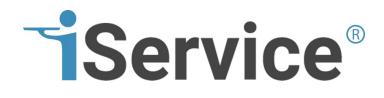

# **iService User Guide**

One-to-One Service.com is a software development company based in Austin, TX. iService is a product of One-to-One Service.com, Inc.

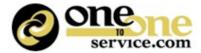

© 2025 One-to-One Service.com, Inc.

This page is intentionally left blank. Remove this text from the manual template if you want it completely blank.

|                                                | Release Notes                                    |                                                                                                    |                                                                                  |
|------------------------------------------------|--------------------------------------------------|----------------------------------------------------------------------------------------------------|----------------------------------------------------------------------------------|
| 2.                                             | Intr                                             | oduction                                                                                                    | 49                                                                               |
| 2.1                                            |                                                  | iService Core Concepts                                                                                                    |                                                                                  |
| 2.2<br>2.3<br>2.4<br>2.5                       |                                                  | User Types And Roles                                                                                                    |                                                                                  |
|                                                |                                                  | iService Business Rules                                                                                                    |                                                                                  |
|                                                |                                                  | Working With Data Tables                                                                                                    |                                                                                  |
|                                                |                                                  | Working With The Rich Text Editor                                                                                                    |                                                                                  |
| 2                                              | .5.1                                             | iservice-copilot                                                                                                    |                                                                                  |
| 2.6                                            |                                                  | Logging Into iService                                                                                                    |                                                                                  |
| 2.7                                            |                                                  | The iService User Interface                                                                                                    |                                                                                  |
| 2.8                                            |                                                  | The iService Style Guide                                                                                                    |                                                                                  |
| 2.9                                            |                                                  | Understanding Contacts and Accounts                                                                                                    |                                                                                  |
| 2.1                                            | 0                                                | Understanding Topics                                                                                                    |                                                                                  |
| 2.11                                           |                                                  | Understanding Interactions                                                                                                    |                                                                                  |
| 2.1                                            | 2                                                | Assigning Interactions                                                                                                    |                                                                                  |
| 2.13                                           |                                                  | Deleting Interactions                                                                                                    |                                                                                  |
|                                                |                                                  | ne Page                                                                                                    | 139                                                                              |
|                                                |                                                  | 0                                                                                                    |                                                                                  |
| 4.                                             | Cust                                             | tomer Info                                                                                                    | 145                                                                              |
|                                                |                                                  |                                                                                                    |                                                                                  |
| 4.1                                            |                                                  | New Contact                                                                                                    |                                                                                  |
| 4.1<br>4.2                                     |                                                  | New Contact                                                                                                    |                                                                                  |
|                                                |                                                  |                                                                                                    |                                                                                  |
| 4.2                                            |                                                  | New Account                                                                                                    | 148<br>150                                                                       |
| 4.2<br>4.3<br>4.4                              |                                                  | New Account<br>Searching For Contacts and Accounts                                                                                                    |                                                                                  |
| 4.2<br>4.3<br>4.4<br>4                         | .4.1<br>.4.2                                     | New Account<br>Searching For Contacts and Accounts<br>The Contact Page<br>Contact Summary<br>Contact Details                                                                                                    |                                                                                  |
| 4.2<br>4.3<br>4.4<br>4<br>4                    | .4.1<br>.4.2<br>.4.3                             | New Account<br>Searching For Contacts and Accounts<br>The Contact Page<br>Contact Summary<br>Contact Details<br>Contact Subscriptions                                                                                  | 148<br>150<br>160<br>160<br>162<br>165                                           |
| 4.2<br>4.3<br>4.4<br>4<br>4                    | .4.1<br>.4.2<br>.4.3<br>.4.4                     | New Account<br>Searching For Contacts and Accounts<br>The Contact Page<br>Contact Summary<br>Contact Details<br>Contact Subscriptions<br>Contact History                                                               |                                                                                  |
| 4.2<br>4.3<br>4.4<br>4<br>4                    | .4.1<br>.4.2<br>.4.3<br>.4.4                     | New Account<br>Searching For Contacts and Accounts<br>The Contact Page<br>Contact Summary<br>Contact Details<br>Contact Subscriptions                                                                                  |                                                                                  |
| 4.2<br>4.3<br>4.4<br>4<br>4<br>4<br>4<br>4.5   | .4.1<br>.4.2<br>.4.3<br>.4.4                     | New Account<br>Searching For Contacts and Accounts<br>The Contact Page<br>Contact Summary<br>Contact Details<br>Contact Subscriptions<br>Contact History                                                               |                                                                                  |
| 4.2<br>4.3<br>4.4<br>4<br>4<br>4.5<br>5.       | .4.1<br>.4.2<br>.4.3<br>.4.4                     | New Account<br>Searching For Contacts and Accounts<br>The Contact Page<br>Contact Summary<br>Contact Details<br>Contact Details<br>Contact Subscriptions<br>Contact History<br>The Account Page                        | 148<br>150<br>160<br>160<br>162<br>165<br>165<br>166<br>173                      |
| 4.2<br>4.3<br>4.4<br>4<br>4<br>4.5<br>5.<br>6. | .4.1<br>.4.2<br>.4.3<br>.4.4<br>Sea<br>Kno       | New Account<br>Searching For Contacts and Accounts<br>The Contact Page<br>Contact Summary<br>Contact Details<br>Contact Details<br>Contact Subscriptions<br>Contact History<br>The Account Page<br>rching Interactions | 148<br>150<br>160<br>160<br>162<br>165<br>165<br>166<br>173<br>175               |
| 4.2<br>4.3<br>4.4<br>4<br>4<br>4.5<br>5.<br>6. | .4.1<br>.4.2<br>.4.3<br>.4.4<br>Sea<br>Kno<br>My | New Account<br>Searching For Contacts and Accounts<br>The Contact Page<br>Contact Summary<br>Contact Details<br>Contact Subscriptions<br>Contact History<br>The Account Page<br>rching Interactions<br>wledge Base     | 148<br>150<br>160<br>160<br>162<br>165<br>165<br>166<br>173<br>175<br>183<br>195 |

| 7.3                                                                                                    | My Messages To Approve                                                                                                    | 200                                                                                                    |
|----------------------------------------------------------------------------------------------------|----------------------------------------------------------------------------------------------------|----------------------------------------------------------------------------------------------------|
| 7.4                                                                                                    | My Open Quotes                                                                                                    | 204                                                                                                    |
| 8. Ma                                                                                                    | naging Work Queues                                                                                                    | 213                                                                                                    |
| 8.1                                                                                                    | Manage Messages                                                                                                    | 215                                                                                                    |
| 8.2                                                                                                    | Manage Chats                                                                                                    | 221                                                                                                    |
| 8.3                                                                                                    | Logged In Chat Agents                                                                                                    |                                                                                                    |
| 8.4                                                                                                    | Manage Open Quotes                                                                                                    | 225                                                                                                    |
| 9. Cus                                                                                                    | tom Forms                                                                                                    | 227                                                                                                    |
| 9.1                                                                                                    | Quick Agent Email                                                                                                    | 229                                                                                                    |
| 9.2                                                                                                    | Approve Credit Memo                                                                                                    |                                                                                                    |
| 9.3                                                                                                    | External Answer Page                                                                                                    |                                                                                                    |
| 9.3<br>9.4                                                                                                    | Submit Credit Memo                                                                                                    |                                                                                                    |
| 9.4                                                                                                    | Submit Creat Memo                                                                                                    |                                                                                                    |
| 10. Age                                                                                                    | ent Chat Interface                                                                                                    | 251                                                                                                    |
| 11. My                                                                                                    | Account Tab                                                                                                    | 265                                                                                                    |
| 12. Too                                                                                                    | ls Menu                                                                                                    | 267                                                                                                    |
|                                                                                                    |                                                                                                    |                                                                                                    |
| 12.1                                                                                                    | Mass Mailing                                                                                                    | 269                                                                                                    |
| <b>12.1</b><br>12.1.1                                                                                                    | -                                                                                                    |                                                                                                    |
|                                                                                                    | Mailing Lists                                                                                                    | 271                                                                                                    |
| 12.1.1                                                                                                    | Mailing Lists<br>Criteria                                                                                                    | 271<br>281                                                                                                   |
| 12.1.1<br>12.1.2<br>12.1.3<br>12.1.4                                                                                            | Mailing Lists<br>Criteria<br>Mass Mailing Messages<br>Sending Mailings                                                                                                    |                                                                                                    |
| 12.1.1<br>12.1.2<br>12.1.3<br>12.1.4<br>12.1.5                                                                                  | Mailing Lists<br>Criteria<br>Mass Mailing Messages<br>Sending Mailings<br>Mailing Campaigns                                                                                                    |                                                                                                    |
| 12.1.1<br>12.1.2<br>12.1.3<br>12.1.4                                                                                            | Mailing Lists<br>Criteria<br>Mass Mailing Messages<br>Sending Mailings                                                                                                    |                                                                                                    |
| 12.1.1<br>12.1.2<br>12.1.3<br>12.1.4<br>12.1.5<br><b>12.2</b>                                                                   | Mailing Lists<br>Criteria<br>Mass Mailing Messages<br>Sending Mailings<br>Mailing Campaigns                                                                                                    |                                                                                                    |
| 12.1.1<br>12.1.2<br>12.1.3<br>12.1.4<br>12.1.5<br><b>12.2</b>                                                                   | Mailing Lists<br>Criteria<br>Mass Mailing Messages<br>Sending Mailings<br>Mailing Campaigns<br>Alerts                                                                                                    |                                                                                                    |
| 12.1.1<br>12.1.2<br>12.1.3<br>12.1.4<br>12.1.5<br>12.2<br>12.3                                                                  | Mailing Lists<br>Criteria<br>Mass Mailing Messages<br>Sending Mailings<br>Mailing Campaigns<br>Alerts<br>Forms<br>Server Process Management                                                                                                    | 271<br>281<br>283<br>291<br>295<br>295<br>298<br>302<br>307                                                  |
| 12.1.1<br>12.1.2<br>12.1.3<br>12.1.4<br>12.1.5<br>12.2<br>12.3<br>12.4                                                          | Mailing Lists<br>Criteria<br>Mass Mailing Messages<br>Sending Mailings<br>Mailing Campaigns<br>Alerts<br>Forms<br>Server Process Management<br>Agent Inactivity                                                                                                    |                                                                                                    |
| 12.1.1<br>12.1.2<br>12.1.3<br>12.1.4<br>12.1.5<br>12.2<br>12.3<br>12.4<br>12.4.1                                                | Mailing Lists<br>Criteria<br>Mass Mailing Messages<br>Sending Mailings<br>Mailing Campaigns<br>Alerts<br>Forms<br>Server Process Management<br>Agent Inactivity<br>Interaction Purge                                                                                                    | 271<br>281<br>283<br>291<br>295<br><b>298</b><br><b>302</b><br><b>307</b><br>308<br>309                      |
| 12.1.1<br>12.1.2<br>12.1.3<br>12.1.4<br>12.1.5<br><b>12.2</b><br><b>12.3</b><br><b>12.4</b><br>12.4.1<br>12.4.2<br>12.4.3       | Mailing Lists<br>Criteria<br>Mass Mailing Messages<br>Sending Mailings<br>Mailing Campaigns<br>Alerts<br>Forms<br>Server Process Management<br>Agent Inactivity<br>Interaction Purge                                                                                                    | 271<br>281<br>283<br>291<br>295<br><b>298</b><br><b>302</b><br><b>307</b><br>308<br>309                      |
| 12.1.1<br>12.1.2<br>12.1.3<br>12.1.4<br>12.1.5<br><b>12.2</b><br><b>12.3</b><br><b>12.4</b><br>12.4.1<br>12.4.2<br>12.4.3       | Mailing Lists<br>Criteria<br>Mass Mailing Messages<br>Sending Mailings<br>Mailing Campaigns<br>Alerts<br>Forms<br>Server Process Management<br>Agent Inactivity<br>Interaction Purge<br>SMTP Out Monitor                                                                                     | 271<br>281<br>283<br>291<br>295<br>298<br>302<br>302<br>308<br>309<br>311<br><b>313</b>                      |
| 12.1.1<br>12.1.2<br>12.1.3<br>12.1.4<br>12.1.5<br>12.2<br>12.3<br>12.4<br>12.4.1<br>12.4.2<br>12.4.3<br>13. Cus                 | Mailing Lists<br>Criteria<br>Mass Mailing Messages<br>Sending Mailings<br>Mailing Campaigns<br>Alerts<br>Forms<br>Server Process Management<br>Agent Inactivity<br>Interaction Purge<br>SMTP Out Monitor<br>tom Forms Admin Menu                                                             | 271<br>281<br>283<br>291<br>295<br>298<br>302<br>307<br>308<br>309<br>311<br>313<br>313                      |
| 12.1.1<br>12.1.2<br>12.1.3<br>12.1.4<br>12.1.5<br>12.2<br>12.3<br>12.4<br>12.4.1<br>12.4.2<br>12.4.3<br>13. Cus<br>13.1         | Mailing Lists<br>Criteria<br>Mass Mailing Messages<br>Sending Mailings<br>Mailing Campaigns<br>Mailing Campaigns<br>Alerts<br>Forms<br>Server Process Management<br>Agent Inactivity<br>Interaction Purge<br>SMTP Out Monitor<br>tom Forms Admin Menu<br>Agent Interface<br>Customer Portals | 271<br>281<br>283<br>291<br>295<br>298<br>302<br>307<br>308<br>309<br>311<br>313<br>313<br>315<br>329        |
| 12.1.1<br>12.1.2<br>12.1.3<br>12.1.4<br>12.1.5<br>12.2<br>12.3<br>12.4<br>12.4.1<br>12.4.2<br>12.4.3<br>13. Cus<br>13.1<br>13.2 | Mailing Lists<br>Criteria<br>Mass Mailing Messages<br>Sending Mailings<br>Mailing Campaigns<br>Alerts<br>Forms<br>Server Process Management<br>Agent Inactivity<br>Interaction Purge<br>SMTP Out Monitor<br>tom Forms Admin Menu<br>Agent Interface<br>Customer Portals                      | 271<br>281<br>283<br>291<br>295<br>298<br>302<br>302<br>308<br>309<br>311<br>313<br>313<br>313<br>329<br>340 |

# **Table of Contents**

| 13.3.2 | Themes        | and Branding                    |     |
|--------|---------------|---------------------------------|-----|
| 13.3.3 | Pre-Cha       | t Survey                        |     |
| 13.3.4 | The \$if      | -chat variable                  | 373 |
| 13.3.5 | Agent C       | hat Settings                    |     |
| 13.3.6 | Custom        | er Experience                   |     |
| 13.3.7 | InfoSec       | Considerations                  |     |
| 13.4   | Manage Go     | ogle Calendars                  |     |
| 13.5   | -             | in                              |     |
| 13.6   | •             | t Email                         |     |
|        | _             |                                 |     |
| 13.7   | -             |                                 |     |
| 13.8   | Workflows     |                                 | 410 |
| 13.8.1 | Panels .      |                                 | 415 |
| 13.8.  | 1.1 Subn      | nission Panels                  |     |
| 13.8.  | 1.2 Answ      | ver Panels                      |     |
| 13.8.  | 1.3 Crea      | ting Inboxes and Calendars      | 450 |
| 13.8.  | 1.4 Pane      | el Actions                      | 459 |
| 1      | 3.8.1.4.1 S   | ubmission Form Actions          |     |
|        | 13.8.1.4.1.1  | Set Customer Properties (both)  |     |
|        | 13.8.1.4.1.2  | Set Contact Property (both)     |     |
|        | 13.8.1.4.1.3  | Email to Customer (both)        |     |
|        | 13.8.1.4.1.4  | Set Interaction Property (both) |     |
|        | 13.8.1.4.1.5  | Customer Ticket (customer only) |     |
|        | 13.8.1.4.1.6  | Agent Ticket (agent only)       | 475 |
|        | 13.8.1.4.1.7  | Agent Notification (agent only) |     |
|        | 13.8.1.4.1.8  | Email to Submitter (agent only) |     |
| 1      | 3.8.1.4.2 A   | nswer Panel Actions             |     |
|        | 13.8.1.4.2.1  | Save Public Note                |     |
|        | 13.8.1.4.2.2  | Set Interaction Property        |     |
|        | 13.8.1.4.2.3  | Agent Signature                 |     |
|        | 13.8.1.4.2.4  | Replace Tag                     |     |
|        | 13.8.1.4.2.5  | Send Notification               | 486 |
|        | 13.8.1.4.2.6  | Unassign                        | 489 |
|        | 13.8.1.4.2.7  | Assign to Agent                 |     |
|        | 13.8.1.4.2.8  | Save Private Note               | 490 |
|        | 13.8.1.4.2.9  | Save Resolve                    |     |
|        | 13.8.1.4.2.10 | Send Resolve                    | 492 |
|        | 13.8.1.4.2.11 | Send Leave Open                 | 493 |
|        | 13.8.1.4.2.12 | Set draft                       |     |
|        | 13.8.1.4.2.13 | Create Note Panel               |     |
|        | 13.8.1.4.2.14 | Standard Answer Panel           | 495 |
|        | 13.8.1.4.2.15 | Agent Email Panel               | 495 |
|        | 13.8.1.4.2.16 | Change Topic                    |     |
| 13.8.  | 1.5 Pane      | el Elements                     | 496 |
|        |               |                                 |     |

| 13.8.1 | 1.5.1     | Page Structure |  |
|--------|-----------|----------------|--|
| 13.    | 8.1.5.1.1 | HTML           |  |
| 13.    | 8.1.5.1.2 | Buttons        |  |
| 13.    | 8.1.5.1.3 | Tab Group      |  |
| 13.8.2 | Templa    | ates           |  |
| 13.8.3 | Data F    | iles           |  |
| 13.8.4 | Segme     | nt Properties  |  |
| 13.8.5 | Workfl    | ow Properties  |  |
| 13.8.6 | Topics    |                |  |
| 13.8.7 | Agent     | Lists          |  |
| 13.8.8 | Import    | /Export        |  |
|        |           |                |  |

# 14. Settings Menu

| 14.1      | Tenant Level Settings                           | 541 |
|-----------|-------------------------------------------------|-----|
| 14.1.1    | Agent Admin                                     |     |
| 14.1.2    | Departments                                     | 554 |
| 14.1.3    | External APIs                                   | 556 |
| 14.1.3    | 1 Okta OpenID Configuration                     |     |
| 14.1.3    | 2 Embedded Payment Configuration                |     |
| 14.1.3    | 3 Microsoft Configuration                       |     |
| 14.1.3    | 4 AI Configuration                              |     |
| 14.1.3    | 5 Google Configuration                          |     |
| 14.1.4    | Lists                                           | 601 |
| 14.1.5    | Service Levels                                  | 603 |
| 14.1.6    | Skills                                          | 611 |
| 14.1.7    | User Types                                      | 615 |
| 14.1.8    | Websites                                        | 623 |
| 14.2 9    | Segment Level Settings                          | 638 |
| 14.2.1    | Segment Details                                 | 640 |
| 14.2.2    | Interaction Properties                          | 644 |
| 14.2.3    | Contact Properties                              |     |
| 14.2.4    | Mailboxes                                       | 655 |
| 14.2.5    | Notifications                                   |     |
| 14.2.5    | 1 Using variables in auto responses             |     |
| 14.2.5    | 2 Agent Notify Example - Reply at Start of Msg  |     |
| 14.2.5    | 3 HTML and iService Variables in Auto Responses | 688 |
| 14.2.6    | Stock Responses                                 | 689 |
| 14.2.7    | Topics                                          |     |
| 14.2.8    | Filters                                         | 699 |
| 15. Integ | grations                                        | 725 |
| 15.1 I    | Service Utilities                               |     |
| 15.1.1    | Batch Form Submit Utility (BatchFormSubmit.exe) |     |

| 15.1.2           | Batch Utility (BatchUtility.exe)                                  | 736 |
|------------------|-------------------------------------------------------------------|-----|
| 15.1.3           | Error Logging and Troubleshooting                                 | 742 |
| 15.1.4           | Automation with Scheduled Tasks                                   | 746 |
| 15.2             | Zapier                                                            | 747 |
| 15.3             | Integrating with Workforce Management Systems                     | 748 |
| 16. Rep          | orts                                                              | 761 |
| 16.1             | Agent Activity Reports                                            | 765 |
| 16.1.1           | Agent List                                                        |     |
| 16.1.2           | Deleted Interactions                                              |     |
| 16.1.3           | Feedback - Executive Summary                                      |     |
| 16.1.            | 3.1 Feedback - Category Analysis                                  |     |
| 16.1.            | с ,                                                               |     |
| 16.1.            |                                                                   |     |
| 16.1.4<br>16.1.4 | Forwarding Analysis                                               |     |
| 16.1.            |                                                                   |     |
| 16.1.            |                                                                   |     |
| 16.1.5           | Interactions - by Status or by Type                               |     |
| 16.1.6           | Interactions by Type - Grouped by Topic                           |     |
| 16.1.7           | Login Activity                                                    |     |
| 16.1.8           | Response Random Audit                                             |     |
| 16.1.9           | Response Time                                                     |     |
| 16.1.10          | ) Topic Change Analysis                                           |     |
| 16.2             | Topic Summary and Service Levels                                  |     |
| 16.2.1           | First Call Resolution                                             |     |
| 16.2.2           | Interactions Summary By Property with Sorting                     |     |
| 16.2.3           | Interactions Summary By Property no Sorting                       |     |
| 16.2.4           | Mailbox Summary                                                   | 791 |
| 16.2.5           | Interactions by Type - Grouped by Contact or Company              |     |
| 16.2.6           | Service Level - by Messages or by Percentage                      | 794 |
| 16.2.7           | Service Level - by Operating Hours - by Messages or by Percentage | 797 |
| 16.2.8           | Service Level - by Percentage for Contact                         | 800 |
| 16.2.9           | Topic Summary - by Type or by Status                              | 802 |
| 16.2.10          | ) Time of Day Reports                                             | 804 |
| 16.3             | Interaction Detail Listings Reports                               | 811 |
| 16.3.1           | Agent Activity by Customer Type                                   |     |
| 16.3.2           | Agent Response Details                                            |     |
| 16.3.3           | Customer Interaction History                                      |     |
| 16.3.4           | Email Details by Interaction Properties                           |     |
| 16.3.5           | Interactions by Interaction Properties                            |     |

| 16.3.6 | Resolved Message Summary                       |     |
|--------|------------------------------------------------|-----|
| 16.4   | Contact Info Reports                           | 819 |
| 16.4.1 | Address Report - by Contact Type or by Segment |     |
| 16.5   | Mass Mailing Reports                           | 821 |
| 16.5.1 | Mass Mailing Call Priority List                |     |
| 16.5.2 | Mass Mailing Clickthrough Summary              |     |
| 16.5.  | 2.1 Mass Mailing Clickthrough Details          |     |
| 16.5.3 | Mass Mailing Summary                           |     |
| 16.5.4 | Mass Mailing Delivery                          |     |
| 16.6   | Sales Pipeline Reports                         | 825 |
| 16.6.1 | Sales Pipeline by Product                      | 826 |
| 16.6.2 | Sales Pipeline by Sales Person                 |     |
| 16.6.3 | Sales Pipeline by Stage                        |     |
| 16.6.4 | Sales Pipeline by Target Close                 | 829 |
| Index  |                                                | 831 |

**Release Notes** 

## 1 Release Notes

The version of your iService system is displayed at the bottom of the iService User Interface. The version numbering is comprised of four sections.

Version 9.0.0223 - 2022.09.09 - 12:22:18

- 1) The major release number (9)
- 2) The minor release number (0)
- 3) The build number (223)
- 4) The build date and time (2022.09.09 12:22:18)

Version 9.13 Release Notes

#### Build #: 9.13.0156 - 2025.04.24 - 11:17:36©

This release includes a new integration, accounts and account properties, recurring calendar events, workflow updates, and a new **Reopen Question** button.

# Enhancements

# New Accounts Feature

You can now <u>create accounts</u> for tracking organization level details and grouping your contacts by company. Accounts function similarly to contacts and can have custom properties, like account numbers, or billing details as well as custom contact information. You can create, search, and edit company records like working with contacts. You can search within account properties using the Search Contacts button.

There are several UI updates for accounts that agents should be aware of, including buttons for: creating, searching, viewing, and editing accounts. Accounts have their own page, which includes methods for managing linked contacts. You can link contacts to an account to manage groups, and label them by type (prospect, customer, vendor, partner, etc.). A full history of all interactions from all agents is shown in the History tab for contacts.

Account properties function identically to contact properties and are created from the same <u>Contact Properties</u> segment page. You can create properties used for both contacts and accounts or dedicated to one or the other. All the contact property types, like dates, date times, integers, etc. are supported with accounts.

# **Recurring Calendar Events**

Create recurring calendar events that automatically populate according to your schedule. This includes daily events based on the day of the week, or weekly, monthly, and annual events. When combined with Zapier to generate tickets from calendar events, recurring calendar events can become a great way to schedule tasks.

Agent color coding for calendars is now managed within the <u>Agent</u> <u>admin</u> page.

# **Reopen a Question**

Resolved questions can be <u>reopened</u> with a single button click. The question will be assigned to the agent that reopens the question.

# Status Audit Ask Al

iService provides an extensive audit trail for every interaction in the system with a status audit. The new Ask AI feature uses AI to read and explain your status audit in plain English.

You can ask the AI questions about the audit details to gain a better understanding of the interaction.

# **Expanded Audit Details**

A new verbose audit provides a detailed view of events related to every interaction. This includes all the attempted filters regardless of whether they changed the status of the interaction. The details provide a complete view of everything that happened to an interaction, making it easier to troubleshoot configuration issues.

# Workflow Feature Updates

Button actions are now configured in the side panel, making it easier to work with narrow inputs on forms. Other changes include:

- New Date and dateTime properties in workflows that support choosing a range of dates, or multiple dates. You can also set the min and max dates for the calendar to prevent users from selecting dates outside your desired range.

- Support for setting contact properties with button clicks and using contact values in email subject lines.

- Override notifications on the unassign action to prevent spamming agents

- Suppress ref# can be set on email notifications. This is useful for salespeople.

- A conditional action switch was added to every button action. This allows you to suppress the action whenever a condition is met or not met.

# **Other Changes**

Security Updates

• The Quick Agent Email configuration data is now only loaded after an agent complete their login. This change was made to ensure that any email addresses in the configuration cannot be discovered by anonymous or customer user types.

# **Bug Fixes**

• Cookies were causing issues with the iService chatbots from connecting to the OpenAI API in certain cases where the cookies were rejected. The required functionality was moved out of cookies into local storage to correct the issue. The chat forms were also updated to re-size better.

**Database Changes -** This build contains database changes from 9.12 that require an update via the management console.

Version 9.12 Release Notes

## Build #: 9.12.0027 - 2025.01.09 - 03:58:52

This release includes updates to the Get Next button, workflow builder improvements, and updates to the workflow inboxes and calendars.

# Enhancements

# Agent Interface Updates

• <u>Get Next Values Update in Real-time</u> - The number of available questions displayed on the Get Next button is now updated via a web socket connection in real-time. As new questions arrive and existing questions are assigned and resolved, the number of questions available to the agent via <u>Get Next</u> updates without the need for a browser refresh.

# Workflow Updates

- <u>Redesign of the templates list</u> Some workflows use their templates in dozens of workflow panels. This can make the list of references very long. The <u>templates list</u> now loads the references to panels in a collapsed list that can be expanded as needed, improving readability.
- Payment button available in workflow panels The Payment button can now be added to workflow panels and presented to agents with details such as name, address, and amount filled in by interaction property values.

# **Calendar Updates**

• <u>Manage Calendars Admin Page</u> - The <u>Manage Calendars</u> page was updated to improve usability and the format of events that are saved.

# **Chatbot Updates**

• Escalate from chatbot to live chat - Chatbots an now be configured to allow users to escalate to a live chat. The chat with agent option is only presented when agents are available for the topic associated with the chatbot.

# **Other Changes**

# Security Updates

• Calendar events are now sanitized by iService on the backend before processing. Although the interface is limited to agent use, we still sanitize any content entered into the Google Event body or subject.

# **Bug Fixes**

• Fixed an issue that caused Agent Email Configuration changes to be lost. When agents without access to all configured segments made changes to the configuration, details on segments they could not access were lost.

• Fixed an issue related to geting messages that impacted reporting. If an agent used the **Forward to Agent** button in mass update to self-assign a question, and it would show up in the Forward to Agent column of reports. These are no longer considered message forwarding.

**Database Changes -** This build contains database changes from 9.11 that require an update via the management console.

### Version 9.11 Release Notes

#### Build #: 9.11.0165 - 2024.11.19 - 14:52:24

This release includes major updates to the workflow builder, integrated calendars, and chatbot configurations.

# Workflow Updates

Updates to the Workflow Builder Interface

This release contains the first phase of a design update for the <u>workflow builder 410</u>. The templates and properties tabs now have a filterable list of elements to make it easier to navigate. There is also a new Import/Export option for copying and importing individual panels and definitions between workflows.

#### Workflow Features - Panels

There are new panel types that can be added to your workflow.

- Inbox / Calendar Page move interactions with special answer panels out of your My Message Inbox and into their own page. The list of interactions can be displayed as a list or in a calendar format.
- Manage / Calendar Page move interactions with special answer panels out of your Manage Messages page and into their own page. The list of interactions can be displayed as a list or in a calendar format.

# **Calendar Updates**

New Manage Calendars Admin Page - You can now create your Google Calendars directly from the iService web interface in the Manage Calendars and page. You can also invite and control sharing of the calendar with users from the Calendars Admin page.

<u>Add Calendars to Dashboard</u> - New widgets are available for adding integrated Google Calendars to your dashboard. Create the calendar from the iService interface, and then select it for display on the dashboard. The calendar events can then be integrated with Zapier to automatically create tickets when the event time arrives.

# **Chatbot Updates**

<u>Chatbots</u> can now be configured as a link in the left agent panel. This allows you to provide direct access to company information in the form of a readily accessible chatbot directly inside of iService.

# **Other Changes**

New Interaction Page 181 - A new URL is available for loading a single interaction into the view mode for review and answering without the full iService interface. Page is accessible in the agent app as app/interaction/### using the interaction ID.

TO addresses saved in Quick Agent Email - the Quick Agent Email form 200 now saves the email addresses used in your browser. The list of addresses is presented when you place your cursor into the To field.

# Security Updates and Bug Fixes

- The rich text editor was updated to TinyMCE v7.4.1.
- System.IdentityModel.Tokens.Jwt is deprecated and was replaced with Microsoft.IdentityModel.JsonWebTokens.

- Axios 0.22 javascript library was migrated to 1.7.4.
- All Angular JS code was removed from the project. None of the code was used in v9, but some legacy customer forms relied on Angular JS.

#### **Bug Fixes**

• Some workflow interaction were generating two JSON bodies in the database. This is corrected in 9.11.

**Database Changes -** This build contains database changes from 9.10 that require an update via the management console.

#### Version 9.10 Release Notes

#### Build #: 9.10.0195 - 2024.08.27 - 10:50:30

This release includes a new field service management workflow, workflow builder updates, and a Chatbot that leverages OpenAI Assistants. It also includes important updates for Microsoft Graph API mailbox configurations and the Okta OpenID Connect configuration.

#### New Workflow Features

This release contains a number of enhancements to the <u>Workflow</u> builder  $410^{-1}$ .

- A variable picker is now available for building templates used in workflow panels. All of the properties from the workflow and relevant segments can be inserted into your text from a drop down menu. Many new actions were added.
- Add custom CSS to any customer submit form. Generate the form using the no-code form builder and inspect the page to write your custom styles.

- Agent submitted forms can send emails to the submitting agent and customer, and a custom cc: line can be added.
- Move workflow interactions into their own My Inbox separated from incoming questions.

## Field Service Management workflow

The Field Service Management (FSM) workflow automates jobs for home services, construction, and other contractors from initial lead through installation. Custom agent menus were designed to track estimates through every stage, and ensure a seamless transition to the installation. This workflow is available on Github at <u>https://github.com/OneToOneService/iService-</u>

Public/blob/master/Workflows/Field%20Service%20Management.

Some features in FSM workflow are:

- Customizable contact forms to capture leads
- Integration to Google Calendar for scheduling estimates and jobs
- Custom Estimate and Job interfaces for agents that simplify the user experience
  - Contact summary and Google property location map
  - Automated scheduling notifications and on my way dispatch texts

- Built in price list management and estimator to build job costs and revenue

- Custom estimation templates for professional quotes

iService Chatbot

iService Chatbots integrate an OpenAI Assistant directly into the live chat experience. The chat functions autonomously with runtime parameters that help ensure accurate results. Chatbot interactions can be monitored like live chats, and proactively converted to live chats by agents. All chatBot interactions are saved as contact history.

Knowledge Base Updates

A <u>column visibility picker</u> was added to the agent view of the Knowledge Base. This allows agents to add columns to the article list for any of the properties associated with articles.

## Security Updates

- See <u>GHSA-59j7-ghrg-fj52</u> for details on the vulnerability in certain libraries, which are used mostly for OpenID authentication methods.
- The Okta integration was updated to remove the requirement to re-authenticate to Okta on every login.
- NTML login (Windows Authentication) was removed from version 9.10. The concern with NTLM lies in its potential to transmit Windows passwords via weak hashes, making them vulnerable to exploitation through malicious endpoints or spoofed man-inthe-middle attacks.
- Password hashing now uses PBKDF2-HMAC-SHA512 with 210,000 iterations.

#### **Bug Fixes**

• The Secure Message with no notification answer panel was updated to set the value for DoNotReply to True.

**Database Changes -** This build contains database changes from 9.9 that require an update via the management console.

### Version 9.9 Release Notes

#### Build #: 9.9.0023 - 2024.04.08 - 21:46:08

*Import update to Graph API* - In version 9.8, the Graph API protocol did not remove messages from the Inbox after processing. The behavior in 9.9 was updated to match the way other protocols work. Email is now removed from the Microsoft 365 mailbox after it is retrieved. New Workflow Features

- A variable picker is now available for building templates used in workflow panels. All of the properties from the workflow and relevant segments can be inserted into your text from a drop down menu.
- You can now add custom CSS to any customer submit form. Generate the form using the no-code form builder and inspect the page to write your custom styles.
- Your agent submitted forms can now send emails to both the submitting agent and contact used in the interaction.

## Zapier Update

• Update any contact property when using the Create and Update Contact action in Zapier.

#### Graph API Update

The Microsoft Graph API retrieval process was updated to purge the Microsoft Inbox after processing. This now matches the other protocols available for email retrieval.

There are no breaking changes or user interface changes that agents need to be aware of with this release. The Merge button is new, but doesn't impact existing product usage.

**Database Changes -** This build contains database changes from 9.8 that require an update via the management console.

## Version 9.8 Release Notes

#### Build #: 9.8.0064 - 2024.03.13 - 21:27:44

This release provides more actions and features for the workflow orchestrator, updates to the rich text editor, AI updates for custom prompts, improvements to payment forms, support for Microsoft Graph API and several important bug fixes.

## Support for Microsoft Graph API

- Support was added for the <u>Microsoft Graph API</u> for protocol to receive and send email from a Microsoft 365 mailbox. The older protocol, EWS OAuth, is still supported by iService 9.8.
- The credentials for Microsoft Graph API are now set in the <u>External APIs page</u>, instead of the Segment Mailboxes page. This isolates login information and allows admins to create mailboxes for segments without the need to enter sensitive credentials.

## New Workflow Features

- Multiple features were added to support a new price estimator and quotation system being developed for contractors. The major change is a new "grid" property that creates a table of values, like a bill of materials or price estimate. There are also summary options for grouping the rows of large grids into a presentation format you can use with templates.
- New variables were added to insert data into templates for automated document generation.
- The button actions available for workflow submit and answer panels were enhanced.

### Updates to the Rich Text Editor

Additional formatting features were added to the rich text editor.
 See the <u>Rich Text Editor</u> page for details on the formatting features available.

### **iService Copilot AI Updates**

- The iService OpenAI integration was updated to use GPT-4turbo-preview model.
- You can now <u>create your own custom prompts</u> and embed them into the rich text editor menu. Identify common use cases and write prompts to generate highly customized content for answers, sales outreach, etc. Your prompt is combined with the incoming question and submitted with a single button click.

### Merge Tickets in Manage Messages

- A new Merge button was added to the Manage Messages page that allows you to combine multiple tickets into a new single ticket. Use this to reduce the number of emails sent to active customers.
- The button works across multiple topics and segments.

Purging SPAM and Undeliverable messages

- The Interaction Purge and process was updated to include interactions in the Spam and Undeliverable topics.
- Topics with those exact names are purged with a max age of 45 days.

There are no breaking changes or user interface changes that agents need to be aware of with this release. The Merge button is new, but doesn't impact existing product usage.

**Database Changes -** This build contains database changes from 9.7 that require an update via the management console.

### Version 9.7 Release Notes

#### Build #: 9.7.0019 - 2024.01.18 - 14:56:16

This release provides more actions and features for the workflow orchestrator, updates to the rich text editor, improvements to payment forms, and several important bug fixes.

New Text Editor Features

- The rich text editor used to compose content was updated to TinyMCE version 6.8.2.
- We added a custom made plugin to **retain the formatting of tables** pasted from Excel into the editor.

New Workflow Features

- Agent submit forms created for workflows now load directly with the tenant site HTML, rather than separately after the app loads. This is a performance improvement.
- A new option was added to **workflow properties to require** each value to be unique to the database. Use this to prevent duplicates for values like invoice number or shipment number.

### Payment Improvements

- Additional front-end validation was added to prevent users from attempting to process a credit greater than the amount charged.
- Error messages were updated to be more useful.

There are no breaking changes or user interface changes that agents need to be aware of with this release.

**Database Changes -** This build does NOT contain any database changes from 9.6 that require an update via the management console.

### Version 9.6 Release Notes

#### Build #: 9.6.0123 - 2023.12.28 - 11:15:04

This release includes new AI and chat bot integrations, updates to the payment process, and many new features for the workflow orchestrator.

#### New Al Features

New AI related features include an integration with openAI and a third party chat bot provided by Velocity Chat. Details about these changes are described below.

• **iService Copilot** is a direct integration with the openAl LLM for generating text. The rich text editor used for composing content now has an Al button that opens a prompt window within iService. The generated response can then be inserted into the

editor with a single click. Copilot also includes prewritten prompts for tasks like summarizing or improving content.

- A new API was added to support the openAI integration: webapp-api-userchat?api=chatapi. This API takes the agent input and submits it to openAI for processing. The response from openAI is then available for inserting into the text editor. This integration with openAI will be used for additional use cases in upcoming releases.
- You can now use third party chat bots directly within iService. Add your API key to the External APIs page and then load the /f/chatbot form to chat with the bot. The integration uses the same API as the openAl integration, webapp-apiuserchat?api=chatapi. Contact your account manager with your specific use case or chat bot that you need to integrate.

## New Workflow 410 Features

This release includes many updates to the workflow builder, including the following.

- Support single and multi-line text input in ticket body In addition to interaction properties, you can now capture input in a text input or text area that can be inserted into a ticket or customer email. These inputs do not have the 460 character limits that are imposed by interaction properties.
- Create ticket for the logged in agent Logged in agents can complete workflow submission forms without the need to enter there email address as the contact for a ticket.
- Method for selecting approvers based on value tiers -Documenting approvals is a common workflow use case, but sometimes different approvers are required based on an amount. You can now display content dynamically based on the value entered within another input on the form.
- **Support for variables in subject lines** You can now include inputs from the submission form in the subject line of tickets or emails generated.
- **Prevent the requester from being an approver** The workflow builder includes an action for Agent Signing, which documents

the agent and time they click an approve button. This feature prevents the approver from acting on requests they created.

- **Support for conditional inputs** This uses the same technique as the approval tiers mentioned above. You can now hide or show content based on a value selected by the user.
- New access rights for workflow Previously all Administrators had access to the workflow page. There is now a specific user access right required.
- Set interaction property value You can now add the Set Property Value action to a button in workflow panels. For example, when someone clicks an Approve button, set the value for a property named Approved to True.
- **SMS Opt-in button** When using SMS, you must obtain customer approval before sending them messages. Add this button to a submit form that includes a mobile form, and automatically create and email to SMS login for the Message Media network when submitted. The customer approval will be documented within their ticket submission.
- Excel sheets with data like price lists may be uploaded as a <u>data</u> <u>file</u> and then referenced within workflows for calculations or appending data.

There are no breaking changes or user interface changes that agents need to be aware of with this release. The use of iService Copilot is optional.

**Database Changes -** This build contains database changes from 9.5 that require an update via the management console.

### Version 9.5 Release Notes

#### Build #: 9.5.0065 - 2023.10.25 - 11:08:08

This release includes a new payment integration, updates to the Manage Messages page, and many new actions added to the workflow builder.

- A new External APIs settings page was added to the Tenant Settings menu, and the prior Open ID page was removed. Use the External APIs page to configure Open ID and Embedded Payments. The External APIs settings page will be expanded in future releases for other configurations.
- The Workflow To Orchestrator user interface was updated with many new controls for building customer submit forms, agent submit forms, and answer panels with custom buttons and actions.
- Our first production release of embedded payment is included in 9.5. The initial release supports integration with the Heartland global payments gateway. To configure embedded payments, obtain your merchant account with Heartland and enter the required keys into the External APIs page. You can control access to the Payment button 114 based on user types 5.
- The <u>Manage Messages</u> page now includes options to display any interaction property and the due date for each question in the message list.

**Database Changes -** This build contains database changes from 9.4 that require an update via the management console.

### Version 9.4 Release Notes

### Build #: 9.4.0048 - 2023.08.16 - 06:15:26

In this release, we focus on making data exporting smoother, refining our workflow orchestrator, and adding the initial steps towards seamless payment processing. This is a small release with no required database updates and small bug fixes.

- More enhancements were added to the Excel export process to ensure proper formatting.
- Our <u>Workflow</u> Orchestrator user interface was updated with new controls for building answer panels with custom actions.

• Our first release of embedded payment is included in 9.4, but is in beta mode. Payment processing can only be setup at this time with assistance from your account manager.

**Database Changes -** This build does NOT contain any database changes from 9.3 that require an update via the management console.

## • Version 9.3 Release Notes

### Build #: 9.3.0091 - 2023.07.03 - 14:35:04

The primary changes in version 9.3 are:

- A new workflow builder that makes it easy to customize the agent menus for various interactions. The tool includes a submit form builder for creating custom forms, and an agent action panel builder for customizing the agent menus under various scenarios.
- A new <u>Webhook</u> action can be used in filters and forms to pass interaction details to other systems.
- A new Email to SMS login type was created to separate E2S logins from regular email logins. Users that send SMS messages from iService using an email to SMS process can now separate those logins from regular email.
- The <u>Dashboard</u> admin page was updated to support adding custom HTML directly to the dashboard.
- A new Excel export library was implemented to improve the format of data exported from iService.

**Database Changes -** This build does NOT contain any database changes from 9.2 that require an update via the management console.

#### Version 9.2 Release Notes

Build #: 9.2.0142 - 2023.04.12 - 12:31:22

The primary changes in version 9.1 are:

- A new <u>Customer Chat Form configuration tool</u> that makes it easy to create customer chat forms.
- <u>OpenID</u> support for integrating <u>Okta</u> as an identity provider for the agent login panel.
- A newly written integration to <u>Zapier</u> built using the Zapier CLI method. This is a foundational change that will be leveraged in future releases to expand the triggers and actions available within Zapier.
- Added the Forward a Copy action to the answer panel so it can be used from the My Message Inbox page.
- Optimized the stored procedure iServiceInteractionsSearchCompleteCanGet to eliminate deadlocks and improve performance.

**Database Changes -** This build contains database changes from 9.1 that require an update via the management console.

# Version 9.1 Release Notes

## Build #: 9.1.0200 - 2023.01.11 - 10:53:58

Version 9.1 replaces the WebSync COMET server with a new custom web socket solution for updating the agent browser. Other major changes are included below:

- New filter and alert action for <u>Select Notifications</u> will override message acknowledgment, agent notifications, and contact creation notices.
- Support for login using <u>Google and Microsoft</u> openID Connect. See <u>OpenID</u> for details on configuring your iService tenant for openID.
- New <u>error page</u> to alert customers that log into the agent app by mistake, and <u>redirect option</u> on the agent login panel.
- Added secure email to the <u>Quick Agent Email</u> form.

- Mailbox passwords are no longer displayed in the <u>mailbox settings</u> page. You can change a password, but the value is no longer displayed.
- Remember the selected topics in Manage Messages when returning to that page.
- New <u>customer portal configuration</u> pages, including updated chat options.

**Database Changes -** This build contains database changes from 8.8 that require an update via the management console. However, the updates are compatible with 9.0.

Version 9.0 Release Notes

## Build #: 9.0.0223 - 2022.09.09 - 12:22:18

Version 9.0 provides a replacement for the agent user interface and is written in Vue.js 3 and Bootstrap 5. The APIs and backend database remain compatible with v8, and the agent user interface looks the same as v8.

### Enhancements

**Replace AngularJS with Vue.js** - The AngularJS framework provided by Google is no longer supported. All pages were rewritten in Vue.js using the same design as v8.

**Improved performance** - As a single page application, most of the content is loaded upon login. This greatly improves the performance of pages that require a lot of data (e.g., Manage Messages).

**Improved error checking** - A new design was implemented for validating forms before they are submitted. Required fields are highlighted and guidance is provided when an agent attempts to submit forms that have incomplete or invalid data.

• New <u>Server Process Management</u> pages for<u>Interaction Purge</u>, and <u>SMTP Out Monitor</u>.

- User password creation requirements updated to follow NIST guidance. Spaces are allowed and passwords must be at least 12 characters.
- Add Save and Resolve action to the External Answer Page 2.
- Include attachments from original question when using Forward a Copy
- Logging was added for the <u>Interaction Purge</u> process.

**Database Changes -** This build contains database changes from 8.8 that require an update via the management console. However, the updates are compatible with 8.8.

## Version 8.8 Release Notes

### Build #: 8.8.0574 - 2022.05.19 - 06:40:00

Change IDs

Note - There are only a few changes in 8.8 that are within the v8 AngularJS pages. Most changes are associated with the new VUE.jsbased website that agents will not see unless they load the /app page. The changes below were to the AngularJS app.

89, 783, 1847, 3028, 3371, 3557, 3613, 3615, 3690, 3693, 3803, 3842, 3941, 4026

### Enhancements

The primary purpose of 8.8 is to allow users to configure the new Vue.js application prior to release 9.0.

iService agent websites created prior to 9.0 were written using the Google AngularJS framework, which was deprecated as of January 1, 2022. Google no longer updates AngularJS to fix security, browser compatibility, or jQuery issues. Version 8.8 contains a complete replacement for the iService agent website that is written using the VUE.js framework as a replacement for AngularJS. The website is an API first application that was written as a single page application to maximize speed. Users can access the new app manually by appending /app to their tenant URL (e.g., <u>https://tenant.iServiceCRM.com/app</u>). Version 9.0 will load the new Vue application by default.

## **Minor Enhancements and Bug Fixes**

- The <u>agent inactivity check</u> was moved from the Windows Service to a new web service running in a worker pool. The check can be turned on or off in the new <u>server-process-management</u> page.
- Provided separate access right for configure mass mailing and send mass mailing.
- Improve error logging for EWS mailboxes.
- Update .NET Framework to 4.6.2
- Update AngularJS to version 1.8.2, which is the final version supported by Google.
- When an Alert has no topics selected, the alert will now be disabled. Previously this condition was interpreted as a request to include all topics from the tenant.
- Include file attachments from original interaction in the Forward Copy action.
- Fixed issues with pasting in CKEditor using Ctrl-v.
- Display secure email in the Customer Portal Tabs for customers.

**Database Changes -** This build contains database changes from 8.7 that require an update via the management console.

Version 8.7 Release Notes

### Build #: 8.7.0040 - 2021.09.30 - 18:27:12

🗉 Change IDs

3516, 3520, 3513, 3522, 3387, 3523, 3527, 64, 3219, 3546, 3533, 3534, 3540, 2235, 3558, 3528, 3547, 3509, 3567, 3545, 3570, 3572, 3555, 3571, 3411, 3574, 3577, 3537, 3560, 3423, 3569, 3581

#### Enhancements

- <u>EWS Oath</u> is now a supported protocol for incoming and outgoing email processing.
- A <u>new secure messaging answer panel</u> is available that sends notifications to your customer when an answer is provided to their question.
- The External Answer page now includes an option for resolving questions that don't need an answer.
- A Paste from Word option was added to the <u>Rich Text Editor</u> <sup>™</sup> that makes it safe to paste content from MS Word or Outlook. The option removes proprietary styling tags that are not safe for HTML, ensuring that recipients can read the answer.
- Customer chat forms were updated to indicate agent availability for each topic.
- File size is now validated before the user attempts to attach a file to an interaction. This prevents users from attempting to attach files > 10MB in size.

#### **Minor Enhancements and Bug Fixes**

- Many UI enhancements were made to the CustomerPortal-Tabs form.
- Lazy loading was added to the Skills page because the page loads slowly when there are many skills and references to topics and agents.

- In some cases, interactions in the Full Case View were not in chronological order.
- Customer email with inline images and file attachments were not displaying the file attachment when created in certain email programs.
- The segment default value for message notifications was not working properly, and in some cases could not be set for specific topics.
- Questions resolved by filters were not included in the Topic Summary by Status report.

**Database Changes -** This build contains database changes from 8.6 that require an update via the management console.

#### Version 8.6 Release Notes

#### Build #: 8.6.0074 - 2021.08.25 - 17:45:30

■ Change IDs

3370, 3329, 3186, 3077, 3363, 2433, 3373, 3294, 3374, 3380, 3197, 3385, 3382, 3339, 3383, 2927, 3399, 3412, 3408, 3413, 3391, 3351, 3423, 3422, 3421, 3424, 3348, 3436, 2243, 3425, 3437, 3438, 3439, 2651, 3443, 3435, 3457, 2843, 3397, 3461, 3450, 3455, 3139, 3470, 3481, 3388, 3434, 3480, 3483, 3402, 2959, 3493, 3497, 3498, 3296, 3369, 1256, 3485, 3487, 3478, 3508, 1952, 3492, 3475, 3496, 3510, 3454, 3511, 3445, 3512, 3464

#### Enhancements

- A new <u>Delete Interactions</u> button allows privileged users to remove interactions from an iService tenant database. This is typically used to remove confidential data, inappropriate content, a virus, etc. An audit trail is recorded for every deletion, and a new report is available to track usage of this feature.
- New access rights allow non-Administrators to configure the Manage Agent Email form without direct access to the forms and websites settings pages.

- The password reset process was enhanced to provide better error messaging and user experience.
- Multiple design enhancements were made to the CustomerPortal-Tabs form.
- The GUID used with agent notifications for the External Answer appage is now available until the question is resolved. Other enhancements were made to the External Answer page related to attachment handling and display.
- Validation was improved in the <u>Mailboxes</u> and <u>Websites</u> settings pages.
- The rich text editor now includes a <u>Paste from Word</u> feature that makes MS Word content safe for email.

### **Minor Enhancements and Bug Fixes**

- In some cases, images in KB articles were appearing as attachments and not displaying inline.
- Detect bounced email address on external answer page and display friendly message.
- When we create an agent email from the View Mode, we quote the prior interaction as the prior message. The date/time inserted should be from the resolved interaction. Instead, we were inserting the date/time the unsent response was created.
- Agent settings were included in Search Contacts, but didn't display data for non-admin agents. They were removed from Search Contacts since they are already accessible from Agent Settings.
- Many UI enhancements were made to the CustomerPortal-Tabs form.

#### Version 8.5 Release Notes

#### Build #: 8.5.0047 - 2021.07.07 - 17:07:32

■ Change IDs

3274, 3256, 3297, 3280, 3298, 3300, 3320, 3289, 3292, 3277, 3303, 3317, 270, 3331, 3301, 3302, 3342, 3337, 3335, 3343, 3346, 3345, 3333, 3183, 2961, 3245, 3262, 3312, 3252, 3310, 3318, 3338, 3340, 3341, 3344, 3349, 3308, 3309, 3336, 3364, 3365, 3347, 3368, 3366, 3330, 3350, 3372

This release makes it easier to incorporate help from non-iService agents. A new External Answer form and updates to the Answer by Email process provide key features that allow third parties to provide answers to your customer questions. It also includes some updates to the tabs version of the customer engagement center to support sharing KB content with social media. The Date and Time property type had a few bugs in 8.4, and those were also corrected in this release.

#### Enhancements

- A new External Answer page approvides a convenient way to answer a single question. It allows agents to invite anyone to answer a question using a one-time GUID that is valid until the question is resolved. The invitation link can also be included in agent notifications to provide an additional way to answer questions without logging into iService. The page allows anyone with the link to load the question and provide an answer. The link to the page can be generated with the Forward to External Agent action or from a system generated agent notification.
- The Answer by Email process was updated to support file attachments, and now allows any email address to provide answers without the need for an iService license. The process is designed specifically for iService agents, but the notification template can be forwarded to anyone allowing them to answer by responding to the email.

- The Tabs version of the customer engagement center now allows users to share knowledge base articles via social media (Facebook, Twitter, and LInkedIN).
- The <u>Knowlege Base</u> page received some performance enhancements and a <u>stock response picker</u> to streamline creating articles.

#### **Bug Fixes**

- A defect was preventing images from being displayed within the Rich text editor in certain scenarios and has been corrected.
- The date and time property value type had various defects when used in custom forms. These were corrected in this release.

**Database Changes -** This build does not contain any database changes from 8.4 that require an update via the management console.

## Version 8.4 Release Notes

#### Build #: 8.4.0144 - 2021.06.11 - 09:24:22

```
🗉 Change IDs
```

3041, 893, 2644, 2956, 1025, 3018, 3019, 2917, 3034, 2711, 3015, 3086, 2464, 600, 3085, 3087, 3099, 3112, 3122, 3131, 3106, 3120, 1145, 3116, 3114, 3098, 3110, 3118, 1032, 3140, 3113, 3115, 3144, 3153, 3148, 3143, 3160, 3046, 3061, 3097, 3111, 3119, 3138, 3141, 3142, 3156, 3158, 3159, 3152, 1708, 3000, 2985, 3066, 3145, 3169, 3174, 3194, 3175, 3200, 3155, 3203, 3177, 3179, 2585, 3212, 3217, 3230, 3198, 3176, 3184, 3248, 3195, 3224, 3218, 3214, 3193, 3259, 3250, 3255, 3249, 3251, 3166, 3096, 3154, 3260, 3185, 3266, 3182, 3264, 3261, 3275, 3241, 3257, 3201, 3284, 3283, 3282, 3281, 3279, 3278, 3276, 3271, 3287, 3288, 3243, 3234, 3235, 3252, 3270

This release was focused on enhancements for sales and customer self-help tools. A new content creation system was added for making knowledge base articles, and a new customer engagement center incorporate the knowledge base into the Ask a Question process. It also includes updates to some of the admin settings pages.

- The new <u>Preview Dialer</u> form allows agents to search on any contact property to build a list of contacts that need a follow call. The form loads contacts one at a time, and provides a quick view of recent interactions, contact information, a script for the call, and the ability to add call notes.
- The new Manage Knowledge Base Articles interface provides a simple interfacing for creating content you can publish to help customers find answers to common questions. Articles created can be designated as public, or as private content only viewable by other agents. Customers can subscribe to content, and the knowledge base manager can notify them when content is updated.
- A new type of <u>interaction property</u>, Knowledge Base Property, can be used to categorize content in your tenants knowledge base. These new properties can store any of the existing types of values.
- A new customer engagement center, the CustomerPortal-Tabs form, provides an easy to customize website for engaging with customers and prospects. The portal includes a customizable support home page, features for searching or browsing articles in the knowledge base, a new contact form with self-help integration, and access to history and contact details.
- The <u>Service Levels</u> page was converted to the v8 format.
- The Interaction Properties page was converted to the v8 format, and includes new features for displaying where the properties are used within skills, topics, and filters.

- The <u>Contact Properties</u> page was converted to the v8 format, and includes new features for displaying where the properties are used within service levels, other contact properties, and interaction properties.
- The multi-line property value was expanded from 128 to 450 characters of input.

#### **Bug Fixes**

- In some scenarios with lots of filter actions, the status audit was truncated. The status audit field was increased to 450 characters to prevent truncation.
- Secure Notifications were being excluded from the built-in Message Center form. They are now included.
- Fixed an issue that caused the customer chat window to links in the chat form, instead of a new browser.
- In some scenarios with multiple tenants, the View Topics button was displaying a malformed hierarchical topics list.
- Fixed the User Type delete dialogue to only require a replacement User Type if contacts were associated with the type being deleted.
- Removed interaction property-based skills from the Topics page, because they are not associated with topics.

**Database Changes** - This build contains database changes from 8.4 that require an update via the management console.

Version 8.3 Release Notes

Build #: 8.3.0033 - 2021.03.09 - 11:25:42

Change IDs
 2674, 3020, 3027, 2962, 2987, 2976, 2964, 2947, 2986, 3006, 2963, 2375, 3060, 3059, 3100

This is a small release with minor bug fixes and usability enhancements. It includes the correction for a defect in 8.2 that removed a database constraint which prevented users from adding duplicate mailboxes.

#### Enhancements

- Add lazy loading to the mailboxes so users know the table is loading data. This generally only impacts users with over 500 mailbox definitions.
- Add lazy loading to the topic selection menu of the Agent Email form in the Customer Info - Contacts page. This generally only impacts users with over 500 topic definitions.
- Remove the Segment name when displaying the root topic for a segment, since the segment name is already displayed.

**Bug Fixes -** This release contains fixes for the following pages and forms:

- Add back the constraint to the Mailboxes table to prevent duplicate mailboxes.

- Keep cases status open until all questions are resolved.
- Fixed issues with exporting data to Excel.

- Show message when a contact has more than 2500 interactions and the full history can't be shown in the browser.

- Sort the agent list properly on the User Type column.

- Remove agent related content from the UI when logged in as a customer.

**Database Changes** - This build contains database changes from 8.1 that require an update via the management console. Do not install 8.2.

#### Version 8.2 Release Notes

#### Build #: 8.2.0092 - 2021.01.21 - 13:54:06 (not available for onpremise installation)

Change IDs

2741, 2761, 2760, 2779, 2733, 2776, 2792, 2793, 2794, 2795, 2796, 2801, 2802, 2808, 2807, 2623, 2825, 2769, 2815, 2813, 2582, 2755, 2818, 2811, 2803, 2814, 2821, 2816, 2827, 2478, 2820, 2846, 2812, 2841, 2824, 2842, 2835, 2819, 2829, 2791, 2798, 2853, 1629, 1861, 2850, 2772, 28 00, 2848, 2845, 2849, 2863, 2852, 2783, 2851, 2844, 2774, 2817, 2869, 2874, 2876, 2865, 2885, 2673, 2879, 2883, 2868, 2866, 2889, 2892, 2421, 2810, 2822, 2896, 2895, 2870, 2904, 2903, 2908, 2909, 2907, 2530, 2875, 2888, 2906, 2916, 2789, 2585, 2674, 29 00, 2884, 2920, 2919, 2828, 2925, 2923, 2922, 2918, 2934, 2939, 2938, 2940, 2942, 2944, 2933, 2945, 2946, 2935, 2957, 2955, 2954, 636, 2921, 2937, 2965

- New <u>secure message portal</u> designed for customers to read messages and submit questions.
- New <u>secure answer panel</u> designed for agents that are only allowed to submit answers via the secure message portal. No email is sent using this answer panel
- New customer <u>chat form</u> designed specifically for the message portal.
- Support for <u>Microsoft Exchange Web Services (EWS)</u> for sending and receiving email via Microsoft O365 mailboxes. Updated mailbox page design and set encryption by default.
- Increased display to 2500 interactions in customer history
- Updated the <u>Topics Settings page</u> to the new v8 design.
- Updated the Contact Details page to show agent settings in a new panel.
- Updated Search Interactions to return 2500 interactions.
- Change Topic filter now allows selecting topics in other segments.

**Bug Fixes -** This release contains fixes for the following pages and forms:

- Validate segment access for credit memo submitters
- Fixed error messages on chat forms
- Fixed issues with the Forms wizard
- Set From address for agent email when created in the View Mode
- Fixed issue that prevented agents from updating their agent settings
- Improved performance of the mailbox API
- Case status now shows Open and Resolved status correctly

**Database Changes** - This build contains database changes from 8.1 that require an update via the management console.

NOTE: This build has a defect that allows users to mistakenly add duplicate mailboxes. The defect is corrected in 8.3, and should be used instead of 8.2 when upgrading from v8.1. That is, on-premise users should migrate from 8.1 directly to 8.3.

Version 8.1 Release Notes

#### Build #: 8.1.0097 - 2020.11.04 - 12:54:46

Change IDs

2115, 2636, 2667, 2662, 2656, 2658, 2559, 2643, 2631, 2641, 2640, 2365, 2635, 2629, 2514, 2497, 2512, 2564, 2637, 2580, 2619, 2339, 2630, 2633, 2622, 2620, 2604, 2615, 2614, 2612, 2607, 2610, 2609, 2606, 2600, 2599, 2598, 1675, 2597, 2596, 2595, 2594, 2579, 2259, 2583, 2593, 2587, 415, 2561, 2584, 2578, 2577, 2571, 2567, 2459, 2565, 2645, 2655, 2649, 2650, 2652, 2661, 2581, 2663, 2666, 2664, 2679, 2653, 2677, 1676, 2624, 2659, 2689, 2688, 2687, 2686, 2684, 2678, 2638, 2282, 2281, 2323, 2660, 2681, 2691, 2692, 2693, 1831, 2330, 2293, 2174, 2466, 2695, 2702, 2701, 2703, 2698, 2708, 2710, 2697, 2704, 2709, 2715, 2639, 2714, 1587, 2712, 2657, 2723, 2727, 2713, 2716, 2156, 2728, 2725, 2573, 2726, 2719, 1587, 2307, 2745, 1974, 2752, 2751, 2748, 2749, 2724, 2747, 2731, 2744, 2750, 2759

- New system for <u>generating quotes</u> and <u>tracking follow up</u> (Quote System)
- Enhancements to the <u>Websites settings</u> page (improvements to placeholders and new help tooltips)
- Enhancements to the <u>Agent settings</u> page (Improved process for adding and removing agents, and integrated settings on main page)
- <u>New dashboard page</u> [140] (home page) with customizable widgets
- Updated <u>Manage Chats</u> topic selection interface to match Manage Messages
- Preview the contents of stock responses in a tooltip
- Add TLS 1.1 and 1.2 support with web services framework targeting .NET 4.6.1

**Bug Fixes -** This release contains fixes for various style and design inconsistencies, and fixes for the quick agent email and credit memo processes.

**Security** - Updated libraries to latest version (Angular JS, Bootstrap, JQuery)

**Database Changes** - This build contains database changes from 8.0 that require an update via the management console.

#### Version 8.0 Release Notes

#### Build #: 8.0.938 - 2020.08.27 - 13:40:42

🗏 Change IDs

2453, 2471, 2495, 2496, 2489, 2461, 2505, 2406, 2506, 2508, 2511, 2465, 2519, 2518, 2498, 2529, 2532, 2534, 2483, 2531, 2538, 2539, 2540, 2419, 2542, 2543, 2545, 2546, 2541, 2517, 2558, 2557, 2240, 2370, 2516, 2163

- Added segment as an optional column for the message list on the manage messages page
- Improved the layout of the contact summary page

- Added popover and tooltip help to multiple pages
- Added portal option that removes the SEND button and only allows secure messaging

#### **Bug Fixes**

- The list of cc addresses was missing from the details and attachments tab in some pages
- Various fixes to the display of default mailboxes when answering questions that are transferred between segments

Database Changes - This build does not contain any database changes.

#### Build #: 8.0.915 - 2020.08.10 - 10:45:08

Change IDs 2476, 2460, 2490, 2469, 2441, 2472, 2473, 2481, 2319, 2509, 2482

#### Enhancements

- Separated segments in the Manage Messages page with segment name labels
- Added a check mark to indicate which segments have been configured in the Manage Agent Email Form
- Show agent settings in the Contact Details page when an agent views their own contact
- New form shows agents that have messages queued and their age in business hours (/f/assigned-messages-count)

#### **Bug Fixes**

- Add DB constraint to prevent duplicate properties when properties are configured for a single value
- Fixed the date and number format for data exported to Excel in datatables

**Database Changes** - This build contains database changes from 8.0.910 that required an update via the management console.

#### Build #: 8.0.910 - 2020.08.02 - 18:14:46

Change IDs 2458, 2462, 2467, 2474, 2475, 2476, 2489

#### Enhancements

- Enable round-robin assignments via alerts
- Load the view mode after credit memo is approved
- Add DB constraint to prevent duplicate properties
- Performance improvement for interaction searches to improve speed of My Message Inbox and Manage Messages

#### **Bug Fixes**

- Error loading contact details tab in My Message Inbox
- Allow all values to display when multiple values are saved for a single value property
- Error deleting skill
- Agent settings are not shown to agents

**Database Changes** - This build contains database changes from 8.0.902 that required an update via the management console.

#### Build #: 8.0.902-x64 2020.07.27.20.18.40

Change IDs 2452, 2445, 2444, 2454, 2455, 2420, 2456, 2457, 2458, 2459

- Updated the skills page to show the segments that have topics using the skill
- Disable buttons after approving a credit memo

#### Bug Fixes

- Logout Agent button in the agent settings page was not logging out the selected agent
- In some cases, questions could not be answered in segments that didn't have a default mailbox

#### Build #: 8.0.899-x64 2020.07.23.15.43.48

Change IDs
 2407, 2404, 2400, 2397, 2380, 2373, 2350, 2410, 2363, 2394, 2418, 2420, 2408, 2393, 2401, 2426, 24 40, 2405, 2428, 2431, 2432, 2434, 2436, 2427, 2438

#### Enhancements

- Upgraded the Quick Agent Email topic list to include the full set of topics
- Changed the Manage Messages page to load with the agent's topics selected
- Improved the error handling and layout on the credit memo submit form
- Send agent notifications when the round-robin filter assigns a question
- Improved the layout of interaction properties in ticket bodies

#### Bug Fixes

- Agents could not see there own stock responses
- Performance improvement for the credit memo submit form

- In some cases, questions could be resolved without values for required answer properties
- Changing the topic of approved credit memos was causing a display problem
- Removed word highlighting when filtering the mailbox list in Forward to Segment because it was causing a performance problem
- Custom styling on check boxes was causing a performance problem in the credit memo configuration page
- Change Topic actions and newly assigned questions were causing agents to lose their selected message in the My Message Inbox

#### Build #: 8.0.885-x64 2020.07.13.10.31.19

Change IDs 2390, 2387, 2386, 2378, 2377, 2359, 2304, 2159, 2061

#### Enhancements

- The format for dates was updated in the manage messages page to improve performance.
- Help text was updated in several pages.
- Small enhancements were made to the customer info section of the customer portal.

#### Bug Fixes

- Agent stock responses were not being displayed for certain types of agents.
- The quick agent email configuration was not being properly loaded after the initial set up.
- The select all button in the manage messages topic list was ignoring the Show My Topics switch.

#### Build #: 8.0.881-x64 2020.07.09.09.07.00

This is the first generally available release of iService 8.0. It's a complete replacement for the agent user interface. Changes are summarized below.

<u>Tenant Website</u> - The tenant website is completely replaced beginning with this version. The new website is described within this user guide.

<u>SQL Server Database</u> - There are no schema changes from version 7.8 to this release. There are new stored procedures added, but the database remains compatible with the 7.8 website.

Mail Popper - There are no changes to the mail popper component.

#### Version 7 and Prior Release Notes

To read release notes for versions prior to 8.0, see the legacy user setup guide at <u>https://www.iservice.info/guides/setup/index.html?version\_history.htm</u>

This page is intentionally left blank. Remove this text from the manual template if you want it completely blank. Introduction

#### 2 Introduction

This user guide is intended for users of the iService web interface, utilities, and reports. Most of the set up and configuration of an iService tenant is done through this web interface. See the <u>iService Technical Guide</u> for details on installing, upgrading, and maintaining an iService installation.

# Feature Overview

iService provides a number of ways to interact with your customers, as depicted in the diagram below.

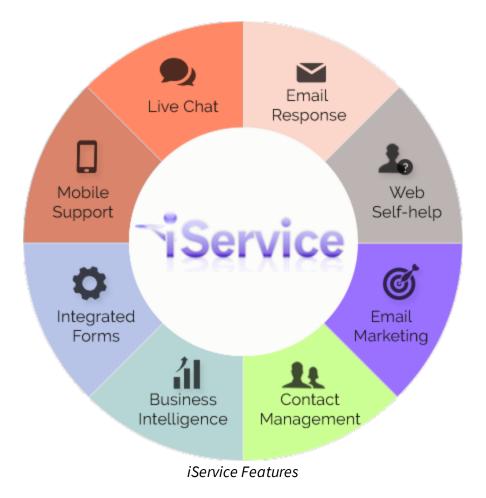

**Email response** - iService includes a skills-based routing process for helping you answer customer questions. The most common questions come

from customer email, but other questions can be submitted through iService forms or the agent ticket interface.

**Web self-help** - iService has an integrated knowledge base that can help your customers find answers to their questions.

**Email marketing** - You can use the integrated mass mailing feature (iCentives<sup>®</sup>) to send messages to iService contacts, or add contacts to multimessage campaigns.

**Contact management** - You can extend your view of contacts with custom properties, such as account numbers or preferences. Every interaction with your customer is archived with their full interaction history.

**Business intelligence** - iService includes over 50 reports that can be delivered to your inbox, run on demand, or integrated into other analytical tools.

**Integrated forms** - iService forms provide a complete framework for building interaction workflows and custom user experiences. In fact, the entire iService web interface is built using iService forms. Whether it's a simple contact us form for a detailed approval workflow, the iService interface can be adapted to meet the needs of your enterprise.

**Mobile support** - All of the iService interfaces are built as mobile first apps, including the agent website and customer portals.

**Live chat** - iService chat uses the same skills-based routing configuration as email response. You can chat with customers while browsing the rest of the iService interface.

#### 2.1 iService Core Concepts

iService is a platform for interacting with customers and getting work done. Most of the work you do in iService will be in the form of a conversation. For example, a customer might ask a question via email and you might provide the answer via an agent response. Or, you might initiate the conversation with an agent email. These conversations are stored in the iService database as interactions organized by topics.

This concept is depicted below.

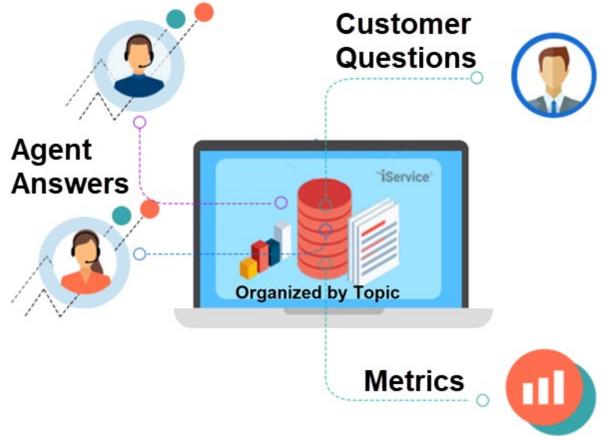

The core concept of iService

**Contacts** – every interaction is associated with a contact. This is usually a customer, but can be any entity with an email address or login. For example, you might receive automated notifications from other systems as well as from people. iService will create a contact for every incoming question if one doesn't already exist.

**Agents** – agents are contacts that provide answers. Their user type grants them access to various features that are appropriate for their role. Learn

more about configuring agent user types in <u>Settings – User Types</u> 615. Agents are given skills to determine the types of questions they can answer.

**Topics** – are used to categorize questions and answers. They control routing and queuing of incoming messages, and are used as a topology for the iService knowledge base. Skills are associated with topics to limit the agents allowed to provide answers. Only agents with all of the required skills are routed questions from the topic

Metrics - all of the interaction and contact data are available for detailed metrics and KPIs 762.

#### 2.2 **User Types And Roles**

There are three types of users that interact with iService: anonymous, customer, and agent. The anonymous and customer user types only have one value, but each tenant can have an unlimited number of agent user types. To learn more about configuring user types, see the <u>Settings – User</u> Types 615 page.

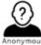

Anonymous Users – these are users that are not authenticated. Users that have not logged into iService can still view public knowledge base articles and submit questions. As soon as they ask a question, iService will create a contact for them and begin archiving their

conversation history.

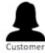

**Customers** – iService provides a user registration processes that can be customized depending upon your requirements. Customers can view their questions and read agent answers in message history. They can subscribe and unsubscribe from mailing lists and mailing campaigns. They can view and change their contact properties. They are limited to viewing contact information and interaction details tied to their contact ID.

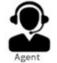

Agents – there are various levels of access granted to agents based on their role. iService includes six standard user types. All agents can view the contact information and interaction history for their

assigned segments.

**CSR** – These agents cannot pick questions; they can only answer questions via the get next assignment process or when assigned by a manager.

**QA CSR** – these agents have the same access rights as CSR, except they can only propose answers. Their proposed answer is queued for a QA manager to review and approve before it's delivered to the customer.

**QA Manager** - these agents have full access to customer information and questions in their segments. They can reassign any message, including proposed answers. Managers can access the settings - agents page.

**CSR Manager** – these agents have the same access rights as QA managers, except they can't see the proposed answers from QA CSR's.

**Administrator** – Administrators have access to all tenant settings, and segment settings for their segments. Administrators cannot create other administrators.

**Superuser** – the superuser can perform every function. It is the only user type that can create administrators.

#### 2.3 iService Business Rules

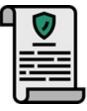

The iService system has business rules that define how the system functions. This chapter explains these business rule.

The most important of these business rules are defined below.

#### Contacts

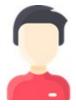

One of the requirements of every interaction is to select a contact. This is the person that you're sending your answers to. They send you questions in the form of customer emails, customer tickets from form submissions, or agent tickets.

#### **Business Rules**

- 1. A contact is synonymous to a person. They are external users of the iService product sometimes referred to as customers.
- 2. Each contact must have membership with (i.e., be associated with) at least one segment.
- 3. A contact may be associated with more than one segment.
- 4. The standard customer information fields are available to everyone that has rights to view the contact, regardless of their segment. That is, the standard contact details (Name, phone, address, email, organization) are shared among all segments.
- 5. Interaction History for contacts will be viewable based upon the Segment in which the interaction took place. Agents without privilege to see history related to a particular segment cannot view the interaction.

Departments

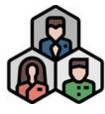

Departments are ways to group agents together. They aren't required as part of an interaction or any other process within iService. But they can make it easier for managers to administer your agents. As a separate entity in the database, departments can be used within

custom reports to more easily identify agents.

#### **Business Rules**

- 1. Departments are used to simplify the management of agents.
- 2. Agents that are assigned to a department (e.g., sales, support, human resources) will inherit the skills and segment access in that department.
- 3. Departments are used for round-robin message assignment in filters. Agents that are members of a department used in a round robin assignment filter will be assigned questions based on the last time they were assigned a question relative to other agents in the same department.

#### Segments

Some enterprises operate multiple business units with different brand identities, names, etc. iService supports separate configurations for each business unit with their own set of mailboxes, topics, properties, etc. Access to customer information and interaction histories are controlled through segment access.

#### **Business Rules**

1. A Segment is a grouping of information within iService that supports separate levels of security and presentation. Segments are often used to separate Contacts of different business units.

- 2. Segments are defined as Standard or Information Only. Information only segments do not have topics or mailboxes. They are used to manage access to contact properties and provide hierarchy in the segment configuration only. Interactions (customer email, notes, etc.) cannot be entered into an information only segment.
- 3. Each Standard Segment must have a Default Mailbox. A mailbox may exist in only one segment of the tenant.
- 4. Each Standard Segment has a Topic Tree that is used to categorize incoming questions, and present articles in the iService knowledge base.
- 5. Agents are only assigned interactions from the Get Next process if they have access to the segment and all required skills for the interaction.
- 6. Contact properties within the Global Segment (default fields such as name, login, etc.) are shared across Segments. For instance, a phone number entered for a Contact in Segment 1 is visible when the same Contact is viewed by an agent that only has access to Segment 2 (as long as the Contact is associated with Segment 2).
- 7. Segments may have additional Contact Properties that are separate from the Standard Contact Properties. These contact properties are viewable based upon whether they are shared or private. If the property is shared, all users with access to the contact can view them. If the property is not shared, only users with access to the Segment may view those properties.
- 8. Customer Info Search Results are limited based on the Segments to which the Agent has access. (i.e., searches performed within the Customer Info Search tab).
- 9. Find Answers Search Results are limited based on the Segments to which the Agent or Contact have access.
- 10. All interactions (customer emails, tickets, agent emails, etc.) are tied to a specific Segment and topic within that Segment.
- 11. Parent Segments are automatically granted access to the information (contacts and details) from their child segments.
- 12. Each tenant has a global hidden segment that is not visible to administrators. This segment contains the standard contact details that are shared with all segments.

13. Contact properties and interaction properties may be populated for a Contact or Interaction even if they are not a member of the segment that the properties are in.

#### Tenants

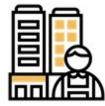

iService is designed as a multi-tenant system where a landlord installs and maintains the software for tenants. Tenants have their own iService system and are unaware of other tenants within the environment. If you are an on

premise customer, your company is acting as your landlord running iService on their own equipment.

#### **Business Rules**

- 1. A tenant is a separate database within iService that contains all the configuration information for your company.
- 2. Tenant information is completely isolated from other tenants. As a result, it is not possible for a user logged into one tenant to see any information from other tenants.
- 3. Reporting is designed to be on a tenant by tenant basis, without the ability to generate reports that combine more than one tenant.
- 4. Tenants have the ability to configure their iService system any way they choose, without regard to how other tenants configure and use their systems.
- 5. Tenants share a common website, but may customize the interface via custom forms.

#### 2.4 Working With Data Tables

iService uses data tables extensively to display search results and lists of information (My Message Inbox, Message List in the Manage Messages page, etc.). These tables all have similar functionality, which is described below.

| Excel | Column visibility | Show 10    | entries       |                                     | Filter Resu       | lts (4)                      |
|-------|-------------------|------------|---------------|-------------------------------------|-------------------|------------------------------|
|       | Name 🏮 🏨          | First Name | Last Name 🛛 🗍 | Email 1                             | Company 11        | Phone (Work)                 |
| 0     | 1, Customer       | Customer   | 1             | customer1@qavmmail02                | One Source United | (Fax <u>) 217-555-1212</u> G |
| 0     | 10, Customer      | Customer   | 10            | customer10@qavmmail02               | The Company       |                              |
| 0     | 2, Customer       | Customer   | 2             | customer2@qavmmail02                | Two               |                              |
| 0     | 4, Customer       | Customer   | 4             | customer4@qavmmail02                |                   |                              |
| 0     | 5, Customer       | Customer   | 5             | customer5@qavmmail02                |                   |                              |
| 0     | 6, Customer       | Customer   | 6             | customer6@qavmmail02                |                   |                              |
| 0     | 7, Customer       | Customer   | 7             | customer7@qavmmail02                |                   |                              |
| 0     | 8, Customer       | Customer   | 8             | customer8@qavmmail02                |                   |                              |
| 0     | 9, Customer       | Customer   | 9             | customer9@qavmmail02                |                   |                              |
| 97    | One, Customer     | Customer   | One           | customer1@qavmmail02.champaign.1to1 |                   |                              |

An example of data tables

1 - The **Excel** button exports the contents of the table to an Excel file. All rows will be exported regardless of the number of entries shown per page.

2 – The **Column Visibility** button allows you to add and remove columns in the table. The columns available for selection vary depending upon the table.

3 – The **Show x Entries** menu adjusts the pagination level.

4 – You can **filter** the results of the table by typing into this filter box. The table only display rows that have matching values.

5 – Every column in the table is **sortable**. The sort icon for the current sort column is shown in bold.

6 – When there is more than one page of content, **pagination** is shown on the bottom.

7 - When a row contains an **expand / collapse** icon, you can click the icon to see more options.

#### 2.5 Working With The Rich Text Editor

iService includes a rich text editor (TinyMCE) for displaying customer messages, creating new messages, editing find answers articles, and other text areas when an agent views or creates text. The functions within the editor are similar to most word processors, except for the View Source Code button at the far right of the toolbar. This button toggles between the HTML edit mode, which displays the full HTML that is being created by the editor. This mode should only be used if you are familiar with HyperText Markup Language.

The functions of the editor are shown below.

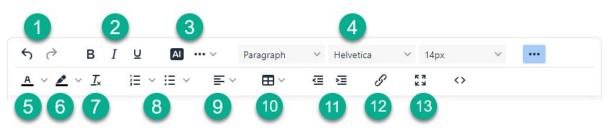

The rich text editor

| # | Feature description                                                                                                    |
|---|----------------------------------------------------------------------------------------------------|
| 1 | Use these to undo or redo your last action.                                                                                                    |
| 2 | Set the font of the selected text to bold, italics, or underline.                                                                                                    |
| 3 | These are the iService Copilot buttons. The Al<br>button opens a prompt window, and the drop<br>down presents a list of pre-configured prompts.<br>These buttons only appear if you have enabled the<br>OpenAl integration. Read more about iService<br>Copilot. |

| #  | Feature description                                                                                                    |
|----|----------------------------------------------------------------------------------------------------|
| 4  | Use preset styles for selected text, or change the font type and size to specific settings.                                                                                             |
| 5  | Change the font color.                                                                                                    |
| 6  | Set a background color for the font, like a highlighter.                                                                                                    |
| 7  | Remove all styling from the selected text.                                                                                                    |
| 8  | Convert a list into a numbered list or unordered list<br>with bullet points. Use the drop down to specify<br>the type of numbering or bullets.                                          |
| 9  | Set alignment for the selected text to left, right, or fully aligned.                                                                                                    |
| 10 | Insert and table and configure it's styling. You can<br>also paste directly from an Excel spreadsheet to<br>insert a table. Most formatting will be preserved<br>from the Excel styles. |
| 11 | Reduce or increase the indentation of the selected text.                                                                                                    |
| 12 | Insert and configure hyperlinks.                                                                                                    |
| 13 | Expand the editor to full page.                                                                                                    |

#### **Spell Checking**

Spell checking is a function of your browser (Chrome, IE, Firefox, etc.). The standard approach to spell checking in browsers is to underline misspelled words with a red line. Follow the instructions of your browser to access it's spelling recommendations.

#### **Embedding Images Into the RTE Text Area**

In most cases, you will be able to copy and paste images into the editor using the copy and paste keyboard shortcuts (Ctrl-c and Ctrl-v). iService

will convert your embedded image into a file stored in the iService database and display it properly as needed.

### Full Page Edit

The Full Page Edit mode allows you to expand the editor to full screen, complete your edits, and then toggle back to the prior view. This is useful when the customer question contains large graphics or spans several pages of text.

2.5.1 iservice-copilot

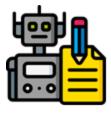

iService includes an integration to the openAI large language model (LLM) for generating text. The buttons are automatically added to agent rich text editors when the integration is configured in the External APIs page by pasting your organizations openAI API key generated from

the openai.com website. See the <u>External APIs</u> page for details on setting up the integration.

The integration includes two modes: generating new text from a prompt window, and evaluating and revising existing text with the editor. This allows agents to create create new answers, summarize existing content, or improve the writing of existing content. Your prompts are augmented with system prompts added by iService as guardrails to keep responses relevant.

Using the iService Copilot Prompt Window

There are two options within the copilot integration: a general prompt window and prewritten prompts for improving writing. The example below illustrates how to use the general prompt window.

To open the prompt window, click the main AI button in the editor.

## Introduction

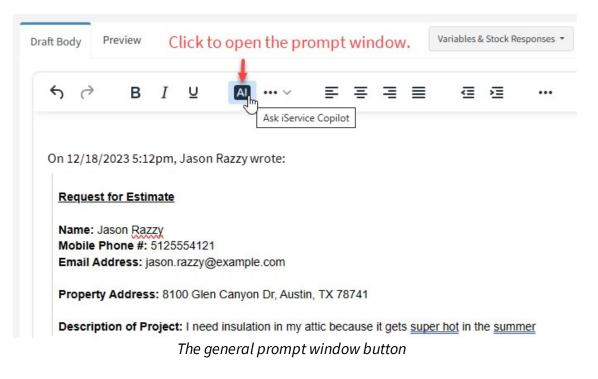

When you click the AI button, you will see the empty prompt window ready for you to type your prompt.

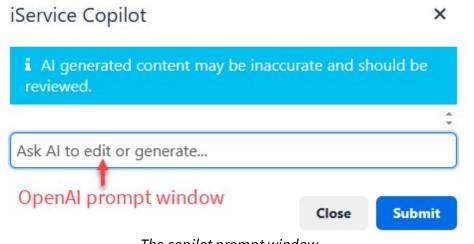

*The copilot prompt window* 

In our example, we ask copilot to write a response to a request for an estimate. We enter the prompt along with the customer question to get a generated answer, and click Submit. The answer is generated and an insert button is provided to paste the answer into the draft agent response.

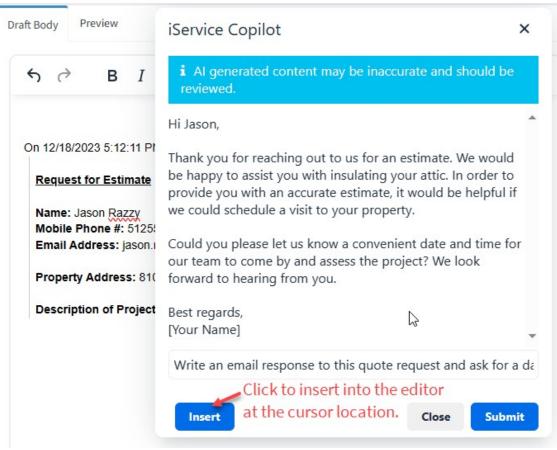

A generated response ready for insertion

After clicking the Insert button, the agent response is ready for final review and sending. One advantage of using copilot over stock responses is the level of personalization. The LLM is very good at identifying small details, like the details of the request, and incorporating them into the response. In this example, the customer was requesting insulation for an attic so the response is tailored to that need.

# Introduction

| aft Body Preview                                                                                   | Variables & Stock Responses 👻                                                                                  |  |  |  |
|----------------------------------------------------------------------------------------------------|----------------------------------------------------------------------------------------------------|--|--|--|
| ५ ल в I ⊻ Al … ∨                                                                                   | F = = =                                                                                                    |  |  |  |
| Hi Jason,                                                                                          |                                                                                                    |  |  |  |
| -                                                                                                  | Ve would be happy to assist you with insulating your<br>nate, it would be helpful if we could schedule a visit |  |  |  |
| Could you please let us know a convenient date an<br>project? We look forward to hearing from you. | nd time for our team to come by and assess the                                                                 |  |  |  |
| Best regards,<br>[Your Name]                                                                       |                                                                                                    |  |  |  |
| On 12/18/2023 5:12pm, Jason Razzy wrote:                                                           |                                                                                                    |  |  |  |
| Request for Estimate                                                                               | •                                                                                                    |  |  |  |
| Name: Jason Razzy<br>Mobile Phone #: 5125554121<br>Email Address: jason.razzy@example.com          | Generated answer inserted into the agent response.                                                             |  |  |  |
|                                                                                                    | Address: 8100 Glen Canyon Dr, Austin, TX 78741                                                                 |  |  |  |
| Property Address: 8100 Glen Canyon Dr, Austin                                                      | n, TX 78741                                                                                                    |  |  |  |

Generated response ready for review

It's important to review the text generated by AI to ensure it's accurate and does not include fictitious information. Although your prompt is augmented with requests to only provide answers when the LLM is sure of the answer, unexpected behavior can occur with any AI model.

#### Copilot Writing Assistant

The writing assistant provides prewritten prompts that you can apply to existing text within the editor. The menu is not enabled until you select text. The options included are shown below. Insert the updated text using the Insert button after the text is generated.

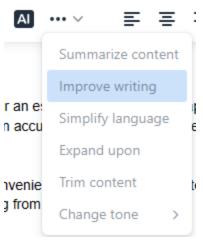

Writing assistant options

| Writing Option    | Purpose                                                                                                    | Integrated Prompt                                                                                                    |
|-------------------|----------------------------------------------------------------------------------------------------|----------------------------------------------------------------------------------------------------|
| Summarize content | Use this option to<br>summarize long text fo<br>a quick read. This helps                                                    |                                                                                                    |
|                   | agents get a quick<br>understanding of the<br>customer needs.                                                               |                                                                                                    |
| Improve writing   | This prompt will<br>rewrite the text to<br>improve the grammar<br>and description while<br>keeping the original<br>meaning. | Rewrite this content with<br>no spelling mistakes,<br>proper grammar, and with<br>more descriptive language,<br>using best writing<br>practices without losing<br>the original meaning. |
| Simplify language | This will reduce the<br>amount of text used to<br>make it easier to read.                                                   | Rewrite this content with<br>simplified language and<br>reduce the complexity of<br>the writing, so that the<br>content is easier to<br>understand.                                     |
| Expand upon       | Use this to provide a<br>more complete<br>description with more<br>details.                                                 | Expand upon this content<br>with descriptive language<br>and more detailed<br>explanations, to make the<br>writing easier to<br>understand and increase the<br>length of the content.   |
| Trim content      | If the text is too long<br>and includes redundan<br>information, this will                                                  | Remove any repetitive, redundant, or non-essential                                                                                                    |

| Writing Option | Purpose                                                                                                    | Integrated Prompt                                                                                                    |
|----------------|----------------------------------------------------------------------------------------------------|----------------------------------------------------------------------------------------------------|
| 0 1 1 1        | streamline the content<br>to eliminate excess<br>details.                                                                                                    | meaning or losing any key<br>information.                                                                                                    |
| Change tone    | Use this to change the<br>tone of the text to fit the<br>conversation. There are<br>five options to choose<br>from after you select<br>content in the editor.<br><b>Professional</b> - Use a | Rewrite this content using polished, formal, and                                                                                                    |
|                | more formal tone in the<br>writing.<br><b>Casual</b> - Use a more<br>casual tone in the<br>writing.<br><b>Direct</b> - Make the<br>content more directed                                     | respectful language to<br>convey professional<br>expertise and competence.<br>Rewrite this content with<br>casual, informal language<br>to convey a casual<br>conversation with a real<br>person.<br>Rewrite this content with<br>direct language using only<br>the essential information. |
|                | to the customer.<br><b>Confident</b> - Write the<br>content in a way that<br>indicates the writing<br>knows what they are<br>talking about.<br><b>Friendly</b> - Make the                    | Rewrite this content using<br>compelling, optimistic<br>language to convey<br>confidence in the writing.<br>Rewrite this content using<br>friendly, comforting                                                                                                    |
|                | content less formal and<br>more comforting to the<br>customer.                                                                                                    | language, to convey<br>understanding and empathy.                                                                                                    |

#### Al Prompts Menu

The AI Prompts menu provides a filterable list of prompts that have been custom written for your companies use cases. For example, if your business involves coordinating appointments you can write prompts that generate appointment setting emails. The prompts are created by an administrator in the Agent Interface settings page, and then presented to all agents in the rich text editor as shown below.

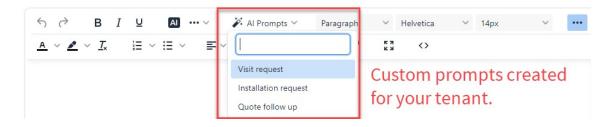

When the prompt is selected, iService combines the question body with the user prompt and submits it to OpenAI for a response. The response can then be inserted into your answer. See the <u>Agent Interfaces</u> page to learn more about creating prompts.

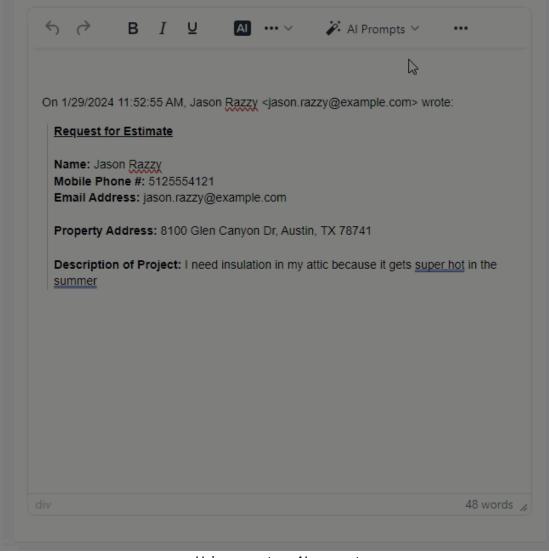

Using a custom AI prompt

#### 2.6 Logging Into iService

Open a web browser and enter the login name and password provided by your administrator for your iService tenant. The standard login screen is shown below.

| ssion   |
|---------|
|         |
| 1       |
| 8       |
| Sign In |
|         |

Logging In With Google, Microsoft, or Okta (Open ID)

If your iService tenant is configured for logging in with your Google or Microsoft account, you will see additional buttons in the login panel. These settings are controlled from the <u>OpenID</u> settings page.

|           | /        | Agent   | t Logi   | n      |         |
|-----------|----------|---------|----------|--------|---------|
| .ogin Nar | ne       |         |          |        |         |
| assword   |          |         |          |        |         |
| forgot m  | y passw  | ord     |          |        | Sign Ir |
| 3         |          | Sign ii | n with C | Google |         |
| Sigi      | n in wit | th Mic  | rosoft   |        |         |
| ) Sig     | ın in wi | ith Okt | a        |        |         |
|           |          |         |          |        |         |

To connect your Google, Microsoft, or Okta account to your iService agent login, click the sign In with button. If you are not logged into your identify provider's account, you will be prompted to authenticate and grant permission before continuing.

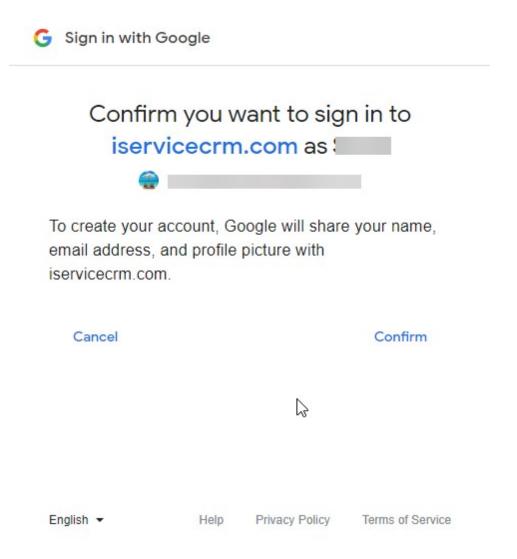

Once you are authenticated to your openID provider, you will be presented with an agent login screen. Enter your iService agent email address and password that was provided to you, as shown below to connect your iService agent to your Google or Microsoft account.

|      | Agent Login                                                                                             |
|------|----------------------------------------------------------------------------------------------------|
| 0    | Enter your iService login credential<br>to connect your Google account to<br>your iService agent login. |
| Lo   | gin Name                                                                                                |
| Pas  | ssword                                                                                                  |
| I fo | rgot my password Sign In                                                                                |

After you enter your iService agent email address and password, click sign In. This will add your account ID to your iService contact, and future logins will not require you to enter your email and password.

If you attempt to connect your social login to a customer contact from the agent login page, you will received the error below.

We're sorry, but this page is only for iService Agent Log

|        | Agent Login                                                                                                    |
|--------|----------------------------------------------------------------------------------------------------|
|        | We're sorry, but this page is only for<br>iService Agent login. The account<br>details you entered are not for agent. |
| custo  | omer1@1to1service.com                                                                                                 |
|        | •                                                                                                    |
| l forg | got my password Sign In                                                                                               |
|        | I am not an agent                                                                                                    |

Trying to connect a customer account to an agent login

## Resetting your password

If you forget your password and need to reset it, use the forgot password link on the login page.

| Sign in to start your | session |
|-----------------------|---------|
| Login Name            | 1       |
| Password              | •       |
| I forgot my password  | Sign In |

The forgot password link

This link will open a page where you can enter your email address and request a reset.

| Forgot passwor       | ď |
|----------------------|---|
| - Torgot passwor     |   |
| john.doe@example.com | À |
| Submit Cancel        |   |

Entering your email address in the password reset page

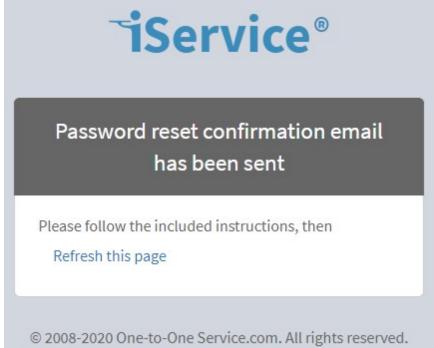

Powered by iService Version 8.0.655 - 2020.03.18 - 03:28:26

After you submit your email, you will receive a message with a link for changing your password. The password reset notification template is customized for every installation, but should look similar to the example below.

Dear John,

We received a request to reset your password for https://eshop.iServiceCRM.com. Please click on the URL below and enter a new password.

#### https://eshopadmin.iservicecrm.com/../PasswordReset.aspx? confirm=a79a8aa0-d3da-444a-93be-b1574ba7a3eb

This request was from a computer at the following IP address. 10.121.45.250

This is an automatically generated message from eShop. If you have any questions, please visit the support website at https://eshop.iServiceCRM.com/FindAnswers.aspx. Do not respond to this email because it was generated from an account that is not monitored.

Sincerely,

The eShop Support Team

Powered by iService CRM

An example password reset template

The URL in the email will expire after 10 minutes.

# Waiting period for additional requests

To protect against abuse, you must wait 10 minutes before requesting another password reset email. If you attempt to request a 2nd reset right away you will see an error message.

Password reset on this account is not allowed at this tim

| <b>i</b> Service <sup>®</sup> |                                                                                                    |  |
|-------------------------------|----------------------------------------------------------------------------------------------------|--|
|                               | Forgot password                                                                                                    |  |
| the email ad<br>click the sub | you reset your iService password. Enter<br>dress or login you use for iService and<br>mit button. You'll receive an email with<br>for resetting your password. |  |
| customerI                     | @1to1service.com                                                                                                    |  |
|                               | Submit                                                                                                    |  |

## Error displayed if logged into agent pages as a customer

iService includes customer portals and the ability to create an unlimited number of custom forms to help customers. Customers can log into those forms to access information, such as their contact properties, subscriptions, and interaction history. These pages are typically loaded from a URL that looks like

```
https://tenantURL/f
```

If a customer logs into iService but navigates to the agent pages at

https://tenantURL/app

they will be shown an error page similar to below. This informs them that they are in the wrong place and shows the login they used. From time to time, agents might login with an alternate email they used for testing or interacting with your tenant. If that occurs they will see this page and should logout and log back in using their assigned agent login.

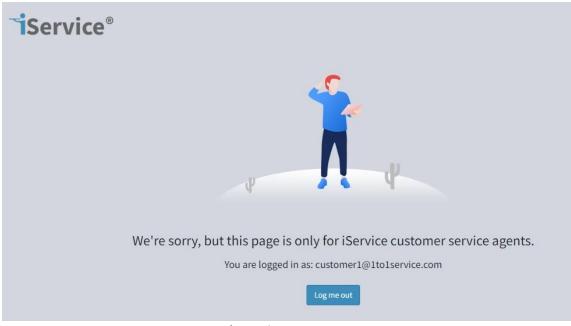

Logged into /app as a customer

## 2.7 The iService User Interface

The iService web interface is a mobile first application that adjusts to your screen size. Most agents use a full desktop view, and the optimal screen resolution is a width of 1366px. The main elements of the web interface are shown below.

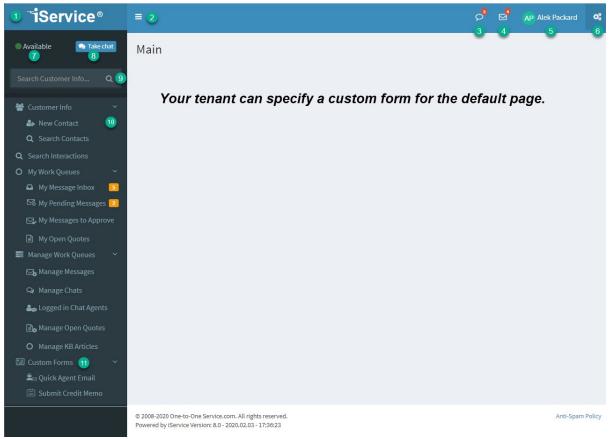

The iService web interface

1 – the iService logo is a hyperlink to the default page of your website.

2 – the hamburger icon is used to contract and expand the left panel. If you need more space for your screen, click this to collapse the left navigation menu.

3 – if you have the answer chat access right, this icon will show the number of chats waiting for you in a red badge that is flashing. you can click this button to take the next available chat.

4 – this is the get the next button. the number of questions that match your skills and access is shown here. Click this button to assign the next question to yourself.

5 – this is your my account section. Click your name to expand the menu and reveal the following options.

|                 | \$ <sup>8</sup> 1                                                 | AP Alek Packard |
|-----------------|-------------------------------------------------------------------|-----------------|
|                 | AP                                                                |                 |
| 1               | Alek Packard<br>.packard@1to1service.<br>o sign out in 12:00 mini |                 |
| Profile         | Subscriptions                                                     | Stock Responses |
| Change Password |                                                                   | Sign out        |

The My Account panel

This panel includes links to your profile where you can update your contact details and mailing list subscriptions. The stock responses link opens a panel where you can create your own agent stock responses to use when composing answers. You can also change your password on this page.

6 – the gears icon opens the settings menus. These menus are only accessible to agents with manager and above access rights. The settings menus are described in the <u>configuring and administering iService</u> section.

7 – if you have the answer chats access right, your availability for chat is shown here. Click here to toggle between available and unavailable.

8 – if you have the answer chats access right, the take chat button will flash when chats are waiting to be answered. Clicking this button is the same as the chat icon in the top panel (see 3 above). 9 – use the quick search option to look up a contact. The quick search looks for matching logins and email addresses.

10 – The iService pages that you can access are displayed in the left navigation menu. They're organized by function.

## 2.8 The iService Style Guide

The iService web interface follows a style guide that we publish for developers and customers to use as they create custom forms and user interfaces. The style guide includes mockups for all pages in iService and detailed examples for their styles. As new pages are envisioned, they are added to the style guide and provide an opportunity for customers to comment on new functionality. Although the style guide is not a fully functional version of iService, it can be useful when training agents on the user interface.

You can access the style guide at <a href="https://app.iservice.info/">https://app.iservice.info/</a>

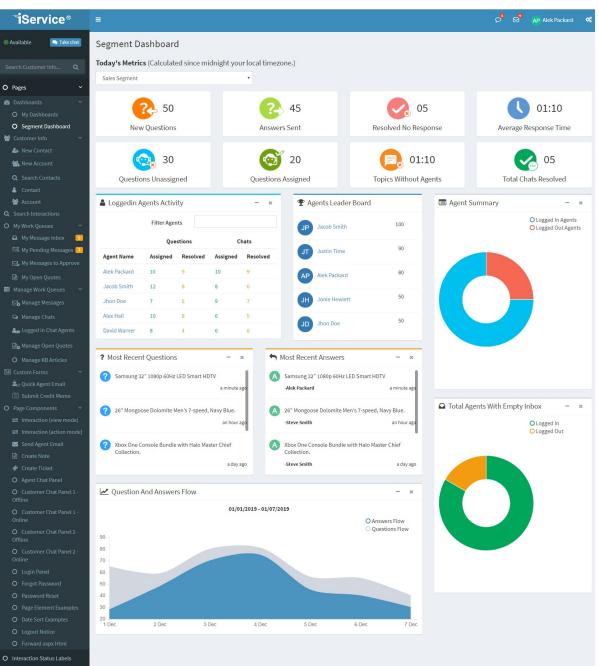

- A Typography
- Colors
- Main & Sub Navigat
- 🔳 Tabs
- Buttons
- 🖾 Icons
- I Tables
- Form Elements
- 🖵 Panels
- Widgets (date pickers, lo
- △ Notifications
- Pagination
- 🜲 Tree Views
- iService User

## 2.9 Understanding Contacts and Accounts

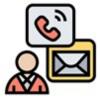

Every time iService receives a question (customer email, chat, customer ticket submitted from a form), it determines whether a contact exists for the sender. If there isn't already a contact in the database, iService will create a new contact. Information you gather about contacts is stored in contact properties.

Agents can create new contacts using the <u>New Contact</u> page. Contacts are a key aspect of iService, because every interaction is associated with a single contact. All of your conversations with a contact are archived within their history.

While contacts represent individuals, you can also create an Account for tracking information about an organization using a similar process. The <u>New Account</u> page functions identically to the New Contact page, but creates and account instead of a contact. You search for and edit contacts and accounts using the same <u>Search Contacts</u> page.

## **Contact Types**

The Contact Type field is used to label and group contacts.

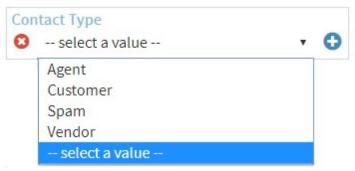

The Contact Types property

The values in the list can be updated in the <u>Settings - Lists</u> page. The values are just labels with no special purpose, except for the Spam label. This label is added to a contact whenever an agent uses the <u>Mark</u> as Spam 2 action on one of the contact's questions. Filters are often created to categorize future questions from contacts marked as Spam into the \_Spam topic. So care should be taken when using this label.

## **Contact Properties**

Contact properties are used to store information about a contact or account. Every tenant has default properties for customer information such as name, email address, etc. You can create an unlimited number of custom properties to store information relevant to contacts and accounts that interact with your organization. These custom properties are shown in a separate section of the <u>Contact Details</u> page grouped by segment. To learn about creating contact properties, see the <u>Settings</u> - <u>Contact Properties</u> are.

| =                                                                                                    | ତ <mark>ଟ୍</mark> ର ୧          | A e-shop Administrator 🛛 🕰                                       |
|----------------------------------------------------------------------------------------------------|--------------------------------|------------------------------------------------------------------|
| Contact - John Doe                                                                                                    |                                |                                                                  |
| E Summary Details Subscript                                                                                                    | s 🔊 History                    |                                                                  |
| Contact Information                                                                                                    | ~                              | Segment                                                          |
| First Name       Addu         John       123 I         Middle Initial       City         Last Name       City         Doe       State         Phone       State         S Work< | s1<br>in<br>S2<br>aign<br>Code | Membership<br>e-shop                                             |
| Logins<br>⊗ Email ▼ custom                                                                                                    | @1to1service.com               | Custom<br>properties<br>are shown by<br>segment and              |
| e-shop                                                                                                    | >                              | access is                                                        |
| Human Resources     Save                                                                                                    | >                              | limited to<br>agents with<br>access rights<br>to the<br>segment. |

Custom contact properties are grouped by segment

## **Finding Contacts and Accounts**

The first step in interacting with a contact or account is finding them. There are several ways to find contacts and accounts. **Searching** - the most common way to load details is to perform a search. You can use the quick search box in the left navigation panel to search by email address or login. Or, you can use the full <u>Contact</u> <u>Search</u> page to construct a more detailed search query. Both of these search methods will return matching contacts and accounts.

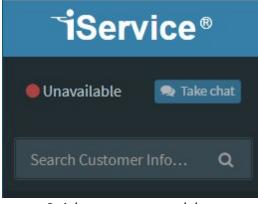

Quick customer search box

**Links from Interactions** - you can also load contact details using the hyperlink on the contacts email address in <u>interaction search</u> results.

| Search Results |                   |         |           | Contact Email is a hyperlink   |                  |  |
|----------------|-------------------|---------|-----------|--------------------------------|------------------|--|
| Excel          | Column visibility | Show 10 | • entries | to the Contact page            | Filter F         |  |
|                | Subject 1         |         |           | Contact Email ↓↑               | Date↓↑           |  |
| 0              | [ref#: 99-99] Te  | est40   |           | customer10@qavmmail02<br>പ്രിന | 2007-02-04 12:07 |  |
| 0              | [ref#: 85-85] Te  | est31   |           | customer1@qavmmail02           | 2007-02-04 12:07 |  |
| 0              | [ref#: 83-83] Te  | est30   |           | customer10@qavmmail02          | 2007-02-04 12:07 |  |

Customer email hyperlink to the contact page

**My Message Inbox** - the <u>My Message Inbox</u> page loads the contact details for each interaction selected. Since the history is also shown here, there is usually no need to load the contact page separately.

| Message List               |                   |                                                       |             |                                   |
|----------------------------|-------------------|-------------------------------------------------------|-------------|-----------------------------------|
| Copy Excel PDF             | Column visibility | Show 10 • entries                                     | Filter Inbo | х                                 |
| ontact Name                | ↓† Date           | ↓† Subject                                            | ↓↑ Segment  | ↓† Topic                          |
| ohn Doe                    | 3 days ago        | [ref#: 42998-42998] Travek camera                     |             | Cameras                           |
| owing 1 to 1 of 1 c. tries |                   | contact details are shown<br>is tab when answering qu |             | Previous 1 Ne                     |
| ■ Message Details          | J History         | Contact Details                                       |             |                                   |
|                            | ion               |                                                       |             |                                   |
| Contact Informat           | on                |                                                       | Segm        | ent                               |
| Contact Informati          |                   | Address1<br>123 Main                                  | Memb        | ent<br>pership<br><sup>shop</sup> |
| First Name                 |                   | 123 Main<br>Address2                                  | Memb        | pership                           |
| First Name<br>John         |                   | 123 Main                                              | Memb        | pership                           |

Contact details within the My Message Inbox

## The Contact and Account Page

Everything you need to know about a contact or account can be found in the contact or account page. This includes all of their contact property values, subscriptions to mailing lists and campaigns, and the history of every interaction you have had with the contact.

In addition to all of the details about the contact, a <u>contact summary</u> page shows an overview of contact information, recent interactions, and important metrics. The summary page can be modified by your administrator to reflect your unique requirements.

## **Emailing A Contact**

One of the main features of iService is managing email correspondence with your customers. The most common processes is responding to a question, but you can also initiate a conversation using the Agent Email action.

The built-in agent email action is presented with every interaction that you view.

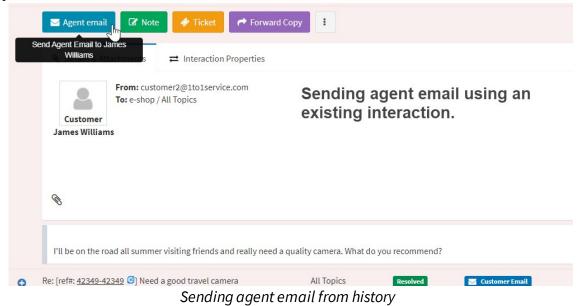

When you send an agent email from an existing interaction iService quotes the original question in your message.

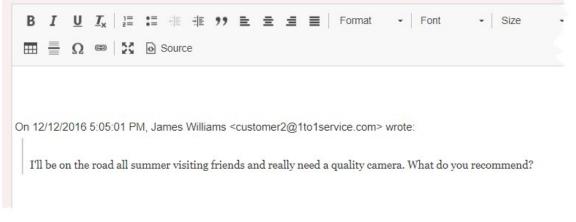

Original question quoted in an agent email

You can also send agent email from the contacts summary page or the <u>contact search page results</u>.

If you know the contact's email address, you can use the <u>Quick Agent</u> <u>Email Page</u> without finding the contact..

## 2.10 Understanding Topics

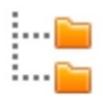

Topics are a critical part of iService. They are used to organize answers within the iService knowledge base and to create message queues for routing questions to agents. Topics are organized into a hierarchical topic tree as "branches" or topic categories that can be publicly visible or

private.

For information about creating and managing topics, see the <u>Topic</u> <u>Settings</u> chapter.

## How topics affect message queues

Every interaction in iService is associated with a topic. For incoming questions, the topic helps determine the skills required to provide the answer. For example, a technical support topic might require that agents have a technical skill to answer its questions.

The organization of your topics is driven by the way you do business with your customers. In some environments, requests can be handled by anyone on the team. In these cases the nature of the question might be the most important way to categorize topics (e.g., Shipping, Returns, Refunds, etc.). In other cases, you might have teams of people dedicated to a single client or group of clients. In those cases the name of the client or vertical market might be a more appropriate way to categorize topics.

The interaction properties that you see when working with questions are also driven by the topic. When topics are created, the appropriate interaction properties are associated with them. For example, technical support questions might have a property named "Priority" or "Severity". Or, questions about returns might have a property named "Return Reason." These properties are shown based on how the interaction's topic is configured.

Since topics are used for generating metrics and business intelligence, it's important to ensure questions are associated with the correct topic. When working with an interaction, use the change topic button to requeue a question that is in the wrong topic.

| 🗙 Change Topic           |   |
|--------------------------|---|
| e-shop All Topics        | Ŧ |
|                          | Q |
| Segment                  |   |
| e-shop All Topics        |   |
| _Feedback                |   |
| _Newsletter Subscription |   |
| _Spam                    |   |
| _Undeliverable           |   |
| Account Questions        |   |
| Orders                   | - |

Use the change topic action to fix questions in the wrong topic

## How topics affect the knowledge base

The iService knowledge base is a collection of articles organized within a hierarchical topic tree. iService uses the same topic structure for presenting answers in the knowledge base as it does for queuing and routing questions. Knowledge base articles are interactions in the iService database, just like questions and answers. They have all the same attributes as other interaction types (subject, body, etc.). Rather than determining routing or queuing, the topic associated with a knowledge base article is used for categorization.

## 2.11 Understanding Interactions

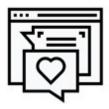

iService is a customer interaction solution that connects you with your customers. It's designed to facilitate interactions across multiple communication channels and get questions to the right agents at the right time. It sends various notifications to customers and agents to keep everyone informed about the

status of their request. All of these questions, answers, and notifications passing through iService are called interactions.

## Interaction types and statuses

iService has three groups of interactions: questions, answers, and system notifications. Within each group there are defined interaction types that have preset statuses (e.g., questions are unassigned, then queued, and finally are resolved when an answer is provided). When viewed in customer history, each interaction type has a different colored background.

## Questions

There are two types of questions in iService: messages and chat requests. Messages (customer email, customer tickets, and agent tickets) are asynchronous, meaning the parts of the conversation can happen at different times and with different people. The conversation is a series of separate back and forth messages. Messages all have the same status of unassigned, queued, and resolved. When unassigned, they're available for assignment via the get next button at the top of the page. Messages are fundamentally different than live chat or telephone calls, which are a synchronous form of conversation. Synchronous interactions are queued and handled differently in iService because the request must be assigned quickly and the conversation takes place all at one time. Chat requests have the statuses of chat waiting, chat in progress, and resolved. When chats are in the chat waiting status, they can be assigned by clicking the "Take Chat" button at the top of the page or next to the chat availability button.

Messages are shown in the Manage Messages page, and chats are shown in the Manage Chats page.

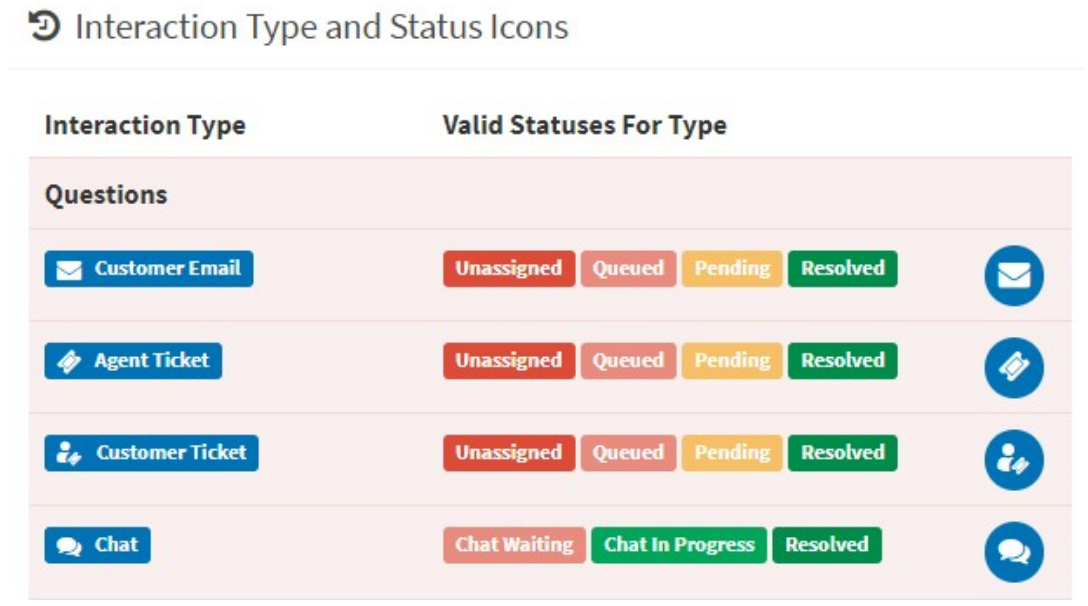

Interaction types and statuses for questions

**Customer emails** - These are incoming emails sent TO one of your company's monitored mailboxes (for example,

support@1to1service.com). iService retrieves the incoming email from your monitored mailboxes, and converts it to an interaction in the iService database. You view these emails in the iService web interface rather than an email client. **Customer tickets** - Rather than sending email, your customer might submit an iService form with their request. iService forms may be integrated into your website, or accessed directly at a URL you provide your customer. These are converted into interactions that are displayed In a similar format to customer emails.

**Agent tickets** - These are similar to customer tickets, but are submitted by iService agents. The agent ticket forms are displayed when you view a contact, or an interaction in <u>View Mode</u>.

**Chats** - chats are considered questions because they are incoming requests for help. iService includes built-in customer chat forms, but your company may create their own customized version.

# **Question Statuses**

Questions (other than chat) have an initial status of Unassigned, and are then Queued for an agent when assigned. When the question is answered with a response or resolved, the status is set to Resolved and it's no longer shown in the work queues. When a QA <u>CSR proposes an answer</u> (200), the status is changed from Queued to Pending while it waits for a QA Manager to provide approval. When the proposed answer is approved, it is sent to the customer and the question is then set to Resolved.

Chats have a different set of statuses than other questions. When a customer submits a chat request, the chat is set to Chat Waiting status. When assigned to a chat agent, the status is changed to Chat in Progress. When the chat is completed, the status is set to Resolved.

## Reopening questions that have been resolved

Resolved questions can be reopened by using the Reopen Question button in the **More Actions** menu. The question will be assigned to the agent that reopens the question.

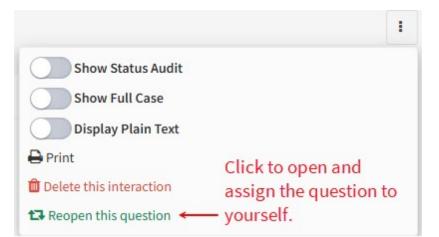

### Answers

Answers are created by agents, but they aren't always in response to a question. Only agent responses, secure email, and resolve notes resolve questions. The other answer types can be part of an existing case or created as separate cases for contact. As shown below, some answers send a message to the contact while others do not. The color coding in history is based on whether the answer was sent to the contact or recorded for history only.

The unsent response answer type is only used with work in progress. When you're working on a response to a question, iService doesn't know what type of answer you're going to provide until you're finished. For example, you might click the note button and convert your unsent response into a note. Or, you might click the send button and convert your unsent response into an agent response. For this reason unsent responses only have a single status of unsent.

Find answer articles are also unique. They aren't related to a contact at all; they're used to display information in the knowledge base.

## Interaction Type and Status Icons

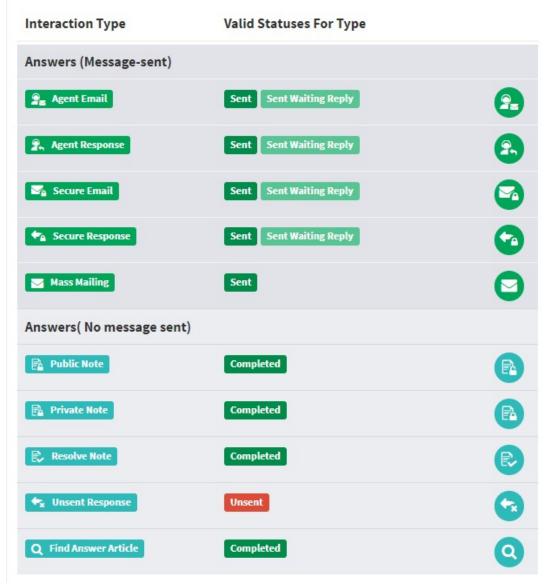

Interaction types and statuses for answers

The Payments interaction is only available for tenants that are using an iService embedded payment configuration. Payments are notes that contain the details associated with a payment transaction (charge, credit, etc.).

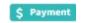

## Answers that send email

**Agent email** – sometimes you need to email a customer, but there is either no question needing a response or you don't want to resolve the question. For example, you might need to follow-up on a phone call when there is no related question in iService. Or, you might be responding to an existing question but you don't want to resolve it. **Agent response** – when you answer a question using the send button, you're creating an agent response that will be emailed to the contact. Your response will mark the question as resolved, removing it from the message queues.

**Secure email** - the Agent Email send action includes an option for using the secure message process. When you select that option, the message you type will be saved as a secure email that must be read after logging into a customer portal. iService will send a secure notification template to the contact letting them know how they can read your message.

Secure response – when you use the send secure option to answer a question, you pick a notification template that will be emailed to the contact. The answer that you type will be saved as a secure response that must be read after logging into a customer portal. iService will send a secure notification template to the contact letting them know how they can securely get their answer. **Mass mailing** – emails that are sent from a mass mailing or mailing campaign are not associated with a particular agent. This means that responses to mass mailings will be queued for any agent rather than routed back to the agent that sent the mailing. These interactions are composed in the Mass Mailing - Messages

## Answers that don't send email

**Public note** – you can add notes to contact history as part of a new case, or as a case of its own. These public notes are viewable by the customer within a customer portal. All agents that have access to the segment can see public notes.

**Private note** – these are identical to public notes, except they are not shown to the customer in a portal. They are only viewable by agents.

**Resolve note** – when you use the resolve button to resolve the question, iService saves the contents of your unsent response as a resolve note. The resolve note will mark the question as resolved. **Unsent response** – when you assign a question, either through get next or the forward to agent menu, iService presents an interface to the assigned agent for composing an answer. That interface is called the Action Mode and shows details about the question as well as an editor for composing your response. iService doesn't know what type of response you're creating until you finalize your draft and click one of the action buttons. For example, you might compose a private note to be added to the case history and click the Save - Private Note button. Or, you might click the Send button and generate an agent response. You can think of the unsent response interaction as work in progress, because it will eventually be converted into another type of answer.

**Find answer article** – the iService knowledgebase stores its content within the database as an interaction, similar to other questions and answers. These types of interactions are unique because they are not associated with a contact. They are created when you create a new article in the knowledgebase.

## **Answer Statuses**

Answers that are sent to a customer only have a single status. Most answers have a status of Sent, but if the agent selected the expect customer reply parameter the status will be Sent Waiting Reply. The waiting reply parameter causes a copy of the answer to the displayed in the My Pending Messages page. When the customer replies to the agent's answer, the new customer question is automatically assigned to the agent and the answer is removed from the My Pending Messages page. Answers that are not sent to the customer have a status of completed.

The exception to this is the Unsent Response interaction type. Unsent response is a temporary interaction type that will eventually become an answer. When an agent composes an answer, iService doesn't know the type until they finished their composition and select an action button. The unsent response is work in progress that will eventually become an agent response, agent email, note, etc. When an agent reassigned there work in progress to another agent, the unsent response is then edited by the new agent.

## Notifications

System notifications are used to keep people informed of events. They usually direct the recipient to take an action. They are outgoing answers, except for private emails. Private emails are incoming emails that contain an answer to a question. iService extracts text from the private email and uses it to compose an agent response.

The sent waiting reply status is used when the agent selects "Expect Reply" in the Send menu. Selecting that option places a copy of the response into your Pending Messages tab. When the contact replies, the pending message is removed and the customer reply is automatically assigned to you.

## Interaction Type and Status Icons

| Interaction Type              | Valid Statuses For Type     |    |
|-------------------------------|-----------------------------|----|
| System Generated Responses    | (Notifications)             |    |
| Agent Notification            | Sent                        | 2. |
| S Message Acknowledgment      | Sent                        |    |
| Contact Creation              | Sent                        |    |
| C External Agent Notification | Sent                        |    |
| ☑ Find Answers Article Update | Sent                        | ∑° |
| Q Password Reset              | Sent                        | Q  |
| Alert                         | Sent                        |    |
| Secure Notification           | Sent                        |    |
| System Generated Responses    | (No Notifications Template) |    |
| Ma Private Email              | Resolved                    |    |

Interaction types and statuses for notifications

*Notifications are created in the Segment – <u>Notifications</u> page.* 

**Agent notification** - iService can notify agents when questions arrive that they can answer. This requires configuration within your segment and agent settings. These notifications can include options for answering via email in addition to details about the question. **Message acknowledgment** – when iService receives a new question, it can send an acknowledgment to the submitter letting them know the question was received. **Contact creation** – if you're using a customer portal, your customers will need to know where and how they can login to access their history. iService automatically creates a password for every new contact that is created from an incoming question. This notification can send those login details to the customer and direct them to your customer portal.

**External agent notification** – when you use the Forward to External Agent action, iService sends a notification to that email address asking them to answer the question. These notifications are listed in the drop-down menu for the Forward to External Agent action button. These notification templates must be configured before the Forward to External Agent menu can be used.

**Find answers article update** – the iService knowledgbase allows customers to subscribe to articles so they can be notified when they are updated. This notification is used to notify those subscribers when articles are updated. These are only used if you are using the iService knowledgbase.

**Password reset** – iService includes a password read it function that will email a reset link to the contact. These notification templates are listed in the website settings page.

**Alert** – iService alerts monitor your queues and take automated actions. One of the actions is sending an email to a list of agents with details about the questions matching the alert. For example, you might create an alert to email managers at the end of every day for all questions that are more than 24 hours old.

**Secure notification** – when you answer a question using the secure response option, iService sends a notification to the customer letting them know an answer is available. That email uses a secure notification template.

There is an interaction type that is not a question or answer, and does not use a notification template. This is the Private Email interaction.

**Private email** – most incoming email received by an iService mailbox will become a customer email interaction type. These are

questions that are presented to agents within the message queues. However, there are a few scenarios where incoming email does not create a customer email. In these cases, a private email is created.

Agent response by email – agent notification templates can be designed to allow agents to answer questions by responding to the notification they receive in their personal mailbox. Agent Notification templates can be configured to allow agents to answer a question by responding to the notification they receive. When iService receives their email response, it knows the message is intended to be an answer and not a new question. IService will strip out the answer portion from the email and use it to compose an agent response. The email sent by the agent is labeled as a private email and is not sent to the customer.

*Multiple responses by email* – if a question has already been resolved, you don't want to send multiple answers to the customer. If an agent sends an answer using the agent notification email template, but the question has already been answered, the incoming email from the agent is marked as Private Email and not used. iService does not inform the agent that their answer was not used.

# Notification statuses

Except for private email, which has a status of resolved, all notifications have the status of sent.

## Created vs. resolved time

Every interaction has a created time and a resolved time. The created time is when the interaction is created by iService. When iService retrieves a customer email from a mailbox and converts it into an interaction, the created time is the moment the interaction is created in the database. When an answer is provided by an agent, the status of the question is set to resolved and that becomes the resolved time. iService keeps track of these times for every interaction including answers.

When a question is assigned to an agent, either via get next or by a manager, an unsent response is created for you to begin composing your answer. The time that the assignment occurred will be the created time for your answer, and the time that you send your answer will be the resolved time for the answer.

This is a very important distinction because it affects the interactions included in your search results and reports. When you search for interactions, iService always looks at the created time rather than the resolved time. This is because most searches are for questions, and the most common way to look for a question is based on the date it arrived.

There are a few cases where the created and resolved time will be the same. This only occurs when you create an answer that is not from an assigned question. For example, if you use an action button from the contact summary page to send an agent email or create a note, there is no unsent response created. When you complete your action, the interaction is created immediately. You can see this in the example below for a private note created in the Customer Info section of iService.

| Status Audi              | t The Creat               | te and Res  | solve times for this private note are the same                                                                | 2.             | ×                         |
|--------------------------|---------------------------|-------------|----------------------------------------------------------------------------------------------------|----------------|---------------------------|
| Time                     | Modifier                  | Status      | Action                                                                                                    | Assigned<br>To | Торіс                     |
| 2020-02-04<br>09:19:38AM | Landlord<br>Administrator | Unsent      | Contact 1 -> Form Submit (webapp-api-custinfo) -> Create Note<br>-> Create Private Note -> Create Composition |                | Segment1<br>All<br>Topics |
| 2020-02-04<br>09:19:38AM | Landlord<br>Administrator | PrivateNote | Contact 1 -> Form Submit (webapp-api-custinfo) -> Create Note<br>-> Create Private Note -> Note 26000         |                | Segment1<br>All<br>Topics |

A private note with the same created and resolved time

View mode vs. action mode

When you view an interaction in customer history, search results, or the manage messages page, you're presented the view mode. The view mode shows you all of the details about the interaction and includes a set of common actions that you can take. However, you can't resolve a question or change its status from the view mode. Once a question has been resolved, the only mode available is the view mode.

# View Mode

- 1. The view mode provides action buttons so you can create an agent email, note, ticket, accept payment, or forward a copy of the interaction to an email address. These actions become part of the case history for the interaction that you're viewing.
- 2. If you're a manager, unassigned questions will show a "Get This" button. You can click this button to assign the message to yourself, regardless of who it's currently assigned to. If the question is already assigned to you, you'll see an answer button here (regardless of your user type).
- 3. The more button offers four additional actions: <u>show status audit</u> 123, <u>show full case</u> 123, display plain text, and a print button.

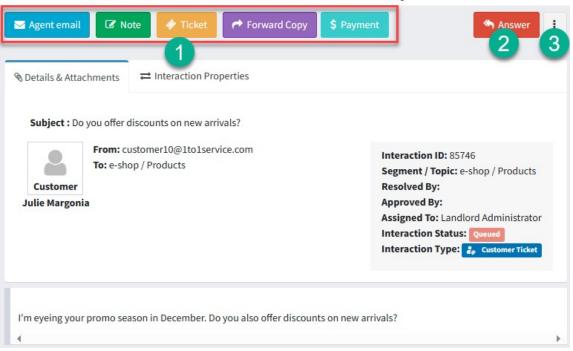

The actions available in the "View Mode" for any interaction.

The View Mode of an interaction

# Action Mode

The action mode is displayed when you're composing an answer to a question. Type your response in the rich text editor and then select an action from the menu on the top of the page. The My Message Inbox [197] page only shows the action mode because it only displays questions that are already assigned to you. In all other pages that display questions (such as customer history, interaction search results, and the manage messages pages), you must use the "Get This" or "Answer" button to display the action mode.

| 🖈 Send      | ✓ Resolve                      | rward 🖺 Save 🔻          | X Change Topic   | Spam \$Payment                      |  |  |
|-------------|--------------------------------|-------------------------|------------------|-------------------------------------|--|--|
| 🔄 Email Ado | dresses & Subject for Response | e 🔇 Details & Attachmer | nts ≓ Interactio | on Properties •                     |  |  |
| From        | Technical Support              |                         | *                | Drop files here or click to         |  |  |
| То          | customer9@1to1service.com 👻    |                         |                  | upload                              |  |  |
| сс          |                                |                         | Add BCC          | (Maximum 10 MB upload at one time.) |  |  |
| Subject     | Re: [ref#: 85750-8575          | Testing                 |                  |                                     |  |  |
|             |                                |                         |                  |                                     |  |  |
| Draft Body  | Preview                        |                         |                  | Variables & Stock Responses 🝷       |  |  |
| 6 ∂         | <b>P</b> I <b>U</b> Helvetic   | ce v 14pv               | ✓ Paragranh      | n v •••                             |  |  |

The actions available in the "Action Mode" for an unresolved question.

The action mode for an unresolved question

There are three tabs between the action buttons and the draft body. The default tab shows the header information for your response, and includes an option for adding file attachments. if the original question included addresses in the CC line, an icon will be presented next to that field.

The Details and Attachments tab shows the header information for the incoming question as well as details about its status. Any file attachments from the original question are shown in this tab. If the question has attachments, a red dot and a tooltip appears in the right corner of the tab.

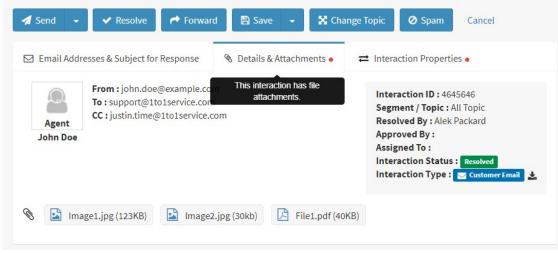

The details and attachments tab

The interaction properties tab only appears if there are properties available for the interaction. If any values have been set for properties, a red dot and a tooltip appears in the right corner of the tab. Properties that are required have a red label, and must be entered before the interaction is resolved.

| Case Properties (#26034) | Ask A Question Properties<br>(#26034) | Answer Properties   |   |
|--------------------------|---------------------------------------|---------------------|---|
| Case-Text                | (120001)                              | Billable (Required) |   |
|                          | QuestionProperty                      | select a value      |   |
|                          |                                       |                     |   |
|                          |                                       | Billable Minutes    |   |
|                          | Search Terms                          | 8                   | 0 |
|                          | Search Terms Multi-line               |                     |   |
|                          | Search Terme Multi-value              | <u>//</u>           |   |
|                          | 0                                     | 0                   |   |

The interaction properties tab in the action mode

For an explanation of each action available, see the sections below.

## Send actions

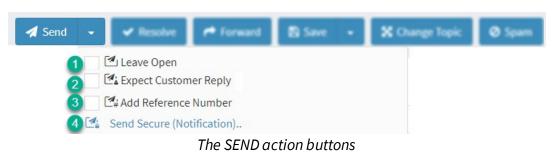

Clicking the main Send button will send the answer back to the contact as a standard email. This will also mark the original question as resolved, removing it from the work queue pages. The response will become part of the contact's history.

Clicking the drop down provides four additional Send options.

## 1 -Leave Open

If you want to send a response but leave the original question open, check the Leave Open box and then click Send. This will convert your unsent response to an Agent Email that is part of the message thread, and will reload the original message.

## 2 - Expect Customer Reply

If you expect the customer to reply to you (e.g., when asking for additional details), you'll want to keep a copy of your reply that you can use for following up. Check the "Expect Customer Reply" box before sending your answer and a copy of your message will be stored in My Pending Messages. The answer will remain there until the customer responds to your request, at which time it will be automatically removed and the customer's response will be assigned to you and listed in your My Message Inbox list.

## 3 - Add Reference Number

By default, iService includes a reference number in the subject line. This is used to create message threads by linking related messages together. You can suppress this number from your response by unchecking the "Add Reference Number" check box. When the reference number is removed, replies from the customer will create a new case.

#### 4 - Send Secure

To send a secure message, click the Send Secure (Notification) link and pick a secure message template from the drop down menu. Then click on the Send Secure button to send the response (instead of the main SEND button).

This will send the customer a secure notification indicating a secure message is available for them. They must return to your iService website and login to read their message in a secure manner. This process requires configuration by your administrator before it can be used.

#### Resolve action

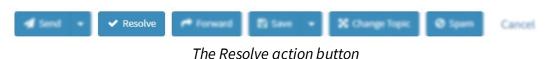

Sometimes questions don't need an answer. For example, your customer might thank you for your reply and there is no reason to respond to them. In those cases click the resolve button to mark the original question resolved and save a resolve note for the case history.

#### Forward actions

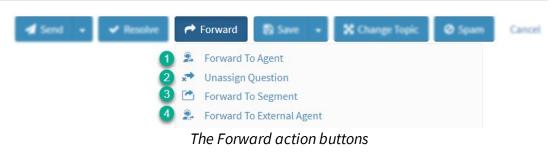

The Forward button is used to change the question assignment. Options are to forward the message to another agent, remove the assignment, forward to a different iService segment, or forward to someone without an iService agent login (External Agent). Clicking on the Forward button reveals the following options.

#### 1 - Forward to Agent

To assign the message to another agent, pick the agent from the drop down menu and click the Assign To Agent button. The agent listing can be filtered by typing into the filter box in the forward menu. The drop down menu will show the status of each agent and whether they are available for message assignment.

The Forward to Agent menu indicates whether agents are logged out of iService. Agents that have the "Empty inbox on Logout" setting are unavailable to receive questions when they're logged out, and are shown as disabled in the menu.

| r Forward                      | 🖹 Save        | -        | 🔀 Change | Торіс   | 🖉 Spam |
|--------------------------------|---------------|----------|----------|---------|--------|
| 🤰 Forward To                   | o Agent       |          |          |         |        |
| Select or searc                | ch for an age | nt in th | e list   |         | Ŧ      |
|                                |               |          |          |         | ٩      |
| Alek Packard<br>alek.packard   | @example.co   | om       |          |         |        |
| Jacob Smith<br>jacob.smith@    | example.cor   | n 🔺      | Not      | availab | le     |
| Jonie Hewlett<br>jonie.hewlett |               |          |          | Log     | ged    |
| Justin Time                    | wexample.co   |          |          | Out     |        |
| justin.time@e                  | xample.com    | i i      |          |         |        |

M to

Managers have the ability to assign messages to any agent, regardless of their skills. CSRs are limited to assigning questions to agents that have all of the required skills.

#### 2 - Unassigned Question

This changes the operator assignment to unassigned. This will trigger the sending of Agent Notifications for agents that have the skills to answer the question (for agents configured to receive notifications).

#### 3 - Forward To Segment...

This allows the agent to reassign a request to a different segment for answering. This would be useful when an agent has been routed a request for something related to a different department within the organization (i.e., a request for a credit increase was sent to technical support instead of customer service). When you select this option, you must pick the mailbox to receive the question in the new segment. Filters associated with the mailbox you select will be run, and the topic will be determined by that mailbox. If you know the appropriate topic in the other segment, and the question doesn't need to be filtered, use the Change Topic action instead.

#### 4 - Forward To External Agent...

This option forwards the question to someone outside of iService. An example of when this would be useful is when someone else in the company, who is not a user of iService, is best suited to provide the answer. Messages forwarded to an external agent are shown with a special icon in the Assigned To column (the email address to which the message was forwarded, or name if known). The message will remain assigned to the external email address until that user responds.

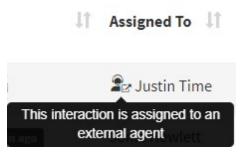

After clicking Forward to External Agent, select the appropriate template and enter the email address of the external agent. Then click Forward Now. The Forward Now link will not appear until you enter the email address and select your template. Your iService administrator must configure the external template before it can be selected. If your segment doesn't have any agent notifications configured for external agents, you will see the notice below when using this option.

Forward To External Agent This segment has no external agent notifications.

See the Segment Notifications of section for details on creating Forward External templates.

#### Save actions

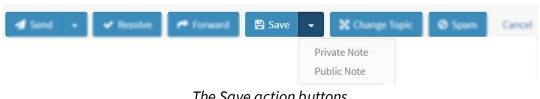

The Save action buttons

The default action for the save button is to save a draft of your response. There are two other options in the drop-down.

#### **Private Note**

This saves your draft as a Private Note. Private Notes are internaluse only notes which can be searched or referenced by other agents, but not by the contact or others outside of iService.

#### **Public Note**

This saves the message as a Public Note. Public Notes are available for internal use and are also viewable by the contact with whom it was associated. The note is viewable by the contact by logging into an iService customer portal.

#### **Change topic**

| 🖪 Send 🕞 🖌 Resolve 🛛 🛤 Forward 🛛 | X Change Topic          |          |
|----------------------------------|-------------------------|----------|
|                                  | e-shop All Topics       | ¥        |
|                                  |                         | ٩        |
|                                  | Segment                 | <b>^</b> |
|                                  | e-shop All Topics       |          |
|                                  | _Feedback               | i i      |
|                                  | Newsletter Subscription |          |
|                                  | _Spam                   |          |
|                                  | _Undeliverable          |          |
|                                  | Account Questions       |          |
|                                  | Orders                  | •        |

The Change Topic action

If you receive a question that is queued in the wrong topic, use the Change Topic menu to pick the correct topic. You can pick any topic in the tenant, but if you don't know the correct topic in the other segment use the Forward to Segment option.

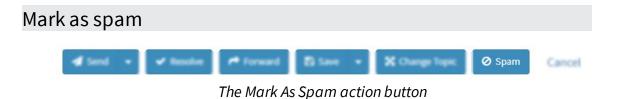

The SPAM button is a convenient way to handle SPAM that is not filtered out of the system. This button takes three actions when selected.

- 1. Changes the topic to \_SPAM. This helps ensure the reports within iService are accurate.
- 2. Creates a resolve note for history and marks the question as resolved. This will eliminate the question from the message queue and keep a record of the actions taken by the agent.
- 3. Adds the Customer Type of SPAM to the contact that sent the message. This will help in the future when performing database maintenance, as these contacts can more easily be purged from the system, and filters can be created to deal with any new message from this user.

#### Payment

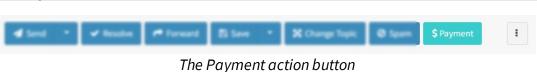

The Payment button is used to capture a customer payment. This button will only appear if you have configured the Embedded Payments settings in the External APIs page. Access to this button is also restricted to user types that have the payment access right. By default, access is only granted to administrators. You can add the access right to other user types, or make a new user type dedicated users that collect payments.

To collect a payment, click the payment button and enter the required details. The payment will be recorded similar to other interactions and will be part of the case in which the action was taken. Payments are also available from the interaction search page.

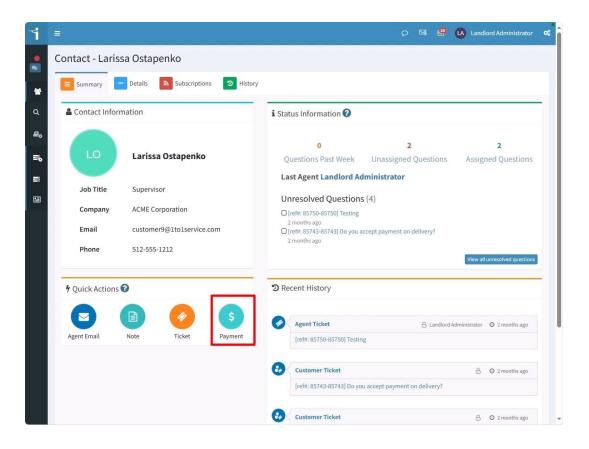

#### Details and attachments

Every interaction has a "Details and Attachments" section that lists information about the interaction. This information is available in the view mode and action mode.

| Agent email 🕼 Note 🛷 Ticket 🎓 Forward Copy                                                                                                    | D Get This                                                                                                    |
|----------------------------------------------------------------------------------------------------|----------------------------------------------------------------------------------------------------|
| © Details & Attachments                                                                                                    | comment •                                                                                                    |
| Agent       From : john.doe@example.com         John Doe       To : CustomerService@1to1service.com         John Doe       CC : justin.time@1to1service.com | Interaction ID : 4645646<br>Segment / Topic : All Topic<br>Resolved By : Alek Packard<br>Approved By :<br>Assigned To :<br>Interaction Status : Resolved<br>Interaction Type : Customer Email |
| S Image1.jpg (123KB) Image2.jpg (30kb) E File1.pdf (40                                                                                                    | 0KB)                                                                                                    |
| Hello,<br>I'm looking for a flat screen. Any suggestions?                                                                                                   |                                                                                                    |

The Details and Attachments section in the view mode

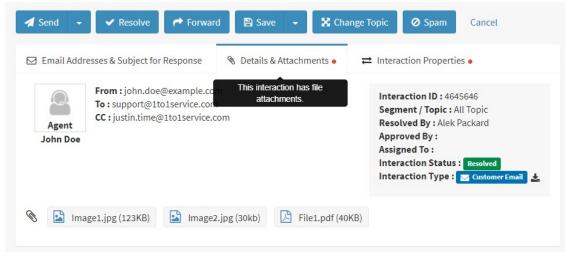

The Details and Attachments section in the action mode

- 1. It's important to know if an interaction has file attachments. a red dot is added to this tab when the interaction has attachments.
- 2. An icon is shown to differentiate between questions, answers, and system notifications. The name of the customer or agent will be shown directly below the icon.
- 3. The From and To email address details are shown here. Form submissions will show the topic instead of an email address.

- 4. Details about the interaction such as its ID, assignment, interaction type and status are shown here.
- 5. File attachments are listed here. Click one of the links to download the file to your computer.

.

There are times when you need to view the original email that was sent to iService. For example, you might need to view the message headers or HTML content that didn't convert properly in the Rich Text Editor. To download the original email, click the icon next to the Customer Email label.

Interaction Type : Customer Email Click to download the original email message

#### Interaction properties

Interaction properties are used to capture additional information about an interaction. Every topic can have their own set of properties that are appropriate for its conversations. For instance, you might capture the browser type for technical support questions. Or, you could capture the reason for a product return request. The maximum size of input within an interaction property is 450 characters.

The interaction properties panel is shown in the View Mode as well as Action Mode. The interaction properties panel will only appear if the topic for the interaction has properties configured, or a value was set for a property from another topic. If there are values set for any property, a red dot and tooltip will appear in the tab as shown below.

| 🕿 Agent email 🛛 🕼 Note 🧳 Ticl                          | et 🌈 Forward Copy                                                 |        | <b>→</b> ) Ge     | t This |
|--------------------------------------------------------|-------------------------------------------------------------------|--------|-------------------|--------|
| S Details & Attachments ● ≓ Inter                      | action Properties                                                 | ment 🗕 |                   |        |
|                                                        | property values set for<br>is interaction.<br>Question Properties |        | Answer Properties |        |
| Change Request Type (Required)                         | Quantity                                                          |        | Priority          |        |
|                                                        |                                                                   |        | High              | *      |
| Delivery Date                                          | Team                                                              |        | isOpen            |        |
| <b>m</b>                                               | 0                                                                 |        | True              | ٣      |
| Detail                                                 | 0                                                                 |        |                   |        |
|                                                        | 8                                                                 | 0      |                   |        |
| Save                                                   |                                                                   |        |                   |        |
| Hello,<br>I'm looking for a flat screen. Any suggestic | ons?                                                              |        |                   |        |

The Interaction Properties tab in the view mode

Some interaction properties are configured to be "Required." These are shown in red and must be populated before the interaction can be resolved. When a required interaction property is not set, the label on the Interaction Properties tab is displayed in a red font.

There are three types of interaction properties associated with conversations: case, question, and answer. The question and answer properties are displayed accordingly depending upon the type of interaction you are viewing. They have a single value that is directly associated with the individual interaction.

Case properties, on the other hand, are not associated with a single interaction in the case. They are used to describe the entire conversation and there is a single value in the database not associated with any specific interaction. When viewing the Full Case for an interaction, the case properties are shown above the list of interactions in the case. In addition to case properties created within a Segment, you can also create case properties inside a workflow.

For example, an order number or account number will not change during the conversation. A single value is used for all parts of the conversation.

| Full ( | Case History - Ref#: 44106                       |             |          |                   |                      | ×                      |
|--------|--------------------------------------------------|-------------|----------|-------------------|----------------------|------------------------|
| Ca     | se Properties                                    |             |          |                   |                      |                        |
|        | Account Number                                   |             |          |                   |                      |                        |
|        | Platinum                                         |             |          |                   |                      |                        |
| 1      | Save                                             |             |          |                   |                      |                        |
| 0      | [ref#: 44106-44106] New arrivals this month?     | Cell Phones | Resolved | 🏘 Agent Ticket    | e-shop Administrator | 2021-08-02 03:26:36 PM |
| 0      | Re: [ref#: 44106-44107] New arrivals this month? | Cell Phones | Sent     | 2, Agent Response | e-shop Administrator | 2021-08-02 03:27:50 PM |
|        |                                                  |             |          |                   |                      |                        |

The Full Case view

To summarize, here are the scenarios for properties and how the properties tab is displayed in each.

#### There are no interaction properties available

When there are no interaction properties available, we do not display the tab at all.

## There are interaction properties available, but no values set. None of the properties are required.

When there are interaction properties available, but no values are set, the tab is displayed with the standard label. This assumes there are no required properties.

#### There are values set for an interaction property

Since the interaction properties tab is not shown by default, agents need to be alerted when there are values present. For example, the customer may have indicated the priority of the question is urgent. When values are present, a red dot and tooltip is shown on the tab.

#### There are required interaction properties with no value set

When there are required interaction properties that haven't been set, the agent will not be able to resolve the interaction. In this scenario the label for the interaction properties tab is shown in a red font. Once a value is set for the required property, the label returns to the normal color. If you attempt to resolve the interaction without values for the required properties, the follow error will be displayed and the Interaction Properties tab will be selected so you can set the property.

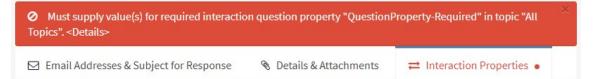

Error when attempting to resolve an interaction without setting required properties

You can learn more about interaction properties in the <u>configuring</u> <u>interaction properties</u> section.

#### Variables and stock responses

A Variables & Stock responses menu is available for most pages that include a rich text editor.

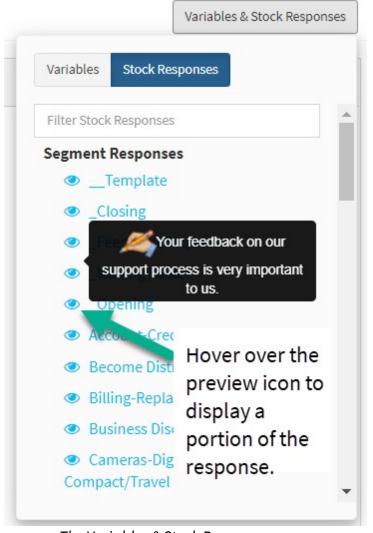

The Variables & Stock Responses menu

Variables are used to insert values into your composition. They include contact properties, answer properties, links, and a Today variable. You should preview your answer to ensure the expected result before sending a response with variables.

Stock Responses are pre-written text that can be quickly placed into an answer. There are two types of stock responses: segment and agent.

Segment stock responses are shown to all agents when composing answers. These can be created by a manager or above on behalf of agents (using the <u>Stock Response Settings</u> page for your Segment).

You can also create your own agent stock responses that will only be displayed to you. Only responses associated with the segment of the interaction being edited, and your personal responses, are shown.

#### Private comments

Private comments are saved with your answer but are only viewable by other agents. The contact will not see your private comments. When composing an answer, the private comments panel is below your response body.

|        |                                                                                                    |   |        | operties •                         |
|--------|----------------------------------------------------------------------------------------------------|---|--------|------------------------------------|
| From   | Default Mailbox                                                                                                    |   | •      |                                    |
| То     | customer1@1to1service.co                                                                                                    | m | • Dro  | p files here or click to<br>upload |
|        | Add CC Add BCC                                                                                                    |   | /h.f   |                                    |
| e iect | and the second section of the second section of the second second s |   | (Maxim | um 10 MB upload at one             |
|        |                                                                                                    |   |        |                                    |
|        | Comments                                                                                                    |   |        |                                    |

The Private Comments panel

Since most interactions don't have private comments, the private comments tab is only shown in view mode if comments exist. If comments exist for an interaction, they are displayed in a separate tab as shown below.

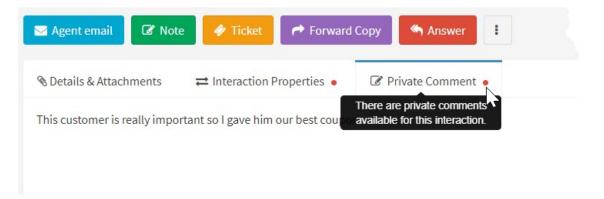

An interaction that has private comments

#### Status audit

iService keeps track of every status change for every interaction. Status changes include the following.

- Topic changes
- Changes to the assigned agent
- Status changes, such as going from queued to resolved

You can view the status audit for any interaction by toggling the panel from the more actions menu.

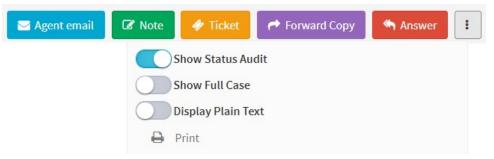

Let's take a look at a common scenario and how to interpret its status audit.

In our example, we create an Agent Ticket and assign it to an agent during creation. The original assigned agent is unable to answer the question, and unassigns it so it can be answered by someone else. Finally, an agent takes the question and sends an Agent Response. The case view for this is below. It shows the question and the answer.

| Full | Case History - Ref#: 43042                          |                 |                  |                 | ×                         |
|------|-----------------------------------------------------|-----------------|------------------|-----------------|---------------------------|
| 0    | [ref#: <u>43042-43042</u> <sup>3</sup> ] Lost order | Orders Resolved | 🇳 Agent Ticket   | Michael<br>Holt | 2020-03-20<br>09:07:05 AM |
| 0    | Re: [ref#: <u>43042-43043</u> 🕑] Lost order         | Orders Sent     | 🗐 Agent Response | Michael<br>Holt | 2020-03-20<br>09:12:18 AM |
|      |                                                     | A simple case   |                  |                 |                           |

Status audit for the question

The status audit for the Agent Ticket in this scenario is shown below

| Status Aud               | it                      |            |                                                                                                    |                   |                                                  |
|--------------------------|-------------------------|------------|----------------------------------------------------------------------------------------------------|-------------------|--------------------------------------------------|
| Time                     | Modifier                | Status     | Action                                                                                                    | Assigned<br>To    | Торіс                                            |
| 2020-03-20<br>09:07:05AM | e-shop<br>Administrator | Unassigned | Contact 55 -> [ customerinfo#/search :<br>CreateTicket ] Form Submit (webapp-api-<br>custinfo) -> Ticket/AAQ -> Create Ticket -><br>Create -> <mark>Create Composition</mark> | Carrie<br>Rawling | e-shop<br>All Topic<br>Accou<br>Questio<br>Order |
| 2020-03-20<br>09:07:06AM | e-shop<br>Administrator | Queued     | Contact 55 -> [ customerinfo#/search :<br>CreateTicket ] Form Submit (webapp-api-<br>custinfo) -> Ticket/AAQ -> Create Ticket -> Ticket<br>43042 -> Assign To 125             | Carrie<br>Rawling | e-shop<br>All Topi<br>Accou<br>Questic<br>Order  |
| 2020-03-20<br>09:08:59AM | Carrie<br>Rawling       | Unassigned | Contact 125 -> Form Submit (webapp-api-mq-<br>myqueue) -> Unqueue -> Question 43042 -><br>Unqueue 43042                                                                       |                   | e-shop<br>All Top<br>Accor<br>Questic<br>Orde    |
| 2020-03-20<br>09:09:32AM | Michael Holt            | Queued     | Contact 126 -> [ MyQueueGetNext ] Form<br>Submit (webapp-api-mq-myqueue) -> <mark>Get Next</mark>                                                                             | Michael Holt      | e-shop<br>All Top<br>Accor<br>Questic<br>Orde    |
| 2020-03-20<br>09:12:18AM | Michael Holt            | Resolved   | Contact 126 -> Form Submit (webapp-api-mq-<br>myqueue) -> Send -> Question 43042 -> <mark>Resolve</mark><br>Question 43042 With 43043                                         |                   | e-shop<br>All Top<br>Acco<br>Questic<br>Orde     |

The status audit for a question

- This row shows when the interaction was created. We can see that it was created by the e-Shop administrator in the Customer Info page. The agent selected the Orders topic for the question. The question was assigned to agent Carrie Rawlings (contact ID 125) by the e-Shop Administrator when he created the Agent Ticket. That assignment set the status to Queued.
- 2. This row shows that agent Carrie Rawling viewed the question in their My Message Inbox page (My Queue), and then used the Unassign Question action to remove themselves. This set the status to Unassigned and the Assigned To agent as blank. The ID of the question that was unassigned is shown (43042).
- 3. A new agent, Michael Holt, then retrieved the question using the Get Next button. If the question had been assigned to Michael by another

agent, that agent would be shown in the modifier column. This action set the status to Queued and the Assigned To agent as Michael.

4. Michael then sent an Agent Response using the Send button. The status audit shows that the ID of the answer is 43043. The status of the question was set to Resolved when the answer was sent.

## Status audit for the answer

The agent response in the example above also has its own status audit. Agents can compose draft responses (Unsent Response), and save them for later or assign them to other agents for completion. Therefore, the answer has a life of its own just like the question. In this example, the status audit for the agent response is shown below.

|                                                                                                    | 3042 3 Lost ord                                                                                                    |                                                                                                    | Orders Resolve                                                                              | d 🧳 Agent Ticket                                                                       |                                                                                                    | 2020-03-20 09:07:05                                                          |
|----------------------------------------------------------------------------------------------------|----------------------------------------------------------------------------------------------------|----------------------------------------------------------------------------------------------------|---------------------------------------------------------------------------------------------|----------------------------------------------------------------------------------------|----------------------------------------------------------------------------------------------------|------------------------------------------------------------------------------|
| Re: [ref#: <u>4304</u>                                                                                                    | <u>2-43043</u> G] Lost                                                                                                    |                                                                                                    | Orders Sent                                                                                 | Rent Respons                                                                           | Michael Holt                                                                                            | 2020-03-20 09:12:18                                                          |
| Status Au                                                                                                    | dit                                                                                                    |                                                                                                    |                                                                                             |                                                                                        |                                                                                                    | :                                                                            |
| Time                                                                                                    | Modifier                                                                                                    | Status                                                                                                    | Action                                                                                      |                                                                                        | As<br>To                                                                                                | signed                                                                       |
| 2020-03-20<br>09:08:31AM                                                                                                    | Carrie                                                                                                    | Unsent                                                                                                    | Contact 125 -> [<br>(webapp-api-mo                                                          | AutoSave ] Form Sub<br>q-myqueue) -> Save [<br>-> Update Response<br><mark>tion</mark> | mit<br>)raft ->                                                                                         | e-shop<br>All Topic<br>Accour<br>Questior<br>Orders                          |
| 2020-03-20<br>09:12:18AM                                                                                                    |                                                                                                    | Sent                                                                                                    |                                                                                             | orm Submit (webap;<br>nd -> <mark>Question 43042</mark>                                |                                                                                                    | e-shop<br>All Topic<br>Accour<br>Questior<br>Orders                          |
| Agent                                                                                                    |                                                                                                    |                                                                                                    | Comment •                                                                                   |                                                                                        | Interaction ID:<br>Segment / Topi<br>Resolved By: №                                                     | ic: e-shop / Orders                                                          |
| Michael H<br>From: "Cus                                                                                                    |                                                                                                    | -                                                                                                    |                                                                                             |                                                                                        | Segment / Topi<br>Resolved By: M<br>Approved By:<br>Assigned To :<br>Interaction Sta                    | <b>ic:</b> e-shop / Orders<br>lichael Holt                                   |
| Michael H<br>From: "Cus                                                                                                    | <b>lolt</b><br>tomer Service" <                                                                                                    | -                                                                                                    |                                                                                             |                                                                                        | Segment / Topi<br>Resolved By: M<br>Approved By:<br>Assigned To :<br>Interaction Sta                    | i <b>c:</b> e-shop / Orders<br>lichael Holt<br>atus : Sent                   |
| Michael H<br>From: "Cus<br>To: custome<br>Hi John,<br>H located yo                                                                                                    | folt<br>tomer Service" <<br>er1@1to1service                                                                                                    | e.com                                                                                                    | o1service.com>                                                                              | ack ordered item. I've                                                                 | Segment / Topi<br>Resolved By: M<br>Approved By:<br>Assigned To :<br>Interaction Sta<br>Interaction Typ | i <b>c:</b> e-shop / Orders<br>lichael Holt<br>atus : Sent                   |
| Michael H<br>From: "Cus<br>To: custome<br>Hi John,<br>I located yo<br>the back or                                                                                                    | folt<br>tomer Service" <<br>er1@1to1service<br>our order and it t<br>dered item (PN                                                                                                    | e.com<br>turns out it was<br>6539) next we                                                                                    | o1service.com>                                                                              |                                                                                        | Segment / Topi<br>Resolved By: M<br>Approved By:<br>Assigned To :<br>Interaction Sta<br>Interaction Typ | ic: e-shop / Orders<br>lichael Holt<br>atus : Sent<br>pe : 🐊 Agent Response  |
| Michael H<br>From: "Cus<br>To: custome<br>Hi John,<br>I located yo<br>the back or                                                                                                    | folt<br>tomer Service" <<br>er1@1to1service<br>our order and it t<br>dered item (PN                                                                                                    | e.com<br>turns out it was<br>6539) next we                                                                                    | o1service.com><br>s waiting for one b<br>ek.                                                |                                                                                        | Segment / Topi<br>Resolved By: M<br>Approved By:<br>Assigned To :<br>Interaction Sta<br>Interaction Typ | ic: e-shop / Orders<br>lichael Holt<br>atus : Sent<br>pe : 🐊 Agent Response  |
| Michael H<br>From: "Cus<br>To: customs<br>Hi John,<br>I located yo<br>the back or<br>If you have<br>Regards,                                                                                                   | Holt<br>tomer Service" <<br>er1@1to1service<br>our order and it t<br>rdered item (PN<br>any additional of<br>Customer Suppo                                                                     | e.com<br>turns out it was<br>6539) next we<br>questions, feel                                                                 | o1service.com><br>s waiting for one b<br>ek.                                                |                                                                                        | Segment / Topi<br>Resolved By: M<br>Approved By:<br>Assigned To :<br>Interaction Sta<br>Interaction Typ | ic: e-shop / Orders<br>lichael Holt<br>atus : Sent<br>pe : 🐊 Agent Response  |
| Michael H<br>From: "Cus<br>To: customs<br>Hi John,<br>I located yo<br>the back or<br>If you have<br>Regards,<br>The eShop<br>Tel:<br><u>800-555-12</u>                                                         | Holt<br>tomer Service" <<br>er1@1to1service<br>our order and it t<br>dered item (PN<br>any additional of<br>Customer Suppo                                                                      | e.com<br>6539) next we<br>questions, feel<br>ort Team                                                                         | olservice.com><br>s waiting for one b<br>ek.<br>free to contact us.                         |                                                                                        | Segment / Top<br>Resolved By: M<br>Approved By:<br>Assigned To :<br>Interaction Sta<br>Interaction Typ  | ic: e-shop / Orders<br>lichael Holt<br>atus : Sent<br>pe : 🐊 Agent Response  |
| Michael H<br>From: "Cus<br>To: custome<br>Hi John,<br>I located yo<br>the back or<br>If you have<br>Regards,<br>The eShop<br>Tel:<br><u>800-555-12</u><br>Xour f<br>form by clie                               | Holt<br>tomer Service" <<br>er1@1to1service<br>our order and it t<br>rdered item (PN<br>any additional of<br>Customer Suppo<br>12<br>feedback on our                                            | e.com<br>curns out it was<br>6539) next we<br>questions, feel<br>ort Team<br>support proce<br>ow we'd appre                   | olservice.com><br>s waiting for one b<br>ek.<br>free to contact us.<br>ess is very importan | nt to us. If you can tal                                                               | Segment / Top<br>Resolved By: M<br>Approved By:<br>Assigned To :<br>Interaction Sta<br>Interaction Typ  | ic: e-shop / Orders<br>lichael Holt<br>atus : Sent<br>pe : R. Agent Response |
| Michael H<br>From: "Cus<br>To: customs<br>To: customs<br>Hi John,<br>I located yo<br>the back or<br>If you have<br>Regards,<br>The eShop<br>Tel:<br><u>800-555-12</u><br>Sour f<br>form by clie<br>https://esh | Holt<br>tomer Service" <<br>er1@1to1service<br>our order and it t<br>rdered item (PN<br>any additional of<br>Customer Suppo<br>12<br>feedback on our<br>cking the url belo<br>op.iservicecrm.or | e.com<br>turns out it was<br>6539) next we<br>questions, feel<br>ort Team<br>support proce<br>ow we'd appre<br>com/f/54?ref=4 | olservice.com><br>s waiting for one b<br>ek.<br>free to contact us.<br>ess is very importan | nt to us. If you can tal                                                               | Segment / Top<br>Resolved By: M<br>Approved By:<br>Assigned To :<br>Interaction Sta<br>Interaction Typ  | ic: e-shop / Orders<br>lichael Holt<br>atus : Sent<br>pe : R. Agent Response |

- 1. The first row of the status audit shows when the composition for the answer was first created. In our example, the question was assigned to someone else (Carrie Rawling) before it was taken by Michael. The response was created when Carrie loaded it in the My Message Inbox at 9:08 AM. This occurred in step two of the question above. That action is shown in the status audit for the question and the answer.
- 2. The second row shows that Michael used the send button to create the agent response at 9:12 AM. The ID of the question (43042) that the answer was used to resolve is shown in the action details.

Although there are many actions and scenarios displayed in status audits, they all follow this pattern.

## **Explain This Status Audit**

The **Explain this Status Audit** button will use AI to evaluate and explain the status audit in plain English. Click the button to generate a description of the actions. You can pose questions using the **Ask questions about this status audit** input.

| Status A | Audit 🎉 Explain this Status Audit                                                                                                    | ×     |
|----------|----------------------------------------------------------------------------------------------------|-------|
| iSer     | vice Copilot                                                                                                    | ×     |
| Hil      | I'm iService Copilot. I'm here to help you understand the status audit you're looking at.                                                     |       |
| iServic  | te Copilot                                                                                                    |       |
|          | This interaction was created from a customer email at 2025-03-13 4:02 PM and placed into the All Topics Sales topic in the _iService segment. |       |
|          | At 2025-03-13 4:02 PM, the topic was changed to _Spam because it matched filter 22 named SPAM-Contact.                                        |       |
|          | The interaction was created 1 day ago.                                                                                                    |       |
| Ask      | questions about this status audit                                                                                                    |       |
|          | Submit                                                                                                    | Close |

## **Interaction Activity**

The Interaction Activity section provides a detailed explanation for the entire journey of the interaction. While the status audit shows changes to status, like a topic change or agent assignment, the activity section shows every process that evaluated the interaction regardless of whether changes were made. It includes every filter that was attempted and every notification that was considered. The activities that did not result in a change to the interaction can help you understand why filters or notifications were not used as intended.

#### Full case view

iService uses a message threading process to construct cases for your conversations. Questions, answers, and notifications are combined into a single view so you can better understand all aspects of the conversation. You can see a summary of all cases for a contact in their <u>contact history page</u> [17].

You can also see the full case view for any interaction by toggling the panel from the More actions menu.

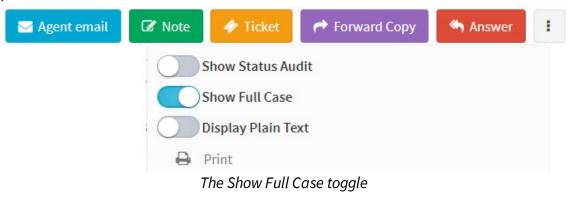

#### Access control for interactions

Access to interactions is controlled at the segment level. Every interaction is associated with a topic, which is within a segment. Agents

are only allowed to view interactions in their assigned segments. Search Interaction results and Customer History will only display interactions that are in segments that an agent can access. Segment Access for agents is set in the <u>Agent Admin</u> [542] page.

Interactions assigned to an agent are an exception to this business rule. Agents are allowed to view interactions in their My Message Inbox that have been directly assigned to them. This scenario can occur when an assigned message is moved by a manager to another segment. If the message is assigned prior to the segment change, the agent will still be able to view and act on the message.

If you need to keep interactions private, you should create a segment to contain them and grant access to agents as needed.

#### 2.12 Assigning Interactions

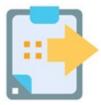

There are three ways to assign questions in iService: you can assign a question to yourself, someone else can assign a question to you, or the system can assign a question to you. iService uses service levels to determine the priority of each question. This service level is used along with a skills-based

routing process to deliver messages to the right agents at the right time.

#### Service levels & Skills

Service levels and skills determine the questions that will be routed to you. When service levels are not defined, the target response time is the same as the time the question was created. This means that you would always be assigned the oldest question that match your skills if you're not using service levels. When service levels are used, the target response time for each question is adjusted accordingly. For example, your support topic might assign a one hour service level to all of its questions. But, an interaction property of "Urgent" might change some of the questions in that topic to 30 minutes.

iService doesn't display the service levels for questions in the user interface. They are only used as part of the "Get Next" skills-based routing process. Similarly, skills determine the questions that will be automatically assigned to you when using "Get Next". But they have no effect on the questions that a manager can assigned to you.

Read the <u>Service Levels Setting</u> chapter to learn more.

Assigning questions to yourself

#### The "Get Next" button

All agents can request questions to work on using the Get Next button at the top of the page. The icon shows the number of questions that are unassigned that you have the skills to answer. When you click the button, the next message in the queue is assigned to you and loaded in your My Message Inbox [197] page. You can click the Get Next button multiple times to get multiple messages.

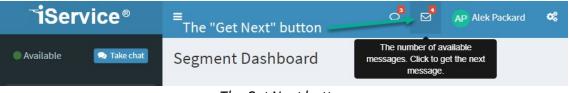

The Get Next button

If your segment is configured with "<u>Get All on Get Next</u>, all unassigned messages from the customer with the oldest message will be assigned. For example, if the customer with the oldest message has five questions unassigned, you will get all five of their questions when you click "Get Next." For agents without manager access, the Get Next button is the only way to assign themselves a message. Managers, however, have other options.

The number of questions waiting for you is displayed on top of the Get Next button. This number updates in real-time as questions are assigned, resolved, and created.

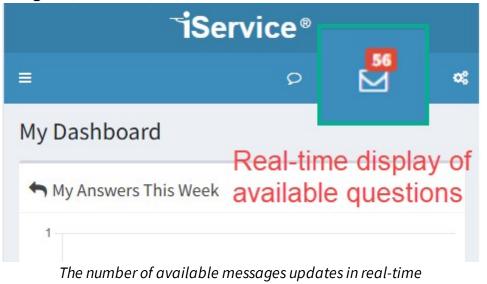

#### The "Get This" button

Managers can the Get This button to assign any question to themselves that hasn't already been answered. This button is shown in the view mode for questions that are not resolved.

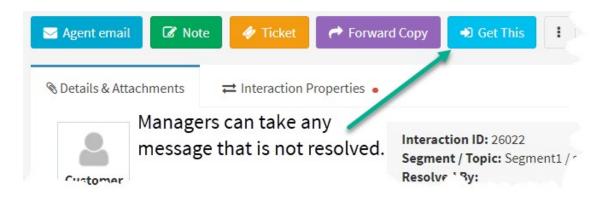

#### Assignment From Manage Messages

The Manage Messages page allows managers to assign multiple messages to themselves on time. first select all of the messages desired, then use the forward to agent menu and select yourself.

| 🕑 Mass U   | pdate ditems selected                     | ✓ Resolve | r Forward | i 🔀 Chang      | ge Topic 🛛 Ø Sp | am 📏       |
|------------|-------------------------------------------|-----------|-----------|----------------|-----------------|------------|
|            | 🐊 Forward To Agent                        |           |           |                |                 |            |
| Messa      | landlord@qavmmail02                       |           | •         | uestions       | Agent Propos    | ed Answers |
|            | 1                                         |           | ٩         |                |                 |            |
| Excel      | landlord@qavmmail02                       |           |           | Messages       |                 |            |
| ~          | (logged out) roundrobin1@1to1service.com  |           |           |                | Assigned To     | Торіс      |
|            | (logged out) roundrobin2@1to1service.com  |           |           |                | ↓î              | ↓î         |
| • •        | (logged out) roundrobin3@1to1service.com  |           |           | D6 10:30:26 AM |                 | s1topic1   |
|            | (logged out) s1s2topic123csrqadesign@qavn | nmail02   |           |                |                 |            |
| • •        | (logged out) s1s2topic123mgrqadesign@qav  |           | 2-1       | 06 10:30:28 AM |                 | s1topic1   |
| • •        | (logged out) s1topic123adminqadesign@qav  |           | - 2-1     | 06 10:30:30 AM |                 | s1topic1   |
|            | (logged out) s1to landlord@qavmmail02     | 131107    |           |                |                 |            |
| <b>~</b> • | Need help Te                              | st One    | 2020-02-0 | 06 10:30:32 AM |                 | s1topic1   |

Select messages in the list and then use Forward to Agent to assign them to yourself.

Assigning messages from the mass update menu

#### Assigning questions to others

#### The Forward to Agent action

Usually forward to agent action to assign a message directly to another agent. Managers have the rights to assign messages to any agent that have segment access to the interaction. CSR users may only assign messages to agents that have segment access and all of the skills required for the question.

| 🖪 Send 🔹 🛩 Resolve                                                                     | r Forward                                                            | Save 5               | •       | X Change Topic | Ø Spam |
|----------------------------------------------------------------------------------------|----------------------------------------------------------------------|----------------------|---------|----------------|--------|
| Use the Forward to<br>Agent menu to assign<br>a question directly to<br>another agent. | Forward To Age<br>Select or search<br>Alek Packard<br>email: alek.pa | ch for an ager<br>AP |         |                | ٩      |
| 0                                                                                      | Jacob Smith<br>email: jacob.s                                        | JS                   |         |                |        |
|                                                                                        | Jonie Hewlet<br>email: jonie.h                                       |                      | nple.co | om             |        |
|                                                                                        | Justin Time J<br>email: justin.t<br>The Forward a                    | ime@exampl           |         |                |        |

You can use the Forward to Agent action on multiple questions at once using the mass update panel in the Manage Messages pages.

#### The Forward to External Agent action

If your segment is configured to allow the Forward to External Agent action, you can assign the question to anyone with an email address. This section will send a notification to the email address you enter and set that address as the assigned agent. iService will track the question until the external agent provides an answer for you.

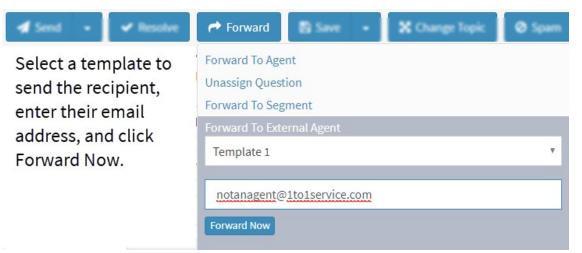

#### The Forward to External Agent action

#### Questions assigned by iService

There are a few cases where iService will automatically assign a question to you. When you answer a question, you are set as the operator for that case. If the customer replies back to your answer the question will be automatically assigned to you. The only exception to this is if you have the "Empty Inbox on Logout" setting. In that case, the customer reply will only be assigned to you if you are logged into iService when the reply is received.

iService can also automatically assign questions using a <u>round-robin</u> <u>filter</u> . This filter evenly distributes questions to available agents based on the last time you were assigned a question.

#### Assigning chats

#### Assigning chat requests to yourself

Since iService chats are real-time interactions, they are assigned differently from messages. When a new chat request arrives that you have the skills and segment access to handle, your browser will generate a notification like below.

### iService Chat Request An iService chat is waiting to be

answered

Google Chrome • 1to1service.iservicecrm.com

A browser notification for an incoming iService chat request

The take chat buttons will also flash and your desktop will ring. You can click either of the take Buttons to assign the chat to yourself, similar to the way the Get Next button works.

#### Assigning chat requests to others

You can assign chats to other agents from the Forward menu using the Assign to Agent action. You can do this with a chat that's assigned to you, or from the Manage Chats 221 page similar to the Manage Messages page.

To learn more about working with chats, see the Agent Chat Interface chapter.

#### 2.13 Deleting Interactions

The Delete Interaction Button lets administrators delete interactions from their tenant. You can delete interactions by simply opening the More menu and selecting the "Delete this interaction" button. The button is available in the More menu in both View Mode and Action Mode.

| Message D   | etails D History Contact Details                                                | More menu                                                  |
|-------------|---------------------------------------------------------------------------------|------------------------------------------------------------|
| 🖪 Send 🛛 🗕  | 🖌 Resolve 🎓 Forward 🖺 Save 🚽 🗙 Change Topic 🖉 Spam                              | Cancel                                                     |
| 🗹 Email Add | resses & Subject for Response 🔌 Details & Attachments 🛛 🛱 Interaction Propertie | Show Status Audit                                          |
| From        | Customer Service                                                                | Display Plain Text                                         |
| То          | test@mail.com                                                                   | <ul> <li>Print</li> <li>Delete this interaction</li> </ul> |
| СС          |                                                                                 | Add BCC                                                    |
|             | Re: [ref#: 44071-44071] test                                                    |                                                            |

The More Actions menu contains the delete button

You will be asked to confirm the deletion as shown below.

|              |                                                                                    | Show Status Audit                              |
|--------------|------------------------------------------------------------------------------------|------------------------------------------------|
| 🛛 Email Addi | resses & Subject for Response 🛛 🗞 Details & Attachments 🛛 🛱 Interaction Properties |                                                |
| rom          | Customer Service                                                                   | Display Plain Text                             |
| Iom          | Customer service                                                                   | Print Print                                    |
| D            | test@mail.com                                                                      | Delete this interaction                        |
| с            |                                                                                    | Do you really want to delete this interaction? |
|              | Ar                                                                                 | Confirm Deletion Cancel                        |
| ubject       | Re: [ref#: 44071-44071] test                                                       |                                                |
|              | Confirm first to                                                                   |                                                |
|              | delete                                                                             |                                                |
|              | delete                                                                             |                                                |

Confirming your deletion

If you are deleting an interaction because it contains credit card or other information, be aware that there may be other interactions within the case that contain the details. This includes agent responses, unsent responses, etc. You should review each interaction within the Full Case View to ensure all instances are removed.

# Controlling Access to the Delete Button

By default, only administrators have access to the delete interaction button. This access right, Tab.MessageQueue.Delete, can be associated with other user types as needed to extend the feature to other agents. The access right is updated in the <u>User Types</u> setting page.

|          | as 2 2                      |
|----------|-----------------------------|
| ~        | Tab.MessageQueue.BCC        |
| ~        | Tab.MessageQueue.CC         |
| <b>~</b> | Tab.MessageQueue.Delete     |
| ~        | Tab.MessageQueue.From       |
| ~        | Tab.MessageQueue.Search     |
| ~        | Tab.MessageQueue.Send       |
| ~~~      | Tab, MassageOueue.Supervise |

User Type Access Right for Delete Interaction

Audit Trail For Deleted Interactions

Records of deleted interactions are stored in the DeletionAudit table. There is no user interface for this audit table, but an iService report is available to view these details by data range. The table layout is as follows.

```
id | timeStamp | modifierContactID | objectID | objectTyp
```

ID - table ID - primary key

timeStamp - DateTime2 field with the time the user did the delete modifierContactID- contact ID that performed the delete objectID - the ID of the object deleted

objectType - type of item deleted, like customer email or agent response

objectDescription - for interactions, this will be the subject line description - the form action that was run (same as status audit)

Home Page

#### 3 Home Page

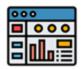

Load your home page by clicking the iService logo in the top left corner of the iService website. Your home page provides quick access to information about your activity within iService, and

links to other important information. The page is composed of multiple sections that display predefined, or custom content. In addition to the widgets described below, you can include custom forms or external website content (e.g., Google Calendar) prepared specifically for your tenant.

The home page is configured by your iService administrator from the Tenant Settings - Websites page.

The widgets currently available include the following.

#### **My Recent Interactions**

Sometimes you need to refer back to answers that you recently sent. You might need to send a follow-up clarification, or check in with the customer to determine status. The My Recent Interactions widget is a dedicated search result panel that lists all interactions that you've resolved during the specified time frame. You can set the number of days to display, and your settings will be saved for the next time you visit the page. The results panel has the same functionality as the <u>Search Interactions</u> 176 page.

**Interaction searches are based on the date and time the interaction was created**. You might need to expand your date range to find answers you sent today if you began composing them prior to today.

| Excel Column visibilit     | ty Show | now 5 v entries Show past 10 days       |      | Filter Interaction         |     |          |                       |         |   |
|----------------------------|---------|-----------------------------------------|------|----------------------------|-----|----------|-----------------------|---------|---|
| ↓↑ Interaction Typ         | e ↓† Si | ubject                                  |      | 🕌 Contact Email            | ĴĴ  | Date     |                       |         |   |
| + Agent Respons            | e Ri    | e: [ref#: 43384-43388] Account status   |      | customer2@1to1service.com  |     | 2020-10- | 26 07:5               | 9:29 PM | 1 |
| + Chat                     | [n      | ef#: 43386-43386] Requested Files       |      | customer2@1to1service.com  |     | 2020-10- | 19 <mark>10:</mark> 0 | 7:24 AN | 1 |
| 🕂 🕹 Customer Ticke         | et [n   | ef#: 43384-43384] Account status        |      | customer2@1to1service.com  |     | 2020-10- | 19 10:0               | 6:59 AM | 1 |
| 🕀 🔹 Resolve Note           | R       | e: [ref#: 43367-43395] new quote        |      | customer10@1to1service.com | n   | 2020-10- | 20 09:2               | 7:02 AN | 1 |
| 🗜 🔍 Resolve Note           | R       | e: [ref#: 43370-43394] Second quote req | uest | customer10@1to1service.con | n 🎝 | 2020-10- | 20 09:2               | 6:46 AM | 1 |
| owing 1 to 5 of 20 entries | S       |                                         |      |                            |     |          |                       |         |   |

#### My Answers This Week

This chart provides a quick overview of your activity during the past week. This chart only counts answers that you composed during the past seven days. There are no inputs to select or parameters to set for this chart.

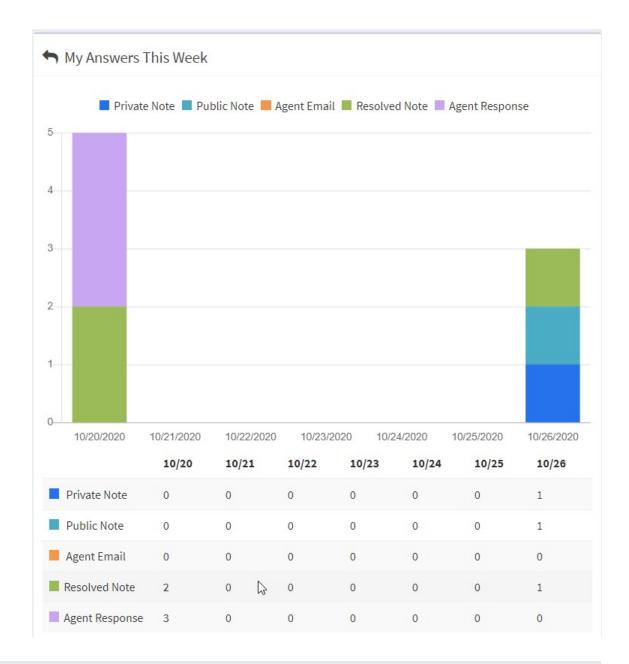

#### **Get Support**

This widget includes links to important product support information, and two forms for communicating directly with iService technical support.

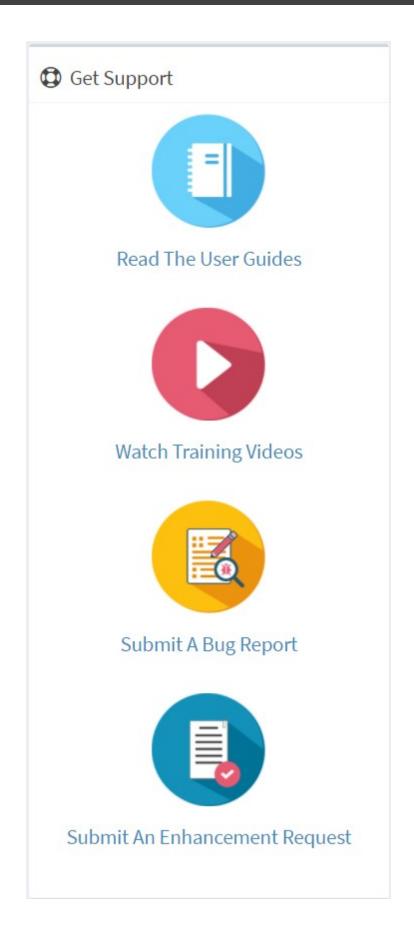

This page is intentionally left blank. Remove this text from the manual template if you want it completely blank. **Customer Info** 

# 4 Customer Info

The customer info section provides the ability to find, edit, and create contacts.

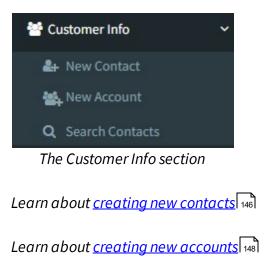

Learn about finding contacts in iService 150

#### 4.1 New Contact

To add a new contact, click on the **New Contact** button.

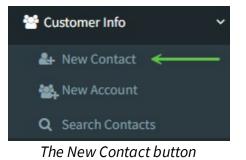

The new contact page will load as shown below.

1 – Every tenant has the same customer information section with fields for name, phone number, email address, etc.

2 – If your tenant has multiple segments, the new contact will be given the same segment membership as your user.

3 – If your tenant has custom contact properties they will be shown below the customer information section. You will only see properties for segments that you have segment access to, or properties that are configured as shared.

You must enter at least one contact property value before you can save a new contact. If you attempt to save without specifying any values, you will receive the following error.

You must enter at least one contact property value before creating a contact.

# **Customer Info**

| 7  | =                                                                                             | Q                      |   | eA e-shop Administrator 📽               |
|----|-----------------------------------------------------------------------------------------------|------------------------|---|-----------------------------------------|
| •  | Create New Contact                                                                            |                        |   |                                         |
| ** | Contact Information 1                                                                         |                        | * | Segment                                 |
| ٩  | First Name                                                                                    | Address1               |   | Membership                              |
| 0  | Middle Initial                                                                                | City                   |   |                                         |
|    | Last Name                                                                                     | State                  |   |                                         |
|    | Phone<br>S Fax                                                                                | Postal Code<br>Country |   |                                         |
|    | Contact Type<br>· - select a value  · •                                                       |                        |   |                                         |
|    | Company                                                                                       |                        |   |                                         |
|    | Job Title                                                                                     |                        |   |                                         |
|    | Logins<br>Email  v                                                                            |                        | 0 |                                         |
|    | e-shop                                                                                        | 3                      | > |                                         |
|    |                                                                                               | -                      |   |                                         |
|    | Human Resources                                                                               |                        | > |                                         |
|    |                                                                                               |                        |   |                                         |
|    | Cancel                                                                                        |                        |   |                                         |
|    | © 2008-2020 One-to-One Service.com, Inc. All right<br>Powered by iService<br>Anti-Spam Policy | :s reserved.           |   | Version 8.0.544 - 2020.01.28 - 09:18:52 |

The Create New Contact page

# 4.2 New Account

To add a new contact, click on the **New Account** button.

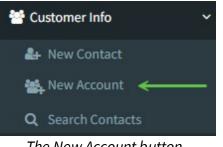

The New Account button

The New Account page will load as shown below. Accounts function identically to contacts and have similar requirements.

1 – Every tenant has the same customer information section with fields for Accounts.

2 – If your tenant has multiple segments, the new account will be given the same segment membership as your user.

3 – If your tenant has custom Account Properties they will be shown below the customer information section. You will only see properties for segments that you have segment access to, or properties that are configured as shared.

You must enter at least one account property value before you can save a new contact. If you attempt to save without specifying any values, you will receive the following error.

You must enter at least one account property value before creating a contact.

#### Create New Account ?

| Account Name          | Company              |
|-----------------------|----------------------|
| ACME Corp             | The ACME Corporation |
| Phone                 | Address1             |
| 8 Work 🗸 512-555-1212 | 501 N Main St        |
|                       | Address2             |
| Sustomer Type         |                      |
|                       | City                 |
| Vebsite               | Round Rock           |
| ttps://example.com    | State                |
|                       | ТХ                   |
|                       | Postal Code          |
|                       | 78681                |
|                       | Country              |
|                       | USA                  |
| ogins                 |                      |
| 🗴 Email 🗸 🗸           | info@example.com     |

# 4.3 Searching For Contacts and Accounts

The first step in viewing a contact or account is to locate it within the iService. The default search criteria is --Login--, which is normally the contact's e-mail address. There are three drop-down boxes which can be configured for searching for records: . They are **Search Where**, **In Field**, and **Search For**.

To search on multiple fields, use the "Add Field" button. Leaving the "Search For" box blank will result in a "wildcard" search that returns any record with a value.

| 1 |                          |                   |   |            | Q | eA | e-shop Administrator | ¢; |
|---|--------------------------|-------------------|---|------------|---|----|----------------------|----|
|   | Customer Info S          | earch             |   |            |   |    |                      |    |
| 쓥 | <b>Q</b> Search Paramete | rs                |   |            |   |    |                      | 0  |
| Q | Search where<br>anywhere | In field<br>Login | Ţ | Search for |   |    |                      |    |
| 0 | Add another se           | arch parameter    |   |            |   |    |                      |    |
|   |                          |                   |   |            |   |    | Submit 🕤 Rese        | et |

Customer search parameters

Search results are displayed in a panel below the search query. Clicking on the Contact Name will open the contact's details within the Contact Summary tab. Column headings (Name, Email, etc.) can be clicked to sort the results. Results can be filtered by typing into the **Filter Results** box.

You can take actions from the search results page by clicking the Expand icon next to each row. expanding the role reveals three action buttons: Agent email, Note, and Ticket. You can take these actions from within the search results without loading the contact page.

| Сору   | Excel         | PDF Co     | lumn visibility | Show 10 • e   | entries                    |                     |    | Filter Results                |       |
|--------|---------------|------------|-----------------|---------------|----------------------------|---------------------|----|-------------------------------|-------|
|        | Name          | Υ          | First Name      | Î Last Name 🥼 | Email 🕴                    | î Company           | 11 | Phone (Work)                  | ţ     |
| 0      | Doe, John     |            | John            | Doe           | customer1@1to1service.com  | Example<br>Company  |    | (Work) <u>217-555-1212</u> 🕝  |       |
| 0      | Fixers, Ral   | ph         | Ralph           | Fixers        | customer7@1to1service.com  | eShop               |    | (Work <u>) 866-555-7847</u> 🕑 |       |
| 0      | Four, Custo   | omer       | Customer        | Four          | customer4@1to1service.com  | ACME<br>Corporation |    |                               |       |
| 0      | Himald, Ro    | obert      | Robert          | Himald        | customer10@1to1service.com |                     |    |                               |       |
| 0      | Jameson,      | Diana      | Diana           | Jameson       | customer8@1to1service.com  | ACME<br>Corporation |    | (Work <u>) 217-555-1212</u> 🕑 |       |
| 0      | Molveena,     | Tatiana    | Tatiana         | Molveena      | customer6@1to1service.com  | Americo             |    | (Home <u>) 217-478-5555</u> ઉ |       |
| 0      | Ostapenko     | o, Larissa | Larissa         | Ostapenko     | customer9@1to1service.com  | ACME<br>Corporation |    |                               |       |
| 0      | Thornton,     | Billy      | Billy           | Thornton      | customer3@1to1service.com  | Smith & Wess        | on | (Work) <u>(217)555-1245</u> 🕑 |       |
| 0      | Waldon, Ju    | ulie       | Julie           | Waldon        | customer5@1to1service.com  | Americo             |    | (Work <u>) 217-555-1213</u> 🕝 |       |
| 0      | Williams, E   | Billy      | Billy           | Williams      | customer20@1to1service.com | ACME<br>Corporation |    |                               |       |
| nowing | :1 to 10 of 1 | L entries  |                 |               |                            |                     |    | Previous 1                    | 2 Nex |

Taking actions from the contact search results panel

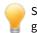

Search results are limited to the Segment Access Rights granted to the agent. For example, an agent that is only granted access to Segment A will only see contacts in search results that are a member of Segment A.

# Identifying Accounts in search results

The contact search page returns both contacts and accounts in the same search result. Account records are denoted by the account icon in front of the name.

| Excel | Column visibility | Show | 5 🗸        | entries          | Filter Results       |                     |
|-------|-------------------|------|------------|------------------|----------------------|---------------------|
|       | ↓ <b>E</b> Name   | ↓† I | Email      |                  | 1 Company            | 1 Phone             |
| 0     | 🖀 ACME Corp       | i    | nfo@exam   | ple.com          | The ACME Corporation | (Work) 512-555-1212 |
| 0     | Bastion, John     | (    | customer8( | D1to1service.com | ACME Corporation     | (Work) 217-555-1212 |

Identifying accounts in contact search results

# The Search Where parameters

This drop-down box allows the user to target how a match is made while searching. The default is 'anywhere' within a field.

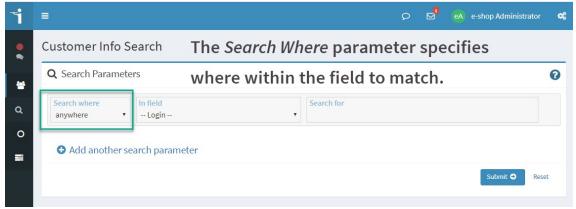

The Search Where parameter

The following options are available:

**Anywhere** – This parameter will look for a match on the search term anyplace within the field. For instance, the search term 'ab' will return a match for 'absolute' and 'fabulous.'

**Start** – the start parameter will only look for matches at the beginning of the value. For instance, the search term 'ab' will return a match for 'absolute' but will not return 'fabulous.'

**End** – The end parameter will only look for matches at the end of the value. For instance, the search term 'ute' will return a match for 'absolute' and 'salute.'

**Entire** – The entire parameter requires an exact match on the full term. For instance, the search term 'absolut' will not return a match for 'absolute.'

# The In Field parameters

This drop-down box shows all of the fields within the contact details tab. To limit the search to a specific field, select it from the **In Field** drop down menu. The default is '--Login--.'

| 4 | =                                            | 🗘 🗹 eA e-shop Administrator 📽        |
|---|----------------------------------------------|--------------------------------------|
| • | Customer Info Search                         | The In Field parameter specifies the |
| 쓭 | Q Search Parameters                          | contact properties to search.        |
| ۹ | Search where<br>anywhere • In field<br>Login | Search for                           |
| 0 | • Add another search param                   | neter<br>Submit O Reset              |

The In Field parameter of the contact search form

Many fields may be listed, but fields which all databases will have are shown below.

All - The All field will search all contact properties and logins.

ID - The ID field will search for a specific contact ID. It expects an integer value in the Search For field.

Login - The Login field will search within the contacts' logins field. Login (Bounced) - The Login (Bounced) field will search for email addresses marked as bounced.

Segment Membership - The Segment Membership field will limit a search to contacts within the matching segment name.

Global Segment Values - Every iService tenant includes standard contact properties, such as First Name, Last Name, Company, etc.

In addition to these fields, every contact property in the tenant is available for searching.

# The Search For parameters

Enter the search value that you are trying to match against. This field supports a wild card option by leaving the value blank, which causes it to return all records that have any value recorded for the field that was searched.

| Ĩ | =                                            |                 |            | ନ ଜ <mark>୍</mark> | e-shop Administrato | r 😋  |
|---|----------------------------------------------|-----------------|------------|--------------------|---------------------|------|
|   | Customer Info Search                         | The Search For  |            | is the v           | value               |      |
| 쓭 | <b>Q</b> Search Parameters                   | you are looking | for.       |                    |                     | 0    |
| ٩ | Search where<br>anywhere • In field<br>Login | •               | Search for |                    |                     |      |
| 0 | • Add another search param                   | eter            |            |                    |                     |      |
|   |                                              |                 |            |                    | Submit 🕤 Re         | eset |

The Search for parameter

Some fields are based on lists of values, such as the --In Topic-- field. When you select these fields, the Search Where parameter is removed and the Search For inputs are replaced with a drop-down menu.

# Using the And/Or operators with multiple criteria

Click on **Add Field** to add additional search criteria to search on multiple fields. The search criteria are connected with "And" or "Or" to determine whether to expand the results (Or) or limit them (And). Once all the search criteria have been entered, click Search to execute the query. Click on Remove Field to remove a field.

You can use up to 10 search terms in your search query.

#### Customer Info Search **Q** Search Parameters 0 Search where In field Search for 6 anywhere -- Login -customer Limits results to records that match both criteria And s Search where In field Search for 0 Company ACME anywhere . Add another search parameter Submit 🤿 Reset Search Results 0 Copy Excel PDF Column visibility Show 10 entries Filter Results 🖡 First Name 🗐 Last Name 🎵 Email ↓↑ Company 1 Phone (Work) Name ACME Corporation 2, Customer Customer 2 customer2@qavmmail02 0 One customer1@1to1service.com ACME Corporation One, Test Test 0 Showing 1 to 2 of 2 entries Previous Next

Using the and operator to limit search results

To limit your search results, be sure you use AND instead of OR when connecting search parameters.

# **Preview Dialer**

The Preview Dialer makes it easy for agents to reach out to contacts who need a follow up call. With the Preview Dialer, you can search on any contact property to generate a list of contacts for follow up. The form loads one contact at a time and provides a quick view of their contact information, recent interactions, a script for the call, and a section for quickly adding call notes.

Creating call scripts for the Preview Dialer

Before you launch your calling campaign, you must choose a topic for call notes and the call script that you're going to follow. The call script is created as a stock response in your segment with the description "preview" to make it available in the stock response picker on the preview dialer form.

| <b>iService</b> ®           | E O S 🖉 🔥 eshop Administrator 📽                                                                                                    |
|-----------------------------|----------------------------------------------------------------------------------------------------|
| 🔵 Unavailable 🛛 🗨 Take chat | e-shop Settings                                                                                                    |
|                             | Details 📾 Interaction Properties 📾 Contact Properties 🕰 Mailboxes 🌲 Notifications 🖛 Stock Responses 🚍 Topics 🝸 Filters                 |
| 😤 Customer Info 🛛 🗸         | Excel Column visibility Show 5 v entries Filter Stock Responses preview                                                                |
|                             | 1† Id 11 Name 2 1† Description                                                                                                    |
| Q Search Contacts           | 141   Post sales follow up   Preview dialer script for post sales                                                                      |
| Q Search Interactions       | Showing 1 to 1 of 1 entries                                                                                                    |
| O My Work Queues 🗸 🗸 🗸      | Previous 1 Next                                                                                                    |
|                             |                                                                                                    |
| ⊠ My Pending Messages       | New Stock Response Delete Stock Response                                                                                               |
| My Messages To<br>Approve   |                                                                                                    |
| 👦 My Open Quotes            | Name Description Post sales follow up 1 Preview dialer script for post sales 3                                                         |
| 🗮 Manage Work Queues 🛛 🗸    | Response Body 0 2                                                                                                    |
| 🖂 Manage Messages           | B I U I <sub>x</sub> ) ≔ ≔ ≉ ≇ ?? È Ξ Ξ ≡ Format - Font - Size - Δ - ⊠ -  ≣ Ω ∞ X Do Source                                            |
|                             | I'm following up on your recent eShop order to make sure your experience was awesome. Do you have any questions about your purchase?   |
| Logged In Chat Agents       | ו זה וסווסיוווש שי סוי ציטה וסכסוג סטווטף טושר ש חומצי ששי ציטה פגעפוסוגים אמש מאפטחופ. בע ציטה המציפ מוץ עשישוטה משטע ציטה עשי גופצעי |
|                             |                                                                                                    |
| 🖹 👝 Manage Open Quotes      |                                                                                                    |
| 🖆 Custom Forms 🛛 🗸          |                                                                                                    |

1 - **Name**: This should indicate the purpose of the call. For example, Post-sales follow up indicates that it is meant for customers who have made purchases recently.

2 - **Response Body**: This is the script displayed to the agent for each contact.

3 - **Description**: A brief explanation of the script. The work "Preview" must be added to the text to distinguish it from other stock responses and make it available in the Preview Dialer. If the word "preview" is not included here, the script will not appear in the preview dialer menu.

#### How to generate your contact list

The Preview Dialer is launched from the existing Search Contacts page. You can search on any combination of contact properties

to gather your list of contact IDs to call. The most common approach is to create custom fields for labeling contacts that should be included in the calling campaign. As agents make calls, they can update those properties directly from the Preview Dialer page, if needed. The Preview Dialer button will appear with all search results.

| <b>`iS</b> ervice®                                         |                          |                          |                            |                       | Q             | va 🗳 🙆                | e-shop Administrator 🛛 📽 |
|------------------------------------------------------------|--------------------------|--------------------------|----------------------------|-----------------------|---------------|-----------------------|--------------------------|
| 🛑 Unavailable 🛛 🙈 Take chat                                | Customer Info Sea        | irch                     |                            |                       |               |                       |                          |
| Search Customer Info Q                                     | Q Search Parameters      | 0                        |                            |                       |               |                       | *                        |
| 🐮 Customer Info →                                          | Search where<br>anywhere | In field<br>(Global) Con | npany                      | Search for            |               |                       |                          |
| <ul> <li>New Contact</li> <li>Q Search Contacts</li> </ul> | Add another search       | narameter                |                            |                       |               |                       |                          |
| Q Search Interactions                                      |                          | parameter                |                            |                       |               |                       | _                        |
| O My Work Queues 🗸 🗸                                       |                          |                          |                            | $\triangleright$      |               |                       | Submit 🗨 Reset           |
| My Message Inbox My Pending Messages                       | 📽 Search Results 🝞       |                          |                            |                       |               |                       | Load Preview Dialer      |
| ⊠, My Messages To<br>Approve                               | Excel Column visibility  | Show 5                   | ✓ entries                  |                       |               | Filter Search Results |                          |
| My Open Quotes                                             | <b>↓</b> ≣ Name          |                          | ↓† Email                   | ↓↑ Company            | ↓† First Name | ↓† Last Name          | ↓† Phone                 |
| 😂 Manage Work Queues 🛛 🗸                                   | Admini                   | strator, e-shop          | demo-admin@1to1service.com | e-shop                | e-shop        | Administrator         |                          |
| 🖂 Manage Messages                                          | O Admini                 | strator, Landlord        | 1to1admin                  | Demonstration Company | Landlord      | Administrator         | (Work) 123-456-7890      |
| 😡 Manage Chats                                             | 🕒 🛛 Baez, H              | eather                   | hbaez@jaguarlandrover.com  | JLRNA                 | Heather       | Baez                  |                          |

# How to configure a call session

Clicking the "Load Preview Dialer" button expands the "Configure Your Session" menu. Start by picking a topic for call notes, and then selecting a script for the call. The stock response picker only appears after a topic is selected. Once the configuration is complete, you can start the preview dialer session.

| <b>iService</b> ®                    | =                                                  | Q | <b>1</b> 26 1 | eA e-shop Administrator 😂 |
|--------------------------------------|----------------------------------------------------|---|---------------|---------------------------|
| 🛢 Unavailable 🛛 🗨 Take chat          | Customer Info Search                               |   |               |                           |
| Search Customer Info Q               | Q Search Parameters 🕄                              |   |               | *                         |
| 替 Customer Info 🛛 🗸                  | Search where In field Search for Global) Company V |   |               |                           |
| Let New Contact<br>Q Search Contacts | Add another search parameter                       |   |               |                           |
| Q Search Interactions                |                                                    |   |               | Submit 🗿 Reset            |
| O My Work Queues 🗸 🗸 🗸               |                                                    |   |               |                           |
| My Message Inbox My Pending Messages | 📽 Search Results 🕢                                 |   |               | Load Preview Dialer       |
| ₩y Messages To<br>Approve            | Configure Your Session                             |   |               |                           |
| My Open Quotes                       | Pick a topic for call notesFeedback *              |   |               |                           |
| ■ Manage Work Queues ∨               | Pick a stock response for Post sales follow up *   |   |               |                           |
| 🖂 Manage Messages                    | your script                                        |   |               |                           |
| 🗣 Manage Chats                       | Begin Preview Dialer Session                       |   |               |                           |
| ap Logged In Chat Agents             |                                                    |   |               |                           |

# B How to use the Preview Dialer form

On the Preview Dialer page, you can view the details and interaction history of each contact before making the call. The stock response selected during configuration is used as the call script and you can add call notes using the Notes panel. When done, click the "Next" button to load the next contact on the list.

| <b>`iS</b> ervice®                           |                                                                                                    |                                                    |                                     | යි 🗹 🧧 e-shop Administrator      |
|----------------------------------------------|----------------------------------------------------------------------------------------------------|----------------------------------------------------|-------------------------------------|----------------------------------|
| Unavailable Take chat Search Customer Info Q |                                                                                                    |                                                    |                                     | Ne                               |
| 😁 Customer Info 🛛 🗸                          | Contraction of the Contraction of the Contraction o |                                                    |                                     |                                  |
|                                              | CONTACT                                                                                                    | CONTACT HISTORY                                    | 🖙 Open full history                 | ☑ NOTES                          |
|                                              | Name Emily Ogutu                                                                                                    | Excel Column visibility Show 5                     | ✓ entries                           | Enter call notes here (optional) |
| Q Search Interactions                        | Job Senior CSR                                                                                                    | Filter Histor                                      | v                                   | and Click a disposition button   |
| O My Work Queues 🗸 🗸                         | Title Manager                                                                                                    | ↓† Subject ↓† Type                                 | ↓ <b>!</b> Date                     |                                  |
|                                              | Company Self-employed                                                                                                    | 🕤 Undelivered Mail 🔩 Unsen                         | t Response 2021-06-02               |                                  |
| 👦 My Pending Messages                        | Email emilogutu1996@gma                                                                                                    | Returned to Sender                                 | 10:37:17 PM                         |                                  |
| 🖂, My Messages To                            | Phone                                                                                                    |                                                    |                                     |                                  |
|                                              |                                                                                                    |                                                    | 06:23:14 PM                         |                                  |
| My Open Quotes                               |                                                                                                    | <ul> <li>Damaged Goods</li> <li>Unsent</li> </ul>  | 2021-05-25<br>09:40:08 PM           | Call Notes Left VM               |
| 🖥 Manage Work Queues 🛛 🗸                     | SCRIPT                                                                                                    |                                                    |                                     |                                  |
| 🖂 Manage Messages                            | I'm following up on your recent                                                                                                    | Undelivered Mail     Custon     Returned to Sender | ner Email 2021-05-20<br>02:16:34 PM | Bad Number No Answer             |
|                                              | eShop order to make sure your<br>experience was awesome. Do                                                                                                    | Undelivered Mail     Custon                        |                                     | Interested Not Interested        |
| Logged In Chat Agents                        | you have any questions about                                                                                                    | Returned to Sender                                 | 02:16:34 PM                         | Wrong Person Call Later          |
|                                              | your purchase?                                                                                                    | Showing 1 to 5 of 6 entries                        |                                     | Not Employee Call Attempt        |
| 🖹 👌 Manage Open Quotes                       |                                                                                                    | P                                                  | Previous 1 2 Next                   |                                  |
| 🗉 Custom Forms 🛛 🗸                           |                                                                                                    |                                                    |                                     |                                  |

# 4.4 The Contact Page

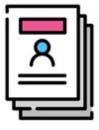

When iService receives a customer email, chat request, or form submission from a customer it creates a contact record (if one doesn't already exist). All of the information you capture about a contact can be found in the contact page. The contact page has four sections: summary, details, subscriptions, and history. You can view contact information, all of your past

conversations with the contact, and initiate interactions from this page.

View Summary Information About the Contact View or Edit Contact Details View Past Interaction History Update Subscription Information

#### 4.4.1 Contact Summary

The Summary tab provides a quick overview of a contact, and includes links for viewing information and taking actions.

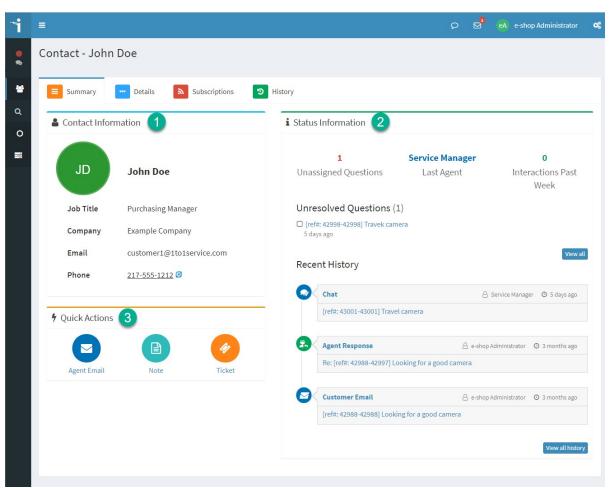

The Contact Summary page

1 – The **Contact Information** section displays basic information about the contact, such as their name, e-mail address, and phone number.

2 – The **Status Information** section displays details about communication with the contact. The first section provides a summary of the number of unassigned questions, the last agent that interacted with the contact, and the number of interactions with the contact during the past week.

The **Unresolved Questions** section shows questions from the contact that haven't been answered yet. Click the **View All** button to load a search page showing all unresolved questions for the contact.

The recent history section shows a timeline of the last few interactions with the contact. Clicking **View all History** will open the contact history tab in the chronological view mode.

3 – The action buttons are used to send the customer an email, add a note to their history, or create a ticket for assignment to an agent.

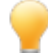

The layout and content of this page can be customized by your iService administrator by creating a new form and substituting it in the Websites 623 page.

#### 4.4.2 Contact Details

The Details tab lists all of the details for the contact, which includes standard contact information and custom properties defined for each segment.

| ontact - John Doe                                                                                                    |                                                                                                    |   |                                                                                                    |
|----------------------------------------------------------------------------------------------------|----------------------------------------------------------------------------------------------------|---|----------------------------------------------------------------------------------------------------|
| ≡ Summary 🔤 Details 🔊 Su                                                                                                    | bscriptions 🧿 History                                                                                   |   | -                                                                                                    |
| Contact Information  First Name John  Last Name Doe  Phone Work  1217-555-1212  Contact Type Vendor  Company Example Company  Job Title Purchasing Manager | Address1<br>123 Main<br>Address2<br>City<br>champaign<br>State<br>IL<br>Postal Code<br>61825<br>Country |   | Segment<br>Membership<br>☑ e-shop                                                                                                    |
| Logins<br>Email • c<br>e-shop<br><br>Human Resources<br>                                                                                                   | ustomer1@1to1service.com                                                                                | • | Custom<br>properties<br>are shown by<br>segment and<br>access is<br>limited to<br>agents with<br>access rights<br>to the<br>segment. |

The Contact Details page

**Contact Information and Custom Properties** – The primary purpose of this page is to view and update contact property values for the selected contact. Every iService tenant has standard properties for contact

information, such as first name, phone numbers, email address, etc. The standard contact information can be viewed by any agent that has access to one of the contact's segments (shown as Segment Membership).

In this example, there are two additional segments defined that have additional contact properties. These properties are defined by your iService Administrator and can be in a variety of formats (input fields, drop down lists, dates, etc). Agents will see all properties within segments to which they have been granted Segment Access [542] by their administrator. They will also see any contact properties from other segments that were designated as shared by the administrator.

For properties that allow multiple values (e.g., phone number), you can remove a field by clicking the delete button. To add another value, click the + button.

You can collapse any of the sections on this page using the expand/collapse accordion button in the heading of the section.

**Segment Membership** – Each contact must be a member of at least one segment, which determines the agents that can view their information. Contacts are created in one of two ways: by the contact or by an agent. When a new contact is created by an agent, the Segment Membership for the new contact is set to match the same membership as the agent's contact. When a contact interacts with iService by sending an e-mail, submitting a form, or initiating a chat request, iService creates a contact for them and they are added as a member of that segment automatically. For example, if a customer sends an email to a mailbox in the eShop segment they will be added as a member of that segment.

Segment membership is simply an indication of the segments that the contact does business with. This membership does NOT provide segment access to agents. Segment access for agents is defined separately within <u>Agent Settings</u> [542] page.

You must save your changes before exiting the page using the **Save** button on the bottom of the screen.

165

# 4.4.3 Contact Subscriptions

The contact subscriptions page allows agent to see the contact's subscriptions to mailing lists, campaigns, and knowledge base articles. Agents can add or remove subscriptions directly on this page. (Read more about Mailing Lists 271), Campaigns 285, and the Knowledge Base 184)

|   | =                           | o d <mark>"</mark>                                          | eA e-shop Ad | Iministrator |
|---|-----------------------------|-------------------------------------------------------------|--------------|--------------|
|   | Contact - John Doe          |                                                             |              |              |
| ; | 😑 Summary 🗾 Deta            | ils Subscriptions 🥑 History                                 |              |              |
|   | Mailing List Subscrip       | otions                                                      |              |              |
|   | Name                        | Description                                                 | Member Of    | Opted Out    |
|   | Bounce Test                 |                                                             |              |              |
|   | eShop Customers Announcemen | ts General announcements for eShop customers.               | ~            |              |
|   | Monthly Coupons             | Receive a monthly coupon for 5-15% off of your total order. | ~            |              |
|   | Online Specials             | Receive notices about online specials.                      | ~            |              |
|   | Platinum Customers          | Our best customers                                          | ~            |              |
|   | Campaign Subscript          | Description                                                 | Member Of    | Opted Out    |
|   | New Customer                | New customer sign on                                        |              |              |
|   | Photography tips and trick  | Ongoing tips for getting the most out of your new camera.   | ~            |              |
|   | Upsell campaign             | Upsell reminder                                             |              |              |
|   | Find Answer Article         | Subscriptions                                               |              |              |
|   | Торіс                       | Subject                                                     |              | Subscribed   |
|   | e-shop All Topics Products  | Computers Troubleshooting common iMac problems              |              | ~            |
|   | 🖹 Save                      |                                                             |              |              |
|   |                             |                                                             |              |              |
|   |                             |                                                             |              |              |

The Contact Subscriptions page

Mailing lists are used to send periodic mass mailing messages triggered by an agent. Campaigns are used to send a series of mass mailing messages at predefined time periods. If the contact has subscribed to knowledge base articles, those articles will be listed here.

The **Member Of** column indicates whether the contact is a member of the list. The **Opt-Out** column indicates whether or not the contact has asked to be excluded from future mailings. Whether or not the contact is added back to the list, they will be excluded from mailings when this box is checked.

To remove a subscription, uncheck the **Member Of** box and click the save button.

#### 4.4.4 Contact History

The History tab provides a summary of all interactions with the contact. This includes all email correspondence, live chats, mass mailings, notes entered by agents, etc. The contact history page has two modes: Chronological View and Case View.

# **Customer Info**

|    |       |                                                       |                      |        |                   |          |       |                    | _  |                           |            |           |          |           |                           |
|----|-------|-------------------------------------------------------|----------------------|--------|-------------------|----------|-------|--------------------|----|---------------------------|------------|-----------|----------|-----------|---------------------------|
| =  | Sun   | nmary                                                 | 0                    | etails | ٣                 | Subscrip | tions | 9 History          |    | 0                         |            |           | 2        |           | 3                         |
| 3  | Hist  |                                                       |                      |        | •                 |          |       |                    |    | Show No                   | tification | s Chr     | -        | ical View | Case V                    |
| 6  | ру    | 4<br>Excel                                            | PDF                  | Colu   | 5<br>mn visibilit | v Shov   | -     | 6<br>• entries     |    |                           |            | Filter Hi | story    | 7         |                           |
| CO |       | Subject                                               | FUF                  | 11     | Topic 4           | ,        |       | Туре               | 11 | Agent                     | Prop       | erties    |          | 11        | Date                      |
| 0  |       | Travek cam                                            | era                  |        | Cameras           | Unsent   | 3     | 🔩 Unsent Response  | I  |                           | 8          | 3         |          |           | 2020<br>05<br>07:5<br>AM  |
| 0  |       | [ref#: 43001<br>Travel came                           |                      |        | Cameras           | Resolv   | ed    | 🙊 Chat             |    | Service Manager           |            |           |          |           | 2020<br>01<br>10:4<br>PM  |
| 0  |       | New iServic<br>Message[re<br>43000] Trav              | f#: 4299             |        | Cameras           | Sent     |       | agent Notification |    |                           |            |           |          |           | 2020<br>01<br>10:4<br>PM  |
| 0  | · · · | [ref#: 42998<br>Travek cam                            |                      |        | Cameras           | Unassi   | gned  | 2 Customer Ticket  |    |                           | Acco       | unt Numl  | ber : Pl | atinum    | 2020<br>01<br>10:4<br>PM  |
| 0  |       | Your produq<br>question[re<br>42998] Trav             | f#: 4299             |        | Cameras           | Sent     |       | Auto Response      |    |                           |            |           |          |           | 2020<br>01<br>10:4<br>PM  |
| 0  |       | Re: [ref#: 42<br>Looking for<br>camera                |                      | 97]    | Cell<br>Phones    | Sent     |       | 2 Agent Response   |    | e-shop<br>Administrator   |            |           |          |           | 2019<br>13<br>12:1<br>PM  |
| 0  |       | [ref#: 42988<br>Looking for<br>camera                 |                      |        | Cell<br>Phones    | Resolv   | ed    | 🖌 Customer Email   |    | e-shop<br>Administrator   | Acco       | unt Numl  | ber : Pl | atinum    | 2019<br>13<br>10:34<br>AM |
| 0  |       | Message<br>Acknowled<br>42988-4298<br>for a good o    | 8] Looki             |        | Cell<br>Phones    | Sent     |       | 👇 Auto Response    |    |                           |            |           |          |           | 2019<br>13<br>10:3<br>AM  |
| 0  |       | New iServic<br>Message[re<br>42989] Lool<br>good came | f#: 4298<br>king for |        | Cell<br>Phones    | Sent     |       | Agent Notification | 1  |                           |            |           |          |           | 2019<br>13<br>10:3<br>AM  |
| 0  |       | Re: [ref#: 42<br>Best price o<br>Plasma               |                      | 72]    | _Spam             | Sent     |       | Agent Response     |    | Landlord<br>Administrator |            |           |          |           | 2019<br>30<br>01:4<br>PM  |

The Contact History page

- 1) **Show Notifications** this toggle shows and hides notification messages (auto responses, agent notifications, etc.) from history. The default view is to not show notifications.
- 2) **Chronological view** the chronological view displays all interactions with the contact in chronological descending order (newest messages first). This view is the same as you would see from the Search Interactions page. This can be a good way to find a specific interaction when you don't know which case it's in. You can sort the table or use the filter box to quickly locate a single interaction.
- 3) **Case view** the case you displays all interactions grouped by reference number This is the best way to understand a conversation that took place because it groups all the questions and answers together related to the conversation. the filter history box only searches the displayed text on the page. Most cases begin with a customer question. This can make it more difficult to find a specific interaction, such as an agent response, that isn't displayed on the page.
- 4) **Exporting history** you can export the history displayed with these buttons. All records will be displayed regardless of the pagination.
- 5) **Column visibility** you can add and remove columns from the display using this menu.
- 6) **Pagination** for contacts with a lot of interactions, you can increase the number of items shown per page.
- 7) **Filter history** use the filter box to reduce the number of interactions shown. The filter will match the full history display regardless of pagination.
- 8) **Properties** this column displays all of the properties associated with the interaction. *NOTE: Case properties are not shown in this view because they aren't tied to a specific interaction.*
- 9) **Display limits** iService only displays the first 2,500 interactions for contact to avoid problems loading the page. If the contact has more than 2,500 interaction, the following alert is displayed.

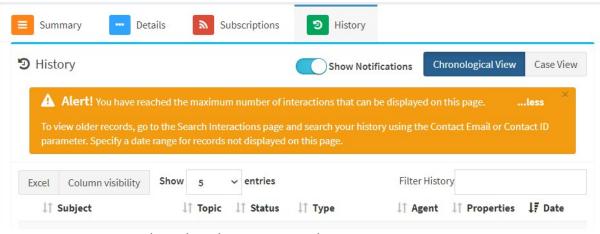

Alert when there are more than 2,500 interactions

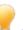

If you need to find an interaction on a contact with more than 2,500 interactions, use the <u>Search</u><u>Interactions</u> 176 page.

To learn more about interactions themselves, read the <u>Understanding</u> <u>Interactions</u> section.

# Color coding by type

In contact history, interaction rows are color-coded based on their interaction type (system generated notifications, questions, answers that send email to a contact, and answers that do not send email). For a detailed listing of every interaction type and their statuses, visit <a href="http://styleguide.iservice.info/pages/interaction-status-label.html">http://styleguide.iservice.info/pages/interaction-status-label.html</a>. The colors are as follows.

System generated notifications – white Questions – red Answers that send email – darker gray Answers that don't send email – lighter gray

Interaction type and status labels

Each interaction type and status has a custom label. Visit <u>http://styleguide.iservice.info/pages/interaction-status-label.html</u> for a detailed listing of every type and status. Similar to the color coding for each row, the type and status labels also have special colors.

Statuses for unresolved questions (unassigned and queued) are considered most important and are red.

Unassigned Queued

Once questions are resolved, they require less attention so the status for resolved is green.

Resolved

Using the Chronological View

The chronological view of history provides a list of every interaction with the contact, and is sorted in descending order from the most recent interaction to the oldest. You can generate a similar page from the search interactions page using the following query.

|              |                                                 | والحمم أمأي يمير مر               |              | +                          |                                               | and blokens               | arameter   |
|--------------|-------------------------------------------------|-----------------------------------|--------------|----------------------------|-----------------------------------------------|---------------------------|------------|
| <b>Q</b> Sea | rch Parameters                                  | provides th                       | e same in    | teraction                  | s as chronologi                               | ical history.             |            |
|              | ch where<br>where                               | In field<br>Contact Login (Email) |              | • Search<br>custom         | for<br>er1@1to1service.com                    |                           |            |
| 0            | Add another search                              | 1 parameter                       |              |                            |                                               |                           |            |
| On or a      | after                                           |                                   | On or before |                            |                                               |                           |            |
| Ê            |                                                 |                                   | <b>m</b>     |                            |                                               |                           |            |
| Lin          | nit results to the first inte                   | raction of the each case          |              |                            |                                               |                           | Submit 🖸 🛛 |
|              | rch Results                                     | eraction of the each case         |              |                            |                                               | Filter Results            | Submit O R |
| Sea          | rch Results                                     |                                   |              | Topic↓↑                    | Contact Email 🎼                               | Filter Results<br>Date 47 | Submit O R |
| Sea          | rch Results<br>Column visibility S              |                                   |              | <b>Topic</b> ∐↑<br>Cameras | Contact Email 11<br>customer1@1to1service.com |                           | _          |
| Sea<br>Excel | rch Results<br>Column visibility S<br>Subject 1 | Show 10 • entries                 |              | •                          |                                               | Date 1                    | _          |

An interaction search that matches customer history

The chronological history page is a convenient way to view this information from inside the customer info page. The color coding makes it easier to find questions and answers, and the data table has most of the same features as the search results page. However, if you need to do detailed analysis or export specific properties we suggest using the **Search Interactions** page as shown above.

# Using the Case view

The Case View of history contains the same details as the Chronological View, but interactions are grouped based on Ref#. These groupings of interactions are called a case.

A case can begin with any type of interaction (question from customer, agent action, or system generated event). Each case displays the following details.

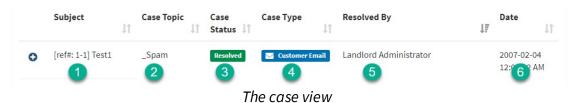

- 1. The subject of the first interaction in the thread
- 2. The topic of the first interaction
- 3. The status of the case (Status is shown as resolved only when all questions in the case are resolved)
- 4. The type of interaction that started the case
- 5. The agent that resolved the last question of the case
- 6. The date of the interaction that began the thread

Expanding the case shows the details of the full history of the conversation, including any agent responses, system actions, and notes entered.

| D Hist | tory     | V                   | iewin                         | gac         | ase              |           | Sho         | w Notifications | Chronological Vie         | ew Case Vi                | iew |
|--------|----------|---------------------|-------------------------------|-------------|------------------|-----------|-------------|-----------------|---------------------------|---------------------------|-----|
| Copy   | Exce     | l PDF               | Column                        | visibility  | Show 10          | • ent     | ries        | Fil             | te <mark>r History</mark> |                           |     |
|        | Subjec   | t                   | Case<br>↓↑                    | Topic<br>↓↑ | Case<br>Status 🎝 | Case Type | e<br>↓↑     | Resolved By     | ţ                         | Date                      | 1   |
| •      | [ref#: 1 | -1] Test1           |                               |             |                  |           |             |                 |                           |                           |     |
| 1      | 0        | [ref#: 1-1]         | ] Test1                       |             |                  | _Spam     | Resolved    | 🔽 Customer Emai | Landlord<br>Administrator | 2007-02-04<br>12:07:42 AM | I   |
| 2      | 0        | iServiceA           | ssistant Acco                 | ount Create | ed               | s1topic1  | Sent        | Contact Creatio | n                         | 2007-02-04<br>12:07:42 AM | J   |
| 3      | 0        | Autoresp            | onse: [ref#: :                | l-1] Test1  |                  | s1topic1  | Sent        | Auto Response   | 1                         | 2007-02-04<br>12:07:42 AM | J   |
| 4      | 0        | Re: [ref#:          | 1-25247] Te                   | st1         |                  | _Spam     | PublicNote  | Resolve Note    | Landlord<br>Administrator | 2019-10-18<br>08:26:58 AM | J   |
| 5      | 0        | Re: [ref#:<br>Test1 | 1-26002] Au                   | toresponse  | e: [ref#: 1-1]   | s1topic1  | PrivateNote | 🔒 Private Note  | Landlord<br>Administrator | 2020-02-04<br>09:23:08 AM |     |
| 6      | 0        | Re: [ref#:<br>Test1 | 1-26003] Au                   | toresponse  | e: [ref#: 1-1]   | s1topic1  | PrivateNote | Private Note    | Landlord<br>Administrator | 2020-02-04<br>09:23:35 AM |     |
| 7      | 0        |                     | 1-26005] Re<br>onse: [ref#: 1 |             | 003]             | s1topic1  | PrivateNote | Private Note    | Landlord<br>Administrator | 2020-02-05<br>07:40:10 AM |     |

Viewing a full case history

In the figure above, the case history is expanded to show the interactions that have been threaded together to form a conversation. These interactions are as follows.

- 1. The case began with an incoming Customer Email from the contact.
- 2. Since the contact didn't exist, iService created a new contact and sent a notification describing the new account (contact creation).
- 3. An auto response was sent to the customer acknowledging their question was received.
- 4. The question was resolved by Landlord Administrator using a save and resolve note.

5. 6. 7. The landlord administrator then added three private notes to the case.

Each item within the history can be further expanded to view its details. For more information about working with interactions, see the <u>Understanding Interactions</u> section.

# 4.5 The Account Page

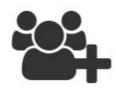

The Account page functions similarly to the Contact page. It displays a summary and details about the account selected. Accounts are saved in the iService database using the same structure as contacts, and have the same basic attributes. They can include a login/email and have

their own history (for example, corresponding with and account at a generic address like support@example.com). Account properties are created and edited the same way as contact properties.

In a future release, you'll be able to associate your contacts with an account and see a summary of all interaction history for the account in one place. The account page in 9.13 has identical functionality to contacts.

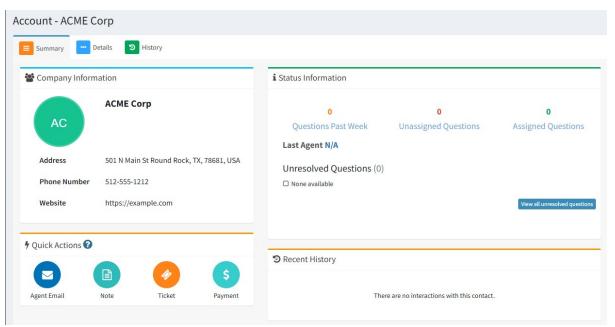

The Account Summary Page

This page is intentionally left blank. Remove this text from the manual template if you want it completely blank. **Searching Interactions** 

# 5 Searching Interactions

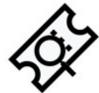

iService records every interaction with your contacts in the iService database. The <u>Contact History</u> page provides a convenient way to review your conversations with a particular contact. However, you may not always know which

contact you're looking for or you might need to do a more detailed search than the history page supports. In those cases, use the Search Interactions page to locate the interaction. The Search Interactions page supports detailed criteria searches, a customizable search results table, and filtering of search results.

For performance purposes, the search only returns 2,500 interactions from the database. If your query returns more than 2,500 interactions the following alert will be displayed.

| <u>8</u> 2 | Search Results 😮                                                                                            |              |
|------------|----------------------------------------------------------------------------------------------------|--------------|
|            | <b>A</b> Alert! You have reached the maximum number of interactions that can be displayed on this page.     | less ×       |
|            | You can narrow your search result by using a date range or adding additional search parameters using the AN | ID operator. |

Note: There are cases where you might want to load the interaction by itself without the results table. if you know the ID of your interaction, you can use the /interaction page to load it directly. Use the format /app/interaction/ID to load it directly.

# **Using Search Parameters**

| Search where<br>anywhere     | <ul> <li>In field</li> <li> Subject</li> </ul> | •            | Search for                   | 0          |
|------------------------------|------------------------------------------------|--------------|------------------------------|------------|
| And                          |                                                |              |                              |            |
|                              | In field<br>Interaction Type                   | •            | Search for<br>Customer Email | , <b>O</b> |
|                              | search narameter                               |              |                              |            |
| • Add anothe<br>On or after  |                                                | )n or before |                              |            |
| • Add another<br>On or after |                                                | On or before |                              |            |

The Search Interactions parameters panel

# Search Fields

There are three drop-down boxes which can be configured for searching interaction history. They are **Search Where**, **In Field**, and **Search For**.

| Search where | In field  | Search for |   |
|--------------|-----------|------------|---|
| anywhere •   | Subject 🔻 |            | U |

**Search Where Options** – This drop-down box allows the user to target how a match is made while searching. The default is anywhere within a field. The following options are available:

- a. <u>Anywhere</u> This parameter will look for a match on the search term anyplace within the field. For instance, the search term 'ab' will return a match for 'absolute' and 'fabulous.'
- b. <u>Start</u> the start parameter will only look for matches at the beginning of the value. For instance, the search term 'ab' will return a match for 'absolute' but will not return 'fabulous.'
- c. <u>End</u> The end parameter will only look for matches at the end of the value. For instance, the search term 'ute' will return a match for 'absolute' and 'salute.'

d. <u>Entire</u> - The entire parameter requires an exact match on the full term. For instance, the search term 'absolut' will not return a match for 'absolute.'

**In Field Options** - The "In Field" parameter tells iService which fields you are searching. The default options are:

- a. Subject Search among the subject lines of all interactions.
- b. **In Topic** Will present a view of the topic tree, and the search will be limited to the topic selected.
- c. **All Properties** Will search among all interaction properties that have been defined for the tenant, to which the agent has been granted access. In the example above, these would be Billable, Billable Minutes, and Use Code.
- d. Interaction ID# Will search for a specific interaction based on its interaction ID.
- e. **Assigned To\*** Will search for interactions that are currently assigned to the agent selected. These parameters will return a list of agents within a drop down menu.
- f. **Resolved By\*** Will search for interactions that were resolved by the agent selected. These parameters will return a list of agents within a drop down menu.
- g. **In Segment** Will search for interactions in the segment entered in the "Search For" box.
- h. **Agent Notes** Will search within the Agent Notes area of interactions.
- i. **Interaction Status** Will present a list of interaction statuses (Ignored, Private Note, Public Note, Queued, Resolved, etc.) and will search for interactions of a certain status.
- j. **Interaction Type** Will present a list of interaction types (Agent Email, Agent Notification, Agent Response, Alert, etc.) and will search for interactions of a certain type.
- k. **Contact Login (email)** You can search for history of a specific contact by entering their email or iService login in this field.
- l. Interaction Body Will search within the interaction bodies.

In addition to the above standard search fields, all interaction properties are available for searching.

**Search For Options** - In this field, the desired alpha-numeric word or words can be queried for the selected criteria. If this is left blank, it will act as a wild card and return all interaction with any value for the In Field search criteria selected.

# Limit By Date Options

The search can be limited to a date range by clicking in the boxes and setting the date desired. Interaction searches use the Created Date rather than the Resolved Date for interactions.

| On or after | On or before |  |
|-------------|--------------|--|
| <b>m</b>    | <b>**</b>    |  |

Read more about interaction dates. 102

# Limit results to the first interaction of the each case

| Add an      | other search pa         | irameter            |
|-------------|-------------------------|---------------------|
| On or after |                         |                     |
| Ħ           |                         |                     |
| Limit resu  | lts to the first intera | action of each case |
| Search 🤿    | Reset                   |                     |

It's common to search subject lines for a reference number. However, a case may have dozens of interactions that are part of the case, including notifications and notes. Use this checkbox to return only the first interaction from the case. This search result gives you a list of cases instead of a list of all interactions.

# Working with search results

Interaction search results are presented in a data table that you can modify, filter, and export.

| xcel | Column visibility Show | 10 • ent  | tries     |                  |                       | Filter Resu            | lts                    |
|------|------------------------|-----------|-----------|------------------|-----------------------|------------------------|------------------------|
|      | Subject↓↑              | Topic ↓↑  | Status 17 | Туре↓↑           | Contact Email ↓↑      | Date↓↑                 | Assigned To ↓↑         |
| >    | [ref#: 1-1] Test1      | _Spam     | Resolved  | Customer Email   | customer1@qavmmail02  | 2007-02-04 12:07:42 AM | Landlord Administrator |
| >    | [ref#: 37-37] Test10   | s1topic2  | Resolved  | 🖂 Customer Email | customer10@qavmmail02 | 2007-02-04 12:07:42 AM | Landlord Administrator |
| •    | [ref#: 45-45] Test11   | s1topic3  | Resolved  | 🖂 Customer Email | customer1@qavmmail02  | 2007-02-04 12:07:42 AM | Landlord Administrator |
| •    | [ref#: 47-47] Test12   | s1topic2  | Resolved  | 🖂 Customer Email | customer2@qavmmail02  | 2007-02-04 12:07:42 AM | Landlord Administrator |
| •    | [ref#: 49-49] Test13   | s1topic3  | Resolved  | 🖂 Customer Email | customer3             | 2007-02-04 12:07:42 AM | Landlord Administrator |
| •    | [ref#: 51-51] Test14   | s1topic3  | Resolved  | 🖂 Customer Email | customer4@qavmmail02  | 2007-02-04 12:07:42 AM | Landlord Administrator |
| •    | [ref#: 53-53] Test15   | s1topic3  | Resolved  | 🖂 Customer Email | customer5@qavmmail02  | 2007-02-04 12:07:42 AM | Landlord Administrator |
| •    | [ref#: 21-21] Test16   | _Spam     | Resolved  | 🖂 Customer Email | customer6@qavmmail02  | 2007-02-04 12:07:42 AM | Landlord Administrator |
| •    | [ref#: 24-24] Test17   | s1topic1a | Resolved  | Sustomer Email   | customer7@qavmmail02  | 2007-02-04 12:07:42 AM | Landlord Administrator |
|      | [ref#: 55-55] Test18   | _Spam     | Resolved  | Customer Email   | customer8@qavmmail02  | 2007-02-04 12:07:42 AM | Landlord Administrator |

iService interaction search results

**Excel** - you can export the search results table to an Excel file. Clicking this button will export the entire search result regardless of the pagination level you're using.

**Column visibility** - you can add or remove columns from the search results using this menu. The menu includes all custom interaction properties as well as the standard interaction properties.

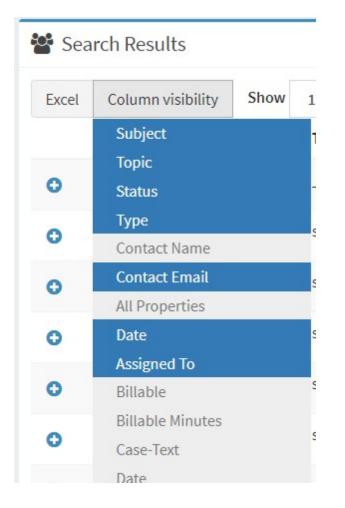

**Filter** - Use the filter box to narrow the results displayed. The filter will match all rows in the search results regardless of the pagination level you're using.

Interactions in the results can be viewed by clicking on + to expand the interaction. When you expand a row, iService will display the <u>view</u>  $mode_{104}$  for the interaction.

The options available will vary depending on the type of interaction and its status. Questions that are Unassigned will include a "Get This" link if you have the rights to take it. If the message is already assigned to you, an "Answer" button will appear instead of "Get This". Once a question is resolved, the only view available is the View Mode.

Sharing a link to a single interaction

If you know the ID of an interaction that you want to share with another agent or administrator, you can use the /interaction page to share it. The page loads with the single interaction rather than the full search results table.

The format for loading interations in the Interaction page is app/interaction/### where ### represents the ID of the interaction to share.

Here is an example.

| C A Not s          | ecure qadesign/app/interaction/57309                                                                                                    | A <sup>™</sup> ☆ ●                                                                                |
|--------------------|----------------------------------------------------------------------------------------------------|---------------------------------------------------------------------------------------------------|
| =                  | h <del>a</del>                                                                                                    | 🔉 🖼 🛃 🛛 Developer Johnson 🕂                                                                       |
| Chat               |                                                                                                    |                                                                                                   |
| This Chat is resol | ved.                                                                                                    |                                                                                                   |
| 🖂 Agent emai       | I 🕼 Note 🛷 Ticket 🎓 Forward Copy 💲 Payment                                                                                                    | ī                                                                                                 |
| 𝗞 Details & Att    | achments                                                                                                    |                                                                                                   |
| Subject : C        | ustomer Inquiry via Chatbot                                                                                                    |                                                                                                   |
| Customer<br>You    | To: Contractor / All Topics                                                                                                    | Interaction ID: 57309<br>Segment / Topic: Contractor / All Topics<br>Resolved By:<br>Approved By: |
|                    |                                                                                                    | Assigned To:<br>Interaction Status: Resolved<br>Interaction Type: Stat                            |
| [9:15 AM ] Ou      | estion:                                                                                                    |                                                                                                   |
|                    | i: what is a filter                                                                                                    |                                                                                                   |
| matches. Filte     | rvice User Guide Assistant: A filter in iService is used to evaluate incomin<br>rs can be applied to either mailboxes or topics. They parse the contents<br>e met, such as changing the topic of a message based on its content. |                                                                                                   |
| Filters are cre    | ated with two main parts: an expression to match specific patterns and a                                                                                                    |                                                                                                   |
|                    |                                                                                                    | notifying agents among others                                                                     |
| Actions can in     | clude changing the topic of a message, setting interaction properties, or<br>a: Customer closed the chat.                                                                                                    | notiying agents, among others.                                                                    |

Knowledge Base

#### 6 Knowledge Base

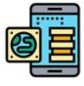

iService includes a knowledge base that uses the topic tree structure for sharing articles to help customers find answers to frequently asked questions. Articles can be marked public or private to restrict visibility. Private articles are only viewable

by agents while customers have access to public content. Users can subscribe to articles, similar to joining a mailing list. A notification can be sent to subscribers when changes are made. Users can also rate articles, which helps your content managers identify articles that need updating. Two built-in customer engagement centers can be used to integrate the KB content into your company website, or a separate support center (customerportal-treeview and customerportal-tabs).

Articles are created, edited, and deleted from the Knowledge Base page. This chapter describes how to use this page and is intended for knowledge base administrators. Your customers will not be using this page to access articles. They will use a customer portal that is branded for your enterprise.

#### **Creating Articles**

To create a new knowledge base article, click the add article button.

Add Article

The new article panel will open as shown below. Enter your details and click the save button.

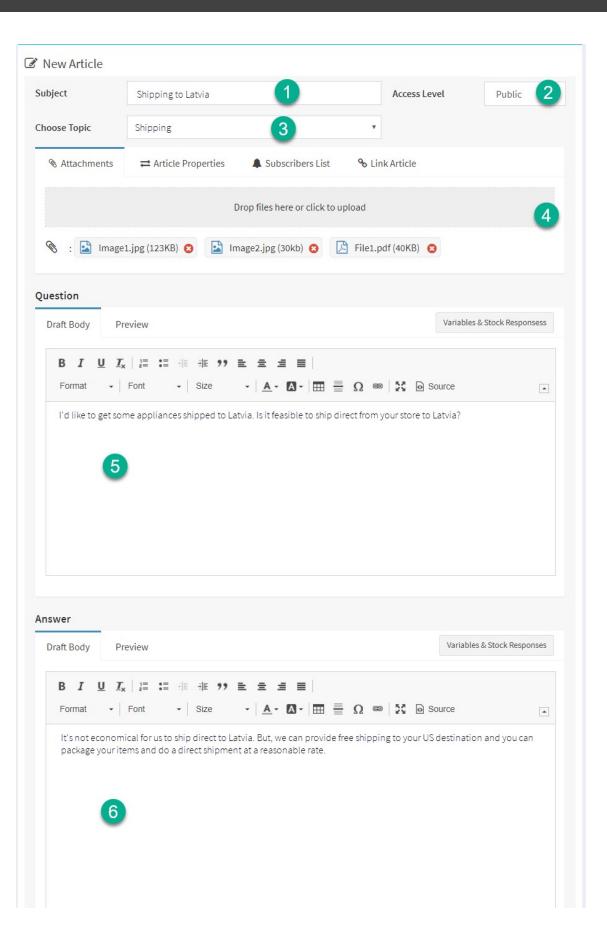

- 1. Enter a short description as the subject of the article.
- 2. Choose an access level for your article. Private articles can only be viewed by iService agents, while public articles can be viewed by customers and anonymous users.
- 3. Choose the topic for your article. Keep in mind that if you select a private topic, only agents will be able to view the article.
- 4. This section of the new article panel has three tabs: attachments, article properties, and link article. You can drag-and-drop file attachments or click to select them from your computer. Use the delete button to remove attachments. The article properties tab is used to categorize the information in your knowledge base to make it easier to find. The link article tab is used to link your article to related articles in the database.
- 5. Enter the details for the question portion of your article in this rich text editor.
- 6. Enter the details for the answer portion of your article in this rich text editor.
- 7. Click the save button to save your article.

#### **Editing Articles**

There are two ways to update existing KB articles: Quick update of summary information, and editing the article details. Use the quick edit pencil (6) to update the subject and access level of an article without expanding article details.

Use the Expand/Collapse icon (5) to edit the contents, change the topic, or attach files.

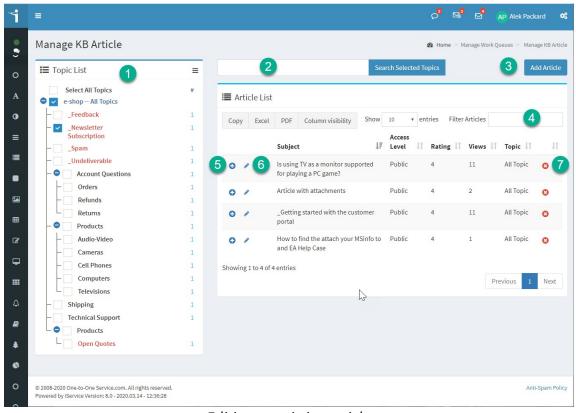

Editing an existing article

The page elements are as follows.

- 1. Articles are displayed in a similar format to the manage messages page. They are organized by topic and displayed when the topic is selected in the topic list. The hamburger icon in the top right of the topic list is used to expand and collapse the topic tree to provide additional space when working with articles.
- 2. You can search for articles to edit using the "search selected topics" box.
- 3. Use the add article button to add a new article to your knowledge base.
- 4. You can filter the list of articles using the filter box within the article list.
- 5. When you find the article that needs editing, click the + icon to expand the article. This opens the article details panel. See below for more details on full article editing.

 If you only need to edit the summary information (subject, access level, and topic), use the edit pencil next to the subject of the article. Clicking the pencil will toggle these three fields into edit mode. After you make your changes click the save button.

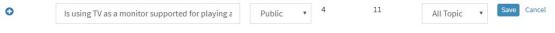

#### Editing the summary information for an article

7. To delete an article, click the delete button to the right of the article information.

# The Article Details Panel

When you expand an article, the article details panel is shown similar to the example below. Use this view to edit the full details of the article.

## Knowledge Base

| 0 / | Checking order public 0.0 831 Orders 😢                                                                                                    |
|-----|----------------------------------------------------------------------------------------------------|
|     | 𝗞 Details & Attachments ▲ Subscribers List                                                                                                    |
|     | Article ID : 10048 #Views : 831<br>Topic : Orders Article Creator : e-shop<br>Date Updated : 03/30/2011 4:40:38 PM                                                                                                    |
|     | 2 Drop files here or click to upload                                                                                                    |
|     | (Maximum 10 MB upload at one time.)<br>Save                                                                                                    |
|     | Question                                                                                                    |
|     | Draft Body     Preview     4     Stock Responses     Close       B I U Ix     I = II III III III III IIII IIII IIIIIII                                                                                                    |
|     | Format $\cdot$   Font $\cdot$   Size $\cdot$   $\underline{A} \cdot \underline{A} \cdot \underline{A} = \underline{A} \otimes \underline{X} \otimes$ Source                                                                                                    |
|     | How do I check the status of my order?                                                                                                    |
|     | Answer  Draft Body Preview Close Close                                                                                                    |
|     | Draft Body     Preview     Close       B     I     U     Ix     Image: Image: Image |
|     | Format - Font - Size - $A - A - A = \Omega \iff \Sigma \odot$ Source                                                                                                    |
|     | You can check the status of your order on our website at the following URL.<br><u>Click here to check order.</u>                                                                                                    |

- 1. This section contains summary information and the topic for the article. You can change the topic by picking a new one and saving your changes.
- 2. You can drag and drop files here or select them from your computer by clicking this section.
- 3. Files that have been added are displayed below the file attachment section. To remove a file, click the delete button next to the file.
- 4. Use the stock response picker to insert pre-written text into the Question. If you have text that is commonly used within your articles, use this process to save time when creating or editing articles.
- 5. Create the question portion of the article in this rich text editor.
- 6. Same as 4 above, except your selections will be pasted into the answer portion of the article.
- 7. Create the answer portion of the article in this rich text editor window.

## Using the Stock Response Picker

Stock responses provide a convenient way to insert frequently used content into your KB articles. For example, if you often use a table of information in your articles, you can create a table with a standard design and save it as a stock response. This saves you time when you're creating articles that use that content. To learn more about creating stock responses, visit the Stock Responses section of this user guide.

### Using the stock response picker

There are two available sections to KB articles, a question and an answer. Each editor has its own stock responses picker, but the content is the same. Place your cursor inside the editor where you want to insert your content, then select the stock response from the picker. The content is inserted at the cursor location.

## Limitations

The knowledge base doesn't support the use of iService variables, so do not insert variables into your predefined stock responses designed for use in the knowledge base. Also, the picker only presents stock responses that are within the article's segment.

### Alert Message

You must select a topic for your article before the stock response picker can be used. This is because responses are limited to an article's segment, and the segment isn't known until you assign a topic. You will see the notice below indicating a topic must be chosen when your article doesn't have a topic selected.

A **Alert!** You must select a topic for this article before you can use the Stock Response picker.

Alert message when a topic is not selected

#### Searching Articles

Use the search bar on top of the Manage KB Articles page to find articles. You can search the entire knowledge base, or limit your results based the topics selected. Matching articles are displayed within the Articles List. You can filter the article list using the filter box at the top of the list. As you type into the filter box, only matching articles are displayed.

| <b>iService</b> ®                         |                                                        | ා ප් ප් eshop Administrator අ                                                                                                  |
|-------------------------------------------|--------------------------------------------------------|----------------------------------------------------------------------------------------------------|
| 🔵 Unavailable 🛛 🗨 Take chat               | Manage KB Article 🕜                                    |                                                                                                    |
| Search Customer Info Q                    | I Topic List Show My Topics ≡                          | Search Selected Topics Reset Add Article                                                                                       |
| 誉 Customer Info 🛛 🗸                       | Select All #                                           | i≣ Article List                                                                                                    |
| A New Contact Q Search Contacts           | ➡ ✓ All Topics     3       ➡ ✓ Account Questions     9 | Excel Column visibility Show 5 v entries Filter Articles                                                                       |
| Q Search Interactions                     | Orders     Fernal S                                    | ↓↑ Access<br>↓↑ Subject Level ↓↑ Rating ↓↑ Views ↓↑ Topic                                                                      |
| O My Work Queues 🗸 🗸                      | Returns 7                                              | 📀 💉 Travel Camera public 4.0 5 All Topics 😒                                                                                    |
| My Message Inbox My Pending Messages      | Products 2<br>2 Audio-Video 6                          | Best camera private 0.0 533 Cameras     for travelers                                                                          |
| → My Messages To<br>Approve               | Cameras 18<br>Cell Phones 8<br>Computers 5             | <ul> <li>Troubleshooting public</li> <li>0.0</li> <li>736</li> <li>Computers</li> <li>common iMac</li> <li>problems</li> </ul> |
| ₩ Open Quotes<br>Manage Work Queues ×     | Televisions 28                                         | O ➤ Specs for the public 1.0 1149 Cell Phones O<br>iPhone4                                                                     |
| Manage Messages                           | Open Quotes 0                                          | <ul> <li>Technical public 0.0 740 Audio-Video Specs for iPod</li> </ul>                                                        |
| 🝳 Manage Chats<br>🌲 Logged In Chat Agents | Technical Support 5                                    | Showing 1 to 5 of 110 entries           Previous         1         2         3          22         Next                        |
| O Manage KB Articles                      |                                                        | Previous 1 2 3 22 Next                                                                                                    |

#### Displaying KB Properties in Columns

You can extend the view of your knowledge base by adding custom <u>knowledge base interaction properties</u>. These properties allow you to view articles across any branch of the topic tree.

For example, consider a knowledge base that is organized around these topics:

- 1. Consumer Issues
- 2. Merchant Issues
- 3. Bank Issues

You might have relevant content for each audience within these topics. But, what if you need to classify that same content based on the stage of on-boarding such as Phase 1, Phase 2, and Phase 3? In this example, the content for all three topics could be viewed by the phase description. Instead of making subtopics for the phases, you can create a KB property named Phase that has value options of Phase 1, Phase 2, and Phase 3. Then you can associated that value with any article regardless of the audience. By sorting or filtering on that property, you could see all the Phase 1 issues regardless of their topic.

To display KB property values, use the Column Visability button to choose the properties to display.

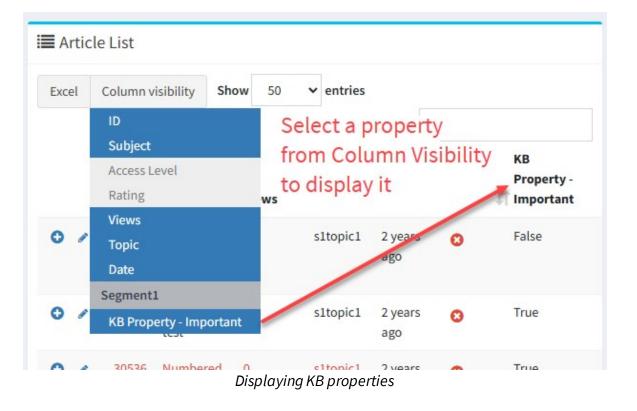

This page is intentionally left blank. Remove this text from the manual template if you want it completely blank. My Work Queues

#### 7 My Work Queues

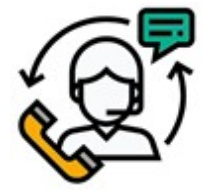

The My Work Queues section of iService contains all of your work in progress. The links shown in this section will depend on how your tenant is configured, but will always include these pages: My Message Inbox [197] and My Pending

Messages 1980. The My Messages to Approve link is only provided to managers that have the quality assurance function. The My Open Quotes page is only available if your segment has the iService <u>Quote and Follow-up process</u> configured 1990.

When these pages have interactions in their lists, a badge is displayed showing the number of items. If you have no work in the page, the badge is not displayed.

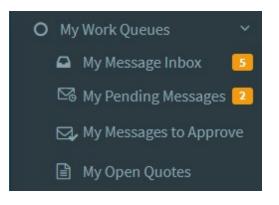

### 7.1 My Message Inbox

| Unavailable 🗨 Take chat<br>Search Customer Info Q               | My Message Inbox                                                                                                    |                                       |
|-----------------------------------------------------------------|----------------------------------------------------------------------------------------------------|---------------------------------------|
|                                                                 |                                                                                                    |                                       |
| Customer Info 🛛 🗸 🗸                                             | Message List                                                                                                    | 1                                     |
|                                                                 | Copy Excel PDF Column visibility Show 10 • entries                                                                                                    | Filter Inbox                          |
| 🗕 New Contact                                                   | Contact Name 11 Date 11 Subject                                                                                                    | ↓↑ Segment ↓↑ Topic                   |
| Search Contacts                                                 | John Smith 24 minutes ago [ref#: <u>26034-26034</u> ©] Looking for hug                                                                                                    | ge tv Segment1 s1topic1               |
| Search Interactions                                             | John Smith 4 days ago [ref#: 26019-26019] Need help                                                                                                    | Segment1 s1topic1                     |
| ) My Work Queues 🛛 🗸 🗸                                          | John Smith 4 days ago [ref#: 26016-26016] Need help                                                                                                    | Segment1 s1topic1                     |
| My Message Inbox 3                                              | Showing 1 to 3 of 3 entries                                                                                                    | Previous 1 Ne                         |
| My Messages To Approve                                          |                                                                                                    |                                       |
| Manage Work Queues 🗸                                            | E Message Details History - Contact Details                                                                                                    |                                       |
| <ul> <li>Manage Chats</li> <li>Logged In Chat Agents</li> </ul> | 🖪 Send 🔹 🖍 Resolve 🌈 Forward 🖺 Save 🗣 🛠 Change Topic                                                                                                    | Spam Cancel                           |
| 👍 Manage Open Quotes                                            | Email Addresses & Subject for Response 🗞 Details & Attachments 🛛 🛱 Inter                                                                                                    | action Properties                     |
| 🛿 Custom Forms 🛛 🗸 🗸                                            | From Default Mailbox                                                                                                    |                                       |
| g Quick Agent Email                                             | To customer1@1to1service.com                                                                                                    | Drop files here or click to upload    |
|                                                                 | Add CC Add BCC                                                                                                    | (Maximum 10 MB upload at one time.)   |
|                                                                 | Subject Re: [ref#: 26034-26037 Looking for huge tv                                                                                                    |                                       |
|                                                                 |                                                                                                    |                                       |
|                                                                 | Draft Body Preview                                                                                                    | Variables & Stock Responses           |
|                                                                 | B I U I <sub>x</sub>   = := ⊕ ⊕ ?? E = =   Format →   Font<br>⊞ = Ω ∞   2℃ D Source<br>On 2/10/2020 8.05.05 PM, John Smith <customer1@1to1service.com> wrote:<br/>  I'm looking for the largest screen possible. I'm thinking drive-in theatre size. You got the</customer1@1to1service.com> | •   Size •   <u>A</u> • [A] •         |
|                                                                 |                                                                                                    |                                       |
|                                                                 | Private Comments                                                                                                    |                                       |
|                                                                 |                                                                                                    | æ                                     |
|                                                                 | © 2008-2020 One-to-One Service.com, Inc. All rights reserved.                                                                                                    | <b>Version</b> 8.0.574 - 2020.02.10 - |

- 1. The My Message Inbox provides a list of all questions that are assigned to you. You can collapse and expand the list of assigned questions by clicking on the chevron icon.
- 2. The message list is in a standard <u>data table</u>. You can export the list, add and remove columns, and filter the list to find a specific question. Click on one of the questions to open the message details panel and compose an answer.
- 3. The message details panel uses the action mode layout for composing your answer. See the <u>Understanding Interactions</u> to hapter for an explanation of the actions and how to use this panel.
- 4. The history for the contact that you're responding to is shown in this tab. It is identical to the history shown in the <u>Contact History</u> page.
- 5. The contact details for the contact that you're responding to is shown in this tab. It is identical to the <u>Contact Details</u> page.

Never paste rich text from MS Word directly into the rich text editor, because it will include custom formatting that only displays properly in Word.

#### 7.2 My Pending Messages

When you check the Expect Customer Reply option in your response, a copy of your answer is placed in this list. You can send follow-up requests from this page, and your requests will quote your original answer. When the contact replies to your agent response, their question will be automatically assigned to you and your pending message will be removed from the list.

The page looks and functions identically to the My Message Inbox, except it is a list of your answers instead of customer questions.

| <b>iService</b> ®            | E S C Landlord Administrator                                                                                                    |
|------------------------------|----------------------------------------------------------------------------------------------------|
| 🖲 Unavailable 🛛 😞 Take chat  | My Pending Messages                                                                                                    |
| Search Customer Info Q       | C Message List                                                                                                    |
| 誉 Customer Info 🛛 🗸 🗸        | Copy Excel PDF Column visibility Show 10 r entries Filter Inbox                                                                                                    |
| 🌲 New Contact                | Contact Name 11 Date 11 Subject 11 Segment 11 Topic 11                                                                                                    |
| Q Search Contacts            | Developer tetsing 15 days ago Testing Quick Agent email Segment1 s1topic123                                                                                                    |
| Q Search Interactions        | Showing 1 to 1 of 1 entries                                                                                                    |
| O My Work Queues ~           | Previous 1 Next                                                                                                    |
| My Message Inbox             |                                                                                                    |
| 🕞 My Pending Messages 🛛 🚺    |                                                                                                    |
| 🔀 My Messages To Approve     | Message Details 🔊 History 🕶 Contact Details                                                                                                    |
| 🗃 Manage Work Queues 🛛 🗸     | ✓ Resolve     ✓ Forward     Save     ✓ Change Topic     Ø Spam     Cancel                                                                                                    |
| 🔁 Manage Messages            |                                                                                                    |
| 😡 Manage Chats               | Email Addresses & Subject for Response 🔊 Details & Attachments • 💳 Interaction Properties                                                                                                    |
| Logged In Chat Agents        | Default Mailbox 👻                                                                                                    |
| 🔒 Manage Open Quotes         | To Drop files here or click to upload                                                                                                    |
| 🖽 Custom Forms 🛛 🗸 🖌         | Add CC Add BCC (Maximum 10 MB upload at one                                                                                                    |
| <b>≜</b> ⊒ Quick Agent Email | Subject Re: [ref#: 25964-25! Testing Quick Agent email time.]                                                                                                    |
|                              | On 1/27/2020 6:47:26 AM, "segment 1 topic 2" <s1topic2@qavmmail02> wrote:<br/>Testing Quick agent email</s1topic2@qavmmail02>                                                                                                    |
|                              | Private Comments  Private Comments  Comments |

#### 7.3 My Messages To Approve

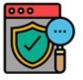

Some customer service organizations like to review the work of a new service representative before they're allowed to send email messages to customers. iService includes a special user type that removes a CSR's ability to send messages directly to

customers. These CSRs are provided a Submit button instead of a Send button. Their answers are set to a Pending status waiting for manager approval. iService routes these proposed answers to QA Managers for review and approval or rejection. The QA manager functionality is granted by a special <u>User Type</u> access right.

#### The QA CSR Interface

The interface for QA CSRs is identical to other CSRs, except for the submit button. Questions are <u>assigned</u> to the QA CSR agent just like any other CSR. The difference for this user type is that the Send button is removed and replaced with a Submit button. The submit button saves the proposed answer and sets the question status to Pending.

The submit button does not include advanced options such as secure messaging, suppressing reference number, or expect customer reply. Those actions are added by the manager when approving the answer.

| Submit     | 🎓 Forward 🖺 Save 👻 🗙 Change Top                   | oic 🖉 Spam    | Cancel                              |
|------------|---------------------------------------------------|---------------|-------------------------------------|
| ] Email Ad | dresses & Subject for Response 📎 Details & Attao  | chments • 🛛 🛱 | Interaction Properties •            |
| om         | Default Mailbox                                   | *             | Drop files here or click to         |
|            | Jacob.Smith@1to1Service.Com                       | *             | upload                              |
|            |                                                   |               | (Maximum 10 MB upload at one time.) |
|            | <ul> <li>••</li> </ul>                            | Add BCC       |                                     |
| Ibject     | Ref#: 123456789-12: looking for low cost          | tv            |                                     |
|            | -                                                 |               | 1                                   |
| aft Body   | Preview                                           |               | Variables & Stock Responses         |
| BI         | <u>U</u> <u>I</u> <sub>x</sub>   ≔ ≔ ≡ ≢ ?? ≡ ≡ ≡ |               |                                     |
| Format     | - Font - Size - <u>A</u> - <u>A</u> -             |               | Source                              |

The submit button for QA CSRs

#### The QA Manager Interface

Answers that have been submitted by a QA CSR are routed and managed similar to customer questions. They're queued within their topic and assigned to QA Managers using the Get Next QA button, or with the Mass Update action from the Manage Messages page.

# The Get Next QA Button

QA Managers can retrieve and review proposed answers by clicking the Get Next QA button.

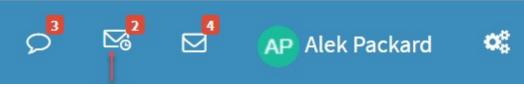

The Get Next QA button

When the get next QA button is clicked, the proposed answer will be displayed within the "My Messages to Approve" page, and will contain Approve and Reject buttons.

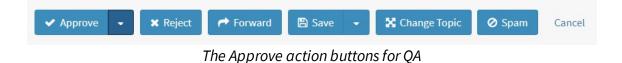

The manager can approve the message and allow it to be delivered to the customer, or they can reject the message and it will be returned to the QA CSR for correction. Comments for the agent can be entered into the private comments area. The "Approve" button works identically to the Send button for the manager. Answers that are sent to customers using the QA process will show the QA CSR as the assigned agent, and the QA manager as the approver.

# Approving Answers in Manage Messages

QA managers will see an additional column in their manage messages topic tree that displays the number of answers waiting for approval.

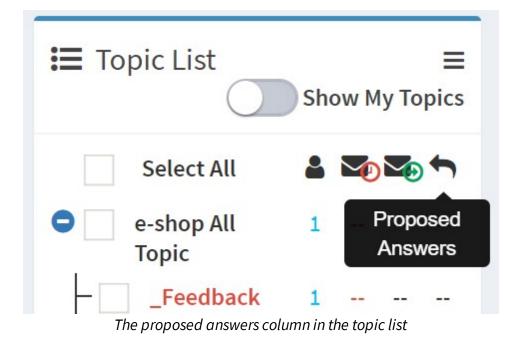

Managers can toggle their message list using the Agent Proposed Answers checkbox to display these messages.

| 🔲 Message List | Incoming Questions         | <ul> <li>Agent Proposed Answers</li> </ul> |
|----------------|----------------------------|--------------------------------------------|
|                | The proposed answer toggle |                                            |

Managers can use the mass update actions to approve multiple messages at one time.

#### 7.4 My Open Quotes

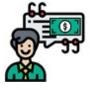

When your segment is configured for the quote and follow-up process, iService will present a different interface for quote requests and regular questions. Instead of composing an answer in the rich text editor, a special quote form is

substituted to gather all the inputs and select a quote template. Your organization can prepare an unlimited number of quote templates to suite the lines of business that you quote. Your quote configuration will designate special topics designed for quote requests. Any question that you receive in one of these topics will use the quote form for your answer.

Your iService administrator can create an unlimited number of quote topics dedicated to each type of quote that you send. The inputs required for the quote are customizable for each topic.

After you preview and send your quote, a copy of your quote is moved into your My Open Quotes page. You can use your My Open Quotes page to track your quotes that are waiting for customer acceptance. Actions are built into the quote ticket to send quick follow up emails and document call notes.

Your quotes will be aggregated with quotes from other agents and displayed to managers in the <u>Manage Open Quotes</u> page. See the <u>Quote</u> <u>Admin</u> page for details on creating quote configurations.

Preparing and sending a quote

| 4                     | h                                                                                                    |                                                                                                    |
|-----------------------|----------------------------------------------------------------------------------------------------|----------------------------------------------------------------------------------------------------|
| My Message Ir         | XOQI                                                                                                    | 🏠 Home 🗧 My Work Queues 🏱 My                                                                           |
| Message List          |                                                                                                    |                                                                                                    |
|                       |                                                                                                    |                                                                                                    |
| Message Det           | ails 🤊 History 🚥 Contact Details                                                                                                    |                                                                                                    |
| 🖪 Send Quote          | Show Standard Response Time                                                                                                    |                                                                                                    |
| Quote Form            | Quote Preview 4                                                                                                    |                                                                                                    |
| 4                     | -                                                                                                    | A                                                                                                    |
| То                    | john.doe@example.com                                                                                                    | 2 Drop files here or click to upload                                                                   |
| Stock<br>Response     | Quote Template •                                                                                                    | (Maximum 10 MB upload at one time.)                                                                    |
| Quote                 |                                                                                                    |                                                                                                    |
| Number<br>Item Number | 1756                                                                                                    |                                                                                                    |
|                       |                                                                                                    |                                                                                                    |
| Item<br>Description   | Canon EOS Rebel T6                                                                                                    |                                                                                                    |
| Unit Price            |                                                                                                    |                                                                                                    |
| Total Price           |                                                                                                    |                                                                                                    |
| Agent<br>Comments     | This is the perfect camera for your application. I can get you this price until the end of the month.                                                         |                                                                                                    |
| المحمل المحمل         | chments • Interaction Properties • C Private Comments<br>From : john.doe@example.com<br>To : alek.packard@1to1service.com<br>CC : justin.time@1to1service.com | Interaction ID : 4645646<br>Segment / Topic : All Topic<br>Resolved By : Alek Packard<br>Approved By : |
| Hello,                | 3<br>e1.jpg (123KB) Image2.jpg (30kb) E File1.pdf (40KB)<br>travel camera with excellent resolution. Any suggestions?                                         | Assigned To :<br>Interaction Status : Resolved<br>Interaction Type : 🔀 Customer Email                  |
|                       |                                                                                                    |                                                                                                    |

Composing a quote in the My Message Inbox page

1. **Quote Form -** When you open a question in one of your quote topics, your message details panel will be replaced with a special quote form. The quote form will include inputs for all of the information needed to create your quote. Pick the appropriate stock response and then enter the required values for your quote. If the customer

entered details about the request into a customer ticket form, that information will be pre-populated for you in this page.

- 2. **Attachments** If you need to add attachments to your quote, you can drag and drop them here. Or, click this area to select them from your computer.
- 3. **Original Question** The original question is shown below the quote form.
- 4. **Preview Quote** After you've entered all of the inputs for your quote, click the quote preview tab to view the quote before you send it. An example of what your quote might look like is shown below.

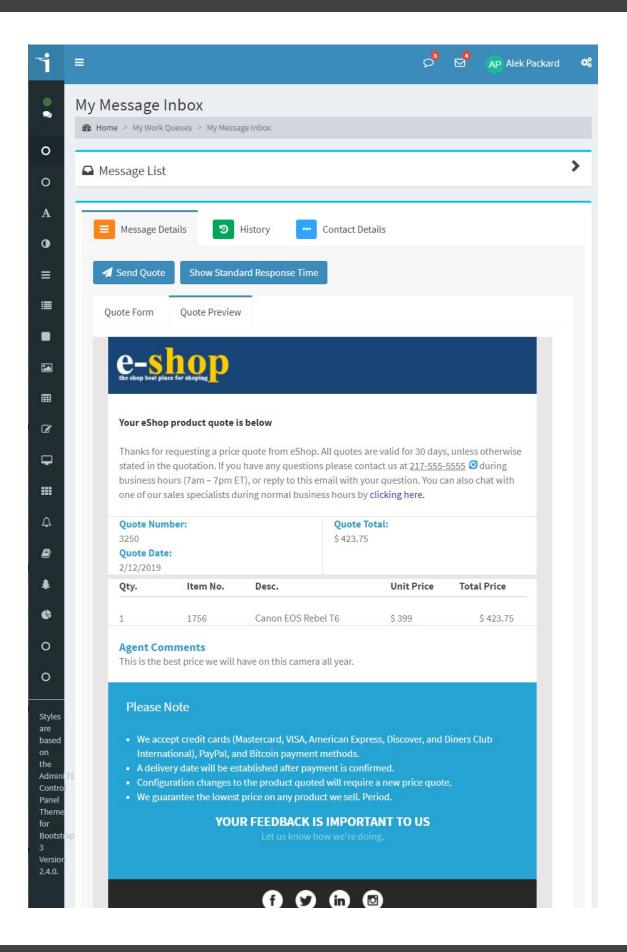

After you have previewed your quote and are ready to send it, click the Send Quote button.

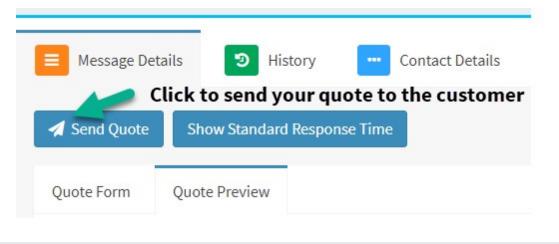

#### Using the My Open Quotes page

When you send a quote to your customer, iService resolves their original request. It's important to track every quote that you send and follow-up with the customer to get a decision. To facilitate that process, iService creates a new ticket for tracking your quote response. The ticket is placed into a topic designated for following up on quotes.

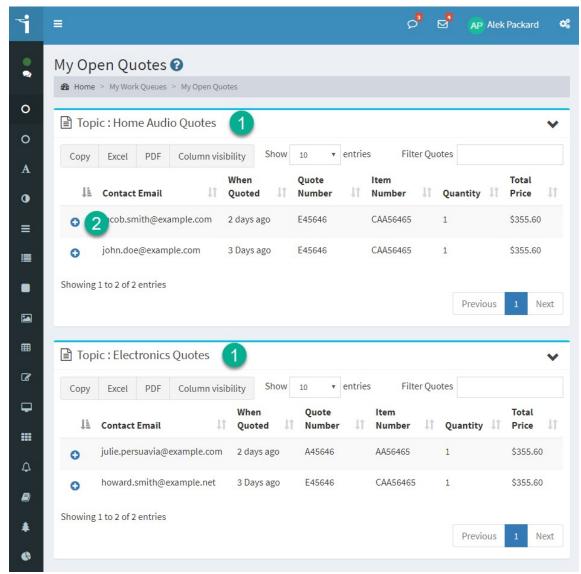

The My Open Quotes page with two quote topics

- 1. In the example above, the agent has sent quotes for two topics. A separate panel is displayed for each topic because the inputs for quotes are typically different for each topic.
- 2. To view a follow up ticket, click the + to expand the row.

Working with follow up tickets

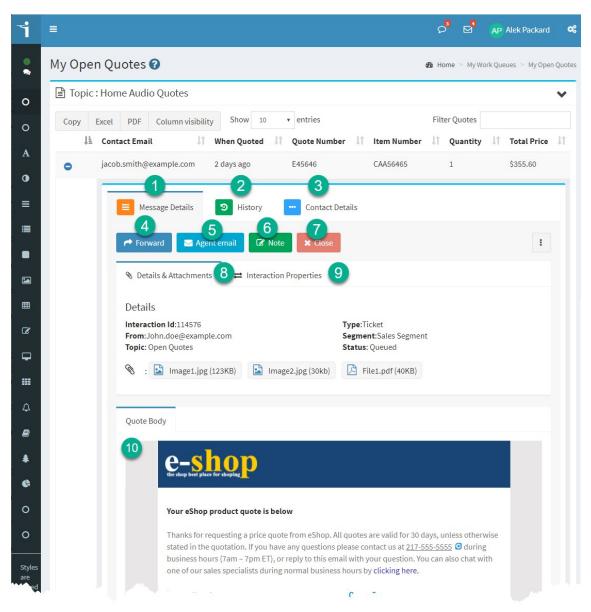

Working with a follow-up ticket

Follow-up tickets are designed to make it easy to keep track of your efforts. They provide access to important customer information, forms to document your follow-up inquiries, and actions for sending follow up emails. All actions are includes within the quote request case.

Follow-up tickets have the following sections.

1. **Message details** – this section includes details about your quote and links to follow-up actions.

- 2. **History** this tab provides the complete history for all of your interactions with this contact. This includes conversations for other topics besides the quote.
- 3. **Contact details** you can use the contact details section to find the customer's phone number or other contact details. This is the same form as the contact details from the customer info section.
- 4. **Forward** use the forward button to change the assignment of the follow-up ticket. If you unassign the ticket from yourself, it will be removed from your my open quotes page.
- 5. Agent email use this action to send a quick email to the customer.
- 6. **Note** use the note action to document your call notes when making follow-up calls.
- 7. **Close** use the close button when the quote has been won or lost. This button opens a new panel where you can document the resolution for your quote.
- 8. **Details and attachments** this section provides details about the tracking ticket and copies of attachments from the quote.
- 9. Interaction properties this is the standard interaction properties tab that you see on any question. This will include all of the quote inputs and any other custom properties that were associated with this quote queue.
- 10. **Quote body** this is a copy of the quote that you sent to the customer.

#### Closing your follow-up ticket

Your quote will eventually be either accepted or rejected. When that happens you will want to close the follow-up ticket and document the resolution. When you click the Close button in the tracking ticket, a resolve panel will open and give you an opportunity to document the final resolution. You can set a tracking code (e.g., "Won" or "Lost") to provide detailed metrics on your quote success.

## My Work Queues

|             |                               | -                   |         |  |
|-------------|-------------------------------|---------------------|---------|--|
| Resolve     | Cancel                        |                     |         |  |
|             |                               |                     |         |  |
| solve Note  |                               |                     |         |  |
| esolve Note |                               |                     |         |  |
|             | <i>I</i> <sub>x</sub>   := :: | : -]E <b>-]E 99</b> | 2 2 2 2 |  |

Closing a tracking quote

Managing Work Queues

#### 8 Managing Work Queues

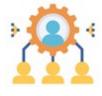

The Manage Work Queues section of iService includes pages for managing the work of other people. These pages allow you to see the status of work that is in progress, and agents that are logged in to iService. The functionality of these pages is

similar to the My Work Queue pages, but in most cases you can perform actions on multiple interactions at one time.

Access to these menus is typically restricted to the CSR Manager user types, because they allow agents to work on questions out of order. This presents the risk of agents "cherry picking" the easiest questions and leaving the more difficult questions for others. However, there are cases where it can be more efficient to do work using these pages directly.

When answering questions or taking chats in these pages, agents should use care when they take questions that are already assigned to another agent. That agent's work can be lost if the interaction is taken before the changes are saved. This is less of a risk with iService chat, because you can see the ongoing conversation in real time and the need for saving work is minimal.

#### 8.1 Manage Messages

The Manage Messages page lists the unresolved questions and proposed answers waiting for approval for all the segments that you can access. It includes a mass update panel that allows you to take actions on multiple messages at once. The page shows all topics in a topic tree in the left side of the page for every segment that you've been granted segment access. Select the topics that you need to monitor from the Topic List to display their messages in the message list to the right.

The page updates in real-time as changes occur (new messages arrive, messages are answered, messages are assigned, etc.), so there is no need to reload the page to see changes. If your tenant has color coding configured for service levels, the date column will change color to show messages that are beginning to exceed your specified time frames.

NOTE: If your tenant is receiving a high volume of incoming questions (new question every 60 seconds) you may notice your answer panel moving as you are trying to compose your response when using the "Get This" button. This is because new rows are being added above your selected message. There are two workarounds for this scenario. You can sort the message list in ascending order instead of the default descending order. This will cause new messages to appear below your selected interaction. The other option is to use the mass update panel to compose your response.

The manage messages page is a customized search result. You can reproduce the same lists as the manage messages page using the <u>Search</u> Interactions page. The searches used to select messages are shown below.

The questions shown in the manage messages pages are selected using the following Search Interactions query: [interaction type = customer email OR customer ticket OR agent ticket]AND[interaction status = unassigned OR queued]

The proposed answers shown in the manage messages page are selected using the following search.

```
[interaction type = agent response OR agent email]AND
[interaction status = pending]
```

#### The Manage Messages Page Layout

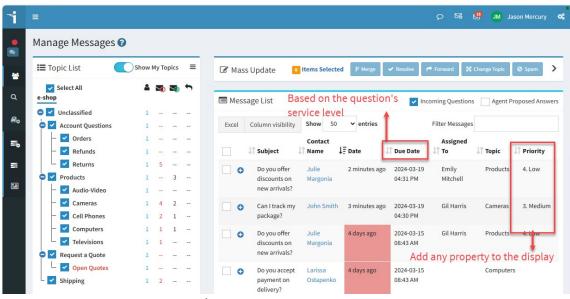

The Manage Messages page

The manage messages page has three sections: the topic list, the mass update panel, and the message list. The mass update panel is described in the section below. Selecting a topic on the left will show a listing of all unanswered questions in the Message List panel to the right.

#### Using the topic tree

The topic tree is designed to provide a quick view of the status of your message queues.

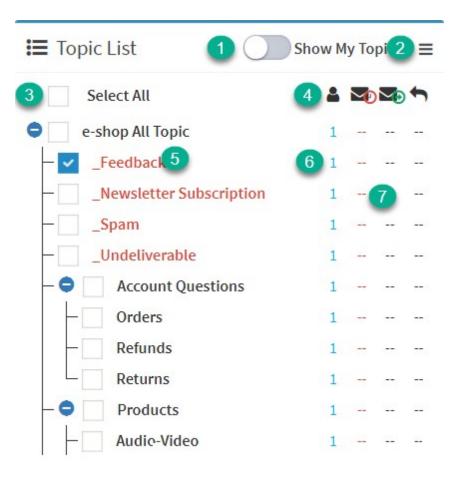

- 1. By default, the Show My Topics switch is turned on, which limits the display of topics to those that match your skills. You can see all topics in all segment that you can access by turning off this switch.
- 2. Sometimes you need more rooom when composing answers. Click the hamburger button at the top of the topic list to collapse this panel to the left. On mobile display, the panel will collapse up instead of to the left.
- 3. Click the topics that you want to monitor. Or, use the Select All check box to choose every topic.
- 4. There are four columns listed for each topic. These columns tell you the number of agents available with the appropriate skills, questions that have not been assigned, questions that are assigned, and proposed answers waiting for review.
- 5. Private topics are shown in red. These topics are only viewable by agents. Questions and answers in these topics are not viewable by the customer.

- 6. If you hover over the number of agents, iService will display the names of all agents logged in for this queue in a tooltip.
- 7. The number of unassigned questions is shown in red, while the other columns use the standard color.

## Using the mass update panel

The Mass Update panel displays the actions from the Action Mode split into two panels. The actions that can be used without composing a response are shown separately in the panel heading. These actions have been pulled out separately so that you can perform mass updates without needing to expand the panel. The number of items you've selected for mass update are shown in the panel.

| Mass Mass | Update 2                                              | Items Selected | Y Merge              | ✓ Resolve                          | 🅈 Forward 🛛 🔀 🕻  | Change Topic | Ø Spam         |
|-----------|-------------------------------------------------------|----------------|----------------------|------------------------------------|------------------|--------------|----------------|
| 🛾 Messa   | ge List                                               |                |                      | 🗸 Inc                              | coming Questions | Agent F      | Proposed Answe |
| Excel     | Column visibility                                     | Show 50        | $\checkmark$ entries |                                    | Filter Messages  |              |                |
|           |                                                       | Contact        |                      |                                    | Assigned         |              |                |
|           | Subject                                               |                | 🗄 Date 🗍             | Due Date                           |                  | ↓† Topic     | Priority       |
|           | Subject Do you offer<br>discounts on<br>new arrivals? |                | <b>Date</b>          | Due Date<br>2024-03-19<br>04:31 PM |                  | Products     | -              |

If you need to compose a response, first select your messages and then expand the composition panel as shown below. The action buttons are disabled until an interaction is selected.

To learn more about actions, see the <u>Understanding Interactions</u> of the provident of the provident of the p

| 🕑 Mass Upda                         | ite                                         | 2 items selected                                               | ✓ Resolve                             | rward 🗙 Change Topic 🖉 Spam 💙               |
|-------------------------------------|---------------------------------------------|----------------------------------------------------------------|---------------------------------------|---------------------------------------------|
| 🖌 Send                              | 🗕 🖻 Private                                 | Note 🖻 Public Note                                             |                                       | Save Draft                                  |
| 🖂 Email Ado                         | Iresses & Subject                           |                                                                |                                       |                                             |
| From                                | Default Mail                                | DOX                                                            | •                                     | Drop files here or click to                 |
| То                                  |                                             |                                                                | •                                     | upload<br>(Maximum 10 MB upload at one      |
| Subject                             | Add CC Add E                                |                                                                |                                       | time.)                                      |
| Draft Body                          | Preview                                     |                                                                |                                       | Variables & Stock Responses                 |
| Format<br>Typ<br>will<br>ins<br>you | Font<br>De your a<br>l be sent<br>ert the c | answer here a<br>to each reci<br>juoted body<br>er. Each recip | and a cus<br>pient. iSe<br>of the que | tom response<br>ervice will<br>estion below |
| C Private C                         | Comments                                    |                                                                |                                       |                                             |
| 🔲 Message L                         | ist                                         |                                                                | <ul> <li>Incomi</li> </ul>            | ing Questions Agent Proposed Answers        |
| Excel Colum                         | nn visibility Sh                            | ow 50 v entries                                                | F                                     | ilter Messages                              |

Date 💵

Contact Name

Assigned To ↓↑

Subject 👫

Topic ↓↑

### Working with the message list

The message list shows all of the unresolved questions for the topics that you've selected. The list uses a datatable that you can be sorted, filtered, and altered as needed. See the <u>Working With Datatables</u> chapter for information on datatable features.

Use the Column Visibility button to select the columns to display. You can include any interaction property, like Priority, as a column in the message list. A special value, Due Date, can also be added to your view. The Due date is the creation time of the question plus the lowest service level at the transformer of the question.

When you expand a row in the message list, iService displays the view mode of the question.

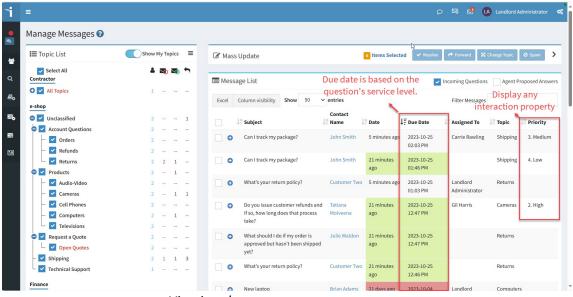

Learn more about working with the <u>View Mode</u> 104.

Viewing the manage messages page

# Color coding for service levels

You can set custom colors and time frames for tracking your service levels in the Agent Interfaces settings page. The colors specified for each time bucket are used to color the Date column.

| Excel | Column visibility Show 50 •  | entries            | Filter M          | essages                   |           |
|-------|------------------------------|--------------------|-------------------|---------------------------|-----------|
|       | Subject ↓↑                   | Contact Name<br>↓↑ | Date 🖡            | Assigned To ↓↑            | Topic↓↑   |
| 0     | Need help                    | John Doe           | 9 days ago        | Landlord<br>Administrator | s1topic1  |
| 0     | Looking for huge tv          | John Doe           | 5 days ago        | Landlord<br>Administrator | s1topic1  |
| 0     | Where's my sfund!            | John Doe           | 3 days ago        |                           | s1topic1  |
| 0     | Update my preferences please | Customer 5         | 21 minutes<br>ago |                           | s1topic1  |
| 0     | Job openings                 | Customer 9         | 18 minutes<br>ago |                           | All Topic |
| 0     | Where's my shipment          | Customer 8         | 3 minutes ago     |                           | s1topic1  |

## 8.2 Manage Chats

The Manage Chats page lists all waiting and assigned chats, as well as all chat agents available for each topic. The manage chats page is similar to the Manage Messages page, except the actions and view of chats are designed for chat interactions. Agents that have the Chat.Supervise access right in their user type can view the Manage Chats page.

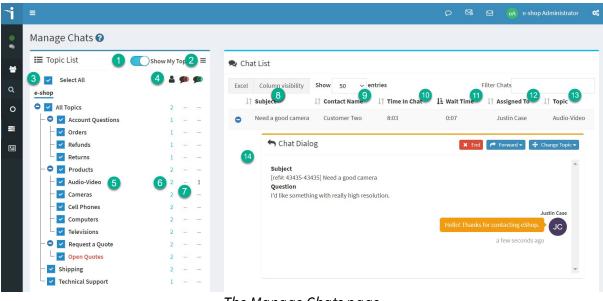

#### The Manage Chats page

## **Topic List**

You can see the status of all of your chat queues in the topic list. Select the topics that you want to monitor, and a list of their chats will be displayed in the chat list to the right.

 Show My Topics: By default, the Show My Topics switch is turned on, which limits the display of topics to those that match your skills. You can see all topics in all segment that you can access by turning off this switch.
 Collapse Topic List Panel: Sometimes you need more room when viewing chats. Click the hamburger button at the top of the topic list to collapse this panel to the left. On mobile display, the panel will collapse up instead of to the left.

3. **Select All**: Click the topics that you want to monitor. Or, use the Select All check box to choose every topic displayed.

4. **Topic Status**: There are three columns listed for each topic. These columns tell you the number of agents available to chat that have the required skills, number of chats that are waiting for an agent, and the number of chats in progress.

5. **Selected Topic**: When you select a topic, the waiting and active chats will be displayed in the Chat List to the right.

6. Available Agents: If you hover over the number of agents, iService will display the names of all agents logged in for this queue in a tooltip.7. Waiting Chats: The number of waiting chats is shown in red, while the active chats use the standard color.

## Chat List

8. **Subject**: The subject of the chat entered by the customer or selected from a menu in the customer chat window.

9. Contact Name: The name of the customer that is chatting.

10. **Time in Chat**: The time since the initial operator accepted the chat. This is updated in real-time on the chat supervise page.

11. **Wait Time**: The time the customer waited before their chat request was accepted. This is updated in real-time until the chat is assigned.

12. Assigned To: The iService Agent currently assigned to the chat.

13. **Topic**: The topic of the chat.

14. **Chat details**: You can monitor the chat in real-time from this view. You will see comments is there entered by the customer and the agent. You can take all of the same actions inside the chat, or you can use the mass update actions for multiple chats.

### 8.3 Logged In Chat Agents

It's important to know how many agents are available to handle customer chat requests. While the Manage Chats page provides details on the number of agents available per topic, it does not indicate how many agents are unavailable that could come online for helping with chats. The Logged in Chat Agents page shows allow agent with the chat access right, regardless of their current availability status. It also provides an overview of the number of active and historical chats they've handled since the beginning of the day (i.e., midnight).

The Logged in Agents page lists all iService agents that have the Chat.Answer right that are logged into iService.

| 7      | ≡                                                                                 |                   |                    | Q                 |   | LA       | Landlord A | dministrat | tor 📽 |
|--------|-----------------------------------------------------------------------------------|-------------------|--------------------|-------------------|---|----------|------------|------------|-------|
| •      | LoggedIn Chat Agents<br>This page shows all agents with chat rights that are curr | ently logged into | Service.           |                   |   |          |            |            |       |
| 쓭      | Logged In Agents                                                                  |                   |                    |                   |   |          |            |            |       |
| a<br>0 | Copy Fxcel PDF Column visibility Sh<br>Available Agent Name                       | Assignea          | Completeo<br>Today | Today's Activity: | 5 | ter Ager | nts        |            | ļt.   |
|        | Landlord Administrator                                                            | 0                 | 0                  |                   |   |          |            |            |       |
|        | Round Robin1                                                                      | 0                 | 0                  |                   |   |          |            |            |       |
|        | Round Robin2                                                                      | 0                 | 0                  |                   |   |          |            |            |       |
|        | s1s2topic123csrqadesign@qavmmail02                                                | 0                 | 0                  |                   |   |          |            |            |       |
|        | s1topic123csrqadesign@qavmmail02                                                  | 0                 | 0                  |                   |   |          |            |            |       |
|        | s1topic12csrqadesign@qavmmail02                                                   | 0                 | 0                  |                   |   |          |            |            |       |
|        | <ul> <li>S1Topic1 CSR</li> </ul>                                                  | 0                 | 0                  |                   |   |          |            |            |       |
|        | s1topic2csrqadesign@qavmmail02                                                    | 0                 | 0                  |                   |   |          |            |            |       |
|        | s1topic3csrqadesign@qavmmail02                                                    | 0                 | 0                  |                   |   |          |            |            |       |
|        | s2topic123csrqadesign@qavmmail02                                                  | 0                 | 0                  |                   |   |          |            |            |       |
|        | Showing 1 to 10 of 14 entries                                                     |                   |                    |                   |   | F        | Previous   | 1 2        | Next  |

The Logged In Chat Agents page

**1) Available**: This column shows the status of all chat agents that are logged in. Available agents are shown in green, and agents that have set their status to unavailable are shown in red.

2) Agent Name: The display name for the agent.

**3)** Assigned: The number of chats that are currently assigned to the agent.

**4) Completed Today**: The number of chats the agent has completed today (since midnight).

**5) Today's Activity**: This is a graphical representation of the assigned and completed to date columns.

### 8.4 Manage Open Quotes

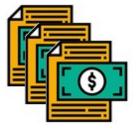

When your segment is configured for the quote and follow-up process, iService will present a different interface for quote requests than regular questions. Instead of composing an answer in the rich text editor, a special quote form is substituted to gather all the inputs and select a quote template. Your quote configuration

will designate special topics designed for quote requests. Any question that you receive in one of these topics will use the quote form for your answer.

When a quote is prepared and sent, a special tracking ticket is created for the open quote. This tracking ticket is used to streamline the follow up process and document the final resolution of the quote. Agents can see their own quote follow up ticket in their My Open Quotes and page.

The Manage Open Quotes page provides a summary of all tracking tickets created by every agent in your segment. A separate panel is shown for each follow-up topic in your segments. The panel is identical to the My Open Quotes page, except the assigned agent is shown.

| 7             | =          |                             |                     |                                      |                       | ວ່ີ 🗗             | AP Alek Pa | ackard 🕰          |
|---------------|------------|-----------------------------|---------------------|--------------------------------------|-----------------------|-------------------|------------|-------------------|
| •             | -          | se Open Quotes ?            | Open Quotes         | These panels are i page, except they |                       |                   | -          | 25                |
| о<br>0        | 🖹 Top      | ic : Home Audio Quotes      |                     |                                      |                       |                   |            | ~                 |
| A             | Copy<br>11 | Excel PDF Column vision     | When<br>Quoted 1    | 10 • entries                         | Quote                 | Filter Quotes     | Quantity 🎵 | Total<br>Price ↓↑ |
| =             | 0          | robert.williams@example.net | 4 Days ago          | alek.packard@1to1Service.cor         | m D45646              | AAA56465          | 1          | \$255.60          |
| ≡             | 0          | howard.smith@example.net    | 2 days ago          | jacob.smith@1to1Service.com          | E45646                | A56465            | 1          | \$355.60          |
| •             | 0          | john.doe@example.com        | 3 Days ago          | jacob.smith@1to1Service.com          | E45646                | CAA56465          | 1          | \$355.60          |
| <b>1</b>      | Showing    | 1 to 3 of 3 entries         |                     |                                      |                       |                   | Previous   | 1 Next            |
| ß             | 🖹 Тор      | ic : Electronics Quotes     |                     |                                      |                       |                   |            | ~                 |
|               | Сору       | Excel PDF Column visi       | bility Show         | 10 • entries                         |                       | Filter Quotes     |            |                   |
| <b>Ⅲ</b><br>↓ | ↓≞ (       | Contact Email 🛛 🕸           | When<br>Quoted ↓↑ A | Assigned To                          | Quote<br>↓↑ Number ↓↑ | ltem<br>Number ↓↑ | Quantity 🎼 | Total<br>Price ↓↑ |
|               | <b>o</b> j | ulie.persuavia@example.com  | 2 days ago ja       | acob.smith@1to1Service.com           | A45646                | AA56465           | 1          | \$355.60          |
| \$            | · ·        | noward.smith@example.net    | 3 Days ago s        | tacey.muffilson@1to1Service.co       | om E45646             | CAA56465          | 1          | \$355.60          |
| •             | Showing    | 1 to 2 of 2 entries         |                     |                                      |                       |                   | Previous   | 1 Next            |
|               |            |                             |                     |                                      |                       |                   |            |                   |

The Manage Open Quotes page

Your iService administrator can create an unlimited number of quote topics dedicated to each type of quote that you send. The inputs required for the quote are customizable for each topic. See the <u>Quote Admin</u> page for details on creating quote configurations.

**Custom Forms** 

#### 9 Custom Forms

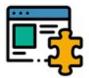

iService includes a form building component for creating custom forms to support your workflow. In addition to your own custom forms, there are several built-in forms that you can configure for sending agent emails, submitting credit memo

requests, and generating quotes. Links to these customized forms are shown in the custom forms menu after they are configured.

After you configure the built-in forms, a link is automatically added to this custom forms menu. To add your own custom forms to the menu, you must create a separate form that contains the URLs to your forms. This custom menu form is then included in the left navigation menu after you select it in the Websites tab. *Read more about adding your own links to the Custom Forms menu*.

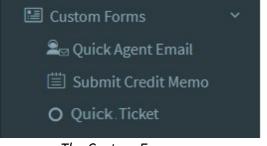

The Custom Forms menu

In the example here, the tenant has two built-in forms and a custom form configured. The quick agent email and submit a credit memo links were automatically added when those built-in forms were configured. The quick ticket link was added to the menu manually by creating a separate form with a link to that custom form. You can select icons for your custom forms menu from the iService style guide at

<u>http://styleguide.iservice.info/pages/icons.html</u>. Although the process for including these links is simple, we suggest that you contact your iService account manager for guidance when implementing your own forms.

### 9.1 Quick Agent Email

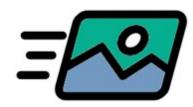

If you need to send an email and know the recipient's address, you can use the quick agent email page without searching for the contact. Type the email address of the recipient and use the mailing list picker to populate a CC line if

needed. If the email address doesn't exist in iService, a new contact will be created. If the email address already exists for a contact in iService, your email will be added to the contact's history. The group lists are administered from a separate menu in the Custom Forms Admin section of iService (Manage Agent Email)

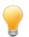

The Quick Agent Email page won't work until it's been configured by your iService administrator.

Using the quick agent email form

| -  | -      | ~          |
|----|--------|------------|
| 6) | 6)     | $( \cap )$ |
|    | 5)     | U          |
|    | $\sim$ | $\sim$     |

| 7          | ≡                                                                                    |                              |                                 |             |              | 9       | C3       | c.       | DA Der        | mo Admin       | 08 |
|------------|--------------------------------------------------------------------------------------|------------------------------|---------------------------------|-------------|--------------|---------|----------|----------|---------------|----------------|----|
| •          | Quick Agent Email 🝞                                                                  |                              |                                 |             |              |         |          |          |               |                |    |
| *          | Use this form to send an email to any em<br>email address does not exist, a new cont |                              | ing for the contact. If the em  | nail addres | s exists you | r messa | ige will | be adde  | d to their    | history. If th | 1e |
| ٩          | ☑ Enter Recipient Details                                                            |                              |                                 |             |              |         |          |          |               |                |    |
| 80         | 1 Topic Select                                                                       | or search a topic in the lis | st                              |             |              |         |          |          |               |                |    |
| <b>1</b> 0 | 2 то                                                                                 |                              |                                 |             |              |         |          |          |               |                |    |
| ]]]        | сс                                                                                   |                              |                                 |             |              |         |          |          |               |                |    |
|            | Add Gro                                                                              | up To CC Line                |                                 |             |              |         |          |          |               | 11             |    |
|            | 4 Subject                                                                            |                              |                                 |             |              |         |          |          |               |                |    |
|            | 5                                                                                    | Dr                           | rop files here or click to uple | oad         |              |         |          |          |               |                |    |
|            | (Maximum 10 MB upload at one tim                                                     | r.)                          |                                 |             |              |         |          |          |               |                |    |
|            | Compose Your Message                                                                 |                              |                                 |             |              |         |          |          |               |                |    |
|            |                                                                                      |                              |                                 |             |              |         | 6        | Variable | es & Stock Re | esponses 🔻     |    |
|            |                                                                                      | vetica v 14px                | ∨ Paragraph                     | ~           | E E          | ∃       | ■        | ē 2      | •••           |                |    |
|            |                                                                                      |                              |                                 | -           |              |         |          | -        |               |                |    |
| -          |                                                                                      |                              | ~~~~                            |             |              |         |          |          |               |                |    |
|            |                                                                                      |                              |                                 |             |              |         |          |          | (             | 0 WORDS /      |    |
|            | 8 Expect Customer Re 9                                                               | Suppress Reference           | ce Num 10 Send                  | Secure      |              |         |          |          |               |                |    |
|            | Send 오                                                                               |                              |                                 |             |              |         |          |          |               |                |    |

The Quick Agent Email form

- 1. Select a topic for your email. The topic menu displays the full topic tree for all segments that the agent can access.
- 2. Enter the recipient's email address. The email addresses you used previously on your computer will be presented when you click in the TO field. You an remove addresses by clicking the red x.

## Quick Agent Email 😯

Use this form to send an email to any email address without searching for the contact. If the email address exists your message will be added to their history. If the email address does not exist, a new contact will be created.

| Tanla |                           |   |
|-------|---------------------------|---|
| Торіс | All Topics                | - |
| То    | 1                         |   |
|       | jsmith@example.com 🗙      |   |
|       | mary.jordan@example.com 🗙 |   |
| сс    |                           |   |
|       | Add Group To CC Line      |   |
| BCC   |                           |   |

The list of TO addresses in quick agent email

3. If you need to send the message to more than one person, put the additional recipients in the cc line. You can use the cc line address book to paste a preconfigured list of addresses into the cc line. Select a list in the dropdown, or search for one using the filter box.

| Add Group To CC |                               | ۳ |
|-----------------|-------------------------------|---|
| Line            | Teal                          | L |
| Subject         | Distribution Team             |   |
|                 | Customer Service <b>Tea</b> m |   |

*Filtering the Add Group to CC Line list* 

- 4. Enter the subject line for the message.
- 5. You can drag-and-drop file attachments here, or click the button to navigate and select them from your computer.
- 6. The standard variable and stock response panel is available for your agent email.

- 7. Use the rich text editor to compose the body of your message.
- 8. The default value for the Expected Customer Reply setting is configured by your iService administrator. Turn the switch on to have a copy of your answer placed in your My Pending Messages list.
- 9. Turn on Suppress Reference Number to remove the reference number from the subject line of the email.
- 10. Turn on Send Secure to convert your email to a Secure Agent Email. This will send a template notification to the recipients letting them now they must login to view the answer.

# Selecting Topics

One of the features of the quick agent email form is a mapping of the topic to a specific mailbox. Since there are more topics that mailboxes in a tenant, your administrator must specify the mailbox to send from when you choose a topic. When the topic is mapped to a mailbox, you do not need to choose the from address and the proper email address will be used.

Topics that have not been associated with a mailbox are grayed out, but can still be used. If you send from topic that is not mapped, the default mailbox for the segment will be used. The email address will be shown in a tool tip like below.

# Quick Agent Email 😯

Use this form to send an email to any email address without searching for the contact

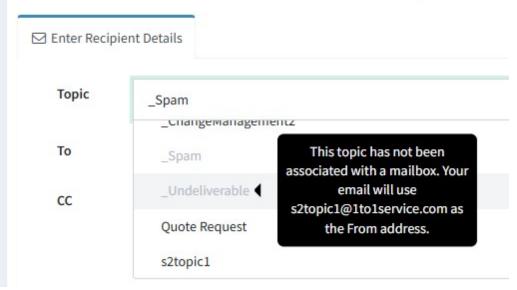

An unconfigured topic in the agent email panel

### Configuring the quick agent email form

The quick agent email form must be configured from the custom forms admin page. That page includes links to all of the built-in forms that you can configure for the section. Access to the admin page is limited to CSR managers or other user types that have the XYZ access right.

To learn more about configuring the quick agent email form, see the Manage Agent Email Form a chapter.

### 9.2 Approve Credit Memo

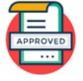

If you're using the iService credit memo approval process, you might receive an approval request via email. The request will be customized for your organization, but will include a link to an approval form. The link will include the interaction ID of the

request, which will be passed into the approval form. The approval form includes buttons for "Approve Credit" and "Reject Credit". To accept the request, just click the Approve Credit button. To reject the request, click the Reject Credit" button and enter a short explanation for your denial.

| iService®                                                                                                    | =                                                                                                    | 🔎 🗹 🔒 Alek Packard 📽                         |
|----------------------------------------------------------------------------------------------------|----------------------------------------------------------------------------------------------------|----------------------------------------------|
| 🔵 Available 📃 Take chat                                                                                                    | Credit Memo Approval                                                                                                    | ♣ Home > Custom Forms > Credit Memo Approval |
| Search Customer Info Q                                                                                                    | Biller & Reason Details                                                                                                    |                                              |
| Pages     >       Dashboards     >       O     My Dashboards       O     Segment Dashboard       Segment Dashboard     >       Customer Info     >       New Contact     >       New Account     >       Q     Search Contacts       I     Contact     | Biller Company<br>Name<br>Biller Code<br>Shipment Type Select a value<br>Reason Select a value<br>Category<br>Reason Description | •                                            |
| <ul> <li>Account</li> <li>Search Interactions</li> <li>My Work Queues </li> <li>My Message Inbox</li> <li>My Pending Messages</li> <li>My Messages to Approve</li> <li>My Open Quotes</li> <li>Manage Work Queues </li> <li>Manage Messages</li> </ul> | Credit Details Pro Number Credit Memo Amount Shipme Approve Credit Reject Credit                                                 | ent Date                                     |

An example credit memo approval page

If you receive a request to approve a credit memo, the credit memo ticket has been assigned to you. The approval form will only accept approval from the iService agent that is assigned to the request. In most cases, clicking the link will load the form with the appropriate buttons. There are scenarios, however, where you may not be able to approve or reject the request. These are described below.

## Ticket assigned to someone else

To load a request in the approval form, the ticket must be assigned to you. It's possible for the request to be reassigned to another agent, either on purpose or by mistake. When you load the approval form for a ticket that is not assigned to you, you will receive a message indicating it's assigned to someone else.

**Workaround** - credit memos can be approved from the standard iService interface by agents that have the appropriate access rights. You can locate the credit memo request in the manage messages page, and use the Get This button to assign it to yourself. Or, you can have another iService agent that has appropriate access rights update the assignment for you.

### Ticket not assigned to anyone

This is similar to the scenario above, but occurs when the ticket is unassigned. If you received an email requesting you approve a credit memo, the ticket was originally assigned to you. There are several ways, however, for a ticket to be unassigned. If you load the approval form for a ticket that is not assigned to any agent, you will see this message.

The credit memo is not assigned to anyone currently.

**Workaround** – if you're certain that the credit memo is appropriate for you to approve, you can locate it within iService by <u>searching</u> for the interaction ID or finding it in the manage messages page. The ID of the interaction is shown in the URL of the approval form.

```
https://tenantname/f/credit-memo-approve?id=20434810
```

The interaction ID is the number shown at the end of the URL above.

## Ticket already resolved

Credit memo requests can only be approved once. If someone else has approved the credit memo, or you already approved it and are loading the page for a second time, you will receive a message that the credit memo has already been resolved.

**Workaround** – If the request was resolved by mistake, you may need to submit a new request with an updated order number.

### Ticket isn't a credit memo

You will generally load the approve credit memo page by clicking a link within your notification email. That link will include the interaction ID of the request. If that ID is not loaded properly in the URL, iService might attempt to load a different interaction that is not marked as a credit memo. In those cases you will receive a message that the ticket isn't a credit memo.

**Workaround** – you should double check the interaction ID loaded in the URL of your browser when this occurs. You can find the interaction ID using the iService search page.

https://tenantname/f/credit-memo-approve?id=20434810

The interaction ID is the number shown at the end of the URL above.

#### 9.3 External Answer Page

iService provides an external answer page where anyone can answer questions assigned to them by an iService agent. When an agent assigns a question using the Forward to External action, iService sends a notification template with a link to the answer page. The page uses a Globally Unique Identifier (GUID) to identify the question, and allows anyone with the link to answer the question without logging into iService. The recipient can simply click the link to open the external answer page, read the question, and submit a response. The response is sent to the contact, and the person submitting the answer is recorded as the agent regardless of whether they have an iService login.

# The External Answer Page Layout

An example of the external answer form displayed to an anonymous user is shown below.

# **iService**°

| Enter your d                                                                      | etails so we                  |                                                                                                    | ne answer                                                                                                    |                     |                                                                     |          |
|-----------------------------------------------------------------------------------|-------------------------------|----------------------------------------------------------------------------------------------------|----------------------------------------------------------------------------------------------------|---------------------|---------------------------------------------------------------------|----------|
| mail (Required                                                                    |                               |                                                                                                    |                                                                                                    |                     | Topic : Technical Support                                           |          |
| mail (Required                                                                    | a)                            | Enter Email                                                                                                    |                                                                                                    |                     |                                                                     |          |
| First Name (Op                                                                    | tional)                       | Enter First Name                                                                                                    |                                                                                                    | ۵                   | You must enter your email address before us<br>change topic button. | sing the |
| .ast Name (Opt                                                                    | tional)                       | Enter Last Name                                                                                                    |                                                                                                    |                     | X Change Topic                                                      |          |
| Details abou                                                                      | t the conta                   | ct and their question                                                                                                    |                                                                                                    |                     | Interaction Type : 💌 Customer Email 🛃                               |          |
| rom                                                                               | Defau                         | ult MailBox                                                                                                    |                                                                                                    | v                   | Assigned To :                                                       |          |
| 0                                                                                 | lace                          | h Smith@1to1Sonvice Con                                                                                                    |                                                                                                    | •                   | Attachments sent with the questio                                   | n        |
|                                                                                   |                               | b.Smith@1to1Service.Con                                                                                                    | 1                                                                                                    |                     | 🗞 🗈 Image1.jpg (123KB)                                              |          |
| C                                                                                 | ~                             |                                                                                                    |                                                                                                    | Add BCC             | Image2.jpg (30kb)                                                   |          |
| ubject                                                                            | Ref#:                         | 123456789-123456789                                                                                                    | looking for low cost tv                                                                                                    |                     | File1.pdf (40KB)                                                    |          |
|                                                                                   |                               |                                                                                                    |                                                                                                    |                     |                                                                     |          |
| earch Term                                                                        |                               |                                                                                                    | Search Term Multi Line                                                                                                    | 7                   | Team<br>C                                                           |          |
|                                                                                   | ır respons                    | e below                                                                                                    | Search Term Multi Line                                                                                                    | Å                   | 0                                                                   |          |
| mpose you                                                                         | u <b>r respons</b><br>Preview | e below                                                                                                    | Search Term Multi Line                                                                                                    | 1                   | 0                                                                   |          |
| mpose you<br>Praft Body                                                           | Preview                       |                                                                                                    | 🏴   🖾 🎛 🚆 Ω   💥   🖻 Source                                                                                                    | 8                   | 0                                                                   |          |
| mpose you<br>rraft Body                                                           | Preview                       | < →   ₩ -   ∞ ∞                                                                                                    | 🏴   🖾 🎛 🚆 Ω   💥   🖻 Source                                                                                                    | 2                   | 0                                                                   |          |
| mpose you<br>raft Body<br>B I S<br>Hello,                                         | Preview                       |                                                                                                    | 🏴   🖾 🎛 🚆 Ω   💥   🖻 Source                                                                                                    |                     |                                                                     |          |
| mpose you<br>Praft Body<br>B I S<br>Hello,                                        | Preview                       | ◆ →   <sup>185</sup> -   ∞ ≪<br>:=   = = = =   99   Sty                                                                                        | ■   🖬 🇮 Ω   🕃   🖻 Sourc<br>les -   Format -   ?                                                                                                    |                     |                                                                     |          |
| mpose you<br>Draft Body<br>S D T<br>B I S<br>Hello,<br>I'm looking                | Preview                       | ◆ →   <sup>185</sup> -   ∞ ≪<br>:=   = = = =   99   Sty                                                                                        | ■   🖬 🇮 Ω   🕃   🖻 Sourc<br>les -   Format -   ?                                                                                                    |                     |                                                                     |          |
| mpose you<br>Praft Body<br>B I S<br>Hello,<br>I'm looking<br>Regards,             | Preview                       | ◆ →   <sup>185</sup> -   ∞ ≪<br>:=   = = = =   99   Sty                                                                                        | ■   🖬 🇮 Ω   🕃   🖻 Sourc<br>les -   Format -   ?                                                                                                    |                     |                                                                     |          |
| mpose you<br>Praft Body<br>B I S<br>Hello,<br>I'm looking<br>Regards,             | Preview                       | ◆ →   <sup>185</sup> -   ∞ ≪<br>:=   = = = =   99   Sty                                                                                        | ■   🖬 🇮 Ω   🕃   🖻 Sourc<br>les -   Format -   ?                                                                                                    |                     |                                                                     |          |
| mpose you<br>Praft Body<br>B I S<br>Hello,<br>I'm looking<br>Regards,             | Preview                       | ◆ →   <sup>185</sup> -   ∞ ≪<br>:=   = = = =   99   Sty                                                                                        | ■   🖬 🇮 Ω   🕃   🖻 Sourc<br>les -   Format -   ?                                                                                                    |                     |                                                                     |          |
| raft Body<br><b>B</b> I <b>S</b><br>Hello,<br>I'm looking<br>Regards,<br>John Doe | Preview                       | <ul> <li>         I PSF → I COD CODE     </li> <li>         I = IE I P I Sty     </li> <li>         V for our bedroom, but don     </li> </ul> | ■   🖬 🇮 Ω   🕃   🖻 Sourc<br>les -   Format -   ?                                                                                                    |                     |                                                                     |          |
| raft Body<br><b>B</b> I <b>S</b><br>Hello,<br>I'm looking<br>Regards,<br>John Doe | Preview                       | <ul> <li>         I PSF → I COD CODE     </li> <li>         I = IE I P I Sty     </li> <li>         V for our bedroom, but don     </li> </ul> | ■   🖬 🇮 Ω   🕃   🖻 Sourc<br>les -   Format -   ?                                                                                                    | nave any option for |                                                                     |          |
| mpose you<br>praft Body<br>B I S<br>Hello,<br>I'm looking<br>Regards,<br>John Doe | Preview                       |                                                                                                    | Image: Image: Imag | nave any option for |                                                                     |          |
| B I S<br>Hello,<br>I'm looking<br>Regards,                                        | Preview                       | Heger ( ) ( ) ( ) ( ) ( ) ( ) ( ) ( ) ( ) (                                                                                                    | Image: Image: Imag | nave any option for |                                                                     |          |

If you load a question in the external answer page while logged in as an agent, your email address is not requested. iService already knows who you are and will record you as the operator that provided the answer.

| xternal A          | Answer Page                       |         |         | requested when the ogged in agent.                                                             | ( |
|--------------------|-----------------------------------|---------|---------|------------------------------------------------------------------------------------------------|---|
| Details abou<br>To | it the contact and their question |         | v       | Topic: Cameras<br>Interaction Type : Customer Ticket<br>Assigned To :<br>Interaction ID: 43977 |   |
| сс                 |                                   |         | Add BCC | Question file attachments                                                                      |   |
| Subject            | Re: [ref#: 43977-43980]           | Cameras |         | 1                                                                                              |   |

# Creating the Forward to External Agent Notification template

The Forward to External Agent action requires an Agent Notification template that includes the \$value -forwardexternal(url)\$ variable, which generates the URL for accessing the answer page. This notification is emailed to the address entered by the iService agent. The template may contain any desired text, but must include the \$value -forwardexternal(url)\$ to appear in the list of notifications presented to the iService agent and provide a link for accessing the question.

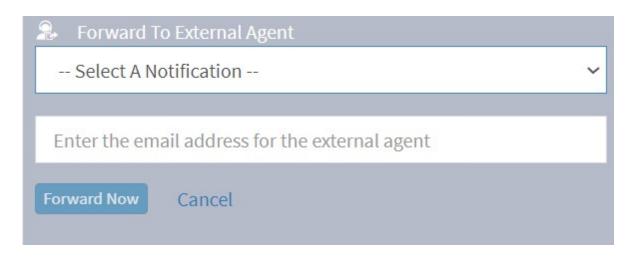

In addition to the URL parameter, you can also include the following in your notification template.

# Agentname parameter

\$value -forwardexternal(agentname)\$
This parameter inserts the name of the agent thadt assigned the question.

# Agentemail parameter

\$value -forwardexternal(agentemail)\$
This parameter inserts the email address of the agent that assigned the
question

## Agentcomments parameter

\$value -forwardexternal(agentcomments)\$
This parameter inserts the notes provided by the agent in the Private
Comments section of the question that was assigned.

An example notification template might look like the following.

An iService agent has invited you to answer a question.

Name of the agent that assigned you the question: \$value -forward Email of the agent that assigned you the question: \$value -forward Comments from the agent that assigned you the question: \$value -f

To provide your answer, click the link below to load the iService \$value -forwardexternal(url)\$

# Forward to External Action vs. System Generated Agent Notifications

The Forward to External Agent action is designed to allow people that are not iService agents to answer questions. It requires an iService agent to manually assign a question using the Forward menu shown above.

The external answer page, however, can also be used by licensed iService agents with system generated agent notifications. System generated agent notifications notify iService agents whenever a question that matches their skills arrives. In that scenario, the question is not assigned to anyone and no manual action is required to generate the notification. iService agent notifications are configured by topic, as shown below.

# **Custom Forms**

| -shop S                                                                                         | ettings                |                    |             |                                                          |                                                                      |                 |                  |         | 🎒 Home 🗧 Segments                     |
|-------------------------------------------------------------------------------------------------|------------------------|--------------------|-------------|----------------------------------------------------------|----------------------------------------------------------------------|-----------------|------------------|---------|---------------------------------------|
| ••• Details                                                                                     | Interaction Properties | Contact Properties | A Mailboxes | A Notifications                                          | Stock Responses                                                      | <b>≡</b> Topics | <b>T</b> Filters |         |                                       |
| 📰 Тор                                                                                           | ic List                |                    |             |                                                          |                                                                      |                 | 👁 Tre            | ee View | Show Deleted Top                      |
| see                                                                                             | mm                     | non                | m           | m                                                        | m                                                                    | see             | ~~~              | ~~      | mon                                   |
| Cameras                                                                                         | P                      | roducts            | public      | produ                                                    | icts language                                                        |                 |                  |         |                                       |
| Cell Phon                                                                                       | es Pi                  | roducts            | public      | produ                                                    | icts                                                                 |                 |                  |         |                                       |
|                                                                                                 |                        |                    |             |                                                          |                                                                      |                 |                  |         |                                       |
| New Topic<br>Topic De<br>Topic Na                                                               | tails - Cell Phones    |                    |             | Pare                                                     | ent Topic 🕑                                                          |                 |                  |         |                                       |
| Topic De                                                                                        | tails - Cell Phones    |                    |             |                                                          | ent Topic 🕢                                                          |                 |                  |         |                                       |
| Topic De<br>Topic Na                                                                            | tails - Cell Phones    |                    |             | Pn                                                       |                                                                      |                 |                  |         |                                       |
| Topic De<br>Topic Na<br>Cell Pl                                                                 | tails - Cell Phones    |                    |             | Pri                                                      | oducts                                                               |                 |                  |         |                                       |
| Topic De<br>Topic Na<br>Cell Pl<br>Visibility<br>Publi                                          | tails - Cell Phones    | n Ø                |             | Cusi                                                     | oducts<br>tomer Ticket Filter 😧                                      |                 |                  |         | · · · · · · · · · · · · · · · · · · · |
| Topic De<br>Topic Na<br>Cell Pl<br>Visibility<br>Publi                                          | tails - Cell Phones    | n Ø                |             | Cusi                                                     | oducts<br>tomer Ticket Filter 😢<br>Main                              |                 |                  |         |                                       |
| Topic De<br>Topic Na<br>Cell Pi<br>Visibility<br>Publi<br>Message<br>Test Ac<br>Service         | tails - Cell Phones    | n <b>@</b>         |             | Pr<br>Cus<br>Age<br>Age<br>Age                           | oducts<br>tomer Ticket Filter 🕑<br>Main<br>nt Notification 🖓         |                 | ate is se        | entv    | ,                                     |
| Topic De<br>Topic Na<br>Cell Pl<br>Visibility<br>Publi<br>Message<br>Test Ac<br>Service<br>Segn | tails - Cell Phones    |                    |             | Pr     Cus     M     Age     Age     Age     Age     Age | aducts<br>tain<br>nt Notification ?<br>ent Notify<br>is notification | rrives.         | ate is so        | ent v   | ,                                     |

Setting an Agent Notfication on a Topic

Agent notifications are only sent to agents if they have the <u>skills</u> required to handle the question, Receive Notification is turned on in their <u>agent</u> <u>settings</u>, and the topic has an agent notification template assigned (as shown above).

Both of the templates (i.e., used by the Forward to External action and the system generated notification set for topics) are created in the segment's Notification settings are created in the parameters available. The Agent Notification does not support the agentname, agentemail, or agentcomments parameters because it is not created by an agent.

# Limitations

The forward to external page does not support the Stock Response picker. Therefore, you should not use the form with questions that require a stock response, such as the Quote Form.

# **Error Messages**

The GUID generated for the external answer page remains valid until the question is resolved. iService will only send one answer to a question, so when the question is resolved you will receive the following errors. The question may be resolved before you load it, or after you load it.

# When trying to load the page for a resolve question

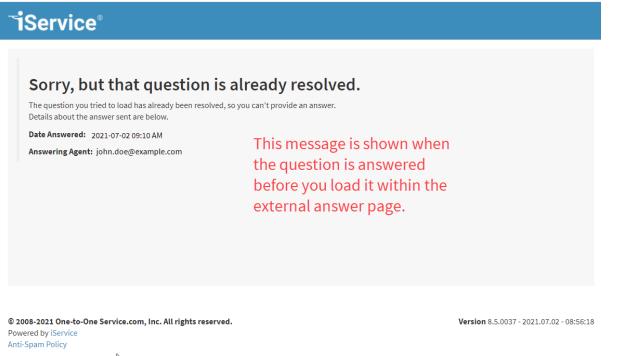

Error when trying to load a resolved question

When trying to submit answer but question is resolved

In this scenario, you may have composed a question but another agent answered it before you clicked the submit button. When that occurs, the submit button is removed and the following error is shown.

| Attach files to your response                      |                                                                                                    |  |  |  |  |
|----------------------------------------------------|----------------------------------------------------------------------------------------------------|--|--|--|--|
|                                                    | Drop files here or click to upload                                                                  |  |  |  |  |
| (Maximum 10 MB upload at one time.)                | This message is shown when the question is answered after you load it within the external           |  |  |  |  |
|                                                    | answer page, and you try to submit a response                                                       |  |  |  |  |
| Sorry, but the question is already resolved.       |                                                                                                    |  |  |  |  |
| The question you were answering has already been r | resolved, so you can't provide a response. We only send one answer to a question. Details about the |  |  |  |  |

The question you were answering has already been resolved, so you can't provide a response. We only send one answer to a question. Details about answer that was sent to the contact are below.

Date Answered: 2021-07-02 09:10 AM Answering Agent: john.doe@example.com

Error when trying to submit answer to resolved question

# When the GUID is incorrect or missing

If the GUID is missing or doesn't get loaded correctly, the question can't be displayed. That scenario will result in the following error message.

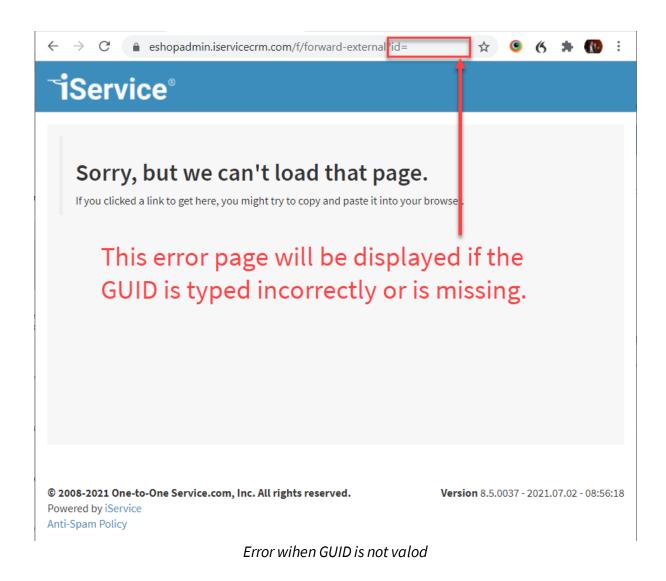

# When the contact has a bounced email address

It the contact has an invalid email address (i.e., marked as bounced), the question can't be answered. The status of the email address can only be updated in the iService UI. In these cases the following message is displayed.

# **iService**®

# Sorry, but the contact's email address is not valid.

The question assigned to you is from a contact with an invalid email address (customer8@1to1service.com). Sometimes this happens because they complete a contact form and type their address incorrectly. Or, their mailbox might be full or unavailable.

Error when a contact has an invalid email address

### 9.4 Submit Credit Memo

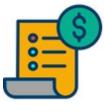

iService has a set of built-in forms that can be configured to submit and approve credit memo requests. The process begins by submitting a request for a credit memo, which triggers an email to the requested approver. The approval email includes a link to an "Approve Credit Memo" form that

presents Accept / Reject buttons.

This form can be configured according to your organization's needs. An example of this form is shown below. For details on configuring this form, talk to your local iService administrator or your One-to-One Service.com account manager.

| <b>`iService</b> ®                                                                                                    | =                                          |                                                                            | ç                      | 🕞 🗹 🔒 AP Alek Packard 📽                                                     |  |  |  |  |
|----------------------------------------------------------------------------------------------------|--------------------------------------------|----------------------------------------------------------------------------|------------------------|-----------------------------------------------------------------------------|--|--|--|--|
| Available Take chat                                                                                                    | Submit Credit M                            | emo                                                                        | <b>e®e</b> Hor         | me > Custom Forms > Submit Credit Memo                                      |  |  |  |  |
| Search Customer Info Q                                                                                                    | Search Customer Info Q Credit Memo Request |                                                                            |                        |                                                                             |  |  |  |  |
| O Pages ~                                                                                                    |                                            | it a credit memo request to Finance<br>ive an email when the credit memo   |                        | ed acknowledgment after your request<br>essed.                              |  |  |  |  |
| Dashboards      O My Dashboards     Sament Dashboards                                                                                                    |                                            | sed on the largest credit memo amo<br>and \$25,000 require a manager app   |                        | may be approved by a supervisor.<br>\$25,000 require an officer or director |  |  |  |  |
| O Segment Dashboard<br>≝ Customer Info ∽                                                                                                    | Enter Biller & Reason Details              |                                                                            |                        |                                                                             |  |  |  |  |
| 🛃 New Contact                                                                                                    |                                            |                                                                            |                        |                                                                             |  |  |  |  |
| 📸 New Account                                                                                                    | Biller Company                             |                                                                            |                        |                                                                             |  |  |  |  |
| <b>Q</b> Search Contacts                                                                                                    | Name                                       |                                                                            |                        |                                                                             |  |  |  |  |
| 👗 Contact                                                                                                    | Biller Code                                |                                                                            |                        |                                                                             |  |  |  |  |
| 曫 Account                                                                                                    | Chinmont Tumo                              | Select a value                                                             |                        |                                                                             |  |  |  |  |
| Q Search Interactions                                                                                                    | Shipment Type                              | Select a value                                                             | •                      |                                                                             |  |  |  |  |
| O My Work Queues 🛛 🗸                                                                                                    | Reason                                     |                                                                            |                        |                                                                             |  |  |  |  |
| 🕰 My Message Inbox 🗾                                                                                                    | Category                                   |                                                                            |                        |                                                                             |  |  |  |  |
| 🖾 My Pending Messages 🔼                                                                                                    | Reason                                     |                                                                            |                        |                                                                             |  |  |  |  |
| 🔀 My Messages to Approve                                                                                                    | Description                                |                                                                            | li                     |                                                                             |  |  |  |  |
| 🖹 My Open Quotes                                                                                                    |                                            |                                                                            |                        |                                                                             |  |  |  |  |
| 📑 Manage Work Queues 🛛 🗡                                                                                                    | Order Details and                          | Approver                                                                   |                        |                                                                             |  |  |  |  |
| 🖂 Manage Messages                                                                                                    |                                            | pprotei                                                                    |                        |                                                                             |  |  |  |  |
| 🝳 Manage Chats                                                                                                    |                                            |                                                                            |                        |                                                                             |  |  |  |  |
| about the second second | Invoice #                                  | Credit Memo Amount                                                         | Order Date             | 8                                                                           |  |  |  |  |
| 🔒 Manage Open Quotes                                                                                                    |                                            |                                                                            |                        | •                                                                           |  |  |  |  |
|                                                                                                    | Invoice #                                  | Add Inv                                                                    |                        |                                                                             |  |  |  |  |
| O Manage KB Articles                                                                                                    |                                            |                                                                            |                        |                                                                             |  |  |  |  |
| E Custom Forms ✓<br>Lag Quick Agent Email                                                                                                    | Approver                                   | Select value 🔻                                                             |                        |                                                                             |  |  |  |  |
| Submit Credit Memo                                                                                                    | The sustain seculity .                     | is an undeted in other than 1                                              | t mama is approved and | record if there remains a balance as                                        |  |  |  |  |
| E Credit Memo Approval<br>Form                                                                                                    |                                            | e an updated invoice after the credi<br>dit memo "zeroes out" the amount o |                        | cessed if there remains a balance on<br>new invoice.                        |  |  |  |  |
| O Page Components 🛛 🗸                                                                                                    | Submit Crodit Pequest                      |                                                                            |                        |                                                                             |  |  |  |  |
| ➡ Interaction (view mode)                                                                                                    | Submit Credit Request                      |                                                                            |                        |                                                                             |  |  |  |  |

An example of a credit memo submission form

In most cases, the form will be self-explanatory and you will simply complete and submit the request. There are some scenarios, however, were you might receive an error during submission. Those are described below.

## Specified email address is bounced.

When you submit your credit memo request, iService will send a notification to the approver with the link to the approval form. If the

email address for the approver has been marked as undeliverable (i.e., bounced), the system will not be able to deliver the approval email to that user.

In those situations you will either need to select a different approver, or correct the email address within iService associated with the approver. Keep in mind that you can only update the login details for agents that are at a lower level than your user type. In most cases you will need to contact your local iService administrator to correct the email address for the approver.

To update the login details for the approver, search for their email address in the <u>contact search</u> pages.

### Order number already exists

The Submit Credit Memo form allows you to enter multiple orders in one request. The order number (e.g., invoice #, order #, waybill#, pro#, etc.) is used by your finance department to locate the transaction that requires credit. This number must be unique for each credit memo request. If it has already been used in a credit memo, whether or not it was approved, you will receive a message that the number exists.

In these cases, you should double check to determine whether you are requesting a duplicate credit. if you need to resubmit a request, your administrator might require you to append a value to the original number.

You should determine the proper protocol for these scenarios from your iService administrator responsible for handling credit memo requests.

#### No Segment Access

The Submit Credit Memo form performs a search on the credit memo Order Number to see if it exists. These properties are attached to prior credit memo requests in the segment used by your Finance

# **Custom Forms**

organization. Because of this, all users that submit credit memos must have access to search the Finance segment to determine if the credit memo has already been submitted.

If the user doesn't have access to the segment in which credit memos are created, the following error will be displayed.

You don't have the required segment access to submit this form. Please check with your iService administrator if you think you should have access to this page. Agent Chat Interface

## 10 Agent Chat Interface

iService Chat allows you to engage in real-time dialogue with customers. Chat uses your existing iService configuration, such as business segments, topics, skills, etc. You will only be presented chats that match your skills and segment access.

When the customer begins a chat, a chat interaction record is recorded in iService and a cookie is recorded on the customer's computer. This cookie allows the chat session to be reopened if the customer closes their browser or loses their internet connection. If the iService web server is unable to contact the customer's browser for 5 minutes, the chat will be automatically resolved and recorded to history.

# Making Yourself Available for Chat

"Chat with us" buttons and live chat request forms are only presented to customers when there are iService agents available. Agents are only considered available if they have the segment access and skills associated with the topic selected by the customer, and their status is set to "Available".

To set your status to available, click the "Go Available" button as shown below.

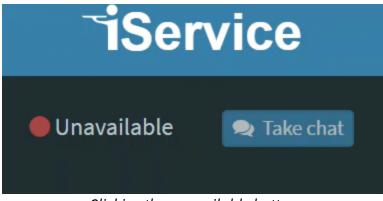

Clicking the go available button

This button will toggle between "Available" and "Unavailable" depending on your current status.

### Accepting Incoming Chats

When an incoming chat request is submitted that matches your segment access and skills, the **Accept Chat** buttons will illuminate and flash indicating a customer is waiting for an agent. The take chat button in the top banner shows the number of waiting chats that match your skills.

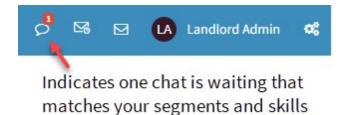

The chat status section in the top left corner also includes a Take Chat button. This button is enabled in the same way as the top banner button.

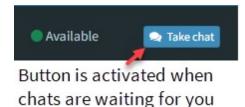

If you are working in another browser tab besides iService, you can see the number of waiting chats in the page title of the iService browser tab.

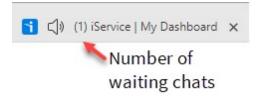

If you've enabled browser notifications for iService, you'll receive a desktop notification as shown below when a new chat request matches your skills. You can click this notification to take the chat

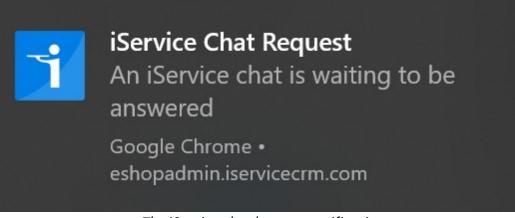

The iService chat browser notification

Once you accept the incoming chat, the Agent Chat Interface will open within your browser where you can begin your chat with the customer.

Troubleshooting Browser Notifications

In most cases, the first time you go available for chat your browser will ask you to accept browser notifications. After you accept the notifications they should appear automatically when new incoming chats arrive.

In some cases, however, your notifications might be blocked. Check these settings to ensure they are properly enabled.

#### Quick actions

You can add, remove, or rearrange your quick actions directly in action center.

Edit your quick actions

#### Notifications

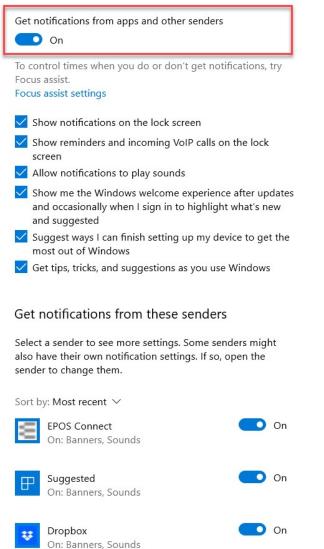

Google Chrome On: Banners, Sounds

Microsoft Edge

On: Banners, Sounds

# Enable notifications for apps and other senders

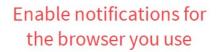

🚺 On

On On

If you are using Focus Assist, your notification settings might be overridden in certain conditions. You can check the status of Focus Assist in the notifications section of your system tray. It should be turned off as shown below.

You can learn more about Focus Assist at <u>https://support.microsoft.com/en-us/windows/focus-assist-automatic-activation-settings-81ed1b25-809b-741d-549c-7696474d15d3</u>.

| Collapse      |              | Clear a                | all notifications   |
|---------------|--------------|------------------------|---------------------|
| <b>M</b>      | ŝ            | Ŀ                      | ц.<br>Г.            |
| Network       | All settings | Nearby sharing         | Airplane mode       |
| க்            | り            | նիչ                    | ¢                   |
| Location      | Focus assist | Mobile hotspot         | Night light         |
| *             | <b>%</b>     | φ                      | Ð                   |
| Connected (3) | VPN          | Battery saver          | Project             |
| FO            | ද            |                        |                     |
| Connect       | Screen snip  |                        |                     |
| ☆ —           |              | ł                      |                     |
| 90°F Mostly   | cloudy ^ 🕏   | e (ش <sup>۲۰۱)</sup> 8 | 3:54 PM<br>/16/2021 |

Focus Assist should be turned off

Also being sure that you haven't disabled browser notifications for the website in your browser. The process is slightly different for every browser, but for Chrome (and by extension, Edge):

Click the lock icon in the url location bar, and site settings/permissions:

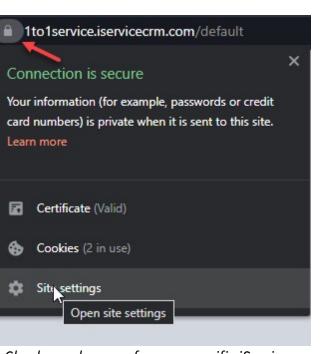

Check your browser for your specific iService tehant URL

Confirm Notifications are set to either Ask or Allow, and not Blocked.

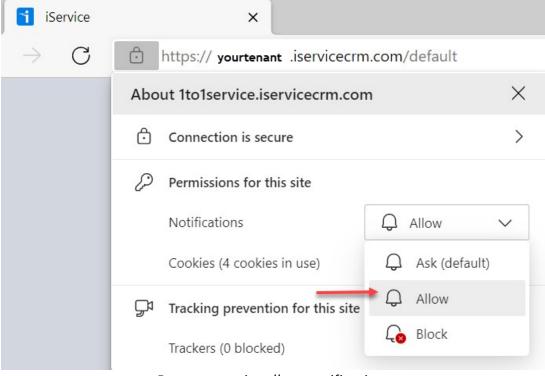

Be sure your site allows notifications

In summary, any of the following can stop notifications from coming from iService

- 1. Notification permissions disabled globally (or temporarily suppressed by focus assist/silent mode) in the OS
- 2. Notification permissions for the browser disabled in the OS
- 3. Notification permissions disabled for the iService tenant website in the browser

### The Agent Chat Interface

After you accept an incoming chat, a My Active Chats panel populates the top of your iService screen. This panel will remain on every iService page until all of your chats have ended. You can chat with multiple contacts at one time. When you have more than one live chat assigned, they will be stacked inside the my active chats window with and expand/collapse icon. You can minimize a chat panel by collapsing the accordion.

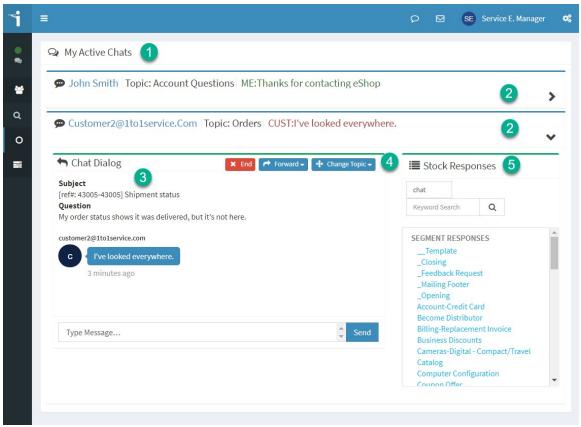

The My Active Chats panel

The agent chat interface is comprised of the following sections.

- 1. **My Active Chats panel** provides a list of chats that are assigned to the agent. Expand or collapse the active chat windows as needed.
- 2. Active Chat Panel Summary each individual chat is contained within an active chat panel. The panel includes summary information that's displayed when the panel is collapsed. This includes the contact name, the topic of the chat, and the last text that was entered. The contact name is a hyperlink to their contact details. When the last comment was from the customer, the text snippet in the summary is shown in red. This alerts you to the fact that the customer is waiting for their reply.
- 3. **Chat Dialogue** is where you type your responses and view messages from the customer. When the initial chat request is assigned, the chat dialogue includes the subject and question from

the customer so you know something about the question before you begin the discussion.

4. **Action Buttons** - the End, Forward, and Change Topic buttons function similarly to the buttons within the MyQueue page for emails.

**END** - Ends the chat and sends the message "Agent closed the chat." to the customer's chat window. The chat will remain visible to the agent for 10 seconds before it is removed from the list of assigned chats.

**FORWARD** - This button include two options: Remove From Queue and Assign to Agent. Remove from queue will put the chat back into the queue for the next agent. The Assign to Agent option displays a list of agents that are online AND have their chat status set to Available.

**CHANGE TOPIC** - This button provides the full list of topics that can accept chats. Only topics that have available agents with the corresponding skills are available for selection.

5. **Stock Responses** - this panel is used to paste frequently used phrases into the chat conversation. The response picker has two text boxes. The first is used to filter the response list, normally to limit the responses to those that were specifically intended for chat interactions. The second text box allows you to search for specific responses, and narrows the list as you type.

### Chat Transcripts / History

When a chat is resolved, the complete history is archived into the iService database. You can view this history from the contact's Customer Info - History tab. The customer can also view this history from their My Account - History tab.

### **Agent Chat Interface**

| ef#: 42733-42733] I need help picking a All Topics custon<br>amera                                                                                                    | mer1@1to1service.com 2017-09-27 Justin Ca<br>01:41:41 PM                                                                                                    |
|----------------------------------------------------------------------------------------------------|----------------------------------------------------------------------------------------------------|
| Agent email 🕼 Note 🛷 Ticket 🎓 Forward (                                                                                                    | Сору                                                                                                    |
| $\$ Details & Attachments $\Rightarrow$ Interaction Properties •                                                                                                    |                                                                                                    |
| Customer<br>John Smith                                                                                                    | Interaction ID: 42733<br>Segment / Topic: e-shop / All Topics<br>Resolved By: Justin Case<br>Approved By:<br>Assigned To :<br>Interaction Status : Resolved<br>Interaction Type : A Chat |
| [ 1:41 PM ] Question: I will be traveling.<br>[ 1:42 PM ] e-shop Administrator: Hello! Thanks for contacting e<br>[ 1:42 PM ] e-shop Administrator: Let me help you find a camera<br>[ 1:42 PM ] John Doe: I will be traveling so it needs to be small.<br>[ 1:44 PM ] e-shop Administrator: Please hold one moment whil | a.                                                                                                    |
| [1:45 PM] e-shop Administrator: It will take a few moments to<br>[1:46 PM] Justin Case: Hello! Thanks for contacting eShop. I ar<br>[1:46 PM] John Doe: <b>Customer closed the chat.</b>                                                                                                    | get you to the correct person.                                                                                                    |

An example of a chat history

When a customer closes their chat window without ending the chat, iService will close the chat for inactivity after approximately two minutes. When this happens, the final entry in the chat history will indicate the chat was closed for inactivity.

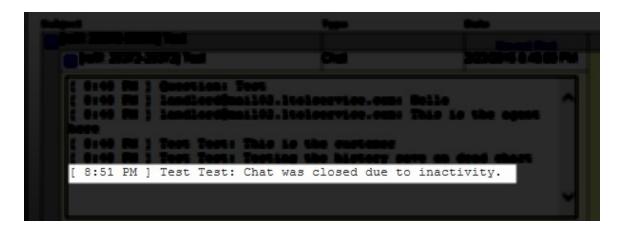

This only occurs when the chat window is disconnected by the customer ... either the browser is closed or the customer loses their internet connection. The customer may remain idle for an indefinite amount of time and continue in the chat so long as their internet connection to the iService site is maintained.

Managing Chats and Chat Agents

While the agent chat interface is integrated into all of the iService pages, tools for managing chats and chat agents are located in the Managing Work Queues section. The Manage Chats 221 page provides a real-time view of active chats, and the Logged in Chat Agents 223 page provides a list of chat agents and their status.

To learn more about configuring chat for your tenant, read the <u>Configuring</u> <u>Chat</u> chapters.

This page is intentionally left blank. Remove this text from the manual template if you want it completely blank. My Account Tab

### 11 My Account Tab

Click on your login name in the upper right corner of the page to open the my account panel. This provides access to your profile (contact details), subscriptions, and agent stock responses. You can also change your password here or log out of iService.

iService includes an inactivity logout function that will automatically log you out of the system after a specified amount of time. The default inactivity logout time is 90 minutes, but this can be modified on an agent by agent basis in the Agent Admin [542] page. The time until you are automatically signed out for inactivity is displayed in this menu under your email address. Every time you load a page or click a button in iService the timer is reset.

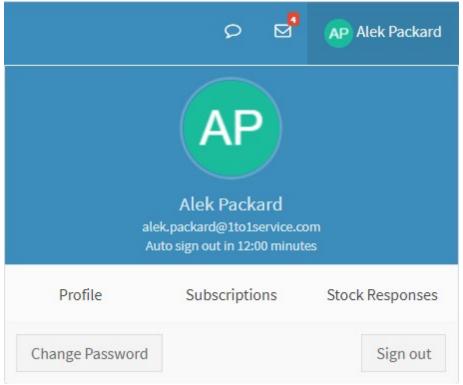

The My Account panel

**Tools Menu** 

### 12 Tools Menu

The Tools menu is accessed from the gears icon in the top right corner of every page, and is only accessible to agents that have at least the CSR Manager access rights in their User Type. This section includes the Mass Mailing menus, Alerts, Forms, and Server Process Management.

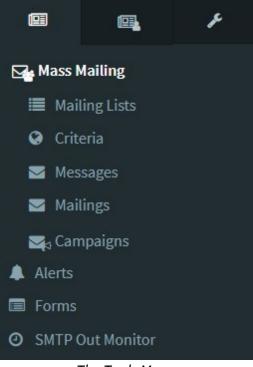

The Tools Menu

### 12.1 Mass Mailing

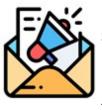

iService includes an integrated outbound email management system. The process is simple: select a message, send it to a list of recipients, and optionally use criteria to limit the recipients. The recipients on mailing lists are contacts within the iService database.

Several aspects of the mailing functionality can be controlled via UserTypes. For instance, an organization might provide the marketing team access to the Messages tab but limit access to the Mailings tab to IT staff to control distribution. See the <u>User Types</u> chapter for details on configuring this access.

## Mass Mailing Menu

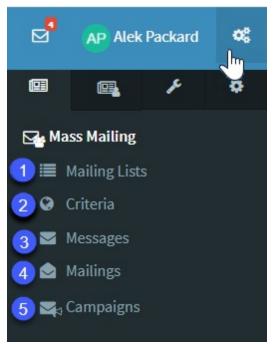

The Mass Mailing menu

**1)** <u>Mailing Lists Tab</u> - Lists contain contacts that will receive your messages. For instance, you might create a list named Press Releases to

distribute news to people that are interested in following your company. List management (subscribing and unsubscribing from lists) is managed by iService using unsubscribe links and email preferences portals.

2) Criteria tab 2: - When a mailing is executed, you might want to deliver your message to a subset of the contacts on the list. For instance, you might want to send a test message before delivering a mailing to the full list. In this case, you could use a "Criteria" such as "Test Mailing Accounts" that limits the delivery to your internal and external test email accounts. Criteria can also be used for limiting messages to Contacts located in certain geographic regions, for instance. You can use any contact property within your criteria.

**3)** <u>Messages Tab</u> - Create your messages in the Messages tab. iService supports multi-part email, with a plain text and a rich text version.

4) <u>Mailings Tab</u> - The mailings tab is used to send messages to lists.

**5)** Campaigns Tab - Campaigns allow you to group together a series of mailings that execute automatically on a schedule. This is especially useful when you need to send a series of messages at regular intervals. For example, you might begin with a new customer welcome message sent on day 0, and then include a follow up with a "helpful tips" message on day 7 and 14. Campaigns have their own lists and list management features.

### The Elements of an Outbound Campaign

The relationship among these elements is shown in the diagram below.

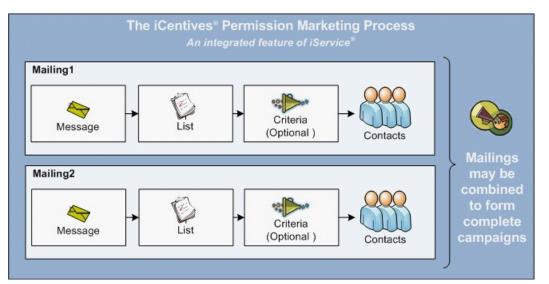

#### 12.1.1 Mailing Lists

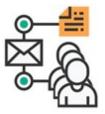

The first step in sending a mailing is to create a list and add contacts. Contacts may be added to lists in one of two ways: by an agent, or by the contact themselves through a list management page (if the list is designated as "Shown in My Account"). A standard list management page is included in

the customer portal (/f/customerportal-treeview) in the profile section. List management pages can also be created using iService forms (see the Forms User Guide for more information on custom subscription pages).

**List Details** 

|                                                                         |                     |                     |               | C               |             | AP Alek Packard        |
|-------------------------------------------------------------------------|---------------------|---------------------|---------------|-----------------|-------------|------------------------|
| Mailing Lists 🕢                                                         |                     |                     |               |                 | 🙆 Home      | e ≥ Mass Mailing ≥ Mai |
| i■ Mailing Lists                                                        |                     |                     |               |                 |             |                        |
| Copy Excel PDF Column visibility Show 10 • entries                      |                     |                     |               | Filter Ma       | iling Lists |                        |
| List Name 🎼 Description                                                 | ↓↑ Segments ↓↑      | Shown In My Account | 1 Subscribers | Unsubscribes    | 11          | Last Mailing           |
| Customer Notices Used For Distribution Of Customer Specific Informatio  | on Customer Service |                     | 12,354        | 12              |             | 2019-04-12 12:45 PM    |
| Employee Updates List Of All Employees For HR Communication             | Human Resource      |                     | 328           | 0               |             | 2019-04-15 11:40 PM    |
| Sales Prospecting Prospecting List                                      | Sales               |                     | 41325         | 232             |             | 2019-04-28 10:05 PM    |
| Showing 1 to 3 of 3 entries                                             |                     |                     |               |                 |             |                        |
|                                                                         |                     |                     |               |                 |             | Previous 1 N           |
| New Mailing Lists Detete Mailing Lists 2                                |                     |                     |               | -               |             |                        |
| Lists Details 🔺 Subscribers 🔏 Unsubscribes                              | escription          |                     | Shown In M    | 5<br>Iv Account |             |                        |
| Lists Details 🔺 Subscribers 🔏 Unsubscribes                              | escription          |                     | Shown In M    | Iy Account      |             |                        |
| Lists Details 🔺 Subscribers 🔏 Unsubscribes                              | escription 4        |                     | Shown In M    | 5<br>Iy Account |             |                        |
| ••• Lists Details     A Subscribers     & Unsubscribes       Name     0 | 4                   |                     | Shown In M    | ly Account      |             |                        |
| Lists Details  Subscribers  Unsubscribes                                | escription 4        |                     | Shown In M    | ty Account      |             |                        |
|                                                                         | escription          |                     | Shown In M    | ty Account      |             |                        |
|                                                                         | escription 4        |                     | Shown In M    | ty Account      |             |                        |
|                                                                         | escription          |                     | Shown In M    | fy Account      |             |                        |
|                                                                         | escription          |                     | Shown in M    | ty Account      |             |                        |

The Mailing List Tab Contains Subscriber Details

The Mailing List details tab provides a description of the list, indicates whether it is viewable by the contact, and specifies the segments in which it can be used. A description of the screen is shown below.

- All lists are displayed at the top of the screen, similar to other admin tabs. The Segment column indicates the segments for which the list is available, and the public column indicates whether the list is publicly available to contacts in their My Account > Subscriptions page.
- 2. These buttons are used to create a new list or delete an existing list.
- 3. The name of the list is used for display on all internal and external pages. Since your customers may see this name, it's important to use a name that is descriptive and appropriate for public viewing.
- 4. The description is displayed within the My Account >Subscriptions page and optionally on custom subscription management pages. We recommend that the description be short enough to accommodate use on customized list management pages.

5. Selecting the "Shown in My Account" box will make the list viewable by contacts in the customer portal. The list will appear as an available list to all contacts on the selected segments within their My Account > Subscriptions page. As shown below, the only Mailing List that is displayed is Press Releases, because the other list (Coupons and Promotions) is not public.

|            |                         |                                          |                         |                | 1 Hello John Doe 🗸 |
|------------|-------------------------|------------------------------------------|-------------------------|----------------|--------------------|
|            | FIND ANSWERS            | ? ASK QUESTIONS                          | ₫ му імвох              |                | L User Profile     |
|            |                         |                                          |                         |                | → My Subscriptions |
|            |                         |                                          |                         |                | [→ Logout          |
| ly Deta    | ils                     |                                          |                         |                | ÷                  |
|            |                         |                                          |                         |                |                    |
| /ly Sub    | scriptions              |                                          |                         |                | •                  |
| iling List | °                       |                                          |                         |                |                    |
|            |                         | _                                        |                         |                |                    |
| List Nar   |                         | Description                              |                         | Member Of      |                    |
| Custome    |                         | Important news items for curre           |                         | ~              |                    |
|            | Customers Announcements | General announcements for es             |                         | ~              |                    |
| Monthly    | Coupons                 | Receive a monthly coupon for             | 5-15% off of your total | ~              |                    |
| Online S   | 'noninin                | order.<br>Receive notices about online s | nociala                 |                |                    |
| Online 3   | specials                | Receive notices about online s           | peciais.                | ~              |                    |
| mpaigns    | 3                       |                                          |                         |                |                    |
| Name       |                         | Description                              |                         | Member Of      |                    |
| Photogra   | aphy tips and trick     | Ongoing tips for getting the mo          | st out of your new      | <b>~</b>       |                    |
|            |                         | camera.                                  |                         |                |                    |
| oscribed   | Articles                |                                          |                         |                |                    |
| Торіс      |                         | Subject                                  |                         | Stay Subscribe | d                  |
|            | - All Topics Products   | Troubleshooting common iMac              | problems                | <b>v</b>       |                    |
| Compute    |                         | reasonable ing control made              | providing               |                |                    |
|            |                         |                                          |                         |                |                    |
|            |                         |                                          |                         |                |                    |
|            |                         |                                          |                         |                |                    |
| ave Sul    | oscriptions             |                                          |                         |                |                    |

Editing Mailing List preferences in the customer portal

6. The Segments box indicates the segments in which the list will appear. It will also limit access to iService administrators that have corresponding segment access. For instance, if the List is marked as Segment 1 only, then contacts that only do business with Segment 2 will NOT see it in their My Account page.

### Subscribers

Once you create your list, you need to add contacts that will receive mailings. Contacts can be added by an iService agent, or contacts can add themselves from a list management page such as My Account > Subscriptions (above). The details of all subscribers that have joined the list are displayed on the Mailing Lists > Subscribers page.

An example of the Subscribers page is shown below. This page shows that there are five contacts subscribed to the list, and the details of those members are displayed. This display will only show the first 1000 contacts for performance purposes. Clicking on a contact name will open the corresponding Customer Info > Contacts page with the Subscriptions tab highlighted.

| mber of contacts       | s subscribed to th | is list : <b>1234</b> |                              | Add Contacts          | Remove Contacts              |
|------------------------|--------------------|-----------------------|------------------------------|-----------------------|------------------------------|
| Copy Excel             | PDF Column vi      | sibility Show         | 10 • entries                 | Filter Subscribers    | kample.com                   |
| Name 🎼                 | First Name 🗍       | Last Name 🏼 🕸         | Email 11                     | Company 11            | Phone (Work)                 |
| Albert Metricman       | Albert             | Metricman             | albert.metricman@example.com | Example Company, Inc. | 312-555-5555                 |
| Howard Smith           | Howard             | Smith                 | howard.smith@example.com     | Example Network       | 487-555-5222                 |
| John <mark>D</mark> oe | John               | Doe                   | john.doe@example.com         | Example Company, Inc. | <u>312-555-5555</u> 🕝        |
| Julie Persuavia        | Julie              | Persuavia             | julie.persuavia@example.com  | Example Company, Inc. | <u>312-555-5555</u> <b>G</b> |
| Robert Williams        | Robert             | Williams              | robert.williams@example.com  | Example Network       | 487-555-5222                 |

The subscribed tab within a mailing list

# Agent Options for Adding Subscribers

Agents can add subscribers in several ways: from the Maling Lists page, using the contact import process, or from the Customer Info > Contacts > Subscriptions page.

### Subscribing Contacts in Bulk

The most common way to add subscribers that are already in the iService database is using the Mailing Lists > Subscribers page. This page allows the agent to identify the contacts using detailed search parameters. In the example below, the agent searched for contacts with the value "example" in their login. When the search results are returned, the agent can add all matching contacts by clicking Subscribe All. Or, they can select individual contact by checking the box next to their name and clicking Subscribe Selected.

| n field<br>- Login  |                                                                                               | arch options<br>ontains •                                                                   | Search for<br>example                                                                                                    | 8                                                                                                    |
|---------------------|-----------------------------------------------------------------------------------------------|---------------------------------------------------------------------------------------------|----------------------------------------------------------------------------------------------------|----------------------------------------------------------------------------------------------------|
|                     |                                                                                               |                                                                                             |                                                                                                    |                                                                                                    |
| rch parameter       |                                                                                               |                                                                                             |                                                                                                    |                                                                                                    |
|                     |                                                                                               |                                                                                             |                                                                                                    | Search 🧿 Reset                                                                                                    |
|                     |                                                                                               |                                                                                             |                                                                                                    |                                                                                                    |
|                     |                                                                                               |                                                                                             |                                                                                                    |                                                                                                    |
| Column visibility   | Show 10                                                                                       |                                                                                             | Filter Search Results                                                                                                    |                                                                                                    |
| ↓† First ↓†<br>Name | Last ↓↑<br>Name                                                                               | Email                                                                                       | ↓† Company                                                                                                    | ↓1 Phone ↓1<br>(Work)                                                                                                    |
| John                | Doe                                                                                           | john.doe@example.com                                                                        | Example Compan<br>Inc.                                                                                                    | ıy, <u>312-555-5555</u> <b>⊙</b>                                                                                                    |
| Albert              | Metricman                                                                                     | albert.metricman@example.                                                                   | com Example Compan<br>Inc.                                                                                                    | iy, <u>312-555-5555</u> G                                                                                                    |
| ia Julie            | Persuavia                                                                                     | julie.persuavia@example.con                                                                 | n Example Compan<br>Inc.                                                                                                    | iy, <u>312-555-5555</u> G                                                                                                    |
| h Howard            | Smith                                                                                         | howard.smith@example.net                                                                    | Example Network                                                                                                    | 487-555-2222                                                                                                    |
| ms Robert           | Williams                                                                                      | robert.williams@example.net                                                                 | Example Network                                                                                                    | 487-555-2223                                                                                                    |
|                     |                                                                                               |                                                                                             |                                                                                                    |                                                                                                    |
|                     |                                                                                               |                                                                                             |                                                                                                    |                                                                                                    |
| 1                   | It     First     It       John     John       Albert     John       ia     Julie       Howard | Ji First Ji Last Ji<br>John Doe<br>Albert Metricman<br>ia Julie Persuavia<br>h Howard Smith | Ji       First<br>Name       Ji       Last<br>Name       Ji       Email         John       Doe       john.doe@example.com         Albert       Metricman       albert.metricman@example.com         ria       Julie       Persuavia       julie.persuavia@example.com         h       Howard       Smith       howard.smith@example.net | Ji       First<br>Name       Ji       Last<br>Name       Ji       Email       Ji       Company         John       Doe       john.doe@example.com       Example Compan<br>Inc.         Albert       Metricman       albert.metricman@example.com       Example Compan<br>Inc.         ia       Julie       Persuavia       julie.persuavia@example.com       Example Compan<br>Inc.         h       Howard       Smith       howard.smith@example.net       Example Network |

Adding subscribers to a mailing list

You can remove remove subscribers from a list using remove contacts button. The process for removing subscribers is identical to adding subscribers. Perform a search to locate the contacts on the list, and then click the unsubscribe button.

When you remove subscribers from the list they can be added back. This is different from when a contact unsubscribes themselves. When a contact unsubscribes using an unsubscribe link, they are added to the opt out list. Contacts on the Opt Out list are excluded from mailings.

### Importing Contacts from a CSV File

Ξ

You can use the iService batch utility to import a file of contacts to iService and add them to lists and campaigns. This process works whether or not the contacts are already in iService.

For additional information on using the batch utility to import contacts, see the following resources. Creating a form to <u>import your contacts and add them to a list or</u> <u>campaign</u>

Using the batch utility import process to <u>add your contacts to the</u> form created in the step  $above_{731}$ 

### Subscribing Contacts Individually From Customer Info

The second way to add contacts to a list is through the Customer Info > Contacts > **Subscriptions** page. Simply search for the contact, and open the Subscriptions page where you will see a summary of the available lists.

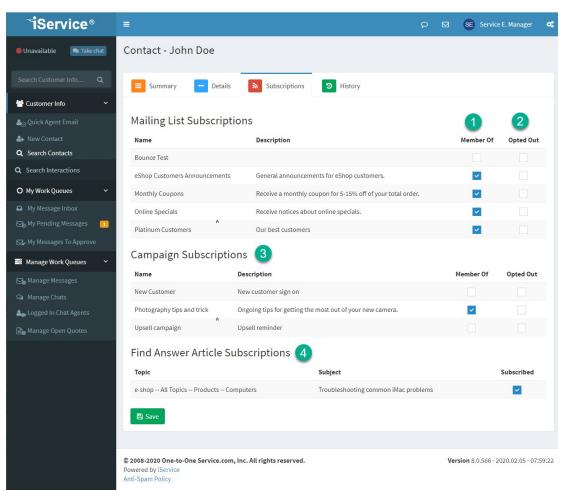

Adding subscriptions in the contact page

- 1. This column indicates whether the contact is a member of the list. To add the contact to a mailing list, click the Member Of box for the desired list.
- 2. The "Opt Out" column indicates whether or not the contact has asked to be excluded from future mailings. Whether or not the contact is added back to the list, they will be excluded from mailings to the list when this box is checked.
- 3. Campaign subscriptions are shown below the mailing lists, and function identically to mailing lists.
- 4. If the contact has subscribed to Find Answers articles, those articles will be listed here. To remove this article subscription, uncheck this box and click the Save button.

# Contact Options for Subscribing Themselves

Contacts can manage their subscriptions from the <u>Customer Portal</u>. They can subscribe to three types of lists: standard mailing lists, campaigns, and Find Answers article subscriptions. A summary of all of these subscriptions is shown in the contact's My Subscriptions screen below.

|                                                                   |                                                                                                  |                                                   | 1               | Hello John Doe 🗸 |
|-------------------------------------------------------------------|--------------------------------------------------------------------------------------------------|---------------------------------------------------|-----------------|------------------|
| FIND ANSWERS                                                      | ? ASK QUESTIONS                                                                                  | <i>₫</i> му імвох                                 |                 | L User Profile   |
|                                                                   |                                                                                                  |                                                   |                 | My Subscriptions |
|                                                                   |                                                                                                  |                                                   |                 |                  |
| My Details                                                        |                                                                                                  |                                                   |                 | Ð                |
|                                                                   |                                                                                                  |                                                   |                 |                  |
| My Subscriptions                                                  |                                                                                                  |                                                   |                 | •                |
|                                                                   |                                                                                                  |                                                   |                 |                  |
| ailing Lists                                                      |                                                                                                  |                                                   |                 |                  |
| List Name                                                         | Description                                                                                      |                                                   | Member Of       |                  |
| Customer News<br>eShop Customers Announcements<br>Monthly Coupons | Important news items for current<br>General announcements for es<br>Receive a monthly coupon for | × × ×                                             |                 |                  |
| Online Specials                                                   | order.<br>Receive notices about online s                                                         | ~                                                 |                 |                  |
| mpaigns                                                           |                                                                                                  |                                                   |                 |                  |
| Name                                                              | Description                                                                                      |                                                   | Member Of       |                  |
| Photography tips and trick                                        | Ongoing tips for getting the mo<br>camera.                                                       | Ongoing tips for getting the most out of your new |                 |                  |
| bscribed Articles                                                 |                                                                                                  |                                                   |                 |                  |
| Торіс                                                             | Subject                                                                                          |                                                   | Stay Subscribed |                  |
| e-shop All Topics Products<br>Computers                           | Troubleshooting common iMac                                                                      | problems                                          | ~               |                  |
| Save Subscriptions                                                |                                                                                                  |                                                   |                 |                  |

Customers can add themselves to lists in the customer portal

# Making a basic registration page

With iService forms you can create custom pages for customers to subscribe to your mailing lists and campaigns. If you have multiple lists or use the iService knowledge base, you can also create an email preferences page where the user can manage all of their subscriptions.

We suggest you speak with your iService account manager for help designing and constructing custom email preference pages.

### Unsubscribes

When a contact does not want to receive further mailings from a list, you are obligated by law to honor that request (except for certain types of account correspondence that are transactional rather than marketing related). These contacts are referred to as Opted Out and are shown within the Mailing Lists > Unsubscribes page.

| Сору     | Excel | PDF       | Column visibility | Show  | 10       | ▼ entries         |    | Filter Unsub    | scribes |                     |   |
|----------|-------|-----------|-------------------|-------|----------|-------------------|----|-----------------|---------|---------------------|---|
| Name     | ĻΈ    | First Nam | ne ↓† Last Nar    | ne ↓î | Email    |                   | 11 | Company         | 11      | Phone (Work)        | ļ |
| Peter Pa | arker | Peter     | Parker            |       | peter.pa | arker@example.com |    | Example Company | , Inc.  | <u>312-555-5555</u> |   |
| Robert I | Doe   | Robert    | Doe               |       | robert.  | doe@example.com   |    | Example Company | , Inc.  | <u>312-555-5555</u> |   |

Contacts that have opted out of future mailings

There are several ways that a contact may be opted out of a list.

a. **Unsubscribe via link in email** – Your message may contain an Unsubscribe link to automate the contacts unsubscribe request. The recipient will click this link, which will load a URL that specifies the Contact ID, MSG ID, and List ID. This page will then set the Opted Out value to True for the contact, and a record of when the property was updated will be recorded in the contact property history. The page will refresh to either a standard iService Successful Unsubscribe page or a customizable message specified in the message. For additional information on the unsubscribe link, see the Link Variables section.

- b. Customer Portal > My Account > Subscriptions page A contact can remove themselves in the same way that they add themselves to a list.
- c. **Customer Info > Contacts > Subscriptions** Agents can remove subscriptions from the contact page, and can add those contacts to the Opt Out list.

#### 12.1.2 Criteria

There are times when a message should be delivered to a subset of list members. For instance, you might only want to deliver your message to contacts that live in a certain location or use a specific product of yours. Criteria are used to select a subset of list members, and are based on the same search options as found in the <u>Search Contacts</u> page. These predefined searches are saved and used within the mailing process.

| =                                    |                                          |               |                 |                | P             |            | AP Alek      | Packar  | d 🕫         |
|--------------------------------------|------------------------------------------|---------------|-----------------|----------------|---------------|------------|--------------|---------|-------------|
| Mailing Criteria 🝞                   | )                                        |               |                 |                | æ             | Home >     | Mass Mailing | > Maili | ng Criteria |
| Criteria                             |                                          |               |                 |                |               |            |              |         | *           |
| Copy Excel PDF                       | Column visibility Show 10 •              | entries       |                 |                | Filte         | r Criteria |              |         |             |
| Name 🕸                               | Description                              |               | .↓†             | Segments       |               |            |              |         | ĴĴ          |
| Internal Only                        | Internal Company Email Addresses Only    |               |                 | Customers Se   | ervice, Human | Resource   |              |         |             |
| Test List                            | Limit Mailing To Our Test Email Accounts |               |                 | Customers Se   | ervice        |            |              |         |             |
| Showing 1 to 2 of 2 entries          |                                          |               |                 |                |               |            |              |         |             |
|                                      |                                          |               |                 |                |               |            | Previous     | 1       | Next        |
| New Criteria Delete Cri              | iteria                                   |               |                 |                |               |            |              |         |             |
|                                      |                                          |               |                 |                |               |            |              |         |             |
| Criteria Configuration               | ion                                      |               |                 |                |               |            |              |         |             |
| Criteria Name                        |                                          |               | Criteria Descri |                |               |            |              |         |             |
| Internal Only                        |                                          |               | internal com    | ipany email ad | dresses only  |            |              |         |             |
| Segments That Can Use Thi            | s Criteria 🕜                             |               |                 |                |               |            |              |         |             |
| <ul> <li>Customer Service</li> </ul> |                                          |               |                 |                |               |            |              |         |             |
| <ul> <li>Human Resources</li> </ul>  |                                          |               |                 |                |               |            |              |         |             |
| Human Resources                      |                                          |               |                 |                |               |            |              |         |             |
| QA3 - Third Segment                  |                                          |               |                 |                |               |            |              |         |             |
| Sales                                |                                          |               |                 |                |               |            |              |         |             |
| Save Cancel                          |                                          |               |                 |                |               |            |              |         |             |
|                                      |                                          |               |                 |                |               |            |              |         |             |
| <b>Q</b> Search Parameter            | rs For Criteria                          |               |                 |                |               |            |              |         |             |
| Search where                         | In field                                 | Search option | IS              | Sea            | arch for      |            |              |         | 8           |
| anywhere •                           |                                          | Contains      |                 | • 1to          | 1service.com  |            |              |         |             |
| Add another se                       | arch parameter                           |               |                 |                |               |            |              |         |             |
|                                      |                                          |               |                 |                |               |            |              | -       |             |
|                                      |                                          |               |                 |                |               |            | Search 🕤     | Res     | et          |
|                                      |                                          |               |                 |                |               |            |              |         |             |

The Mailing Criteria page

In the example above, this criteria would limit the recipients of a mailing to those contacts that have an email address that contains 1to1service.com.

#### 12.1.3 Mass Mailing Messages

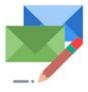

One of the most important aspects of sending a mailing is the message itself. Messages are created in the Mass Mailing > **Messages** tab and are comprised of the elements describe below. These messages are delivered through mailings and

campaigns executed on the Mass Mailing > Mailings or Campaigns page.

### The message list

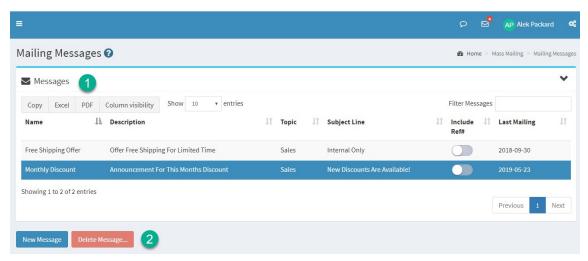

1 - This is a list of all messages that are available to the agent for editing. Users of this page can only see messages in the Segments to which they have been granted access. The message's segment is determined by its topic.

2 - Use these buttons to create new messages or delete existing messages. When deleting a message, iService will display the Campaigns and Mailings in which the message is used, and prompt for confirmation. If the message is used in a Campaign or Mailing, they must first be removed before the message can be deleted.

Message configuration

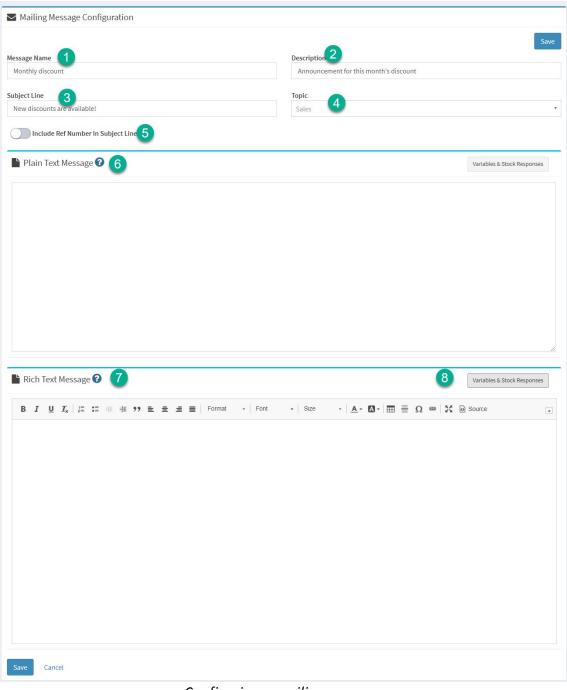

Configuring a mailing message

- 1. **Name -** The name is a label that is displayed in the Message List and in other iService screens.
- 2. **Description -** This description is used to explain the purpose of the message.

- 3. **Subject Line** -This is the subject line of the message that will be viewed by the recipient.
- 4. **Topic**. All interactions within iService must have an assigned topic. This topic determines the Segment in which the message resides, which then determines agents that will have access to the message.
- 5. Include Ref# in Subject Line This option will include the standard iService reference number in the subject line of the message. In some cases, the sender may not want the Ref# displayed in the subject line, especially if the message is personal or is not intended to receive a reply. The Ref# is used by iService to link any responses from the contact with the original outbound email. This association creates a message thread within interaction history that makes it easier to view the overall conversation with the contact.
- 6. **Plain text message -** Mailings are delivered as multi-part messages that include a text body and a rich text (HTML) body. This ensures that regardless of the recipient's email client (cell phone, Outlook, etc.), the message will be rendered properly. The plain text body may include stock responses and variables, similar to composing responses from the Message Queue page. All of the contact properties to which the agent has access may be used as variables when composing a message. Variables are inserted where the cursor is placed in the text box by clicking the variable name. Although listed in the Variable quick pick list, you can also type them directly such as \$ContactProperty-'Job Title'\$. Be sure to use a single quote around the actual property name instead of double quotes.
- 7. Rich text message The HTML body section of the page functions the same as the Plain Text Body which is described above. The same variables and stock responses may be used in both areas, and the preview panel will display using your properties. The most common method for constructing the HTML body is to use an HTML editor. For simple messages that include only basic markup, like font styles (e.g., bold, underline, etc.), use the built in <u>Rich Text Editor</u>.
- 8. Variables & Stock Responses To include variables in the message body, select them from this panel and they will be pasted into the message at the cursor location. The list of variables displayed is

limited to the agent's segment access. That is, if the agent would not normally see the contact properties in the <u>Contacts>Details tab</u> [162], they will not be displayed here. All of the stock responses available to the agent are displayed in this tab. To insert the stock response, click the stock response name.

### Link Variables

Variables and message personalization are an important part of the outbound email process. The Link command is a special class of these variables, and has special syntax for tracking message views, unsubscribe requests, and URL clickthroughs (trackable URLs). The Link command utilizes the iService Link.aspx page, which records the action and performs the requested function.

There are three versions of this command: Link, Linka, and Linkimg. The Link command is primarily used for plain text messages, while Linka and Linkimg are used for HTML messages. The syntax for each version of the command is as follows.

### The Link command

**\$Link [name]\$** - name is used to differentiate the links in a message and for reporting.

**Optional Parameters:** [-URL] [-VALUE] [-DEF] – -URL specifies the landing page for the link, -VALUE records a corresponding value in the database, and -DEF makes the link a definition that can be reused throughout the message.

The Link command generates a URL that is based on the website and link.aspx page. It is primarily used to generate trackable URLs that redirect the contact to a specified page. The optional parameters of URL and VALUE are always followed by text included within quotes (e.g., "something here") that specify the action. The name is required and is used to identify the link for reporting purposes. Any name can be used, such as "OurWebsite", but the name cannot contain spaces or special characters. The name Unsub is reserved and is described in the table below.

| Parameter                 | Example                                                                                                    |
|---------------------------|----------------------------------------------------------------------------------------------------|
| Link Unsub                | The word UNSUB is a reserved name and is used<br>to generate an unsubscribe link. This name does<br>not require any of the optional parameters if the<br>standard unsubscribe landing page is desired.<br>When clicked, the link will remove the contact's<br>email address from the list used in the mailing. |
|                           | For example, \$Link Unsub\$ will generate a link that<br>looks like<br>https://1to1service.iServiceCRM.com/link.aspx?<br>id=25&contact=16&value=&hash=aert4323342.                                                                                                    |
|                           | When clicked, the above link will remove the<br>contact from the list used for the mailing and<br>refresh to a similar URL that displays standard<br>verbiage indicating the contact has been<br>unsubscribed from the list.                                                                                   |
|                           | To refresh to a customized page, add the –URL parameter and specify the desired landing page.                                                                                                    |
| Link Unsub –<br>URL 'foo' | The –URL parameter can be used along with the<br>Unsub name to specify a customized landing page<br>for unsubscribe requests.                                                                                                    |
|                           | For example, \$Link Unsub –URL<br>'http://www.website.com/sorry.html'\$ would<br>redirect the contact to the sorry.html page after the                                                                                                    |

| 1                                           |                                                                                                    |
|---------------------------------------------|----------------------------------------------------------------------------------------------------|
|                                             | unsubscribe request is completed. The actual url<br>must be enclosed in single quotation marks. NOTE:<br>do not use double quotes.                                                                                                    |
| Link <i>{name}</i> –<br>URL 'foo'           | This is the standard format for creating a trackable<br>URL. The URL that is included within the quotes<br>will be the landing page.                                                                                                    |
|                                             | For example, \$Link OurWebsite –URL<br>'http://www.website.com'\$ will generate a link<br>that looks like                                                                                                    |
|                                             | https://1to1service.iServiceCRM.com/link.aspx?<br>id=25&contact=16&value=&hash=aert4323342.                                                                                                    |
|                                             | When clicked, this link will record the event and<br>refresh to the www.website.com page specified by<br>the –URL parameter. The name used in this<br>example, OurWebsite, will display on reports and<br>within history to indicate the specific link that was<br>clicked by the contact. |
| Link {name} –<br>URL 'foo' –<br>value 'bar' | The –Value parameter can be added to store a specified value associated with the link. This is useful for including simple surveys, asking for approval, etc. The text associated with the –Value parameter is stored by iService and available for reporting.                             |
|                                             | For example, \$Link Survey –URL<br>'http://www.website.com/thanks.asp' –Value<br>'Yes'\$ will generate a link that looks like<br>https://1to1service.iServiceCRM.com/link.aspx?<br>id=25&contact=16&value=Yes&hash=aert4323342.                                                            |
|                                             | When clicked, this link will record 1) when it was clicked and 2) the value associated with the click.                                                                                                    |

| 1                                      |                                                                                                    |
|----------------------------------------|----------------------------------------------------------------------------------------------------|
|                                        | In the example above, the contact would be refreshed to the www.website.com page and the value of Yes would be associated with their click.                                                                                                    |
| Link <i>{name}</i> –<br>URL 'foo' –DEF | The –DEF parameter converts the link into a<br>definition. It will not display anything where<br>created, but is available for use as often as desired<br>within the message. If you have a link that is used<br>in many places, the definition can save you some<br>time. |
|                                        | For example, \$Link OurWebsite –URL<br>'http://www.website.com' –DEF\$ creates a<br>definition of the name OurWebsite. To insert this<br>link in various places, you could simply use the<br>following.                                                                    |
|                                        | To visit our website, click the link below.<br>\$Link OurWebsite\$                                                                                                    |
|                                        | In addition, if you have a set of links that are used<br>often, you can format them as stock responses and<br>insert them at the beginning of your message. Then<br>you can simply use the definition wherever<br>desired.                                                 |
|                                        | For example, you might add this text at the beginning or end of all of your plain text messages.                                                                                                    |
|                                        | \$Link OurWebsite –URL 'http://www.website.com'<br>–DEF\$<br>\$Link Unsub –URL                                                                                                    |
|                                        | <pre>`http://website.com/sorryurleaving.asp' -DEF\$</pre>                                                                                                    |

\$Link Survey1 –URL
'http://website.com/thanks4voting.asp' -VALUE
'Yes' -DEF\$
\$Link Survey2 –URL
'http://website.com/thanks4voting.asp' -VALUE
'No' -DEF\$

#### The Linka command

## \$Linka [*name*]\$ Optional Parameters: [-URL] [-TEXT] [-VALUE] [-DEF]

The Linka command is identical to the Link command, except that it automatically generates the necessary HTML A tag to make the generated link a true hyperlink. That is, instead of seeing the link http://1to1service.iServiceCRM.com/Link.aspx?id=... the command will generate a hyper link that looks like <u>click here</u>. The text that is displayed in the message (e.g., click here) is generated by the –Text parameter, which is required.

For example, the Linka command below

\$Linka Unsub -TEXT `click here to unsubscribe'\$

will generate and an unsubscribe link that looks like this: <u>click here to</u> <u>unsubscribe</u>.

Other than generating the required HTML instead of a plain link, the Linka command functions identical to the Link command.

#### 

#### The Linking command

\$Linkimg Viewed\$

This command will insert an image in the HTML portion of the message. When the email is opened and the images are displayed, this action is tracked by iService and provides a reliable indication that the message has been viewed. However, if the user does not accept the images or reads the text version of the message, this attribute will not be updated.

The Linking command generates an image tag that looks like the following.

```
<img
src="https://lto1service.iServiceCRM.com/Link.aspx?
id=3&contact=16&value=&hash=F0A16B" alt="" />.
```

The link page redirects to a standard blank gif image stored on the iService website.

NOTE: for the Linking Viewed tag to work properly, the iService website URL must be externally accessible.

#### 12.1.4 Sending Mailings

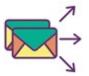

- The Mailings tab provides the ability to create a mailing that specifies the following items.
- a. The List to which the message will be sent.
- b. The message that will be sent to the list.
- c. Criteria for the delivery of the message

Essentially, the mailings page allows the user to pick a message and send it to a list. A unique mailing ID is used to track the effectiveness of each mailing. The contents of the Mailings > Mailing page are described below.

## The list of mailings

| Сору   | Excel           | PDF      | Column visibility               | Show 10          | •  | entries       |                     |    | Filter N                                          | lailing Lists |                     |      |
|--------|-----------------|----------|---------------------------------|------------------|----|---------------|---------------------|----|---------------------------------------------------|---------------|---------------------|------|
| ID 🕸   | Mailing<br>Name | ţţ       | Description                     |                  | ↓↑ | Topic ↓↑      | List                | Ĵĵ | Message 🗐                                         | Mailbox       | Ĵ↑ Last Emailed     | 11   |
| 12     | Coupon          | Delivery | Used To Deliver Co<br>Customers | oupons To        |    | Sales         | Customer<br>Notices |    | Co <mark>Please say that agai</mark><br>Available | n Sales       | 2019-04-12 12<br>PM | :45  |
| 14     | Employe         | e Policy | For Sending Polic<br>Staff      | / Updates To All |    | HR<br>Notices | Human<br>Resources  |    | New Policies                                      | HR            | 2019-04-15 11<br>PM | :40  |
| howing | 1 to 2 of 2     | entries  |                                 |                  |    |               | $\square$           |    |                                                   |               | Previous 1          | Next |

The Mass Mailings list

- 1. **Mailings List** This is a list of all mailings that are available to the agent for editing. The list of mailings is limited to the Segments for which the agent has been granted access. The mailing's segment is determined by the topic of its message.
- 2. **New Mailing / Delete Mailing** Use these buttons to create new mailings or delete existing mailings. When deleting a mailing, iService will prompt for confirmation.

Configuring a mailing

| ailing Name 🚺                | Description | on 2                                                        |            |
|------------------------------|-------------|-------------------------------------------------------------|------------|
| Coupon delivery              | Used to     | deliver coupons to customers Save                           |            |
| Setup Your Mailing           |             | Send Your Mailing                                           |            |
| Message Recipients           |             | Limit Your Recipients Please say that again                 |            |
| Select Your Mailing List 3   |             | Select A Criteria                                           |            |
| Customer Notice              | v           | Test list                                                   |            |
| Your Message                 |             | Send Your Message                                           |            |
| Select Your Message          |             | You will have an opportunity to preview the number of recip | ients afte |
| Free Shipping Offer          | ▼           | clicking Send Mailing.                                      |            |
| Sender Information           |             | Send Mailing                                                |            |
| Message Topic 5              |             |                                                             |            |
| Customer Service - All Topic |             |                                                             |            |
| From Mailbox                 |             | $\searrow$                                                  |            |
| Default MailBox              | Ŧ           |                                                             |            |

Configuring a mass mailing

- 1. **Name** The name is a label that is displayed in the Mailing List at the top of the page and in other iService screens.
- 2. **Description -** This description is used to explain the purpose of the mailing.
- 3. **Mailing List** Select the list of recipients from the Mailing List drop down. The lists available to the agent are limited to the segments for which the agent has been granted access.
- 4. **Mailing Message -** Select the message to send from the Mailing Message drop down. The list of messages will be limited to those that are in topics to which the agent has been granted segment access.
- 5. **Topic -** When the Mailing Message is selected, the corresponding topic of that message will be displayed. This topic is display only on the Mailings page and cannot be edited.
- 6. **From Mailbox -** The topic of the message defines the segment in which the mailing will be sent. The corresponding list of segment

mailboxes is displayed and the From mailbox must be selected from the drop down menu.

7. **Save -** Click the Save button to save the changes to the mailing before sending or leaving the page.

#### Sending a mailing

| Send Your Mailing                                                                 |                                                      |
|-----------------------------------------------------------------------------------|------------------------------------------------------|
| Limit Your Recipients                                                             | Please say that again                                |
| Select A Criteria                                                                 |                                                      |
| Test list                                                                         | v                                                    |
| Send Your Message<br>You will have an opportunity to pr<br>clicking Send Mailing. | eview the number of recipients after                 |
| Click Confirm to see mailing to 1<br>Confirm Send Cancel                          | <mark>2 contacts</mark> on list, or Cancel to abort. |

Executing a mass mailing

- Criteria If you only want to send the message to a subset of the contacts on a list, select a criteria using the drop down menu.
   <u>Criteria</u> are based an iService contact search, and can include multiple search terms using And/Or logic. The criteria label is used within iService mass mailing reports.
- 2. **Send Mailing -** The Send Mailing button will prompt for confirmation before delivering the messages, and will indicate the number of contacts included in the mailing. Access to this button is limited based on UserType configuration, and is granted to all UserTypes that have "Tab.Mailings.Mailings.Send" enabled. By default, only Administrators have access to the Send button.

Once a mailing is executed, message delivery begins immediately.

#### 12.1.5 Mailing Campaigns

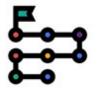

A campaign is a series of mailings that are scheduled for delivery according to a predetermined schedule. This simplifies the mailing process when you have a recurring schedule for delivering various messages to the same contact.

For example, you might send a series of training messages as part of an onboarding process. Or, you might use campaigns to to send drip messages or nurture marketing messages for prospects.

The message delivery date is an offset from the date the contact is added to the Campaign. A unique schedule is used for every contact added to the Campaign based on the date and time they were added.

# The campaigns list

| Mailing Ca     | ampaig       | ns 😮                    |                      |     |                  | 🚯 Ho             | me 🗧 Mass Mailing 🏱 N | Aailing Campaigns |
|----------------|--------------|-------------------------|----------------------|-----|------------------|------------------|-----------------------|-------------------|
| 🔩 Mailing      | Campaig      | ins 🚺                   |                      |     |                  |                  |                       | *                 |
| Сору Ехс       | el PDF       | Column visibility S     | how 10 • entries     |     |                  | Filter Car       | mpaigns               |                   |
| Name           | 11           | Description             |                      | .↓† | Segments         | <b>↓</b> ↑ Shown | In My Account         | lt.               |
| New Custome    |              | Series Of Mailing To Ne | w Customers          |     | Customer Service |                  |                       |                   |
| New Employe    | e            | Weekly Company Info S   | ent To New Employees |     | Human Resource   | $\bigcirc$       |                       |                   |
| Showing 1 to 2 | of 2 entries |                         |                      |     |                  |                  | Previous              | 1 Next            |
| New Campaigr   | n Delet      | e Campaign 2            |                      |     |                  |                  |                       |                   |

The Mailing Campaigns list

- Campaigns List This is a list of all campaigns that are available to the agent for editing. The list of campaigns is limited to the Segments for which the agent has been granted access. The campaign's segment is defined for each campaign in the details tab.
- 2. **New Campaign / Delete Campaign** Use these buttons to create new mailings or delete existing campaigns. When deleting a campaign, iService will prompt for confirmation.

## Campaign settings

| me 1                                                                                                | Description 2                                                                                                    | Shown In My                  | Account 3           |
|----------------------------------------------------------------------------------------------------|----------------------------------------------------------------------------------------------------|------------------------------|---------------------|
| gments ?4                                                                                           |                                                                                                    |                              |                     |
| Customer Ser                                                                                        | vice                                                                                                    |                              |                     |
| Human Resou                                                                                         | Irces                                                                                                    |                              |                     |
| Sales                                                                                               |                                                                                                    |                              |                     |
| Technical Sup                                                                                       | pport                                                                                                    |                              |                     |
| ave Cancel                                                                                          |                                                                                                    |                              |                     |
| 🛊 Campaign                                                                                          | Messages<br>PDF Column visibility Show 10 • entries                                                                                  | Filt                         | er Messages         |
| Campaign<br>Copy Excel<br>Vaiting Period<br>Before Sending (J                                       | PDF Column visibility Show 10 v entries                                                                                              | Filt<br>Mailbox To Send From | er Messages<br>↓↑ ↓ |
| Copy Excel<br>Naiting Period<br>Sefore Sending (I<br>Jays)                                          | PDF Column visibility Show 10 • entries                                                                                              |                              | 1 11                |
| Copy Excel<br>Naiting Period<br>Sefore Sending (1<br>Days)                                          | PDF Column visibility Show 10 • entries<br>Message To Send<br>5 6                                                                    | 11 Mailbox To Send From      | ţţ ţ                |
| Copy Excel<br>Waiting Period<br>Before Sending (1<br>Days)                                          | PDF Column visibility Show 10 • entries<br>Message To Send<br>Thanks For Joining The Customer Campaign.<br>New Customer Appreciation | Mailbox To Send From T Sales | 1 11                |
| <ul> <li>Campaign</li> <li>Copy Excel</li> <li>Waiting Period</li> <li>Before Sending (J</li> </ul> | PDF Column visibility Show 10 • entries<br>Message To Send<br>Thanks For Joining The Customer Campaign.<br>New Customer Appreciation | Mailbox To Send From T Sales | 1 11                |

The settings for a campaign

- 1. **Name** The name is a label that is displayed in the Campaigns List at the top of the page and in other iService screens.
- 2. **Description** This description is used to explain the purpose of the campaign. This description is also displayed on all pages of iService where agents and contacts interact with subscriptions.
- Shown in my account Since Campaigns are essentially another type of mailing list, this name is also displayed on all pages of iService where agents and contacts interact with subscriptions. When this switch is on, the campaign will appear in the subscription pages for agents and contacts that are members of the segments specified (see 4).

- 4. **Waiting period before sending** This is the number of days since the contact was added to the campaign until the message is sent. An offset of 0 indicates the message will be sent when the contact is added to the campaign.
- 5. **Message to send** this is the message that will be sent to the contacts.
- 6. **Mailbox to send from** the message will be sent to the contact from this mailbox.
- 7. Edit / Delete click the pencil to edit the row. The delete link will remove the message from the campaign. There is no confirmation prior to removal, but the changes to the campaign are not saved until the Save button is clicked. If you remove a message by mistake, reload the campaign and the changes will not be saved.
- 8. **Add Message** To add another message to the campaign, click the Add Message link and fill in the corresponding information.

#### The Campaigns > Subscribers and Unsubscribes Page Elements

Campaigns retain their own mailing lists of recipients. These lists are developed and maintained identically to the standard Mailing Lists within iService. For details on managing campaign contact lists, see the "<u>Mailing Lists</u>" section above.

#### 12.2 Alerts

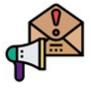

Alerts monitor your iService tenant and take automated actions when questions are not resolved within a specified time frame. Alerts run on a predefined scheduled, such as once a day or once an hour. Alerts are configured to monitor specified topics,

and can take a variety of actions on questions that match the alert criteria. Actions include change topic, resolve interaction, round robin assign the question to an agent, send a report of unanswered questions to various agents via email, set an interaction property, and run a webhook.

Like other settings pages, the Alerts page includes a list of alerts that have been defined and options to enable or disable them as needed. You can find more details about the actions supported in the Filters page.

#### The alert list

| Alerts                         |        |                      |                          |                                                                    | 1               |
|--------------------------------|--------|----------------------|--------------------------|--------------------------------------------------------------------|-----------------|
| Excel Column visibility        | Show 5 | Vertries<br>Question | 4<br>\$ Topics           | Filter Alerts                                                      | 6<br>↓≣ Enabled |
| IT Compliance Events           | 1440   | 2880                 | Technical Support        | selectAgents, sendAutoResponse                                     |                 |
| Unfinished HR Hire<br>Requests | 1440   | 1440                 | Account Questions        | selectAgents, sendAutoResponse                                     |                 |
| Abandoned Lead                 | 240    | 240                  | _3rd Party<br>Assistance | stepType, segmentID, topicID                                       |                 |
| Questions > 30 minutes old     | 1      | 30                   | Account Questions        | stepType, agentIDs, stepType, segmentID, autoResponseID, mailboxID |                 |

The list of alerts

| Column<br>Name                    | Description                                                                                 |
|-----------------------------------|---------------------------------------------------------------------------------------------|
| Alert<br>Name                     | The alert name is used for display and can be inserted into agent notifications.            |
| Frequen<br>cy                     | The alert will check the topics selected based on the frequency specified.                  |
| Questio<br>n Age                  | The alert will included questions that are at least as old as the question age specified.   |
| Topics                            | The alert will only monitor the topics included in the alert.                               |
| Action<br>Steps                   | When the alert identifies matching<br>questions, the specified action steps will<br>be run. |
| Enabled                           | The alert only runs when enabled.                                                           |
| New<br>Alert /<br>Delete<br>Alert | Use these buttons to create a new alert or delete the selected alert.                       |

# Configuring an alert

There are six sections within an alert that need to be configured.

| △ New Alert                                                                                                    |                                                                                                    |
|----------------------------------------------------------------------------------------------------|----------------------------------------------------------------------------------------------------|
| Alert Name                                                                                                    | Enabled 2                                                                                                    |
| Alert Name is required                                                                                                    |                                                                                                    |
| Conditions                                                                                                    | Actions                                                                                                    |
| Frequency (How often this should run)  Minutes  Please enter a frequency for this alert. The frequency determines how                                                                                                    | Pick a step type Select or 6 for a type 🔹 📀 😢                                                                  |
| often this alert will check for a matching condition. Question Age (How old before questions are included?)                                                                                                    | Add Steps                                                                                                    |
| Minutes     Minutes     Minutes     Please enter the question age for this alert. The question age     indicates how long a question must be waiting for an answer before the     alert action is performed.                                                          |                                                                                                    |
| Topics to monitor (Select that all apply)<br>You must select at least one topic for this alert. The alert will monitor<br>questions within your selected topic and perform actions when<br>questions in the topic reach the specified question age.<br>Outbound Sales |                                                                                                    |
| All Topics    Out of Office Notices    Spam                                                                                                    | Ŕ                                                                                                    |
|                                                                                                    | and the start of start the start of start and the start of the start of the start of the start of the start of |

| # | Setting<br>to<br>Config<br>ure | Description                                                                                                    |
|---|--------------------------------|----------------------------------------------------------------------------------------------------|
| 1 | Alert<br>Name                  | This is the name that appears in the Alert list.<br>It will also be used in the Status Audit for<br>interactions created or updated by the alert.                                                                                                    |
| 2 | Enable<br>d                    | To enable the alert, turn on the switch.                                                                                                    |
| 3 | Freque<br>ncy                  | The frequency defines how often the alert will<br>check for the age of messages in the selected<br>topics. For example, an alert with a frequency<br>of 1 day will check for the conditions and<br>perform the specified action once per day.<br>Keep in mind that if your action sends an<br>email notification frequent checking of the<br>condition could generate many notices. |
| 4 | Questio<br>n Age               | The question age defines how old question<br>must be before the alert takes an action. This<br>age is based on the original creation time of                                                                                                    |

| # | Setting<br>to<br>Config<br>ure | Description                                                                                                    |
|---|--------------------------------|----------------------------------------------------------------------------------------------------|
|   |                                | the message and only unresolved questions<br>are evaluated by Alerts. For example, if the<br>condition is 30 minutes every question in the<br>chosen topic that are unresolved and over 30<br>minutes old will be included in the action.                                                                                                    |
| 5 | Topics                         | Select the topics to monitor. The Alert will<br>only run actions for unresolved questions that<br>are in the selected topics. You can select as<br>many topics as desired.                                                                                                    |
| 6 | Actions                        | When the Alert runs it will identify every<br>interaction in the selected topics that match<br>the Question Age. The action will be applied<br>to all of those matching questions. Most of the<br>actions are run separately for each<br>interaction. However, the Send Agent<br>Notification action will group all of the<br>matching interactions into a single email sent<br>to the selected agent. |

#### A note about actions.

The actions available to the alert are identical to the filter actions that are used when processing incoming email or tickets. The difference is that Filters only run when a message arrives, while Alerts run on a schedule after the question is already created. See the Filters actions in your Alert.

#### 12.3 Forms

The iService Forms interface is used to build web applications that leverage the iService web services. These can be as simple as a form to capture a customer question, or as detailed as an entire customer support portal or workflow application.

There are several customizable forms that can be used to enhance your agent or customer experience. These forms require modification for your business requirements before they can be used.

Customer Portal - The customer portal allows your customers to find answers to the questions in a knowledge base, submit questions, read answers in view past conversations, manage mailing list subscriptions, and edit their contact information and custom properties. The form supports adding custom headers and footers, but will function without any modification.

Assigned Messages - The assigned messages form provides a summary of all agents that have messages assigned along with the age of the oldest message in their queue.

Quote and follow-up forms 3. - iService includes a complete workflow for sending quotes, tracking the status

To learn more about the forms interface, see the *iService Forms User Guide*.

#### Form variables

iService has parameters for retrieving and saving values from and to the database. These parameters are called iService variables, and their usage format is described using the regular expression patterns shown below.

| Variable | Descripti | Pattern |
|----------|-----------|---------|
| Name     | on        | Fattern |

| loginna   | [\$](loginname)( +(                                  |
|-----------|------------------------------------------------------|
| loginna   | (-customhtml)                                        |
| me        | (-id *'([^']+)')                                     |
|           | ))*[\$]                                              |
|           | [\$](loginpassword)( +(                              |
| loginpas  | (-customhtml)                                        |
| sword     | (-id *'([^']+)')                                     |
| Sworu     | ))*[\$]                                              |
|           |                                                      |
|           | [\$]input( +(                                        |
|           | (-id *'([^']+)')                                     |
|           | (-customhtml)                                        |
|           | (-confirm *'([^']+)')                                |
|           | (-required)                                          |
|           | (-textarea)                                          |
|           | (-group *'([^']+)')                                  |
|           | <pre> (-contactProperty *(\d+) *('([^']+)'))</pre>   |
|           | (-interactionProperty *(\d+) *('([^']+)              |
| input     | (-password)                                          |
|           | (-firstname)                                         |
|           | (-lastname)                                          |
|           | (-email *(\(((self))\))?)                            |
|           | (-description *'([^']+)')                            |
|           |                                                      |
|           | $ (-topics * (\setminus (([^{)}] +) \setminus))?)$   |
|           | (-addtolist *(\d+) *('([^']+)'))                     |
|           | (-addtocampaign *(\d+) *('([^']+)'))                 |
|           | <pre> (-myaccount *(\(((list campaign article)</pre> |
|           | ))*[\$]                                              |
|           | [\$]fileupload( +(                                   |
| fileuploa | (-nameprefix *'([^']+)')                             |
| d         | (-group *'([^']+)')                                  |
|           | ))*[\$]                                              |
|           | [\$](((if)( +(                                       |
|           | (-more)                                              |
|           | ( -checked)                                          |
|           | ( -myaccountlists)                                   |
|           | _                                                    |
|           | (-myaccountcampaigns)                                |
|           | (-myaccountarticles)                                 |
|           | (-ispostback)                                        |
| if        | (-submitsuccess)                                     |
| ••        | (-beforeaction)                                      |
|           | (-lasteval)                                          |
|           | (-loggedin)                                          |
|           | <pre> (-topictree *(\(((findanswer))\)))</pre>       |
|           | <pre> (-openid *(\(((any google azure))\)))</pre>    |
|           | <pre>  (-fieldregex *'([^']+)' *=? *'([^']*)')</pre> |
|           | <pre> (-articlelist *(\(((topic search))\))) </pre>  |
|           | (-Ppagenum *'([^']+)') (-Pperpage *'                 |
|           | ( rpagenum ~ ([ ]+) )   (-perpage * )                |

| []     | i                                                                                                    |
|--------|----------------------------------------------------------------------------------------------------|
| else   | <pre>  (-article)   (-Pid *'([^']+)')   (-((question answer interaction)) *(\((   (-chat *(\(((available))\)))) (-Ptopic *   (-domainuser) ))*))[\$] [\$]((else))[\$]</pre>                                                                                                    |
|        |                                                                                                    |
| endif  | [\$]((endif))[\$]                                                                                                    |
| repeat | <pre>[\$] (((repeat) ( + (<br/>(-prefix *'([^']+)')<br/>((-myaccountlists)<br/>((-myaccountarticles)<br/>((-diag *(\(((regex builtinforms inputs))<br/>(-topics *(\(((findanswer admin mqsupery<br/>(-topictree *(\(((findanswer))\)))<br/>((-articlelist *(\(((topic search))\))))<br/>((-articlelist *(\(((topic search))\))))<br/>((-articlelist *(\(((topic search))'))))<br/>((-articlelist *(\(((threads children mythreat<br/>(-inbox *(\(((threads children mythreat<br/>(-inbox *(\(((threads children mythreat<br/>((-inbox *(\(((dmin))\)))<br/>((-contactsearchfields *(\(((properties))<br/>((question answer interaction)) *(\((threatertiens))<br/>((question answer interaction)) *(\((threatertiens))<br/>((-(question answer interaction)) *(\((threatertiens))<br/>(-segments *(\(((admin))\)))<br/>(-forms *(\(((admin))\)))<br/>(-servicelevels *(\(((admin))\)))<br/>(-servicelevels *(\(((admin))\)))<br/>(-servicelevels *(\(((admin))\)))<br/>(-contactproperties *(\(((admin))\)))<br/>(-atilboxes *(\(((admin))\)))<br/>(-autoresponses *(\((((admin))\)))<br/>(-sutoresponses *(\((((admin))\)))<br/>(-suckresponses *(\((((admin))\)))<br/>(-stills *(\(((admin))\)))<br/>(-masslists *(\((((admin))\)))<br/>(-massesages *(\((((admin))\)))<br/>(-massesages *(\((((admin))\)))<br/>(-massesages *(\((((admin))\)))<br/>(-massesages *(\((((admin))\)))<br/>(-massesages *(\((((admin))\)))<br/>(-massesages *(\((((admin))\)))<br/>((-massesages *(\((((admin))\)))<br/>((-massesages *(\((((admin))\))))<br/>(-massesages *(\((((admin))\))))<br/>(-massesages *(\((((admin))\))))<br/>(-massesages *(\((((admin))\))))<br/>(-massesages *(\((((admin))\))))<br/>(-massesages *(\((((admin))\))))<br/>(-massesages *(\((((admin))\))))<br/>(-massesages *(\((((admin))\))))<br/>(-massesages *(\((((admin))\))))<br/>(-massesages *(\((((admin))\))))<br/>(-massesages *(\((((admin))\))))<br/>(-massesages *(\((((admin))\))))<br/>(-massesages *(\((((admin))\))))<br/>(-massesages *(\((((admin))\))))<br/>(-massesages *(\((((admin))\)))))<br/>(-massesages *(\((((admin))\)))))<br/>(-mas</pre> |

|               | <pre> (-userchat *(\(((lines))\))) (-Pguid *'  (-reassignagents *(\(((chat interaction ))*))[\$]</pre>                         |
|---------------|----------------------------------------------------------------------------------------------------|
| endrepe<br>at | [\$]((endrepeat))[\$]                                                                                                    |
| include       | <pre>[\$](((include)( +(<br/>(-formID *'([^']+)')<br/> (-indent *'([^']+)')<br/> (-placeholder *'([^']+)')<br/>))*))[\$]</pre> |
| stock         | <pre>[\$](((stock)( +(<br/>(-id *'([^']+)')<br/> (-name *'([^']+)')<br/> (-indent *'([^']+)')<br/>))*))[\$]</pre>              |
| value         | <pre>[\$](((value)(+(<br/>(-formid)</pre>                                                                                      |

```
inboxproperties))\))) | (-Pid *'([^']+)
| (-((customer|question|answer|interaction
         (-readonly) | (-nodescription) | (-textor
|(-passwordreset *(\(((url|guid|ipaddress))))
|(-alert * (\setminus ((name|count)) \setminus)))
|(-alertitem *(\(((id|agent|name|email|s)
|(-forwardexternal *(\(((url|id|guid|ager
|(-notifyresponse *(\(((id|body|bodyatstate)))))
|(-segment *(\(((id|name|description|pare
        responseIDCreate | responseIDNotify | responseIDNotify | responseIDNotify | responseIDNotify | responseIDNotify | responseIDNotify | responseIDNotify | responseIDNotify | responseIDNotify | responseIDNotify | responseIDNotify | responseIDNotify | responseIDNotify | responseIDNotify | responseIDNotify | responseIDNotify | responseIDNotify | responseIDNotify | responseIDNotify | responseIDNotify | responseIDNotify | responseIDNotify | responseIDNotify | responseIDNotify | responseIDNotify | responseIDNotify | responseIDNotify | responseIDNotify | responseIDNotify | responseIDNotify | responseIDNotify | responseIDNotify | responseIDNotify | responseIDNotify | responseIDNotify | responseIDNotify | responseIDNotify | responseIDNotify | responseIDNotify | responseIDNotify | responseIDNotify | responseIDNotify | responseIDNotify | responseIDNotify | responseIDNotify | responseIDNotify | responseIDNotify | responseIDNotify | responseIDNotify | responseIDNotify | responseIDNotify | responseIDNotify | responseIDNotify | responseIDNotify | responseIDNotify | responseIDNotify | responseIDNotify | responseIDNotify | responseIDNotify | responseIDNotify | responseIDNotify | responseIDNotify | responseIDNotify | responseIDNotify | responseIDNotify | responseIDNotify | responseIDNotify | responseIDNotify | responseIDNotify | responseIDNotify | responseIDNotify | responseIDNotify | responseIDNotify | responseIDNotify | responseIDNotify | responseIDNotify | responseIDNotify | responseIDNotify | responseIDNotify | responseIDNotify | responseIDNotify | responseIDNotify | responseIDNotify | responseIDNotify | responseIDNotify | responseIDNotify | responseIDNotify | responseIDNotify | responseIDNotify | responseIDNotify | responseIDNotify | responseIDNotify | responseIDNotify | responseIDNotify | responseIDNotify | responseIDNotify | responseIDNotify | responseIDNotify | responseIDNotify | responseIDNotify | responseIDNotify | responseIDNotify | responseIDNotify | responseIDNotify | responseIDNotify | responseIDNotify | responseIDNot
|(-servicelevel *(\(((id|name|minutes|int))))
        contactPropertyValue))\))) | (-Pid *'(
|(-agent *(\(((id|firstname|lastname|ful))))
        allsegments|isloggedin|isavailable|do
        skillnames|segments|segmentnames|last
        agentsmaxchat)))))
|(-intproperty *(\(((id|name|shared|isred))))
        allowmultiple | hasdescription | ismulti
|(-contactproperty *(\(((id|name|isdate))))
          segmentname))\)))
(-mailbox *(\(((id|name|segmentID|segmen
        useSSL|displayName|replyTo|smtpServei
        smtpAuthPassword|useIMAP|userErrors)
|(-filter *(\(((id|name|segmentID|segment
|(-department *(\(((id|name|description))))
|(-skill *(\(((id|name|intpropertyID|prop
|(-stockresponse *(\(((id|name|descriptid)))))
|(-autoresponse *(\(((id|name|description
        segmentID|segmentname|issecurenotifi
(-usertype *(\(((id|name|rightIDs|count)))))
|(-form *(\(((id|name|description|redired))))
        deleteeffects))\)) | (-Pid *'([^']+)')
|(-website *(\(((id|name|style|alsoUseDe:
        segmentnames | passwordResetMailboxID | 1
|(-list *(\(((id|name|description|values)
|(-masslist *(\(((id|name|description|sed))))
|(-massmessage *(\(((id|name|description
|(-massmailing *(\(((id|name|description
|(-masscriteria *(\(((id|name|description
(-masscampaign *(\(((id|name|description)))))
|(-accessrights)
|(-supervisechat *(\(((elapsedWaitMs|elap))))
|(-userchat *(\(((id|topicID|isAnswered))))
        linedatetime | linedatetime iso | linename
        )\)))|(-Pquid *'([^']+)')|(-Pid *'([
|(-myqueuedetails *(\(((id|type|status|t))))
        questionHtml | attachments | properties | d
```

|                  | <pre>reCC topicID topicname segmentID segr<br/>responseFinalHtml responseFinalPlain<br/> (-openid *(\(((googleclientid azureclien<br/> (-Pjs)<br/> (-Pnolimit)<br/> (-isoutc)<br/>))*))[\$]</pre> |
|------------------|----------------------------------------------------------------------------------------------------|
| result           | [\$](((result)( +(                                                                                                    |
| json             | <pre>[\$](((json)( +(<br/>(-loginloggedin)<br/>))*))[\$]</pre>                                                                                                    |
| header           | <pre>[\$]header( +(<br/>(-filetype *(\(((css js json))\)))<br/> (-allowframe(same all))<br/>))*[\$]</pre>                                                                                         |
| errorme<br>ssage | <pre>[\$]errormessage( +(<br/>(-Pjs)<br/> (-details)<br/>))*[\$]</pre>                                                                                                    |
| form             | <pre>[\$]form( +(<br/>(-id *(' ')([^'&amp;]+)(' '))<br/> (-Pjs)<br/> (-cleanID)<br/> (-Purl)<br/> (-Purl)<br/> (-Ppath)<br/> (-(isHtml Phtml))<br/>))*[\$]</pre>                                  |
| result           | [\$]result( +((-id *(' ')([^'&]+)(' ')                                                                                                    |

# Using forms with utilities

iService utilities read CSV files and process them against forms. <u>Read</u> <u>more about utilities here</u> [728].

#### 12.4 Server Process Management

These pages are used by system administrators to manage various aspects your iService tenant.

The <u>Agent Inactivity</u> tab controls whether agents are logged out for inactivity. The inactivity check should only be disabled if you have a specific use case that makes automated logout undesirable.

The <u>interaction purge</u> settings will permanently delete interactions that match the age specified. Use these settings with care because deleted interactions cannot be recovered.

The <u>SMTP Out Monitor</u> provides a list of outgoing email messages that could not be delivered to the recipient. iService will retry sending, but in most cases these messages will not be delivered because of an issue with the recipients address.

#### 12.4.1 Agent Inactivity

iService logs users out when they have been inactive longer than the inactivity threshold specified for their user account. This value is set in the <u>Agent Admin</u> [542] page, and can be viewed by agents in their My Profile page. The inactivity check occurs every 30 seconds.

Superusers will see all tenants in the iService installation, while administrators granted access to this page will only see their tenant.

| Server Pro     | cess Managemen          | t 😧              |                                         |                                                                                                    |
|----------------|-------------------------|------------------|-----------------------------------------|----------------------------------------------------------------------------------------------------|
| Agent Inactiv  | ity 🗎 Interaction Purge | SMTP Out Monitor |                                         |                                                                                                    |
| Message column |                         | 0                |                                         | ount. The inactivity check occurs every 30 seconds. The agents that remain logged in after the check. |
|                | Qamain.Qamainclean      |                  | 2022-10-27 08:43:13 P (17 seconds ago)  | Completed: Logged Out 0, Pinged 0                                                                     |
|                | Qamain.Qamaintest       |                  | 2022-10-27 08:43:13 PM (16 seconds ago) | Completed: Logged Out 0, Pinged 4                                                                     |
|                | Qamain.Qadesign         |                  | 2022-10-27 08:43:14 PM (16 seconds ago) | Completed: Logged Out 0, Pinged 1                                                                     |
|                | Qamain.Qaftb            |                  | 2022-10-27 08:43:14 PM (16 seconds ago) | Completed: Logged Out 0, Pinged 0                                                                     |

- 1 When the switch is on, the activity check will run.
- 2 The name of the tenant being controlled.
- 3 The last time the inactivity check searched for agents to log out.

4- The Message column shows the results for the last check: the number of agents that were logged out, and the number of agents that remain logged in after the check.

#### 12.4.2 **Interaction Purge**

The interaction purge process deletes interactions (of all types except for KB articles) that are older than the date specified in the Purge > Days column. The process runs every minute to minimize the impact on performance. Interactions deleted by this process cannot be recovered. If you have extensive archival requirements (e.g., retain messages for seven years), you can arrange for long-term backups to be saved for your tenant.

Superusers will see all tenants in the iService installation, while administrators granted access to this page will only see their tenant.

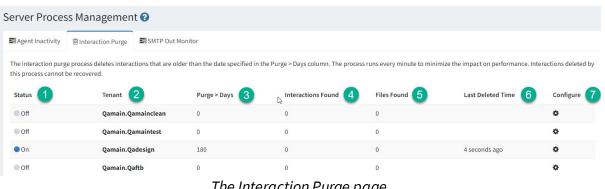

The Interaction Purge page

1 - This column indicates whether or not the purge process is activated. This is not a switch, because the number of days to retain messages must be specified before the process can be enabled. The configuration button (7) is used to turn the process on and off.

2 - The tenant that is being purged.

3 - The number of days to retain interactions. This is set from the configure menu.

4 - The number of interactions that will be purged. This value updates every minute based on a search of interactions older than the retention period.

- 5 The number of files associated with interactions scheduled for purge.
- 6 The last time an interaction was deleted.

7 - Use this button to configure the purge settings. When you click this button, you'll see the menu below. You can disable the purge process, or set a number of days for retention and click Enable to turn it on. The number of days must be at least 180.

| Enter # of Days | 180 | (180 minimum) | Enable | Disable |
|-----------------|-----|---------------|--------|---------|
| Cancel          |     |               |        |         |

## Automatic Deletion of \_SPAM and \_Undeliverable

When the interaction purge process is enabled, interactions in topics named \_SPAM and \_Undeliverable will be deleted after 45 days. iService will locate every topic that has that exact name, and there are no settings or options for changing the topic or timeframe. This process is only triggered when the interaction purge is On.

#### Audit log for deleted items

The interaction purge process creates an audit trail

- A tenant level table named dbo.InteractionsPurgeAudit stores the audit trail.
- This table is written to during every minute loop to show the purge time stamp, count of interactions purged, and count of remaining to be purged.
- At midnight, the previous day's purged minute logs are rolled up and written to the table and those minute logs are purged from table. The day log also includes the start time column and end time column to show time range (e.g. 2022-04-01 00:00:00 and 2022-04-01 23:59:59). The minute logs leave these columns NULL.
- Daily logs are not automatically purged.
- Date columns use datetime2 and count columns use int data types.
- The table has a standard ID column as primary key for clustered index.
- No foreign keys are used.

#### 12.4.3 SMTP Out Monitor

When you send an email from iService, the email is created and stored in a table awaiting delivery to your SMTP server. The message is typically delivered within a few seconds, but if there is a problem with delivery you can view the pending message from the Admin Tools – SMTP out tab. Message will appear here, for instance, if the recipient email address is malformed or rejected by the mail server.

As shown below, messages with errors are displayed on this page with various details about the interaction.

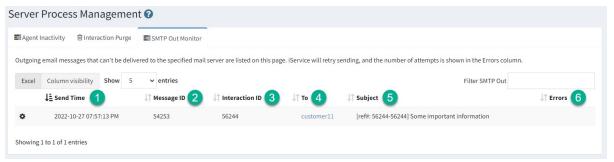

The SMTP Out Monitor page

- 1 The date and time of the first message delivery attempt.
- 2 The message ID is a database reference.

3 - The interaction ID can be used to search for the interaction in the <u>Search</u> Interactions page.

- 4 The TO email address that was used for the email.
- 5 The subject line of the email.
- 6 The number of times iService failed delivery.

In some cases the message will never be delivered because of a problem with the email address. In the example below, the address is not formed properly. In those cases you can Remove the message from retry by clicking the gears icon and selecting Remove Permanently. This is option because the message will be automatically removed from the page when iService determines it can't be delivered.

| •                       | 2022-10-27 07:57:13 PM | 54253 | 56244 | customer11 | [ref#: 56244-56244] Some important information |
|-------------------------|------------------------|-------|-------|------------|------------------------------------------------|
| Click to<br>show delete | Remove Permanently     |       |       |            |                                                |
| button                  |                        |       |       |            |                                                |

The mail server error is also shown in the <u>Segment - Mailboxes</u> page. The error details will remain in the mailbox configuration page until cleared.

| Mailbo   | ox Configuration a | and Rur | ntime I | Erro       | )rs                                                              |              | Clear Errors                                    |
|----------|--------------------|---------|---------|------------|------------------------------------------------------------------|--------------|-------------------------------------------------|
| Excel    | Column visibility  | Show    | 500     | ~          | entries                                                          | Filter Error |                                                 |
| ↓ = Date |                    |         |         | <b>↓</b> ↑ | Error Message                                                    |              |                                                 |
| 2022-1   | 0-27 07:57:21 PM   |         |         |            | Ref# 56244-56244: Permanent failure: Invalid message To address. | 0            | also be found in the rwhile retry is occurring. |

**Custom Forms Admin Menu** 

#### 13 Custom Forms Admin Menu

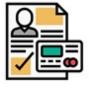

You can customize various aspects of your iService tenant to meet your unique business requirements. iService includes some built-in forms that you can configure to add functionality. Before these forms are available for agents, they

must be configured for your tenant. The built-in forms that require configuration are shown in the Custom Forms Admin menu. You can also create an unlimited number of custom web forms that leverage the power of iService's APIs. Customer forms are explained in the <u>iService Forms</u> <u>Developer Guide</u>.

Agent Interface 315 - Configure the answer panel, color coding, dashboard settings, and agent login panel.

<u>Customer Portals</u> - Customize the features and styling of your customer portals.

<u>Customer Chat Forms</u> - Create chatbots and live chat forms for your tenant.

Manage Calendars -

Credit Memo Admin - This is an example form that includes a complete workflow for submitting items for approval.

Quote Admin - Create a special workflow for sending and tracking quotes.

<u>Configure Agent Email</u> - Update the settings for the Quick Agent Email panel.

Workflows 40 - Create custom pages for your iService tenant including customer submit forms, agent submit form, customized answer panels, and more.

#### 13.1 Agent Interface

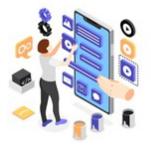

You can customize the behavior of various agent pages using the menus in the Configure Agent Interface settings. This includes the answer panel, which is the set of action buttons presented when answering a question. If you primarily use secure messaging for interacting with customers, select that answer panel in

the Answer Panel Buttons tab. The Question Color Coding menu is used to set the time buckets and color of questions based on how long the question has been unresolved. The Dashboard Settings tab provides tools to customize the iService home page, which is loaded when you click the iService logo. The Agent Login Panel provides an option to redirect customers that open the agent login panel by mistake.

Open the Configure Agent Interface menu from the settings menu in the top right corner of iService.

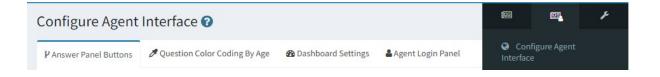

#### Answer Panel Buttons

There are two primary views of interactions within iService: the <u>View</u> <u>Mode</u> and the <u>Action Mode</u>. The action mode includes the answer panel with buttons for sending an agent response, resolving the interaction, forwarding, etc. The answer panel can be customized to take different actions based on how you interact. iService includes different versions of the answer panel that you select from the Answer Panel Buttons menu.

The page provides a drop down menu for selecting the answer panel you want to use. When you select an option, the buttons included are shown. Click the Save button, and the panel will be immediately implemented. You can click the buttons to view the associated submenus.

# Full (With Send)

This is the default menu for answering questions that is explained in <u>Understanding Interactions</u> chapter.

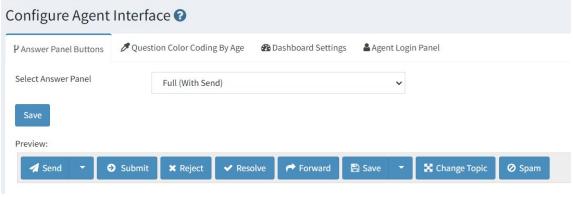

The Answer Panel Buttons page

# Secure Messaging Portal (No Notifications)

This answer panel is designed for a secure messaging configuration that does not allow email in our out of the system. All interactions between contacts and agents are via tickets and notes that must be read by the contact within a portal. This answer panel creates different types of interactions than the default panel when answering questions.

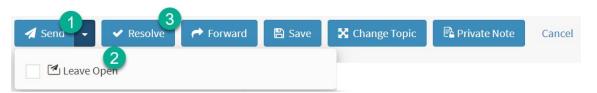

The Secure Message Portal Answer Panel

1 - The send button creates a Resolve Note instead of an Agent Response. The Resolve Note will mark the question as resolved, and contact can read the response in a portal.

2 - The Leave Open check box creates a Public Note when Send is clicked (the default panel action for this is to send an Agent Email). This leaves the original question unresolved but adds a note to the conversation for the contact to read in a portal.

3 - The Resolve button creates a Resolve Note, just like the default answer panel. But, it sets the DoNotReply interaction property to TRUE so the note is not shown to the customer.

This version of the answer panel doesn't have a Public Note button, because the Send – Leave Open option already creates a Public Note. It also doesn't have a Spam button because this answer panel is used when there are no emails in the configuration.

The other action buttons are identical to the Default answer actions.

# Secure Messaging Portal (With Notification)

The notifications version of the secure message portal sends your customer a secure notification each time you provide an answer. The agent interface functions similarly to the secure notification panel without notification, but different interaction types are used for the Send and Send – Leave Open actions.

318

The secure notification answer panel functions similarly to the standard answer panel. The differences are illustrated below.

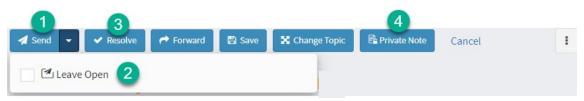

The secure answer panel with notifications

1 - The SEND button generates a Secure Response that the customer must log in to read. Similar to an Agent Response, the Secure Response resolves the customer question. The SEND button also sends the contact a Secure Notification email that informs them the answer is available. The interaction properties used for controlling display in the message portal are all set to False, meaning the answer will appear as unread in the message center Inbox of the customer.

2. The SEND - Leave Open button generates a Secure Email, which does not resolve the customer's question. A Secure Notification template is emailed to the customer so they know that an answer is available to their question. Similar to the Secure Response, the customer must log in to the message portal to read the Secure Email.

3. The Resolve button create a Resolve Note that is only available for agents to view. It resolves the customer question and the DoNotReply and Deleted interaction properties will be set to True for the answer. This prevents it from being displayed to the customer in the message portal.

4. The Private Note action is identical to the action in the standard interface. It creates a Private Note that is not viewable by the customer in the message portal. Since the secure message portal does not have a SPAM button, the Private Note button was moved from the SAVE split button to its own button here. To use the notifications version of secure messaging, you must first create a <u>Secure Notification</u> that will be sent to the customer informing them their answer is available.

The secure notification process requires every segment using the notifications answer panel to have a Secure Notification defined within the segment. You should only create one Secure Notification template for each segment. The content within your notification template should explain to the customer that an answer is available, and provide instructions for how to login and read the answer. There are no required variables for the notification template, but the standard variables for name, etc. function similar to other notifications.

Question Color Coding by Age

The Manage Messages page provides a real-time view of all questions that are unresolved in your tenant. You can configure custom colors for highlighting the age of questions to make it easier to monitor your service levels. The Question Color Coding by Age page is explained below.

| nswe  | er Panel Buttons   | 🖉 Question Color Coding By Age      | Dashboard Settings          | Agent Login Panel      |
|-------|--------------------|-------------------------------------|-----------------------------|------------------------|
| The o | colors chosen will | be shown for questions in the Manag | e Messages page that have r | eached the specified a |
| Choo  | ose Time Slot & Co | olor                                |                             |                        |
| Que   | estion Age         | Color                               |                             |                        |
| 0     | 5 1                | #edf5e0 2                           | 5 minutes a                 | igo 3                  |
| 0     | 10                 | #e1f99d                             | 10 minutes                  | ago                    |
| 0     | 15                 | #FEF2C0                             | 15 minutes                  | ago                    |
| 0     | 100                | #7FDEDE                             | 100 minutes                 | ago                    |
| 0     | 240                | #BFD4F2                             | 240 minutes                 | ago                    |
| 0     | 480                | #f7e0dc                             | 480 minutes                 | ago                    |
| 0     | 1440               | #E99695                             | 1440 minutes                | s ago                  |

| # | Name    | Description                                |
|---|---------|--------------------------------------------|
| 1 | Questio | Set the age in minutes at which the color  |
|   | n Age   | will be applied. In this example, color is |
|   |         | not added until the question is 5 minutes  |
|   |         | old. That color will remain until the      |
|   |         | question is 10 minutes old.                |
| 2 | Color   | This is the HEX color code applied to      |
|   |         | messages within the age range. You can     |
|   |         | enter any HEX color, or click in the input |
|   |         | field for a sample of colors.              |
|   |         | #edf5e0                                    |
|   |         |                                            |
|   |         | Choose from default colors:                |
|   |         |                                            |
|   |         |                                            |
|   |         |                                            |

| # | Name    | Description                                 |
|---|---------|---------------------------------------------|
| 3 | Sample  | An example off the color with the text that |
|   |         | will appear in the manage messages page     |
|   |         | is shown for each color selected.           |
| 4 | Add     | Click the plus sign to add another row. The |
|   | Another | time buckets will be sorted when you save   |
|   |         | the page.                                   |

## Dashboard Settings

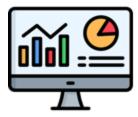

The iService home page (click the iService logo in the top left corner) includes a dashboard with various widgets. These widgets are built-in forms that can be rearranged or removed from the page. You can also create your own custom widgets and add them to the

page as HTML. The standard widgets for the dashboard are explained below.

|                    |                                                                                               |                    |                           |                   |                 |            |                  |                             | o 🕫 🧐 😄 🗕               |
|--------------------|-----------------------------------------------------------------------------------------------|--------------------|---------------------------|-------------------|-----------------|------------|------------------|-----------------------------|-------------------------|
| needle Minered     | My Dashboard                                                                                  |                    |                           |                   |                 |            |                  |                             |                         |
|                    | Hy Recent Interactions                                                                        | ŝ                  |                           |                   |                 |            |                  |                             |                         |
| Customerinto -     | Exat Column stability                                                                         | Show 5 w entries 1 | Show peet 0 days          |                   |                 |            |                  |                             | Filtar Interactions     |
|                    | El teteraction Type                                                                           | 17 Subject         |                           |                   |                 |            | Contact Devail   |                             | 17 Date                 |
|                    | 0                                                                                             | Re (1678.79        | 901-7995-0108 Load        | Deneration        | -               |            | erkacarter@sales | endbactmenterbatters.com    | 2012-10-31 09:38:48.494 |
|                    | 0                                                                                             | Aut (with 19       | 900-799653) Apency Se     | raited ***        |                 |            | anay#ittanght    | pratures                    | 2022-10-11 09:39:29:44  |
| nowledge lists     | 0                                                                                             | Jude Totals        | 2-799KIL2] Agency Service |                   |                 |            | anayettinght     | putton                      | 2022-10-31 09:00:12 AM  |
| Work Queues -      | 0                                                                                             |                    | 0-7994(51) 828 Lead Gen   |                   |                 |            |                  | and businesses had some com | 2022-10-31 08:23:52 AM  |
|                    | Showing 1 to 5 of 20 entries                                                                  |                    |                           |                   |                 |            |                  |                             |                         |
|                    |                                                                                               |                    |                           |                   |                 |            |                  |                             | Profess 1 2 3 - 1 N     |
|                    |                                                                                               |                    |                           |                   |                 |            |                  |                             |                         |
| nage Work Quenes - | My Answers This Week                                                                          |                    |                           |                   |                 |            |                  | C Get Support               |                         |
|                    |                                                                                               |                    | Note Public Note          |                   |                 |            |                  |                             | -                       |
|                    | 34                                                                                            | - Parata           | Note Public Note          | Aber Come in 1999 | en E des regens |            |                  |                             |                         |
|                    |                                                                                               |                    |                           |                   |                 |            |                  |                             |                         |
|                    |                                                                                               |                    |                           |                   |                 |            |                  |                             |                         |
| altern Forms 🛛 🖙   | 34                                                                                            |                    |                           |                   |                 |            |                  |                             |                         |
| altern Forms -     | 34                                                                                            |                    | 0                         |                   |                 |            |                  |                             | Read The User Guides    |
|                    | 35                                                                                            |                    | 2                         |                   |                 |            |                  |                             | tead The User Guides    |
|                    |                                                                                               |                    | 2                         |                   |                 |            |                  |                             | head The User Guides    |
|                    | 3                                                                                             |                    | 2                         |                   |                 |            |                  |                             | tead The User Guides    |
|                    | 30                                                                                            |                    | 2                         |                   |                 |            |                  |                             | 0 3                     |
|                    |                                                                                               |                    | 2                         |                   |                 |            |                  |                             | tead The User Guides    |
|                    | 30                                                                                            |                    | 2                         |                   |                 |            |                  |                             | 0 3                     |
|                    |                                                                                               |                    | 2                         |                   |                 |            |                  |                             | 0 3                     |
|                    |                                                                                               |                    | 2                         |                   |                 |            |                  |                             | United Training Videos  |
|                    |                                                                                               |                    | 2                         |                   |                 |            |                  |                             | United Training Videos  |
|                    | 20<br>10<br>10                                                                                |                    | 2                         | 10027             | 40/6002         | 14740/022  |                  |                             | Usech Training Videos   |
|                    |                                                                                               | 10000              | 2<br>107022<br>1627       | 1920/022          | 1025000         | 10100022   | M97382           |                             | Usech Training Videos   |
|                    | 22<br>16<br>10<br>10<br>10<br>10<br>10<br>10<br>10<br>10<br>10<br>10<br>10<br>10<br>10        |                    |                           |                   |                 |            |                  |                             | Usech Training Videos   |
|                    | 20<br>10<br>0<br>0<br>0<br>0<br>0<br>0<br>0<br>0<br>0<br>0<br>0<br>0<br>0<br>0<br>0<br>0<br>0 | 10.04              | 8837                      | 20128             | 10,29           | 10,50      | 1631             | ,                           | sach Training Videos    |
|                    | 20<br>10<br>10<br>10<br>10<br>10<br>10<br>10<br>10<br>10<br>10<br>10<br>10<br>10              | 10.04              | 98(27<br>0                | 34/38<br>0        | 14(39<br>0      | 10/30<br>0 | 1631             | ,                           | Usech Training Videos   |
|                    | 20<br>10<br>10<br>10<br>10<br>10<br>10<br>10<br>10<br>10<br>10<br>10<br>10<br>10              | 10.04              | 88(27<br>9<br>0           | 24/28<br>0        | 14(39<br>0      | 10/30<br>0 | 1631             | ,                           | sach Training Videos    |

| # | Name         | Description                             |  |  |
|---|--------------|-----------------------------------------|--|--|
| 1 | My Recent    | The My Recent Interactions form         |  |  |
|   | Interactions | is a search result that includes        |  |  |
|   |              | interactions where you were the         |  |  |
|   |              | operator. This is a quick way to locate |  |  |
|   |              | answers you've sent or questions        |  |  |
|   |              | you've recently resolved. You can       |  |  |
|   |              | filter the results and expand rows      |  |  |
|   |              | using the same process as an            |  |  |
|   |              | Interaction Search result.              |  |  |
| 2 | My Answers   | The My Answers This Week form           |  |  |
|   | This Week    | provides a summary of the answers       |  |  |
|   |              | you created (agent responses, save      |  |  |
|   |              | and resolve, agent emails, and notes)   |  |  |
|   |              | during the prior seven days. This       |  |  |
|   |              | provides a quick view of your           |  |  |
|   |              | productivity.                           |  |  |
| 3 | Get Support  | The Get Support form includes links     |  |  |
|   |              | to iService user guides, online         |  |  |
|   |              | training, and forms for submitting      |  |  |
|   |              | issues or enhancement requests.         |  |  |
|   |              |                                         |  |  |

These forms can be moved to a new location on the page or removed, and new forms can be added using the Dashboard Settings page shown below. The example above was generated from the configuration below. \_

| swer Panel Buttons                          | 🖉 Question Color Coding By Age | Dashboard Settings | Agent Login Panel |                                      |                                                                                                    |
|---------------------------------------------|--------------------------------|--------------------|-------------------|--------------------------------------|----------------------------------------------------------------------------------------------------|
| Container Width<br>12 Column                |                                |                    |                   |                                      | Row Down Add Column Remove Row                                                                      |
| Component<br>dashboard-recen<br>Remove      | t-interactions                 |                    |                   |                                      | The first row of the page<br>includes the My Recent<br>Interactions form.                           |
| Container Width<br>8 Column                 |                                |                    | ~                 | Container Width<br>4 Column          | Row Up                                                                                              |
| Component<br>dashboard-my-answers-this-week |                                |                    |                   | Component<br>dashboard-get-support   | The second row of the page includes two widgets that ar                                             |
| Right Remove                                |                                |                    | Left Remove       |                                      | side by side. The first is the<br>My Answers This Week and<br>the other is the Get Support<br>form. |
|                                             |                                |                    |                   | Add rows to the page to include your | own widgets. Add Row                                                                                |

The Dashboard Settings Page

Modifying the dashboard layout

You can create your own customized layout for your dashboard. Choose between the built-in components, or add your own HTML. The dashboard is configured using a WYSIWYG (what you see is what you get) type of interface. The page is laid out as a 12 column grid (Bootstrap).

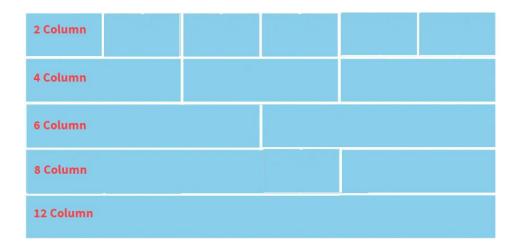

Select the width of your widget using the Container Width drop down.

| 4 Column  | ~ |
|-----------|---|
| 2 Column  |   |
| 4 Column  |   |
| 6 Column  |   |
| 8 Column  |   |
| 10 Column |   |
| 12 Column |   |

The page is comprised of rows that can be inserted, removed, or moved up and down in the list of rows.

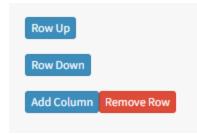

Inserting Components and Custom HTML

There are two types of objects you can insert into your dashboard: built-in components and custom HTML.

Use the **Component vs. HTML** radio button to designate the widget you are including on the page. If you select Component, a list of built-ins forms is presented. In addition to the built-in forms, calendars configured in <u>Manage Calendars</u> will also be listed.

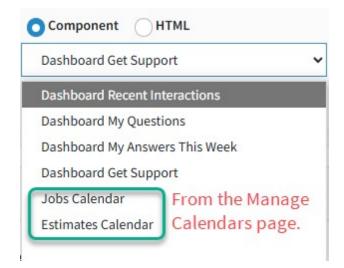

When HTML is selected, a text box is provided for the raw HTML.

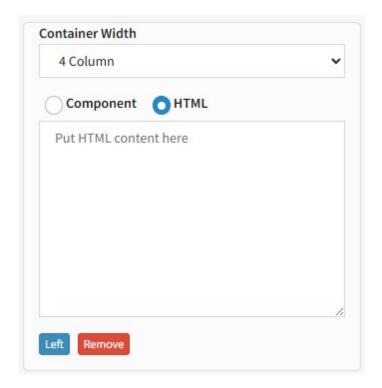

Creating Calendars for the Dashboard

Adding a Google Calendar to your dashboard requires four steps.

-

| Ste | Name           | Details                                                                                                    |
|-----|----------------|----------------------------------------------------------------------------------------------------|
| р   |                |                                                                                                    |
| 1   | Create<br>Keys | The first step is to create your Google Calendar<br>Service Account Key (Json). You will need that<br>before you can begin any configuration within<br>iService. <u>Learn more</u> .                                                     |
| 2   | Update API     | Once you have your key, load it into the <u>External</u><br>APIs page                                                                                                    |
| 3   |                | After you save your key, you can create new calendars on the <u>Manage Calendars</u> and page.                                                                                                    |
| 4   | Calendar       | Your calendars will appear within the list of<br>Components in the drop down menu on the<br><u>Dashboard</u> 224 page. You can also use your<br>calendars in workflows to display tickets on the<br>calendar based on custom properties. |

#### Agent Login Panel

The agent login panel is designed for use by agent only. The login directs users to /app, which contains agent pages and is not designed for use by non-agent contacts. Customer portals and custom forms for use by other contacts use the /f structure.

If a customer attempts to log into your agent interface, they will get a message indicating they are in the wrong place. You can add a link to the agent login form to redirect customers that make their way to the agent login panel by setting a value. This value is not set by default, but can be any URL desired (your company website, an iService portal, etc.). When a value is set, a link will appear that says I am not an agent.

In the example below, a customer portal is used for the redirect.

| Configure Agent         | Interface 😧             |           |                            |                         |  |
|-------------------------|-------------------------|-----------|----------------------------|-------------------------|--|
| P Answer Panel Buttons  | 🖉 Question Color Coding | g By Age  | 🚯 Dashboard Settings       | Agent Login Panel       |  |
| Customer Redirect URL 😨 | https:/                 | //eshopac | dmin.iservicecrm.com/f/vue | app-customerportal-tabs |  |
| Save                    |                         |           |                            |                         |  |

When a value is set, the login panel includes the link shown below.

| Agent Login                  |         |
|------------------------------|---------|
| scott.whitsitt@iservice.info | !<br>   |
| ••••••                       |         |
| I forgot my password         | Sign In |
| I am not an agent            |         |

#### Answer with AI Prompts

The <u>iService Copilot</u> feature includes an option for providing agents access to custom prompts. Those prompts are create on the **Answer** with **AI Prompts** settings page. iService will combine the prompt you

write with the body of the question, and submit it to OpenAI. The generated response can then be inserted into the answer by the agent.

To create a new prompt, click Add New Prompt and enter a short name and the full prompt. Be sure to follow the <u>OpenAI best practices for</u> <u>prompt engineering</u> when writing your prompts. There are two parts to your entry.

1 - **Prompt Name** - this is the label shown in the rich text editor AI Prompts menu.

2 - **Prompt Verbiage** - this is the prompt that will be sent to OpenAI along with the system prompt integrated by iService.

| nswe | er Pan | el Buttons 🖉 Question Colo | or Coding By Age                                                                                                    |
|------|--------|----------------------------|----------------------------------------------------------------------------------------------------|
|      |        | Prompt Name                | Prompt Verbiage                                                                                                    |
| 0    |        | Customer return            | Write an email response to this question that is asking about returning a product.                                                                                                    |
| 0    | 8      | Shipping questions         | Write an email response to this question that is asking about shipping. Use the<br>information located at https://iservice.us to construct your response. If you do not have<br>enough information, write a template that a human can fill in. |
| 0    |        | Shipping delay             | Prepare a response telling the customer that shipping can sometimes be delayed up to<br>5 business days (no subject line). Closer will be: Best Regards, eShop Customer Support                                                                |

Creating AI Prompts

#### 13.2 Customer Portals

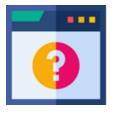

iService includes two customer engagement centers that have different designs. The forms can be customized using the Configure Customer Portals page. The Treeview Portal emphasizes the knowledge base, and displays articles using the hierarchical topic tree within your business

segments. The Tabs Portal provides a completely customizable support home page as the primary focus. The knowledge base articles are included within tabs with the same level of emphasis as the other sections of the portal. Examples of each portal type are shown below. You can modify them using the Configuration Options explained in this chapter.

In addition to the builtin portals, you can also create your own customer engagement center using any of the concepts from these examples. For guidance on building a custom portal, contact your iService account manager.

#### Treeview Example

The Treeview portal presents your knowledge base using the topic trees that are part of your website [23]. The landing page emphasizes the organization of articles by topic and presents a list of articles as the primary focus of the site. The forms for question submission and history are included in tabs next to the knowledge base (Ask a Question and My Inbox). The My Details and Subscriptions content is accessed from the My Account / login menu.

| <b>Q</b> Knowledge Base  | Ask A Question 🖸 My Inbox       | Login Sign U             |
|--------------------------|---------------------------------|--------------------------|
| <b>■</b> Topic List      | Article List (e-shop -> Unc     | lassified)               |
| O Unclassified (106)     | ✓ Include Sub Topics            |                          |
| O Account Questions (21) | Q Search Keyword                | Search                   |
| Orders (6)               | 106 Articles                    | Previous 1 2 3 4 14 Nex  |
| Refunds (1)              |                                 |                          |
| Returns (7)              | Subject                         | Торіс                    |
| O Products (65)          | Q Action mode                   | Cameras                  |
| Audio-Video (6)          | Analog Television               | Televisions              |
| Cameras (17)             | -                               |                          |
| Cell Phones (8)          | Q Antenna and digital receiver  | Televisions              |
| Computers (5)            | Are there ENERGY STAR qualified | televisions? Televisions |
| Televisions (27)         |                                 |                          |
| Request a Quote (0)      | Q Batteries                     | Cameras                  |
| Shipping (14)            | Q Beach mode                    | Cameras                  |
| Technical Support (6)    |                                 |                          |
|                          | Q Best camera for travelers     | Cameras                  |
|                          | Blu-ray                         | Televisions              |

An example of the Treeview portal

The contact details and subscriptions are presented as part of the login panel after the user authenticates.

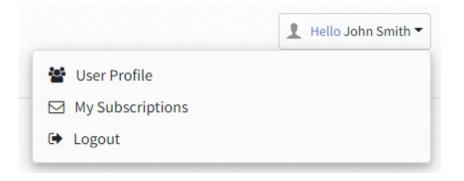

#### Tabs Example

The Tabs portal presents your knowledge base using a tabbed interface that places articles within separate tabs by topic. In this example, all of the content is is shown as part of the same horizontal menu structure.

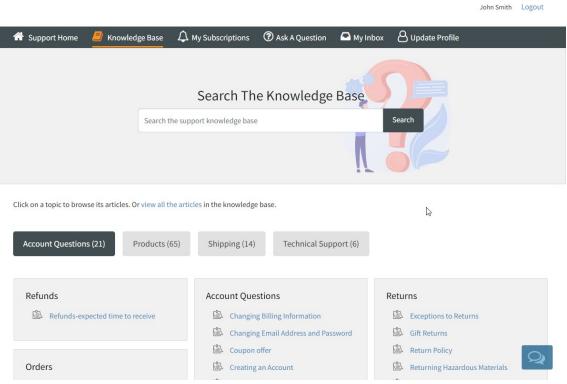

Example of the Tabs Portal

The Tabs version of the portal includes a Support Home tab where you can create your own content. An example support home page is below.

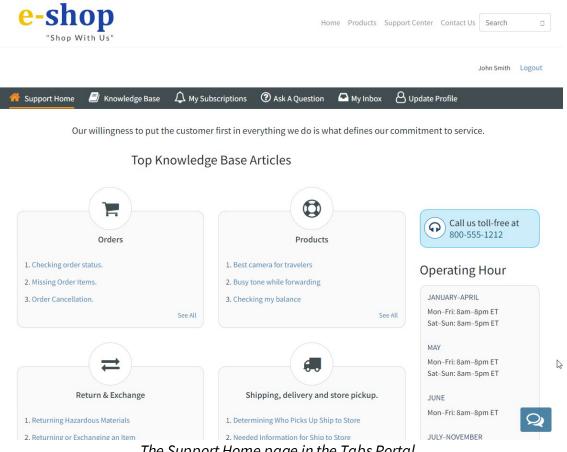

The Support Home page in the Tabs Portal

| - | Confi    | gurat       | ion Options       |              |                        |         |
|---|----------|-------------|-------------------|--------------|------------------------|---------|
|   | Configu  | re Cust     | omer Portals 🝞    |              |                        |         |
|   | Treeview | Tabs        |                   |              |                        |         |
|   | ¢ Heade  | er / Footer | 🗞 Page Components | Theme Colors | <b>Ə</b> Override Code | Preview |

You can customize the portals to match your company branding and enable various features. Both portals have a similar set of styling options that are explained in the sections below.

Header / Footer and Page Content

This tab is used to add custom content into the support portal, such as your website header and footer. You can paste HTML directly into the text areas for insertion into the appropriate part of the portal.

| Header     | / Footer 🔗 Page Components                                            | s 🖵 Theme Colors        | <b>Ə</b> Override Code                                           |                                   | Preview                  |
|------------|-----------------------------------------------------------------------|-------------------------|------------------------------------------------------------------|-----------------------------------|--------------------------|
|            | complete HTML for the header tha<br>portal appear more integrated wit |                         | portal. This usually includes your compan<br>e.                  | y logo and website navigation li  | nks. You can use this to |
| Header H   | ITML                                                                  |                         |                                                                  |                                   |                          |
| Tł         | ne Header HTML will apj                                               | pear above all the      | e content within the portal.                                     | I                                 |                          |
|            |                                                                       |                         |                                                                  |                                   |                          |
| can use th | is to make the portal appear more                                     |                         | oortal. This usually includes details that yo<br>ompany website. | w include within the footer of yo | ur company website. You  |
|            | is to make the portal appear more                                     |                         |                                                                  | u include within the footer of yo | ur company website. You  |
| can use th | iis to make the portal appear more                                    | integrated with your co |                                                                  | u include within the footer of yo | ur company website. You  |
| can use th | iis to make the portal appear more                                    | integrated with your co | ompany website.                                                  | u include within the footer of yo | ur company website. You  |

The Tabs portal has an additional text area for adding content to the Support Home landing page.

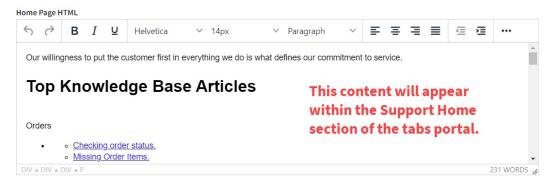

Adding Support Home page Content

The content appears under the menu banner of the tabs portal, as shown below.

| <b>e-s</b> ]                                                             | hop            |                    |                                                                         | Home       | Products Support Center | Contact Us Search                                           |        |
|--------------------------------------------------------------------------|----------------|--------------------|-------------------------------------------------------------------------|------------|-------------------------|-------------------------------------------------------------|--------|
|                                                                          |                |                    | *                                                                       |            |                         | Demo Admin                                                  | Logout |
| Support Home                                                             | Knowledge Base | 🗘 My Subscriptions | Ask A Question                                                          | 🗠 My Inbox |                         |                                                             |        |
|                                                                          | -              |                    |                                                                         |            |                         | Call us toll-free at 800-555-1212                           |        |
|                                                                          | Orders         |                    |                                                                         | Products   |                         | 800-555-1212                                                |        |
| <ol> <li>Checking order status.</li> <li>Missing Order Items.</li> </ol> |                |                    | <ol> <li>Best camera for trave</li> <li>Busy tone while forw</li> </ol> |            |                         | Operating Hour                                              |        |
| 3. Order Cancellation.                                                   |                | See All            | 3. Checking my balance                                                  | 2          | See All                 | JANUARY-APRIL<br>Mon-Fri: 8am-8pm ET<br>Sat-Sun: 8am-5pm ET |        |
|                                                                          |                |                    |                                                                         |            |                         | МАУ                                                         |        |

An example of a Support Home page

|                        | omer Portals 😮  |                       |                                           |                               |
|------------------------|-----------------|-----------------------|-------------------------------------------|-------------------------------|
| Treeview Tabs          |                 |                       |                                           |                               |
| Content Settings       | Page Components | Theme Colors          | <b>Ə</b> Override Code                    | Preview                       |
|                        |                 | in your portal. You m | ust enable the login button to include    | My Subscriptions, My Inbox, o |
| My Profile in the port | al.             |                       |                                           |                               |
| Login/Register         | <b>(</b> 1      |                       |                                           |                               |
| My Subscriptions       | ○ 2             |                       |                                           |                               |
| Access History         |                 |                       |                                           |                               |
| Update Profile         |                 |                       |                                           |                               |
| Support Home           | 5               |                       |                                           |                               |
| Knowledge Base         |                 |                       |                                           |                               |
| Ask a Question         |                 |                       |                                           |                               |
| Live Chat              |                 | Enter the URL for     | r your chat page (e.g., https://tenant.is | ervicecrm.com/f/5)            |
|                        | _               |                       |                                           | Test                          |

Selecting the components for your portal

1 - **Login / Register** - The login panel is required if you want your customers to access their mailing subscriptions, history or profile information. Disabling the login panel will also disable those three switches.

2 - **My Subscriptions** - If you enable login, you can include your subscription panel within the portal. This include mailing lists, mailing campaigns, and KB articles to which the customer has subscribed.

| e-shop<br>"Shop With Us"                 | Home Pro                                                    | oducts Support Center Contact Us Search |
|------------------------------------------|-------------------------------------------------------------|-----------------------------------------|
|                                          |                                                             | Demo Admin Logout                       |
| 🕈 Support Home 🛛 🗐 Knowledge Base        | 🔔 My Subscriptions 🕐 Ask A Question 🗖 M                     | y Inbox 🛛 Update Profile                |
| Mailing List                             |                                                             |                                         |
| List Name                                | Description                                                 | Member Of                               |
| eShop Customers Announcements            | General announcements for eShop customers.                  |                                         |
| Monthly Coupons                          | Receive a monthly coupon for 5-15% off of your total order. |                                         |
| Online Specials                          | Receive notices about online specials.                      |                                         |
| Campaigns                                |                                                             |                                         |
| Name                                     | Description                                                 | Member Of                               |
| Photography tips and trick               | Ongoing tips for getting the most out of your new camera.   |                                         |
| test                                     |                                                             |                                         |
| Subscribed Articles                      |                                                             |                                         |
| Торіс                                    | Subject                                                     | Stay Subscribed                         |
| e-shop Unclassified Products Televisions | Impact of digital TV                                        | <b>v</b>                                |
| e-shop Unclassified Technical Support    | Retrieving Your Customer Number                             |                                         |
| e-shop Unclassified Products Televisions | Speaker cables                                              |                                         |
| Save Subscriptions                       |                                                             | Q                                       |

3 - **Access History** - If you enable login, you can include interaction history within the portal. This provides a My Inbox tab for the customer where they can view all of the their interaction.

|        |                                 |                                 | Demo Admin Logou          |
|--------|---------------------------------|---------------------------------|---------------------------|
|        |                                 |                                 |                           |
| 🕈 Supp | ort Home 🗐 Knowledge Base       | Ask A Question G Ask A Question | My Inbox 🛆 Update Profile |
|        |                                 |                                 |                           |
| Inbox  | 🔾 🚀 Sent 🛍 Trash                |                                 |                           |
| Show 1 | 0 v entries Filter by Subject 🕑 | Q                               |                           |
|        | ↓† From                         | ↓† Subject                      | ↓≣ Date                   |
| 1      | e-shop / Returns                | I need to return my order       | a month ago               |
| Û      | e-shop / Returns                | I need to return my order       | a month ago               |
| Û      | e-shop / Account Questions      | Como esta?                      | 7 months ago              |
| Û      | e-shop / Products               | Send brochure                   | 8 months ago              |
| Û      | e-shop / _Undeliverable         | This is a test email            | a year ago                |
| Û      | e-shop / Account Questions      | My account                      | a year ago                |
| Û      | e-shop / Account Questions      | My account                      | a year ago                |
| Û      | e-shop / Account Questions      | Secure data                     | a year ago                |
| Û      | e-shop / Account Questions      | Secure data                     | 2 years ago               |
| Û      | e-shop / Open Quotes            | Gift Return                     | 2 years ago               |

4 - **Update Profile** - If you enable login, you can include a My Profile section in the portal where customers can access their contact information. They will only see contact properties that are customer viewable. They will only be able to edit or delete properties that are both customer viewable and customer editable. The viewable and editable settings are configured in the <u>Contact Properties</u> <u>Settings</u> age.

5 - **Support Home** - This is only available in the Tabs portal. This adds a home page to the portal as the first tab that can include custom content. The content for this tab is added within the Header / Footer Content settings tab.

6 - **Knowledge Base** - You can display <u>knowledge base</u> articles in the portal. If you are not using the knowledge base, turning of this switch will remove that section of the portal. 7 - **Ask a Question** - The Ask a Question form is a special contact us form that integrates all of your topics, interaction properties, and knowledge base articles into a single form. Users are presented a list of topics automatically generated from your topic tree based on their access rights (public, private, segment). When a topic is chosen, associated interaction properties are presented and required properties must be completed before entered. In the Tabs portal, the form will also present a list of potential answers from articles associated with the selected topic.

8 - **Live Chat** - Enable this switch to add a chat button to your portal. By default, the builtin chat form is used. You can use a custom iService chat form by entering the URL for the chat window here.

#### Theme Colors

Each portal has color themes you can select to match your company branding. A preview is shown for each theme when selected. Click the Save button after you select the desired theme colors.

| reeview Tabs                          |                              |                                                                                                    |                                              |               |
|---------------------------------------|------------------------------|----------------------------------------------------------------------------------------------------|----------------------------------------------|---------------|
| Content Settings                      | Page Components              | Theme Colors                                                                                        | Override Code                                | Previe        |
| Select the color them                 | e for your portal. You can c | override colors by add                                                                              | ling custom CSS to the Override Co           | ode panel.    |
| Save                                  |                              |                                                                                                    |                                              |               |
| · · · · · · · · · · · · · · · · · · · |                              |                                                                                                    |                                              | Login Sign Up |
|                                       |                              |                                                                                                    |                                              |               |
|                                       | 🖨 Support Home               | Knowledge Base 🗘 My Sut                                                                             | sscriptions 🕐 Ask A Question 🗖 My Inbox 🔒 Up | date Profile  |
|                                       | off Support Home             |                                                                                                    | scriptions ③ Aik A Question G My Inbox 음 Up  | state Profile |
|                                       | 🏶 Support Home               |                                                                                                    | arch The Knowledge Base                      | date Profile  |
|                                       |                              | Sea                                                                                                 | arch The Knowledge Base servit               | date Profile  |
|                                       |                              | Search the support for<br>search the support for<br>sea its writcles. Or view all the writcles in t | arch The Knowledge Base servit               | 2             |
|                                       | Citch on a topic to brow     | Search the support for<br>search the support for<br>sea its writcles. Or view all the writcles in t | arch The Knowledge Base served               | dak Profile   |

#### Override Code

You can override any aspect of the portal using override code. For example, if the theme colors are not appropriate you can set the CSS for any element in the portal here.

| omer Portals 🝞                                                             |                                                                                                    |                                                                                                    |                                                                                                    |                                                                                                    |
|----------------------------------------------------------------------------|----------------------------------------------------------------------------------------------------|----------------------------------------------------------------------------------------------------|----------------------------------------------------------------------------------------------------|----------------------------------------------------------------------------------------------------|
|                                                                            |                                                                                                    |                                                                                                    |                                                                                                    |                                                                                                    |
| 🗞 Page Components                                                          | Theme Colors                                                                                                    | <b>Ə</b> Override Code                                                                                                    |                                                                                                    | 👁 Pre                                                                                                    |
|                                                                            |                                                                                                    |                                                                                                    | anv elemente veu celect, inclu                                                                                                    | ding any thoma pattin                                                                                                    |
| or the code in your portai                                                 | by using the parlets bei                                                                                                    | w. rour changes wit overhoe                                                                                                    | any elements you select, inclu                                                                                                    | ung any theme setti                                                                                                    |
| oat:left;}<br>r-bottom: 1px solid #efefef;<br>:25%;float: left;padding-rig | z-index: 97;width: 100;<br>ht:20px; display:flex;ali                                                                                                    | %; background: #fff;}<br>gn-items: center;}                                                                                                    |                                                                                                    |                                                                                                    |
|                                                                            |                                                                                                    |                                                                                                    |                                                                                                    |                                                                                                    |
| cript 🕑                                                                    |                                                                                                    |                                                                                                    |                                                                                                    |                                                                                                    |
|                                                                            | Page Components<br>ure unless you are experient<br>of the code in your portal<br>th;}<br>und: #051B34; line-heigt<br>pat:left;}<br>-bottom: 1px solid #efefef;<br>:25%;float: left;padding-rig<br>isplay:flex; margin: 0 aut | Page Components □ Theme Colors<br>ure unless you are experienced with CSS and HTML<br>y of the code in your portal by using the panels belo<br>th;<br>und: #051B34; line-height: 17px; padding: 6px ib<br>pat:left;}<br>-bottom: 1px solid #efefef; z-index: 97;width: 100<br>:25%;float: left;padding-right:20px; display:flex;alig<br>isplay:flex; margin: 0 auto; position: relative; wi | Page Components Theme Colors Override Code ure unless you are experienced with CSS and HTML. yof the code in your portal by using the panels below. Your changes will override th; th; und: #051B34; line-height: 17px; padding: 6px 0; color:#6a6a6a; font-size bat:left; -bottom: 1px solid #efefef; z-index: 97;width: 100%; background: #fff;} :25%;float: left;padding-right:20px; display:flex;align-items: center;} isplay:flex; margin: 0 auto; position: relative; width:100%; max-width:1140px | Page Components Theme Colors Coverride Code  ure unless you are experienced with CSS and HTML.  yof the code in your portal by using the panels below. Your changes will override any elements you select, inclu  th; und: #051B34; line-height: 17px; padding: 6px 0; color:#6a6a6a; font-size:16px; pat:left; -bottom: 1px solid #efefef; z-index: 97;width: 100%; background: #fff;} :25%;float: left;padding-right:20px; display:flex;align-items: center;} isplay:flex; margin: 0 auto; position: relative; width:100%; max-width:1140px;} |

Use the Override Page to fully customize a portal

1 - You can add your own code to the HEAD section of the portals page. Be sure to surround your changes with the proper tags, such as <style>, <title>, etc.

2 - You can override the Vue.js code that comprises the customer portal by pasting your updates here.

3 - You can insert your own JavaScript into the customer portal using the section below. Either enclose your JS within script tags or reference a CDN version of the JS.

#### 13.2.1 Secure Message Portal

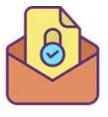

iService includes a message portal (/f/message-portal) where customers can securely access their message history with you, submit new questions, and chat with your team. The portal is designed to match the most common layout for messaging systems, including an Inbox, Sent box, and

Trash folder. This layout is also used the /f/customerportal-tabs customer engagement center.

The portal uses the existing login function, so customers login using the same email or login that they use for any other forms within iService. The portal can be used with minimal styling, or updated to match your brand identity. The portal requires some basic setup to ensure interactions are properly displayed, and is designed to be used with a custom answer panel that automates the setting of interaction properties used to control message display.

| <b>i</b> Service <sup>®</sup> |                                       | eA e-shop Administrator Logout               |
|-------------------------------|---------------------------------------|----------------------------------------------|
| 🕰 Inbox 💈 🖈 Sent 🖀 Trash      |                                       | + COMPOSE                                    |
|                               | Show 10 ~ entries Filter by Subject 6 | ٩                                            |
| From                          | Subject                               | Date                                         |
| 🛍 e-shop / Cameras            | Re: Camera                            | 10 years ago                                 |
| 🗊 e-shop / Technical Support  | Re: OS Support                        | 11 years ago                                 |
| Showing 1 to 2 of 2 entries   |                                       | Previous 1 Next                              |
|                               |                                       |                                              |
|                               | Powered by iServic                    | e - Version 8.2.0074 - 2021.01.09 - 05:17:52 |

The Secure Messaege Portal Inbox

#### **Required Setup - Interaction Properties**

The message portal uses interaction properties to determine when and how to display content. You must create the following four interaction properties before using the portal. They can be created within any segment of your tenant and marked as shared, but should be associated with any topic displayed in your message center.

| Propert Propert<br>y Name y Type |                          | Shar<br>ed | Description                                                                                                    |
|----------------------------------|--------------------------|------------|----------------------------------------------------------------------------------------------------|
| ArchivedAnswer                   | Boolea <sup>-</sup><br>n | True       | This property is used to indicate an<br>interaction was marked by the customer<br>as Trash. This causes the interaction to<br>display in the Trash folder. When the<br>customer clicks the Delete button in the<br>portal, this property is set to TRUE.                                                                                                    |
| HasBeenAnswer<br>Read            | Boolea <sup>-</sup><br>n | True       | This property is used to indicate whether<br>the customer has read the answer. This<br>only applies to answers in the Inbox.<br>When a question is read in the portal, the<br>action that fetches the question details<br>for display sets this property. If you do<br>not create this property, the following<br>error will be displayed when a message<br>in the inbox is read because the property<br>can't be updated.              |
|                                  | n                        |            | This property is used to indicate an<br>interaction was marked by the customer<br>as Deleted. This causes the interaction to<br>NOT display in the portal. When the<br>customer clicks the delete button in the<br>Trash folder, this value is set. Clicking the<br>Resolve button in the Secure Answer<br>Panel sets this property to TRUE so the<br>answer is not shown to the customer.<br>This property is used to indicate whether |
| ply                              | n                        |            | an agent answer should be displayed in                                                                                                    |

the customer's Inbox. Clicking the Resolve button in the Secure Answer Panel sets this property to TRUE so the answer is not shown to the customer.

#### Customizing the Message Portal

There are five aspects of the portal that can be customized. Customizations are done within two separate forms: changes to the form HEAD section, and changes to the form BODY section. Create custom forms for these two placeholders and set them in the Websites page as shown below.

1 - Updates to the BODY section of the form (HTML, code snippets, etc.) are added to the form referenced here.

2 - Updates to the HEAD section of the form (CSS, etc.) are added to the form referenced here.

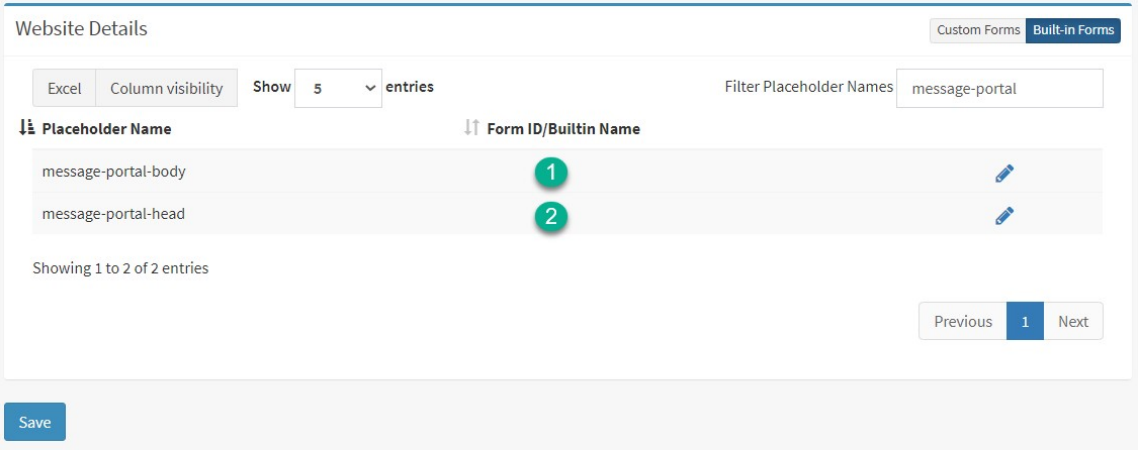

Update these placeholders with your custom forms

#### Branding and Styling the Message Portal

The user interface can be branded to match the colors and styles of each tenant's business.

The primary sections are:

- 1. The Login Panel
- 2. The Inbox / Sent Tabs
- 3. Reading Messages
- 4. The Trash Tab

The elements that can be styled using the message-portal-head and message-portal-body custom forms are shown below. Contact your iService administrator or account manager for details on updating these elements.

To change the image used for the logo, add the following to the message-portal-head form.

```
<script>
   var logoURL = 'https://yourlogo.png';
   var displayLoginName = true;
   var displayLogout = true;
</script>
```

#### **The Login Panel**

| <b>is</b> vice° | 2                                                                               |                |  |
|-----------------|---------------------------------------------------------------------------------|----------------|--|
|                 |                                                                                 |                |  |
|                 |                                                                                 |                |  |
|                 | Login                                                                           | 3              |  |
|                 | demo-csr                                                                        | ± 4            |  |
|                 |                                                                                 | <b>A</b>       |  |
|                 | I forgot 6 password                                                             | s <b>5</b> 1   |  |
|                 | © 2008- 2021 One-to-One Service.com<br>Powered by iService Version 8.2.0074 - : |                |  |
| E               | lements to customize in t                                                       | he login panel |  |

#### The Inbox and Sent Tabs

| iService <sup>®</sup>          |                                       | 🗢 🥇 Doe 🧣                                       |
|--------------------------------|---------------------------------------|-------------------------------------------------|
| 10<br>Ω Inbox 📶 🖌 Sent 🗊 Trash |                                       | + cc 9 ps                                       |
|                                | Show 10 ~ entries Filter by Subject @ | ٩                                               |
| From                           | Subject                               | Date                                            |
| 💼 e-shop / Request a Quote     | Re: Need a quote                      | 2 months ago                                    |
| e-shop / Shipping              | Re: Follow up                         | 3 months ago                                    |
| e-shop / Shipping              | Re: Follow up                         | 3 months ago                                    |
| e-shop / All Topics            | Your details                          | 4 months ago                                    |
| e-shop / Shipping              | Re: Follow up                         | 5 months ago                                    |
| e-shop / Shipping              | Follow up                             | 5 months ago                                    |
| e-shop / Shipping              | Re: I need help with shipping         | 5 months ago                                    |
| e-shop / Products              | Re: Defective camera                  | 5 months ago                                    |
| e-shop / Shipping              | Re: I need help with shipping         | 6 months ago                                    |
| e-shop / Account Questions     | Re: Defective camera                  | 6 months ago                                    |
| Showing 1 to 10 of 541 entries |                                       |                                                 |
|                                | Previous                              | 1 12 3 55 Next                                  |
|                                |                                       | <b>ce -</b> Version 8.2.0074 - 2021.01.09 - 05: |

Customizing the tabs for Inbox and Sent

The Read Message Panel

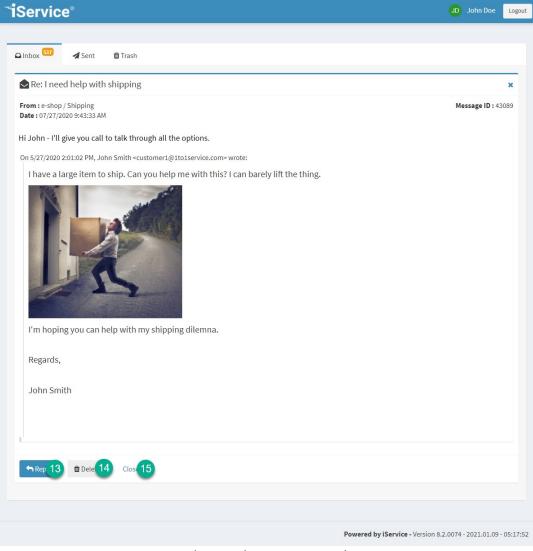

The Read Message panel

#### The Trash Tab

| Servi             | ce                         |                          | JD John Doe                                         |
|-------------------|----------------------------|--------------------------|-----------------------------------------------------|
| Inbox 537         | Sent 🛍 Trash               |                          | + сомро                                             |
| â <mark>15</mark> |                            | Show 10 ~ entries Filter | by Subject 🛛 🔾                                      |
|                   | From                       | Subject                  | Date                                                |
|                   | e-shop / Open Quotes       | Re: test                 | 3 months ago                                        |
|                   | e-shop / All Topics        | test of cc               | 4 months ago                                        |
|                   | e-shop / Request a Quote   | Re: test                 | 4 months ago                                        |
|                   | e-shop / Account Questions | test                     | 5 months ago                                        |
| nowing 1 to 4     | 4 of 4 entries             |                          |                                                     |
|                   |                            |                          | Previous 1 Next                                     |
|                   |                            |                          |                                                     |
|                   |                            |                          |                                                     |
|                   |                            | Power                    | ed by iService - Version 8.2.0074 - 2021.01.09 - 05 |

The Trash tab

#### Customizing the Topic List in the Compose Form

The builtin Compose Message form displays all public topics. To override this with a custom topic list, add the following to the message-portal-head form that is referenced in the website. Set the variable useCustomTopicList to true. The example code must be included within a <script> section of that form.

```
<script>
/*This is custom topic list for the Compose menu*/
var useCustomTopicList = true;
var topicsList = [
    {'id' : '10', name: 'Customer Service' },
    {'id' : '13', name: 'Technical Support'},
    {'id' : '14', name: 'Sales'}
];
</script>
```

In the example above, the Compose menu would include three topics in the topic list. The display names would be Customer Service, Technical Support, and Sales. The topic ID represents the actual topic that will receive the question (e.g., topic 10 for customer service). Adding Custom Links to the Message Portal Top Banner

You can include hyperlinks in the Message Portal top banner. Add the following to the message-portal-head form that is referenced in the website and **set the value for** displayMenus **to true**. The example code must be included within a <script> section of that form.

```
<script>
/*These are header menus for the message portal*/
var displayMenus = true;
var menuList = [
    {
        'name': 'Our Website',
        'url': 'https://www.ourwebsite.com',
    },
    {
        'name': 'Our Help Site',
        'url': 'https://www.ourhelpsite.com',
    }
]
</script>
```

#### Inserting Content Into the Message Portal

The portal includes a spot to insert you own HTML above and below the message section. Add the following to the message-portalbody form that is referenced in the website and set the content as desired. The example code must be included within a <script> section of that form with the exact id as shown below.

#### To insert code above the message section.

```
<script type="text/ng-template" id="message-portal-top
<!-- Your custom HTML goes here -->
This is the top
</script>
```

#### To insert code below the message section.

```
<script type="text/ng-template" id="message-portal-foo
<!-- Your custom HTML goes here -->
This is the bottom
```

#### </script>

The location of these examples on the login panel and after login is illustrated below.

| HTML location on the login panel                                | el |
|-----------------------------------------------------------------|----|
| Login                                                           |    |
| Login Name                                                      |    |
| Password                                                        |    |
| I forgot my password                                            |    |
| © 2008- 2021 One-to-One Service.com. All rights reserved.       |    |
| Powered by iService Version 8.2.0076 - 2021.01.11 -<br>05:45:52 |    |

This is the bottom

| □ Inbox 0 A Set            | nt 🛍 Trash                          | + COMPOS        |
|----------------------------|-------------------------------------|-----------------|
|                            | Filter by Subject                   |                 |
| From                       | Subject                             | Date            |
| 💼 Segment1 / s1topi        | c1 Re: First question from customer | 5 days ago      |
| Showing 1 o 1 of 1 entries | 5                                   | Previous 1 Next |

#### Adding Chat to the Message Portal

The builtin message-portal form provides a spot for inserting a chat button in the bottom right corner of the page. It also includes an option for using a special chat form that is dedicated to the portal and loads within an iFrame on the message-portal page.

## Using the embedded chat-messageportal form

A special purpose chat form, named chat-message-portal, can be used within an iFrame in your portal. This is the preferred method of including chat because this form load within the page (no popup), doesn't require a separate login, and uses the portal's Compose form when agents are not available for the selected topic. There are two scripts that must be included in your message-portalbody to activate the embedded chat form.

The button script - this inserts a button into the bottom of the form that allows the chat iFrame to toggle on and off. Add the script exactly as shown below.

The chat-iFrame script - this is the actual chat form that will load when the chat button above is clicked.

The topic list for the chat-message-portal form can be customized using the same approach as other chat forms.

# Inserting a button that opens chat in a new window

You can use the chat button location to insert your own buttons and open any form desired. To load the standard chat2 for insert the following into your message-portal-body customization form.

```
<script type="text/ng-template" id="chat-button.html">
<a class="btn pull-right chat-btn" href="$value -rootp
</script>
```

Using the Secure Messaging Answer Panel (no notifications)

The message portal is designed to work with a special answer panel that automatically creates the appropriate type of interaction and sets the values for the DoNotReply interaction property. To enable this answer panel, select it within the website as shown below. This panel is used when the organization does not use email. To generate email notifications to the customer when an answer is provided, use the version that includes notifications.

| Excel Column visibility Sho | w 5 v entries                                             | Filter Placeholder Names answer-actions                      |
|-----------------------------|-----------------------------------------------------------|--------------------------------------------------------------|
| Placeholder Name            | ↓↑ Form ID/Builtin Name                                   |                                                              |
| myqueue-answer-actions      | ngappbuiltin-myqueue-answer-actions-secure-message-portal | Select Form                                                  |
|                             |                                                           | Select Form Default                                          |
| Showing 1 to 1 of 1 entries |                                                           | Full (with Send)                                             |
|                             | Select this form when using _                             | Portal (No Email)<br>Secure Messaging Portal Previous 1 Next |
|                             | the Secure Message Portal                                 |                                                              |

Selecting the Secure Message Portal for your answer panel

This answer panel creates different types of interactions when sending answers as described below.

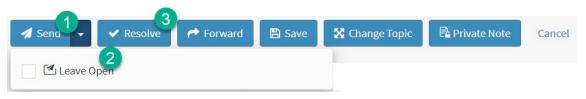

The Secure Message Portal Answer Panel

1 - The send button creates a Resolve Note instead of an Agent Response.

2 - The leave open option creates a Public Note instead of an Agent Email. This leaves the original question unresolved.

3 - The resolve button creates a Resolve Note, just like the default answer panel. But, it sets the DoNotReply interaction property to TRUE so the note is not shown to the customer.

This version of the answer panel doesn't have Public Note button, because the Send - Leave Open option already creates a Public Note. It also doesn't have a Spam button because secure message portals don't typically take in outside customer email.

The other action buttons are identical to the Default answer actions.

# Error enabling secure message portal when properties are not configured

The secure message portal can be loaded without any configuration, but an error will be shown when users read messages. If you attempt to select the Secure Message Portal answer panel without the required properties, the following error will be displayed.

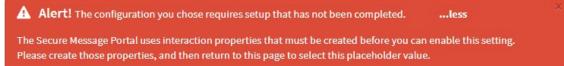

Error when required properties are not setup

#### Using the Secure Message Portal with Customer Notifications

The notifications version of the secure message portal sends your customer a secure notification each time you provide an answer. The agent interface functions similarly to the regular secure notification panel, but different interaction types are used for the Send and Send Leave Open actions. To use the notifications version of secure messaging, you must first create a Secure Notification that will be sent to the customer informing them their answer is available.

#### The agent answer panel

The secure notification answer panel functions similarly to the standard answer panel. The differences are illustrated below.

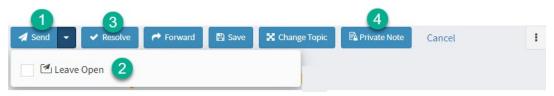

The secure answer panel with notifications

1 - The SEND button generates a Secure Response that the customer must log in to read. Similar to an Agent Response, the Secure Response resolves the customer question. The SEND button also sends the contact a Secure Notification email that informs them the answer is available. The interaction properties used for controlling display in the message portal are all set to False, meaning the answer will appear as unread in the message center Inbox of the customer.

2. The SEND - Leave Open button generates a Secure Email, which does not resolve the customer's question. A Secure Notification template is emailed to the customer so they know that an answer is available to their question. Similar to the Secure Response, the customer must log in to the message portal to read the Secure Email.

3. The Resolve button create a Resolve Note that is only available for agents to view. It resolves the customer question and the DoNotReply and Deleted interaction properties will be set to True for the answer. This prevents it from being displayed to the customer in the message portal.

4. The Private Note action is identical to the action in the standard interface. It creates a Private Note that is not viewable by the customer in the message portal. Since the secure message portal does not have a SPAM button, the Private Note button was moved from the SAVE split button to its own button here.

#### Setting up the secure notification template

The secure notification process requires every segment using the notifications answer panel to have a Secure Notification defined within the segment. You should only create one Secure Notification template for each segment.

The content within your notification template should explain to the customer that an answer is available, and provide instructions for how to login and read the answer. There are no required variables for the notification template, but the standard variables for name, etc. function similar to other notifications.

 Configuring your website to use the secure notifications answer panel (v8 and prior)

> This is deprecated beginning with version 9.0. Use the <u>Answer</u> <u>Panel Buttons</u> [315] page to select the secure notifications answer panels.

## For versions v8 and prior only

The secure notification answer panel prior to v9 is set within the <u>Website</u> settings page. The setup for the notifications version of the secure answer panel requires the message center interaction properties, and a secure notification template. Once these are configured you may select the panel in the Website settings page.

#### 13.3 Customer Chat Forms

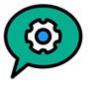

iService Chat is an integrated feature that allows your agents to engage in real-time dialogue with your customers. As an integrated component of iService, your team has access to the full suite of productivity tools like stock responses, customer

history, and the iService knowledge base while chatting. Chat history is archived in the iService database along with all other interaction types (customer email, agent responses, notes, etc.).

The chat feature leverages your existing iService configuration, such as business segments, topics, skills, and agents. When configuring iService Chat, you design your customer chat forms using the Customer Chat Form configuration page. In most cases, you can use your existing iService configuration with minimal changes.

The first step in deploying chat is to create the customer chat forms presented to your prospects and customers. Create your customer chat forms using the configuration wizard located in the Custom Forms Admin page.

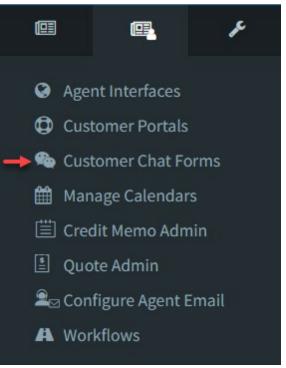

The Customer Chat Forms menu

You can create an unlimited number of chat forms. Each form is saved with its configuration data that specifies the details for how the form looks and behaves. All of your configured forms for your tenant are displayed in the Chat Form List as shown below.

| Column visib     | il 2 Show 5 v entries                            | 3        | 4 Filter Chat Config | 5 <sup>ions</sup> | 6               |
|------------------|--------------------------------------------------|----------|----------------------|-------------------|-----------------|
| Name 🗍           | Description                                      | Chat ID  | Target               | Theme             | Topics          |
| Account Support  | Questions for accounts                           | account  | HTML Website         | chat-theme2       | Single Topic    |
| CEC Support Chat | The chat form on the CEC center                  | cec      | Stand Alone Chat     | chat-theme2       | Multiple Topics |
| Our website      | The sales chat form on WordPress                 | sales    | WordPress            | chat-theme7       | Single Topic    |
| Product Page     | Chat for products                                | products | HTML Website         | chat-theme1       | All Topics      |
| Shopping cart    | Special chat for customers in the checkout phase | cart     | HTML Website         | chat-theme1       | Single Topic    |

The Chat Form List

Each chat configuration includes the following:

1 - The **Chat Name** is a label used to identify the configuration within iService.

2 - Write a **short description** that explains where and how the chat form is used.

3 - The **Chat ID** is used in the URL for the chat and should be short but descriptive. The Chat ID must be unique to your tenant, and cannot include spaces or special characters.

4 - There are three primary **Targets** to deploy your chat: A WordPress website, an HTML website, or a stand alone chat form that is loaded directly in a browser.

5 - Choose a color **Theme** that matches your brand.

6 - You must **select the topics** that will be offered to the customer. Customers can only chat with agents that are skilled and available for the topics presented.

The primary settings for your chat form are the chat topics and the deployment options, which are specified in the <u>Chat Settings</u> page. Learn more about creating and deploying chat in the following chapters.

### Learn more about configuring chat

- <u>Chat Settings</u> for topics offered and target deployments.
- Branding your chat form using <u>Theme</u> [371] settings.
- Customizing the <u>Pre-Chat Survey</u> 372.
- Custom form code for determining when agents are available using <u>\$if</u> <u>chat</u> 373.
- Admin settings for <u>chat Agents</u> 374.
- The <u>customer experience</u> when using chat.
- <u>Security considerations</u> when deploying iService chat.

#### 13.3.1 Chat Settings

The primary considerations when creating a customer chat form are the agents that will be interacting (topic Selection) and how your customers will find the chat form (target deployment). These are specified in the Topic Selection and Target Deployment parameters of your chat form. The chat

settings page also provides access to reCAPTCHA settings, which are used to prevent automated submission of your chat forms.

Click the **New Chat Configuration** button to begin configuring your chat form. There are two types of chat forms, live chat and Chatbot. Chatbots use the iService Live Chat window and are styled using the same configuration as live chats. See the toggle below for Chatbot configuration details.

# Live Chat

There are five values to set on the main live chat configuration page: Chat Name, Chat ID, Description, Topic Selection, and reCAPTCHA. Chatbots also required an OpenID Assistant ID.

|                                                                                                    | tion                          |                               |          |
|----------------------------------------------------------------------------------------------------|-------------------------------|-------------------------------|----------|
| Chat Settings                                                                                       | eme 🔲 Pre-Chat Survey         |                               |          |
| ype of Chat                                                                                         |                               |                               |          |
| Live Only Chatbot                                                                                   | t Only                        |                               |          |
| Chat Name                                                                                           | Chat ID                       | Description                   |          |
| opic Selection Types                                                                                |                               |                               |          |
| Single Topic 😧 💿 Mu                                                                                 | ultiple Topics 😧 🔷 All Topi   | pics 🕜<br>Menu Display Name   |          |
| Select or search for a t                                                                            | topic 👻                       |                               | C        |
|                                                                                                    |                               | <ul> <li>Add anoth</li> </ul> | er topic |
|                                                                                                    |                               |                               |          |
| ou can prevent bots from s<br>urning on reCAPTCHA.                                                  | submitting your customer chat | it form by                    |          |
| You can prevent bots from s<br>urning on reCAPTCHA.<br>Turn on reCAPTCHA for<br>Use invisible reCAP | this chat form.               | it form by                    |          |
| You can prevent bots from s<br>urning on reCAPTCHA.                                                 | this chat form.<br>TCHA       | it form by                    |          |
| You can prevent bots from s<br>urning on reCAPTCHA.<br>Turn on reCAPTCHA for<br>Use invisible reCAP | this chat form.<br>TCHA       | nt form by                    |          |

These settings are explained in more detail below.

#### Chat ID

The Chat ID is used to identify the chat form and is part of the URL of the form. An example of a chat URL with a Chat ID of sales is shown below.

https://tenant.iservicecrm.com/s/sales/chat

Since the ID is part of the URL, special characters and spaces are not allowed in the ID. Use an ID that is short but descriptive such as sales or support. The IDs from all of your configurations, including workflow or other configuration settings, must be unique to your tenant. The settings page will display an error notifying you if the ID is already used or contains invalid characters.

#### **Topic Selection**

Every interaction within iService, including live chat, is associated with a topic. The chat topic determines the agents available to chat and should be chosen carefully to ensure you have agents available for the types of questions customers will ask. There are three options for setting the topic, each of which has its own configuration options.

### Single Topic

If you only have one team of agents that support chat (e.g., Sales or Support), you can use a single topic configuration. This configuration allows the customer to skip the topic selection menu when they submit their chat request. Because the topic is already specified, you have the option to hide the chat button when there are no agents available for the specified topic. This configuration is appropriate when <u>every agent</u> that provides chat support has the skills for the topic chosen.

#### **Topic Selection Types**

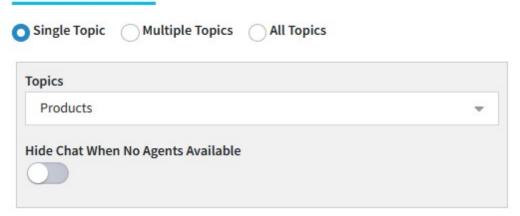

A single topic chat configuration

### Hide Chat When No Agents Available

The single topic setup allows you to hide the chat button from your website if there are no agents available to chat. For the chat button to appear or your website when this is on, you must have agents logged into iService that 1) have the chat.access access right, 2) are logged in and set as available to chat, and 3) have the segment access and skills for the chosen topic. When this conditions is not met, the chat button is hidden.

The hide chat button is only available when the single topic option is chosen, and is only relevant for WordPress or HTML deployments. The Standalone chat form is loaded independently and is not directly associated with a **Chat with us** button that can be automatically hidden.

# **Multiple Topics**

This option allow you to create a custom menu that includes custom names for the topics selected. After selecting a topic, provide the text to display in the topic selection menu. This is a common approach when your tenant has many topics, and only a small number of them are appropriate for customer chat. This allows you to offer a single **Chat with us** button, and customers can choose the appropriate team of agents based on the topic.

| pic Selection Types                      |    |                       |                     |
|------------------------------------------|----|-----------------------|---------------------|
| Single Topic OMultiple Topics All Topics |    |                       |                     |
| iService Topic                           |    | Menu Display Name     |                     |
| Audio-Video                              | -  | Audio Video Questions | 8                   |
| Cameras                                  | Ψ. | Camera Questions      | 6                   |
| Computers                                | -  | Computer Questions    | 8                   |
|                                          |    |                       | • Add another topic |

Configuring multiple topics for chat

# All Topics

The All Topics option will display the standard topic menu to the customer, but will only display the public topics for segments configured in the Websites page. There are no additional options to set with this configuration other than choosing the All Topics radio button. This options is usually only appropriate if you have a small number of topics that have customer friendly names.

| Topic Selection | Types                |              |
|-----------------|----------------------|--------------|
| Single Topic    | Multiple Topics      | O All Topics |
|                 | The All Topics optic | on           |

### **Target Deployment**

You can deploy iService chat in many ways, but the most common are as a link on a web page or via a URL that you provide to your customer. The chat configuration tool provides a plug-in for WordPress sites, and a script file for other HTML websites. The standalone option provides a URL that you can email to a customer or open from a link on any web page.

# WordPress

WordPress is one of the most popular content management systems for building websites. iService chat can be added to a WordPress site with the iService Chat Plugin, which can be downloaded from the settings page as shown below.

After you create your configuration, the plug-in and URL to enter within your WordPress settings will appear as below.

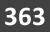

#### Target Deployment

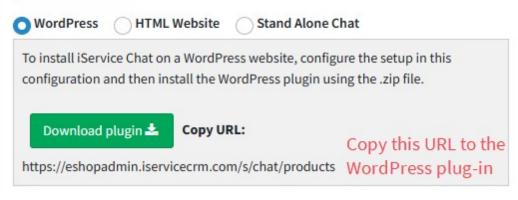

Deploying to WordPress

Click the **Download plugin** button to download the iService Chat Plugin that you will install on your WordPress site. After you install the plugin on WordPress, an iService Chat settings menu will appear in your WordPress admin page. Copy the URL provided (see image above) to the settings page as shown below.

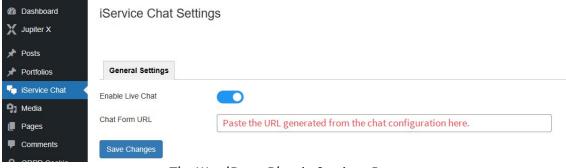

The WordPress Plug-in Settings Page

# **HTML** Website

iService chat can be integrated into any HTML website, regardless of the content management system used. The **HTML Website** deployment option generates a <script> tag that you can copy into any page that requires iService chat. The most common method is to insert the script into a footer that is automatically included in the desired pages.

When you create the chat configuration with HTML Website as the target, the script will appear similar to the example below. When run on your web page, the script will create the iFrame that contains the chat button. The script includes the Chat ID, so you can install different chat forms on different pages of your website as needed.

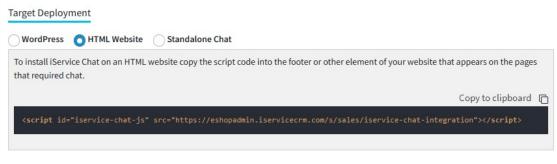

An HTML Chat Configuration

# **Stand Alone Chat**

This option provides a URL that can be loaded directly by a browser. Use this option to create a link for email footers, to invite a customer to a chat, or to open your customer chat window as it's own page (rather than an iFrame within a website). You can use the same configuration but a different topic by changing the topicID to any topic in your tenant.

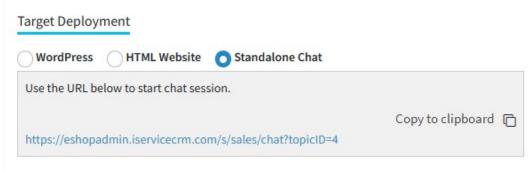

Configuring a Standalone Chat Form

You can use custom iService form code to manage the display of buttons that open standalone chat forms. The \$if -chat variable is used

to determine agent availability and can be used to make custom deployments. See The <code>\$if -chat[373]</code> chapter for more details.

### reCAPTCHA

iService includes built-in support for reCAPTCHA v2 (invisible and checkbox). The reCAPTCHA is enabled by default, but can be disabled if needed. Users will not see the reCAPTCHA challenge on their screen unless they are determined to be suspicious.

You can learn more about reCAPTCHA at <u>https://developers.google.com/recaptcha/intro</u>

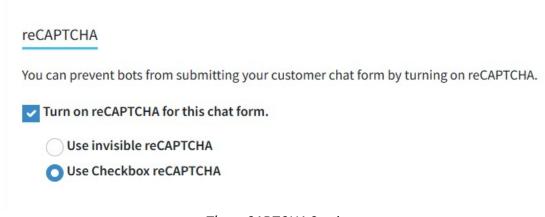

The reCAPTCHA Setting

### **On-premises Users Only:**

If you operate your own iService installation, you must add your site and secret keys to your master database to enable reCAPTCHA.

#### You can create reCAPTCHA keys at

https://www.google.com/recaptcha/admin. Create a v2 Invisible key and then add the secret and site keys to your master database as shown below.

|   | name                     | value |
|---|--------------------------|-------|
| • | CurrentVersion           | 6     |
|   | GoogleRecaptchaSecretKey | 6L    |
|   | GoogleRecaptchaSiteKey   | 6L    |
|   | NULL                     | NULL  |

Adding site and secret keys to the master DB settings table

### Adding a Chatbot

iService includes an integration to the OpenAI Assistant v2 API. To add a chatbot, create an Assistant in the <u>OpenAI Playground</u> using the tuning options and desired model. The only value you need to create your chat bot is the ID of the Assistant you create. iService uses the Assistant v2 API in chat forms. The styling of Chatbot forms is identical to the live chat forms.

The chat functions autonomously with runtime parameters that help ensure accurate results. Chatbot interactions can be monitored like live chats, and proactively converted to live chats by agents. All chatBot interactions are saved as contact history.

To create a chatbot, select Chatbot Only and enter the values described below.

### **Custom Forms Admin Menu**

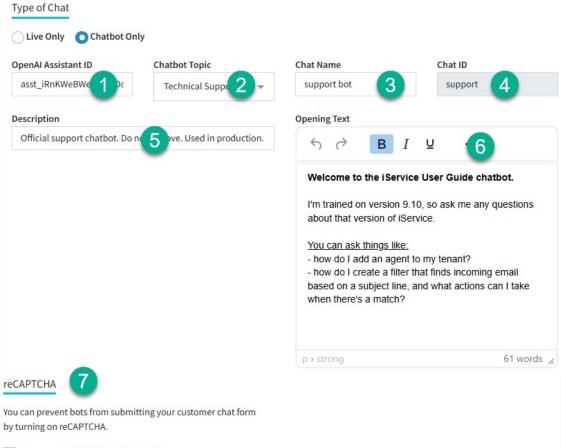

Turn on reCAPTCHA for this chat form.

#### Editing Chatbot Settings

|   | Field     | Description                                    |
|---|-----------|------------------------------------------------|
|   | Name      |                                                |
| 1 | OpenAl    | This is the ID of the assistant you created    |
|   | Assistant | within the <u>OpenAI Playground</u> .          |
|   | ID        |                                                |
| 2 | Chat      | Every interaction within iService is           |
|   | Торіс     | associated with a topic. Chat history will be  |
|   |           | associated with this topic to support          |
|   |           | business intelligence.                         |
| 3 | Chat      | This is the name used as labels in the chat    |
|   | Name      | list, but it is also displayed within the chat |
|   |           | window as part of the introduction. Make       |
|   |           | this a customer friendly name.                 |

|   | Field     | Description                                                                                                    |
|---|-----------|----------------------------------------------------------------------------------------------------|
|   | Name      |                                                                                                    |
| 4 | Chat ID   | This must be a unique ID across all custom<br>configurations in your tenant, including<br>Workflow IDs. This value becomes part of<br>the chat form URL (e.g.,<br>https://ex.iservicecrm.com/s/ChatI |
|   |           | D/chat)                                                                                                    |
| 5 | Descripti | Add a description that explains the purpose                                                                                                    |
|   | on        | of the chat. It can also be useful to note the<br>locations where the chat form is<br>embedded. For example, on the corporate<br>website or other location.                                          |
| 6 | Opening   | Enter the text to display to users when they                                                                                                    |
|   | Text      | launch the chatbot. This can include                                                                                                    |
|   |           | images and URLs.                                                                                                    |
| 7 |           | You can enable or disable reCAPTCHA for                                                                                                    |
|   | HA        | your chatbot as desired.                                                                                                    |

The agent name displayed within the chat session will be the name of your OpenAl Assistant. Make sure your Assistant name is logical and customer friendly.

Once you save your customer chat configuration the chatbot is ready to use via the Target Deployment 357.

# Creating an OpenAl Assistant

OpenAI provides a robust environment for building and testing chatbots in the form of Assistants. Assistants can be trained on appropriate content and tested using the OpenAI Playground before you deploy it within iService. Creating your Assistant requires an OpenID account and a few steps explained below.

## Step 1: Sign Up and Obtain API Key and Update iService External APIs

- 1. **Sign Up**: Visit <u>OpenAI's website</u> and sign up for an account.
- 2. **API Key:** After signing up, navigate to the <u>API section</u> in your account dashboard to obtain your API key. Make sure the project key is created in the same project as your Assistant.
- 3. Paste your API key into the OpenAI section of the External APIs apage in iService.

# Step 2: Access the OpenAl Assistant page and Create Assistant

- 1. Navigate to Assistant Page: Go to https://platform.openai.com/assistants/
- 2. Log In: Use your OpenAI credentials to log in.
- 3. Create an Assistant: Click the +Create button.

### Step 3: Configure the Assistant and Add to iService

Create your assistant by completing the sections shown below. Test it using the playground button, and then paste the Assistant ID into the iService chat form setup page.

| SSISTANT                                                                                                    |                                                                             |
|----------------------------------------------------------------------------------------------------|-----------------------------------------------------------------------------|
| asst_iRnKWeBWeR5mBDoNWSKUjJec 🚺                                                                                                    | Playground 7                                                                |
| lame                                                                                                    | 7                                                                           |
| iService Support assistant                                                                                                    |                                                                             |
| asst_iRnKWeBWeR5mBDoNWSKUjJec                                                                                                    |                                                                             |
| nstructions                                                                                                    |                                                                             |
| You are a helpful assistant who will the user guide content attached to fetch answers for the chat the user guide. Don't tell the user the ser guide an only help with questions relating to the user guide. Ins with questions that are not related to iservice. Remember to say that you are sorry. When someone a about iService, say you are using the database that you have on file with information relating to iService. | stead, say sorry that you can't help<br>asks how you're answering questions |
| lodel                                                                                                    |                                                                             |
| gpt-4o                                                                                                    | ٥                                                                           |
| OOLS                                                                                                    |                                                                             |
| File search 0 5                                                                                                    | I Files                                                                     |
| Vector store for asst_iRnKWeBWeR5mBDoNWSKUjJec<br>vs_8k901NAQIOTZorxCdz7eB6np                                                                                                    | 1 ME                                                                        |
| Code interpreter <sup>(1)</sup>                                                                                                    | + Files                                                                     |
| unctions ①                                                                                                    | + Functions                                                                 |
| IODEL CONFIGURATION                                                                                                    |                                                                             |
| lesponse format                                                                                                    |                                                                             |
| JSON object <sup>③</sup>                                                                                                    |                                                                             |
| 向 つ Clone                                                                                                    | Updated 6/28, 4:14                                                          |

### Creating an OpenAl Assistant

|   | Assistant<br>Element | Description                                                                                                    |
|---|----------------------|----------------------------------------------------------------------------------------------------|
| 1 | Assistant ID         | This is the ID generated by OpenID for<br>your assistant. This is the only value you<br>will need to paste into your iService<br>chatbot configuration. |
|   | Assistant<br>Name    | This will be displayed to the user as the<br>name of the chatbot. Use an appropriate<br>and descriptive name your customers<br>will understand.         |

|   | Assistant    | Description                                 |
|---|--------------|---------------------------------------------|
|   | Element      |                                             |
| 3 | Instructions | This is the initial prompt used by the      |
|   |              | assistant when evaluating the prompts       |
|   |              | provided by the user. They are used to      |
|   |              | guide the chatbot, limit responses, and     |
|   |              | set the tone for the conversation. Be as    |
|   |              | descriptive as you can and be clear         |
|   |              | about the rules the chatbot is to follow.   |
| 4 | Model        | Choose the GPT model for your chatbot.      |
| 5 | File Search  | File search enables the assistant with      |
|   |              | knowledge from files that you. Once a file  |
|   |              | is uploaded, the assistant automatically    |
|   |              | decides when to retrieve content based      |
|   |              | on user requests. The files are saved and   |
|   |              | accessible from within the Storage page     |
|   |              | at https://platform.openai.com/storage/     |
|   |              | •                                           |
| 6 | Code         | Code Interpreter enables the assistant to   |
|   | Interpreter  | write and run code. This tool can process   |
|   |              | files with diverse data and formatting,     |
|   |              | and generate files such as graphs.          |
| 7 | Playground   | After you configure your Assistant, test it |
|   | _            | within the Playground by submitting         |
|   |              | prompts and evaluating the responses.       |

#### 13.3.2 Themes and Branding

You can style your customer chat window to match your brand using theme options. Select the theme using the radio buttons, and click save. The theme will set the button colors for the chat image and the submit button as shown below. You can override the banner and button colors using the optional override settings. Enter any color code desired, but be sure to test your changes to ensure the colors are compatible with the various buttons included in the banner (sound, print, etc.).

The default chat form does not include a logo, but you can insert a logo into the banner by specifying the URL to load in the Header Logo section.

| Chat Settings 🖵 Theme 🖾 Pre-Chat Survey 🗗 Override Code                                                                                                    |                                                                       |
|----------------------------------------------------------------------------------------------------|-----------------------------------------------------------------------|
| utton And Colors                                                                                                    | Chat Form Preview                                                     |
| ect the color theme for the customer chat form, The primary color is used for the header and butt<br>d the secondary color is used for the chat with us button on your web page. | ons,                                                                  |
| • 🛑 • 🛑 • 💼 • 💼                                                                                                    | `iService'     Image: Select the topic/department to begin your chat. |
|                                                                                                    | Topic / Department * Select or search for a topic                     |
|                                                                                                    | Next                                                                  |
|                                                                                                    |                                                                       |
| Override theme header colors (optional)                                                                                                    |                                                                       |
| /ou can override the theme's header background and text color using the options below.                                                                                           | Powered By: iService •                                                |
| Specify the new color for header background. #e0e0e0                                                                                                    |                                                                       |
| Specify a new color for agent available text. #e0e0e0                                                                                                    | Q                                                                     |
| Header Logo (optional)                                                                                                    |                                                                       |
| The default customer chat form does not include a logo in the header of the form. Provide a URL to<br>web hosted logo to display in the header.                                  | your                                                                  |
| https://iservice.us/wp-content/uploads/2020/04/iservice-logo-white.png                                                                                                    |                                                                       |

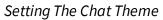

#### 13.3.3 Pre-Chat Survey

Every interaction in iService includes a topic, a contact ID, a subject line, and a body. The pre-chat survey is used to capture the contact ID (usually an email address) and the subject line for the chat. The body of the chat will be created from the conversation after the chat ends.

The email address and subject are required inputs that are listed by default. You can change the label for these and the order, but cannot delete

them from the form. You can add other contact properties to the form by specifying them in this section.

In addition to the property, provide the label to display and set the order within the form using the up and down arrows.

|                                 | - | dd other contact properties to the chat form to cap |                   | i issue. These are i | required fields for creating an interaction so the c |
|---------------------------------|---|-----------------------------------------------------|-------------------|----------------------|------------------------------------------------------|
| roperty List                    |   | Field Name                                          | Input Requirement |                      |                                                      |
| -Select or search for property- |   | Last Name                                           | Optional          | ~                    | ◎ ◎ ◎                                                |
| -Select or search for propeky-  | • | First Name                                          | Optional          | ~                    | o o 8                                                |
| Login                           | ~ | Email Address                                       | Required          | ~                    | 00                                                   |
| Subject                         | ~ | Enter a short description of your issue             | Required          | ~                    | 0 0                                                  |

The Pre-Chat Survey Page

#### 13.3.4 The \$if -chat variable

A parameter for the iService <code>\$if</code> variable can be used to create custom deployments. The <code>\$if</code> variable determines if agents are available to chat, and can be used to display custom buttons and forms for special use cases.

The <code>\$IF</code> -chat command must be used with a <code>-Ptopic</code> parameter to specify the topic for the chat. This can be hard coded into the chat link, or it can be supplied by the customer when requesting the chat. In order for agents to be available, the following must all be true.

1. The contact requesting the chat has specified a valid topicID for the chat interaction.

2. An agent with segment access to the specified topic is logged into iService AND has set their chat status to available.

3. The available agent has the required Skills for the specified topic.

Example (determine if agents are available for topic ID 4):

```
$If -chat(available) -Ptopic'4'$
```

The code here is displayed when agents are available - for example

\$Else\$

Display your "not available" image or an offline question form \$EndIf\$

#### 13.3.5 Agent Chat Settings

Chat interactions are routed to iService agents that have been designated as "chat" agents. Chat agents are designated by an Access Right (Chat.Answer) that enables the various chat management buttons for agents. User Types are assigned to agents in the <u>Agent Admin</u> page along with other agent attributes such as Segment Access, Skills, etc. This access right is the only requirement to enable chat for an agent. Chats are routed using the agents segment access and skills similar to other questions.

# Creating a Special Chat User Type

Administrators can create an unlimited number of custom user types in the Tenant Settings - User Types page, or modify the rights of existing user types. To convert an existing user type to include chat, such as CSR, select that user type and check the Chat.Answer right as shown below. Then save the change.

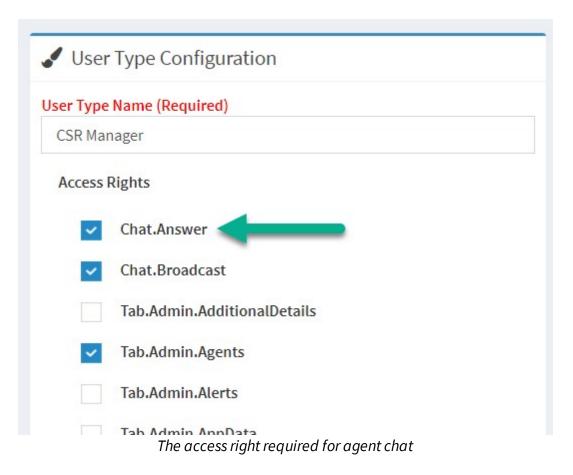

#### 13.3.6 Customer Experience

The customer chat phases are dependent upon the topic selection and available agents. There are five primary phases presented to the customer: topic selection, pre-chat survey, waiting for an agent, active chatting, and end of chat. When there are no agents available, the pre-chat survey is converted to a contact us form that creates a customer ticket.

Each of these phases are described below.

### Topic Selection

Every interaction in iService is associated with a Topic, which helps determine the agents that are skilled to answer the question. This phase is skipped when the chat form is configured as a single topic chat. When agents are available, the topics are displayed as shown below. The customer selects a topic and clicks continue to load the pre-chat survey.

| pic / Department *           |   |
|------------------------------|---|
| Select or search for a topic | A |
| Questions about your account |   |
| Product returns              |   |
|                              |   |
|                              |   |
|                              |   |
|                              |   |
|                              |   |

Multiple Topic Selection with Agents Available

When there are no agents available for a topic, it is shown grayed out with a tool tip that says:

There are no agents available for this topic. You can select this topic to leave a message, or choose a topic with available agents to chat.

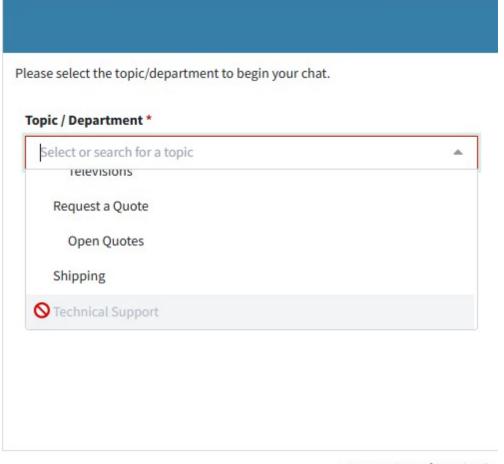

Powered By: `iService ® Topic with No Agents Available

### Pre-Chat Survey

After the topic is selected, the pre-chat survey requests details about the contact and the subject for the chat. The iService Chat Interaction is not created until this form is successfully submitted. Once it is submitted, the customer chat window will indicate that the chat request has been submitted and an agent will arrive shortly. At that point the chat interaction record is created and the pending chat will be displayed within the Manage Chats 21 page for managers.

Agent availability is displayed in the chat header as shown below.

|                                                          | Agents are available 🥚         |
|----------------------------------------------------------|--------------------------------|
| Please tell us a few details about your reques<br>agent. | st before we connect you to an |
| First Name (optional)                                    |                                |
| John                                                     |                                |
| Last Name (optional)                                     |                                |
| Smith                                                    |                                |
| Email *                                                  |                                |
| jsmith@example.com                                       |                                |
| Subject for your question *                              |                                |
| Question about my account                                |                                |
| Start The Chat Cancel                                    |                                |
|                                                          | Powered By: ~i Service         |

Pre-chat Survey Phase

If there are no agents available for the topic, the pre-chat survey is converted to a customer ticket form. The customer can submit their question and it will be routed similar to email or other customer tickets.

|                                                                                                 | No agents available 🔴      |
|-------------------------------------------------------------------------------------------------|----------------------------|
| We're sorry. but there are no chat operators av<br>Please leave a message and we will respond a |                            |
| First Name (optional)                                                                           |                            |
| First Name                                                                                      |                            |
| Last Name (optional)                                                                            |                            |
| Last Name                                                                                       |                            |
| Email *                                                                                         |                            |
| Email                                                                                           |                            |
| Subject for your question *                                                                     |                            |
| Subject for question                                                                            |                            |
| Short description of your question *                                                            |                            |
| Type your question here                                                                         |                            |
|                                                                                                 |                            |
| Submit Question <u>Cancel</u>                                                                   | 6                          |
|                                                                                                 | Powered By: <b>Service</b> |

No Agents Available

### Waiting for an Agent

When the chat is submitted, it begins as a Waiting Chat and is queued for the next available agent. The message An agent is available is displayed.

-

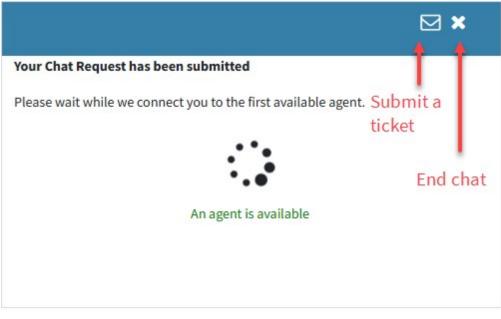

Powered By: "iService ®

Waiting for an Agent

If all available agents go offline while the customer is waiting, the form updates with a message that reads:

We're sorry but there are no longer any agents available for chat. You may continue holding for an agent, or select an option above to cancel your chat request or leave a message.

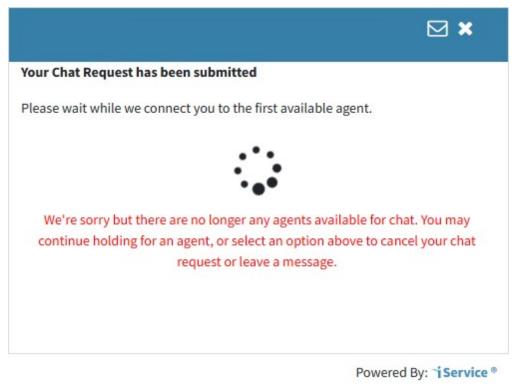

Agent Unavailable After Chat Request Submitted

The agent availability status is checked every 30 seconds, and will go back to showing available agents if they become available.

### Active Chat

When an agent takes the chat, the active chat window is presented. New messages from the agent generate a sound notifications. The sound can be turned off by the customer.

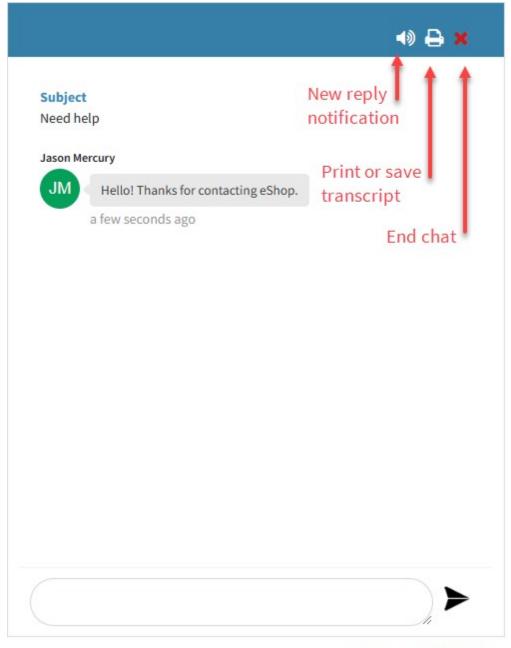

Powered By: "iService ®

The Active Chat Window

The print button opens a print dialogue where the customer can save or print the chat transcript.

| iService <sup>®</sup>                                                          | Chat Transcript         | Chat Transcript                                 |  |  |
|--------------------------------------------------------------------------------|-------------------------|-------------------------------------------------|--|--|
| Need help                                                                      |                         |                                                 |  |  |
| Contact Name : John Smith                                                      | Interaction             | ID: 85243                                       |  |  |
| Operator: Jason Mercury                                                        | Segment/T               | opic: e-shop / Account Questions                |  |  |
| Date Created: 2023-03-15                                                       | Interaction             | n Type : 🔤 Chat                                 |  |  |
| Chat Dialog                                                                    |                         |                                                 |  |  |
| [08:32 PM] Jason Mercury: Hello! Than                                          | -                       |                                                 |  |  |
| [08:39 PM] Jason Mercury: How can I                                            |                         |                                                 |  |  |
| [08:39 PM] John Smith: I've forgotten<br>[08:39 PM] Jason Mercury: Sure. I can | , , , , ,               | nto my account?                                 |  |  |
| [08:40 PM] John Smith: You can reque                                           | 1.2                     | ttps://eshop.iservice.info.                     |  |  |
| © 2008-2023 One-to-One Service.com                                             | n. All rights reserved. | <b>Version</b> 9.2.0073 - 2023.03.14 - 16:54:02 |  |  |

A Chat Transcript

### End of Chat

When the chat is completed, the full dialogue is saved as an interaction in the customer's history.

### **Custom Forms Admin Menu**

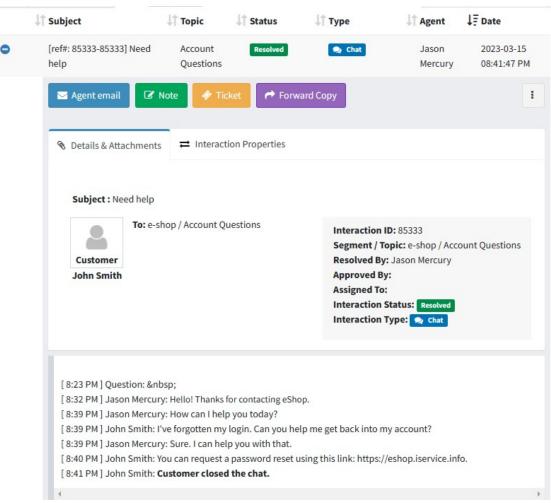

A completed chat in history

The customer is offered a button to start a new chat, or they can close the window.

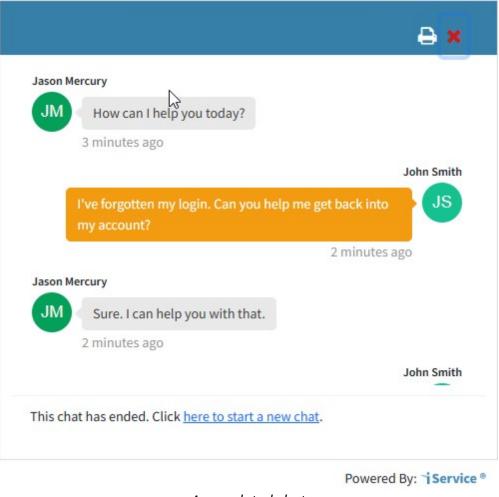

A completed chat

#### 13.3.7 InfoSec Considerations

Whenever you expose a communication method to the internet, it's important to understand the potential security implications and attack vectors. iService Chat is a web based interface that uses the same APIs and security methods as the agent interface and customer portals. The chat forms are built using iService Forms are based in the same was as all other iService interaces. This chapter explains how to secure your chat implementation and features that help protect your organization from malicious use.

# Protecting against automated submission (reCAPTCHA)

An important security consideration is preventing automated submission of your chat forms. Scripts and bots that maliciously submit chat requests could disrupt your iService agents with large numbers of chat requests, making it difficult to support your real customers.

iService Chat includes built-in support for reCAPTCHA to prevent bots and malicious scripts from spamming your iService Agents. The reCAPTCHA process used in chat follows the same configuration as other iService forms. Google reCAPTCHA v2 is integrated into every chat form by default, but can be disabled in specific chat forms if needed.

# **Text Bombing**

Text Bombing s a form of cyber attack that involves sending a large amount of text to overwhelm a system's resources, causing it to crash or become unresponsive. This can be done manually by an individual or automated using specialized software. Text bombing is often used as a means of disrupting online services or harassing individuals.

iService Chat prevents text bombing in two ways. First, customers cannot post any comments into a chat until an agent joins the conversation. This prevents users of the form from loading the chat interaction with an excessively large message body before an agent is participating and can end the chat.

Also, customers can only post 1200 characters at a time. The underlying API used in customer chat forms limits the input to 1200 characters. Front-end validation in the customer chat forms truncate content over the allowed limit.

# **File Attachments**

Files attachments are a common attack vector for malicious code. The default iService chat forms do not allow file transfers. If you have a business

387

need for file transfer, contact your iService account manager to discuss implementation options.

# **Malicious Content**

Content entered into the chat by your customer is plain text for review by the agent. This prevents agents from accidentally clicking on malicious links, and the execution of JavaScript or other dangerous content.

# The iService Chat Script

The iService customer chat form is an HTML page written in Vue.js. It is inserted into your website within an iFrame generated by the script created in the <u>Chat Configuration</u> settings page. The script creates the iFrame, which uses cookies to keep track of the status of the chat interaction. The contents of the script are below, but will include the chat ID from your configuration.

```
Example chat script
```

```
//
(function() {
    function setCookie(cname, cvalue, exdays) {
        const d = new Date();
        d.setTime(d.getTime() + (exdays * 24 * 60 * 60 * 1(
        let expires = "expires=" + d.toUTCString();
        document.cookie = cname + "=" + cvalue + ";" + expi
    }
    function getCookie(cname) {
        let name = cname + "=";
        let decodedCookie = decodeURIComponent(document.coc
        let ca = decodedCookie.split(';');
        for (let i = 0; i < ca.length; i++) {
            let c = ca[i];
            while (c.charAt(0) == ' ') {
                c = c.substring(1);
            }
            if (c.indexOf(name) == 0) {
                return c.substring(name.length, c.length);
            }
        }
```

```
return "";
}
window.addEventListener('load', async function() {
    //include static js that contains iservice variable
    11
    var chatconfig = {
        "id": "sales",
        "name": "Our website",
        "targetDeployment": "HTML Website",
        "theme": "chat-theme7",
        "topicPresented": "Single Topic",
        "chatID": "sales",
        "description": "The sales chat form on WordPres
        "specificTopics": [{
            "id": "",
            "name": ""
        }],
        "singleTopic": "4",
        "preChatSurvey": [{
            "propertyID": "",
            "fieldName": "",
            "isRequired": false
        }],
        "enableRecaptcha": true
    };
    var singleTopicAvailable = false;
    //get config ID from script attached
    var chatID = chatconfig?.id ? chatconfig.id : '';
    var topicID = (chatconfig?.singleTopic) ?
        `?topicID=${chatconfig?.singleTopic}` : '';
    var cookie = getCookie('chatGuid');
    //read cookies data from child
    window.addEventListener("message",
        function(e) {
            if (typeof e.data === 'string')
                setCookie('chatGuid', e.data);
        },
        false);
    var chatGuid = cookie ? `chatGuid=${cookie}` : '';
    var urlParams = ''
    if (topicID && chatGuid)
        urlParams = topicID + `&${chatGuid}`;
    if (topicID && !chatGuid)
       urlParams = topicID;
    if (!topicID && chatGuid)
        urlParams = `?${chatGuid}`;
    //get domain of configuration from script URL
```

```
let domain = (new URL(document.getElementById(
    "iservice-chat-js").src));
var iframSrc = domain.origin +
    `/s/${chatID}/chat${urlParams}`;
window.mychat = window.mychat || {};
var iserviceChatContainer = document.createElement
    'div');
iserviceChatContainer.id = "iservice-chat-container
var styles = {
    "position": "fixed",
    "bottom": "0",
    "right": "0",
    "z-index": "99999"
};
if (chatconfig?.singleTopic && chatconfig
    ?.hideChatWhenNoAgent) {
    if (!singleTopicAvailable) {
        styles.display = "none";
    }
}
Object.assign(iserviceChatContainer.style, styles);
var chatIconImage = document.createElement('img');
chatIconImage.src =
    'data:image/png;base64,iVBORw0KGgoAAAANSUhEUgA/
var iserviceChatIcon = document.createElement('a');
var styles = {
    "cursor": "pointer",
    "opacity": "0.8",
    "position": "fixed",
    "bottom": "23px",
    "right": "28px",
    "border-radius": "50%",
    "color": "#fff",
    "padding": "20px 20px",
    "background-color": "#206590"
}
Object.assign(iserviceChatIcon.style, styles);
iserviceChatIcon.appendChild(chatIconImage);
iserviceChatContainer.appendChild(iserviceChatIcon)
var iserviceChatPopup = document.createElement('div
iserviceChatPopup.id = "iservice-chat-popup";
var styles = {
    "position": "fixed",
    "bottom": "90px",
    "right": "38px",
    "border": "1px solid #f1f1f1",
    "z-index": "9",
```

```
"background": "#fff",
            "width": "100%",
            "max-width": "350px",
            "border-radius": "20px",
            "height": "440px",
            "box-shadow": "0 2.8px 2.2px rgba(0, 0, 0, 0.03
            "display": "none",
            "transition": "all .4s ease-in-out"
        }
        Object.assign(iserviceChatPopup.style, styles);
        var chatIframe = document.createElement('iframe');
        // chat source (external url)
        chatIframe.src = iframSrc;
        chatIframe.id = "iservice-chat-iframe";
        var styles = {
            "height": "440px",
            "width": "100%",
            "border-radius": "20px",
            "border": "none"
        }
        Object.assign(chatIframe.style, styles);
        iserviceChatPopup.appendChild(chatIframe);
        iserviceChatContainer.appendChild(iserviceChatPopur
        iserviceChatIcon.onclick = function() {
            if (iserviceChatPopup.style.display ==
                'block') {
                iserviceChatPopup.style.display = 'none';
            } else {
                iserviceChatPopup.style.display = 'block';
            }
        };
        document.querySelector('body').appendChild(
            iserviceChatContainer);
    });
})();
```

### 13.4 Manage Google Calendars

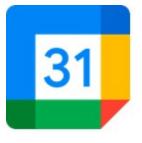

iService provides calendar views for various features, such as scheduling and viewing tickets, based on a dateTime property. The calendar used to display that information can be updated to support Google Calendar Events as well as iService tickets. Before you can add events to your calendar, you need to enable the Google

Integration and create a calendars in your tenant from the Manage Calendars page. After you setup your <u>Google Calendar API</u>, use the Manage Google Calendars page to create the calendar for your tenant. You can configure multiple calendars within your tenant. Each calendar you create within iService will generate an associated Google Calendar on the Google platform.

Your agents can sync the calendar events from the iService integrated Google calendar to their own personal Google Account using the Linked Users setting. The Linked User option will grant the user access to the calendar outside of iService. The settings for Google Calendars are explained below.

| i  |                                                                                |                                                                               | 🔎 🖼 🛃 🔃 Developer Johnson 📽                                                                                                    |
|----|--------------------------------------------------------------------------------|-------------------------------------------------------------------------------|----------------------------------------------------------------------------------------------------|
|    | Manage Google Cale                                                             | ndars                                                                         |                                                                                                    |
| *  | 🛗 Calendars                                                                    |                                                                               | ~                                                                                                    |
| q  | Excel Column visibility                                                        | Show 5 🗸 entries                                                              | Filter Calendars                                                                                                    |
| -  | ↓≟ Calendar Name                                                               |                                                                               | 1 <sup>†</sup> Description                                                                                                    |
| ₽₀ | Main Calendar                                                                  | 1                                                                             | The main calendar                                                                                                    |
| ≡, | Showing 1 to 1 of 1 entries                                                    |                                                                               |                                                                                                    |
|    | New Calendar Delete Calend                                                     | dar                                                                           |                                                                                                    |
|    | Calendar Configuratio                                                          |                                                                               | Linked Users 5<br>Linked users have the ability to read calendar events directly from the<br>Google Calendar, and can sync the events to their own calendar.<br>Email Address Add<br>User List |
|    | Places that uses this calend<br>Name ID<br>retrofitnew2 fsm<br>Dashboard New   | Page URL<br>/app/admin/workflow/fsm<br>/app/admin/agent-interfaces/dashboard- | customer1@ltolservice.com                                                                                                    |
|    | Calendar<br>Save<br>© 2008-2025 One-to-One Service.com,<br>Powered by iService | settings<br>Inc. All rights reserved.                                         | <b>Version</b> 9.12.0027 - 2025.01.09 - 03:58:52                                                                                                    |

The Manage Google Calendars page

| # | Name          | Description                                                                                                    |
|---|---------------|----------------------------------------------------------------------------------------------------|
| 1 | Calendar List | Select your calendar from the Calendar List.                                                                                                    |
| 2 | Calendar Name | This is the label used when referencing this calendar from other locations within iService, such as the <u>Dashboard Settings</u> or a <u>Workflow panel</u> . |

| # | Name                          | Description                                                                                                    |  |  |  |
|---|-------------------------------|----------------------------------------------------------------------------------------------------|--|--|--|
|   |                               | Agent Interfaces<br>P Answer Panel Buttons Question Color Coding By Age<br>Container Width<br>Component HTML                                                                                                    |  |  |  |
|   |                               |                                                                                                    |  |  |  |
|   |                               |                                                                                                    |  |  |  |
|   |                               | Cashboard Recent Interactions<br>Dashboard My Questions<br>Dashboard My Answers This Week<br>Dashboard Get Support<br>Main Calendar                                                                                                  |  |  |  |
| 3 | Description                   | Add a description that describes the purpose of the calendar.                                                                                                    |  |  |  |
| 4 | Places that use this calendar | If the calendar is used within a Dashboard or<br>Workflow a reference will be shown here. You<br>cannot delete a calendar that is currently in<br>use.                                                                               |  |  |  |
|   |                               | Name - this is the name of the workflow or<br>dashboard using this calendar.<br>ID - this is the ID of the form using this calendar.<br>Page URL - you can load the configuration page<br>that uses this calendar at the link shown. |  |  |  |
| 5 | Linked Users                  | Your agents or other users can be added as<br>Linked Users to your calendar. This allows them<br>to view the calendar within their own personal<br>Google Calendar.                                                                  |  |  |  |
| 6 | User List                     | To add a Linked User, add their email address<br>(must be a Google account) using the Add                                                                                                    |  |  |  |

| button. Google will send the user an email like the example below. Once the user accepts the                                                                                                    |
|----------------------------------------------------------------------------------------------------|
| link they will be able to view the calendar<br>within their Google account.                                                                                                    |
| Hello We are writing to let you know that <u>democontractor-tenant@calendar-438816.iam.</u> gserviceaccount.com has given you access to view events on the Google Calendar called "Estimates". After adding this calendar to your other calendars, you can hide or completely remove it whenever you want. Add this calendar. Click this to add the calendar to your list of Google calendar you can access The Google Calendar Team View Your Calendar. A linked user notice |

Once your calendar is created you can select it when creating calendar based features, like a Dashboard calendar or workflow calendar.

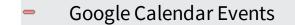

When you have a Google Calendar configured, an Add Event option will appear when you add events using the calendar user interface. In the example below, we have selected a time frame for the event.

| 09:00 AM      | × |
|---------------|---|
| 🛗 ADD EVENT 🖑 |   |
| ADD WORKFLOW  |   |
|               |   |

Clicking the Add Event button will load the New Event panel.

| - Start date   | [       | ר ר   | - End date   | -        |
|----------------|---------|-------|--------------|----------|
| 12/21/2024 🛩   | 9:00 AM | until | 12/21/2024 ~ | 10:00 AM |
| Full-day event |         |       |              |          |
| Frequency      |         |       | Jntil        |          |
| Once           |         | 1     | 12/21/2024   |          |
| Description    |         |       |              |          |
| Agent          |         |       |              |          |
| Search         |         |       |              |          |
| Topic ID       |         |       |              |          |
|                |         |       |              |          |

#### Adding a new event to a Google Calendar

|                     | # | Name  | Description                           |                                     |
|---------------------|---|-------|---------------------------------------|-------------------------------------|
| iService User Guide | 1 | Title | The title displayed on the calendar   | © 2025 One-to-One Service.com, Inc. |
|                     |   |       | and the determinant of the did of the |                                     |

### Working with iService Calendars

### Changing Event Times by Drag and Drop

After you create events for your calendar, you can change the time using the Edit button or by dragging and dropping the event to a new time frame.

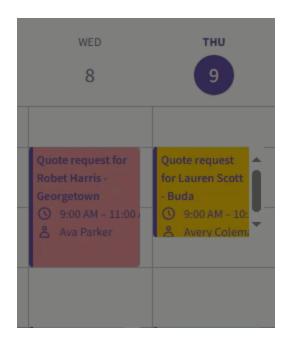

### **Editing Calendar Events**

You can edit any of the values in the event by clicking the edit pencil on the event. This edit pencil is only available for Calendar events. iService tickets can only be modified within a ticket details panel.

### **Custom Forms Admin Menu**

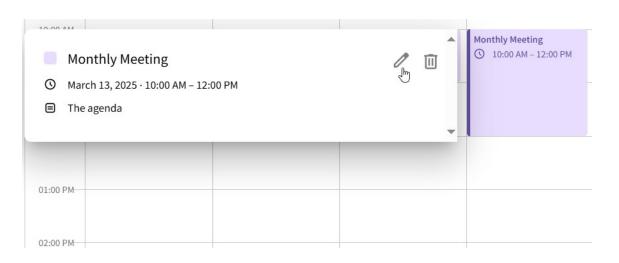

### **Deleting Calendar Events**

Use the delete button on a calendar event to remove it from the Calendar. Deleted events cannot be restored.

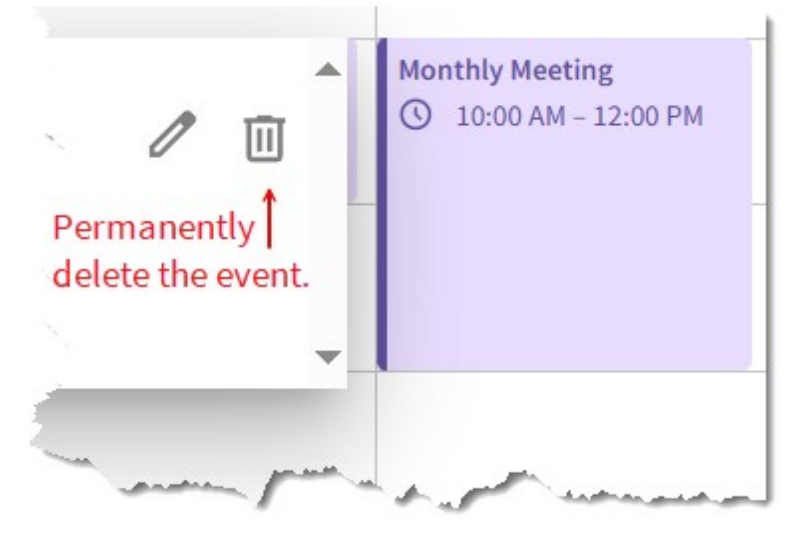

### **Event Frequency**

The default value for frequency is once, which is a single event. You can set your events to recur on a custom schedule using custom repetition settings. Each custom setting allows you to specify the number of times the event will recur (number of time, an end date, or never end) and whether to skip a period, like every other month. **Day, Month, and Year** - Daily, monthly, and yearly events will recur every nth period. For example, every two weeks for every three months. The starting day determines the day in future periods.

**Weekly** - Weekly events can be scheduled for specific days of the week, such every Monday or on weekends.

| Repeat every 1 | L         | Week       |  |
|----------------|-----------|------------|--|
| SU MO TU       |           | SA SA      |  |
| Ends           |           |            |  |
| Never          |           |            |  |
| ○ After        | 1         | occassions |  |
| 🔿 On           | 3/21/2025 |            |  |

### Error - "Your Google Calendar API Key is not configured"

You must configure your tenant with a Google Calendar API key before you can create any calendars. If you load the Manage Calendars page before you have setup the integration in the External APIs page you will see this alert message displayed.

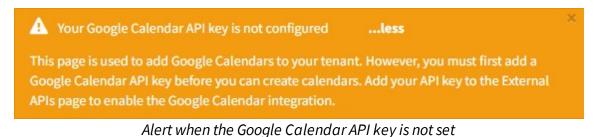

To learn more about setting the Google Calendar API key, see the External APIs chapter.

### 13.5 Quote Admin

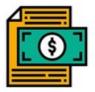

Sending and following up on quotes can be a high-volume process with significant revenue impact. This chapter describes built-in iService forms that can streamline the process for delivering quotes, provide a follow up mechanism

for agents and managers, and allow customers to collaborate directly on the quotes. The goals of the quote process are to reduce the quote prep time required by agents, improve quote acceptance rates, reduce overall sales cycle time, and generate metrics and dashboards to help continuously improve the sales process.

# **Assumptions and Prerequisites**

- 1. A topic(s) must be designated for quoting, and only quote requests are placed into that topic.
- 2. A topic(s) must be designated for tracking open quotes, and only follow up tickets will be placed into that topic.
- 3. Your quote templates are stored within stock responses the agent selects when composing a quote.
- 4. Interaction properties are used to store details of the quote, and are inserted into the stock response template for the quote. These properties are customizable.

Before you configure your quote and follow up forms, make sure you have the following prerequisites in place.

### Step 1 - Setup interaction properties

Create the Interaction Properties that are required in your quote. This includes values like price, quantity, delivery date that will be in your stock response. If any of the properties require a list, create the list in

the Additional Details page. In addition to properties used to generate the quote, you might need a property to track the reason for the final disposition of your quote (won, lost, etc.).

| Property Name       | ID  | Property<br>Type | Shared |
|---------------------|-----|------------------|--------|
| 0. Quote #          | 119 | Case             | False  |
| 1. Quantity         | 117 | Case             | False  |
| 2. Item #           | 35  | Case             | False  |
| 3. Item Description | 115 | Case             | False  |
| 4. Unit Price       | 113 | Case             | False  |
| 5. Total Price      | 114 | Case             | False  |
| 6. Comments         | 118 | Case             | False  |
| Quote Resolution    | 120 | Case             | False  |

In our example, we're using the following properties.

In an ideal setup, the customer would be submitting a request with some values selected (e.g., quantity, item #, item description).

### Step 2 - Setup stock responses

Create your Stock Responses that will be sent to your customer. The stock response will include the values you enter into the interaction properties created in step 1 above, and is what the customer will receive via email when you send the quote.

|                                                                                                    |                                                                                                    |                                                                                           |                                                                                                    | Descri                                          | ption                                       |            |   |
|----------------------------------------------------------------------------------------------------|----------------------------------------------------------------------------------------------------|-------------------------------------------------------------------------------------------|----------------------------------------------------------------------------------------------------|-------------------------------------------------|---------------------------------------------|------------|---|
| Quote - Electro                                                                                                    | onics                                                                                                    |                                                                                           |                                                                                                    | Quote template for tech items                   |                                             |            | s |
|                                                                                                    |                                                                                                    |                                                                                           |                                                                                                    |                                                 |                                             |            |   |
|                                                                                                    |                                                                                                    |                                                                                           |                                                                                                    |                                                 |                                             |            |   |
| ml Response I                                                                                                    | Body                                                                                                    |                                                                                           |                                                                                                    |                                                 |                                             |            |   |
| BIU                                                                                                    |                                                                                                    | " <u>⊨</u> ±                                                                              | E 🔳 📕 Format 👻 🗌                                                                                                    | Font                                            | - Size                                      | - A -      |   |
|                                                                                                    |                                                                                                    |                                                                                           |                                                                                                    |                                                 | 1                                           |            |   |
|                                                                                                    |                                                                                                    |                                                                                           |                                                                                                    |                                                 |                                             |            |   |
|                                                                                                    |                                                                                                    |                                                                                           |                                                                                                    |                                                 |                                             |            |   |
|                                                                                                    |                                                                                                    | O_C                                                                                       | <b>non</b>                                                                                                    |                                                 |                                             |            |   |
|                                                                                                    |                                                                                                    | 9 2                                                                                       |                                                                                                    |                                                 |                                             |            |   |
|                                                                                                    |                                                                                                    | the best place fo                                                                         | r shopping                                                                                                    |                                                 |                                             |            |   |
|                                                                                                    |                                                                                                    |                                                                                           |                                                                                                    |                                                 |                                             |            |   |
|                                                                                                    |                                                                                                    |                                                                                           |                                                                                                    |                                                 |                                             |            |   |
|                                                                                                    |                                                                                                    |                                                                                           |                                                                                                    |                                                 |                                             |            |   |
|                                                                                                    |                                                                                                    |                                                                                           |                                                                                                    |                                                 |                                             |            |   |
|                                                                                                    |                                                                                                    |                                                                                           |                                                                                                    |                                                 |                                             |            |   |
|                                                                                                    |                                                                                                    |                                                                                           |                                                                                                    |                                                 |                                             |            |   |
| our eshop El                                                                                                    | ectronics product quo                                                                                                    | te is below                                                                               |                                                                                                    |                                                 |                                             |            |   |
| our eshop El                                                                                                    | ectronics product quo                                                                                                    | te is below                                                                               |                                                                                                    |                                                 |                                             |            |   |
|                                                                                                    |                                                                                                    |                                                                                           |                                                                                                    |                                                 |                                             |            |   |
|                                                                                                    |                                                                                                    |                                                                                           | quotes are valid for 30 days, unl                                                                                                    | ess otherwi                                     | se                                          |            |   |
| hanks for requ                                                                                                    | lesting a price quote from                                                                                                    | m eShop. All                                                                              |                                                                                                    |                                                 |                                             |            |   |
| hanks for requ<br>tated in the qu                                                                                                    | lesting a price quote fro<br>otation. If you have any                                                                                                    | m eShop. All<br>questions ple                                                             | ease contact us at 217-555-5555                                                                                                    | during bus                                      | iness                                       |            |   |
| hanks for requ<br>tated in the qu                                                                                                    | lesting a price quote fro<br>otation. If you have any                                                                                                    | m eShop. All<br>questions ple                                                             |                                                                                                    | during bus                                      | iness                                       |            |   |
| hanks for requ<br>tated in the qu<br>ours (7am – 7                                                                                                    | lesting a price quote fro<br>otation. If you have any<br>pm ET), or reply to this (                                                                                                    | m eShop. All<br>questions ple<br>email with yo                                            | ease contact us at 217-555-5555<br>ur question. You can also chat w                                                                                                    | during bus                                      | iness                                       |            |   |
| hanks for requ<br>tated in the qu<br>ours (7am – 7                                                                                                    | lesting a price quote fro<br>otation. If you have any                                                                                                    | m eShop. All<br>questions ple<br>email with yo                                            | ease contact us at 217-555-5555<br>ur question. You can also chat w                                                                                                    | during bus                                      | iness                                       |            |   |
| hanks for requ<br>tated in the qu<br>ours (7am – 7                                                                                                    | lesting a price quote fro<br>otation. If you have any<br>pm ET), or reply to this (                                                                                                    | m eShop. All<br>questions ple<br>email with yo                                            | ease contact us at 217-555-5555<br>ur question. You can also chat w                                                                                                    | during bus                                      | iness                                       |            |   |
| hanks for requ<br>tated in the qu<br>ours (7am – 7<br>pecialists durir                                                                                                    | lesting a price quote from<br>otation. If you have any<br>pm ET), or reply to this of<br>ng normal business hour                                                                                                    | m eShop. All<br>questions ple<br>email with yo                                            | ease contact us at 217-555-5555<br>ur question. You can also chat w<br><u>here.</u>                                                                                                    | during bus                                      | iness                                       |            |   |
| hanks for requ<br>tated in the qu<br>ours (7am – 7<br>pecialists durir<br>Quote Numbe                                                                                          | lesting a price quote from<br>otation. If you have any<br>pm ET), or reply to this of<br>ang normal business hour<br>pr:                                                                                                    | m eShop. All<br>questions ple<br>email with yo                                            | ease contact us at 217-555-5555<br>ur question. You can also chat w<br><u>here.</u><br>Quote Total:                                                                                                   | during bus                                      | iness                                       |            |   |
| hanks for requ<br>tated in the qu<br>iours (7am – 7<br>pecialists durir<br>Quote Numbe                                                                                         | lesting a price quote from<br>otation. If you have any<br>pm ET), or reply to this of<br>ng normal business hour                                                                                                    | m eShop. All<br>questions ple<br>email with yo                                            | ease contact us at 217-555-5555<br>ur question. You can also chat w<br><u>here.</u>                                                                                                    | during bus                                      | iness                                       |            |   |
| hanks for requ<br>tated in the qu<br>ours (7am – 7<br>pecialists durir<br><b>Quote Numbe</b><br>\$value -questio                                                               | lesting a price quote from<br>otation. If you have any<br>pm ET), or reply to this of<br>ang normal business hour<br>pr:                                                                                                    | m eShop. All<br>questions ple<br>email with yo                                            | ease contact us at 217-555-5555<br>ur question. You can also chat w<br><u>here.</u><br>Quote Total:                                                                                                   | during bus                                      | iness                                       |            |   |
| hanks for requ<br>tated in the qu<br>ours (7am – 7<br>pecialists durir<br>Quote Numbe<br>\$value -questic<br>Quote Date:                                                       | esting a price quote from<br>otation. If you have any<br>pm ET), or reply to this of<br>ng normal business hour<br>er:<br>on(property119)\$                                                                                                    | m eShop. All<br>questions ple<br>email with yo                                            | ease contact us at 217-555-5555<br>ur question. You can also chat w<br><u>here.</u><br>Quote Total:                                                                                                   | during bus                                      | iness                                       |            |   |
| hanks for requ<br>tated in the qu<br>ours (7am – 7<br>pecialists durir<br>Quote Numbe<br>\$value -questic<br>Quote Date:                                                       | esting a price quote from<br>otation. If you have any<br>pm ET), or reply to this of<br>ng normal business hour<br>er:<br>on(property119)\$                                                                                                    | m eShop. All<br>questions ple<br>email with yo                                            | ease contact us at 217-555-5555<br>ur question. You can also chat w<br><u>here.</u><br>Quote Total:                                                                                                   | during bus                                      | iness                                       |            |   |
| hanks for requ<br>tated in the qu<br>ours (7am – 7<br>pecialists durir<br><b>Quote Numbe</b><br>\$value -questic<br><b>Quote Date:</b><br>\$value -today\$                     | esting a price quote from<br>otation. If you have any<br>pm ET), or reply to this of<br>ang normal business hour<br>er:<br>on(property119)\$                                                                                                    | m eShop. All<br>questions pl<br>email with yo<br>rs by <u>clicking</u>                    | ease contact us at 217-555-5555<br>ur question. You can also chat w<br><u>here.</u><br>Quote Total:<br>\$ \$value -question(property114)                                                              | iduring bus<br>ith one of or<br>\$              | iness<br>ır sales                           |            |   |
| hanks for requ<br>tated in the qu<br>ours (7am – 7<br>pecialists durir<br><b>Quote Numbe</b><br>\$value -questic<br><b>Quote Date:</b><br>\$value -today\$                     | esting a price quote from<br>otation. If you have any<br>pm ET), or reply to this of<br>ng normal business hour<br>er:<br>on(property119)\$<br>button the state of the state<br>of the state of the state of the state<br>of the state of the state of the state of the state<br>of the state of the state of the state of the state of the state<br>of the state of the state of the | m eShop. All<br>questions ple<br>email with yo<br>rs by <u>clicking</u><br>Desc           | ease contact us at 217-555-5555<br>ur question. You can also chat w<br><u>here.</u><br>Quote Total:<br>\$ \$value -question(property114)<br>Unit Price                                                | o during bus<br>ith one of or<br>\$<br>Tc       | iness<br>ur sales<br>tal Price              |            |   |
| hanks for requ<br>tated in the qu<br>iours (7am – 7<br>pecialists durir<br>Quote Numbe                                                                                         | esting a price quote from<br>otation. If you have any<br>pm ET), or reply to this of<br>ang normal business hour<br>er:<br>on(property119)\$                                                                                                    | m eShop. All<br>questions pl<br>email with yo<br>rs by <u>clicking</u>                    | ease contact us at 217-555-5555<br>ur question. You can also chat w<br><u>here.</u><br>Quote Total:<br>\$ \$value -question(property114)<br>Unit Price                                                | o during bus<br>ith one of or<br>\$<br>Tc       | iness<br>ır sales                           |            |   |
| hanks for requ<br>tated in the qu<br>ours (7am – 7<br>pecialists durir<br><b>Quote Numbe</b><br>\$value -questic<br><b>Quote Date:</b><br>\$value -today\$<br>Qty.<br>Svalue - | esting a price quote fro<br>otation. If you have any<br>pm ET), or reply to this of<br>ng normal business hour<br>pr:<br>on(property119)\$<br>tem No.<br>\$value -                                                                                                    | m eShop. All<br>questions ple<br>email with yo<br>rs by <u>clicking</u><br>Desc<br>\$valu | ease contact us at 217-555-5555         ur question. You can also chat w         here.         Quote Total:         \$ value -question(property114)         Unit Price         e -       \$ \$value - | o during bus<br>ith one of or<br>\$<br>To<br>\$ | iness<br>ur sales<br>tal Price<br>\$value - | rty114)\$  |   |
| hanks for requ<br>tated in the qu<br>ours (7am – 7<br>pecialists durir<br><b>Quote Numbe</b><br>\$value -questic<br><b>Quote Date:</b><br>\$value -today\$<br>Qty.<br>avalue - | esting a price quote fro<br>otation. If you have any<br>pm ET), or reply to this of<br>ng normal business hour<br>pr:<br>on(property119)\$<br>tem No.<br>\$value -                                                                                                    | m eShop. All<br>questions ple<br>email with yo<br>rs by <u>clicking</u><br>Desc<br>\$valu | ease contact us at 217-555-5555<br>ur question. You can also chat w<br><u>here.</u><br>Quote Total:<br>\$ \$value -question(property114)<br>Unit Price                                                | o during bus<br>ith one of or<br>\$<br>To<br>\$ | iness<br>ur sales<br>tal Price<br>\$value - | erty114)\$ |   |

*An example stock response used for quotes* 

### Step 3 - Setup topics for quote requests & follow-up

Create Topics for new quote requests ("To Quote") and tracking pending quotes ("Open Quotes"). Questions in the To Quote queue will presented using the custom quote form you configure below. When quotes are sent, a tracking ticket will be created in the topic you specify for "Open Quotes."

In our example, we created the following topics for quote requests and the follow up tickets.

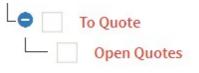

### Step 4 - Create your Quote Configuration

After you have all of your prerequisites configured, you can create your quote configuration from the Quote Admin page (within the right side Settings Menu).

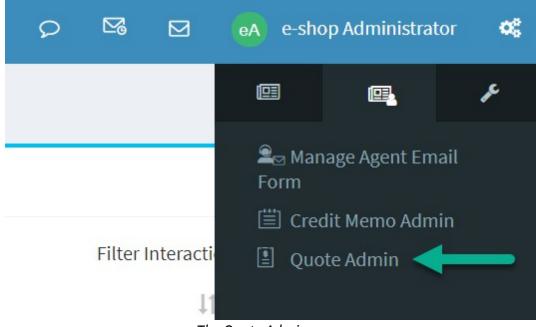

The Quote Admin page

Click "New Quote Configuration" to begin the process.

| ons                |                                        |                                       | ~                                                                                                    |
|--------------------|----------------------------------------|---------------------------------------|----------------------------------------------------------------------------------------------------|
| y Show 5 ~ entries |                                        | Filter Quote Configurations           |                                                                                                    |
| ↓↑ Quote Topic     | $\downarrow \uparrow $ Follow Up Topic | $\downarrow \uparrow$ Stock Responses |                                                                                                    |
| To Quote           | Follow Up                              | Quote Template                        |                                                                                                    |
|                    |                                        |                                       |                                                                                                    |
|                    |                                        | P                                     | revious 1 Next                                                                                                    |
|                    | y Show 5 → entries                     | y Show 5 → entries                    | y     Show     5     entries     Filter Quote Configurations       It     Quote Topic     It     Stock Responses       To Quote     Follow Up     Quote Template |

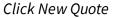

Then configure the following aspects for your quote and follow up process.

1 - Select that topic that will contain the new requests for quotes. Agents will be given the custom quote form for questions in this topic.

2 - Select the properties that will contain the inputs for quotes in this topic. These properties must be setup and associated with your quote topic before you create the quote configuration.

3 - Select the stock responses that will be used for sending customer quotes for this topic. You may use as many stock response templates as desired. Agents will select their template from this list when preparing quotes for this topic.

4 - When a quote is sent, iService will create a tracking ticket and place it into a separate topic for tracking open quotes that are waiting for a customer decision. Select the topic for the tracking tickets here.

| o <b>Quote" Topic 3</b><br>o Quote | 1                   |              |   |
|------------------------------------|---------------------|--------------|---|
| eraction properties for topi       | c: To Quote 🝞       |              |   |
| Property Name                      | Property Type       | Value Type 2 |   |
| Agent Comments                     | Case                | Text         |   |
| Item Description                   | Case                | Text         |   |
| Item Number                        | Case                | Text         |   |
| Quantity                           | Case                | Number       |   |
| Quote Number                       | Case                | Text         |   |
| Total Price                        | Case                | Number       |   |
| Unit Price                         | Case                | Number       |   |
| ock responses used for the '       | 'To Ouote'' topic 😧 |              |   |
| Quote Template                     | 3                   |              | v |
| llow Up Ticket Details             |                     |              |   |
| pen Quotes" Topic 😧                |                     |              |   |
| ollow Up                           | 4                   |              |   |

Configuring a new quote process

### 13.6 Quick Agent Email

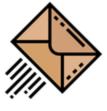

The Quick Agent Email form allows agents to send agent email messages without looking up the contact. It's included in the custom forms section of the left navigation panel. One of the advantages of this form is that you can designate the sending mailbox for each topic. If you have topics dedicated

to a customer, you might want to use a private labeled mailbox for all email you send to that customer.

Topics that are not mapped to a mailbox will appear grayed out in the topic menu, and will use the Segment's <u>default mailbox</u>. Ensure your default mailbox has an appropriate name suitable to all recipients.

# Configuring the Quick Agent Email form

Before agents can use this form, it needs to be configured. To configure the form, open the Manage Agent Email form from the Custom Forms Admin page.

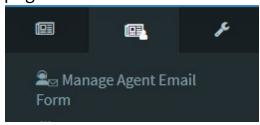

The Manage Agent Email Form will look like the below screen before it's configured. You need to configure every segment that will be sending emails.

#### Manage Agent Email Form

| eply (Default)          | Select the segment you<br>want to configure. |                                       |
|-------------------------|----------------------------------------------|---------------------------------------|
|                         |                                              |                                       |
| ailbox                  |                                              |                                       |
|                         |                                              | Ø                                     |
|                         | CC String                                    |                                       |
| gured for this segment. |                                              |                                       |
|                         |                                              |                                       |
|                         |                                              |                                       |
|                         | eply (Default)<br>ailbox                     | eply (Default)<br>ailbox<br>CC String |

### An un-configured agent email admin form

To begin, select a segment. After you select the segment, the form will update and look similar to the example below.

| Mailbox Assignmer                    | nt                |   |   |   |   |
|--------------------------------------|-------------------|---|---|---|---|
| Торіс                                | Mailbox           |   |   |   |   |
| All Topics                           |                   | ٣ | 0 |   |   |
| _Spam                                |                   | • | 0 |   |   |
| _Undeliverable                       |                   | • | 0 |   |   |
| Round Robin                          |                   | • | 0 |   |   |
| S1ReplyAtStart                       |                   | • | 0 |   |   |
| s1topic1                             | Segment 1 Topic 1 | • | 0 | 2 |   |
|                                      | Segment 1 topic 1 | • | 0 | • |   |
| s1topic1a                            |                   |   | 0 |   |   |
| s1topic1b                            |                   | • |   |   |   |
| s1topic12                            |                   | • | 0 |   |   |
| s1topic123                           |                   | ٣ | 0 |   |   |
| s1topic2                             | Segment 1 Topic 2 | • | 0 |   |   |
| s1topic3                             | Segment 1 Topic 3 | • | 0 |   |   |
| S1Topic-Int Prop Svc<br>Lvl - 20 min |                   | ٣ | 0 |   |   |
| S1TopicSvcLvl-1 Min                  |                   | • | 0 |   |   |
| S1TopicSvcLvl-10<br>Min              |                   | Ŧ | 0 |   |   |
| To Quote                             |                   | • | 0 |   |   |
| Follow Up                            |                   | • | 0 |   |   |
| Mailing Lists                        |                   |   |   |   | ( |
| Name                                 | CC String         |   |   |   |   |

Configuring the Manage Agent Email form

| # | Element                               | Description                                                                                                    |
|---|---------------------------------------|----------------------------------------------------------------------------------------------------|
| 1 | Expect<br>Customer<br>Reply<br>switch | Enable this switch to set <b>Expect Customer</b><br><b>Reply</b> as a default setting. This will place a<br>copy of the email into the sending agent's<br><u>My Pending Messages</u> bage.                                                                                                    |
| 2 | Mailbox<br>Mappings                   | Choose a mailbox that is appropriate for<br>each topic. Some topics, like _Spam, will<br>not need to be configured. If a mailbox is<br>not configured, the topic will appear gray<br>in the agent menu. The <u>segment default</u><br><u>mailbox agent</u> is used for all topics that are<br>not mapped to a mailbox. |
| 3 | Mailing<br>Lists                      | You can Create lists of email addresses<br>that can be selected from the form and<br>paste it into the cc line. Each list has a<br>name and a string of email addresses<br>separated by a comma.                                                                                                    |
| 4 | Save<br>Button                        | After you've made your changes click the save button.                                                                                                    |

# Controlling Access to the Admin Page

The Manage Agent Email Form configuration page is available to User Types that have the Tab.Admin.AgentEmailForm access right. By default, this access right is provided to CSR Managers and Administrators. You can modify user types or create a new user type with this access right as needed.

### 13.7 iSurvey

**Survey** iSurvey leverages the simplicity and flexibility of iService forms to capture survey results in your iService database. It combines Interaction properties, custom forms, and outbound email capabilities to capture customer feedback and marketing insights. You can use any of the interaction property value types in your survey forms (lists, text input fields, text areas, dates, integers, or numbers), and distribute your surveys using iService mass mailings, agent responses, or one-off agent emails.

A quick way to get started with a survey is to begin requesting feedback on agent responses. You can do this by incorporating a feedback link into your standard response footer. By including the reference number in your link, iService will associate the feedback with the agent's response. This allows you to gain insights not only into overall service levels, but on an agent by agent basis.

In the example below, the survey link is integrated into an agent response as part of the signature.

Your feedback on our support process is very important to us. If you can take a few seconds to complete our feedback form by clicking the url below we'd appreciate it very much.

https://eshop.iservicecrm.com/Form.aspx?formID=54&ref=38994 An iSurvey feedback link

Read more about the Feedback Reports in the business intelligence and reports section.

### 13.8 Workflows

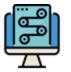

iService includes a no-code workflow builder that makes it easy to create custom submit forms and agent menus to match your internal processes. Workflows can include a submit form to capture details needed for your process, such as a request for a

quote. They can also include custom answer menus for agents that are rendered based on the topic of the question, or a tag added to the interaction. These answer menus can simplify the agent interface by presenting custom buttons that trigger the exact action needed. Custom answer panels replace the standard answer panel that has buttons for Send, Resolve, Forward, Change Topic, etc.

Do you have a process that requires items to be approved? Submit the request through a workflow submit form, and then queue it for the users that are authorized to provide approval. When the ticket is opened, the user is presented a simple action menu with Approve and Reject buttons. These types of custom processes will make your agents more productive and greatly reduce errors. In fact, many users will be able to interact with your workflow with no or minimal training on the iService user interface.

Similar to other settings pages, the workflow orchestrator provides a list of workflows that can be edited or deleted. When a workflow is deleted, the configuration is removed from your tenant database and all forms and custom answer panels will be removed. You cannot recover deleted workflows. The Workflows list includes details about the last update saved, including the time, agent, and description for the change.

|          | gure Workflo        |            |                                        |                       |               |                                        |
|----------|---------------------|------------|----------------------------------------|-----------------------|---------------|----------------------------------------|
| 📽 Wo     | rkflows             |            |                                        |                       |               |                                        |
| Excel    | Column visibility   | Show 5     | ✓ entries                              |                       | Filter Workfl | ows                                    |
| ↓≟ Label | 41                  | ID         | ↓↑ Description                         | ↓↑ Modify Time        | Modifier      | 1 Change Description                   |
| Contac   | t Form              | contact    | Contact us form on our website         | 2024-11-17 6:37:55 AM | Jason Mercury | Updated the page<br>heading            |
| contact  | new                 | newcontact | Capture contact<br>information         | 2024-11-17 6:38:38 AM | Jason Mercury | Added product preferences              |
| contrac  | tor                 | contractor | A field service<br>management workflow | 2024-11-17 6:39:07 AM | Jason Mercury | Updated the On My Way<br>text verbiage |
| Custom   | er Contact Form     | ccf        | Form to capture customer issues        | 2024-11-17 6:39:32 AM | Jason Mercury | Added priority as a valu<br>to choose  |
| Simple   | Ticket              | simple     | A test sandbox                         | 2024-11-17 6:39:51 AM | Jason Mercury |                                        |
| Showing  | 1 to 5 of 5 entries |            |                                        |                       |               |                                        |

The Workflows List

# **Creating a New Workflow**

To create a new workflow, click the New Workflow button. Then enter the details below and click Create.

| ोच्चे New Workflow                                                                                                    |                                                                               |
|----------------------------------------------------------------------------------------------------|-------------------------------------------------------------------------------|
| Workflow ID 1                                                                                                    | Workflow Label                                                                |
| ID cannot be used by another workflow or other configuration.<br>ID must be all lower case characters from a to z.<br>▲ ID can not be blank.<br>Workflow ID is used in page URLs.<br>(e.g. company.iservicecrm.com/wf/ourflow/submit | ▲ Label can not be blank.<br>Workflow Label is displayed to users and agents. |
| Create Cancel                                                                                                    | Paste Workflow 3                                                              |

Creating a new workflow

| 1 | # Element Description |                                                         |  |  |  |  |  |
|---|-----------------------|---------------------------------------------------------|--|--|--|--|--|
|   | Name                  |                                                         |  |  |  |  |  |
|   | Workf                 | o The ID entered becomes part of the URL used to access |  |  |  |  |  |
|   | w ID                  | any submit forms created. You can only use lowercase    |  |  |  |  |  |

| # | Element      | Description                                                                                                    |
|---|--------------|----------------------------------------------------------------------------------------------------|
|   | Name         |                                                                                                    |
|   |              | letters in the ID, and the ID must be unique to all<br>configurations within iService (including other<br>configurations such as chat).                                                                                                    |
|   |              | The label is displayed in the Workflows List and should be descriptive.                                                                                                    |
|   | Workflo<br>w | You can import workflows by pasting them into this text<br>box. All of the components will be automatically created,<br>and you will use the Object Mapping page to set the<br>values for things like topics, properties, and agent lists. |

# **Editing Workflows**

The Workflows interface includes these components. Workflow configurations are designed to be reused, so the mapping to your tenant specific IDs for topics and properties is separate from the configuration. The mappings are set within the Segment Properties, Topics, and Agent Lists tables. These tabs allow you to associate the names used in your workflow with the IDs for topics, properties, and agents that are specific to your tenant configuration. This allows you to create a workflow for one iService Segment and then share it with other segments or tenants. Or, you can import a workflow from the One-to-One Service workflow library and use the mappings pages to link it to the proper tenant values.

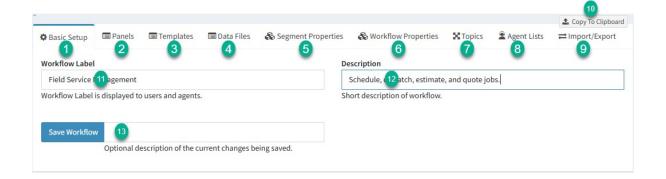

|   | Compo<br>nent<br>Name | Description                                                                                                    |
|---|-----------------------|----------------------------------------------------------------------------------------------------|
| 1 | Basic<br>Setup        | The Basic Setup tab defines the label displayed.                                                                                                    |
| 2 | Panels                | Your workflow will contain various <u>panels</u> for things<br>like customer submit forms, agent submit forms, and<br>custom answer panels for agents when interacting with<br>questions in the workflow. These panels include the<br>layout for all the user interfaces in your workflow. |
| 3 | Templat<br>es         | Your workflow can include various notification messages<br>sent to customers and agents. You define and configure<br>those messages <u>in the Templates tab</u> [515].                                                                                                    |
|   | Data<br>Files         | You can upload an Excel spreadsheet for use within the workflow. For example, upload a price list and use it within a price estimation workflow step. Create your file definition and upload your file in the Data Files bala tab.                                                         |
| 5 | -                     | Your segment interaction and contact properties are selected in this tab.                                                                                                    |
| 6 |                       | Workflow Properties are defined directly within the workflow and do not require mapping to tenant values.                                                                                                    |
| 7 | Topics                | Use the Topics page to associate the names of topics<br>used in your panel actions with the appropriate topics in<br>your tenant.                                                                                                    |
| 8 | Agent<br>Lists        | Use the Agent Lists page to define the lists of agents used within the agent pickers in your panels.                                                                                                    |
| 9 | • •                   | You can export or import individual components using<br>this page. Use this to migrate single panels, complex<br>property definitions, and message templates.                                                                                                    |
|   |                       | Use the Copy to Clipboard option to export an entire<br>workflow configuration. You can then import the<br>workflow directly into another tenant by pasting it into                                                                                                    |

| # | Compo   | Description                                                                                                    |
|---|---------|----------------------------------------------------------------------------------------------------|
|   | nent    |                                                                                                    |
|   | Name    | the Paste Workflow text box. There are two options for<br>exporting: with mappings and without mappings. The<br>mappings include the IDs for Segment Properties,<br>Topics, and Agent Lists specific to the tenant. The no<br>mappings option will export everything except for those<br>three tabs. When importing into a different tenant that<br>has different IDs for topics, segment properties, and<br>agents use the no mappings version to avoid having<br>elements mapped to the wrong item. |
|   |         | ᆂ Copy To Clipboard                                                                                                    |
|   |         | Difference (no mappings)                                                                                                    |
|   |         | Backup (with mappings)                                                                                                    |
| 1 | Workflo | This is a friendly name that is used to identify your                                                                                                    |
| 1 | w Label | workflow in the workflows page.                                                                                                    |
|   |         | This is an optional field for describing the purpose of                                                                                                    |
| - | ion     | your workflow.                                                                                                    |
|   | Save    | Your changes are not saved if you navigate away from                                                                                                    |
| 3 | Workflo | your workflow before clicking the save button. When you                                                                                                    |
|   | w       | save your changes you can add a description of the                                                                                                    |
|   |         | changes you made. This value is overwritten with each                                                                                                    |
| L |         | save action.                                                                                                    |

#### 13.8.1 Panels

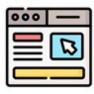

There are five types of panels in a workflow: Answer Panels, Customer Submit Panels, Agent Submit Panels, Inbox/Calender Page, and Manage/Calendar page. Submission panels are used to capture information, such as a customer question. They

usually include a single Submit button that does things like create a ticket and send a notification. These submission panels can be created for customer or agent use, depending on your use case. Agent submit panels can be included directly in the left navigation menu for convenient agent access in the Custom Form section. Agent submit forms support direct assignment of tickets to an agent.

Answer panels are replacements for the <u>standard answer panel</u> shown in the action mode for an interaction (i.e., when answering an unresolved question). For example, purchase order requests may need to be approved or rejected before they are submitted to procurement. To simplify the process, you can provide a simple answer panel with an **Approve** and **Reject** button that automates the required actions. You can also build complete workflow processes within an answer panel, like a field service management system of sales lead tracking.

The Inbox and Manage / Calendar pages are used to separate your interactions that need to be viewed in a customer answer panel. Rather than combining these items with other customer questions, you can move them into their own page. Some workflow interactions are designed to manage work in progress over a relatively long period of time and should be managed differently from the routine types of questions handled in your My Message Inbox or the Manage Messages page. A calendar view can be added to these custom in-boxes so you can view them based on their time requirements. For example, if you need to schedule actions based on incoming questions (e.g., schedule a visit to create an estimate for a new quote request) you can view all of the requests in a calendar format. The Add New buttons for workflow panels

| # | Button      | Description                                           |
|---|-------------|-------------------------------------------------------|
|   | Name        |                                                       |
| 1 | Add Answer  | Create a new answer panel that agents will use to     |
|   | Panel 441   | take actions on a question. These are replacements    |
|   |             | for the standard answer panel.                        |
| 2 | Add         | Customer submit forms allow anonymous or logged       |
|   | Customer    | in customers to submit web forms that create tickets  |
|   | Submit      | or perform other actions allowed by non-agents.       |
| 3 | Add Agent   | These are similar to Customer Submit forms, but can   |
|   | Submit      | only be used by logged in agents. These forms can be  |
|   |             | included in the left navigation menu of the agent     |
|   |             | interface as well as loaded from a dedicated URL.     |
| 4 | Add         | You can separate workflow interactions that use a     |
|   | Inbox/Calen | custom answer panel from your My Message Inbox.       |
|   | dar Page    | Those interactions can be viewed in the standard      |
|   |             | items list, or on a calendar based on a selected Date |
|   |             | or DateTime property.                                 |
| 6 | Add         | Similar to the Inbox, but you can move workflow       |
|   | Manage/Cal  | interactions out of the Manage Messages page into     |
|   | endar Page  | their own page.                                       |

You can create an unlimited number of panels within your workflow. The settings for each panel are contained within an accordion style element that can be collapsed or expanded. The type of panel and details, such as the URL for the submission or topic that triggers the answer panel, are included within the panel name.

| 🌣 Basic Setup | Panels       | Text Blobs     | 🗐 Data Files   | 🗞 Object Mappings | The panel name indicates its type and basic details. ▲ a Expand the panel to see its settings. | opy To Clipboar |
|---------------|--------------|----------------|----------------|-------------------|------------------------------------------------------------------------------------------------|-----------------|
| Answer pa     | nel for ques | tions when ir  | n topic "appro | val requested"    |                                                                                                | >               |
| Disabled A    | gent submi   | form app/su    | ıbmit/test/qu  | estion 🔶          | This panel is disabled and will not be displayed to users.                                     | >               |
| Answer pa     | nel for ques | tions when ir  | n topic "Appro | val Needed"       |                                                                                                | >               |
| Add Answer F  | Panel Add    | Customer Submi | t Add Agent S  | Submit            |                                                                                                |                 |
| Save          |              |                |                |                   |                                                                                                |                 |

#### Workflow Panel Examples

#### 13.8.1.1 Submission Panels

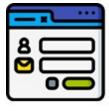

Customer and Agent submission panels are web forms that are submitted to create tickets or post data for processing. The primary difference between customer and agent submission forms is that only agent forms allow the user to assign questions to agents. Agent forms can also be included

within the **Custom Forms** section of the left navigation panel for quick access by agents. Customer submit forms are displayed outside of the agent interface, such as within an iframe on your website or as a stand alone web page.

Submission forms have two primary sections: the form body and the form actions. The form body contains inputs for things like email address, subject line, and property values. The form actions are tied to buttons on the page. When the button is clicked, actions like create ticket are executed.

When you create a new Customer Submit Form, the following screen is shown.

| Enable Panel                                                                                                    | EX Delete This Panel                                                                                                    |                       |
|----------------------------------------------------------------------------------------------------|----------------------------------------------------------------------------------------------------|-----------------------|
| n Name in URL                                                                                                    | If needed, the submit form can be used in a frame<br>either in other forms in the same tenant or from any                                                                                                    | Custom CSS (optional) |
| must be unique for this workflow.<br>submit form is accessible to anonymous users at<br>url: <b>s/example/submit</b> | external website. 4<br>As best practice, frame support should be<br>disabled unless required.<br>Frame Type Not Allowed Same Site Any Site                                                                                                    | 5                     |
| iom Head HTML                                                                                                    | Body Class                                                                                                    |                       |
| anel Element 9 There and Input Type Settings                                                                         | re no inputs in this panel. Add buttons, tabs, or other control of the second second sec |                       |
| HTML Buttons                                                                                                    |                                                                                                    |                       |
| loge<br>Tab Group                                                                                                    |                                                                                                    |                       |
|                                                                                                    |                                                                                                    |                       |
| ubmit Inputs                                                                                                    |                                                                                                    |                       |

An empty Customer Submit Form

| # | Element | Description                                             |
|---|---------|---------------------------------------------------------|
|   | Name    |                                                         |
| 1 | Enable  | Your form will be live as soon as you enable the panel. |
|   | Panel   |                                                         |
| 2 | Delete  | You can remove the panel from the workflow. Once it is  |
|   | This    | deleted and the workflow is saved, it cannot be         |
|   | Panel   | recovered.                                              |
| 3 | Form    | This value becomes part of the URL that is used to load |
|   | Name in | the form. Use a value that is short and descriptive.    |
|   | URL     |                                                         |

|   | Element<br>Name | Description                                                                                                    |
|---|-----------------|----------------------------------------------------------------------------------------------------|
| 4 | Frame<br>Type   | It's common to embed your submit form into a web<br>page, like your company website. To include a form into<br>an iframe you must specifically allow it to be embedded.<br>Without this setting, browsers will reject the iframe and<br>present an error to the user trying to load it.                                                                                                    |
|   |                 | <u>Not Allowed</u> - the form will not load within an iframe.<br><u>Same Site</u> - you can only embed the form into a page<br>that has the same domain as your form. This would only<br>be used to embed your form into a customer portal or<br>other page that has the same domain as your iService<br>tenant.<br><u>Any Site</u> - use this setting to embed your form into a<br>website with a different domain than your iService<br>tenant. |
| 5 | Custom<br>CSS   | Add custom CSS to the head of the submit form to control the theme and style of the form. Enter the CSS without the Style tag.                                                                                                    |
|   | Custom          | Add a custom block of HTML into the Head section of the web page.                                                                                                    |
| 7 | Body<br>Class   | Modify the class styles for the Body of the form.                                                                                                    |
| 8 | Message<br>Type | When the form is submitted, and standard success<br>message will be displayed. You can replace this with a<br>custom success message by clicking Custom HTML. Then<br>paste your custom HTML or use the rich text editor to<br>create the page. After your custom HTML page is<br>created, click the edit pencil to edit the document.                                                                                                    |
| 9 | Element         | Layout the interface by dragging elements from the<br>Panel Elements picker onto a drop zone in the body of<br>the panel.                                                                                                    |

| # | # Element Description |                                                        |
|---|-----------------------|--------------------------------------------------------|
|   | Name                  |                                                        |
| 1 | Panel                 | Drag your HTML, Inputs, and Buttons into this areas to |
| 0 | Layout                | create the layout for your page.                       |

To add an element to the panel, click the arrow for the location to create a drop zone. Then drag an element onto the drop zone to create it. This is illustrated below.

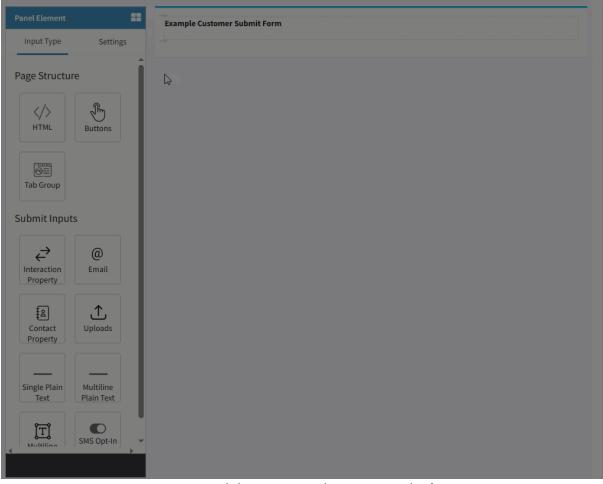

Dragging and dropping an element onto the form.

### Submit Form Button Actions

Actions are attached to the button click on submit forms. Buttons are added to the page in Button Groups, which include the following configuration options.

### **Button Group Configuration**

Click the pencil to the left of the button to open the Button Group settings.

| × Move                                                         |                                                            |                                                |
|----------------------------------------------------------------|------------------------------------------------------------|------------------------------------------------|
| Button Group                                                   | Input Width Medium+                                        | Non-reactive Input Width                       |
|                                                                |                                                            | 4                                              |
| f set, this item starts a new column with the specified width. | Width of this control within its column (medium+ screens). | Fixed width of this control within its column. |
| Include Cancel 5                                               | Button Style Default Timeline Steps 6                      |                                                |

### A Button Group panel

| # | Description                                                                                   |
|---|-----------------------------------------------------------------------------------------------|
|   |                                                                                               |
|   |                                                                                               |
|   | ۹<br>۱                                                                                        |
|   |                                                                                               |
|   |                                                                                               |
|   |                                                                                               |
|   | Click the red x to delete the entire button group. To move the                                |
|   | group to a new location, click Move and then click the drop                                   |
|   | larea arrow in the panel for the new location. This will move the<br>entire group of buttons. |
|   | tentine group of buttons.                                                                     |
|   | e e e e e e e e e e e e e e e e e e e                                                         |
|   |                                                                                               |
|   |                                                                                               |
|   |                                                                                               |

| 1   | #Description                                                 |         |
|-----|--------------------------------------------------------------|---------|
|     |                                                              |         |
|     |                                                              |         |
|     |                                                              |         |
|     |                                                              |         |
|     |                                                              |         |
|     |                                                              |         |
|     |                                                              |         |
|     |                                                              |         |
|     |                                                              |         |
|     |                                                              |         |
|     |                                                              |         |
|     | This defines the percentage of the row to use for the butt   | on      |
|     | group. If no value is set, the button will use whatever      |         |
|     | percentage of the row is left over from other elements. If   | set, it |
|     | will start a new row on the page and will dedicate the pe    | ercent  |
|     | specified to the group. For example, a setting of 50% will   | l start |
|     | la new row and put the buttons into the first half of the ro | w. A    |
|     | setting of 100% will dedicate the entire row to the button   | l       |
|     | rgroup.                                                      |         |
|     |                                                              |         |
|     |                                                              |         |
|     |                                                              |         |
|     |                                                              |         |
|     |                                                              |         |
|     | H                                                            |         |
| 1.1 | IThis defines the width of the control when displayed on s   | smaller |
|     | rscreens (responsive settings).                              |         |
|     |                                                              |         |
|     |                                                              |         |
|     |                                                              |         |
|     |                                                              |         |
|     |                                                              |         |
|     | d                                                            |         |
|     |                                                              |         |

| Description                                                       |
|-------------------------------------------------------------------|
| -<br>4                                                            |
| 6                                                                 |
|                                                                   |
|                                                                   |
|                                                                   |
|                                                                   |
|                                                                   |
|                                                                   |
|                                                                   |
|                                                                   |
|                                                                   |
| n                                                                 |
| e                                                                 |
| d                                                                 |
|                                                                   |
|                                                                   |
|                                                                   |
| This defines the width of the control on full size displays, such |
| as desktops.                                                      |
| n                                                                 |
|                                                                   |
| n                                                                 |
|                                                                   |
|                                                                   |
|                                                                   |
|                                                                   |
|                                                                   |
| 6                                                                 |
|                                                                   |
| n                                                                 |
| R                                                                 |
|                                                                   |

| _ |                                                                                                    |
|---|----------------------------------------------------------------------------------------------------|
| # | Description                                                                                                    |
|   |                                                                                                    |
|   |                                                                                                    |
|   |                                                                                                    |
|   |                                                                                                    |
|   |                                                                                                    |
|   |                                                                                                    |
|   |                                                                                                    |
|   |                                                                                                    |
| _ |                                                                                                    |
|   | t                                                                                                    |
|   | N                                                                                                    |
|   | ī                                                                                                    |
|   | d                                                                                                    |
|   |                                                                                                    |
| C | ا<br>This adds a cancel link as the last button in the group. The                                                              |
|   | rcancel button will exit the workflow back to the <u>View Mode</u>                                                             |
|   | of the interaction. For example, in a Manage Messages or                                                                       |
|   | Manage Workflow Tickets page, the user first sees the View                                                                     |
|   | Mode. After they load the answer panel, the cancel button will                                                                 |
|   | show the interaction in the view mode (without the answer                                                                      |
|   | epanel).                                                                                                    |
|   |                                                                                                    |
|   | n                                                                                                    |
|   | 4                                                                                                    |
|   | 6                                                                                                    |
|   |                                                                                                    |
|   | There are two button styles to choose from. Default buttons are<br>rectangles that look like standard submit buttons. Timeline |
|   | tSteps are round buttons that place the label below a circular                                                                 |
|   | tbutton.                                                                                                    |
|   |                                                                                                    |

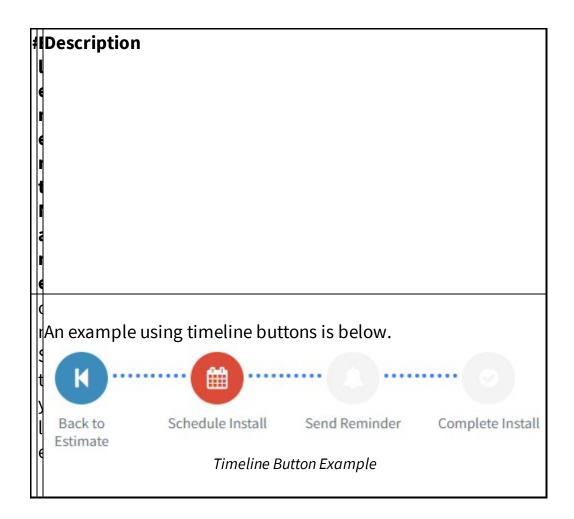

### **Button Configuration**

Within the Button Group you can add as many buttons as desired. One button is added by default when the button group is created. Click the +Add button to add additional buttons.

| X                                                                                                    |                                                                                                    |                          |
|----------------------------------------------------------------------------------------------------|----------------------------------------------------------------------------------------------------|--------------------------|
| Style Primary Danger Success Aqua                                                                                              | Text Link 2                                                                                                    |                          |
| Must specify button style.                                                                                                    | -                                                                                                    |                          |
| Label                                                                                                    | Font Awesome Icon Class ( None )                                                                                                    | Suppress Success Message |
| 3                                                                                                    |                                                                                                    | 5                        |
|                                                                                                    | None 4 × -                                                                                                    |                          |
| -                                                                                                    | None 4 × •                                                                                                    | •                        |
| A Must specify button Label.                                                                                                   |                                                                                                    |                          |
| Must specify button Label.                                                                                                    | Grey-out Value                                                                                                    |                          |
| A Must specify button Label.                                                                                                   | Grey-out Value                                                                                                    |                          |
| Must specify button Label.<br>Grey-out Property                                                                                | Grey-out Value                                                                                                    |                          |
| Must specify button Label.<br>Grey-out Property<br>6<br>Optional name of interaction                                           | Grey-out Value                                                                                                    |                          |
| Must specify button Label.<br>Grey-out Property<br>6<br>Optional name of interaction<br>property to check to determine if this | Grey-out Value 7 Value of property when this button is                                                                                         |                          |
| Must specify button Label.                                                                                                    | Grey-out Value<br>7<br>Value of property when this button is<br>normal. If the property is NOT this<br>value, the button will be colored grey. |                          |

#### Button Submit Form Actions

|   | Panel      | Description                                     |
|---|------------|-------------------------------------------------|
|   | Element    |                                                 |
| 1 | Delete and | You can delete the button or move it left or    |
|   | Move       | right in the order of buttons within the button |
|   |            | group.                                          |
| 2 | Button     | Pick the color for the button. Choose text link |
|   | Style      | to create a plain hyperlink.                    |
| 3 | Label      | Enter the label to display on the button, such  |
|   |            | as Submit. For time line buttons, the label is  |
|   |            | displayed below the button circle.              |
| 4 | Font       | Select an icon to display with the button.      |
|   | Awesome    |                                                 |
|   | Icon Class |                                                 |
| 5 | Suppress   | When a button is clicked, a success message is  |
|   | Success    | displayed unless there is an error on the page. |
|   | Message    | If you use a button for navigation within a     |
|   |            | form, you should suppress the success           |
|   |            | message.                                        |

|   |            | Description                                      |
|---|------------|--------------------------------------------------|
|   | Element    |                                                  |
| 6 | Grey-out   | When your button group has multiple buttons,     |
|   | Property   | you can highlight the selected button using      |
|   |            | this property.                                   |
| 7 | Grey-out   | This is the value that will cause the button to  |
|   | Value      | show the color. Unless the value for this        |
|   |            | property matches, the button will be grey.       |
| 8 | Required   | The options are to require all properties in the |
|   | Mode       | form or none of the properties.                  |
| 9 | Add Action | Add the actions that button will trigger. The    |
|   |            | available actions are listed below. The          |
|   |            | example shown is for a Customer Submit           |
|   |            | panel. Agent submit panels also support Agent    |
|   |            | Notifications and Email to Submitter. Ticket     |
|   |            | created in agent submit forms are Agent          |
|   |            | Tickets, rather than Customer Tickets.           |

Actions Available (Both Customer and Agent Submit Panels) There are four actions that both customer and agent submit forms can execute: Set Contact Properties, Create Ticket, Email to Customer, and Set Interaction Property.

Set Contact Properties 461- Use this action to save all of the contact properties entered in the form for the customer. The only input for this action is the To Address that will get the property values. Create Ticket 476 - Use this to create a new question from the customer. In Agent Submit forms, you can directly assign the ticket upon submission. For Customer Submit forms, questions are created with a status of unassigned. Agent submit forms create Agent Tickets rather than Customer Tickets. Email to Customer 462 - This action sends an email to the customer Set Interaction Property 465 - Set a value for an interaction property when the button is clicked. This can be a segment interaction property or workflow property. All workflow properties are <u>used as case properties</u> 92.

### Additional Actions for Agent Submit Panels

Agent submit forms include two additional actions that can be attached to buttons.

Agent Notifications [478] - When the button is clicked, send a notification to the assigned agent. This only works in agent submit forms because customers do not have the option to assign questions to agents. Email to Submitter [479] - In addition to emailing the customer (message acknowledgment), this action will send an email to the agent that submitted the form.

### Submit Form Elements

The controls within the Submit Forms are used to create the content on your form. Content is categorized as Page Structure and Submit linputs.

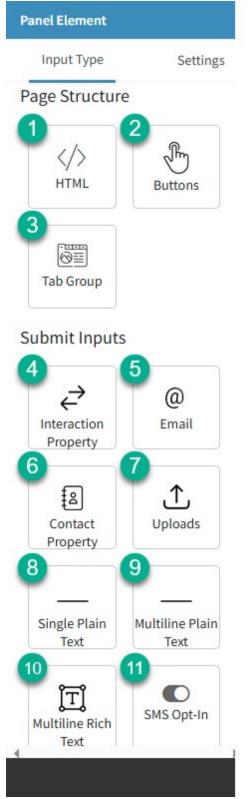

The Workflow Form Elements picker

## Page Structure

The main elements of the form layout are Static HTML, Buttons, and Tabs.

| # | Panel<br>Eleme<br>nt | Description                                                                                                    |
|---|----------------------|----------------------------------------------------------------------------------------------------|
| 1 | HTML                 | Add sections to your<br>form that contain any<br>plain text or HTML.                                                                                                    |
| 2 | Button<br>s          | Add a button group to<br>include buttons on the<br>form. There will be on<br>default button in the<br>group, and you can<br>add additional                                                     |
| 3 | Tab<br>Group         | buttons to the group.<br>The iService UI design<br>uses tabs to contain<br>related information.<br>You can add tabs to<br>your form to organize<br>content, or hide/show<br>content as needed. |

# Submit Inputs

Before submitting forms by clicking buttons, users must input data such as their email address and other information. These inputs can be added inside of tabs, or directly on the page.

| #  | Panel<br>Element        | Description                                                                                                    |
|----|-------------------------|----------------------------------------------------------------------------------------------------|
| 4  | Interaction<br>Property | You can add a segment interaction<br>property of any type (case, question, or<br>answer) or use a workflow property.<br>Workflow interaction properties mimic<br>the behavior of segment Case<br>properties, but do not require any<br>configuration outside of the workflow<br>builder.                                                                           |
| 5  | Email                   | Most submit forms require an email<br>address to create the interaction. This is<br>used to locate or create a contact for an<br>interaction. The login/email for a<br>contact is a special field within iService<br>that enforces unique values and other<br>attributes. You must use the Email<br>Address field to save a value into a<br>contact's login field. |
| 6  | Contact<br>Property     | Add any segment contact property to the form, such as first name or account number.                                                                                                    |
| 7  | Uploads                 | Add a file drop area and select file<br>option to the form. The code required<br>for saving the uploads is automatically<br>added to the form. Uploads are limited<br>to 10MB.                                                                                                    |
| 8  | Single Plain<br>Text    | This creates a basic HTML Text Input field. This is a single line input.                                                                                                    |
|    | Multiline<br>Plain Text | This creates a basic HTML Text Area<br>input field. This allows multiple lines of<br>text, such as for typing the body of a<br>question.                                                                                                    |
| 10 | Multiline<br>Rich Text  | This functions like the plain text version for capturing input, but includes a rich                                                                                                    |

|    | Panel<br>Element | Description                                                                                                    |
|----|------------------|----------------------------------------------------------------------------------------------------|
|    |                  | text editor with formatting controls.                                                                                                    |
| 11 | SMS Opt-In       | When added to an input form, you can<br>automatically convert a mobile phone<br>number to an Email to SMS login<br>structured for <u>Sinch Message Media</u> . |

Agent Submit forms can also include an agent picker. This is used to create agent lists for tasks like reassigning a ticket.

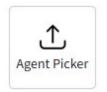

### A Simple Form Example

A common use case for forms is a contact form that creates a customer ticket. To get started, create a Customer Submit panel by clicking the button.

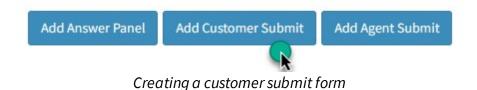

# Step 1 - Add a submit button

To see the required inputs for a customer ticket, add a button so you can attach the create ticket action.

| here are no i  | nputs in this pa  | nel. Add buttons  | , tabs, or ot | her contr | ols.                |            |
|----------------|-------------------|-------------------|---------------|-----------|---------------------|------------|
| Add Control To | Panel: Static Htr | n Button Group    | Tab Group     | Uploads   | Interaction Prope   | erty       |
| Email Address  | Contact Property  | Single Plain Text | Jultiline Pl  | ain Text  | Multiline Rich Text | SMS Opt-In |

Adding a button to the form

The required values for your button are shown below.

| # | Button<br>Settings            | Description                                                                                                    |
|---|-------------------------------|----------------------------------------------------------------------------------------------------|
| 1 | Button<br>Color               | Select a color for the button or select Text Link to create a standard hyperlink.                                                                                                    |
| 2 | Label                         | This is the label displayed on the button.                                                                                                    |
| 3 | Font<br>Awesome<br>Icon Class | (optional) You can use any font awesome icon<br>for your button, or leave it blank.                                                                                                    |
| 4 | Required<br>Tab               | If your inputs are within a tab, you can select<br>the tab to require all of those inputs to be set<br>when the form is submitted.                                                                                                    |
| 5 | Add Action                    | After you format the submit button, you can<br>add actions.<br><u>Set Contact Properties</u> - This action will save<br>any contact properties on the form to the<br>contact that is entered. This requires that you<br>have contact properties on the form and an<br>email address to identify the contact.<br><u>Customer Ticket</u> - Create a customer ticket<br>when the form is submitted.<br><u>Email to Customer</u> - Use this to send a<br>notification to the contact when the form is<br>submitted. For example, a custom message<br>acknowledgment that is different from the<br>standard acknowledgment configured for the<br>topic. |

| Enable Panel                                                                                              | × Delete This Panel                                                                                                    |                                                                                                |
|----------------------------------------------------------------------------------------------------|----------------------------------------------------------------------------------------------------|------------------------------------------------------------------------------------------------|
| Name in URL                                                                                               | If needed, the submit form can be used in a frame either in oth<br>As best practice, frame support should be disabled unless re |                                                                                                |
| nust be unique for this workflow.<br>submit form is accessible to anonymous users at the url:<br>e/submit | Frame Type Not Allowed Same Site Any Site                                                                                       |                                                                                                |
| Submit Question                                                                                           |                                                                                                    |                                                                                                |
|                                                                                                    |                                                                                                    |                                                                                                |
|                                                                                                    |                                                                                                    |                                                                                                |
| X<br>Style Primary Danger Success Aqua Text Link                                                          |                                                                                                    |                                                                                                |
|                                                                                                    | Font Awesome Icon Class                                                                                                    | Required Tab                                                                                   |
| Style Primary Danger Success Aqua Text Link                                                               | Font Awesome Icon Class                                                                                                    | Required Tab<br>None 4<br>If specified, all inputs on Tab will be required for this<br>action. |
| Style Primary Danger Success Aqua Text Link 1                                                             | send 3                                                                                                    | None 4<br>If specified, all inputs on Tab will be required for this                            |
| Style Primary Danger Success Aqua Text Link 1<br>Label<br>Submit Question 2                               | send 3                                                                                                    | None 4<br>If specified, all inputs on Tab will be required for this                            |

# Step 2 - Add a Create Customer Ticket action

After the Submit button is created, we add Create Customer Ticket as the action.

| X                            |                         |                                      |
|------------------------------|-------------------------|--------------------------------------|
| Style Primary Danger Success | Aqua Text Link          |                                      |
| Label                        | Font Awesome Icon Class | Required Tab                         |
| Submit Question              | send                    | None                                 |
| Submit Question              | Serio                   | If specified, all inputs on Tab will |
|                              |                         | be required for this action.         |
|                              |                         |                                      |

Add Customer Ticket to button actions

There are eight inputs to the customer ticket to consider.

| # | Customer<br>Ticket Values     | Description                                                                                                    |
|---|-------------------------------|----------------------------------------------------------------------------------------------------|
| 1 | Destination<br>Email Input ID | A customer email address is required for<br>them to submit their question. After you<br>add the email field to the form, select it<br>here.                                                                                                    |
| 2 | Topic Name                    | Every interaction is associated with a<br>topic. You can preset the topic, or let the<br>user choose one from the list of topics<br>that are public.                                                                                                    |
| 3 | Subject                       | This will be the subject of the ticket<br>created. You can preset the subject line<br>(including variables), or let the user input<br>the subject.                                                                                                    |
| 4 | Set Question<br>Properties    | If you have question properties as inputs,<br>turning this switch on will save values into<br>the properties. When off, you can add the<br>properties into the ticket body but they<br>will not be saved into the iService<br>database as separate property values.                                                                                                    |
| 5 | Save Case<br>Properties       | Similar to question properties, turn on<br>this switch to save all inputs to case<br>properties in the database.                                                                                                    |
|   | Message<br>Acknowledgme<br>nt | To override the normal message<br>acknowledgment, select <b>No standard</b><br><b>ack</b> . Use this setting when you send a<br>custom acknowledgment directly from<br>the form action. For example, when the<br>form is submitted you can send an<br>acknowledgment that says "Thanks for<br>submitting the xyz form." When the<br>customer sends a new email into the<br>topic, iService will then send the standard<br>acknowledgment that says "We got your<br>question." |
| 7 | Ticket Bodv                   | The ticket hody can be preset by                                                                                                    |

| K<br>tyle Primary Danger Success Aqua Text Link                                                                                                    |                                                                                                    |                                                                                                    |
|----------------------------------------------------------------------------------------------------|----------------------------------------------------------------------------------------------------|----------------------------------------------------------------------------------------------------|
|                                                                                                    |                                                                                                    |                                                                                                    |
| abel                                                                                                    | Font Awesome Icon Class                                                                                                    | Required Tab                                                                                                    |
| Submit Question                                                                                                    | send                                                                                                    | None                                                                                                    |
| -                                                                                                    |                                                                                                    | If specified, all inputs on Tab will be required for this                                                                                                    |
|                                                                                                    |                                                                                                    | action.                                                                                                    |
| ctions:                                                                                                    |                                                                                                    |                                                                                                    |
|                                                                                                    |                                                                                                    |                                                                                                    |
| X                                                                                                    |                                                                                                    |                                                                                                    |
| Create Customer Ticket                                                                                                    |                                                                                                    |                                                                                                    |
|                                                                                                    |                                                                                                    |                                                                                                    |
| Create a customer ticket with the specified parameters.                                                                                                    |                                                                                                    |                                                                                                    |
|                                                                                                    |                                                                                                    |                                                                                                    |
| Destination Email Input ID                                                                                                    | Topic Name                                                                                                    | Subject                                                                                                    |
| Destination Email Input ID                                                                                                    | Topic Name                                                                                                    | Subject                                                                                                    |
|                                                                                                    | Topic Name                                                                                                    | Subject 3                                                                                                    |
| Must choose destination email input name.                                                                                                    | 2                                                                                                    | 3                                                                                                    |
| Must choose destination email input name. Email Address entered by submitter is used to create or                                                                                                    | Style Preset Topic Chosen by User                                                                                                    | 3 Style Preset Subject Entered by User                                                                                                    |
|                                                                                                    | 2 Style Preset Topic Chosen by User Must specify Topic name.                                                                                                    | Style Preset Subject Entered by User  Must specify interaction subject.                                                                                                    |
| Must choose destination email input name. Email Address entered by submitter is used to create or                                                                                                    | 2<br>Style Preset Topic Chosen by User<br>Must specify Topic name.<br>Ticket created in named topic.                                                                                               | 3 Style Preset Subject Entered by User                                                                                                    |
| Must choose destination email input name. Email Address entered by submitter is used to create or                                                                                                    | 2 Style Preset Topic Chosen by User Must specify Topic name.                                                                                                    | Style Preset Subject Entered by User  Must specify interaction subject.                                                                                                    |
| Must choose destination email input name. Email Address entered by submitter is used to create or find the customer contact.  Set Question Properties                                                                             | 2<br>Style Preset Topic Chosen by User<br>Must specify Topic name.<br>Ticket created in named topic.<br>Save Case Properties 5                                                                     | 3<br>Style Preset Subject Entered by User<br>▲ Must specify interaction subject.<br>This preset subject set into the ticket.                                                                                                    |
| Must choose destination email input name.<br>Email Address entered by submitter is used to create or<br>find the customer contact.                                                                                                | 2<br>Style Preset Topic Chosen by User<br>Must specify Topic name.<br>Ticket created in named topic.<br>Save Case Properties<br>All case properties in the panel are set in this ticket's          | 3<br>Style Preset Subject Entered by User<br>▲ Must specify interaction subject.<br>This preset subject set into the ticket.<br>The normal business rules for customer                                                                                                    |
| Must choose destination email input name. Email Address entered by submitter is used to create or find the customer contact.  Set Question Properties                                                                             | 2<br>Style Preset Topic Chosen by User<br>Must specify Topic name.<br>Ticket created in named topic.<br>Save Case Properties 5                                                                     | 3<br>Style Preset Subject Entered by User<br>▲ Must specify interaction subject.<br>This preset subject set into the ticket.<br>The normal business rules for customer<br>acknowledgement can apply or be supressed when this                                                                       |
| Must choose destination email input name. Email Address entered by submitter is used to create or find the customer contact.  Set Question Properties                                                                             | 2<br>Style Preset Topic Chosen by User<br>Must specify Topic name.<br>Ticket created in named topic.<br>Save Case Properties<br>All case properties in the panel are set in this ticket's          | 3<br>Style Preset Subject Entered by User<br>▲ Must specify interaction subject.<br>This preset subject set into the ticket.<br>The normal business rules for customer<br>acknowledgement can apply or be supressed when this<br>ticket is created.<br>Ack Nostandard Ack Normal Ack<br>Result Name |
| Must choose destination email input name. Email Address entered by submitter is used to create or find the customer contact.  Set Question Properties All question properties in the panel are set in this ticket.                | 2<br>Style Preset Topic Chosen by User<br>Must specify Topic name.<br>Ticket created in named topic.<br>Save Case Properties<br>All case properties in the panel are set in this ticket's<br>case. | 3<br>Style Preset Subject Entered by User<br>▲ Must specify interaction subject.<br>This preset subject set into the ticket.<br>The normal business rules for customer<br>acknowledgement can apply or be supressed when this<br>ticket is created.<br>Ack No standard Ack Normal Ack               |
| Must choose destination email input name. Email Address entered by submitter is used to create or find the customer contact.  Set Question Properties All question properties in the panel are set in this ticket.  Ticket Body 7 | 2<br>Style Preset Topic Chosen by User<br>Must specify Topic name.<br>Ticket created in named topic.<br>Save Case Properties<br>All case properties in the panel are set in this ticket's<br>case. | 3<br>Style Preset Subject Entered by User<br>▲ Must specify interaction subject.<br>This preset subject set into the ticket.<br>The normal business rules for customer<br>acknowledgement can apply or be supressed when this<br>ticket is created.<br>Ack Nostandard Ack Normal Ack<br>Result Name |

Adding the Customer Ticket action

## Step 3 - Add the required inputs

Now we'll add all the required input fields to the form. The minimum required inputs for the ticket action are:

- 1. Email address
- 2. Topic
- 3. Subject
- 4. Ticket Body

In our example, we also add some static HTML to the top of the form. Add these inputs to your form and arrange them as desired with the field input size and your custom labels. Select the inputs from the **Add Control to Panel** section shown below. In the example, we use a Multiline Plain Text area for the ticket body. You could also use the Multiline Rich Text input if you want to provide an editor.

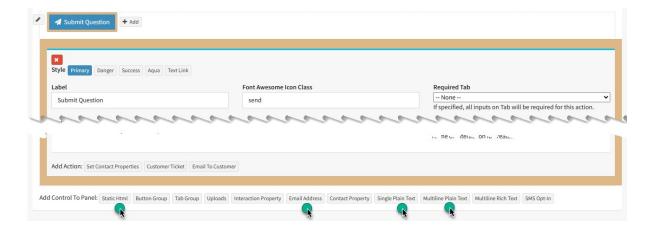

After the inputs are added to the form and arranged in the proper order, the submit form looks like the below.

| Enable                                                                                       | e Panel                                                                                                    | × Delete This Panel                                                                                                    |                                                                                                    |
|----------------------------------------------------------------------------------------------|----------------------------------------------------------------------------------------------------|----------------------------------------------------------------------------------------------------|----------------------------------------------------------------------------------------------------|
| orm Name in                                                                                  | URL                                                                                                    | If needed, the submit form can be used in a fram                                                                                                    | e either in other forms in the same tenant or fro                                                                                                    |
|                                                                                              |                                                                                                    | any external website.<br>As best practice, frame support should be disa                                                                                                    | abled unless required.                                                                                                    |
|                                                                                              | ique for this workflow.                                                                                                    | Frame Type Not Allowed Same Site Any Site                                                                                                    | and an est required.                                                                                                    |
|                                                                                              | rm is accessible to anonymous<br>:l: <b>s/ccf/submit</b>                                                                                                    |                                                                                                    |                                                                                                    |
|                                                                                              |                                                                                                    |                                                                                                    |                                                                                                    |
|                                                                                              |                                                                                                    |                                                                                                    |                                                                                                    |
| Get                                                                                          | in touch                                                                                                    |                                                                                                    |                                                                                                    |
| Thanks for                                                                                   | reaching out. We'll follow up with you                                                                                                    | as soon as possible.                                                                                                    |                                                                                                    |
| Email                                                                                        |                                                                                                    |                                                                                                    |                                                                                                    |
| Address                                                                                      | customer-email@sample.cor                                                                                                    |                                                                                                    |                                                                                                    |
| +1-                                                                                          |                                                                                                    |                                                                                                    |                                                                                                    |
| Торіс                                                                                        | A Plain Text String                                                                                                    |                                                                                                    |                                                                                                    |
| Subject                                                                                      | A Plain Tout String                                                                                                    |                                                                                                    |                                                                                                    |
|                                                                                              | A Plain Text String                                                                                                    |                                                                                                    |                                                                                                    |
| Please prov                                                                                  | vide a detailed guestion                                                                                                    |                                                                                                    |                                                                                                    |
|                                                                                              |                                                                                                    |                                                                                                    |                                                                                                    |
|                                                                                              |                                                                                                    |                                                                                                    |                                                                                                    |
| A Plain Te                                                                                   |                                                                                                    |                                                                                                    |                                                                                                    |
| Multi-line                                                                                   |                                                                                                    |                                                                                                    |                                                                                                    |
|                                                                                              |                                                                                                    |                                                                                                    |                                                                                                    |
| Multi-line                                                                                   | String                                                                                                    |                                                                                                    |                                                                                                    |
| Multi-line                                                                                   |                                                                                                    |                                                                                                    |                                                                                                    |
| Multi-line                                                                                   | String                                                                                                    |                                                                                                    |                                                                                                    |
| Multi-line                                                                                   | String                                                                                                    |                                                                                                    |                                                                                                    |
| Multi-line                                                                                   | String                                                                                                    |                                                                                                    |                                                                                                    |
| Multi-line                                                                                   | • String                                                                                                    | avt Link                                                                                                    |                                                                                                    |
| Multi-line                                                                                   | • String                                                                                                    |                                                                                                    |                                                                                                    |
| Multi-line Multi-line Su                                                                     | e String<br>bmit Question + Add<br>Primary Danger Success Aqua 1                                                                                                    | ext Link<br>Font Awesome Icon Class                                                                                                    | Required Tab                                                                                                    |
| Multi-line Multi-line Su                                                                     | • String                                                                                                    |                                                                                                    | None                                                                                                    |
| Multi-line                                                                                   | e String<br>bmit Question + Add<br>Primary Danger Success Aqua 1                                                                                                    | Font Awesome Icon Class                                                                                                    |                                                                                                    |
| Multi-line                                                                                   | e String<br>bmit Question + Add<br>Primary Danger Success Aqua 1<br>nit Question                                                                                                    | Font Awesome Icon Class                                                                                                    | None If specified, all inputs on Tab will be                                                                                                    |
| Multi-line                                                                                   | e String<br>bmit Question + Add<br>Primary Danger Success Aqua 1<br>nit Question                                                                                                    | Font Awesome Icon Class                                                                                                    | None  If specified, all inputs on Tab will be                                                                                                    |
| Multi-line                                                                                   | e String<br>bmit Question + Add<br>Primary Danger Success Aqua 1<br>nit Question                                                                                                    | Font Awesome Icon Class                                                                                                    | None If specified, all inputs on Tab will be                                                                                                    |
| Multi-line<br>Super-<br>Label<br>Subre<br>Action:                                            | e String<br>bmit Question + Add<br>Primary Danger Success Aqua 1<br>nit Question                                                                                                    | Font Awesome Icon Class                                                                                                    | None If specified, all inputs on Tab will be                                                                                                    |
| Multi-line<br>Subr<br>Label<br>Subr<br>Action<br>Creat                                       | String       bmit Question     + Add       Primary     Danger       Success     Aqua       nit Question       s:       te Customer Ticket       e a customer ticket with the specified                                                                                                    | Font Awesome Icon Class<br>send                                                                                                    | None If specified, all inputs on Tab will be                                                                                                    |
| Multi-line Multi-line Super Label Suber Action: Creat Desti                                  | String       bmit Question     + Add       Primary     Danger       Success     Aqua       nit Question       s:       te Customer Ticket       e a customer ticket with the specified nation Email Input ID                                                                                                    | Font Awesome Icon Class<br>send<br>parameters.<br>Topic Name                                                                                                    | None<br>If specified, all inputs on Tab will be<br>required for this action.<br>Subject Input ID                                                                                                    |
| Multi-line<br>Super-<br>Label<br>Subre<br>Actions<br>Creat<br>Desti<br>Ema                   | String  bmit Question  rimary Danger Success Aqua  rint Question  s:  te Customer Ticket e a customer Ticket e a customer ticket with the specified nation Email Input ID il Address                                                                                                    | Font Awesome Icon Class<br>send<br>parameters.<br>Topic Name                                                                                                    | None  If specified, all inputs on Tab will be required for this action.  Subject Input ID Subject                                                                                                    |
| Multi-line<br>Super-<br>Style<br>Label<br>Subre<br>Action:<br>Creat<br>Desti<br>Ema<br>Emai  | String bmit Question + Add Primary Danger Success Aqua 1 nit Question s: te Customer Ticket e a customer ticket with the specified nation Email Input ID il Address  I Address                                                                                                    | Font Awesome Icon Class<br>send<br>parameters.<br>Topic Name                                                                                                    | None If specified, all inputs on Tab will be required for this action.  Subject Input ID Subject V Style Preset Subject Entered by User                                                                                                    |
| Multi-line<br>Super-<br>Style<br>Label<br>Subre<br>Action:<br>Creat<br>Desti<br>Ema<br>Emai  | String bmit Question + Add Primary Danger Success Aqua 1 nit Question s: te Customer Ticket e a customer ticket with the specified nation Email Input ID il Address  I Address entered by submitter is to create or find the customer                                                                                                    | Font Awesome Icon Class<br>send<br>parameters.<br>Topic Name<br>Account Questions                                                                                                    | None  If specified, all inputs on Tab will be required for this action.  Subject Input ID  Subject V  Style Preset Subject Entered by User Ticket subject is entered by user in the                                                                                                    |
| Multi-line<br>Super-<br>Style<br>Label<br>Subre<br>Action:<br>Creat<br>Desti<br>Emai<br>used | String bmit Question + Add Primary Danger Success Aqua 1 nit Question s: te Customer Ticket e a customer ticket with the specified nation Email Input ID il Address  I Address entered by submitter is to create or find the customer                                                                                                    | Font Awesome Icon Class send parameters. Topic Name Account Questions Style Preset Topic Chosen by User                                                                                                    | None      If specified, all inputs on Tab will be     required for this action.      Subject Input ID     Subject     Style Preset Subject Entered by User                                                                                                    |
| Multi-line<br>Super-<br>Style<br>Label<br>Subre<br>Action:<br>Creat<br>Desti<br>Emai<br>used | String bmit Question + Add Primary Danger Success Aqua 1 nit Question s: te Customer Ticket e a customer ticket with the specified nation Email Input ID il Address  I Address entered by submitter is to create or find the customer                                                                                                    | Font Awesome Icon Class send parameters. Topic Name Account Questions Style Preset Topic Chosen by User                                                                                                    | <ul> <li>- None</li> <li>If specified, all inputs on Tab will be required for this action.</li> <li>Subject Input ID</li> <li>Subject</li> <li>Style Preset Subject Entered by User</li> <li>Ticket subject is entered by user in the specified Input.</li> <li>The normal business rules for customer</li> </ul>                                                                                                    |
| Multi-line                                                                                   | String bmit Question + Add Primary Danger Success Aqua 1 nit Question s: te Customer Ticket e a customer Ticket with the specified nation Email Input ID il Address  I Address  Curve of the customer ticket with the specified nation Email Input ID                                                                                           | Font Awesome Icon Class         send         parameters.         Topic Name         Account Questions         Style Preset Topic Chosen by User         Ticket created in named topic.         Save Case Properties                                                                                                    | <ul> <li>- None</li> <li>If specified, all inputs on Tab will be required for this action.</li> <li>Subject Input ID</li> <li>Subject V</li> <li>Style Preset Subject Entered by User</li> <li>Ticket subject is entered by user in the specified Input.</li> <li>The normal business rules for customer acknowledgement can apply or be</li> </ul>                                                                                |
| Multi-line                                                                                   | String bmit Question + Add Primary Danger Success Aqua 1 nit Question s: te Customer Ticket e a customer Ticket with the specified nation Email Input ID il Address < I Address < I Address  I Address entered by submitter is to create or find the customer inct. Set Question Properties                                                     | Font Awesome Icon Class         send         parameters.         Topic Name         Account Questions         Style Preset Topic Chosen by User         Ticket created in named topic.         Save Case Properties                                                                                                    | <ul> <li>- None</li> <li>If specified, all inputs on Tab will be required for this action.</li> <li>Subject Input ID</li> <li>Subject V</li> <li>Style Preset Subject Entered by User</li> <li>Ticket subject is entered by user in the specified Input.</li> <li>The normal business rules for customer acknowledgement can apply or be supressed when this ticket is created.</li> </ul>                                         |
| Multi-line                                                                                   | String bmit Question + Add Primary Danger Success Aqua 1 nit Question s: te Customer Ticket e a customer Ticket with the specified nation Email Input ID il Address  I Address  Control of the customer ticket with the specified nation Email Input ID il Address  I Address  Set Question Properties testion properties in the panel are set  | Font Awesome Icon Class         send         parameters.         Topic Name         Account Questions         Style Preset Topic Chosen by User         Ticket created in named topic.         Save Case Properties         All case properties in the panel are set in                                                                                | <ul> <li>- None</li> <li>If specified, all inputs on Tab will be required for this action.</li> <li>Subject Input ID</li> <li>Subject V</li> <li>Style Preset Subject Entered by User</li> <li>Ticket subject is entered by user in the specified Input.</li> <li>The normal business rules for customer acknowledgement can apply or be</li> </ul>                                                                                |
| Multi-line                                                                                   | E String   bmit Question   Primary   Danger   Success   Aqua   Init Question   s:   te Customer Ticket   e a customer Ticket with the specified   nation Email Input ID   I Address   I Address entered by submitter is   to create or find the customer   ict.   Set Question Properties   lestion properties in the panel are set   s ticket. | Font Awesome Icon Class         send         parameters.         Topic Name         Account Questions         Style Preset Topic Chosen by User         Ticket created in named topic.         Save Case Properties         All case properties in the panel are set in                                                                                | <ul> <li>- None</li> <li>If specified, all inputs on Tab will be required for this action.</li> <li>Subject Input ID</li> <li>Subject V</li> <li>Style Preset Subject Entered by User</li> <li>Ticket subject is entered by user in the specified Input.</li> <li>The normal business rules for customer acknowledgement can apply or be supressed when this ticket is created.</li> </ul>                                         |
| Multi-line                                                                                   | String bmit Question + Add Primary Danger Success Aqua 1 nit Question s: te Customer Ticket e a customer Ticket with the specified nation Email Input ID il Address entered by submitter is to create or find the customer tick. Set Question Properties testion properties in the panel are set as ticket.                                     | Font Awesome Icon Class         send         parameters.         Topic Name         Account Questions         Style Preset Topic Chosen by User         Ticket created in named topic.         Save Case Properties         All case properties in the panel are set in this ticket's case.         Interaction Body Name         Customer Ticket Body | <ul> <li>- None</li> <li>If specified, all inputs on Tab will be required for this action.</li> <li>Subject Input ID</li> <li>Subject V</li> <li>Style Preset Subject Entered by User</li> <li>Ticket subject is entered by user in the specified Input.</li> <li>The normal business rules for customer acknowledgement can apply or be supressed when this ticket is created.</li> <li>Ack No standard Ack Normal Ack</li> </ul> |

## Step 4 - Load and test the form

You're done! You can load the form from the URL specified and submit it as a test.

| Customer submit form ccf/submit             | ~                                                                                                    |
|---------------------------------------------|----------------------------------------------------------------------------------------------------|
| Enable Panel                                | × Delete This Panel                                                                                                    |
| Form Name in URL                            | If needed, the submit form can be used in a frame either in other forms in the same tenant or from any external website. |
|                                             | As best practice, frame support should be disabled unless required.                                                      |
| JRL must be unique for this workflow.       | Frame Type Not Allowed Same Site Any Site                                                                                |
| This submit form is accessible to anonymous |                                                                                                    |
| users at the url: s/ccf/submit              |                                                                                                    |
| isers at the unit s/cci/subline             |                                                                                                    |
| and the second second second                | and a second second second second second second second second second second second second second second second           |
| and the second second second                | ad this URL for your tenant to test the form.                                                                            |
| and the second second second                | ad this URL for your tenant to test the form.                                                                            |
| Lo                                          |                                                                                                    |

#### 13.8.1.2 Answer Panels

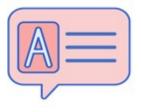

iService provides a <u>standard answer panel</u> for working with unresolved questions (unassigned or queued to an agent). The standard panel includes buttons for answering, resolving, forwarding and modifying an interaction in various ways. However, there are use cases

where you know the agent must take a specific action. In those cases you can provide a custom user interface to the agent that exactly fits their needs. For example, approval requests that must be approved or rejected can include two buttons: Approve Request and Reject Request.

Answer panels can be presented to agents based on two settings: tags and topics. Tags are values associated with an interaction, like a property, that are not displayed to agents. They cannot be edited or removed directly from the user interface. Tags must be added an interaction when it is created, either via a filter or directly on a submit form.

To add an answer panel to your workflow, click the **Add Answer Panel** button.

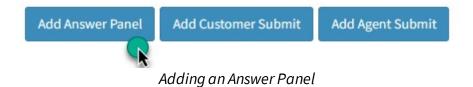

If your workflow has a tag value specified, you will see three options for triggering the panel: Tag, Topic, and Tag and Topic. The tag will limit the display of your custom answer panel to interactions that contain the tag value, regardless of the topic. For example, you might offer custom panels to agents that handle a form submission but use the standard panel for general questions that arrive into a topic. Tags can only be added and edited via system functions, like form submissions and action buttons. Users cannot manually edit tags, which makes then reliable to controlling the user interface.

| Disabled    | Ansv   | ver pa  | inel for questio     | ns (No condition set) |
|-------------|--------|---------|----------------------|-----------------------|
| Ena         | ble Pa | anel    |                      | Delete This Panel     |
| Select cond | lition | for whe | n this panel is used |                       |

Conditions for your custom answer panel

Answer panels are created using the same process as Submission Panels 441. Create the structure for the page with HTML, buttons, and tabs. Then add inputs and actions to the panel as needed using the same method 441 as submit panels shown above. The primary difference between submit forms and answer panels are the controls used on the page.

To add an element to the panel, click the arrow for the location to create a drop zone. Then drag an element onto the drop zone to create it. This is illustrated below.

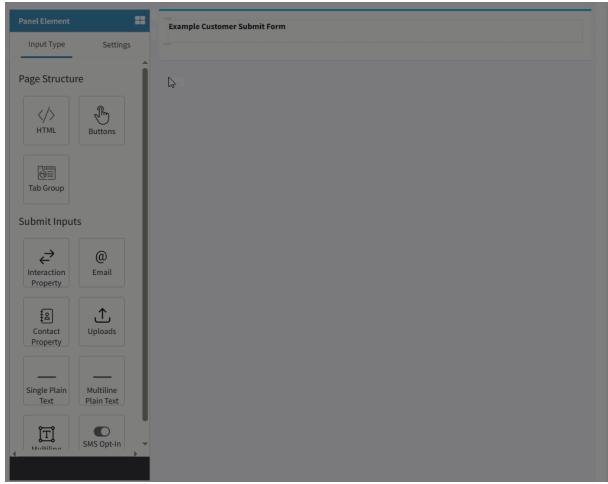

Dragging and dropping an element onto the form.

### Answer Panel Actions

There are many actions available for the agent buttons. Actions include button clicks that are within the standard answer panel, like the Send, Change Topic, and Forward. They also include workflow specific actions, like Agent Signature, that perform workflow specific tasks.

| Style Primary Danger Success Aqu      | Ja Text L | k                                                         |   |
|---------------------------------------|-----------|-----------------------------------------------------------|---|
| Must specify button style.            |           |                                                           |   |
| Label                                 |           | Font Awesome Icon Class ( None ) Suppress Success Message |   |
|                                       |           | None X 🔻                                                  |   |
| Grey-out Property                     |           | Grey-out Value                                            |   |
|                                       |           |                                                           |   |
| Optional name of interaction property | Û         | Value of property when this button is Actions available   | 5 |

Answer Panel Actions

Standard Answer 405 - If you provide a limited set of buttons, you might want to give the agent the option for loading the full answer menu. This will replace the workflow menu with the standard answer menu when clicked. Agent Email Panel 405 - This action will load the Agent Email panel (same panel as Agent Email in the View Mode 104).

<u>Create Note Panel</u> - This action will load the Create Note panel (same panel as Note in the <u>View Mode</u>).

Set Draft 494 - When an agent is working on a response to a question, they compose a draft response that is then converted to an answer. The Set Draft action is used to create the draft response that can then be used with Send Leave Open, Send Resolve, Send Notification, Save Public Note, or Save Private Note.

Send Leave Open 433 - This action replicates the Send button in the standard answer panel when the Leave Open option is checked. This action requires Set Draft to be set as the prior action.

Send Resolve 492 - This action replicates the Send button in the standard answer panel, without the Leave Open option. This action requires Set Draft to be set as the prior action.

Save Resolve 491 - This action replicates the Resolve button in the standard answer panel. This action requires Set Draft to be set as the prior action. Save Public Note 402 - This action replicates the Save Public Note button in the standard answer panel. This is different from the Create Note Panel, because the note will be created from the draft answer that is already present in the interaction. This action requires Set Draft to be set as the prior action.

Save Private Note A - This action replicates the Save Private Note button in the standard answer panel. This is different from the Create Note Panel, because the note will be created from the draft answer that is already present in the interaction. This action requires Set Draft to be set as the prior action.

<u>Change Topic</u> - This action replicates the Change Topic button in the standard answer menu.

Assign To Agent - This action replicates the Forward to Agent action from the standard answer menu.

Unassign - This action replicates the Forward - Unassign action from the standard answer menu.

Send Notification 4. This action will send a predefined email to the customer using the body created in the template.

<u>Replace Tag</u> Use this action to remove the tags from the interaction or set a new tag value.

Agent Signature - This action is used in workflow that require evidence of approval. It requires an interaction property that has a text based description and a text value. When clicked, it will record the date and time plus the agent that clicked the button.

Set Interaction Property 433 - Use this to set the value for an interaction property when the button is clicked.

Answer Panel Page Elements

These controls within the Answer Panels are used to create the agent user interface provide when taking action on an unresolved question. Elements are categorized as page structure and answer panel inputs.

| Panel Element                     |                          | Pa                              |
|-----------------------------------|--------------------------|---------------------------------|
| Input Type                        | Settings                 | The<br>layc                     |
| Page Structure                    | 2                        | Butt                            |
| 1<br>                             | 2<br>Buttons             | #Ele<br>nt                      |
| 3<br>Tab Group                    |                          | 2 <u>Bu</u>                     |
| Answer Panel I                    | Inputs                   | <u>Gr</u><br>498                |
| 4<br>To Address                   | 5<br>To Uploads          |                                 |
| 6<br>→<br>Contraction<br>Property | <b>↑</b><br>Agent Picker | 3 <u>Ta</u><br><u>Gr</u><br>506 |
| 8<br>Case<br>Properties           | Preview<br>Display       |                                 |
| 10<br>?<br>Original<br>Question   |                          | An                              |

## Page Structure

The main elements of the answer panel layout are the same as submit forms: HTML, Buttons, and Tab Groupss.

| # | Eleme<br>nt  | Description               |
|---|--------------|---------------------------|
| 1 | HTML         | Add sections to your      |
|   | 497          | answer panel that         |
|   |              | contain any plain text or |
|   |              | HTML.                     |
| 2 | Button       | Add a button group to     |
|   | <u>Group</u> | include buttons on the    |
|   | 498          | form. There will be on    |
|   |              | default button in the     |
|   |              | group, and you can add    |
|   |              | additional buttons to the |
|   |              | group.                    |
| 3 | <u>Tab</u>   | The iService UI design    |
|   | <u>Group</u> | uses tabs to display      |
|   | 506          | related information. You  |
|   |              | can add tabs to your      |
|   |              | answer panel to organize  |
|   |              | content, or hide/show     |
|   |              | content as needed based   |
|   |              | on values that have been  |
|   |              | set.                      |

# **Answer Panel Inputs**

QuestionSome actions require inputs, such asThe Answer Panel Page Elementsselecting an agent or setting a value. Theseinputs can be added inside of tabs, or directly on the page.

| # | Element           | Description                                  |
|---|-------------------|----------------------------------------------|
| 4 | <u>To Address</u> | Some actions within the answer panel         |
|   |                   | might require a TO email address. For        |
|   |                   | example, you might add a notification        |
|   |                   | action that sends email to the customer      |
|   |                   | when the action is taken. Since a customer   |
|   |                   | may have multiple email addresses, the       |
|   |                   | agent must pick one of those from the To     |
|   |                   | Address field. This field will automatically |
|   |                   | populate with a list of user logins that are |
|   |                   | email addresses or Email to SMS.             |
| 5 | <u>Uploads</u>    | Add a file drop area and select file option  |
|   |                   | to the form. The code required for saving    |
|   |                   | the uploads is automatically added to the    |
|   |                   | form. Uploads are limited to 10MB.           |
| 6 | Interaction       | You can add a segment interaction            |
|   | <u>Property</u>   | property of any type (case, question, or     |
|   |                   | answer) or use a workflow property.          |
|   |                   | Workflow interaction properties mimic the    |
|   |                   | behavior of segment Case properties, but     |
|   |                   | do not require any configuration outside     |
|   |                   | of the workflow builder.                     |
| 7 | <u>Agent</u>      | Actions such as reassigning a question       |
|   | <u>Picker</u>     | require the user to pick an agent. The       |
|   |                   | Agent Picker input is configured in the      |
|   |                   | Object Mappings page with a specified list   |
| _ | •                 | of agents for this list.                     |
| 8 | <u>Case</u>       | The Case properties input will display an    |
|   | <u>Properties</u> | editable list of all Case Properties         |
|   |                   | associated with the interaction. This        |
|   |                   | includes any value set, plus all properties  |
| - | Dura '            | associated with the topic of the interaction |
| 9 | <u>Preview</u>    | If you have an action on your form that      |
|   | <u>Display</u>    | composes a response using a Text Blog,       |
|   |                   |                                              |
| L |                   |                                              |

| # | Element         | Description                                 |
|---|-----------------|---------------------------------------------|
|   |                 | you can preview that response before        |
|   |                 | sending it in the Preview Display.          |
| 1 | <u>Original</u> | In most cases, you will want to show the    |
| 0 | <u>Question</u> | agent the original question (ticket body)   |
|   |                 | they are working on. This control adds a    |
|   |                 | quoted copy of the original question to the |
|   |                 | panel.                                      |

### Using a Dedicated Inbox or Calendar

Workflow interactions that require a special answer panel can be managed within dedicated inboxes and manage interaction pages. The process for configuring your custom inboxes is done in two steps.

Step 1 - Create the Inbox/Calendar page 4.

Step 2 - Select the Inbox/Calendar page you created within each Answer Panel for which you want to move interactions.

The settings required for using the Inbox/Calendar page are shown on the top of your Answer Panel after you select the new inbox.

| Enable Panel                                                                                             | X Delete This Panel                                                    |                                                   |
|----------------------------------------------------------------------------------------------------|------------------------------------------------------------------------|---------------------------------------------------|
| Select condition for when this panel is used.                                                            |                                                                        |                                                   |
| Condition Tag Topic Tag And Topic                                                                        |                                                                        |                                                   |
| Must specify answer panel condition.                                                                     |                                                                        |                                                   |
| nbox URL                                                                                                 | Manage URL                                                             | Event Start Property                              |
| estimates                                                                                                | ✓ estimate                                                             | <b>→</b> (1)                                      |
| Questions using this panel are moved into the<br>selected Inbox page.                                    | Questions using this panel are moved into the<br>selected Manage page. | e 🔺 Must specify event start property.            |
|                                                                                                    | serence menage begen                                                   | Property which contains the start time of events. |
| Vent End Property           Aust specify event end property.                                             | <ul> <li>↔</li> <li>♦</li> </ul>                                       | Property which contains the start time of events. |
| Vent End Property<br>Aust specify event end property.<br>Property which contains the end time of events. | N                                                                      |                                                   |

Configuring a dedicated inbox or calendar

If your dedicated Inbox also includes a calendar (Show As Calendar is turned on), two new settings are required.

1 - Select the interaction property used to determine the beginning date and time on your calendar.

2- Select the interaction property used to determine the ending date and time on your calendar.

By default, all Calendars will also include a Create Event option. This creates a Google Calendar item that is displayed on the Calendar unrelated to your interactions. For example, you might add events for days that your office is closed so users know not to schedule work on those dates. There are no configuration settings required for calendar events.

### 13.8.1.3 Creating Inboxes and Calendars

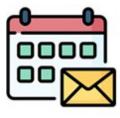

Questions are displayed in your My Message Inbox (when assigned to you) and Manage Messages by default. However, when the question requires a workflow answer panel you might want to move it into it's own location. Many workflow interactions are not customer questions awaiting

a simple answer. They might be quote requests, approval requests, or other requests that you want to manage separately from traditional customer questions.

The Manage Message page displays interactions that require a custom answer panel without a mass update option. This is because the standard answer panel used in Mass Update only supports the standard answer panel, as illustrated below. When you see a question without the checkbox it means that a customer answer panel will be provided in the Action mode.

|                                                                                                    | Aass Update  tems Selected lessage List  Column visibili  have custon  f Subject | ry Show 50                                            |                                                                         |                                                                                          | th Proposed Answ                                                                                |
|----------------------------------------------------------------------------------------------------|----------------------------------------------------------------------------------|-------------------------------------------------------|-------------------------------------------------------------------------|------------------------------------------------------------------------------------------|-------------------------------------------------------------------------------------------------|
|                                                                                                    | el Column visibili                                                               | n answer pa                                           | ♥ entries                                                               | sages                                                                                    |                                                                                                 |
|                                                                                                    | •                                                                                | Contact                                               |                                                                         | Assigned                                                                                 | It marine                                                                                       |
|                                                                                                    | -                                                                                |                                                       | and but butt                                                            | +1 10                                                                                    | +  topic                                                                                        |
| se can on one second on second on second second sec | Change Requ                                                                      | ested Support                                         | 2024-06-06<br>02:37 PM                                                  | Support                                                                                  | All Topics                                                                                      |
| ated o<br>g the                                                                                                    | Signature Re<br>from Client                                                      | quired Brian                                          | 2024-05-30<br>09:46 AM                                                  | Support                                                                                  | Scheduled<br>Tasks                                                                              |
| dard                                                                                                    | <ul> <li>Signature Re<br/>from Client</li> </ul>                                 | quired Support                                        | 2024-05-30<br>09:42 AM                                                  | Support                                                                                  | All Topics                                                                                      |
|                                                                                                    | g the Land                                                                       | g the from Client<br>dard signature Re<br>from Client | from Client<br>from Client<br>Signature Required Support<br>from Client | from Client 09:46 AM<br>or Signature Required Support 2024-05-30<br>from Client 09:42 AM | from Client 09:46 AM<br>dard Signature Required Support 2024-05-30 Support from Client 09:42 AM |

Interactions that require a custom answer panel

You can create custom **My Inboxes** and **Manage Message** pages to display these special workflow interactions. You can optionally include a calendar for the list of interactions to view them based on a DateTime property. For example, in a field service management application you might want to see quote requests in a calendar based on the date and time scheduled for the estimation visit.

There are two types of Inbox/Calendars: One for moving interaction out of My Message Inbox, and one for moving them from the Manage Messages page.

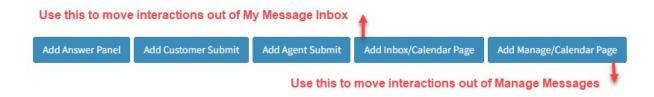

The process for creating custom Inboxes and Manage Interactions pages for workflow interactions is done in two steps.

Step 1 - Create the Inbox/Calendar page.

Step 2 - Select the Inbox/Calendar page you created within each <u>Answer</u> <u>Panel</u> for which you want to move interactions.

See the Manage Calendars page for details on working with Google Events in the calendar.

Inbox/Calendar page (My Message Inbox Replacement)

Creating the Inbox Page and Calendar Click the Add Inbox/Calendar Page button to create the Inbox definition.

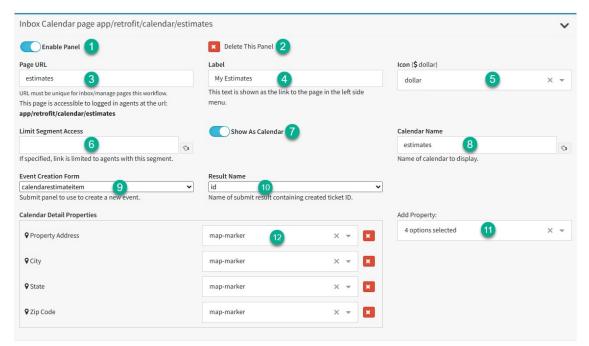

### The Inbox/Calendar Page

| <b>#</b> \$C | Description                                          |
|--------------|------------------------------------------------------|
| €            |                                                      |
| t            |                                                      |
| t            |                                                      |
| i            |                                                      |
| ľ            |                                                      |
| ٤            |                                                      |
| 1EY          | ou can temporarily disable the panel by disabling    |
|              | his switch. When disabled, your interactions will be |
|              | isted in the My Message Inbox until it is enabled    |
|              | again.                                               |
|              |                                                      |
|              |                                                      |
|              |                                                      |
|              |                                                      |
| c            |                                                      |
|              |                                                      |
| e            |                                                      |
| l            |                                                      |
| 207          | Γhis will permanently delete the panel.              |
| €            |                                                      |

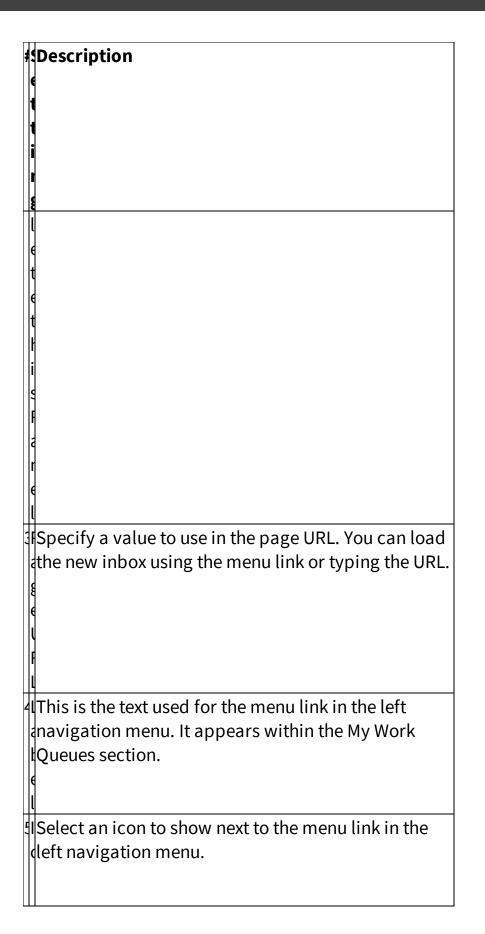

| #SDescription                                          |
|--------------------------------------------------------|
|                                                        |
|                                                        |
|                                                        |
|                                                        |
|                                                        |
|                                                        |
| ¢                                                      |
|                                                        |
| IYou can limit the display of the Inbox to agents that |
| ihave access to a specific segment. Type a name for    |
| rthe segment, and then associate it with the segment   |
| iin the Segment Properties tab of your workflow.       |
|                                                        |
|                                                        |
|                                                        |
| 8<br>r                                                 |
| e                                                      |
| r                                                      |
| t                                                      |
|                                                        |
|                                                        |
|                                                        |
| e                                                      |
| q                                                      |
| 4                                                      |
| If you want to display your interactions in a          |
| Icalendar, turn on this switch. When the switch is on, |
| dive new settings will become required.                |
| I N                                                    |
| 4                                                      |
|                                                        |
|                                                        |
|                                                        |

| # | Description                                             |  |  |  |  |
|---|---------------------------------------------------------|--|--|--|--|
|   | •                                                       |  |  |  |  |
|   | 4                                                       |  |  |  |  |
|   | 4                                                       |  |  |  |  |
|   | i l                                                     |  |  |  |  |
|   |                                                         |  |  |  |  |
|   | <b>4</b>                                                |  |  |  |  |
|   |                                                         |  |  |  |  |
|   | 6                                                       |  |  |  |  |
|   | r                                                       |  |  |  |  |
|   |                                                         |  |  |  |  |
|   |                                                         |  |  |  |  |
| 0 | This is the label that will be displayed in the Answer  |  |  |  |  |
|   | Panel drop down for                                     |  |  |  |  |
|   |                                                         |  |  |  |  |
|   |                                                         |  |  |  |  |
|   |                                                         |  |  |  |  |
|   |                                                         |  |  |  |  |
|   |                                                         |  |  |  |  |
|   | r                                                       |  |  |  |  |
|   | n                                                       |  |  |  |  |
|   |                                                         |  |  |  |  |
|   | n                                                       |  |  |  |  |
|   | e                                                       |  |  |  |  |
| ç | If your Inbox includes a calendar, you need a           |  |  |  |  |
|   | method for adding new tickets within the calendar       |  |  |  |  |
|   | eitself. Create an Agent Submit form in your workflow   |  |  |  |  |
|   | rthat will be used with the calendar and then select it |  |  |  |  |
|   | there. This form will be loaded when the agent          |  |  |  |  |
|   | selects Add Workflow.                                   |  |  |  |  |
|   | r l                                                     |  |  |  |  |
|   | é                                                       |  |  |  |  |
|   | á l                                                     |  |  |  |  |
|   | t l                                                     |  |  |  |  |
|   |                                                         |  |  |  |  |

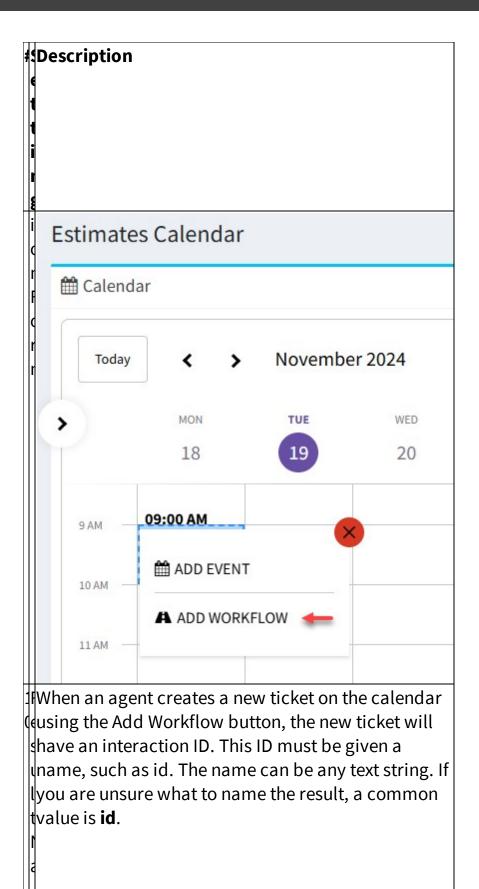

| #Description                                             |
|----------------------------------------------------------|
| e                                                        |
|                                                          |
|                                                          |
|                                                          |
|                                                          |
|                                                          |
| e                                                        |
| A Select the properties that you want to display for the |
| ticket when an agent clicks the item in the calendar.    |
| For example, you might include the customer              |
| laddress or phone number.                                |
| r                                                        |
| q                                                        |
| F                                                        |
|                                                          |
| +                                                        |
|                                                          |
| Feach property added can optionally have an icon         |
| Inplaced in front of it.                                 |
| d                                                        |
| F                                                        |
| e                                                        |
| r                                                        |
| t                                                        |
|                                                          |
|                                                          |
|                                                          |
|                                                          |

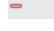

## 458

### Creating the Manage Page and Calendar

Click the Add Manage/Calendar Page button to create the Manage Interactions definition.

The configuration for the Manage page is identical to the Inbox page 451.

#### 13.8.1.4 Panel Actions

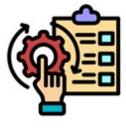

Actions are one of the most powerful features of iService workflow forms. They allow you to **automate various actions by attaching them to buttons** on your pages. There are many actions available for submission and answer panels. Actions include button clicks that are within the standard answer panel, like the Send, Change

Topic, and Forward. They also include workflow specific actions, like Agent Signature, that perform workflow specific tasks. Some of the actions specific to agent vs customer submission panels. For example, direct notifications to agents or form submitters are only supported in agent forms for security purposes.

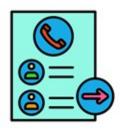

# **Submission Form Actions**

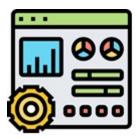

# **Answer Panel Actions**

### 13.8.1.4.1 Submission Form Actions

Submission forms are used to create new content in iService, whereas answer panels are used to take actions on existing tickets. The content from a submission form is usually a ticket, but the actions within the form can set property values, load payment forms, and perform other actions.

### Actions Available (Both Customer and Agent Submit Panels)

There are four actions that both customer and agent submit forms can execute: Set Contact Properties, Create Ticket, Email to Customer, and Set Interaction Property.

Set Customer Properties 461 Use this action to save all of the contact properties entered in the form for the customer. The only input for this action is the To Address that will get the property values. Set Contact Properties 461 -

Email to Customer 462 - This action sends an email to the customer that is the contact for a question.

<u>Set Interaction Property</u> - Set a value for an interaction property when the button is clicked. This can be a segment interaction property or workflow property. All workflow properties are <u>used as case properties</u>.

<u>Customer Ticket</u> - Create a question submitted by anonymous our customer users.

Agent Ticket 475 - Use this to create a new question submitted by an agent. In Agent Submit forms, you can directly assign the ticket upon submission. Agent submit forms create Agent Tickets rather than Customer Tickets 468.

### Additional Actions for Agent Submit Panels

Agent submit forms include two additional actions that can be attached to buttons. Agent submit forms can be integrated into the left side agent menu.

Agent Notifications 478 - When the button is clicked, send a notification to the assigned agent. This only works in agent submit forms because customers do not have the option to assign questions to agents.

**Email to Submitter** [479] - In addition to emailing the customer (message acknowledgment), this action will send an email to the agent that submitted the form.

### 13.8.1.4.1.1 Set Customer Properties (both)

When setting up a workflow, use the **"Set Contact Properties"** action to store all customer details submitted through the form. This includes essential fields like First Name, Last Name, and any other properties configured as contact properties in the workflow builder.

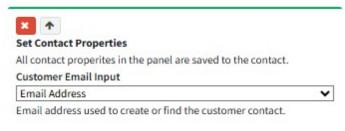

The **"Customer Email Input"** drop-down allows you to select the property where a contact's email address is entered. For more details on the email input fields used in a submit form, refer to Email (Submit Only) in the panel elements section.

### 13.8.1.4.1.2 Set Contact Property (both)

Use the **"Set Contact Property"** action to assign a value to an existing contact property in iService<sup>®</sup>.

For example, when a form is submitted, you can update the **"Subscription Status"** property for the contact.

| Set Contact Property                             |                 |
|--------------------------------------------------|-----------------|
| et value for a contact property.                 |                 |
| Property Name                                    |                 |
| Subscription Status                              | 0               |
| Name of contact property to set.                 |                 |
| Property Value                                   |                 |
| Subscribed                                       | 0               |
| /alue to set into the property. Blank will remov | ve any existing |

| I<br>D | Name                  | Description                                                                                                    |
|--------|-----------------------|----------------------------------------------------------------------------------------------------|
| 1      | ty                    | This is the name of the property that will be<br>updated when the workflow submit button is<br>clicked. After entering a property name, you will<br>be prompted to map it to the corresponding<br>contact property in iService <sup>®</sup> . |
| 2      | Proper<br>ty<br>Value | This is the value that will be stored in the contact property that was previously mapped.                                                                                                    |

In addition to the settings above, you can pass an interaction property value into the **Set Contact Property** action using the following variable:

```
$form -id'prop:(workflow id):(name of the interaction
property)'$
```

#### 13.8.1.4.1.3 Email to Customer (both)

At its core, this action simply sends an email to the customer's email address. However, there are several options available to customize the settings for this action. Details below:

| × 🛧                                                                                                    |                                   |
|----------------------------------------------------------------------------------------------------|-----------------------------------|
| Send Email to Customer                                                                                                    |                                   |
| Send an email to the customer.                                                                                                    |                                   |
| Customer Email Input                                                                                                    |                                   |
| None                                                                                                    |                                   |
| Email address used to create or find th                                                                                                    |                                   |
| If no email specified the best custome                                                                                                    | r email is used.                  |
| From Mailbox                                                                                                    |                                   |
|                                                                                                    |                                   |
| Mailbox that email is sent out from. If                                                                                                    | empty, the segment default mailbo |
| will be used.                                                                                                    |                                   |
| cc                                                                                                    |                                   |
|                                                                                                    |                                   |
|                                                                                                    |                                   |
| Optional CC list for additional recipien                                                                                                    | ts.                               |
| Topic Name                                                                                                    |                                   |
|                                                                                                    |                                   |
| Shula and a shull a shull a sh | 4                                 |
| Style Preset Topic Set by property                                                                                                    |                                   |
| A Must specify Topic name.                                                                                                    |                                   |
| Email created in named topic.                                                                                                    | 20                                |
| Subject                                                                                                    | 2                                 |
|                                                                                                    |                                   |
|                                                                                                    |                                   |
| Style Route that Control Style                                                                                                    |                                   |
| Style Preset Subject Entered by User                                                                                                    |                                   |
| A Must specify interaction subject.                                                                                                    |                                   |
|                                                                                                    |                                   |
| A Must specify interaction subject.                                                                                                    | n subject                         |
| A Must specify interaction subject.<br>This preset subject set into the email.                                                                                                    | n subject                         |
| A Must specify interaction subject.<br>This preset subject set into the email.                                                                                                    | n subject                         |
| A Must specify interaction subject.<br>This preset subject set into the email.                                                                                                    | -                                 |
| A Must specify interaction subject.<br>This preset subject set into the email.                                                                                                    | n subject                         |
| Must specify interaction subject. This preset subject set into the email.     Suppress reference number i Interaction Tag Optional Tag set into the sent email.                                                                                                    | -                                 |
| Must specify interaction subject. This preset subject set into the email.     Suppress reference number i Interaction Tag Optional Tag set into the sent email. mail Body                                                                                                    | -                                 |
| Must specify interaction subject. This preset subject set into the email.     Suppress reference number i Interaction Tag      Optional Tag set into the sent email.  mail Body tyle Preset Body Entered by User                                                                                                    | <                                 |
| Must specify interaction subject. This preset subject set into the email.     Suppress reference number i Interaction Tag Optional Tag set into the sent email. mail Body                                                                                                    | <                                 |
| Must specify interaction subject. This preset subject set into the email.     Suppress reference number i Interaction Tag      Optional Tag set into the sent email.      mail Body tyle Preset Body Entered by User treset body with the specified name is set                                                                                                    | <                                 |
| Must specify interaction subject. This preset subject set into the email.     Suppress reference number i Interaction Tag      Optional Tag set into the sent email.  mail Body tyle Preset Body Entered by User                                                                                                    | <                                 |
| Must specify interaction subject. This preset subject set into the email.     Suppress reference number i Interaction Tag      Optional Tag set into the sent email.      mail Body tyle Preset Body Entered by User treset body with the specified name is set                                                                                                    | <                                 |
| Must specify interaction subject. This preset subject set into the email.     Suppress reference number i Interaction Tag      Optional Tag set into the sent email.      mail Body tyle Preset Body Entered by User treset body with the specified name is set                                                                                                    | t into the email.                 |
| Must specify interaction subject. This preset subject set into the email. Suppress reference number i Interaction Tag Optional Tag set into the sent email.  Must Body Preset Body Entered by User Preset body with the specified name is set Interaction Body Name Must specify interaction body name.                                                                                                    | t into the email.                 |
| Must specify interaction subject.     This preset subject set into the email.     Suppress reference number i     Interaction Tag     Optional Tag set into the sent email.     mail Body     tyle Preset Body Entered by User     reset body with the specified name is see     interaction Body Name                                                                                                    | t into the email.                 |

| I<br>D | Name                    | Description                                                                                                    |
|--------|-------------------------|----------------------------------------------------------------------------------------------------|
| 1      | Customer<br>Email Input | This is where a drop-down menu will be<br>presented to select the field where the<br>customer or agent enters the contact's<br>email address.                                                                                                    |
| 2      | From Mailbox            | You can specify a mailbox from which the<br>email will be sent. If no mailbox is<br>specified, the segment's default mailbox<br>will be used.                                                                                                    |
| 3      | СС                      | Specify a "CC" address to include<br>additional recipients when sending an<br>email to the customer.                                                                                                    |
| 4      | Topic Name              | A topic must be specified where the email<br>interaction will be recorded. This can be<br>done using either the <b>"Preset Topic"</b> or<br><b>"Set by Property"</b> option:                                                                                                    |
|        |                         | <b>1. Preset Topic:</b><br>This option allows you to hard-code the<br>topic for the email.                                                                                                    |
|        |                         | <ul> <li>2. Set by Property:<br/>This option lets the topic be determined<br/>dynamically based on a selected property<br/>in the submit form.</li> <li>The "Preset Topic" option is selected by<br/>default when setting up this action. For<br/>more details on "Entered by User"<br/>options, refer to the end of this page.</li> </ul> |
| 5      | Subject                 | The subject line that will be included in the<br>email. Users can also enter their own<br>subject line if the form is setup to use the<br><b>"Entered by User"</b> option. The "Preset                                                                                                    |

| I<br>D | Name                     | Description                                                                                                    |
|--------|--------------------------|----------------------------------------------------------------------------------------------------|
|        |                          | Subject" option is selected by default when setting up this action.                                                                                                    |
| 6      | Interaction<br>Tag       | An optional tag that can be added to the email for more detailed categorization.                                                                                         |
| 7      | Email Body               | Specify whether the email body will be a<br>" <b>Preset Body</b> ", which is predefined, or<br>" <b>Entered by User</b> ", allowing the user to<br>input custom content. |
| 8      | Interaction<br>Body Name | This is the template used to send the<br>email. It is specified when selecting the<br><b>"Preset Body"</b> option in the Email Body<br>section.                          |
| 9      | Result Name              | The interaction ID can be hard-coded by specifying the result name field                                                                                                 |

### 13.8.1.4.1.4 Set Interaction Property (both)

This action enables users to assign a specific interaction property to the ticket being created through the submit button.

For example;

Request Type = On-boarding Assistance

Since this property is assigned to the ticket upon submission, iService<sup>®</sup> users are able to search and report on all interactions with the Request Type set to 'On-Boarding Assistance.'

| Set Interaction Property<br>Set value for an interaction property. |  |
|--------------------------------------------------------------------|--|
| Property Name                                                      |  |
| Request Type                                                       |  |
| Name of interaction property to set.                               |  |
| Property Value                                                     |  |
| On-Boarding Assitance                                              |  |

| I | Name     | Description                                         |
|---|----------|-----------------------------------------------------|
| D |          |                                                     |
| 1 | Property | This is the name of the property that will be set   |
|   | Name     | upon submission. If the property is new and         |
|   |          | hasn't been mapped yet, iService® will prompt       |
|   |          | you to map it in the 'Workflow Properties' tab.     |
| 2 | Property | This is the value that will be set for the property |
|   | Value    | specified above.                                    |

The Property Value can either be hard-coded, as shown in the screenshot, or set dynamically using a variable tied to another property on the form.

### Description:

Using a variable allows you to pass a value captured elsewhere on the form into the property being set by the Set Interaction Property action.

### Example:

You can present a drop-down or choice field for the user to select an issue type (e.g., "Technical Support," "Sales"). The selected value can then be passed as a variable and used to populate the corresponding interaction property during submission.

| mail Address      |                        |
|-------------------|------------------------|
| hone Number       |                        |
| ssue Details      |                        |
| Related To        | Pick A Value           |
| ssign Agent       | Pick A Value           |
|                   | On-boarding Assistance |
| Allow to Send SMS | Sales                  |
|                   | Technical Support      |

Now, instead of using the hard-coded value "On-Boarding Assistance," we'll set the "Request Type" property dynamically based on the value selected in the "Related To" drop-down.

To use a variable in the "Set Interaction Property" action, enter the Property Name as usual. Then, in the Property Value field, use the following formula to reference the variable:

```
$form -id'prop:(workflow id):(name of the interaction
property)'$
```

### 13.8.1.4.1.5 Customer Ticket (customer only)

Use the Create Customer Ticket action to generate a ticket from the submission form. The options for this configuration depend on your choices for topic, subject, customer acknowledgment, and ticket body. When adding other actions, like notifications regarding the ticket, always make the ticket the first action on the button. This is required because some actions may use values generate from the ticket.

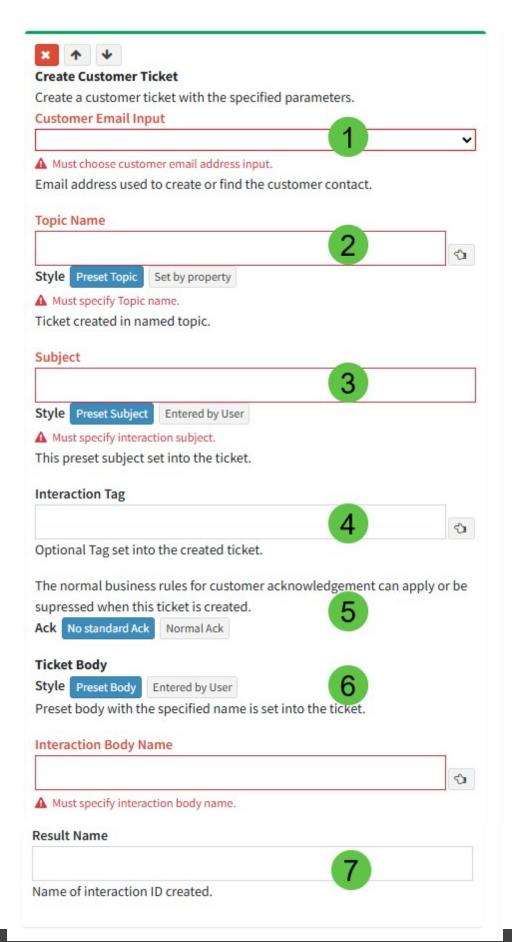

|   | 1                               | Description                                                                                                    |
|---|---------------------------------|----------------------------------------------------------------------------------------------------|
| [ | ē                               |                                                                                                    |
|   | r                               |                                                                                                    |
|   | •                               |                                                                                                    |
| 1 | ι                               | When a user submits a form that creates a ticket, iService needs their<br>email address. Since the form can include more than one email input<br>you must choose the input that will be the email for the new question.                                                                                                    |
|   | F<br>i<br>c<br>f<br>í<br>í<br>r | There are two options for setting the topic for the customer ticket. Use<br>Preset Topic if all tickets go to the same topic. When you type the<br>topic name, a mapping entry will be added to the Topics tab so you<br>can pick the iService topic.<br>When you use Set by Property, the user will be presented a drop<br>down list to choose the topic for their question. This requires a<br>multiple choice property with each option mapped to a topic in your<br>tenant. |
|   |                                 | In this example, we use a property named Vehicle Topic List.                                                                                                    |

|   | Description                                                                                                    |              |
|---|----------------------------------------------------------------------------------------------------|--------------|
|   | a<br>                                                                                                    |              |
| , | e                                                                                                    |              |
|   | Topic Property Name                                                                                                    |              |
|   | Vehicle Topic List                                                                                                    | <sup>1</sup> |
|   | Style         Preset Topic         Set by property           Ticket created in the topic chosen from a list.                |              |
|   | This creates a property in the Workflow Properties tab<br>be configured. We save it as a multiple choice propert<br>values. |              |
|   | Vehicle Topic List 🕜                                                                                                    |              |
|   | Value Type                                                                                                    | E.           |
|   | Multiple Choice                                                                                                    | ~            |
|   | User chooses a value from a preset list of values.                                                                          | 2            |
|   | Value Choices                                                                                                    | 🗲 Add Value  |
|   | Vehicle Issues                                                                                                    | 4            |
|   | Car Rentals                                                                                                    | 2            |
|   | Vehicle Issues                                                                                                    | James        |
|   | The final step is to map each menu option to the correctopic.                                                               | sponding     |

| Description<br>a<br>r<br>e                                                                                                    |                                                                                                    |                                                                                                    |                                                                            |
|----------------------------------------------------------------------------------------------------|----------------------------------------------------------------------------------------------------|----------------------------------------------------------------------------------------------------|----------------------------------------------------------------------------|
| 🌣 Basic Setup                                                                                                    | Panels 🔲 Data Files                                                                                                    | 🗞 Workflow Properti                                                                                     | es 🄀 Topics                                                                |
| Topics                                                                                                    | C                                                                                                    | hoose the topic fr                                                                                      | om your                                                                    |
| Vehicle Topic List:                                                                                                    | Car Rentals                                                                                                    | tenant for each o                                                                                       | ption.                                                                     |
| Car Rentals                                                                                                    |                                                                                                    | -                                                                                                    |                                                                            |
| Vehicle Topic List:                                                                                                    | /ehicle Issues                                                                                                    |                                                                                                    |                                                                            |
| Vehicle Issues                                                                                                    |                                                                                                    | ~                                                                                                    |                                                                            |
| as a preset value,                                                                                                    | must have a subject<br>or have the user typ                                                                                                    |                                                                                                    | -                                                                          |
| as a preset value,<br>on the form.<br><u>Preset Subject</u><br>You can enter a su<br>You can also add y                                                                      | -                                                                                                    | e the subject into<br>be the same for eve<br>ject line to insert v                                      | into an input<br>ery question.<br>values from th                           |
| as a preset value,<br>on the form.<br><u>Preset Subject</u><br>You can enter a su<br>You can also add<br>form inputs or the                                                  | or have the user typ<br>bject line that will b<br>variables to the sub                                                                                       | e the subject into<br>be the same for eve<br>ject line to insert v<br>at might already l                | into an input<br>ery question.<br>values from th                           |
| as a preset value,<br>on the form.<br><u>Preset Subject</u><br>You can enter a su<br>You can also add y<br>form inputs or the<br>To insert a value form -id'work             | or have the user typ<br>bject line that will k<br>variables to the sub<br>contact's details th                                                               | e the subject into<br>be the same for eve<br>ject line to insert w<br>at might already l<br>form, use:  | into an input<br>ery question.<br>values from th<br>be saved.              |
| as a preset value,<br>on the form.<br>Preset Subject<br>You can enter a su<br>You can also add y<br>form inputs or the<br>To insert a value form -id'work<br>\$form -id'prop | or have the user typ<br>bject line that will k<br>variables to the sub<br>contact's details th<br>rom an input on the<br>flow property na<br>workflowID:work | e the subject into<br>be the same for eve<br>ject line to insert v<br>bat might already l<br>form, use: | into an input<br>ery question.<br>values from th<br>be saved.<br>name ' \$ |

|        | Description                                                                                                    |
|--------|----------------------------------------------------------------------------------------------------|
| L a    |                                                                                                    |
| 1      |                                                                                                    |
|        |                                                                                                    |
|        |                                                                                                    |
| +      |                                                                                                    |
|        |                                                                                                    |
|        |                                                                                                    |
|        |                                                                                                    |
|        |                                                                                                    |
|        |                                                                                                    |
|        |                                                                                                    |
| Ě      |                                                                                                    |
|        |                                                                                                    |
|        |                                                                                                    |
| <br> + |                                                                                                    |
|        |                                                                                                    |
|        |                                                                                                    |
|        |                                                                                                    |
|        |                                                                                                    |
|        |                                                                                                    |
| 6      |                                                                                                    |
| ι      | If your workflow sends its own customer acknowledgment, you<br>should suppress the acknowledgment (No Standard Ack) that<br>would normally be sent by the segment configuration for the topic. |

| Γ |                       | Description                                                                                                    |
|---|-----------------------|----------------------------------------------------------------------------------------------------|
|   | Ca                    |                                                                                                    |
|   |                       |                                                                                                    |
| - | ,                     |                                                                                                    |
|   | Ì                     |                                                                                                    |
|   | e                     |                                                                                                    |
|   | (                     |                                                                                                    |
|   | £                     |                                                                                                    |
|   | 1                     |                                                                                                    |
|   | 1                     |                                                                                                    |
|   | t                     |                                                                                                    |
|   |                       | The user can either type the entire body of their question (Entered                                                                       |
|   |                       | by User), or you can use a predefined Template for the body. If you                                                                       |
|   |                       | choose Entered by User you must include an input on the form where<br>they can enter the body details. If you choose Preset Body, a blank |
|   |                       | Template will be created where can layout the body of the ticket.                                                                         |
|   | t                     |                                                                                                    |
|   | ł                     |                                                                                                    |
|   | (                     |                                                                                                    |
|   | (                     |                                                                                                    |
|   | 71                    | When the action completes, you can optionally save a value for the                                                                        |
|   |                       | interaction that can be referenced by other workflow steps.                                                                               |
|   |                       |                                                                                                    |
|   | l                     |                                                                                                    |
|   |                       |                                                                                                    |
|   | I                     |                                                                                                    |
|   | l<br>t<br>l<br>a<br>i |                                                                                                    |
|   | I                     |                                                                                                    |
|   | e                     |                                                                                                    |
|   |                       |                                                                                                    |
| ĺ |                       |                                                                                                    |

| I  | Description |
|----|-------------|
| [a |             |
| ľ  | n           |
| e  |             |
| ſ  |             |
| t  |             |
| i  |             |
| C  |             |
| r  |             |
| ā  |             |
|    |             |
| )  |             |

#### 13.8.1.4.1.6 Agent Ticket (agent only)

Use the Create Agent Ticket action to generate a ticket from the submission form. The difference between a Customer Ticket and an Agent Ticket lies in the submission form used. A Customer Ticket is created when a user submits the "Customer" form, while an Agent Ticket is created through the "Agent" submit form. More details regarding submission forms can be found here

The options for this configuration depend on your choices for topic, subject, customer acknowledgment, and ticket body. When adding other actions, like notifications regarding the ticket, always make the ticket the first action on the button. This is required because some actions may use values generate from the ticket.

| Run Conditionally                                                                                                    |  |
|----------------------------------------------------------------------------------------------------|--|
| Create Agent Ticket                                                                                                    |  |
| Create a agent ticket with the specified parameters.                                                                                                    |  |
| Customer Email Input                                                                                                    |  |
| Email Address                                                                                                    |  |
| Email address used to create or find the customer contact.<br>If no email specified the submitter's best email is used.                                                                                                    |  |
| If no email specified the submitter's best email is used.                                                                                                    |  |
| Topic Name                                                                                                    |  |
|                                                                                                    |  |
|                                                                                                    |  |
| Style Preset Topic Set by property                                                                                                    |  |
| Must specify Topic name.                                                                                                    |  |
| Ticket created in named topic.                                                                                                    |  |
| Subject                                                                                                    |  |
|                                                                                                    |  |
|                                                                                                    |  |
|                                                                                                    |  |
| Style Preset Subject Entered by User                                                                                                    |  |
|                                                                                                    |  |
| Must specify interaction subject.                                                                                                    |  |
| Must specify interaction subject.<br>This preset subject set into the ticket.                                                                                                    |  |
| Must specify interaction subject.<br>This preset subject set into the ticket.                                                                                                    |  |
| Must specify interaction subject.<br>This preset subject set into the ticket.                                                                                                    |  |
| Must specify interaction subject.<br>This preset subject set into the ticket.<br>Interaction Tag                                                                                                    |  |
| Must specify interaction subject.<br>This preset subject set into the ticket.                                                                                                    |  |
| Must specify interaction subject.<br>This preset subject set into the ticket.<br>Interaction Tag                                                                                                    |  |
| Must specify interaction subject. This preset subject set into the ticket. Interaction Tag Optional Tag set into the created ticket.                                                                                                    |  |
| Must specify interaction subject. This preset subject set into the ticket. Interaction Tag Optional Tag set into the created ticket. Agent                                                                                                    |  |
| Must specify interaction subject. This preset subject set into the ticket. Interaction Tag Optional Tag set into the created ticket. Agent Name of input where user selects an agent (optional).                                                                                                    |  |
| A Must specify interaction subject. This preset subject set into the ticket. Interaction Tag Optional Tag set into the created ticket. Agent None Name of input where user selects an agent (optional). Ticket Body                                                                                                    |  |
| A Must specify interaction subject. This preset subject set into the ticket. Interaction Tag Optional Tag set into the created ticket. Agent - None Name of input where user selects an agent (optional). Ticket Body Style Preset Body Entered by User                                                                                 |  |
| Must specify interaction subject. This preset subject set into the ticket. Interaction Tag Optional Tag set into the created ticket. Agent Nome Name of input where user selects an agent (optional). Ticket Body                                                                                                    |  |
| A Must specify interaction subject. This preset subject set into the ticket. Interaction Tag Optional Tag set into the created ticket. Agent None Name of input where user selects an agent (optional). Ticket Body Style Preset Body Entered by User Preset body with the specified name is set into the ticket.                       |  |
| Must specify interaction subject. This preset subject set into the ticket. Interaction Tag Optional Tag set into the created ticket. Agent - None Name of input where user selects an agent (optional). Ticket Body Style Preset Body Entered by User Preset body with the specified name is set into the ticket. Interaction Body Name |  |
| A Must specify interaction subject. This preset subject set into the ticket. Interaction Tag Optional Tag set into the created ticket. Agent - None Name of input where user selects an agent (optional). Ticket Body Style Preset Body Entered by User Preset body with the specified name is set into the ticket.                     |  |
| Must specify interaction subject. This preset subject set into the ticket. Interaction Tag Optional Tag set into the created ticket. Agent None Name of input where user selects an agent (optional). Ticket Body Style Preset Body Entered by User Preset body with the specified name is set into the ticket. Interaction Body Name   |  |

| I | Name       | Description                                                                                                    |
|---|------------|----------------------------------------------------------------------------------------------------|
| D |            |                                                                                                    |
| 1 |            | This is where a drop-down menu will be<br>presented to select the field where the agent<br>enters the contact's email address.                                          |
| 2 | Topic Name | A topic must be specified where the ticket<br>will be created. This can be done using<br>either the <b>"Preset Topic"</b> or <b>"Set by</b><br><b>Property"</b> option: |

| l<br>D | Name               | Description                                                                                                    |
|--------|--------------------|----------------------------------------------------------------------------------------------------|
|        |                    | <b><u>1. Preset Topic:</u></b><br>This option allows you to hard-code the<br>topic for the ticket.                                                                                                    |
|        |                    | <b><u>2. Set by Property:</u></b><br>This option lets the topic be determined<br>dynamically based on a selected property in<br>the submit form.                                                                                                    |
|        |                    | The "Preset Topic" option is selected by<br>default when setting up this action. For more<br>details on <b>"Entered by User"</b> options, refer<br>to the "Entered By User" page(link here)                                                                             |
| 3      | Subject            | The subject line that will be included in the<br>email. Users can also enter their own subject<br>line if the form is setup to use the <b>"Entered</b><br><b>by User"</b> option. The "Preset Subject"<br>option is selected by default when setting up<br>this action. |
| 4      | Interaction<br>Tag | An optional tag that can be added to the<br>email for more detailed categorization. This<br>tag can also be used to trigger custom<br>answer panels configured in the Workflow<br>Builder, rather than the default Standard<br>Answer Panel.                            |
|        |                    | More details on "Answer Panels" can be found <u>here at 1</u> .                                                                                                    |
| 5      | Agent              | Agent Submit Panels have the capability to<br>request that an agent select another agent<br>(from a list provided by the Admin) when<br>submitting an agent form.                                                                                                    |

| l<br>D | Name                     | Description                                                                                                    |
|--------|--------------------------|----------------------------------------------------------------------------------------------------|
|        |                          |                                                                                                    |
|        |                          | The list set up by your Admin must be<br>chosen in the Agent dropdown menu during<br>the ticket creation process. This ensures that<br>the ticket is assigned to the selected agent. If<br>no agent is specified, the ticket will not be<br>assigned to anyone, even if the submitter<br>has selected an agent from the list. |
| 6      | Ticket Body              | This will be the body of the ticket being<br>created. You can specify whether the ticket<br>body will be a <b>"Preset Body"</b> , which is<br>predefined, or <b>"Entered by User"</b> , allowing<br>the user to input custom content.                                                                                         |
| 7      | Interaction<br>Body Name | This is the template used to create the ticket.<br>It is specified when selecting the <b>"Preset</b><br><b>Body"</b> option in the Ticket Body section.                                                                                                    |
| 8      | Result Name              | The interaction ID can be hard-coded by specifying the result name field                                                                                                    |

#### 13.8.1.4.1.7 Agent Notification (agent only)

The Agent Notification action is one of the actions available only when configuring an Agent Submit Form. As the name suggests, it sends a notification to the agent assigned to the ticket that's created by the Agent Ticket action.

To ensure the notification is sent, make sure the Agent Ticket action has an "Agent" list selected in the drop-down. Without specifying this list, the notification won't be triggered because no agent will be assigned at the time the ticket is created.

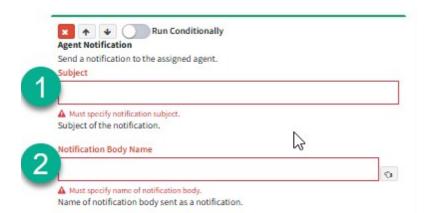

| I | Name         | Description                                   |
|---|--------------|-----------------------------------------------|
| D |              |                                               |
| 1 | Subject      | The Subject of the notification email.        |
| 2 | Notification | This is the name of the template that will be |
|   | Body Name    | used to send the notification.                |
|   |              | If you're creating a new template, iService®  |
|   |              | will prompt you to enter the template         |
|   |              | content in the "Templates" tab within the     |
|   |              | Workflow Builder.                             |

#### 13.8.1.4.1.8 Email to Submitter (agent only)

As the name suggests, the "Email to Submitter" action sends an email to the person who submitted the form.

This notification can be configured to confirm that the submission has been received and logged—particularly useful for notifying submitting agents.

When setting up this action, several configurations are required:

## **Custom Forms Admin Menu**

| Send Email to Submitter<br>Send an email to the submitting agent.            |                                      |
|------------------------------------------------------------------------------|--------------------------------------|
| From Mailbox                                                                 |                                      |
|                                                                              |                                      |
| Mailbox that email is sent out from. If empty, th                            | e segment default mailbox will be us |
|                                                                              |                                      |
| CC                                                                           |                                      |
|                                                                              |                                      |
| Optional CC list for additional recipients.                                  |                                      |
| Topic Name                                                                   |                                      |
|                                                                              |                                      |
| Style Preset Topic Set by property                                           |                                      |
| A Must specify Topic name.                                                   |                                      |
| Email created in named topic.                                                |                                      |
| Subject                                                                      |                                      |
|                                                                              |                                      |
| Stula                                                                        |                                      |
| Style Preset Subject Entered by User                                         |                                      |
| Must specify interaction subject.<br>This preset subject set into the email. | L.                                   |
|                                                                              |                                      |
| Suppress reference number in subject<br>Interaction Tag                      |                                      |
| incluction ros                                                               |                                      |
|                                                                              |                                      |
| Optional Tag set into the sent email.                                        |                                      |
| Email Body                                                                   |                                      |
| Style Preset Body Entered by User                                            |                                      |
| Preset body with the specified name is set into                              | the email.                           |
| Interaction Body Name                                                        |                                      |
|                                                                              |                                      |
| Must specify interaction body name.                                          |                                      |
|                                                                              |                                      |
| Result Name                                                                  |                                      |

| I<br>D | Name            | Description                                                                                                    |
|--------|-----------------|----------------------------------------------------------------------------------------------------|
| 1      | From<br>Mailbox | The "From Mailbox" field allows you to<br>specify which mailbox will be used to send<br>the notification email.<br>This field is optional—if left blank, iService <sup>®</sup><br>will automatically use the default mailbox of<br>the Segment associated with the selected<br>Topic. |

| l<br>D | Name               | Description                                                                                                    |
|--------|--------------------|----------------------------------------------------------------------------------------------------|
| 2      | СС                 | When this email is sent, you can specify a CC email address using the "CC" field.                                                                                                    |
| 3      | Topic Name         | A topic must be specified where the email<br>interaction will be recorded. This can be<br>done using either the <b>"Preset Topic"</b> or<br><b>"Set by Property"</b> option:                                                                                            |
|        |                    | <b>1. Preset Topic:</b><br>This option allows you to hard-code the<br>topic for the email.                                                                                                    |
|        |                    | <b>2. Set by Property:</b><br>This option lets the topic be determined<br>dynamically based on a selected property in<br>the submit form.                                                                                                    |
|        |                    | The "Preset Topic" option is selected by<br>default when setting up this action. For more<br>details on <b>"Entered by User"</b> options, refer<br>to the "Entered By User" page(link here)                                                                             |
| 4      | Subject            | The subject line that will be included in the<br>email. Users can also enter their own subject<br>line if the form is setup to use the <b>"Entered</b><br><b>by User"</b> option. The "Preset Subject"<br>option is selected by default when setting up<br>this action. |
| 5      | Interaction<br>Tag | An optional tag that can be added to the email for more detailed categorization.                                                                                                    |
| 6      | Email Body         | Specify whether the email body will be a<br>"Preset Body", which is predefined, or<br>"Entered by User", allowing the user to<br>input custom content.                                                                                                    |

| I | Name        | Description                                  |
|---|-------------|----------------------------------------------|
| D |             |                                              |
| 7 | Interaction | This is the template used to send the email. |
|   | Body Name   | It is specified when selecting the "Preset   |
|   |             | Body" option in the Ticket Body section.     |
| 8 | Result Name | The interaction ID can be hard-coded by      |
|   |             | specifying the result name field             |

#### 13.8.1.4.2 Answer Panel Actions

Answer Panel Actions are actions within iService's workflow builder that can be assigned to buttons to perform various tasks on an interaction—such as saving a draft, updating interaction properties, unassigning the interaction, changing its topic, and more.

Most actions include settings that let you customize how they behave when used in a button. You can add multiple actions to a single button, and they'll run in the order you've set.

The workflow builder offers a variety of actions you can use. Each one is explained in more detail in the child topics of this section.

#### 13.8.1.4.2.1 Save Public Note

The **Save Public Note** action allows you to save a note that the contact can view in your iService<sup>®</sup> Customer Portal. These notes are only visible to the specific contact when they log in to their account.

**NOTE:** Although the term **"Public Note"** might sound like it's visible to everyone, it's only accessible to the individual contact the note is saved for.

This action is often used along with the Send Notification action to let the contact know that an update to their question is available in the Customer Portal.

| Save Public Note                     |  |
|--------------------------------------|--|
| Save current draft as a public note. |  |
| Interaction Tag                      |  |
|                                      |  |

You can also add an optional tag to the note, which helps categorize the interaction within the iService<sup>®</sup> database.

#### 13.8.1.4.2.2 Set Interaction Property

The Set Interaction Property action is used to update a specific property on the selected interaction with a new value.

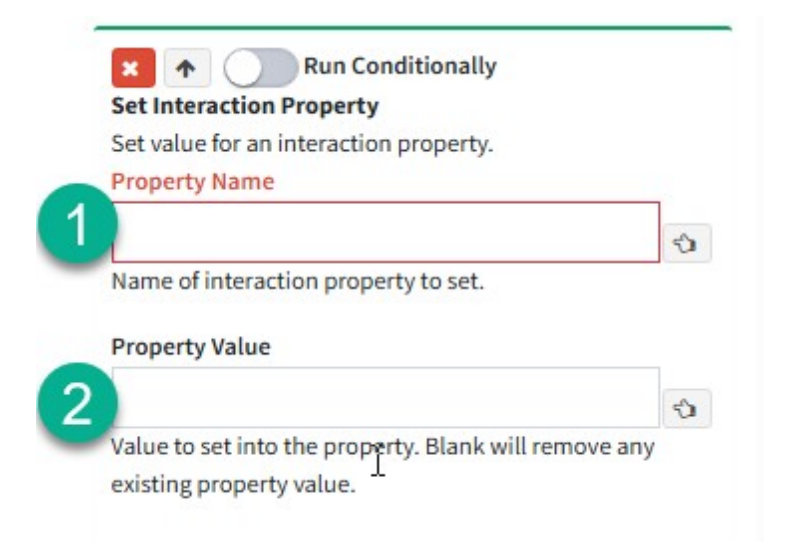

To set up this action, you'll need to provide the following configuration details:

| I | Name                 | Description                                                                                       |
|---|----------------------|---------------------------------------------------------------------------------------------------|
| D |                      |                                                                                                   |
|   | Prope<br>rty<br>Name | The name of the property that will be updated when the button containing this action is clicked.  |
| 2 | Prope<br>rty         | The value of the property that will be updated when the button containing this action is clicked. |

| _     |  |
|-------|--|
| Valua |  |
| value |  |
|       |  |

#### 13.8.1.4.2.3 Agent Signature

The **Agent Signature** action records the signature of the agent who clicks the button. When the button is pressed, the agent's signature is saved to the interaction.

This action is typically used when escalating an interaction to a supervisor while restricting further actions by the agent who was previously assigned. Once the signature is saved, the signing agent can no longer make any changes to the interaction.

This action pairs well with the **Assign to Agent** action to forward the interaction to a selected supervisor. It can also be used alongside the **Unassign** and **Change Topic** actions to move the interaction to a different queue and unassign it—allowing a supervisor to take over and perform the necessary actions.

| Agent Signature<br>Set agent's name and current t                           | time into a property value. |
|-----------------------------------------------------------------------------|-----------------------------|
| Property Name                                                               |                             |
|                                                                             | \$                          |
| Must specify interaction proper<br>Name of interaction property v<br>saved. |                             |
| Can not sign own inter                                                      | 100                         |
|                                                                             |                             |

| I | Name | Description                                             |
|---|------|---------------------------------------------------------|
| D |      |                                                         |
| 1 |      | Name of the property where the signature will be saved. |

|   |                                 | Note: This must be a segment property that meets the following requirements:                                                                                                    |
|---|---------------------------------|----------------------------------------------------------------------------------------------------|
|   |                                 | <ul> <li>It must be a DateTime value.</li> </ul>                                                                                                    |
|   |                                 | <ul> <li>It must be a Shared Property.</li> </ul>                                                                                                    |
|   |                                 | • It must Allow Multiple Values.                                                                                                    |
|   |                                 | <ul> <li>The "Has Descriptions" option must<br/>be enabled, with the description type<br/>set to Text.</li> </ul>                                                                                      |
|   |                                 | After entering the name of the property,<br>you'll be prompted to map it to the<br>segment property that matches the<br>configuration above.                                                           |
| 2 | Can not sign<br>own interaction | When this toggle is turned on, the signing<br>agent will no longer be able to take any<br>further actions on the interaction after<br>clicking the button that includes the<br>Agent Signature action. |

### 13.8.1.4.2.4 Replace Tag

As the name suggests, this action replaces the current tag on an interaction with a new tag specified in the action's configuration.

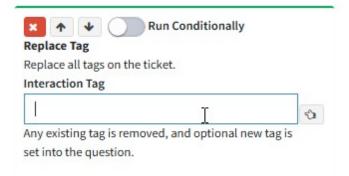

Setting up this action is simple—just enter the new tag that should be applied to the interaction when the button containing this action is clicked. **13.8.1.4.2.5 Send Notification** 

This action sends a notification to a contact specified in its configuration. It supports sending notifications to two types of users:

### **Customer Notification:**

Sends a notification to the customer selected in the "To Address" dropdown.

## **Custom Forms Admin Menu**

| Send a pre  | set message to custome                     | er or submitter. |
|-------------|--------------------------------------------|------------------|
| Recipient   |                                            |                  |
| Customer    | Submitter                                  | Ν                |
| To Address  |                                            | 5                |
| To Address  |                                            |                  |
| A Must cho  | ose To address input name                  |                  |
|             | put where user selects                     |                  |
| Subject     |                                            |                  |
|             | cify notification subject.                 |                  |
|             | ppress reference numb<br>the notification. | er in subject    |
| Interaction | Тад                                        |                  |
|             |                                            |                  |
| Optional Ta | ag set into the sent noti                  | fication.        |
| Notificatio | n Body Name                                |                  |
|             |                                            |                  |

## Submitter Notification:

Sends a notification to the person who originally submitted the ticket.

|                | t message to customer or submitte | er. |
|----------------|-----------------------------------|-----|
| Recipient      |                                   |     |
| Customer       | Submitter                         |     |
| Subject        |                                   |     |
|                |                                   |     |
| A Must specify | y notification subject.           | N   |
|                | ress reference number in subject  | 3   |
| · · ·          | e notification.                   |     |
|                |                                   |     |
| Interaction Ta | ag                                |     |
|                |                                   |     |
| Optional Tag   | set into the sent notification.   |     |
|                | Body Name                         |     |
| Notification E |                                   |     |
| Notification E |                                   |     |

## **Configuration:**

When setting up the "Send Notification" action, please refer to the table below for the required settings:

| l<br>D | Name                  | Description                                                                                                    |
|--------|-----------------------|----------------------------------------------------------------------------------------------------|
| 1      | Recipient<br>Selector | Choose whether this notification should<br>be sent to the ticket's Contact or its<br>Submitter. For example, agents may<br>create tickets on behalf of other contacts<br>but still need to be notified of updates.<br>This feature allows you to treat the<br>contact as the primary recipient while<br>keeping the submitting agent in the<br>loop. |

|   | To Address<br>(Customer<br>Notification<br>Only) | Select the property where the To<br>Address for the customer is chosen by<br>the agent.                                                                                                    |
|---|--------------------------------------------------|----------------------------------------------------------------------------------------------------|
| 2 | Subject                                          | The Subject line of the notification                                                                                                    |
| 3 | Suppress<br>Reference<br>Number                  | This toggle removes the reference<br>number from the notification sent to the<br>customer or submitter.                                                                                               |
| 4 | Interaction Tag                                  | An optional tag can be added to the notification to help categorize it.                                                                                                    |
| 5 | Notification<br>Body                             | Choose the template for the notification<br>being sent. If you're creating a new<br>template, just type the template name<br>and write the content in the "Templates"<br>tab of the workflow builder. |

#### 13.8.1.4.2.6 Unassign

The Unassign action removes the current agent's assignment from the workflow interaction and returns the interaction to the topic with an 'Unassigned' status.

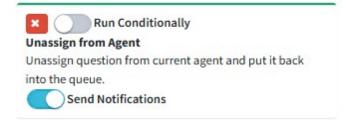

### Send Notifications Toggle:

By default, the Unassign action removes an interaction from the assigned agent and returns it to the queue for reassignment. Once the interaction is back in the queue (topic), the default notification configured for that segment is triggered and sent to all agents who are qualified to handle the interaction. If notifications are not required when unassigning a workflow interaction, the Send Notifications toggle can be turned off to ensure that no notification is sent for that specific interaction.

#### 13.8.1.4.2.7 Assign to Agent

The Assign to Agent action allows an interaction to be assigned to an agent selected from a predefined list. This list is presented to the currently assigned agent for reassignment.

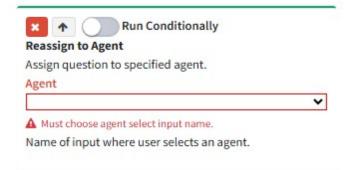

When configuring the Assign to Agent action, a drop-down menu is presented to select an agent list. The assigned agent will then choose the next agent from this list to whom the interaction will be assigned.

Refer to Agent Picker for details on configuring the list of agents available for reassignment.

#### 13.8.1.4.2.8 Save Private Note

The Save Private Note action adds a note to the interaction that is only visible to agents within iService<sup>®</sup>. An optional tag can be added to the note for more detailed categorization.

| Save Private Note                     |  |
|---------------------------------------|--|
| Save current draft as a private note. |  |
| Interaction Tag                       |  |
|                                       |  |

#### 13.8.1.4.2.9 Save Resolve

The Save and Resolve action saves the current draft as a resolve note within the interaction and then resolves it. This action is typically used in combination with the <u>Set Draft</u> action. The Set Draft action applies a specified template as a draft, and the Save and Resolve action finalizes it by saving the draft as a resolve note and resolving the interaction.

| Save Resolve                                     |             |
|--------------------------------------------------|-------------|
| Save current draft as resolve note and question. | resolve the |
| Interaction Tag                                  |             |
|                                                  | -0-         |

An optional tag can be added to the resolve note for detailed categorization.

#### 13.8.1.4.2.10 Send Resolve

The Send and Resolve action sends the current draft to the specified contact as a response and then resolves the interaction. This action is commonly used in combination with the <u>Set Draft</u> action, which sets a specified template as the draft. The Send Resolve action then sends this draft as a response to the contact and resolves the interaction.

| Send Resolve                                      |  |
|---------------------------------------------------|--|
| Send current draft response as an answer to the   |  |
| customer, resolving the question.                 |  |
| To Address                                        |  |
|                                                   |  |
| A Must choose To address input name.              |  |
| Name of input where user selects a customer email |  |
| address.                                          |  |
| Suppress reference number in subject              |  |
| Interaction Tag                                   |  |
|                                                   |  |
|                                                   |  |

| I | Name        | Description                                          |
|---|-------------|------------------------------------------------------|
| D |             |                                                      |
| 1 | To Address  | Select the property where the To Address for         |
|   |             | the customer is chosen by the agent.                 |
| 2 | Suppress    | This toggle removes the reference number             |
|   | Reference   | from the answer sent to the contact.                 |
|   | Number in   |                                                      |
|   | Subject     |                                                      |
| 3 | Interaction | An optional tag can be added to the answer to        |
|   | Tag         | categorize it in the iService <sup>®</sup> database. |

#### 13.8.1.4.2.11 Send Leave Open

The Send Leave Open action sends the current draft as an agent email to the specified contact and leaves the interaction in the Open status. This action is commonly used in combination with the <u>Set Draft</u> action, which sets a specified template as the draft. The Send Leave Open action then sends this draft as an email to the contact keeps the interaction open.

| Send Leave Open                                                                                    |  |
|----------------------------------------------------------------------------------------------------|--|
| Send current draft response as an email to the customer or                                         |  |
| submitter, leaving the question open.                                                              |  |
| Recipient                                                                                          |  |
| Customer Submitter                                                                                 |  |
|                                                                                                    |  |
| To Address                                                                                         |  |
|                                                                                                    |  |
|                                                                                                    |  |
| A Must choose To address input name.                                                               |  |
| A Must choose To address input name.<br>Name of input where user selects a customer email address. |  |
|                                                                                                    |  |
|                                                                                                    |  |
| Name of input where user selects a customer email address.                                         |  |
| Name of input where user selects a customer email address. Suppress reference number in subject    |  |

| l<br>D | Name                  | Configuration                                                                                                    |
|--------|-----------------------|----------------------------------------------------------------------------------------------------|
| 1      | Recipient<br>Selector | Choose whether this notification should be<br>sent to the ticket's Contact or its Submitter.<br>For example, agents may create tickets on<br>behalf of other contacts but still need to be<br>notified of updates. This feature allows you to<br>treat the contact as the primary recipient<br>while keeping the submitting agent in the<br>loop. |
| 2      |                       | Select the property where the To Address for the customer is chosen by the agent.                                                                                                    |

| 3 | Suppress    | This toggle removes the reference number       |
|---|-------------|------------------------------------------------|
|   | Reference   | from the notification sent to the customer or  |
|   | Number      | submitter.                                     |
| 4 | Interaction | Choose the template for the notification being |
|   | Tag         | sent. If you're creating a new template, just  |
|   |             | type the template name and write the content   |
|   |             | in the "Templates" tab of the workflow         |
|   |             | builder.                                       |

#### 13.8.1.4.2.12 Set draft

The Set Draft action applies the specified template as a draft to the workflow interaction.

|   | Set Draft                                  | Run Conditionally                                             |   |
|---|--------------------------------------------|---------------------------------------------------------------|---|
|   | Save preset body a                         | and/or subject into the draft response.                       |   |
|   | Subject                                    |                                                               |   |
| - |                                            |                                                               |   |
|   | Subject that will b                        | e set into the draft response.                                |   |
|   | A blank subject is a                       | allowed and will be set if none is specified.                 |   |
|   | Interaction Body N                         | Name                                                          | _ |
|   |                                            |                                                               |   |
| 2 |                                            |                                                               | 0 |
|   | Must specify inter                         | raction body name.                                            | Û |
|   | A Must specify inter                       | raction body name.<br>on body that will be set into the draft | Ú |
| 2 | A Must specify inter                       |                                                               | Ú |
|   | A Must specify inter<br>Name of interactio |                                                               | Û |
|   | Name of interactio                         |                                                               | 4 |

| I | Name | Description                                            |
|---|------|--------------------------------------------------------|
| D |      |                                                        |
| 1 | ,    | Subject of the template that will be set as a draft.   |
| 2 |      | Name of the template body that will be set as a draft. |

#### 13.8.1.4.2.13 Create Note Panel

The Create Note Panel action opens the "Create Note" panel within the workflow interaction, allowing users to add either a Public or Private note to the interaction.

| how Note Panel                                                   |
|------------------------------------------------------------------|
| he create note panel is presented to user to create a note in    |
| ase.                                                             |
| ancel Label                                                      |
|                                                                  |
| Must specify Cancel button label.                                |
| his label is used in the panel on link to return to the workflow |
|                                                                  |
| nswer panel.                                                     |

A Cancel label must be specified, enabling the agent to click and return to the workflow ticket.

#### 13.8.1.4.2.14 Standard Answer Panel

The Standard Answer Panel action allows agents to switch from your custom workflow answer panel to the default Standard Answer Panel in iService<sup>®</sup>, which includes standard actions such as Send, Resolve, Forward, Change Topic etc.

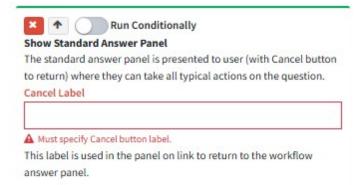

A Cancel Label must be specified, which agents can click to return to the custom workflow answer panel from the Standard Answer Panel.

#### 13.8.1.4.2.15 Agent Email Panel

The Agent Email Panel action opens the default Agent Email panel, allowing agents to send an agent email to the contact associated with the interaction.

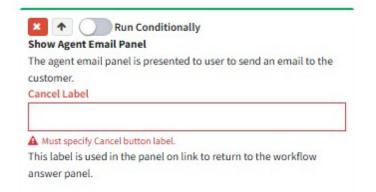

A Cancel Label must be specified, which the agent can click to return to the custom workflow answer panel.

#### 13.8.1.4.2.16 Change Topic

The Change Topic action changes the topic of the workflow interaction to the topic specified in this action.

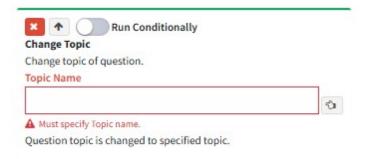

Note - A topic can be selected using the finger picker, which displays all available mapped topics, or by typing the topic name. If the typed topic is new and not yet mapped in the workflow, it will appear as an item to map in the 'Topics' tab of the workflow builder settings.

#### 13.8.1.5 Panel Elements

Use the panel elements to build your workflow forms. These include the basic components for most web pages and web apps.

#### 13.8.1.5.1 Page Structure

The page structure elements are used for the high level layout of your page. This includes HTML content (including iService variables), buttons, and tabs that may contain other page structure elements.

#### 13.8.1.5.1.1 HTML

Static HTML allows users to add a text section to display instructions or information for agents. When adding text in the workflow answer panel or submit forms, two customization options are available:

# **Raw HTML**

The Raw HTML option allows users to add text without formatting customizations such as bold, italic, or color changes.

| If set, this item starts a new column with the specified width.<br>Input Width Medium+<br>100% | ~ |
|------------------------------------------------------------------------------------------------|---|
| Input Width Medium+<br>100%                                                                    | ~ |
| Input Width Medium+<br>100%                                                                    | ~ |
|                                                                                                |   |
| 100%                                                                                           |   |
|                                                                                                |   |
|                                                                                                | ~ |
| Width of this control within its column (medium+ screens).                                     |   |
| Non-reactive Input Width                                                                       |   |
|                                                                                                | ~ |
| Fixed width of this control within its column.                                                 |   |
| Evaluate Variables Before Display                                                              |   |
| Editor Style RTE Raw HTML                                                                      |   |
| A Must specify HTML text.                                                                      |   |
| Static Html                                                                                    |   |

# **Rich Text**

The Rich Text option allows users to add rich text with formatting customizations such as bold, italic, color changes, and more.

| Static HTML          |                 |             |          |             |         |   |
|----------------------|-----------------|-------------|----------|-------------|---------|---|
| lew Column Wid       | th              |             |          |             |         |   |
| f set, this item sta | rts a new co    | olumn wit   | h the sp | ecified wid | ith.    |   |
|                      |                 |             |          |             |         |   |
| nput Width Medi      | um+             |             |          |             |         |   |
| 100%                 | a la cala ta ta |             | (        |             |         | ~ |
| Width of this cont   | rol within it:  | s column    | (mediun  | n+ screens  | ).      |   |
| Non-reactive Inpu    | t Width         |             |          |             |         |   |
|                      |                 |             |          |             |         | ~ |
| Fixed width of this  | control wit     | thin its co | lumn.    |             |         |   |
|                      |                 |             |          |             |         |   |
| Evaluate V           | Variables Be    | efore Disp  | olay     |             |         |   |
|                      |                 |             |          |             |         |   |
| Editor Style RTE     | Raw HTML        |             |          |             |         |   |
| Editor Style RTE     |                 |             |          |             |         |   |
|                      |                 |             |          |             |         |   |
| Must specify HTM     | IL text.        |             |          |             | 1000000 |   |
| Must specify HTM     |                 | Ų           | AI       | •••• ~      |         |   |
| Must specify HTM     | IL text.        |             | AI       | •••• ~      | ••••    |   |
| Must specify HTM     | IL text.        |             | AI       | ••• ~       |         |   |
| Must specify HTM     | IL text.        |             | AI       | ••• ~       |         |   |
| Must specify HTM     | IL text.        |             | AI       | ••• ~       |         |   |
| Must specify HTM     | IL text.        |             | AI       | ~           |         |   |
| Must specify HTM     | IL text.        |             | AI       | ~           |         |   |
| Must specify HTM     | IL text.        |             | AI       | ••• ~       |         |   |
| Must specify HTM     | IL text.        |             | AI       | •••• ~      |         |   |
| Must specify HTM     | IL text.        |             | AI       |             |         |   |
| Must specify HTM     | IL text.        |             | A        | ~           |         |   |

<u>Note</u> - When adding variables in Static HTML, make sure the **'Evaluate Variables Before Display'** toggle is turned on so the variables show up as expected in the text.

#### 13.8.1.5.1.2 Buttons

Buttons are used to trigger an action—for example, submitting a form, sending an agent email, resolving an interaction, or changing the topic.

# **Button Configurations**

When adding buttons in a workflow, several configuration options are available. See below for the required and optional settings.

### Button Group Settings:

| Input Type                                    | Settings           |
|-----------------------------------------------|--------------------|
|                                               |                    |
| × Move                                        |                    |
| Button Group<br>New Column Width              |                    |
| New Column Width                              | ~                  |
| If set, this item starts a new column with th | e specified width. |
|                                               |                    |
| Input Width Medium+                           |                    |
| 100%                                          | ~                  |
| Width of this control within its column (me   | dium+ screens).    |
| No. of the local bull data                    |                    |
| Non-reactive Input Width                      | ~                  |
|                                               |                    |
| Eived width of this control within its colum  | 2                  |
| Fixed width of this control within its colum  | n.                 |
| Fixed width of this control within its colum  | n.                 |
|                                               | n.                 |
| Include Cancel                                | n.                 |
| Include Cancel                                | n.                 |
| Include Cancel                                | n.                 |
| Include Cancel                                | n.                 |
| Include Cancel                                | n.                 |
| Include Cancel                                | n.                 |
| Include Cancel                                | n.                 |
| Include Cancel                                | n.                 |
| Include Cancel                                | n.                 |

| 1  | Description                                                          |
|----|----------------------------------------------------------------------|
| Ľ۵ |                                                                      |
| ľ  |                                                                      |
| e  |                                                                      |
| 16 | Several sizing options are available for button groups, allowing you |
| ι  | to choose what best fits your design and layout needs. For more      |

| tdetails on how size options work, see Workflow Elements Size<br>tOptions (Link here).<br>r<br>r                                                                                                    |  |
|----------------------------------------------------------------------------------------------------|--|
|                                                                                                    |  |
| In a button group, a 'Cancel' button link can be provided to agents,<br>rallowing them to close the interaction they are working on (Note -<br>cany changes made to the interaction are not saved). |  |

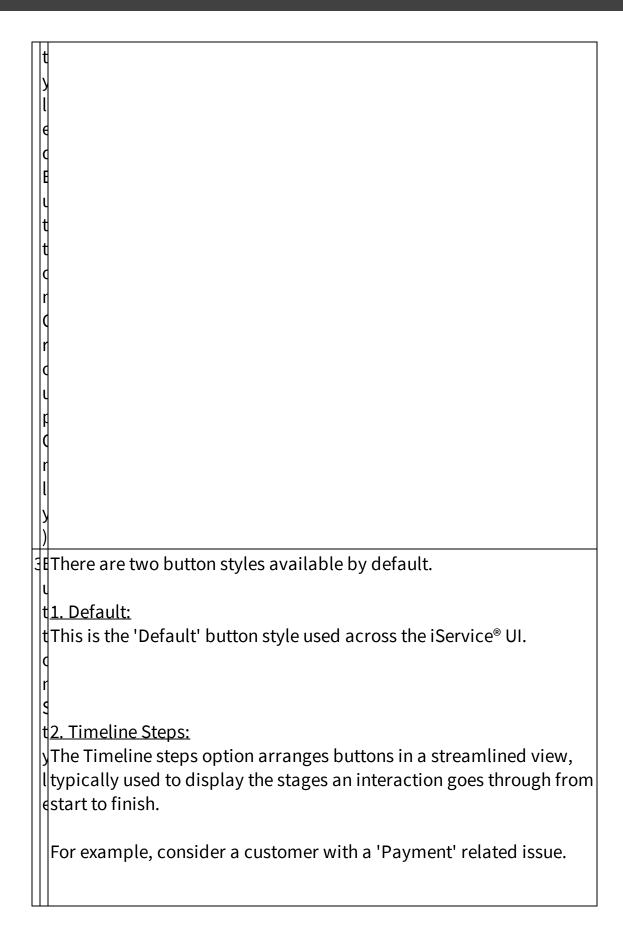

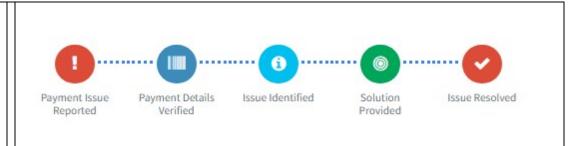

Since buttons can trigger specific sections of the Answer Panel, each stage of the issue—from the Payment Issue being reported to the Solution Provided—must be addressed until the issue is resolved.

Each button action is tracked in iService<sup>®</sup>, providing management with insights into the status of the issue and the progress between each stage.

# Button Settings(Individual)

Each button has individual settings, allowing it to perform its own configured actions.

Below are some of the customizations available:

| Style Primary                                                                                  | Danger S                                                                                     | uccess                             | Aqua                                      | Text                          | Link                       |            |                         |        |      |
|------------------------------------------------------------------------------------------------|----------------------------------------------------------------------------------------------|------------------------------------|-------------------------------------------|-------------------------------|----------------------------|------------|-------------------------|--------|------|
| A Must specify bu                                                                              | itton style.                                                                                 |                                    |                                           |                               |                            |            |                         |        |      |
| Label                                                                                          |                                                                                              |                                    |                                           |                               |                            |            |                         |        |      |
|                                                                                                |                                                                                              |                                    |                                           |                               |                            |            |                         |        |      |
| A Must specify bu                                                                              | tton Label                                                                                   |                                    |                                           |                               |                            |            |                         |        |      |
| an mean specify as                                                                             | con caper.                                                                                   |                                    |                                           |                               |                            |            |                         |        |      |
| Font Awesome I                                                                                 | con Class (                                                                                  | None)                              |                                           |                               |                            |            |                         |        |      |
| None                                                                                           |                                                                                              |                                    |                                           |                               |                            |            |                         | ×      | +    |
|                                                                                                |                                                                                              |                                    |                                           |                               |                            |            |                         |        |      |
| Suppres                                                                                        | s Success M                                                                                  | lessage                            | e                                         |                               |                            |            |                         |        |      |
| Grey-out Proper                                                                                | rty                                                                                          |                                    |                                           |                               |                            |            |                         |        |      |
|                                                                                                |                                                                                              |                                    |                                           |                               |                            |            |                         |        | 0    |
|                                                                                                | 1.00                                                                                         |                                    |                                           |                               |                            | tormin     | e if thi                | s      |      |
| Optional name of                                                                               | of interaction                                                                               | n prop                             | erty to c                                 | :heck t                       | to de                      | UC IIIIIII |                         |        |      |
|                                                                                                |                                                                                              |                                    | erty to c                                 | heck t                        | to de                      |            |                         |        |      |
| button is render                                                                               |                                                                                              |                                    | erty to c                                 | heck t                        | o de                       | Lettinin   |                         |        |      |
| button is render                                                                               |                                                                                              |                                    | erty to c                                 | heck t                        | o de                       |            |                         |        | 1    |
| button is render                                                                               |                                                                                              |                                    | erty to c                                 | heck t                        | o de                       |            |                         |        | ¢.   |
| Optional name of<br>button is render<br>Grey-out Value<br>Value of propert                     | ed different                                                                                 | button                             | is norn                                   |                               |                            |            |                         |        | ¢    |
| button is render<br>Grey-out Value                                                             | ed different                                                                                 | button                             | is norn                                   |                               |                            |            |                         |        | ¢    |
| button is render<br>Grey-out Value<br>Value of propert                                         | ed different<br>y when this<br>n will be col                                                 | button<br>ored gr                  | is norn                                   | nal. If t                     | he p                       |            |                         |        | ¢    |
| button is render<br>Grey-out Value<br>Value of propert<br>value, the buttor<br>Require Mode    | ed different<br>y when this<br>n will be col-<br>All Inputs Req                              | buttor<br>ored gr<br>puired        | n is norm<br>rey.                         | nal. If t<br>equired          | he p                       |            | y is NO                 |        |      |
| button is render<br>Grey-out Value<br>Value of propert<br>value, the buttor                    | ed different<br>y when this<br>n will be col-<br>All Inputs Req<br>ndard Answer              | button<br>ored gr<br>uired         | is norm<br>rey.<br>None R                 | nal. If t<br>equired<br>Panel | he p                       | ropert     | y is NO<br>Panel        | T this |      |
| Grey-out Value Grey-out Value Value of propert value, the buttor Require Mode Add Action: Star | ed different<br>y when this<br>n will be col-<br>All Inputs Req<br>ndard Answer<br>Send Reso | button<br>ored gr<br>uired<br>Ager | n is norm<br>rey.<br>None R<br>nt Email R | nal. If t<br>equired<br>Panel | the poly<br>Created Save F | ropert     | y is NO<br>Panel<br>ote | T this | raft |

| Ν              | Description                                                                                                    |
|----------------|----------------------------------------------------------------------------------------------------|
| a              |                                                                                                    |
| m              |                                                                                                    |
| е              |                                                                                                    |
| lSt<br>yl<br>e | Select the button's 'Style' based on the action it<br>performs. For example, a button that triggers a 'Resolve'<br>action might use the 'Danger' style to highlight that the<br>interaction will be closed when clicked. |
|                | Here is a quick view of the button styles available:                                                                                                    |

|   |                                    | Primary Danger Success Aqua Text Link                                                                                                    |
|---|------------------------------------|----------------------------------------------------------------------------------------------------|
|   |                                    | Quick Tip: Resolved Interactions can be "Reopened" at<br>any time by using the " <u>Understanding Interactions</u><br>option. See the "Questions" section under "Interaction<br>Types and Status" for more details!                                                                           |
|   | La<br>b<br>el                      | This defines the name or label displayed on the button.                                                                                                    |
| • | B<br>ut<br>to<br>n<br>Ic<br>o<br>n | Select an icon from the available list that best<br>represents the button's purpose.                                                                                                    |
| 4 | S<br>u<br>p<br>pr<br>es<br>s       | Each button in the workflow has a default success<br>message that pairs with its label. For example, a button<br>labeled 'Resolve' will show a 'Resolve Success' message<br>in the bottom-left of the iService <sup>®</sup> interface.<br>In some cases, this message should be bypassed. For |
|   | uc<br>ce                           | instance, a button that opens the Agent Email panel<br>shouldn't show a success message, as it only opens the<br>panel—it doesn't send the actual email, which could<br>lead to confusion.                                                                                                    |
|   | Gr                                 | To change a button's appearance, use the 'Grey-Out'<br>property. Enter the property to be checked—if the                                                                                                    |
|   | -                                  | condition is not met, the button will appear greyed out                                                                                                    |
|   |                                    | to indicate it's not the active step; if the condition is met,<br>the button will be colored to show it's active.                                                                                                    |

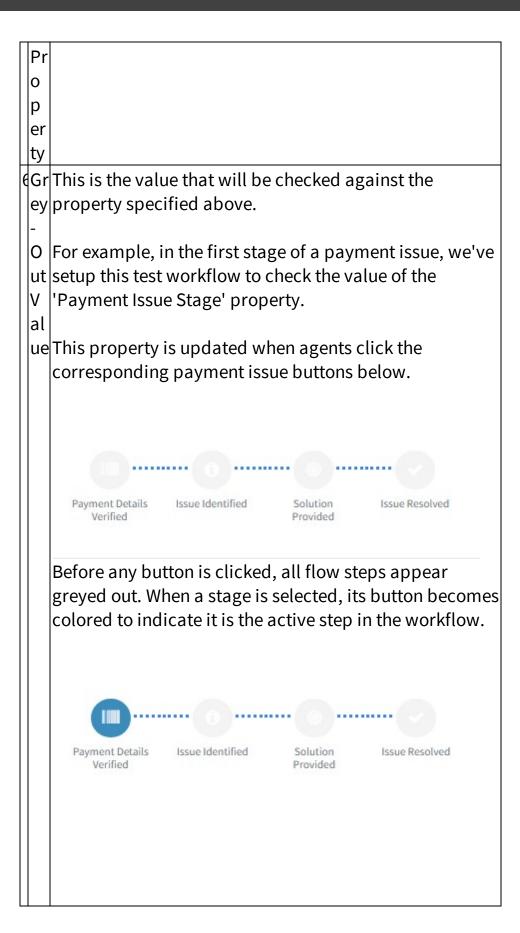

|    | Payment Details Issue Identified Solution Issue Resolved              |
|----|-----------------------------------------------------------------------|
|    | Verified Provided                                                     |
|    |                                                                       |
| 7R | Require all inputs on the form to be filled out before the            |
| е  | form can be submitted                                                 |
| q  |                                                                       |
| ui |                                                                       |
| re |                                                                       |
| М  |                                                                       |
| 0  |                                                                       |
| d  |                                                                       |
| е  |                                                                       |
| AB | Add an action to the selected button from the list of                 |
| d  | available actions.                                                    |
| d  |                                                                       |
|    | For details on button actions, refer to " <u>Panel Actions</u> [459]" |
| ti |                                                                       |
| 0  |                                                                       |
| n  |                                                                       |

#### 13.8.1.5.1.3 Tab Group

At its core, Tab Groups are used to split forms into sections or to display parts of a form conditionally—either when clicked or when certain workflow conditions are met.

### **Tab Configurations**

When setting up a tab group, there are two types of configurations available:

# **Tab Group Settings**

These are settings applied at the group level — they control the overall behavior and appearance of the entire tab group.

Example: Similar to how settings apply to a Button Group element.

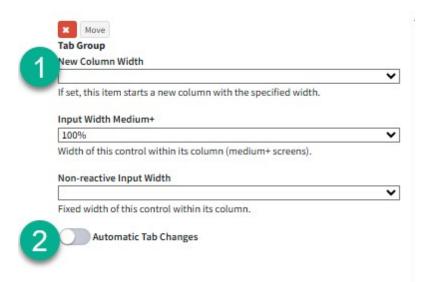

| I<br>D | Name                        | Description                                                                                                    |
|--------|-----------------------------|----------------------------------------------------------------------------------------------------|
| 1      | Tab Group<br>Size           | Several sizing options are available for tab<br>groups, allowing you to choose what best fits<br>your design and layout needs. For more<br>details on how size options work, see<br>Workflow Elements Size Options (Link here).                  |
| 2      | Automatic<br>Tab<br>Changes | The Automatic Tab Changes toggle<br>determines if tabs in the group will be<br>navigated manually or automatically when a<br>condition on the submit form or answer panel<br>is met. More detail on Automatic Tab Changes<br>can be found below. |
| 3      | Box Style                   | When the "Automatic Tab Changes" toggle is<br>turned on, an additional setting is available<br>for the user to select:                                                                                                    |

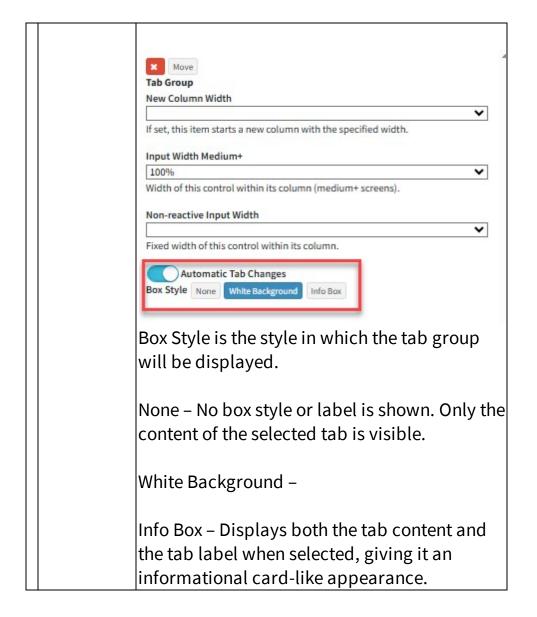

Tabs in a Tab group can be navigated in two ways by agents:

# Manual Tab Changes (Toggle Off)

All tabs are shown, and the agent manually switches between tabs.

For Example: A custom workflow answer panel with two tabs—one showing the details of a ticket, and the other displaying information such as case properties tied to the interaction.

Customer reports they are unable to log into their account after the most recent password reset. They've tried resetting again but still receive an "invalid credentials" error.

| Priority           | High                |
|--------------------|---------------------|
| .Customer ID       | 908731              |
| Last Login Attempt | 2025-04-23 10:42 AM |
| Platform           | Web                 |

# Automatic Tab Changes (Toggle On)

Tabs are displayed based on a specific condition—typically the value of an interaction property. When Automatic Tab Changes is enabled, the workflow builder prompts users to define a condition for each tab, specifying when it should be shown and what content it displays.

Example:

A Submit Form allows customers to report one of three issue types: **Payment Issue**, **Customer Support**, or **Technical Support**.

When a customer selects an issue type:

- A ticket is created for the corresponding team.

- The relevant tab is displayed on the form which would be hidden till the customer selects the issue they are reaching out for, showing questions specific to that issue type to gather more context from the customer.

See below:

| First Name    |                   |   |
|---------------|-------------------|---|
| Email Address |                   |   |
| Phone Number  |                   |   |
| Related To    | Pick A Value      |   |
|               | Pick A Value      | ▲ |
|               | Customer Support  |   |
|               | Payment Issue     |   |
|               | Technical Support | * |

Selecting each issue from the list will display a different set of inputs for the customer to fill out:

1. Customer Support:

| t Name        |                  |   |  |
|---------------|------------------|---|--|
| ail Address   |                  |   |  |
| ne Number     |                  |   |  |
| ated To       | Customer Support | * |  |
| e Description |                  |   |  |
|               |                  |   |  |
| bmit          |                  |   |  |

2. Payment Issue:

| Report An Issue          |               |   |     |
|--------------------------|---------------|---|-----|
| First Name               |               |   |     |
| Email Address            |               |   |     |
| Phone Number             |               |   |     |
| Related To               | Payment Issue | - |     |
| Issue Description        |               |   |     |
| Payment Method Used      |               |   | 1.  |
| Date and Time of Payment |               |   |     |
| Transaction ID           |               |   | 23  |
| Submit                   |               |   | - 0 |

### 3. Technical Support:

| irst Name                   |                   |   |   |  |
|-----------------------------|-------------------|---|---|--|
| mail Address                |                   |   |   |  |
| Phone Number                |                   |   |   |  |
| Related To                  | Technical Support |   | * |  |
| Device and Operating System |                   |   |   |  |
| Browser                     |                   | т |   |  |
| ssue Description            |                   | - |   |  |

# Tab (Individual) Settings

After configuring the tab group settings, each individual tab must be set up with the following:

| Tab Label                                            |     |
|------------------------------------------------------|-----|
|                                                      |     |
| A Must set Tab Label.                                |     |
| Font Awesome Icon Class ( None )                     |     |
| None                                                 | × + |
| Auto Select Type                                     |     |
| Text =                                               |     |
| Comparison type to determine if this tab is visible. |     |
| Auto Select Property                                 |     |
|                                                      | 0   |
| Name of property that is checked.                    |     |
| A Must set tab auto selection property.              |     |
| Auto Select Value                                    |     |
|                                                      | 0   |

| l Name<br>C                        | Description                                                                                                    |
|------------------------------------|----------------------------------------------------------------------------------------------------|
| 1Tab Label                         | The label of the tab. This will be visible in<br>the workflow form / answer panel only when<br>Automatic Tab Changes is turned off, or<br>when using the Info Box style with Automatic<br>Tab Changes enabled. |
| 2Tab Icon                          | The Icon of the tab. This will be visible in the<br>workflow form / answer panel only when<br>Automatic Tab Changes is turned off, or<br>when using the Info Box style with Automatic<br>Tab Changes enabled.  |
| 3Auto Select<br>Type<br>(Automatic | Select the condition of the data that will be compared to display the tab selected.                                                                                                    |

| Tab Changes | Auto Select Type                             |
|-------------|----------------------------------------------|
| Only)       | Text =                                       |
|             | Text =                                       |
|             | Number <                                     |
|             | Number <=                                    |
|             | Number >                                     |
|             | Number >=                                    |
|             | No Value                                     |
|             | Any Non-Empty Value                          |
|             | Always                                       |
|             |                                              |
|             | - Text =                                     |
|             | Compares when the text value exactly         |
|             | matches the specified string.                |
|             |                                              |
|             | - Number <                                   |
|             | Displays the tab when the value is less than |
|             | the specified number.                        |
|             |                                              |
|             | - Number <=                                  |
|             | Displays the tab when the value is less than |
|             | or equal to the specified number.            |
|             | - Number >                                   |
|             | Displays the tab when the value is greater   |
|             | than the specified number.                   |
|             |                                              |
|             | - Number >=                                  |
|             | Displays the tab when the value is greater   |
|             | than or equal to the specified number.       |
|             |                                              |
|             | - No Value                                   |
|             | Displays the tab when the interaction        |
|             | property has no value set.                   |
|             |                                              |
|             | - Any Non-Empty Value                        |

|                                                                | Displays the tab when the interaction<br>property contains any value (i.e., is not<br>blank or null).<br>- Always<br>Only applicable to the last tab in the tab<br>group. This displays the tab when the<br>interaction property value does not match<br>any of the conditions defined for the other<br>tabs |
|----------------------------------------------------------------|----------------------------------------------------------------------------------------------------|
| 4Auto Select<br>Property<br>(Automatic<br>Tab Changes<br>Only) | The interaction property used to verify the specified 'Auto Select Value'.                                                                                                    |
| 5Auto Select<br>Value<br>(Automatic<br>Tab Changes<br>Only)    | Specify the interaction property value used to display the corresponding tab                                                                                                    |

#### 13.8.2 Templates

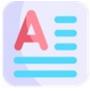

Workflows often use predefined templates for emails, notes, tickets, and notifications that require formatted text. These templates are created in the Templates tab. They are documents in plain text or HTML format that can include

iService variables for displaying values from your contact and interaction properties. Templates may include any of the <code>\$value</code> parameters for displaying details about contacts or interactions. They may also contain any valid HTML markup and most iService form commands (like <code>\$if</code>). Similar to other settings pages, the Templates page includes a list of all templates configured in your workflow.

# The Templates List

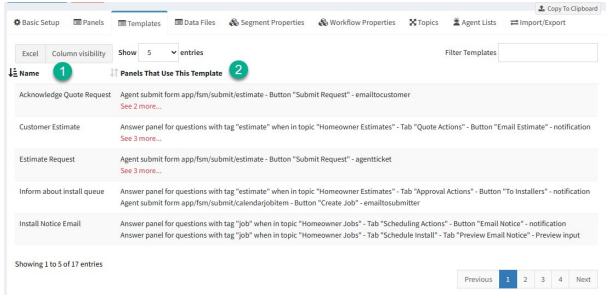

The Workflow templates list

All of your templates will be listed at the top of the Templates page in the Templates list.

1 - The name of your template is specified within the action that uses it. These actions can be in a submit or answer panel.

2 - Since your template might be used in multiple locations, the exact path to the location where it is referenced is displayed here. The format of the location is as follows:

Example:

Answer panel for questions with tag "job" when in topic "Homeowner Jo

### Answer panel for questions with tag "job" when in topic "Homeowner

**Jobs"** - This is the name of the panel that contains a reference to the template.

- **Tab "Scheduling Actions"** - Within the panel, look inside the Tab Group named Scheduling Actions.

- **Button "Email Notice"** - Within the Scheduling Actions button group, there is a button using the label Email Notice.

- **notification** – The Email Notice button includes a Notification action that uses this template.

### Creating Templates

When a panel action references a preset body, like a ticket body, it's created as plain text or HTML in the Templates page. The template is created automatically when preset text is selected in a panel's details. You do not create templates manually from the Templates page. They are create for you by the system as placeholders for your template when you click Preset Body.

In the example below a ticket body is specified, and the template is created.

| Destination Email Input ID                                                                 | Topic Name                                                                                 | Subject Input ID                                                                                                    |
|--------------------------------------------------------------------------------------------|--------------------------------------------------------------------------------------------|----------------------------------------------------------------------------------------------------|
| Email Address 🗸                                                                            | Request a Quote                                                                            | Short description of your project                                                                                                    |
| Email Address entered by submitter<br>is used to create or find the<br>customer contact.   | Style Preset Topic Chosen by User<br>Ticket created in named topic.                        | Style Preset Subject<br>Entered by User<br>Ticket subject is entered by user in<br>the specified Input.                                                  |
| Set Question Properties<br>All question properties in the panel<br>are set in this ticket. | Save Case Properties<br>All case properties in the panel are<br>set in this ticket's case. | The normal business rules for<br>customer acknowledgement can<br>apply or be supressed when this<br>ticket is created.<br>Ack No standard Ack Normal Ack |
| Ticket Body                                                                                | Interaction Body Name                                                                      | Result Name                                                                                                    |
| Style Preset Body Entered by User                                                          | Adjustment Ticket                                                                          |                                                                                                    |
| Preset body with the specified name is set into the ticket.                                |                                                                                            | Name of interaction ID created.                                                                                                    |

Action that references a preset ticket body

Because the **Ticket Body** input specified that a Preset Body is used, a template with the name from the **Interaction Body Name** input is automatically created. As soon as you specify preset text is used, the placeholder will appear. You do not need to save the Workflow for the template to appear.

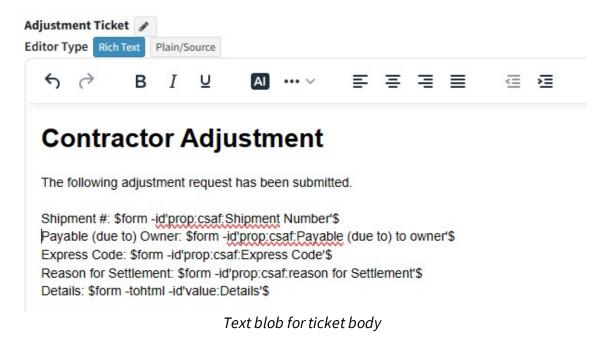

When adding variables to your template, use the variable picker to get the correct syntax.

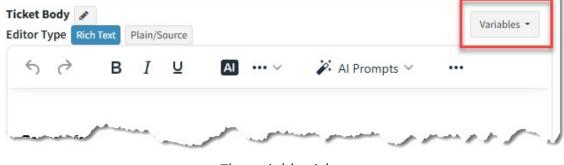

The variable picker

#### Editing Templates

You can modify and save the contents of templates at any time. When you save the workflow configuration, the new text will be used for any interaction created from that point forward. Templates used previously within tickets, etc., will not be updated. The change will only impact new interactions.

### Renaming Templates

You can rename templates by clicking on the edit pencil next to their name. When you confirm the new name, all references from panels will be updated to match the new name.

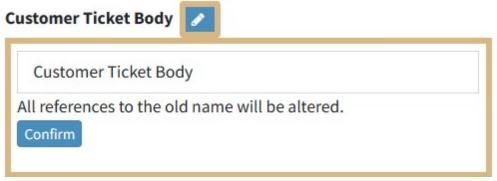

Changing the name of a template

#### 13.8.3 Data Files

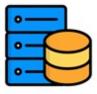

Some use cases, like preparing a cost estimate as part of a request for proposal, require a data file with various data fields. You can define these values in a file definition and then upload your data in Excel format from the Data Files tab. The

data is then available within your agent answer panels for use in grid properties. The workflow interaction properties include a "grid" property that can reference these data files, and fetch data based on a value in the file. For example, when the agent enters a SKU into the grid the associated description and price can be automatically added to the grid. You can combine other properties, like quantity, to prepare estimates or other documents for delivery to customers and prospects.

You can create an unlimited number of data files. Once you prepare your file definition and upload your file, changes to the definition will require you to re-enter your data.

# Creating a new data file

To create a new data file, click the **Add Data File** button and enter a name for the file. The name will be referenced by properties so it should be short and meaningful.

| Price List         |                |        |
|--------------------|----------------|--------|
| Data File Name     |                |        |
| Price List         |                |        |
| 🖋 Definition       |                |        |
| Upload file        |                |        |
| Choose File        | No file chosen | Upload |
| File must be Excel | (xlsx) format. |        |

Naming a data file

The first step in creating the file is to define all of the fields. The file is comprised of columns of data, and each column must have a unique field name and defined data type. To create your file definition, click the edit

pencil. Then add your column definitions as described below making sure they are in the same order as the file you will upload.

| Price List                                  |                                                                 | ~     |
|---------------------------------------------|-----------------------------------------------------------------|-------|
| Data File Name                              |                                                                 |       |
| Price List                                  |                                                                 |       |
|                                             |                                                                 |       |
| Field Name                                  | Value Type                                                      |       |
| SKU                                         |                                                                 | ✓     |
| Name of this sub-field within the property. | User can enter a simple single line text value (450 chars max). |       |
| × Remove Field<br>Field Name                | Value Type                                                      |       |
| Description                                 |                                                                 | ·     |
| Name of this sub-field within the property. | User can enter a simple single line text value (450 chars max). |       |
| × Remove Field                              |                                                                 |       |
| Field Name                                  | Value Type                                                      |       |
| Price                                       | Number                                                          | ✓     |
| Name of this sub-field within the property. |                                                                 |       |
| Add Field/Column                            |                                                                 |       |
| Upload file                                 |                                                                 |       |
| Choose File No file chosen                  | Upload                                                          |       |
| File must be Excel (xlsx) format.           |                                                                 |       |
| File Data                                   | 1000 1000 1000 1000 1000 1000 1000 100                          | 1.0.0 |
| SKU                                         | Description                                                     | Price |
|                                             |                                                                 | 8     |

A simple price list file definition

The available data value types are similar to segment interaction properties.

| Text              | ~ |
|-------------------|---|
| Text              |   |
| Multiple Choice   |   |
| Date              |   |
| Date+Time         |   |
| Number            |   |
| Grid column total |   |

After the definition is prepared, you can either manually enter the data into the File Data grid, or upload your Excel file that matches the definition. In our example, we upload a file to get this final result.

| NOTE: Changing the file definition will clear all file data.   Field Name Value Type   Text value (450 chars max).   Ware of this sub-field within the User can enter a simple single line text   Value Type Description   Description Text   Name of this sub-field within the User can enter a simple single line text   Value Type User can enter a simple single line text   Value Type User can enter a simple single line text   Value Type User can enter a simple single line text   Name of this sub-field within the User can enter a simple single line text   property. Value Type   Price Number   Name of this sub-field within the Value Type   Price Number   Name of this sub-field within the Value Type   Price Number   Price Number   Value Type Value Type   Price Number   Price Number   Value Type Value Type   Price Number   Name of this sub-field within the Price   Property. Value Type   Price Number   Name of this sub-field within the Price   Price Number   Name of this sub-field within the Price   Price Price   Name of this sub-field within the Price   Price Price   It has a field field field field field field field field field field field field field field field field field field field fiel                                                                                                    | Price List                   |                              |                     |        | ~ |
|----------------------------------------------------------------------------------------------------|------------------------------|------------------------------|---------------------|--------|---|
| ✓ Definition         NOTE: Changing the file definition will clear all file data.         Field Name       Value Type         SKU       User can enter a simple single line text value (450 chars max).         × Remove Field       Text         Description       Text         Name of this sub-field within the property.       Value Type         Description       Text         Name of this sub-field within the property.       Value Type         Name of this sub-field within the property.       Value Type         Name of this sub-field within the property.       Name of this sub-field within the property.         Value Type       Number       Value Type         Fride       Number       Value Type         Price       Number       Value Type         Price       Number       Value Type         Iteld/Colume       Value Type       Value Type         Value Type       Number       Value Type         File Data       Value Type       Value Type         Name of this sub-field within the property.       Value Type       Value Type         Name of this sub-field within the property.       Value Type       Value Type         Ite mast be Excel (xlax) format.       Three quarter inch base       75.4       1      <                                                                                                    | Data File Name               | 1                            |                     |        |   |
| NOTE: Changing the file definition will clear all file data.   Field Name Value Type   Text value (450 chars max).   Ware of this sub-field within the User can enter a simple single line text   Value Type Description   Description Text   Name of this sub-field within the User can enter a simple single line text   Value Type User can enter a simple single line text   Value Type User can enter a simple single line text   Value Type User can enter a simple single line text   Name of this sub-field within the User can enter a simple single line text   property. Value Type   Price Number   Name of this sub-field within the Value Type   Price Number   Name of this sub-field within the Value Type   Price Number   Price Number   Value Type Value Type   Price Number   Price Number   Value Type Value Type   Price Number   Name of this sub-field within the Price   Property. Value Type   Price Number   Name of this sub-field within the Price   Price Number   Name of this sub-field within the Price   Price Price   Name of this sub-field within the Price   Price Price   It has a field field field field field field field field field field field field field field field field field field field fiel                                                                                                    | Price List                   |                              |                     |        |   |
| SKU       Text       V         Name of this sub-field within the property.       User can enter a simple single line text value (450 chars max).         X Remove Field       Text       V         Description       Text       V         Name of this sub-field within the property.       Text       V         Value Type       Text       V         Description       Text       V         Name of this sub-field within the property.       Value (450 chars max).       V         X Remove Field       Number       V         Price       Number       V       V         Name of this sub-field within the property.       Number       V       V         Add Field/Column       Value Type       V       V       V         Choose File       pricelist.xlsx       Upload       V       V       V         File Data       SKU       Description       Price       P       P         hk75       Three quarter inch base       75.4       C       R       R       P       P       P       P       P       P       P       P       P       P       P       P       P       P       P       P       P       P       P       P                                                                                                    | Definition<br>NOTE: Changing | g the file definition will c | lear all file data. |        |   |
| SKU       Text       V         Name of this sub-field within the property.       User can enter a simple single line text value (450 chars max).         X Remove Field       Text       V         Pield Name       Value Type         Description       Text       V         Name of this sub-field within the property.       Value Type       Vulue (450 chars max).         X Remove Field       Text       V         Field Name       Value Type       Vulue (450 chars max).         Property.       Value Type       Vulue (450 chars max).         Price       Number       V         Name of this sub-field within the property.       Number       V         Add Field/Column       Value Type       Vulue Type         Inded Value       Upload       Value Type         File must be Excel (klas) format.       File Data       SKU         SKU       Description       Price         hk75       Three quarter inch base       75.4       C         hk88       Full size base       94.77       C         kj22       Half sized tube       100.25       C         Im33       Four point connector       300.01       C         ji44       Connection extension       25.11<                                                                                                    | Field Name                   |                              | Value Type          |        |   |
| Name of this sub-field within the property.   ★ Remove Field   Field Name   Description   Name of this sub-field within the property.   ★ Remove Field   Field Name   Value Type   Price   Name of this sub-field within the property.   Add Field/Column   Value Type   Price   Name of this sub-field within the property.   Add Field/Column   Upload file   Choose File   SKU   Description   SKU   Description   hk75   Three quarter inch base   75.4   hk88   Full size base   94.77   kj22   Half sized tube   100.25   1m33   Four point connector   300.01                                                                                                    | SKU                          |                              |                     |        |   |
| Field Name Value Type   Description Text   Name of this sub-field within the User can enter a simple single line text   property. Value (450 chars max).   Price Number   Price Number   Name of this sub-field within the   property.     Value Type   Name of this sub-field within the   property.     Value Type   Name of this sub-field within the   property.     Value Type   Name of this sub-field within the   property.     Value Type   Name of this sub-field within the   property.     Value Type   Name of this sub-field within the   property.     Value Type   Name of this sub-field within the   property.     Value Type   Name of this sub-field within the   property.     Value Type   Name of this sub-field within the   property.   Add Field/Column   Value Type   File Data   SKU   Pescription   Price   hk88   Full size base   94.77   kj22   Half sized tube   100.25   1m33   Four point connector   300.01   ij44                                                                                                    |                              | sub-field within the         |                     | e text |   |
| Description   Name of this sub-field within the property.   Value (450 chars max).   Price   Name of this sub-field within the property.   Name of this sub-field within the property.   Add Field/Column   Upload file   Choose File   pricelist.xlsx   Upload   File must be Excel (klsx) format.   File Data   SKU   Description   Price   hk75   Three quarter inch base   75.4   hk88   Full size base   94.77   kj22   Half sized tube   100.25   1m33   Four point connector   300.01   ij/44                                                                                                    |                              | eld                          | Value Type          |        |   |
| Name of this sub-field within the<br>property. value (450 chars max).   K Remove Field<br>Field Name Value Type<br>Number   Price Number   Price Number   Name of this sub-field within the<br>                                                                                                    | Description                  | 1                            |                     |        |   |
| Field Name Value Type   Price Number   Name of this sub-field within the   property.   Add Field/Column   Upload   File pricelist.xlsx   Upload   File nust be Excel (xlsx) format.   File Data   SKU   Description   Price   hk75   Three quarter inch base   full size base   94.77   kj22   Half sized tube   100.25   im33   Four point connector   300.01   ij44                                                                                                    |                              | sub-field within the         |                     | e text |   |
| Price   Name of this sub-field within the property.   Add Field/Column     Upload file   Choose File   pricelist.xlsx   Upload   File nust be Excel (xlsx) format. File Data SKU Description Price hk75 Three quarter inch base 75.4    hk88   Full size base   94.77   kj22   Half sized tube   100.25   im33   Four point connector   300.01                                                                                                    |                              | eld                          | Value Type          |        |   |
| property.   Add Field/Column   Upload file   Choose File pricelist.xlsx   Upload   File must be Excel (xlsx) format.   File Data   SKU Description   Price   hk75 Three quarter inch base   fk88   Full size base   94.77   kj22   Half sized tube   100.25   im33   Four point connector   300.01                                                                                                    | Price                        |                              | Number              | ~      |   |
| Upload file   Choose File pricelist.xlsx   File must be Excel (xlsx) format.   File Data   SKU Description   hk75 Three quarter inch base   hk88   Full size base   94.77   kj22   Half sized tube   100.25   Im33   Four point connector   300.01                                                                                                    |                              | sub-field within the         |                     |        |   |
| Choose File pricelist.xlsx Upload   File must be Excel (xlsx) format. File Data SKU   Description Price   hk75 Three quarter inch base 75.4   hk88 Full size base 94.77   kj22 Half sized tube 100.25   Im33 Four point connector 300.01   jj44 Connection extension 25.11                                                                                                    | Add Field/Colu               | ımn                          |                     |        |   |
| File must be Excel (xlsx) format.   File Data   SKU Description Price   hk75 Three quarter inch base 75.4 4   hk88 Full size base 94.77 4   kj22 Half sized tube 100.25 4   Im33 Four point connector 300.01 4   jj44 Connection extension 25.11 4                                                                                                    | Upload file                  |                              |                     |        |   |
| File DataSKUDescriptionPricehk75Three quarter inch base75.4Image: Street Street St | Choose File                  | pricelist.xlsx               | Upload              |        |   |
| hk75Three quarter inch base75.4hk88Full size base94.77kj22Half sized tube100.25Im33Four point connector300.01jj44Connection extension25.11                                                                                                    | File Data                    | l (xlsx) format.             | Description         | Price  |   |
| hk88Full size base94.77kj22Half sized tube100.25Im33Four point connector300.01jj44Connection extension25.11                                                                                                    |                              |                              |                     |        | 8 |
| kj22Half sized tube100.25Im33Four point connector300.01jj44Connection extension25.11                                                                                                    |                              |                              |                     |        |   |
| Im33     Four point connector     300.01       jj44     Connection extension     25.11                                                                                                    |                              |                              |                     |        |   |
| jj44 Connection extension 25.11                                                                                                    |                              |                              |                     |        |   |
|                                                                                                    |                              |                              |                     |        |   |
|                                                                                                    |                              |                              |                     |        | 8 |

A completed file definition

# Performing File Maintenance

You can edit the rows of your data file manually, or upload a new file to replace the contents. You can upload new files at any time as long as they

match the file definition. If you change the file definition, all data will be cleared from the table.

#### 13.8.4 Segment Properties

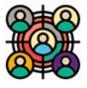

Your workflow forms may include references to settings within a specific <u>segment</u> of your tenant. Workflow configurations use a mapping process where you provide a friendly name within a workflow panel (like a submit form), and then you

associate it with the value in your tenant. This allows you to import and export workflow configurations between tenants without the issue of the underlying IDs of the item being different. For example, the ID of your Technical Support topic in your tenant might be 10. But if the workflow is imported into another tenant, that same topic name might have an ID of 11. Separating the mapping from the panel configuration makes it easy to import workflows into your tenant with minimal configuration.

There are three types of segment values that can be referenced in your workflow: Contact Properties, Interaction Properties, and Calendars.

|              |                   |           |              |                      |                       |          |             | Copy To Clipbo |
|--------------|-------------------|-----------|--------------|----------------------|-----------------------|----------|-------------|----------------|
| Basic Setup  | Panels            | Templates | 🔳 Data Files | 🗞 Segment Properties | 🗞 Workflow Properties | X Topics | Agent Lists | ≓ Import/Expo  |
| Contact Pr   | operties          |           |              |                      |                       |          |             |                |
| First Name   |                   |           |              |                      |                       |          |             |                |
| First Name   |                   |           |              | -                    |                       |          |             |                |
| Last Name    |                   |           |              |                      |                       |          |             |                |
| Last Name    |                   |           |              | -                    |                       |          |             |                |
|              |                   |           |              |                      |                       |          |             |                |
| Interaction  | Properties        | (i        |              |                      |                       |          |             |                |
| Install Comm | nent to Custon    | ner 🖋     |              |                      |                       |          |             |                |
| Comments     | s for Install Not | ice       |              | -                    |                       |          |             |                |
|              |                   |           |              |                      |                       |          |             |                |
| Calendars    |                   |           |              |                      |                       |          |             |                |
|              |                   |           |              |                      |                       |          |             |                |
| estimates 🖋  |                   |           |              |                      |                       |          |             |                |
| estimates 🖋  |                   |           |              | ~                    |                       |          |             |                |
|              |                   |           |              | ~                    |                       |          |             |                |

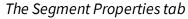

# **Contact Properties**

When you insert a contact property into your workflow panel, a mapping setting is automatically created in the Segment Properties tab. Use the drop down menu to choose the corresponding property that has already been created within a segment of your tenant. You can also choose default values, like first and last name. Most customer submit forms will include contact properties, like first and last name.

# **Interaction Properties**

When you insert an interaction property into your workflow, the default mapping is added to the Workflow Properties tab. These can be modified to use a segment interaction property instead.

| install Comment to Customer 🖋    |                                       |                                                   |
|----------------------------------|---------------------------------------|---------------------------------------------------|
| Value Type                       | ~                                     | Index this property field for interaction search. |
| Segment Defined Property<br>Text | Only set through workflow actions.    |                                                   |
| Multiple Choice                  |                                       |                                                   |
| Date                             |                                       |                                                   |
| Date+Time                        |                                       |                                                   |
| Number                           | hanges being saved.                   |                                                   |
| Choice from data file            |                                       |                                                   |
| Data file row value              |                                       |                                                   |
| Row total (A * B - C)            |                                       |                                                   |
| Row total (A + C)                |                                       | Version 9.11.0159 - 2024.11.15 - 04:09:18         |
| Group By Query                   |                                       |                                                   |
| Grid column total                | mapping is adaca to the worktow i rop | vertice tab. These can be mounted to use a segme  |

Converting a workflow property to a segment property

You can also convert a segment property into a workflow property by choosing **Define custom property**.

#### Interaction Properties

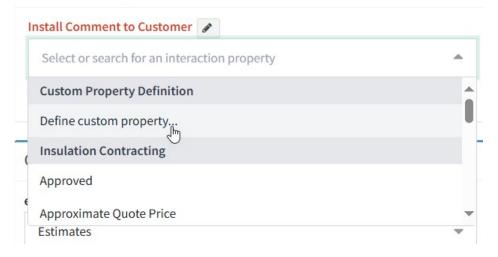

# Calendars

You must create a calendar in your tenant before you create an Inbox or Manage/Calendar. Use the drop down here to select the calendar that will store your calendar events in the workflow. Create the calendar using the <u>Manage Calendars</u> page.

#### 13.8.5 Workflow Properties

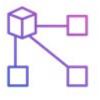

The iService Workflow system has its own interaction properties that are created within the workflow. These function similar to segment interaction case properties, but with a few differences. All workflow properties are managed as Case properties, where the same value is associated with every

interaction within the Case. The workflow properties support most of the same configurations as segment properties, such as allowing multiple values. The primary difference is that workflow properties are not shared with any other workflow or page within the iService system. They are dedicated to use within the specific workflow. This removes the need to map them to IDs within your tenant, because they are the same in every tenant where the workflow is imported.

All <u>workflow</u> properties behave as if they were a "Case" property. This means there is only one value recorded for the property inside of the entire case (conversation). The value shown will be the save regardless of whether you are viewing a question or answer in the conversation. On the other hand, <u>Segment Interaction properties</u> can be case, question, or answer properties. If you need to save a different value for every interaction within a conversation, you will need to use a question or answer property created within a Segment.

# **Interaction Property Methods**

There are two methods for using interaction properties within a workflow. You can use existing interaction properties created within your tenant's Segments (Segment Defined Property), or you can create a custom property that only exists within the workflow interface. Workflow interaction properties are not listed in the <u>Topic settings</u> for your segments and cannot be added directly to non-workflow interactions. Otherwise, they function similarly.

To create a workflow property, select **Define Custom Property**.

#### Interaction Properties

|   | Select or search for an interaction | property                                    | - |
|---|-------------------------------------|---------------------------------------------|---|
|   | Custom Property Definition          |                                             | 1 |
|   | Define custom property              | <ul> <li>Custom property created</li> </ul> |   |
| - | Automotive Dealer                   | directly in the workflow                    |   |
|   | Condition of engine/exterior        |                                             |   |
|   | Lirens ' te#                        |                                             |   |

Creating a custom property

In the property definition panel, select the type of value for the input. Turn on the "Index this property field" switch if you want to include this field in the Search Interactions page. When you enable indexing, the values in the database are indexed and made available for searching. If you want to allow more than one value for the property, like a list of product preferences, turn on the Allow Multiple Values switch. This will add the option for the user to enter an unlimited number of values for the property.

| Estimate | ø           |             |                                                   |
|----------|-------------|-------------|---------------------------------------------------|
| Value Ty | /pe         | ~           | Index this property field for interaction search. |
|          | Allow multi | ple values. |                                                   |
| Add Fiel | d/Column    |             |                                                   |

The value types available are shown below.

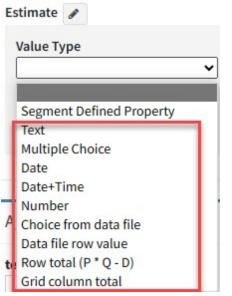

Workflow property value types

The setup for these value types is different than the Segment Defined Properties. All of the values are configured directly within the workflow panel. For example, a multiple choice property functions like a segment property that uses a list of values. In a segment property, the list is defined in the Tenant Settings - Lists page. In a workflow property you create the list directly within the workflow.

Some value types are only valid for a grid property and require additional setup before they can be defined. Grid properties have multiple columns in their display and can perform special functions. These value types are listed below:

<u>Choice from data file</u> - This is the look up field in a grid property where you choose the primary value that will return other values. An example would be select a product name to return the price.

<u>Data file row value</u> - This value is returned from a data file and not entered by the user. An example would be to return the price in this field when the user selects a product. This field does not allow direct input.

<u>Row total (P \* Q - D)</u> - This is a preset formula for making a price calculation. The value is computed as Price x Quantity minus a discount amount.

<u>Grid column total</u> - If your grid has numbers, you can insert a total using this property. An example would be calculating a total price for an estimate based on the row totals in the grid.

Renaming Workflow Properties

To rename an object, click on the edit pencil next to the objects name that was entered in your panel.

| Competition                                                                     |                                    |                                                   |
|---------------------------------------------------------------------------------|------------------------------------|---------------------------------------------------|
| All references to the old name will be altered.                                 | I                                  |                                                   |
| Value Type<br>Number                                                            | Negative values not allowed.       | Index this property field for interaction search. |
| Enforce unique value for this property. Allow multiple values. Add Field/Column | Only set through workflow actions. |                                                   |

Renaming a property

If you change the name of a referenced object directly in a panel, the object mapping **will be removed and replaced by a new property definition**. You will need to remap the reference in the mapping page.

#### Be cautious when renaming workflow properties! Workflow

properties are a special type of property stored in the iService database that are referenced by their name. Changing the name after the property has been in use will make old data inaccessible from search or reporting. This is not an issue for properties mapped to Segment Properties because the workflow name is separate from the segment configuration of the property.

### Creating a Grid Property

Workflows include a special type of property that mimics a spreadsheet or table of data. This property inserts a table that can look up values from a file and perform basic calculations. It is often used for generating estimates and proposals. The grid will automatically add new rows as you fill in the first row.

To create a grid property, start by defining the first column of the grid. Then, click Add Field/Column to convert the property into a grid.

| /alue Type                                    | Index this property field for interaction search. |
|-----------------------------------------------|---------------------------------------------------|
| Text                                          | ▼                                                 |
| Jser can enter a simple single line text valu | e (450 chars max)                                 |
| ser can enter a simple single time text vala  |                                                   |
| Allow multiple values.                        |                                                   |
| Allow multiple values.                        | to the property to convert it into a grid.        |

Creating a grid property

This will update the property as shown below with multiple columns.

| Field Name                                  | Value Type                                                         | Index this property field |
|---------------------------------------------|--------------------------------------------------------------------|---------------------------|
| Tier                                        | Text 🗸                                                             | for interaction search.   |
| Name of this sub-field within the property. | User can enter a simple single<br>line text value (450 chars max). |                           |
| × Remove Field<br>Field Name                | Value Type                                                         | Index this property field |
| Comment                                     | Text 🗸                                                             | for interaction search.   |
| Name of this sub-field within the property. | User can enter a simple single<br>line text value (450 chars max). |                           |
| × Remove Field<br>Field Name                | Value Type                                                         | Index this property field |
| Priority                                    | Multiple Choice 🗸                                                  | for interaction search.   |
| Name of this sub-field within the property. | User chooses a value from a preset list of values.                 |                           |
| Value Choices                               | Value                                                              |                           |
| High 🗸                                      |                                                                    |                           |
|                                             |                                                                    |                           |

Example grid property

Grid properties are included in the Interaction Properties tab of your interaction.

| Back to Lead |
|--------------|
|              |
|              |
|              |
|              |
|              |
|              |
|              |
| perty        |
| ended Price  |
| 999          |
|              |
|              |

A grid property example

You can download the contents of a grid property to a CSV file by clicking the download icon next to the property name.

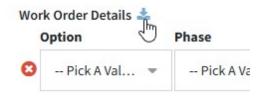

### Required Workflow Properties

Required workflow properties behave differently from Segment Properties. Segment properties can be used by associating the property with a topic. The topic then determines when the property is shown, and it can be required in every use case. Workflow properties, however, are not associated with a topic. They are only referenced directly within workflow forms, and the required attribute is dependent upon the submission button. Workflow forms may include multiple buttons, and properties must be defined as required within the action buttons themselves. The required property configuration is set within the button because each button can run different action. Some properties may only be required for specific button clicks. When All Inputs Required is chosen iService will require all the visible form fields on the page. If an input field is not visible (e.g., within a hidden tab) it is not required.

| Style Primary Danger Success Aqu                                        |                                                                       |  |  |
|-------------------------------------------------------------------------|-----------------------------------------------------------------------|--|--|
| Success Aqu                                                             | Jaa Text Link                                                         |  |  |
| Label                                                                   | Font Awesome Icon Class ( check) Suppress Success Message             |  |  |
| Approve                                                                 | check X 👻                                                             |  |  |
| Grey-out Property                                                       | Grey-out Value                                                        |  |  |
| ¢                                                                       | 4                                                                     |  |  |
| Optional name of interaction                                            | Value of property when this                                           |  |  |
| property to check to determine if<br>this button is rendered different. | button is normal. If the property                                     |  |  |
| this button is rendered different.                                      | is NOT this value, the button will<br>be colored grey.                |  |  |
| Require Mode All Inputs Required Nor                                    | The <b>Require Mode</b> is applied to every property visible when the |  |  |
| Actions:                                                                | Approve button is clicked by the user                                 |  |  |
| x v                                                                     |                                                                       |  |  |
| Set Property                                                            |                                                                       |  |  |
| Set value for an interaction property.                                  |                                                                       |  |  |
| Property Name                                                           | Property Value                                                        |  |  |
|                                                                         | Approved                                                              |  |  |
| Approval DIsposition                                                    | Approved                                                              |  |  |

# Inserting existing contact properties into an Interaction Property

In some use cases, the person submitting a form will be logged into iService and have existing contact properties. For example, their name or other details that you want to save directly into a ticket. You can pass these values into an Interaction propery using the Set Interaction Property action and the \$value variable for contact data.

For the value you want to save into a property, use the format below to fetch it from the iService database.

\$value -customer(property'XXX')\$ where xxx is the name of the
contact property.

#### 13.8.6 **Topics**

Every interaction within iService is associated with a topic. When you create a ticket, note, or send email you must specify a topic.

| Topics                           |   |
|----------------------------------|---|
| Builders 🖋                       |   |
| Builder questions                | ~ |
| Homeowner Estimates 🕜            |   |
| Homeowner Estimates              | - |
| Homeowner Estimates - Rejected 🖋 |   |
| Homeowner Estimates - Rejected   | - |
| Homeowner Jobs 🖋                 |   |
| Homeowner Jobs                   |   |

#### 13.8.7 Agent Lists

Some workflow actions may require selecting a user from a list, such as an approver. These lists are built in the Agent Lists page.

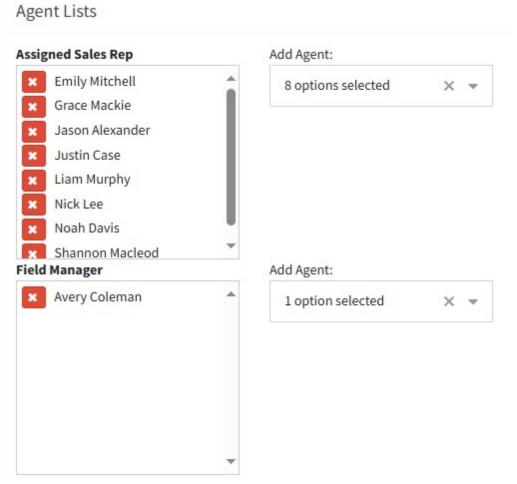

#### 13.8.8 Import/Export

Use this tab to Import / Export individual panels, property definitions, and templates.

| ≓ Import/Export                                                                               |      |        |
|-----------------------------------------------------------------------------------------------|------|--------|
| Panel - Answer panel for questions with tag "estimate" when in topic<br>"Homeowner Estimates" | Сору | Import |
| Panel - Answer panel for questions with tag "job" when in topic<br>"Homeowner Jobs"           |      | Import |
| Panel - Agent submit form app/retrofit/submit/estimate                                        |      | Import |
| Panel - Customer submit form retrofit/submit/business                                         |      | Import |
| Panel - Customer submit form retrofit/submit/request                                          |      | Import |
| Panel - Inbox Calendar page app/retrofit/calendar/estimates                                   |      | Import |
| Panel - Manage Calendar page app/retrofit/calendar/jobs                                       |      | Import |
| Panel - Manage Calendar page app/retrofit/calendar/estimate                                   | Сору | Import |
| Panel - Agent submit form app/retrofit/submit/calendarestimateitem                            | Сору | Import |
| Panel - Agent submit form app/retrofit/submit/calendarjobitem                                 | Сору | Import |
| New Panel                                                                                     |      | Import |
| Definition - Add comment to reminder (optional) (text)                                        | Сору | Import |

**Settings Menu** 

### 14 Settings Menu

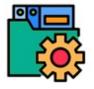

The configuration of your iService system is done through the web interface. This chapter describes two types of configuration settings: tenant level settings, and segment level settings. Tenant level settings

Segment level settings are unique to a particular segment. iService also includes built-in forms that can be customized for your specific business requirements. These forms are optional features that require configuration before agents can use them. The custom forms admin and menu provides links to these built-in forms that you can configure for your tenant.

Learn more about <u>Tenant Settings</u>

Learn more about <u>Segment Settings</u>

Learn more about <u>Custom Forms Admin</u>

#### 14.1 Tenant Level Settings

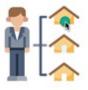

The tenant configuration pages are used to configure tenant level settings. Tenant level information is available to all segments and is configured independent of the segments. For instance, skills used for routing can be referenced by all

segments and are therefore part of tenant configuration. And, agents may be members of multiple segments and are therefore configured within tenant settings. some tenant level settings are optional, but there are a few that are required in order to use iService.

## **Required tenant settings**

**Agents** – the Agent Settings page is used to add, modify, and remove agents from iService. You must configure your agents before they can login to iService.

#### **Optional tenant settings**

Other than agents, the rest of the tenant settings are optional. The default installation of iService will function without changes to the other tenant settings.

#### 14.1.1 Agent Admin

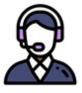

Agents are "internal" users of iService that handle questions from contacts, populate the knowledge base, and administer the iService web site. The Agents page can be accessed by Tenant Administrators and CRS Managers. New Agents are

added by clicking the New Agent button. To remove an agent, select their contact and click Remove Agent.

## The Agent List

The agent list provides summary information about all of your agents. The license details section shows the number of licenses used and the total authorized. Some agent settings can be updated directly in the agent list, such as receive notifications, by toggling the switch on or off.

| 7 | =                 |                           |               |                                                   |                        |                                                     | Q                           |                 | eA e-shop A   | Administrator 📽           |
|---|-------------------|---------------------------|---------------|---------------------------------------------------|------------------------|-----------------------------------------------------|-----------------------------|-----------------|---------------|---------------------------|
| • | Agents 🕜          |                           |               |                                                   |                        |                                                     |                             |                 |               |                           |
| 쓭 | Agent Licer       | nse Details               |               |                                                   |                        |                                                     |                             |                 |               | ~                         |
| ۹ | Email             |                           |               |                                                   | 63/Unlimited           | Chat                                                |                             |                 |               | <b>56</b> /2000           |
| 0 |                   |                           |               |                                                   |                        |                                                     |                             |                 |               |                           |
|   | 📽 Agents          |                           |               |                                                   |                        |                                                     |                             |                 |               | •                         |
|   |                   |                           |               | entries                                           |                        |                                                     | It postered                 | Filter Agen     | ts<br>↓↑ Chat | ↓† Last                   |
|   | Li Email          | Name                      | Type          | Segment<br>Access                                 | ↓† Skills              |                                                     | ↓↑ Department<br>Membership | ↓↑ Logged<br>In | Available     | Activity                  |
|   |                   | Landlord<br>Administrator | Super User    | *** hidden global<br>parent ***, e-shop,<br>sales |                        | l, new_user_add-notice,<br>property, sap, shipping, | sales                       | •               | •             | 2020-10-19<br>4:34:25 PM  |
|   | 100               | Julie<br>Margonia         | CSR Manager   | sales                                             |                        |                                                     |                             | •               | •             | 2011-03-28<br>12:47:37 PM |
|   |                   | Damodhar                  | Administrator | e-shop, logistics                                 |                        |                                                     | it project<br>requestors    | •               | •             | 2017-05-03<br>12:12:24 PM |
|   |                   | e-shop<br>Administrator   | Administrator | e-shop                                            | accounts, products, sl | nipping, tech                                       |                             | •               | •             | 2020-10-26<br>9:54:07 PM  |
|   |                   | Justin Case               | CSR           | e-shop                                            | commercial, products   | s, shipping                                         |                             | •               | •             | 2020-10-20<br>1:26:10 PM  |
|   | Showing 1 to 5 of | 61 entries                |               |                                                   |                        |                                                     |                             |                 |               |                           |
|   |                   |                           |               |                                                   |                        |                                                     |                             | Previous 1      | 23.           | 13 Next                   |
|   |                   |                           |               |                                                   |                        |                                                     |                             |                 |               |                           |
|   | New Agent         |                           |               |                                                   | <b>T</b> / 4           |                                                     |                             |                 |               |                           |

The Agents list

#### Adding New Agents (Contact is not in iService)

In most cases, the agent you're adding will not be a contact in the iService database. You must enter a password for the user that they can change upon sign in. We suggest using a strong hash type of random password and requiring the user to reset it using the <u>password reset</u> function.

Start by clicking the **New Agent** button. Then enter the agent's email address and click **Continue**.

| =                       | Q | M | e-shop Admir | nistrator      | o; |
|-------------------------|---|---|--------------|----------------|----|
| Agents 🚱                |   |   |              |                |    |
| Agent License Details   |   |   |              |                | *  |
| Email 62/Unlimited Chat |   |   |              | <b>55</b> /200 | 00 |
|                         |   |   |              |                |    |
| 📽 Agents                |   |   |              |                | >  |
|                         |   |   |              |                | _  |
| Create New Agent        |   |   |              |                |    |
| Agent Email/Login       |   |   |              |                |    |
| newagent@example.com    |   |   |              |                |    |
| Continue Cancel         |   |   |              |                |    |

Next, enter their initial password and click **Continue**.

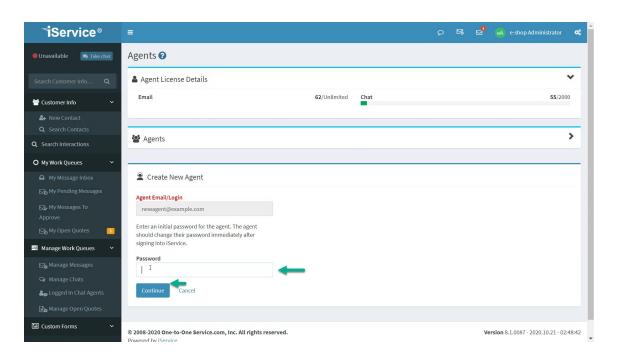

#### Then, select their user type and click Create Agent.

| <b>i</b> Service®                  | =                                                                                                 |  | eA e-shop Administrator 📽 |
|------------------------------------|---------------------------------------------------------------------------------------------------|--|---------------------------|
| 🛑 Unavailable 🛛 🤿 Take chat        | Agents 🕑                                                                                          |  |                           |
| Search Customer Info Q             | & Agent License Details                                                                           |  | *                         |
| 😁 Customer Info 🛛 🗸 🗸              | Email 62/Unlimited Chat                                                                           |  | <b>55</b> /2000           |
| 🛃 New Contact<br>Q Search Contacts |                                                                                                   |  |                           |
| Q Search Interactions              | Agents                                                                                            |  | >                         |
| O My Work Queues 🗸 🗸 🗸             |                                                                                                   |  |                           |
| My Message Inbox                   | Create New Agent                                                                                  |  |                           |
| ₩ Pending Messages                 | Agent Email/Login                                                                                 |  |                           |
| My Messages To<br>Approve          | newagent@example.com                                                                              |  |                           |
| Approve                            | Enter an initial password for the agent. The agent should change their password immediately after |  |                           |
| 📑 Manage Work Queues 🛛 🗸           | signing into IService.                                                                            |  |                           |
| 🖂 Manage Messages                  | Password<br>ChangeMe!                                                                             |  |                           |
| 🗣 Manage Chats                     |                                                                                                   |  |                           |
| ap Logged In Chat Agents           | Agent User Type 🕑                                                                                 |  |                           |
| 🔒 Manage Open Quotes               | CSR                                                                                               |  |                           |
| 🔚 Custom Forms 🛛 🗸 🗸               | Create Agent Cancel                                                                               |  |                           |

#### Adding New Agents When The Contact Is Already In iService

In some cases, your new agent may have already interacted with iService. If their email address is already in iService you will not assign them an initial password. The user will either already know their password, or can reset it using the password reset process.

The process is identical to adding an agent that is not already in iService, except there is no input offered for the initial password. After clicking New Agent and entering the existing email address, iService will inform you that no initial password is required. Click **Continue** to select the User Type.

| 7 |                                                                                                    | 9 |     | e-shop Administrator                  | 08      |
|---|----------------------------------------------------------------------------------------------------|---|-----|---------------------------------------|---------|
| • | Agents 📀                                                                                                    |   |     |                                       |         |
| * | 🛔 Agent License Details                                                                                                    |   |     |                                       | *       |
| ۹ | Email 62/Unlimited Chat                                                                                                    |   |     | <b>55</b> /20                         | 000     |
| 0 |                                                                                                    |   |     |                                       | _       |
| = | 🚰 Agents                                                                                                    |   |     |                                       | >       |
|   |                                                                                                    |   |     |                                       | _       |
|   | 2 Create New Agent                                                                                                    |   |     |                                       |         |
|   | Agent Email/Login                                                                                                    |   |     |                                       |         |
|   | newagent@example.com                                                                                                    |   |     |                                       |         |
|   | A contact already exists in your tenant with this login. Since the<br>userfalready has a password, they will use it when logging in as an<br>agent. If the user doesn't know their password, they can use the<br>reset process to set a new one. |   |     |                                       |         |
|   |                                                                                                    |   |     |                                       |         |
|   | © 2008-2020 One-to-One Service.com, Inc. All rights reserved.<br>Powered by iService<br>Anti-Spam Policy                                                                                                    |   | Ver | <b>sion</b> 8.1.0087 - 2020.10.21 - 0 | 2:48:42 |

#### Select the Agent User Type and click **Create Agent**.

|                                |                                                 |              |      | 9 | <b>s</b> 2 |                | nop Administrator | ¢    |
|--------------------------------|-------------------------------------------------|--------------|------|---|------------|----------------|-------------------|------|
| Agents                         | 0                                               |              |      |   |            |                |                   |      |
| 💄 Agen                         | : License Details                               |              |      |   |            |                |                   | ~    |
| Email                          |                                                 | 62/Unlimited | Chat |   |            |                | <b>55</b> /20     | 00   |
|                                |                                                 |              |      |   |            |                |                   |      |
| 📽 Ager                         | its                                             |              |      |   |            |                |                   | >    |
|                                |                                                 |              |      |   |            |                |                   |      |
|                                | nail/Login<br>ent⊛example.com                   |              |      |   |            |                |                   |      |
| newag<br>A contac<br>user alre |                                                 |              |      |   |            |                |                   |      |
|                                | cess to set a new one.                          |              |      |   |            |                |                   |      |
| Agent Us<br>CSR                | er Type 😧                                       |              |      |   |            |                |                   |      |
| Create                         | Agent Cancel                                    |              |      |   |            |                |                   |      |
|                                |                                                 |              |      |   |            |                |                   |      |
| @ 2008 202                     | One to One Ferrice com Inc. All rights recorded |              |      |   |            | Version 9 1 00 | 97 2020 10 21 0   | 2.40 |

#### Agent Details

| stin Case 1<br>Idows Domain Login Name @                                                                                  | Agent User Type @                                                                                  | ✓ ● Logged In ● Chat Ava | ilable Last Action 8 days ago togour Agent @                                                                           |  |
|----------------------------------------------------------------------------------------------------|----------------------------------------------------------------------------------------------------|--------------------------|----------------------------------------------------------------------------------------------------|--|
| ment Access 🕜                                                                                                    | Department Membership 🚱                                                                            | •                        | Skills 🕑                                                                                                    |  |
| e-shop     Finance     Financial Services     Human Resources     IT Compliance     Logistics     Power Company     Sales | IT Project Requi     Operations     Round Robin     Sales     Z-Training Sales     Z-Training Supp | •                        | accounts     Commercial     customer1     customer2     New_User_Add=Notice     no-route     operations     y products |  |
| lobal                                                                                                    |                                                                                                    |                          |                                                                                                    |  |
| eccive Notifications                                                                                                    | Notification Address<br>demo-csr@1to1service.com                                                   | Empty Inbox When Logger  | d Out 7 Inactivity Timeout Minutes 7                                                                                   |  |
| -shop                                                                                                    |                                                                                                    |                          |                                                                                                    |  |
| ilable2<br>elect a value                                                                                                  |                                                                                                    | ~                        |                                                                                                    |  |

The Agent Details tab

## **Agent Details**

The basic setup details for an agent are described below.

1 – The agent name (or login if there is no name specified) is displayed here.

2 – Windows Domain Login Name – Active directory authentication authenticates the user to iService based upon their Windows login. To utilize this feature, the agent's domain and login name must be entered here. The name should be entered in the format domain\login\_name. If the agent is currently logged into the domain, their authentication will be passed to iService and they will not have to re-login to iService.

The agent's browser must be configured to support NTLM authentication. See <u>IIS and Browser Configuration for Active Directory</u>

Authentication for instructions on configuring Active Directory Authentication. The page for auto-agent login is agent.aspx rather than the default.aspx web page. When the agent loads this page while logged into their Windows domain, they will be automatically logged into iService.

> NOTE: Windows Authentication is removed from version 9.10 of iService. Use Open ID instead of Windows Authentication when possible.

3 - Agent User Types The following user types are available by default.

Super User – Each installation has a Super User that is able to create administrator accounts. Since users can only create accounts that are at a level below them, this is the only account that can create Administrators.

Administrator - These users have the ability to access all areas of iService including the Admin Tools pages. Administrators are generally the people that maintain your topic tree, add new users, create mailboxes, etc.

Anonymous – This user type allows those with no login account to see what is granted to this account.

Customer – If you have a CSR or Administrator that leaves your company or should no longer have access to iService, you can change their user type to customer. This will retain their information within iService for reporting and message archival purposes, but limit their access to publicly viewable pages. CSR - this user type is designed for customer service representatives that will be answering questions, but not managing other users. They have access to the Message Queue => My Queue page, but can't access the Supervise pages within the Message Queue. The CSR also has access to Customer Info and Find Answers, including private articles within Find Answers.

QACSR - this user type is designed for customer service representatives that will be answering questions, but not managing other users. As a QA CSR, they do not have the ability to send responses to customers. They can only submit proposed responses that must be reviewed by a QA Manager before the response is sent.

CSR Manager - this user can access the same pages as the CSR, plus the Manage Message and Chats pages within the Message Queue.

QA Manager - this user can access the same pages as the CSR, plus the Manage Message and Chats pages within the Message Queue. In addition, they receive the proposed responses from the QA CSR's for review and approval via an additional GetQA button.

> The Super User can modify the access rights assigned to the <u>default User Types</u> and create new User Types. However, be careful when modifying access rights to avoid creating a user that has more access than the defaults. In order to access the details of a contact, agents must have a superset of the rights assigned to that contact.

4 - Agent Status – This panel shows whether the agent is logged in, whether they're available for chat, and the last date/time they completed an activity. Agent activity is defined as use of any iService web service (loading any page will use a web service). Agents can be logged out by an administrator via the Logout Agent button. Any unsaved information Created by the agent will be lost when the agent is logged out by an administrator.

5 – Segment Access – Agents must have access to at least one segment in order to answer messages and view contact information. Segment access is specified by checking the box for each segment to which they are granted access.

6 – Department Membership – When an agent is assigned to a department, they inherit all of the segment access rights and skills of that department.

7 – Skills – Skills are assigned to agents to determine the messages routed to them via the Msg Queue > My Queue page when the request a new message. Agents are limited to messages where their skills match ALL of the skills assigned to a message's topic. Keep in mind that if you only have a small number of Agents, or you want all Agents to answer questions from all topics, you don't have to use skills.

## **Agent Settings**

Agent Setting control various behaviors, such as whether the agent receives notifications and special settings created with each segment.

8 - Receive Notifications – This is an optional field for each Agent. When the Receive Notification option is True, iService will notify this Agent via email when a new message is received by a topic that matches the Agent's skills. Agents are also notified when the topic is changed for messages from a topic which they don't have the required skills to a

#### **Settings Menu**

new topic in which they do have the required skills. Notification Address specifies the address to which notifications will be sent.

9 - Empty Inbox When Logged Out – This option will reassign all interactions from the agent's My Queue back to an unassigned state when the agent logs out. Unsent responses they started will be available to the next agent that has the interaction assigned.

10 - Inactivity Timeout Minutes – When an agent has been inactive for this period they will be automatically logged out of iService. The default timeout within iService is 90 minutes. When this value is left blank the default timeout of 90 minutes will apply.

11 - Segment Agent Properties – You can create custom contact properties that are only available to agents. Those properties are viewed and set in the Agent Settings tab, rather than within the Customer Info - Contacts tab like other contact properties.

Agents can view their own settings when viewing their contact details in the Contact Details page as shown below.

| Contact Information        | *                                             | Agent Settings 🝞                                   |
|----------------------------|-----------------------------------------------|----------------------------------------------------|
| First Name<br>e-shop       | Address1<br>Address2 Agent's can access their | Receive Notifications<br>False                     |
| Middle Initial             | city their profile in the Customer            | Notification Address<br>demo-admin@1to1service.com |
| Last Name<br>Administrator | <sub>State</sub> Info - Details page.         | Empty Inbox When Logged Out<br>False               |
| Phone<br>8 Fax             | Postal Code                                   | Inactivity Timeout Minutes<br>120                  |
| Contact Type<br>S Agent    | Country                                       | Available2<br>True                                 |

Viewing the settings for an agent in the Contact Details page

#### Agent Contact Details

#### **Settings Menu**

| Agent Details                | ••• Agent Contact Details | Agent Stock Responses      |
|------------------------------|---------------------------|----------------------------|
| Global                       |                           |                            |
| First Name<br>Justin         |                           | Address1                   |
| Middle Initial               |                           | Address2                   |
|                              |                           | City                       |
| Last Name<br>Case            |                           | State                      |
| Phone                        |                           | Postal Code                |
| 😢 Fax                        | *                         | Country                    |
| Contact Type<br>Agent        |                           | ~ 🔂                        |
| Company<br>Demonstration (   | Company                   |                            |
|                              | company                   |                            |
| Job Title<br>Service Represe | ntative                   |                            |
| Logins                       |                           |                            |
| 8                            |                           | ✓ demo-csr                 |
| 🕴 Email                      |                           | ✓ demo-csr@1to1service.com |

Contact details within the agents tab

The agent's contact details, such as name and phone number, can be updated from the Agent Contact Details page as well as the Customer Info>Contact Details page. This is the same page as <u>Contact Details</u> Agents are contacts in the iService database, just like customers.

#### Agent Stock Responses

Agents can create their own stock responses from the My Account > Stock Responses page.

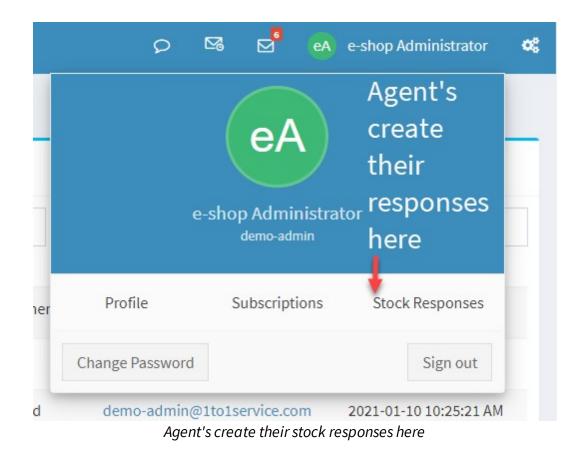

Administrators can access the personal stock responses created by agents from within the Agent Stock Responses tab in agent settings, as shown below.

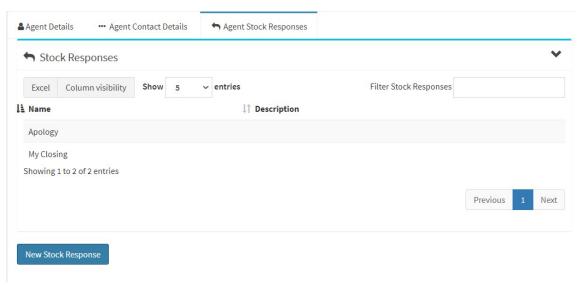

The Agent Stock Response tab

#### 14.1.2 Departments

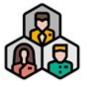

Departments are used to organize groups of Agents according to common attributes, such as job function. Skills and Segment access can be assigned to Departments and then inherited by agents that are assigned to the department. If you have groups

of agents that require the same skills in segment access, departments can streamline your setup process. You can also use departments to facilitate custom reports, and within round-robin filters to evenly distribute questions among agents in the department. See the <u>Filters</u> section for details on configuring round-robin filters.

| L Depar     | rtments                     |                                         |    |                  |         |            |        | ~    |
|-------------|-----------------------------|-----------------------------------------|----|------------------|---------|------------|--------|------|
| Copy E      | Excel PDF Column visibility | Show 10 • entries                       |    | Filter Depa      | artment | s          |        |      |
| d ↓≞        | Department Name             | Description                             | ↓î | Segments         | 1†      | Skills     | 6      | 11   |
| .11         | Sales                       | Departments related to sales activities |    | Sales            |         | Product Sa | les    |      |
| .12         | Customer Service            | Department Customer Support             |    | Customer Support |         | Customer S | ervice |      |
| iowing 1 to | o 2 of 2 entries            |                                         |    |                  |         | Previous   | 1      | Next |

The Departments list

The departments list shows the segments and skills assigned. Add a new department or remover department from this page. Review the list of agents assigned to the department before deleting it and make appropriate adjustments.

| 권, Department Configuration  |                                          |
|------------------------------|------------------------------------------|
| Department Name              | Description 2                            |
| Segments 3                   | Skills 4                                 |
| Sales                        | Product Sales                            |
| Customer Support             | Customer Service                         |
| Save<br>Agents In Department | Round Robin Filters With This Department |
| Jacob Smith 🗙                | Sales Segment                            |
| Justin Time 🗙                | Sales Lead                               |
| Alek Packard 🗙               | Customer Service Segment                 |
| Robert Charleston 🗙          | Account Cancellation                     |

Configuring a department

- 1. The department name is shown in other menus within iService.
- 2. Provide a short description of the purpose of the department.
- 3. Agents in this department will inherit the segment access shown here.
- 4. Agents of this department will inherit the skills shown here.
- 5. This section shows the agents that are currently a member of the department.
- 6. The section shows any round-robin filters that use this department to select agents.

#### 14.1.3 External APIs

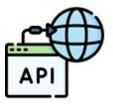

Use the External API Settings page to save configuration details for integration with third party APIs. Each integration has it's own inputs for the required credentials. For most third party integrations, once your settings are saved the related buttons will appear within the iService user

interface.

Details regarding how to use the integrated applications are described elsewhere within this user guide. The values for the External API settings are generally provided by a technical resource within your organization.

#### 14.1.3.1 Okta OpenID Configuration

Service supports the Okta platform using an OpenID integration to simplify the agent login process. Once you create your Okta Client ID and Okta Domain, enter the values into the Okta configuration as shown below. Once you save your values the integration will be immediately enabled. There are not additional settings required. Once the values are saved, the **Sign in With Okta** button will appear on your <u>agent login panel</u>.

Open the External APIs page, and select the Okta integration.

| Sign in with Okta | Click Set New Value to enter your details. |
|-------------------|--------------------------------------------|
| Okta Client ID    |                                            |
|                   | Set New Value                              |
| Okta Domain       |                                            |
|                   | Set New Value                              |

After you click Set New value, enter the value and click the Save button as shown below.

| Sign in with Okta | Enter your value and click Save. |
|-------------------|----------------------------------|
| Okta Client ID    |                                  |
| Save Cancel       |                                  |
| Okta Domain       |                                  |
|                   | Set New Value                    |

Creating Okta credentials for iService

## App registration with Okta

Login to your Okta console.

Go to Applications and click on Create App Integration.

| okta           |   | Q Search Okta-dev-2006395                                                                                          |
|----------------|---|----------------------------------------------------------------------------------------------------|
| Dashboard      | ~ |                                                                                                    |
| Directory      | ~ | Applications                                                                                                    |
| Customizations | ~ | Developer Edition provides a limited number of apps.                                                               |
| Applications   | ^ | Deactivate unused apps or check out our plans page. Contact us to find a plan that is right for your organization. |
| Applications   |   | Create App Integration Browse App Catalog Assign Users to App More *                                               |
| Self Service   |   |                                                                                                    |
| Security       | ~ | Q, Search                                                                                                    |
| Workflow       | ~ | STATUS Okta Admin Console                                                                                          |
| Reports        | ~ | ACTIVE 0                                                                                                    |
| Settings       | ~ | INACTIVE 0 Okta Browser Plugin                                                                                     |
|                |   | (iii) Okta Dashboard                                                                                               |

# Select Sign In method as OIDC – OpenID connect and application Type as Single-Page Application.

| Create a new app integration                                                                           |   | ×                                                                                                    |
|----------------------------------------------------------------------------------------------------|---|----------------------------------------------------------------------------------------------------|
| Sign-in method<br>Learn More 🖸                                                                         | • | OIDC - OpenID Connect<br>Token-based OAuth 2.0 authentication for Single Sign-On (SSO) through API<br>endpoints. Recommended if you intend to build a custom app integration with<br>the Okta Sign-In Widget. |
|                                                                                                    | 0 | SAML 2.0<br>XML-based open standard for SSO. Use if the Identity Provider for your<br>application only supports SAML.                                                                                         |
|                                                                                                    | 0 | SWA - Secure Web Authentication<br>Okta-specific SSO method. Use if your application doesn't support OIDC or<br>SAML.                                                                                         |
|                                                                                                    | 0 | API Services<br>Interact with Okta APIs using the scoped OAuth 2.0 access tokens for<br>machine-to-machine authentication.                                                                                    |
| <b>Application type</b><br>What kind of application are you trying to integrate<br>with Okta?          | 0 | Web Application<br>Server-side applications where authentication and tokens are handled on the<br>server (for example, Go, Java, ASP.Net, Node.js, PHP)                                                       |
| Specifying an application type customizes your<br>experience and provides the best configuration, SDK, | • | Single-Page Application<br>Single-page web applications that run in the browser where the client receives<br>tokens (for example, Javascript, Angular, React, Vue)                                            |
| and sample recommendations.                                                                            | 0 | Native Application<br>Desktop or mobile applications that run natively on a device and redirect users<br>to a non-HTTP callback (for example, iOS, Android, React Native)                                     |
|                                                                                                    |   | Cancel Next                                                                                                    |

Set application name, sign in redirect url, and sign out redirect url within the Single Page App Integration page.

#### Rew Single-Page App Integration

| General Settings                                                                                                    |                                                                                                    |
|----------------------------------------------------------------------------------------------------|----------------------------------------------------------------------------------------------------|
| App integration name                                                                                                    | Enter a name for the iService application                                                                                                    |
| Logo (Optional)                                                                                                    | <u>۵</u> ا                                                                                                    |
| Grant type<br>Learn More └                                                                                                    | Client acting on behalf of a user<br>Authorization Code<br>Refresh Token<br>Implicit (hybrid)                                                             |
| Sign-in redirect URIs<br>Okta sends the authentication response and ID<br>token for the user's sign-in request to these URIs<br>Learn More               | <ul> <li>Allow wildcard * in sign-in URI redirect.</li> <li>Enter your iService tenant URL (https://tenant.iservicecrm.com)</li> <li>+ Add URI</li> </ul> |
| Sign-out redirect URIs (Optional)<br>After your application contacts Okta to close the<br>user session, Okta redirects the user to one of<br>these URIs. | Enter your iService tenant URL (https://tenant.iservicecrm.com)                                                                                           |

The following settings are dependent upon how your organization manages user access to applications. The example below makes the iService application available to all users in your Okta organization.

#### **Trusted Origins**

#### Base URIs (Optional) × Required if you plan to self-host the Okta Sign-In + Add URI Widget. With a Trusted Origin set, the Sign-In Widget can make calls to the authentication API Learn More 🖸 Disable Assignments Federation • Allow everyone in your organization to access Broker Mode if Controlled access Limit access to selected groups Allow Everyone Select whether to assign the app integration to Skip group assignment for now everyone in your org, only selected group(s), or is chosen. skip assignment until after app creation. Enable immediate access (Recommended) Enable immediate access with Federation Broker Mode Recommended if you want to grant access to 6 To ensure optimal app performance at scale, Okta End User everyone without pre-assigning your app to user Dashboard and provisioning features are disabled. Learn more and use Okta only for authentication. about Federation Broker Mode Save Cancel

Add settings for Origin from Security > API > Trusted origins > Edit > Allow iframe

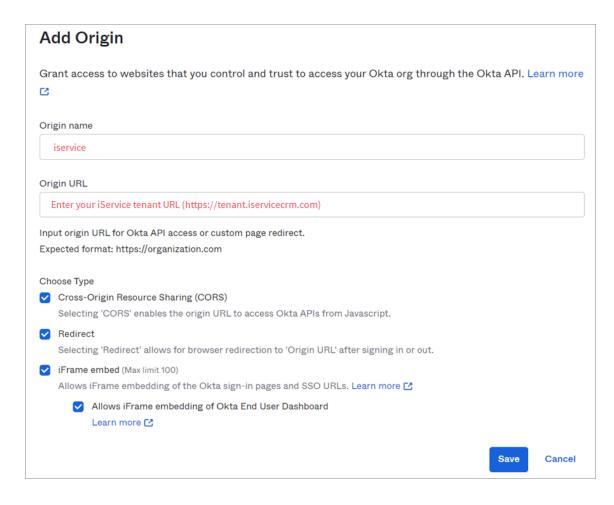

#### Allow Embedded widget sign-in support

Setting > account > Embedded widget sign-in support > Edi

| Embedded widget sign | -in support Edit                                                                                                    |
|----------------------|----------------------------------------------------------------------------------------------------|
| Interaction Code 🛛   | Allow admins to configure the<br>Interaction Code grant type for<br>apps and authorization servers<br>that they manage.<br>Read more 🖸 |

#### Get the application client ID.

| General   | Sign On        | Assignments    | Ok          | kta API Scopes                                          |           |
|-----------|----------------|----------------|-------------|---------------------------------------------------------|-----------|
|           |                |                |             |                                                         |           |
| Client    | Credenti       | als            |             |                                                         |           |
| Client II | C              |                | 0           | oa8ed9lzv38OugkG5d7                                     | <u>گ</u>  |
|           |                |                | Pub<br>flov | blic identifier for the client that is required for vs. | all OAuth |
| Client a  | uthentication  |                | 0           | None                                                    |           |
| Proof K   | ey for Code Ex | (Change (PKCE) |             | Require PKCE as additional verification                 |           |
|           |                |                |             |                                                         |           |

Get Okta domain in which application is registered.

Note: Do not include okta.com while copying the domain.

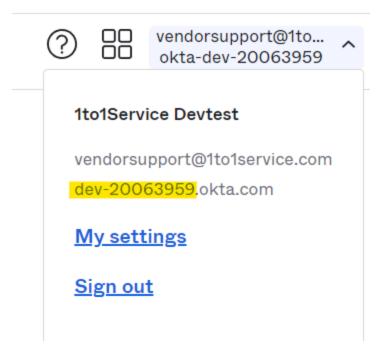

Use the Client ID and Domain provided by Okta to setup your integration as shown at the beginning of this chapter.

#### 14.1.3.2 Embedded Payment Configuration

iService includes direct integration to the Heartland Global Payments network for processing credit card payments and refunds. To configure the payment integration, obtain your Public Key and Secret Key for your merchant account directly from Heartland. Once you enter the keys into the integration, the Payment button will be automatically enabled in your iService user interface. You can control access to the payment button by User Type as Add or remove the payment access right to your user types as needed.

#### External APIs 🕜

| OpenID Connect Configuration ?         | > |
|----------------------------------------|---|
| \$ Embedded Payment Configuration ?    | ~ |
| Heartland Enable Sandbox Mode          |   |
| Public Key                             |   |
| ******QhER 2                           |   |
| Secret Key                             |   |
| ************************************** |   |

Configuring payment integration

1 - The sandbox mode is used for testing the payment button within a Heartland development sandbox. This requires a separate set of keys that you will generally not use. This setting is primarily used for internal regression testing.

2 and 3 - Enter the public and secret keys you obtain from Heartland here. Once you save these values the payment button will appear for agents with access to the payment system. The payment button is explained below.

## **The Payment Button**

The payment button is presented in the following locations and can be added to custom forms as needed.

#### **Contact Summary Quick Actions**

You can collect a payment for a contact directly on their Contact Summary page.

# Quick Actions Agent Email

Payment on the Contact Summary Page

#### **View Mode Actions**

The payment button will be accessible from the View Mode of every interaction. For example, in interaction search results or the Manage Messages page.

| 🖂 Agent email 🕼 Not   | Ticket Forward Copy \$ Payment                  |    |  |  |
|-----------------------|-------------------------------------------------|----|--|--|
| Details & Attachments |                                                 |    |  |  |
| Subject : Just a note |                                                 |    |  |  |
|                       | Interaction ID: 56708                           |    |  |  |
|                       | Segment / Topic: Financial Services / All Topic | cs |  |  |
| Agent                 | Resolved By: Developer Johnson                  |    |  |  |
| Developer             | Approved By:                                    |    |  |  |
| Johnson               | Assigned To:                                    |    |  |  |
|                       | Interaction Status: PrivateNote                 |    |  |  |
|                       | Int action 7 toe: 🕞 civate Ng                   |    |  |  |

Payment button on the View Mode menu

### Action Mode

You can load the payment window from the action mode of any open question.

## **Settings Menu**

| 🗹 Email Ad | dresses & Subject for Response 📎 Details & Attao | chments | ction Properties •      |                  |
|------------|--------------------------------------------------|---------|-------------------------|------------------|
| From       | Segment 1 Topic 1 Test                           |         | Drop files h            | nere or click to |
| То         | landlord@qavmmail02.1to1service.com              |         | upload                  |                  |
| сс         |                                                  | Add BCC | (Maximum 10 M<br>time.) | 1B upload at one |
| Subject    | Re: [ref#: 56766-56769]                          |         |                         |                  |

566

#### 14.1.3.3 Microsoft Configuration

Microsoft is Service includes two integrations to Microsoft that require separate configurations: Sign in with Microsoft and Graph API. The Sign in With Microsoft configuration is an OpenID Connect integration that support single sign-on using your Microsoft login credentials. The Graph API configuration is used for any mailboxes that use the Microsoft Graph API protocol for reading and sending email.

## Microsoft OpenID Integration

| Azure Client ID |         |
|-----------------|---------|
|                 | Set New |
|                 | Value   |
| Azure Tenant ID |         |
|                 | Set New |
|                 | Value   |

The Microsoft OpenID integration supports two methods for authentication: personal accounts or Azure accounts. In both cases, add your Azure Client ID here (Azure Client Id is the Active Directory Application Id). The Azure Client Id is the unique identifier of an application created in Active Directory. You can have many applications create within Active Directory, and each application will have a different access level that is defined in your Azure tenant. *This is a required field for using both methods of Microsoft OpenID authentication.* When the Azure Client ID is used without the Azure Tenant ID, agents can use any Microsoft account for authentication (including personal accounts like Hotmail).

<u>Add the Azure Tenant ID to limit access to your Azure users</u> You can limit agents to their Azure login by adding your Azure Tenant ID.

Creating Azure credentials for iService

## App registration with Azure

We recommend reading the quick start guide provided by Microsoft at <u>https://learn.microsoft.com/en-us/azure/active-</u> <u>directory/develop/quickstart-register-app</u>.

There are two ways to configure iService access with OpenID Connect in Azure (the process is a bit different for each)

Allowing Microsoft logins only from users in your Azure directory, or
 Allowing any Microsoft login, including from your directory.

This guide explains option 1 above. You will need to make the following three settings.

- ✓ Accounts in this organization directory only
- ✓ Redirect URI platform set to 'Single-page Application (SPA)'
- ✓ Redirect URl set to your tenant's FQDN in the format of: <u>https://<tenanturl>/app</u>

These settings are shown in the image below.

#### Register an application \* Name The user-facing display name for this application (this can be changed later). iService Supported account types Who can use this application or access this API? Accounts in this organizational directory only (iservice365 only - Single tenant) Accounts in any organizational directory (Any Azure AD directory - Multitenant) Accounts in any organizational directory (Any Azure AD directory - Multitenant) and personal Microsoft accounts (e.g. Skype, Xbox) O Personal Microsoft accounts only Help me choose... Redirect URI (optional) We'll return the authentication response to this URI after successfully authenticating the user. Providing this now is optional and it can be changed later, but a value is required for most authentication scenarios. Single-page application (SPA) 🗸 https://tenant.iservicecrm.com/app $\checkmark$

After you create it, you'll be presented with the following properties. You'll need to note the Application (client) ID and Directory (tenant) ID, since you'll need to plug these into your iService tenant settings in the OpenID page.

| Dashboard > iservice365   App registratio<br>iService test ☆ … | ns >                                                                                                    |              |
|----------------------------------------------------------------|----------------------------------------------------------------------------------------------------|--------------|
| ✓ Search «                                                     | 💼 Delete 🜐 Endpoints 💀 Preview features                                                                                          |              |
| <ul><li>Overview</li><li>Quickstart</li></ul>                  | igitharrow Got a second? We would love your feedback on Microsoft identity platform (previously Azure AD for developer). $	imes$ |              |
| 💉 Integration assistant                                        | ↑ Essentials                                                                                                    |              |
| Manage                                                         | Display name : <u>iService test</u>                                                                                              | Client crede |
| 🔤 Branding & properties                                        | Application (client) ID : edC                                                                                                    | Redirect URI |
| Authentication                                                 | Object ID : fe                                                                                                    | Application  |
|                                                                | Directory (tenant) ID : a4                                                                                                    | Managed ap   |
| 📍 Certificates & secrets                                       | Supported account types : My organization only                                                                                   |              |
| Token configuration                                            |                                                                                                    |              |

Use the Client ID and Tenant ID from the page shown above to complete the OpenID setup described at the top of this chapter.

## **Microsoft Graph API Integration**

| Application (Client) ID |         |
|-------------------------|---------|
|                         | Set New |
|                         | Value   |
| Client Secret Value     |         |
|                         | Set New |
|                         | Value   |
| Directory (Tenant) ID   |         |
|                         | Set New |
|                         | Value   |

Microsoft Graph API mailboxes are configured differently from other protocols. For other protocols, user credentials are entered for each mailbox configuration. For Graph API mailboxes, however, you enter your security credentials in the External APIs page only. The credentials are not entered in the Segment Mailbox configurations pages. When using Graph API, the first step is to create an application within your Azure configuration that will contain the various mailboxes. You will use the values created from that setup to complete the settings shown above.

# The Graph API integration values must be entered before any of your Graph API mailboxes may be configured.

Creating your Microsoft Graph API credentials

## Create your application

After you log into Azure, navigate to Applications and click **New Application**.

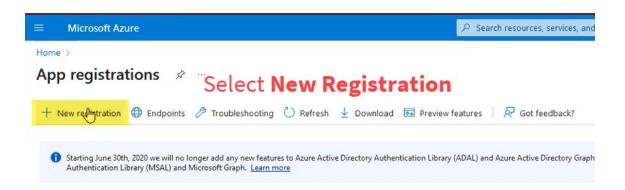

Enter a name that others will recognize, like iService. Set the scope of the application so it limits access to account in this organizational directory. You do not need to enter a value for the Redirect URI.

|                                                                                                    | $\mathcal P$ - Search resources, services, and $\mathfrak c$ |
|----------------------------------------------------------------------------------------------------|--------------------------------------------------------------|
| Home > App registrations >                                                                                                    |                                                              |
| Register an application Use a recognizable name                                                                                                    | , like iService                                              |
| •                                                                                                    |                                                              |
| * Name                                                                                                    |                                                              |
| The user-facing display name for this application (this can be changed later).                                                                                                    |                                                              |
| iService                                                                                                    | ~                                                            |
|                                                                                                    |                                                              |
| Supported account types                                                                                                    | mit access to                                                |
| Who can use this application or access this API?                                                                                                    | nis application                                              |
| Accounts in this organizational directory only (iservice365 only - Single tenant)                                                                                                    | no application                                               |
| Accounts in any organizational directory (Any Microsoft Entra ID tenant - Multitenant)                                                                                                    |                                                              |
| <ul> <li>Accounts in any organizational directory (Any Microsoft Entra ID tenant - Multitenant) and personal Micro<br/>Xbox)</li> </ul>                                                         | osoft accounts (e.g. Skype,                                  |
| O Personal Microsoft accounts only                                                                                                    |                                                              |
| Help me choose                                                                                                    |                                                              |
| Redirect URI (optional)                                                                                                    |                                                              |
| We'll return the authentication response to this URI after successfully authenticating the user. Providing this no<br>changed later, but a value is required for most authentication scenarios. | ow is optional and it can be                                 |
| Select a platform                                                                                                    |                                                              |

#### When you save your app, navigate to **API Permissions**.

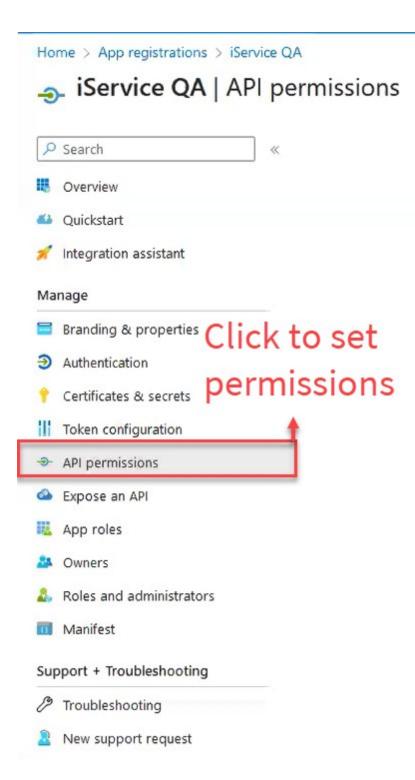

Click Add a permission and then select Application Permissions.

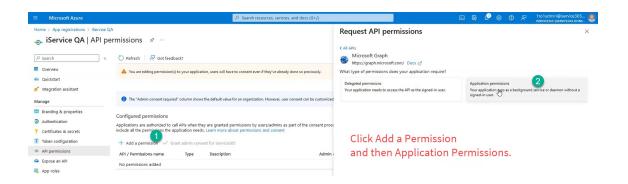

Your application should only have the two permissions shown below (Mail.ReadWrite and Mail.Send).

| Request API permissions |                                                          |                                                            | ×                                                                                                    |
|-------------------------|----------------------------------------------------------|------------------------------------------------------------|----------------------------------------------------------------------------------------------------|
|                         | Microsoft Graph<br>https://graph.micro                   | n<br>psoft.com/ Docs ♂<br>s does your application require? |                                                                                                    |
|                         | gated permissions<br>application needs to                | access the API as the signed-in user.                      | Application permissions<br>Your application runs as a background service or daemon without a<br>signed-in user. |
| Select                  | permissions                                              |                                                            | expand all                                                                                                    |
| 🔎 ma                    | ail                                                      |                                                            | ×                                                                                                    |
| Ρ                       | ermission                                                |                                                            | Admin consent required                                                                                          |
| > N                     | failboxSettings                                          | iService only                                              | needs these                                                                                                    |
| $\vee$ N                | 1ail (2)                                                 | two access rig                                             | ghts.                                                                                                    |
|                         | Mail.Read ①<br>Read mail in all mailboxes                |                                                            | Yes                                                                                                    |
|                         | Mail.ReadBasic<br>Read basic mai                         | ा<br>l in all mailboxes                                    | Yes                                                                                                    |
|                         | Mail.ReadBasic.<br>Read basic mai                        | All ①<br>I in all mailboxes                                | Yes                                                                                                    |
|                         | Mail.ReadWrite ①<br>Read and write mail in all mailboxes |                                                            | Yes                                                                                                    |
| ~                       | Mail.Send ①<br>Send mail as ar                           | لئ<br>ny user                                              | Yes                                                                                                    |

After you add the permissions, you must **Grant Admin Consent** for the permissions. Click on **Grant admin consent** to open the dialog box and the select Yes.

| Home > App registrations > iServ<br>                                                                                                    |                                                                                                    | Click       | Grant Admin Cons                        | sent and the                        | n confirm.                           |           |
|----------------------------------------------------------------------------------------------------|----------------------------------------------------------------------------------------------------|-------------|-----------------------------------------|-------------------------------------|--------------------------------------|-----------|
| ₽ Search                                                                                                    | « 💍 Refresh 🕴 🗖 Got feedb                                                                                | back?       |                                         |                                     |                                      |           |
| Overview     Grant admin consent confirmation.                                                                                                    |                                                                                                    |             |                                         |                                     |                                      |           |
| Quickstart     Op you want to grant consent for the requested permissions for all accounts in iservice365? This will update any                                                             |                                                                                                    |             |                                         |                                     |                                      |           |
| 🐔 Integration assistant                                                                                                    | on assistant 2 sisting admin consent records this application already has to match what is listed below. |             |                                         |                                     |                                      |           |
| Manage                                                                                                    | Yes No                                                                                                   |             |                                         | nissic                              | en, user, or app. This column may no | t reflect |
| Branding & properties                                                                                                    | - Confirmed associations                                                                                 |             |                                         |                                     |                                      |           |
| Configured permissions Applications are authorized to call APIs when they are granted permissions by users/admins as part of the consent process. The list of configured permissions should |                                                                                                    |             |                                         |                                     |                                      |           |
| Certificates & secrets                                                                                                    |                                                                                                    |             | earn more about permissions and consent | of the consent process. The list of | or configured permissions should     |           |
| Token configuration + Add a permission 🗸 Grant admin consent for iservice365                                                                                                    |                                                                                                    |             |                                         |                                     |                                      |           |
| API permissions                                                                                                    | API / Permissions name                                                                                   | Туре        | Description                             | Admin consent req.                  | Status                               |           |
| Expose an API                                                                                                    | ∽Microsoft Graph (2)                                                                                     |             |                                         |                                     |                                      |           |
| Ann anlan                                                                                                    | Mail.ReadWrite                                                                                           | Application | Read and write mail in all mailboxes    | Yes                                 | A Not granted for iservice           |           |
| App roles                                                                                                    | Mail.Send                                                                                                | Application | Send mail as any user                   | Yes                                 | A Not granted for iservice           |           |
| App roles Owners                                                                                                    |                                                                                                    |             |                                         |                                     |                                      |           |
| App roles Owners Roles and administrators                                                                                                    | manacita                                                                                                 |             |                                         |                                     |                                      |           |

#### After you grant admin consent, the status will turn green.

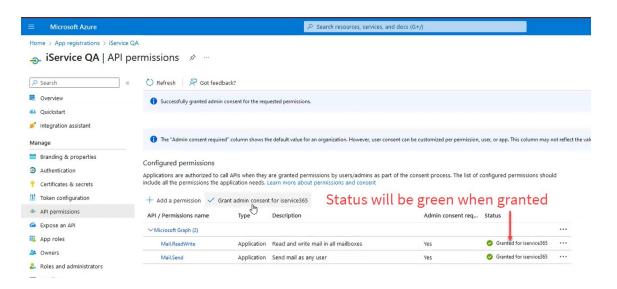

To obtain your secret key for the application, click on **Certificates and Secrets** and then **Client Secrets**. Then click on **New Client Secret** to create the secret.

| Microsoft Azure               |                                                                                                    |                                                                                                    | Search resources, services, and       | d docs (G+/)                         |   |  |  |
|-------------------------------|----------------------------------------------------------------------------------------------------|----------------------------------------------------------------------------------------------------|---------------------------------------|--------------------------------------|---|--|--|
| Home > App registrations > is | Service QA                                                                                                    |                                                                                                    |                                       |                                      |   |  |  |
| 💡 iService QA   C             | Certificates & secrets 🛛 🖈                                                                                                    |                                                                                                    |                                       |                                      |   |  |  |
| ₽ Search                      | ≪ 🔗 Got feedback?                                                                                                    |                                                                                                    |                                       |                                      |   |  |  |
| Uverview                      |                                                                                                    |                                                                                                    |                                       |                                      |   |  |  |
| 💋 Quickstart                  | Credentials enable confidential applications to identify themselves to the authentication service when receiving tokens at a web addressable location (using an HTTPS scheme). For a higher level of assurance, we recommend using a certificate (instead of a client secret) as a credential. |                                                                                                    |                                       |                                      |   |  |  |
| 💉 Integration assistant       | scheme). For a higher level of assi                                                                                                    | scheme), for a nigher rever of assurance, we recommend using a certificate (instead of a Cheffi SeCret) as a Credenital. |                                       |                                      |   |  |  |
| Manage                        | Application registration certific                                                                                                    | catar sacrate and fadarated craden                                                                                       | tials can be found in the tabs below. |                                      | × |  |  |
| 📑 Branding & properties       |                                                                                                    |                                                                                                    | tais can be found in the tabs below.  |                                      |   |  |  |
| Authentication                | Certificates (0) Client secre                                                                                                    |                                                                                                    | s (0)                                 |                                      |   |  |  |
| 🕈 Certificates & secrets 🚺    | A course there that the application                                                                                                    | n uses to prove its identity who                                                                                         | n requesting a taken. Also, san be    | referred to as application password. |   |  |  |
| Token configuration           | A secret string that the application                                                                                                    | in uses to prove its identity whe                                                                                        | n requesting a token. Also can be i   | elened to as application password.   |   |  |  |
| API permissions               | + New client secret 3                                                                                                    |                                                                                                    |                                       |                                      |   |  |  |
| Expose an API                 | Description                                                                                                    | Expires                                                                                                    | Value 🕕                               | Secret ID                            |   |  |  |
| App roles                     | No client secrets have been crea                                                                                                    | ted for this application.                                                                                                |                                       |                                      |   |  |  |
| State Owners                  |                                                                                                    | the second second                                                                                                    |                                       |                                      |   |  |  |
| 8 Roles and administrators    |                                                                                                    |                                                                                                    |                                       |                                      |   |  |  |

Enter a short description for the secret and then select the expiration period. Be sure to note the date the secret expires and create a new one before the expiration date.

| ome > App registrations > iService Q |                                                                                                    | Add a client secret        | ×                                  |
|--------------------------------------|----------------------------------------------------------------------------------------------------|----------------------------|------------------------------------|
|                                      | cates & secrets 🛷 …                                                                                                    | Description qadesign       | n tenant                           |
| Search «                             | R Got feedback?                                                                                                    | Expires Recomm             | nender 🖑 380 days (6 months) 🛛 🗸 🗸 |
| Overview                             |                                                                                                    | Recomm                     | nended: 180 days (6 months)        |
| Quickstart                           | Credentials enable confidential applications to identify themselves to the authentication service when receiving tokens at a web addressable locati<br>scheme). For a higher level of assurance, we recommend using a certificate (instead of a client secret) as a credential. | on (using an HTTPS 90 days | (3 months)                         |
| Integration assistant                |                                                                                                    | 365 days                   | s (12 months)                      |
| anage                                |                                                                                                    | 545 days                   | s (18 months)                      |
| Branding & properties                | Application registration certificates, secrets and federated credentials can be found in the tabs below.                                                                                                    | 730 days                   | s (24 months)                      |
| Authentication                       | Certificates (0) Client secrets (0) Federated credentials (0)                                                                                                    | Custom                     |                                    |
| Certificates & secrets               |                                                                                                    |                            |                                    |
| Token configuration                  | A secret string that the application uses to prove its identity when requesting a token. Also can be referred to as application password.                                                                                                    | Enter a description a      | and select the                     |
| API permissions                      | + New client secret                                                                                                    |                            |                                    |
| Expose an API                        | Description Expires Value () Secret ID                                                                                                    | expiration period. Cl      | ICK Add.                           |

After you configure the secret key and set the expiration, the key will be displayed.

| Home > App registrations > IService QA                                |                                                                             | NOTE - once you leave this page you cannot get the value of the secret key. Be sure to copy the key |                                 |                                                                                       |                   |
|-----------------------------------------------------------------------|-----------------------------------------------------------------------------|----------------------------------------------------------------------------------------------------|---------------------------------|---------------------------------------------------------------------------------------|-------------------|
| ₽ Search                                                              | « 🖗 Got feedback?                                                           | before you                                                                                          | close the p                     | page.                                                                                 |                   |
| Overview                                                              |                                                                             |                                                                                                    | 6                               |                                                                                       |                   |
| ڬ Quickstart                                                          | Got a second to give us some for                                            | eedback? $\rightarrow$                                                                              |                                 |                                                                                       | ×                 |
| ntegration assistant                                                  | Credentials enable confidential app<br>scheme). For a higher level of assur |                                                                                                    |                                 | ce when receiving tokens at a web addressable location<br>tt secret) as a credential. | n (using an HTTPS |
| <ul> <li>Branding &amp; properties</li> <li>Authentication</li> </ul> | <ul> <li>Application registration certific</li> </ul>                       | ates, secrets and federated credent                                                                 | ials can be found in the tabs k | pelow.                                                                                | ×                 |
| Certificates & secrets                                                |                                                                             |                                                                                                    |                                 |                                                                                       |                   |
| Token configuration                                                   | Certificates (0) Client secrets                                             | s (1) Federated credentials                                                                         | (0)                             |                                                                                       |                   |
| API permissions                                                       | A secret string that the application                                        | uses to prove its identity wher                                                                     | ۱ requesting a token. Also ،    | can be referred to as application password.                                           |                   |
| Expose an API                                                         |                                                                             | C                                                                                                   | ony the va                      | lue of the Secret ID                                                                  |                   |
| App roles                                                             | + New client secret                                                         |                                                                                                    | spy the va                      |                                                                                       |                   |
| Monters 2                                                             | Description                                                                 | Expires                                                                                             | Value ①                         | Copied ecret ID                                                                       |                   |
| Roles and administrators                                              | qadesign tenant                                                             | 9/2/2024                                                                                            | cho8Q~Kl5x4fPUwEa               | aneay_wyhRVCGlvJ-x a662352a-db9c-4bae-8cf7                                            | -e6f8d21aaa63 🗈 📋 |
|                                                                       |                                                                             |                                                                                                    |                                 |                                                                                       |                   |

To get the other two values, load the Overview page.

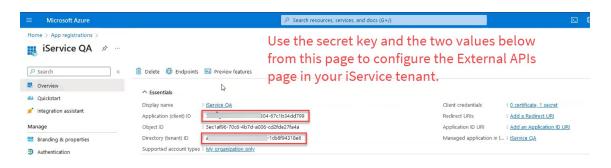

#### Locking down Microsoft Graph API for security

After you create your application, you should setup the proper restrictions to limit the access of the credentials you create to only the associated mailboxes. This is a separate step from creating the application in the process described above.

The steps are roughly as shown below.

- 1. Create a new app registration in the Azure directory for iService to use. In the app registration settings:
  - In the app registration API permissions page, assign this app the proper permissions- I think Mail.Read and Mail.Send would be all that's needed, but this will ultimately depend on how we

implement it I guess. Then grant admin consent for these permissions.

- In the certificates and secrets page, generate the secret key for to later plug in to the iService app
- Define a "<u>Mail-Enabled Security Group</u>" in the directory and add then add the mailboxes they want us to have access to, to that group. For the example below, this group is called iservice@mydomain.com
- 3. Create an application access control policy that restricts the app created in step 1 to only have access to the mailboxes in the mailenabled security group created in step 2:

New-ApplicationAccessPolicy -AppId <your-app-id> -PolicyScopeGroupId iservice@mydomain.com -AccessRight RestrictAccess -Description "Restrict iService app to mailboxes in the iService security group."

4. Create the mailbox in iService tied to the Azure app created in step 1, including the app id, secret key, etc. Ideally we'll have this part abstracted out in the iService admin panel by then though so that you can just define it once there, then reference in a dropdown when creating each iService mailbox.

The Microsoft documentation for this step can be found at <u>https://learn.microsoft.com/en-us/graph/auth-limit-mailbox-access</u>.

#### 14.1.3.4 AI Configuration

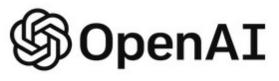

iService includes an integration to the OpenAI, which is used for the iService Copilot feature, custom prompts, chatbots, and various other AI related

features. The prompt windows and iService Copilot menus will appear in the rich text editor as soon as you enter the required keys for the OpenAI API integration. After you enter and save your OpenAI keys, you will not be able to retrieve them from the iService interface. To update your key after you have saved it the first time, use the Set New Value button.

| 5, | AI Configuration   | ~ |
|----|--------------------|---|
|    | စြာ OpenAl         |   |
|    | Open Al Secret Key |   |
|    | ***********        |   |
|    | Set New Value      |   |

Setting the keys for AI integration

Obtain your key from your OpenAI account on the <u>https://platform.openai.com/api-keys</u> page.

# Creating your OpenAl Keys

To configure the <u>iService Copilot</u> buttons in the rich text editor, paste your openAI API key into the OpenAI Secret Key input. Create the secret key from your organizations openAI API Keys page at <u>https://platform.openai.com/api-keys</u>. Be sure to save the key when you create it, because you can't access the key after the window is closed.

| API keys         Your secret API keys are listed below. Please note that we do not display your secret API keys again after you generate them.         Do not share your API key with others, or expose it in the browser or other client-side code. In order to protect the security of your account, OpenAI may also automatically disable any API key that we've found has leaked publicly.         Enable tracking to see usage per API key on the Usage page.         NAME       SECRET KEY       TRACKING ©       CREATED       LAST USED ©         Nith       sk6dzM       + Enable       D= 15,2023       Jan 11,2024       C         Hotservice ten       sk0YUK       Enabled       Dec 27,2023       Jan 11,2024       C         + Create new secret key       Default organization       Final bet organizations, this setting controls which organization is used by default when making requests with the API keys above.                                                                                                    | om/api-keys 🕟 A ☆ 😢 🗘 🗅 🗲 ୧                                          | 20  |
|----------------------------------------------------------------------------------------------------|----------------------------------------------------------------------|-----|
| after you generate them. Do not share your API key with others, or expose it in the browser or other client-side code. In order to protect the security of your account, OpenAI may also automatically disable any API key that we've found has leaked publicly. Enable tracking to see usage per API key on the Usage page. NAME SECRET KEY TRACKING O CREATED LAST USED O Nin sk6drM + Enable De-15, 2023 Jan 7, 2024  (* Create new secret key Default organization If you belong to multiple organizations, this setting controls which organization is used by default when making requests with the API keys above.                                                                                                    |                                                                      |     |
| protect the security of your account, OpenAI may also automatically disable any API key that we've found has leaked publicly. Enable tracking to see usage per API key on the Usage page. NAME SECRET KEY TRACKING O CREATED LAST USED O Nin sk 6dzM + Enable D + 5, 2023 Jan 7, 2024  (* totservice ten sk 0YUK Enable Dec 27, 2023 Jan 11, 2024  (* Create new secret key Default organization If you belong to multiple organizations, this setting controls which organization is used by default when making requests with the API keys above.                                                                                                    | below. Please note that we do not display your secret API keys again |     |
| NAME       SECRET KEY       TRACKING ©       CREATED       LAST USED ©         Nin       sk6drM       ± Enable       D=45,2023       Jan 7,2024       Image: Comparison of the second of the second                                                             |                                                                      |     |
| Ito1service ten       sk,0YUK       Enabled       Dec 27, 2023       Jan 11, 2024       Image: Control State in the control State in the control State in the |                                                                      |     |
| + Create new secret key Default organization If you belong to multiple organizations, this setting controls which organization is used by default when making requests with the API keys above.                                                                                                    | + Enable D= 15, 2023 Jan 7 2024                                      | ?መ  |
| <b>Default organization</b><br>If you belong to multiple organizations, this setting controls which organization is used by default<br>when making requests with the API keys above.                                                                                                    | Enabled Dec 27, 2023 Jan 11, 2024                                    | 3 団 |
| If you belong to multiple organizations, this setting controls which organization is used by default when making requests with the API keys above.                                                                                                    |                                                                      |     |
| when making requests with the API keys above.                                                                                                    |                                                                      |     |
|                                                                                                    |                                                                      |     |
| One-to-One Service                                                                                                    |                                                                      |     |

Creating a secret key for the openAI integration

G

#### 14.1.3.5 Google Configuration

Google iService supports two integrations to Google products: OAuth for single sign on using OpenID Connect, and the Google Calendar API. Both of these configurations are set

on the External APIs page under the Google Configuration tab. The features become immediately available when you save your credentials. When you save your OAuth credentials, the Sign in with Google button will appear on the agent login panel. When you save your Graph API credentials, that protocol will be available for use in the Mailbox setup.

The Google configuration is managed on the iService External APIs page. https://yourtenant.iservicecrm.com/app/admin/external-apis

# Sign in with Google

Sign in with Google

iService supports OpenID Connect for single sign on using Google as

an identify provider. Click Set New Value and enter the Google Client ID for your company. Be sure to add the fully qualified URL for your iService tenant to your Google account. Once your Google Client ID is entered the Sign in with Google badge will appear in the login panel. Users can then associate any Google account with their iService login.

| Google Configuration ?                                                                        |                                   |
|-----------------------------------------------------------------------------------------------|-----------------------------------|
| To use OpenID with iService, you need to first register your entity and obtain a Client ID th | nat can be entered into iService. |
| G Sign in with Google                                                                         |                                   |
| Google Client ID                                                                              |                                   |
| **************************************                                                        | Set New Value                     |

## Creating your Google Client ID for Single Sign On

# App Registration with Google cloud

This section explains how to create your Sign In with Google credentials within your Google account.

Login to the Google console using this link: <a href="https://console.cloud.google.com/">https://console.cloud.google.com/</a>

Search for APIs and Services.

# **API** APIs and services

Select Credentials from the left navigation menu.

Click on Create Credentials and Select OAuth client ID.

If you are registering the iService app for the first time it will ask to Configure Consent Screen.

```
    Create OAuth client ID
    A client ID is used to identify a single app to Google's OAuth servers. If your app runs on multiple platforms, each will need its own client ID. See <u>Setting up OAuth 2.0</u> for more information. <u>Learn more about OAuth client types.</u>
    To create an OAuth client ID, you must first configure your consent screen
```

Select the user type and click the Create button.

If your organization is not using Google Workspace, select external user.

| OAuth consent screen                                                                                                    |
|----------------------------------------------------------------------------------------------------|
| Choose how you want to configure and register your app, including your target users. You can only associate one app with your project.                                                                                                    |
| User Type                                                                                                    |
| 🔿 Internal 🔞                                                                                                    |
| Only available to users within your organisation. You will not need to submit your app for verification. Learn more about user type                                                                                                    |
| External <b>2</b>                                                                                                    |
| Available to any test user with a Google Account. Your app will start in testing mode and will only be available to users you add to the list of test users. Once your app is ready to push to production, you may need to verify your app. Learn more about user type |
| CREATE                                                                                                    |

Add the required email id and details for the consent form. Click on Save and continue.

#### Edit app registration

The name of the app asking for consent

User support email \* ·

Enter your email address here for user questions

For users to contact you with questions about their consent

#### App logo

This is your logo. It helps people recognise your app and is featured on the OAuth consent screen.

Logo file to upload -

BROWSE

Upload an image, not larger than 1 MB on the consent screen that will help users recognise your app. Allowed image formats are JPG, PNG and BMP. Logos should be square and 120px by 120px for the best results.

#### App domain

To protect you and your users, Google only allows apps using OAuth to use Authorised Domains. The following information will be shown to your users on the consent screen.

Application home page

Provide users a link to your home page

Application privacy policy link

Provide users a link to your public privacy policy

Application Terms of Service link

Provide users a link to your public Terms of Service

#### Authorised domains 🔞

When a domain is used on the consent screen or in an OAuth client's configuration, it must be pre-registered here. If your app needs to go through verification, please go to the <u>Google Search</u> <u>Console</u> to check if your domains are authorised. <u>Learn more</u> about the authorised domain limit.

+ ADD DOMAIN

#### Developer contact information

Email addresses \*

Enter an email here to receive updates from Google

These email addresses are for Google to notify you about any changes to your project.

# Final summary form

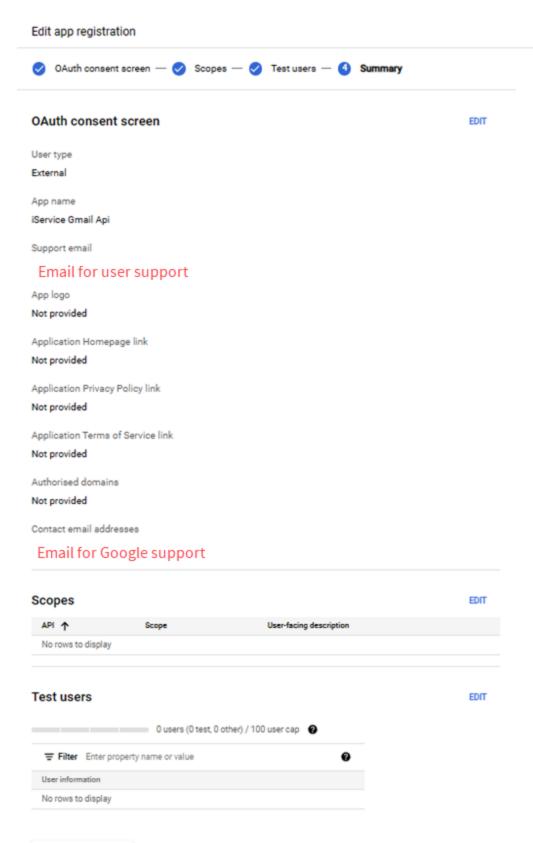

BACK TO DASHBOARD

Once the consent form is set you can create your OAuth client ID for iService.

The final OAuth Client ID form should look like the below.

A client ID is used to identify a single app to Google's OAuth servers. If your app runs on multiple platforms, each will need its own client ID. See <u>Setting up OAuth 2.0</u> for more information. Learn more about OAuth client types.

| Web app                                                                                                    |                                                                                                    |  |  |  |
|----------------------------------------------------------------------------------------------------|----------------------------------------------------------------------------------------------------|--|--|--|
| Name * -<br>iService                                                                                                    |                                                                                                    |  |  |  |
| The name of your OAuth 2.0 client. This name is only used to identify the client in the console and will not be shown to end users. |                                                                                                    |  |  |  |
| 0                                                                                                    | The domains of the URIs you add below will be automatically added to your <u>OAuth consent screen</u> as <u>authorised domains</u> . |  |  |  |

#### Authorised JavaScript origins @

For use with requests from a browser

Enter your tenant URI here

https://qa.iservicecrm.com

+ ADD URI

URIs 1 \*

### Authorised redirect URIs @

For use with requests from a web server

+ ADD URI

Note: It may take five minutes to a few hours for settings to take effect

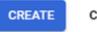

CANCEL

#### Click Create to generate your ID and key.

| OAuth client created                                                                               |      |
|----------------------------------------------------------------------------------------------------|------|
| The client ID and secret can always be accessed from Credentials in API Services                   | ls & |
| OAuth access is restricted to the <u>test users</u> listed on your <u>OA</u> <u>consent screen</u> | Auth |
| Your Client ID<br>169488397160-3stiak4iaa7                                                         | ۵    |
| Your Client Secret<br>G0CSPX-kYrJeWe70HFoni                                                        | ۵    |
| ▲ DOWNLOAD JSON                                                                                    |      |
|                                                                                                    | ок   |

You will only enter the Client ID into iService as explained at the beginning of this chapter.

# Creating your Google Calendar API Key

# **Google Calendar API**

iService includes a direct integration to the Google Calendar API. The integration does not require a paid Google Workspace account because it uses the consumer API. You can use the calendar for scheduling activities, viewing interactions, or to trigger scheduled tickets by connecting the calendar events to a Zapier Zap. The section below explains how to create your Google Calendar Service Account key (JSON).

| 31   | Calendar            | Click to set value here. | 🍄 Mana     | ge Calendars |
|------|---------------------|--------------------------|------------|--------------|
| Goog | gle Calendar Servic | e Account Key (Json)     |            |              |
| ***  | ****                | *****                    | - <u>-</u> | Set New      |
| ***  | *****               | ******                   |            | Value        |

Log into your Google account at <u>https://console.cloud.google.com</u>.

Then click Select a Project (1) and New Project (2).

| C      https://console.cloud.google.com/welcome/ | new?pli=1                         |                                                 |         | ·                      |
|--------------------------------------------------|-----------------------------------|-------------------------------------------------|---------|------------------------|
| ≡ Google Cloud Select a project ▼ 1              |                                   | Search (/) for resources, docs, products, and i | more    | Q Search               |
|                                                  | Welcome, John Doe                 |                                                 | •       |                        |
|                                                  |                                   | Cloud with \$300 in free                        |         |                        |
|                                                  |                                   | elect a project                                 |         | NEW PROJECT ni 1.5 Pro |
|                                                  | ✓ 90 days to spen                 | earch projects and folders                      |         | productio              |
|                                                  | V Ho bining damig                 | CENT STARRED ALL                                | 15      |                        |
|                                                  | TRY FOR FREE                      | No orgae mation                                 | 1D<br>0 | _                      |
|                                                  |                                   |                                                 |         |                        |
|                                                  | Popular gettii                    |                                                 |         | - 81                   |
|                                                  | Filter by Web, Mobi               |                                                 |         |                        |
|                                                  | Pre-built solution                |                                                 |         | -                      |
|                                                  | Web app, rich m<br>database-backe |                                                 |         | s, ETL, anal           |
|                                                  |                                   |                                                 |         |                        |
|                                                  | View all Solutions                |                                                 |         | CANCEL                 |
|                                                  | Products                          |                                                 |         |                        |
|                                                  |                                   |                                                 |         |                        |

On the New Project page, enter a Project Name (1) and click Create (2).

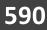

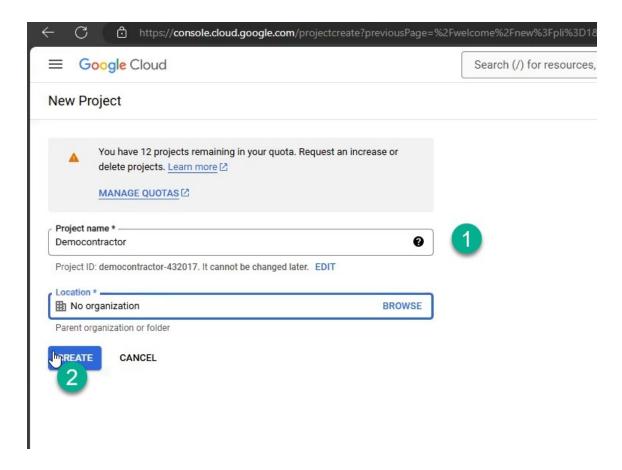

After you create the project, select it as shown below. Click Select a Project (1) and then select your project (2).

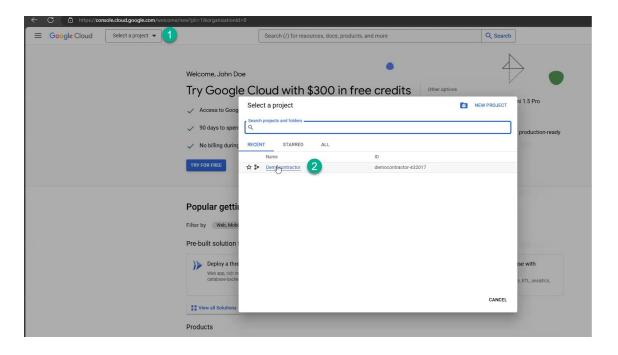

After you select your project, click the main menu (1) and choose APIs and Services (2). Then click Credentials (3).

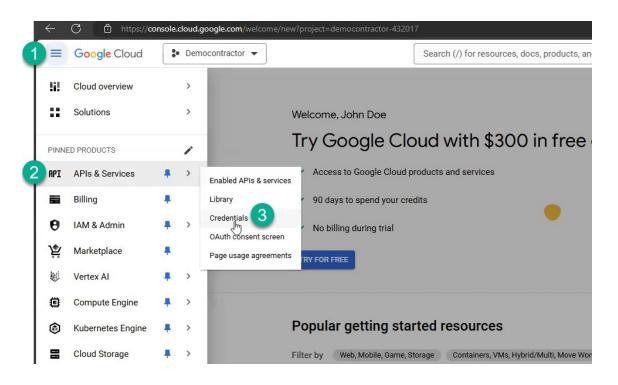

In the credentials page, search for the Calendar API (1) and select Google Calendar API (2).

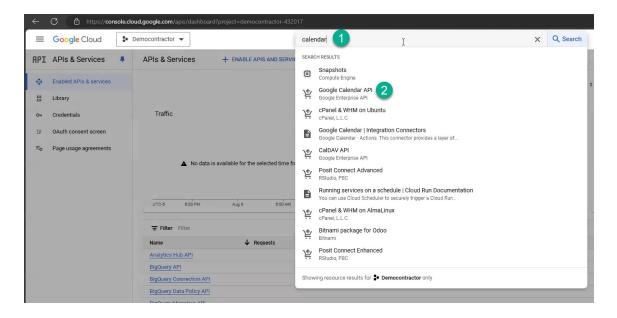

Click the Enable button to enable the Calendar API.

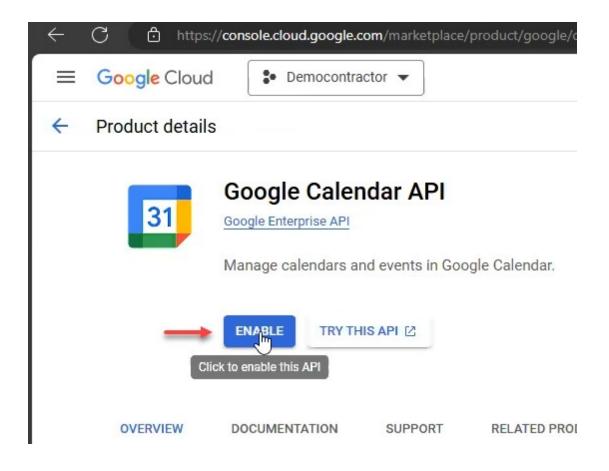

Within the APIs and Services page, select the Credentials link.

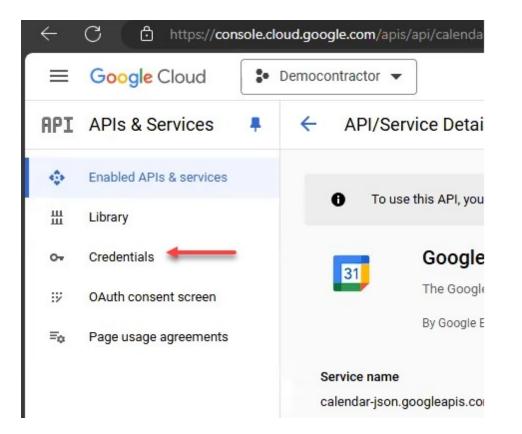

Then click Manage Service Accounts.

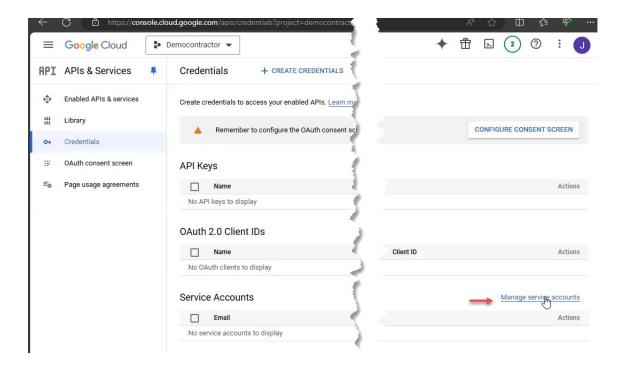

Then create a service account by clicking Create Service Account.

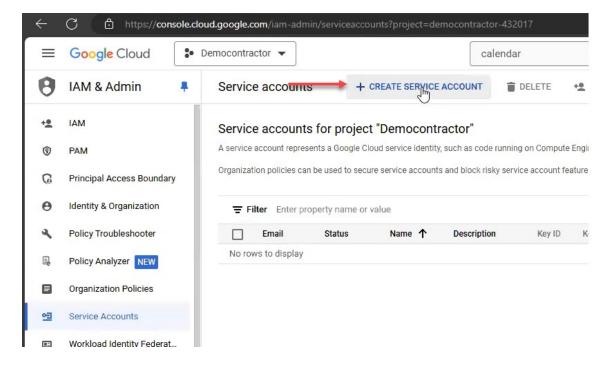

To create the service account, enter an account name (1), a description for the account (2), and then click Create and Continue (3).

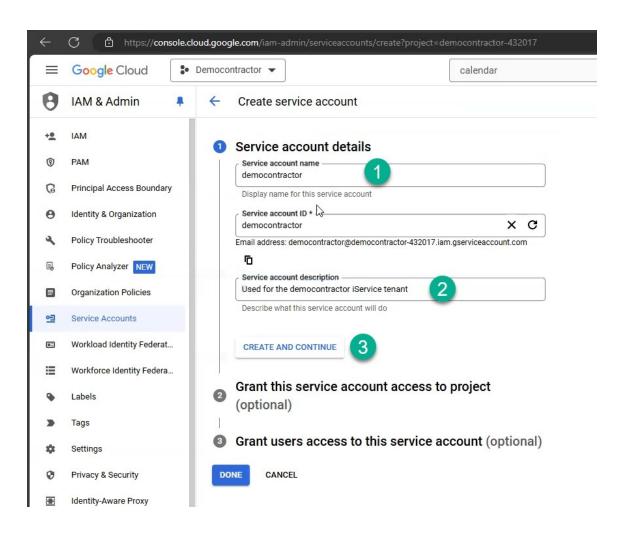

When the account is created, grant it the Owner role.

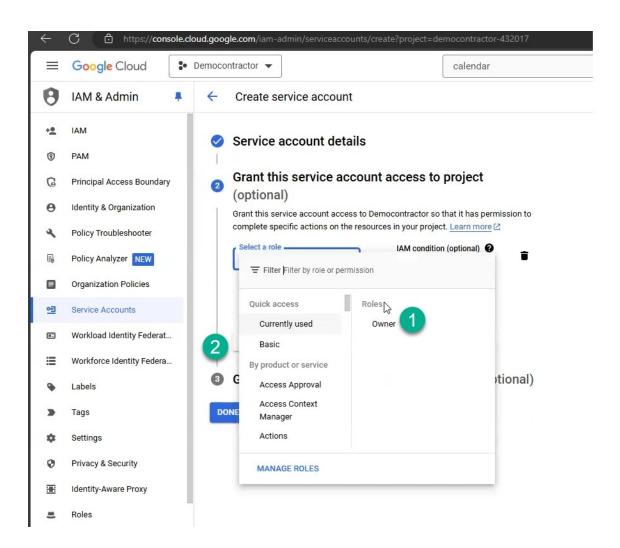

After you assign the role, click Done.

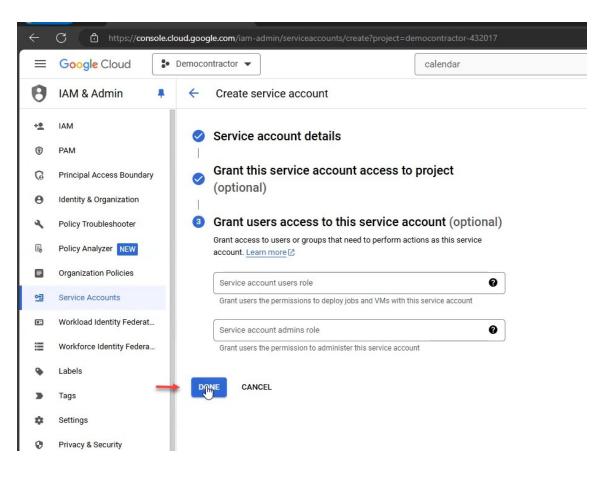

Now that the credentials are created, you can create your keys. Click the Actions link (1) and select Manage Keys (2).

| ÷            | C 🗈 https://console.d                   | oud.google.com/iam-admin/serviceaccounts?project=democor                                                                                                    | ntractor-432017                               |                   |                                    |                  |                           | A* 🏠                            | Ф 🕸 🗝 –    |
|--------------|-----------------------------------------|----------------------------------------------------------------------------------------------------|-----------------------------------------------|-------------------|------------------------------------|------------------|---------------------------|---------------------------------|------------|
| =            | Google Cloud                            | Democontractor 👻                                                                                                    | calendar                                      |                   | ×                                  | Q Search         |                           | 🔶 🛱 🖂                           | 2 7 : 1    |
| θ            | IAM & Admin 🛛                           | Service accounts + CREATE SERVICE ACCOUNTS                                                                                                    | UNT 🝵 DELETE 🔸 MANAGE ACC                     | ESS C REFRESH     |                                    |                  |                           |                                 | S LEARN    |
| *1<br>©<br>G | IAM<br>PAM<br>Principal Access Boundary | Service accounts for project "Democontractor<br>A service account regresents a Google Cloud service identity, such a<br>Organization policies can be used to secure service accounts and bit | is code running on Compute Engine VMs, App En |                   |                                    |                  | e about service account - | organization policies, [2]      |            |
| Θ            | Identity & Organization                 | Filter Enter property name or value                                                                                                    |                                               |                   |                                    |                  |                           |                                 | 0 III      |
| 2            | Policy Troubleshooter                   | Email                                                                                                    | Status                                        |                   | scription                          | Key ID           | Key creation date         | 0Auth 2 Client ID               | Actions    |
| E,           | Policy Analyzer NEW                     | democontractor@democontractor-432017.iam.                                                                                                    | gserviceaccount.com                           | democontractor Us | ed for the democontractor iService | e tenant No keys |                           | 103807465895996894839           | 8 <u>1</u> |
|              | Organization Policies                   |                                                                                                    |                                               |                   |                                    |                  |                           | Manage details                  | 18         |
| 22           | Service Accounts                        |                                                                                                    |                                               |                   |                                    |                  |                           | Manage permiss<br>Manage keys 2 |            |
| •            | Workload Identity Federat               |                                                                                                    |                                               |                   |                                    |                  |                           | View metrics                    |            |
|              | Workforce Identity Federa               |                                                                                                    |                                               |                   |                                    |                  |                           | View logs                       |            |
|              | Labels                                  |                                                                                                    |                                               |                   |                                    |                  |                           | Disable                         |            |
| >            | Tags                                    |                                                                                                    |                                               |                   |                                    |                  |                           | Delete                          |            |
| \$           | Settings                                |                                                                                                    |                                               |                   |                                    |                  |                           |                                 |            |
| 0            | Privacy & Security                      |                                                                                                    |                                               |                   |                                    |                  |                           |                                 |            |
| æ            | Identity-Aware Proxy                    |                                                                                                    |                                               |                   |                                    |                  |                           |                                 |            |

Then click Add Key (1) and Create new key (2).

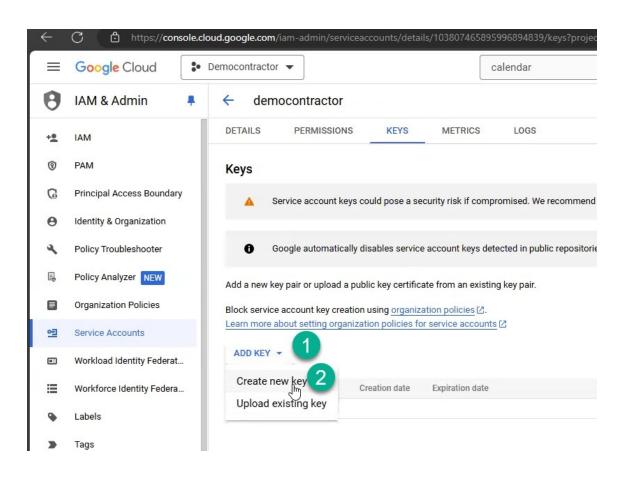

iService requires a JSON key to integrate with Google Calendar. Choose JSON (1) and then click Create (2).

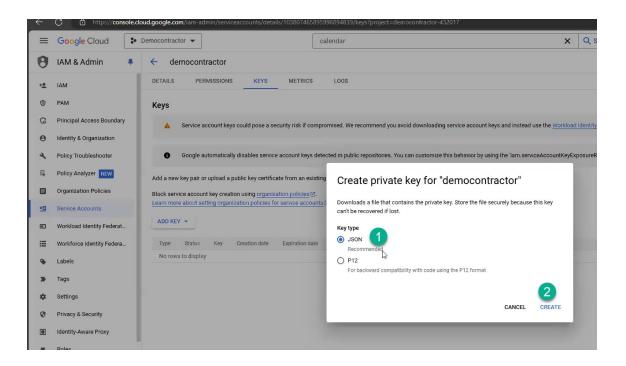

Your key will be downloaded by your browser. Open the key and copy the values.

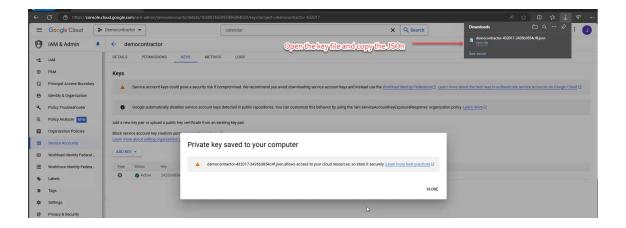

Once you obtain your JSON key, paste it into your iService tenant in the External APIs tenant settings as shown below. Then use the Manage Calendars page to add your desired calendars.

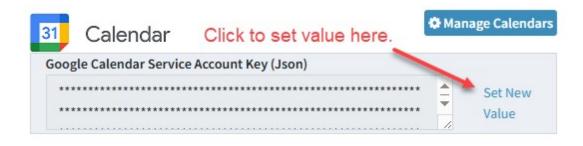

#### 14.1.4 Lists

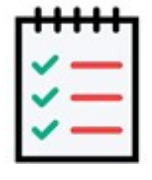

Lists are values saved that can be referenced within <u>contact</u> and <u>interaction properties</u> 44. For example, if you submit a technical support question to iService using one of our forms we'll as you to select the iService version number. The list of

version numbers you select from would be saved in a List and then referenced by an interaction property, like Version Number. Lists are a tenant level configuration because the lists may be reused within any number of segments.

| <b>`iService</b> ®           | =                                                  | 🔎 🗹 🗛 Alek Packard 📽                    |
|------------------------------|----------------------------------------------------|-----------------------------------------|
| Available Take chat          | Lists Settings 🕖                                   | Home > Tenant Settings > Lists Settings |
| Search Customer Info Q       | I Lists                                            | *                                       |
| O Pages ~                    | Copy Excel PDF Column visibility Show 10 v entries | Filter Lists                            |
| 🚯 Dashboards 🛛 🗸 🗸           | Id 👫 List Name 🎝 Description                       | ţĵ                                      |
| O My Dashboards              | 111 Address Type Type of address                   | es                                      |
| O Segment Dashboard          | 112 Equipment Type List List of all equipment      | ment types                              |
| 嶜 Customer Info 🛛 🗸 👻        | Showing 1 to 2 of 2 entries                        |                                         |
| 🏭 New Contact                | Showing 1 to 2 of 2 entries                        | Previous 1 Next                         |
| 🚔 New Account                |                                                    |                                         |
| Q Search Contacts            |                                                    |                                         |
| 💄 Contact                    | New List Delete List                               |                                         |
| 嶜 Account                    | 🔳 New List                                         |                                         |
| <b>Q</b> Search Interactions |                                                    |                                         |
| O My Work Queues Y           | List Name                                          |                                         |
| 🕰 My Message Inbox 🗾         | Address Type                                       |                                         |
| 🖾 My Pending Messages 🔼      | Description                                        |                                         |
| 🖂 My Messages to Approve     | Type of addresses                                  |                                         |
| My Open Quotes               | Add Value                                          |                                         |
| 🖀 Manage Work Queues 🛛 🗸     |                                                    |                                         |
| 🖂 Manage Messages            | Values                                             |                                         |
| 🗣 Manage Chats               | example1.com                                       |                                         |
| are Logged in Chat Agents    | S example1.com                                     |                                         |
| 🔒 Manage Open Quotes         |                                                    |                                         |
| O Manage KB Articles         | Ψ.                                                 |                                         |
| 🖽 Custom Forms 🛛 🗸           |                                                    |                                         |
| agent Email ⊒<br>            | Create Cancel                                      |                                         |

These Skills a Settings page

To create a new list, click on New list and enter the following information.

List Name – this is the name of the list that will be referenced in the Contact Properties and Interaction Properties tab.

Description - provide a description of the list and how it will be used. Add Value Input Box – To add a value to the list, enter its in the text box and click **Add Value**.

Values – These are the values that will be presented within the property's drop down menu. Use the red x to remove a value from the list.

Once the list is created, you can associate it with a contact property or interaction property in one or more segments. This is done within the <u>Contact Properties</u> and <u>Interaction Properties</u> tab of segment configuration.

#### 14.1.5 Service Levels

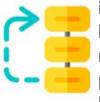

iService prioritizes the assignment of messages to agents based upon a calculated target response time. The target response time is based upon the time a message is received, plus any applicable service level that is applicable. Service levels are assigned to each segment from the Segment – Details

tab and the Segment – Topics tab. They can be created based upon interaction or contact property values. Or, they can be created with no properties specified as shown in the examples below.

Service levels are assigned to incoming questions in one of four ways.

**Default Segment Service Level** – Each segment can have a default service level set on the Admin Tools – Segment – Details page. This type of service level typically does not include any property values and sets in the lowest service level for all interactions in the segment. Use the other three service levels to adjust the target response time in relation to the default.

**Topic Service Level** – Each topic can have its own service level. Topic service levels are typically used for urgent topics that need a response faster than the default segment service level.

**Interaction Property Service Level** - you might need to assign questions that have certain interaction property values ahead of other questions in the same topic. For example, if you have an interaction property named priority, questions that have a value of urgent might require more rapid response. This allows you to adjust the routing priority of questions that are in the same topic.

**Contact Property Service Level** - if you use contact properties to identify your most important customers, you can use those values to set a target response time. For example, if you have a contact property named customer level, questions that come from contacts whose value is "Platinum" can get the shorter response target.

iService evaluates all of the available service levels to determine the actual priority. The question is given the highest priority based upon each of these

four options. Here is an example of how this might work for two questions from the same contact.

Default - 120 minutes Topic A - 90 minutes Contact Property - 60 minutes Interaction Property - 30 minutes

Scenario 1 - a question in Topic A from a contact that has the matching contact property would have a service level of 60 minutes. Scenario 2 - a question from the same contact that has the interaction property on a question would have a service level of 30 minutes. But, their other questions would have a service level of 60 minutes.

Creating and managing service levels

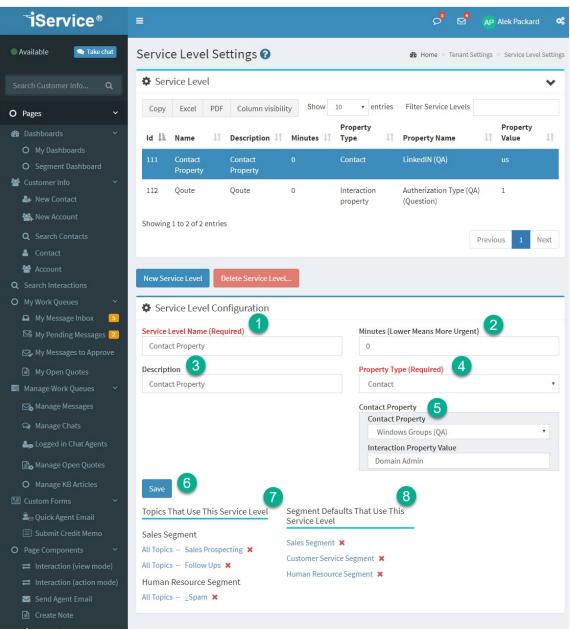

Editing a contact property based service level

Create and edit your service levels using the service-level tab within the settings menu. when you are creating a service level for topics, leave the contact and interaction property fields blank.

- 1. The name of the service level. This is displayed in the other pages of iService.
- 2. Designate the number of minutes to add to the creation time of an interaction to determine the target response time. Your service levels

should be made in relation to each other, not for the desired response time. Service levels are used to adjust assignment through the get next process.

- 3. Provide a short description of the service level here.
- 4. If your service level is based on a contact or interaction property, select the type here. Otherwise leave this blank.
- 5. This section will update depending on whether you select interaction or contact property types. Select the property and then designate the value. If you have multiple values you will need to create multiple service levels. For example, if you have platinum gold and silver priorities and want a different level for each, you would need to make three separate service levels with the appropriate number of minutes for each.
- 6. Be sure to save your changes.
- 7. This page will list all the topics that are using the service level. You can remove the service level permit topics by clicking the red X.
- 8. Any segments that use this service level for their default will be listed here. In general, it's not logical to use contact or interaction properties for segment defaults since they only apply to specific contacts and interactions. You can remove the service level using the red X.

Setting a Segment default service level

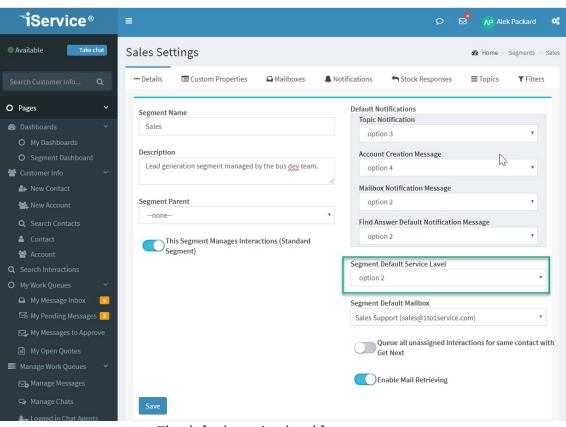

The default service-level for a segment

To set a default service level for a segment, select it on the <u>Segment</u> <u>Details</u> page. When using service levels it's important to set a segment default. Since the priorities are adjusted by adding time to the creation date, without a default setting your other questions will likely be considered lower priority than questions that don't obtain your topic or property service levels.

Setting a service level based on Topic

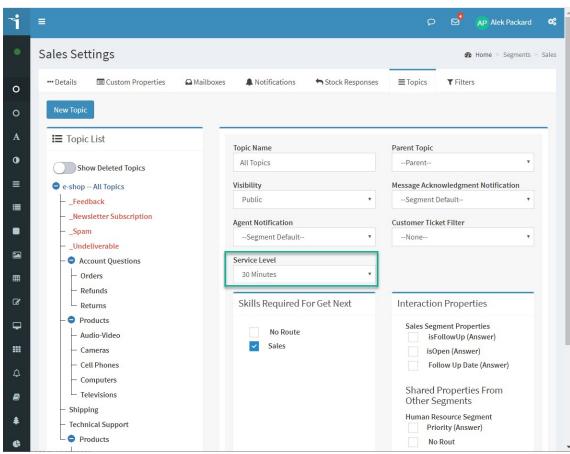

Setting the Service Level for a topic

To assign a service level to a topic, select it on a topic by topic basis.

Setting a service level based on Contact property value

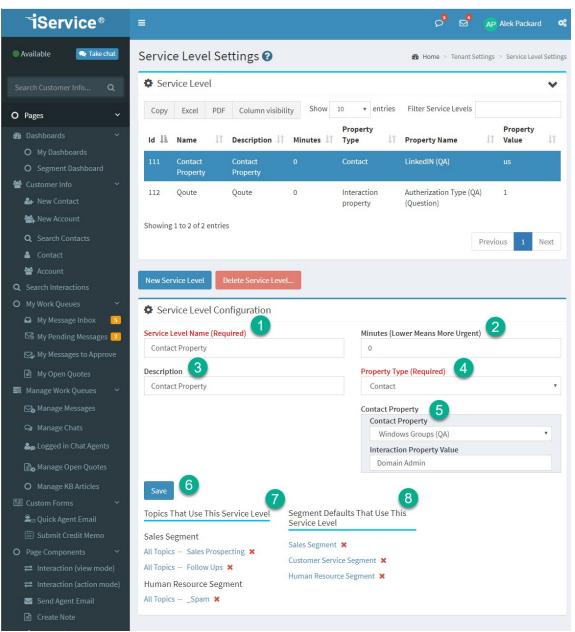

Service level based on a contact property

Contact property-based service levels don't require any configuration other than creating the service level itself. In the example above, a separate process would be used to set the value of Manager on the Windows Group contact property. This would be done via integration with another system, manually setting the value on the contact, or within the custom form that captured the question. Once the property value is set, iService will automatically assign this service level to any questions from that contact.

## Setting a service level based on Interaction property value

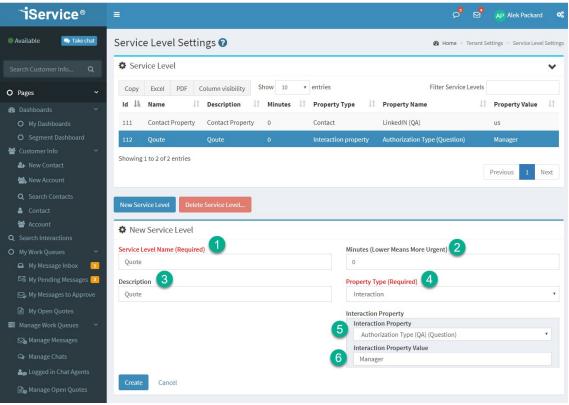

A service level based on an interaction property

Interaction property-based service levels don't require any configuration other than creating the service level itself. In the example above, a separate process would be used to set the value of manager on the authorization type property. This would be done based on a filter or within a custom form that captures the question. Once the property value is set on the interaction, iService will automatically assign the related service level.

#### 14.1.6 Skills

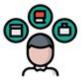

Skills are used to ensure incoming questions are routed to the correct agents. Skills are assigned to interactions based on their topic or interaction properties, and agents are limited to questions where their skills match ALL of the required skills.

Skills are not required for implementations of iService that do not need skills-based routing. If skills are not used, CSRs will be allowed to receive any inbound message for all segments to which they are granted access. Keep in mind that adding a skill to a topic will prevent CSRs from receiving messages from that topic, unless the agent also has the corresponding skill.

There are two types of skills: standard skills and interaction property skills.

A standard skill is simply a label, such as Basic Tech, that is assigned to a topic. To handle the questions within that topic will require the agent to also be assigned the standard skill.

Interaction property skills are based on a specific value for an interaction property. For instance, an interaction property named Operating System might have three possible values – Windows, Mac, and Linux. If a skill is created that references a value for this property (e.g., Mac), then any message within any topic that has that interaction property value (e.g., Mac) will only be routed to the agents that have this skill assigned. Skills that are based on interaction properties are NOT assigned to topics. They are only assigned to agents. The values for the interaction property itself are assigned to the question using filters or are set by the contact when the question is submitted.

#### Creating and editing skills

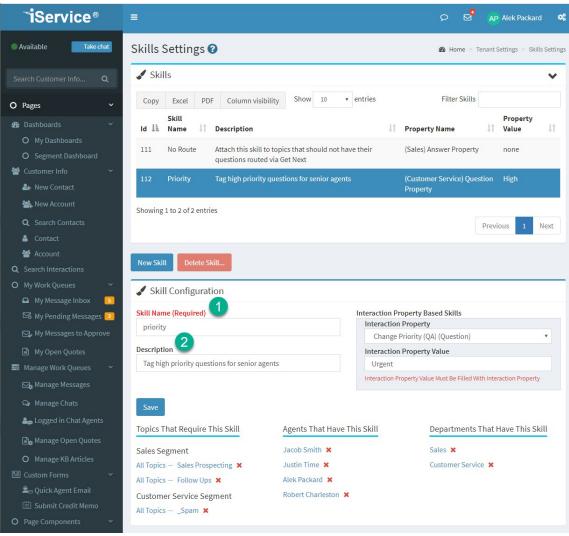

Example of a skill based on an interaction property value

To create a new skill in the iService application, click the New Skill button and enter the following information.

**Name** – The skill name is used throughout iService as a reference to the skill. It is displayed within the Topics, Departments, and Agents settings pages. Choose a name for the skill that is representative of the attributes agents need to answer questions. For example, "Technical Support 1" might be a good name for a skill used to describe entry-level technical support.

**Interaction Property Based Skills -** You set a specific interaction property value as a skill. This creates a skill that is applied to ALL

incoming interactions that contain the matching property value. Skills that are based on a specific interaction property are not assigned to topics, because they apply to all messages regardless of their topic.

An example of an Interaction Property skill is segregating Spanish questions. A filter can be used to identify Spanish words to determine that an incoming question is written in Spanish. That filter can set a value for an interaction property named "Language" with a value of "Spanish." You might name this skill "Spanish Support", and only assign it to agents that can correspond in Spanish. Any message that arrives into any topic with this designation would then only be routed to agents that speak Spanish.

The skills page lists all of the topics, agents, and departments that are using the skill. You can remove these by clicking the red ask next to the item.

#### **Deleting skills**

Care should be taken when deleting skills. Any agents, departments, or topics that are using the skill will have the skill removed when deleted. Deleting skills is a two step process: Evaluate the impact of deleting and then confirm deletion.

Clicking Delete Skill will generate the following panel.

| 🔇 Delete Skill |                                   |
|----------------|-----------------------------------|
| WARNING: Delet | ion is immediate and irrevocable. |
| Agents That    | Have This Skill                   |
| landlord@qa    | /mmail02 🗙                        |
| s1topic1csrqa  | idesign@qavmmail02 🗙              |
| Delete Skill   | Cancel                            |
|                |                                   |

The Delete Skills panel

This panel shows all agents, departments, and topics that are currently using the skill. Clicking on Delete Skill will delete the skill and remove the association with each agent, department, and topic.

## Overriding skill requirements

Skills are used to determine the types of messages routed to agents via the Get Next process. However, they can be overridden by a manager from the when reassigning the question to any agent. CSRs can only assign questions to agents that have all of the required skills.

To learn about applying skills to Topics, see the <u>Segment Settings</u> - <u>Topics</u> section.

To learn about applying skills to Agents, see the <u>Tenant Settings</u> - <u>Agents</u> section.

To learn about applying skills to departments, see the <u>Tenant Settings</u> - <u>Department</u> section.

#### 14.1.7 User Types

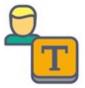

The User Types page can only be viewed by an Administrator or SuperUser, which is typically the person that maintains your overall iService tenant. Each user type includes a set of access rights that determine what the agent can do. Administrators

can modify the access rights within each User Type or create custom users types from this menu. it's best to not modify the default user types. If you need to adjust access, you should create a new user type and configure it appropriately. The access rights are enforced at the web service level, not at the user interface level. Therefore, it's possible to create user types that allow agents to see certain pages that are not functional for the agent. This also means that the access rights are enforced regardless of the interface used (e.g., custom forms that you make, utilities, etc.).

Access to interaction history, questions and customer data is controlled by the Segment Access settings in <u>Tenant Settings - Agents</u> page. User types do not impact the questions or properties that agents can view.

Creating and editing user types

| <b>iService</b> ®                                                                                                | E                                                  | 🔉 🖻 🚺 Landlord Administrator 🗱 |
|----------------------------------------------------------------------------------------------------|----------------------------------------------------|--------------------------------|
| 🛑 Unavailable 🛛 🗨 Take chat                                                                                      | User Types                                         | ଡ                              |
| Search Customer Info Q                                                                                           | 🐮 User Types                                       | *                              |
| 👑 Customer Info 🛛 🗸                                                                                              | Copy Excel PDF Column visibility Show 10 • entries | Filter User Types              |
| - New Contact                                                                                                    | ld 🕴 User Type Name                                | 다 User Count / 나               |
| <b>Q</b> Search Contacts                                                                                         | 1 Anonymous                                        | 0                              |
| Q Search Interactions                                                                                            | 2 Customer                                         | 25035                          |
| O My Work Queues 🛛 🗸                                                                                             | 3 CSR                                              | 13                             |
| My Message Inbox 2                                                                                               | 4 CSR Manager                                      | 4                              |
| 🕞 My Pending Messages 🛛 🚺                                                                                        | 5 Administrator                                    | 2                              |
| 🚭 My Messages To Approve                                                                                         | 6 Super User                                       | 1                              |
| 📑 Manage Work Queues 🛛 🗸                                                                                         | 7 QA CSR                                           | 1                              |
| 🖂 Manage Messages                                                                                                | 8 QA Manager                                       | 0                              |
| Se Manage Chats                                                                                                  | Showing 1 to 8 of 8 entries                        |                                |
| Logged In Chat Agents                                                                                            |                                                    | Previous 1 Next                |
| 🔒 Manage Open Quotes                                                                                             |                                                    |                                |
| E Custom Forms                                                                                                   | New User Type Delete User Type                     |                                |
|                                                                                                    | ✓ User Type Configuration                          |                                |
| 🛓 Quick Agent Email                                                                                              | User Type Name (Required)                          |                                |
|                                                                                                    | CSR                                                |                                |
|                                                                                                    | Access Rights                                      |                                |
|                                                                                                    |                                                    |                                |
|                                                                                                    | Chat.Answer                                        |                                |
|                                                                                                    | Chat.Broadcast                                     |                                |
|                                                                                                    | Tab.Admin.AdditionalDetails                        |                                |
|                                                                                                    | Tab.Admin.Agents                                   |                                |
|                                                                                                    | Tab.Admin.Alerts                                   |                                |
|                                                                                                    | Tab.Admin.AppData                                  |                                |
| and the second second second second second second second second second second second second second second second | Tab.Admin.ContactProperties                        |                                |
|                                                                                                    | ✓ Tab.Top.CustomerInfo                             |                                |
|                                                                                                    | Tab.Top.FindAnswers                                |                                |
|                                                                                                    | Tab.Top.MessageQueue                               |                                |
|                                                                                                    | Tab.Top.MyAccount                                  |                                |
|                                                                                                    | Tab.UserTypes.CreateAdmin                          |                                |
|                                                                                                    | Save                                               |                                |
|                                                                                                    |                                                    |                                |

Viewing the CSR User Type

The access rights associated with each user type are displayed as shown above. When you delete a user type, you will need to pick a replacement user type to be assigned to any contact that currently has the type you are deleting.

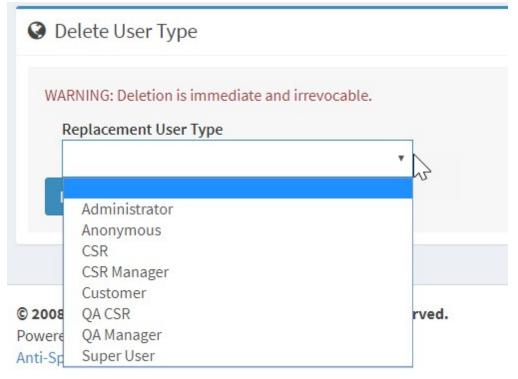

#### Deleting a User Type

#### **Access Right Definitions**

Some access rights determine whether the page is presented to a user. In those cases the page name is included within the access right name. In other cases, the access rights control whether a user can see or interact with functionality within certain pages. In those cases the functionality is described in the access right name.

### Access Rights List

Admin.ExternalAPI - Controls page access to the External APIs settings page.

Chat.Answer - This access right is required for <u>Chat Agents</u>. It displays the chat controls on the top of each page Go Available and Take Chat.

## **Settings Menu**

Chat.Broadcast - This access right is required to view broadcast messages displayed in the header of the iService web site. Learn more about broadcast messages in the <u>Management Console User Guide.</u>

Payment - Controls access to the <u>Payment button</u> when embedded payment integration is configured.

Tab.Admin.AdditionalDetails - Controls page access to the Lists of settings page.

Tab. Admin. Agent Email For m- Controls access to the <u>Agent Email</u> <u>Configuration</u> settings page.

Tab. Adm n. Agent s - Controls access to the Agents settings page.

Tab. Admin. Allerts - Controls access to the <u>Alerts</u> settings page.

Tab. Admin. Contact Properties - Controls access to the <u>Contact</u> <u>Properties</u> settings page.

Tab. Admin. Departments - Controls access to the Departments settings page.

Tab. Admin. Forms - Controls access to the <u>Tools - Forms</u> page.

Tab. Admin. I nt er act i onPr oper t i es - Controls access to the <u>Interaction</u> <u>Properties</u> [64] segment settings page.

Tab. Admin. Mai I ings - Controls access to the Mass Mailing solutions.

Tab. Admin. Monit or - Controls access to the <u>Server Process</u> <u>Management</u> page.

Tab. Admin. Monitor . All – Monitor all tenants, not just the one currently loaded (Installation Landlord Only).

Tab. Admin. Segment s - Controls access to Segment Settings.

Tab. Admin. ServiceLevels - controls page access to Tenant Settings - Service Levels

Tab. Admin. Skills - controls page access to Tenant Settings - Skills

Tab. Admin. Smt pOut - controls page access to Tools - Server Process Management - <u>SMTP Out</u>

Tab. Admin. User Types - controls page access to Tenant Settings - User Types

Tab. Admin. Websites - controls page access to Tenant Settings - Websites

Tab. Oust omer I of o. Or eat e - Ability to create new contact (access to the <u>New Contact</u> button within the Customer Info).

Tab. Cust omer I of o. I mport H st or y – Special access right required to run the Talisma history import when migrating from that CX system (deprecated in v9).

Tab. Cust omer I of o. Modi f y – Ability to update properties of a contact (<u>Contact Details</u> page).

Tab. Cust omer I nf o. Modi f yH st or y - Provides access to the Edit<u>Properties</u> button within interaction history.

Tab. Fi ndAnswers. Creat e - Provides access to the Add Article button on the Knowledge Base page.

Tab. Fi ndAnswers. Modi fy - Provides access to the Edit Article button when viewing a <u>Knowledge Base</u> article.

Tab. Fi ndAnswers. Subscribe - Provides access to the Show Subscribers button when viewing a <u>Knowledge Base</u> article.

Tab. Fi ndAnswers. Subscribe. Not if y - Provides access to the Send Notifications to Subscribers button when viewing subscribers of a <u>Knowledge Base</u> article. Tab. Mai I i ngs. Campai gns - controls page access to Tools - Mass Mailing - <u>Campaigns</u>

Tab. Mai I i ngs. Criteria - controls page access Tools - Mass Mailing -Criteria

Tab. Mai I i ngs. Li st s - controls page access Tools - Mass Mailing - Lists 271

Tab. Mai I i ngs. Mai I i ngs - controls page access Tools - Mass Mailing - Mailings

Tab. Mai I i ngs. Mai I i ngs. Send – provides access to the SEND button within  $\underline{\text{mailings}}_{291}$ 

Tab. Mai I i ngs. Messages - controls page access Tools - Mass Mailing - Messages 283

Tab. MessageQueue. Appr ove - Provides access to the Get Next QA button in the My Queue page. This is required to review and approve answers submitted by QA agents.

Tab. MessageQueue. BCC - Provides access to the bcc line when composing messages and responses

Tab. MessageQueue. CC- Provides access to the cc line when composing messages and responses

Tab. MessageQueue. Del et e - Provides access to the Interaction <u>Delete</u> option in the More menu of interactions

Tab. MessageQueue. Fr om - Allows users to change the From address when composing a response to a customer question.

Tab. MessageQueue. Sear ch - controls page access to <u>Search</u> Interactions 176

Tab. MessageQueue. Send - Provides access to the Send action button when acting on a customer question. Without this access right the

Send button is converted to a Submit button, and will generate a draft response for review by a QA manager instead of sending an agent response. This is the setting used for the QA CSR user type.

Tab. MessageQueue. Super vi se - controls page access to Manage Messages 215

Tab. MessageQueue. Super vi seChat - controls page access to Manage Chats 221

Tab. MessageQueue. SuppressRef - Provides access to the Suppress Reference Number option within the Send button drop down.

Tab. MyAccount . Phr ases - controls page access to MyAccount - StockResponses

Tab. Segment s. Aut oResponse - controls page access to Segment Settings - <u>Notifications</u>

Tab. Segment s. Det ai I s - controls page access Segment Settings -Segment Details

Tab. Segment s. Fi I t er s - controls page access Segment Settings -Filters

Tab. Segment s. Mai I boxes - controls page access Segment Settings - Mailboxes

Tab. Segment s. Phrases – controls page access to Segment Settings - Stock Responses

Tab. Segment s. Topi cs - controls page access Segment Settings - Topics

Tab. Top. Adm nTool s - controls page access Segment and Tenant Settings

Tab. Top. AskAQuest i on - controls page access (deprecated in v9)

Tab. Top. Cust omer I nf o - controls page access to Customer Info

Tab. Top. Fi ndAnswers - controls page access to the <u>Knowledge</u> <u>Base</u> page

Tab. Top. MessageQueue - controls page access to Message Queue and pages

Tab. Top. My Account - controls page access to the My Account tab

Tab. User Types. Or eat eAdmin - determines whether the user is allowed to create Administrators. By default, this right is only granted to the SuperUser.

Access rights for standard user types

**CSR** - This user can only take messages using the Get Next button.

**QA CSR** - This user has the same access as a CSR, but cannot send responses to questions. They can only submit proposed answers that must be reviewed and approved by a QA Manager before they are delivered.

**CSR Manager** - This user has the ability to reassign questions, and to assign questions to agent that don't have of the skills required for a question. The ability to reassign questions provides them access to the Manage Messages page, and presents the Get This button for questions that are not assigned to them.

**QA Manager** - This use has the same access a CSR Manager, except they also can approve or reject proposed answers from a QA CSR.

**Administrator** - This user has all access rights, except for the ability to create other administrators.

**Super User** - This user has all access rights, including the ability to create administrators in any segment.

#### 14.1.8 Websites

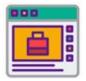

Your iService system can be configured to support multiple Internet domains, different user interfaces for agents and customers, and other aspects to fit the needs of your user base. For example, if your enterprise has multiple brands supported

by a single support team you can create customized portals for self-help that are specific to the appropriate segments. These support websites can be dedicated to a particular segment for customers, while agents handle questions across all of your business segments from a single domain.

These types of configurations are made within the Websites settings page. The full user interface can be customized by selecting alternate forms in the Site Forms panel. For example, you can replace the default page for agents with a custom form that includes any content desired.

The websites page consists of four panels for each website: website domains and segments, website details, website URLs, and password reset settings. These settings are used to create custom configurations tied to a specific URL / domain. The configurations can be used to support different branding for segments, or to support different user interfaces for agents that are optimized for their business processes.

#### Website Domains and Segments

Your website domains and segments control the URL agents enter to access your iService system, and the content users see in the public interfaces.

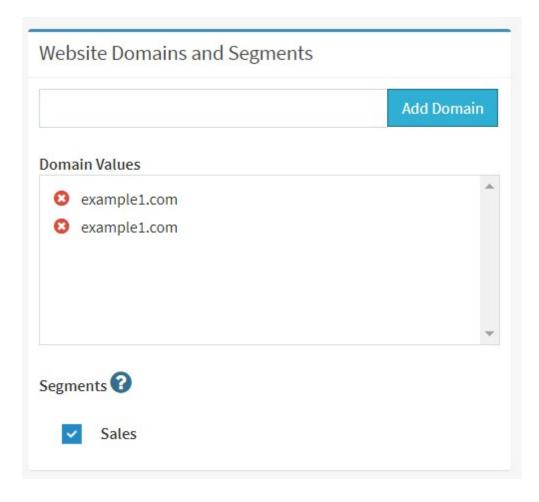

**Domains** – The domain represents the URL at which the website can be accessed. You can add domains by typing them into the text box to the right and clicking the **Add Domain** button. To remove a domain click the red x next to its name. You must ensure that your DNS settings for the domain are properly mapped to your iService web server. When the iService website receives the page request, it uses the domain to determine the proper database. Domains must be unique within each iService installation.

**Segments** – The segments included within the website are selected from the Segments list. Multiple websites can be created with various combinations of segments.

The segments chosen within a website control the content displayed in the public knowledge base and the customer portal. The built-in

## **Settings Menu**

customer portal (/f/customerportal-treeview) provides a web interface where customers can ask questions and search for answers with an integrated knowledge base. You can combine the various segments into a single Customer portal and present your customers the topic trees for all segments. Or, you can make a separate website for each segment and limit the display of articles and topics to that specific segment when customers visit the portal.

> Topics will not display in the knowledge base or customer portal unless the website includes at least one standard segment. Also, at least one of the topics in the segment must have Public Visibility to appear in the knowledge base or portal.

#### Website URLs

| Website URLs                |                      |  |
|-----------------------------|----------------------|--|
| Website Root URL (Required) | Anti-Spam Policy URL |  |
| https://iServiceURL.com     |                      |  |

**Website Root URL** – When variables are inserted into your auto response template or mass mailing, a URL must be generated (e.g., an unsubscribe link or external answer page). You must specify the URL to be used in this section, which is typically one of the domains specified for the website. If using a virtual directory, the root path for your website should be listed rather than just the domain. The URLs generated from the link are as follows:

- URL to Link.aspx (All urls in the bodies of notifications generated from \$link\$)
- URL to blank.gif (Final redirect location when using \$link viewed\$)

- URL to Forward.aspx (When using \$value -forwardexternal(url)\$ in send auto response filter/form action, for new messages or forward to segment sends an agent notification, when agent notification sent on Unqueue, Reassign, creating customer ticket, and creating agent ticket.)
- URL to FindAswers.aspx (When doing update notification to answer subscribers.)

The link to Forward.aspx when doing forward external from the iService website does not use the value from the website. That url is generated using a value generated by the front end based on the agent's current URL.

**Anti-Spam Policy URL** – If you enter a URL in this box, it will display a link to this page on the bottom of each iService page with the text "Anti-Spam Policy". Clicking this link will load the page specified, which should provide a description of your policy for ensuring your iService tenant is not used to send unsolicited commercial email.

#### **Password Reset Settings**

| Password Reset Settings    |                                        |
|----------------------------|----------------------------------------|
| Outbound Mailbox 📀         | Password Reset Notification Template 📀 |
| QA2 - Second Segment "QA2" | QA2 - Password Reset                   |

**Outbound Mailbox** - When a user of the iService Website requests their password, it is sent using the mailbox selected from this list. Mailboxes are created and maintained from the Segments – Mailboxes at ab. The forgot password link will not appear on the login panel if this mailbox is not set.

**Password Reset Notification Template** – When a user of the iService Website requests their password, it is sent using the auto response notification selected from this list. Auto response notifications are created and maintained from the Segments – Notifications and maintained from the Segments – Notifications and Maintained from the Segments – Notifications and Maintained from the Segments – Notifications and Maintained fro

Only auto responses that are marked as password reset will be displayed in this drop down.

### Website Details

The website details panel specifies the forms used in each section of iService. The forms displayed in the user interface have placeholder names that correspond to a custom or built-in form name. You can replace pages in the interface with new pages by updating these form references. This allows you to customize the interface as needed for your business requirements. Some built-in forms have various options that you can configure for different needs.

The panel has two views: Custom Forms and Built-in Forms.

#### Custom Forms

Custom forms allow you to create your own placeholder names and associate them with forms. These placeholders are typically referenced by other forms, or can be used as a replacement for the form ID in a URL (i.e., replace /f/113 with /previewdialer-head in the case below).

| Webs | ite Details            | Custom Forms Built-in Forms |
|------|------------------------|-----------------------------|
| Add  | Placeholder Name       | Form ID/Builtin Name        |
| 0    | agentapp-plugins-head  | 111                         |
| 0    | assigned-messages-body | 200                         |
| 0    | assigned-messages-heac | 185                         |
| 8    | previewdialer-body     | 112                         |
| 8    | previewdialer-head     | 113                         |

# **Adding Placeholders**

The built-in forms use existing placeholder values, but you can also add your own placeholders. Click the Add button within the Website Details panel to create a new row. Then enter the name for the placeholder and the corresponding form ID.

| 0 | Placeholder name here | Form ID here |
|---|-----------------------|--------------|
| 0 | quote-board-config ]  | 99           |
| 8 | default-search        | 92           |
| 8 | default-notes         | 88           |
| 8 | default-forms         | 91           |
| 8 | default-experts       | 89           |

Adding a custom placeholder

You can then load the form using the /f/placeholdername format.

#### Built-in Forms

Built-in Forms are pre-written forms that are mapped to the various placeholders that comprise the iService user interface. You can change the forms referenced by these placeholders to change the content and behavior of your iService website.

| Excel Column visibility Sho  | w 5 ~ | entries |                                | Filter Placeholder Names |  |  |
|------------------------------|-------|---------|--------------------------------|--------------------------|--|--|
| Placeholder Name             |       |         | ↓↑ Form ID/Builtin Name        |                          |  |  |
| agentapp-plugins-body        |       |         | 109                            |                          |  |  |
| agentapp-plugins-head        |       |         | 101                            |                          |  |  |
| assigned-messages-body       |       |         |                                |                          |  |  |
| assigned-messages-head       |       |         |                                |                          |  |  |
| common-javascript            |       |         | ngappbuiltin-common-javascript |                          |  |  |
| Showing 1 to 5 of 25 entries |       |         |                                |                          |  |  |

The Built-in Forms view of Website Details

# **Replacing a form**

To substitute a new form for a placeholder, click the edit pencil and enter the form number or select an option from the drop down menu. Then click save.

| Excel Column visibility | Show 5 ~ entries       |                                                  | Filter Placeholder Names                        | dashboard   |
|-------------------------|------------------------|--------------------------------------------------|-------------------------------------------------|-------------|
| Placeholder Name        | ↓↑ Form ID/Builtin Nan | ne                                               |                                                 |             |
| dashboard-body          | dashboard              |                                                  |                                                 |             |
| dashboard-body1         | my-interaction-form    |                                                  | If the form has options,<br>you can select them | ø           |
| dashboard-body2         | my-answers-form        | Enter the new value for the<br>placeholder here. | from the drop down to<br>paste into the ID/Name | ø           |
| dashboard-body3         | support-form           | 1                                                | field. 🦺                                        | ø           |
| dashboard-body4         | 10                     | •                                                | Select Form 🗸                                   | Save Cancel |

In the example above, the dashboard-body4 placeholder refers to a location on the agent home page. By default this value is blank. The example above replaces inserts form 10 into that placeholder.

# **Default Values**

When you modify the form associated with an iService reserved placeholder (the built-in placeholders), a default button can be used to set the value back to the system default.

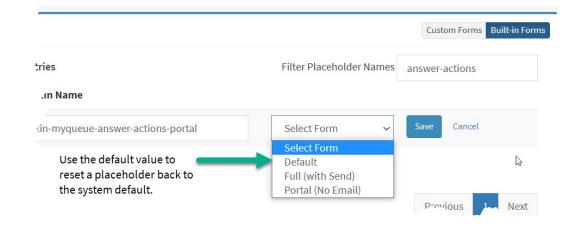

# **Configuration Options**

You can change the behavior of your iService website with the following configuration options.

Standard Email Response vs Secure Message Portal (v8 and prior)

This is deprecated beginning with v9.1. Use the <u>Answer</u> <u>Panel Buttons</u> [315] page to set this configuration.

You can convert a website into a secure messaging portal that does not send email by changing the myqueue-answer-actions form to the portal version. After making the change, click the Save button to save the changes.

| Excel Column visibility     | Show 5 ~ entries                     |                                    |                            | Filter Placeholder Names                                                                          | answer-actions |
|-----------------------------|--------------------------------------|------------------------------------|----------------------------|---------------------------------------------------------------------------------------------------|----------------|
| Placeholder Name            | ↓↑ Form ID/Builtin Na                | me                                 |                            |                                                                                                   |                |
| myqueue-answer-actions      | ngappbuiltin-myd                     | ueue-answer-actions-secure-message | e-portal-notification Sele | ct Form 🗸                                                                                         | Save Cancel    |
| Showing 1 to 1 of 1 entries | This option does<br>This option send |                                    | cations Defa               | ct Form<br>ult<br>(with Send)<br>al (No Email)<br>rre Messaging Portal<br>rre Notification Portal | Previous 1 Nex |

The secure message portal can be used with or without email notifications. To send your customer an email notification that an answer is available, choose the Secure Notifications Portal option.

Read more about the <u>secure message portal</u> options and configuration.

Load only stock response names (v8 and prior)

This is deprecated beginning with version 9.0.

To improve performance for segments with a large number of stock responses (> 250), the value for stockresponse-list can be changed from the default ngappbuiltin-stockresponse-list-full to ngappbuiltin-stockresponse-list-names.

The names only version reduces the size of the page by only loading the names of the stock responses instead of all the bodies. The bodies will be fetched and pasted into the Draft Message when clicked. However, when this option is chosen the tooltip preview for stock responses is not available. Website Details

| Custom Forms Built-in Forms |
|-----------------------------|

| Excel Column visibility Show | $5 \sim \text{entries}$ | Filter Placeholder Names stock |
|------------------------------|-------------------------|--------------------------------|
| 🛓 Placeholder Name           | † Form ID/Builtin Name  |                                |
| stockresponse-list           | stockresponse-list-full | Select Form V Save Cancel      |
| Ch                           |                         |                                |

## Color code messages by age in Manage Messages page (v8 and prior)

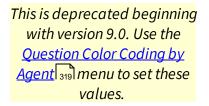

The manage messages page can color code the dates of messages based upon their age. There are two placeholders used for this configuration as shown below.

| messagequeue-body | 1 |
|-------------------|---|
| messagequeue-head | 2 |

1 - Body -- Place the following into a form named messagequeue-body and place the ID of that form into this placeholder.

```
<script>
var managemessage = { colorCoding: [] };
managemessage.colorCoding.push({minutes: 10, className: '
managemessage.colorCoding.push({minutes: 15, className: '
managemessage.colorCoding.push({minutes: 30, className: '
</script>
```

Update the values for minutes as desired. Do not change the colornames.

2 - Head -- Place the following into a form named messagequeue-head and place the ID of that form into this placeholder.

```
<style type="text/css">
#mq-managemessage-message tr.color-normal td.column-date
#mq-managemessage-message tr.color-warning td.column-date
#mq-managemessage-message tr.color-urgent td.column-date
</style>
```

Update the values for background-color as desired. Do not change the color-names (normal, warning, urgent).

Home Page Settings (v8 and prior)

This is deprecated beginning with version 9.0. Use the <u>Dashboard Settings</u> to configure your home page dashboard.

The home page is comprised of four sections that can be filled with default content or your own custom forms. The layout and default forms associated with each placeholder are shown below.

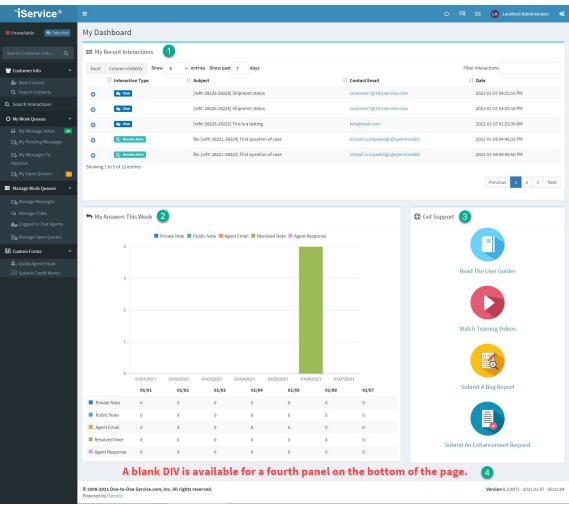

The My Dashboard page

1 - The My Recent Interactions panel provides a search results table for all of your interactions as an agent for the time period you select. This includes questions and answers you were part of during the time-frame of the search.

2 - The My Answers This Week table shows a break down by the types of answers you provided.

3 - The Get Support panel provides links to help content and contact forms for interacting with iService.

4 - The fourth DIV on the page is full width. You can insert other form content here is desired.

Set Business Hours for Assigned-Messages Form (v8 and prior)

## **Settings Menu**

iService includes a built-in form for monitoring the status of assigned messages (/f/assigned-messages). The form uses Monday - Friday 9:00 to 17:00 as the default business hours.

To change the business hours for your website, create a new form named assigned-messages-body and include the following code with your required changes (the example sets hours to 8am - 5pm). Then, use the ID from that form as the value for assigned-messages-body in the placeholder list.

| Details             |                                                                      |                                                                           |                                                                             |                                                                    | Custom For                                                                                                    | ms Built-in For                                                                                                    |
|---------------------|----------------------------------------------------------------------|---------------------------------------------------------------------------|-----------------------------------------------------------------------------|--------------------------------------------------------------------|----------------------------------------------------------------------------------------------------|----------------------------------------------------------------------------------------------------|
| Column visibility   | Show                                                                 | 5                                                                         | ✓ entries                                                                   | Filter Placeholder Names                                           | assigned                                                                                                    |                                                                                                    |
| lder Name           |                                                                      |                                                                           |                                                                             | ↓↑ Form ID/Builtin Name                                            |                                                                                                    |                                                                                                    |
| d-messages-body     |                                                                      |                                                                           |                                                                             | Place the form ID here                                             |                                                                                                    |                                                                                                    |
| d-messages-head     |                                                                      |                                                                           | -                                                                           |                                                                    |                                                                                                    | (M)                                                                                                    |
| 1 to 2 of 2 entries |                                                                      |                                                                           |                                                                             |                                                                    |                                                                                                    |                                                                                                    |
|                     |                                                                      |                                                                           |                                                                             |                                                                    | Previous                                                                                                    | 1 Next                                                                                                    |
|                     | Column visibility<br>Ider Name<br>I-messages-body<br>I-messages-head | Column visibility Show<br>Ider Name<br>I-messages-body<br>I-messages-head | Column visibility Show 5<br>Ider Name<br>I-messages-body<br>I-messages-head | Column visibility Show 5 v entries<br>Ider Name<br>I-messages-bead | Column visibility Show 5 entries Filter Placeholder Names   Ider Name Ith Form ID/Builtin Name   Id-messages-bead   Place the form ID here | Column visibility Show 5 entries Filter Placeholder Names assigned   Ider Name It Form ID/Builtin Name   Place the form ID here It to 2 of 2 entries |

Setting the form ID for the assigned messages form

```
<script>
iservice.assignedMessages =
{ holidays: [ new Date(0, 0, 1)],
  weeklyHolidays: [0, 6],
  workShifts:
   [ { start: 8,
      end: 17
   } ]
};
</script>
```

To create multiple shifts, add holidays, etc. consider the example below.

```
<script>
iservice.assignedMessages =
{
   // The Date object is constructed by calling the const
   // new Date(year, month, day, hour, minute)
```

</script>

// year: Is a number like 1990, 2015, etc. // month: Is a number from 0 (January) to 11 (December // day: Is a number from 1 to 31 // hour: Is a number from 0 (12 AM) to 23 (11 PM) // minute: Is a number from 0 to 59 // Week days are represented by numbers running from 0 // holidays is an array of Date objects with each one // counted. Notice that we set the year to 0 because h // about the year value. We just care about the month holidays: [new Date(0,0,1), //Every Jan 1 new Date(0,5,4), //Every July 4 new Date(0,11,25) //Every Dec 25 1, // weeklyHolidays is an array of numbers with each one weeklyHolidays: [0, 6], // Sundays and Saturdays are o // workShifts is an array of JavaScript objects with e // may have one or more shifts as appropriate. The sta // running from 0 to 24. For example: // 0 is 12 AM, 0.5 is 12:30 AM, 20 is 8 PM, 23:33 is 1 workShifts: [{ start: 8, end: 17 }] };

```
iService User Guide
```

#### 14.2 Segment Level Settings

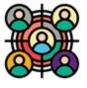

A tenant is comprised of one or more Segments that contain contacts and accept incoming questions. Your default installation of iService will consist of a single segment ready for configuration. New segments must first be created by a

Super User, and then access can be granted to other users that will configure and administer the segment. Segment information consists of Segment Details, Contact Properties, Interaction Properties, Mailboxes, Auto Responses, Stock Responses, Topics, and Filters. To create a new segment, click the Create New Segment button shown below.

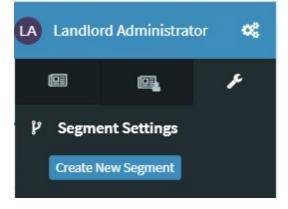

Then, enter the name for the segment and click Create Segment. This function is limited to the Super User, because segments cannot be deleted. The name can be changed in the <u>Segment Details</u> page.

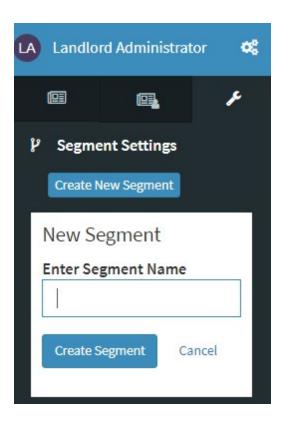

Most organizations use the business segments to provide custom configuration for departments. For example, finance might have a segment for processing credit memos, purchase orders, and other interactions specific to their business purpose. Technical support might use a configuration for internal and external support requests. Each department has complete control over the configuration of their segment.

You can also use segments to differentiate brands. Each segment can use their own domain for their mailboxes, and customize their knowledge bases and other aspects of iService to reinforce their brand.

#### 14.2.1 Segment Details

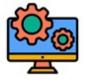

Segments are used to separate configuration details (message queues, custom properties, mailboxes, etc.) within iService into logical groupings. They are most commonly used to separate business units that have different sets of customers, topics, and

mailboxes. However, since Segment Contact Properties can be made private they can also be used to provide access control over sensitive details for Agents. There are a number of business rules that are specific to Segments, which are described within the <u>Business Rules</u> section.

To learn about settings for segments that contain interactions, read the Standard Segment section below. To learn about segments that do not contain interactions and are only use for hierarchy or storing property values, read the Information Segment section below.

### Standard Segment

Standard segments contain the full set of configuration details, such as mailboxes, topics, filters etc. They are designed to accept incoming questions and publish a knowledge base using the defined topic structure.

| Details        | Interaction Properties  | Contact Properties     | Mailboxes | Notifications         | Stock Responses           | <b>≡</b> Topics | <b>▼</b> Filters |
|----------------|-------------------------|------------------------|-----------|-----------------------|---------------------------|-----------------|------------------|
| egment Name    | 1                       |                        | 5         | Default Notifications |                           |                 |                  |
| Segment1       | •                       |                        | _         | Topic Notification    |                           |                 |                  |
| Segmenti       |                         |                        |           | Auto Acknowledg       | ge                        |                 | Υ.               |
| Description    | 2                       |                        |           | Account Creation      | Message                   |                 |                  |
| Segment 1      | · · · · ·               |                        |           | Contact Creation      |                           |                 | v                |
|                |                         |                        |           | Mailbox Notificatio   | on Message                |                 |                  |
|                |                         |                        | 11        | Agent Notify          |                           |                 | v                |
| Segment Parent | 3                       |                        |           | Find Answer Defau     | Ilt Notification Message  |                 |                  |
| Parent Segmer  | nt                      |                        | Ŧ         | Find Answers Not      | tify                      |                 | v                |
| This Seg       | ment Manages Interactio | ons (Standard Segment) | 4 6       | Segment Default Ser   | vice Lavel                |                 |                  |
|                |                         |                        |           | 60 minute topic       |                           |                 |                  |
|                |                         |                        | 7         | Segment Default Mai   | lbox                      |                 |                  |
|                |                         |                        | -         | Segment 1 Topic 2     |                           |                 |                  |
|                |                         |                        | 8         | Oueue all up          | assigned interactions for | como contact u  | ith Cot Nort     |

Example of a standard segment with topics

- 1. **Name** This is the name used to reference the Segment. It is the name listed in the Segment List and is a reference name only.
- 2. **Description** This is a description for the Segment that is not used outside of the Segments page.
- 3. **Parent Segment** Segments may be hierarchical. To make the new segment of child of an existing segment, select the parent from the drop down menu.
- 4. Standard Segment Standard segments contain mailboxes to accept incoming mail and have their own topic tree for queuing messages. If the Standard Segment box is not checked, the segment will be considered informational only and will be used to define additional contact and organizational details only.
- 5. **Default Notifications** Specify the default notifications for each type.
  - Topic Auto Response If an auto response is selected, it will be used as the default for all topics in the segment that have "--Segment Default--" selected as their auto response.
  - Contact Creation Message If a contact creation auto response is selected, it will be used to notify all new contacts created that an account has been created for them.

- Agent Notification Message The selected auto response template will be used to notify agents when a new message arrives.
- Find Answers Notification Message The selected auto response template will be used to notify customers when a Find Answers knowledge base article is updated.
- 6. **Segment Default Service Level** The selected <u>service level</u> will be applied by default to all messages, unless a lower service level obtained from a contact property, interaction property, or topic is applicable to the message.
- 7. Segment default mailbox there are some cases where iService doesn't know what mailbox to use unless it's specified. For example, when sending an agent email you must select the FROM mailbox. The default mailbox is used whenever a specific mailbox is not known. It's important to use a common name for your default mailbox that could be understood by any recipient (e.g., support@).
- 8. Queue All Unassigned Interactions For Same Contact with Get Next – Sometimes customers will send multiple messages about the same question. This causes issues when using the Get Next assignment process because more than one agent may be assigned message from that customer. If this box is checked, when an agent clicks the Get Next button they will be given all unassigned messages from that customer. The feature does not impact the assignment algorithm. That is, iService will find the next message based on the service levels set and the agents skills. When that message is selected any additional unassigned messages from that customer will also be assigned to the agent.

Informational Segment (Not a Standard Segment)

# **Settings Menu**

| • Details                               | Interaction Properties           | Contact Properties               |
|-----------------------------------------|----------------------------------|----------------------------------|
| Segment N                               | ame                              |                                  |
| Parent Se                               | egment                           |                                  |
| Description                             | 1                                |                                  |
| The pare                                | nt segment for S1 and S2. This i | s an informational only segment. |
|                                         |                                  |                                  |
| Segment Pa                              | arent                            |                                  |
| None                                    |                                  |                                  |
|                                         | s Segment Manages Interactio     | ns (Standard Segment)            |
| ( ) · · · · · · · · · · · · · · · · · · | Segment Manager Interaction      | ns (Standard Segment)            |

Example of an information only segment

Only standard segments contain mailboxes and topics. If the Standard Segment box is not checked, the segment configuration will appear as shown below without the mailbox or topic related tabs.

#### 14.2.2 Interaction Properties

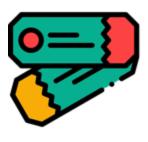

Interaction properties provide the ability to append custom details to your interactions. For example, you might use them to categorize support requests as defect, user error, or enhancement. Interaction properties can also be used as skills. When used in a skill, they help separate questions that require special expertise like

Spanish. When displayed within an interaction, the properties panel looks similar to below.

To learn more about how interaction properties are displayed to agents, read this <u>Understanding Interactions</u> chapter.

|                                | action Properties  Private Comm property values set for | ient 🔸 |                   |   |
|--------------------------------|---------------------------------------------------------|--------|-------------------|---|
|                                | is interaction.                                         |        | Answer Properties |   |
| Change Request Type (Required) | Quantity                                                |        | Priority          |   |
|                                |                                                         |        | High              | , |
| Delivery Date                  | Team                                                    |        | isOpen            |   |
| <b>m</b>                       | 0                                                       |        | True              | , |
| Detail                         | 8                                                       |        |                   |   |
|                                | <b>.</b>                                                |        |                   |   |
|                                | 8                                                       | 0      |                   |   |
|                                |                                                         |        |                   |   |
| Save                           |                                                         |        |                   |   |
|                                |                                                         |        |                   |   |

An example of interaction properties on a question

## The interaction properties list

| etails             | Interactio          | n Properties          | A Mailboxe  | es 🌲 No            | otifications | Stock Res  | ponses | ■Topics           | ▼ Filters  |      |
|--------------------|---------------------|-----------------------|-------------|--------------------|--------------|------------|--------|-------------------|------------|------|
| Copy<br>I <b>d</b> | Excel PDF           | Column visit<br>↓1 ту | bility Show | 10 ▼<br>Value Type | entries      | Group      | ↓î     | Filter Properties | ↓↑ Shared  | ļ†   |
| 111                | Example on          | e Ca                  | ise         | Integer            |              | Owner List |        |                   |            |      |
| nowing             | 1 to 1 of 1 entries |                       |             |                    |              |            |        |                   | Previous 1 | Next |

The list of interaction properties

Create and delete interaction properties from the properties list panel. The delete property button will open a dialog box requesting confirmation.

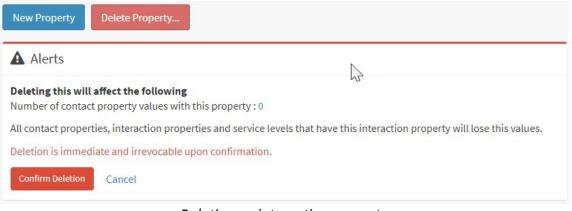

Deleting an interaction property

Configuring an interaction property

|  | 04 |
|--|----|
|  |    |
|  |    |

| New Interaction Property           |                         |   |
|------------------------------------|-------------------------|---|
| Property Name                      | Property Type 2         | v |
| Value Type 3                       | v                       |   |
| Optional Settings                  |                         |   |
| Required Property 4                | Allow Multiple Values 6 |   |
| Shared Property 5<br>Create Cancel | Customer Viewable 7     |   |

Configuring an interaction property

- 1. **Property Name** This name will be the label displayed within the Topics page and on forms where the property is entered.
- Property Type There are four types of interaction properties: Case, Question, Answer, and Knowledge Base. The Knowledge Base property type is only used within the knowledge base articles. There will always be only one value saved in the database for case properties, but question and answer properties can have values associated with each individual question or answer.
- 3. Value Type Values are stored in the database using one of 5 formats: Date, DateTime, Number, Integer (whole number), or Text. If the property will be a list selection, choose that list from the drop down menu. These lists are created at the Tenant level within the lists page and. If the property will contain free form text, just select Text. When Text is selected, and option to input multiple lines of text will appear.
- Required When a property is marked as required, it is outlined in red and a user must enter a value. In general, required interaction properties must be entered before the interaction can be resolved. See <u>Required Properties</u> for more details.
- 5. **Shared Property** Interaction properties are specific to the segment in which they are created, and appear in the topic menu for association. Turning on the Shared Property switch causes the property to be displayed in the topics page for all segments. They can be used to capture values for interactions in the other segments when they are shared. For example, a property like Urgency might be

relevant to several segments. Making the property shared allows all segments to use the property in their topic configurations.

| Interaction Properties ?                                                                                                    |                                    |  |  |  |  |
|----------------------------------------------------------------------------------------------------|------------------------------------|--|--|--|--|
| Segment2 PropertiesBillable MinutesS2 (Answer)BillableS2 (Answer)ChangeStatus1 (Question)ChangeStatus2 (Question)Quote Field (Case)System Affected (Question) |                                    |  |  |  |  |
| Shared Properties From Other Segments                                                                                                    |                                    |  |  |  |  |
| Financial Services<br>CM Amount (Answer)<br>CM Approver (Case)                                                                                                | The properties were set as shared. |  |  |  |  |
|                                                                                                    |                                    |  |  |  |  |

Properties shared from another segment

It is important to note that once a property value is set on an interaction, it remains even if the interaction is forwarded to a different segment. This does not require the shared setting.

- 6. **Allow Multiple Values** This attribute will place a [+] next to the property allowing agents to enter multiple values. For instance, a property of type phone number might allow several different numbers to be entered.
  - Has Descriptions If the value allows multiple values, it might be desirable to provide a description for each value. For instance, an additional detail for types of phone numbers might be created with values of Home, Office, and Mobile. This additional detail would be selected in item 7 – Value Description Type. The list of Additional Details is enabled in item 7 when the Has Description box is checked.

- Value Description Type This is a list of additional details created in Admin Tools > Additional Details. The list will be used as the description for the Multiple Value property.
- 7. **Customer Viewable** If the property is customer viewable, it is displayed to the contact in customer portals. It will not be listed in contact forms, and the contact can't change the values.
  - Customer Editable If the property is customer editable, it will be displayed to the contact when they use contact forms and can be edited by the contact in customer portals. In order to automatically display a property to a customer on an Ask a Question form, both the Customer Viewable and Customer Editable fields must be selected, and the property must be associated with a topic.

### Case Property Example

Perhaps you want to categorize the types of conversations you have with customers using a property with a drop down list of values like Training Needed, Defect, Enhancement Request. This type of property would be related to the entire conversation, and not an individual question or agent answer within the case. In this example the Case Property would be most appropriate because it describes the entire "case", or message thread.

Case properties are the most common type of property used. All properties created within a workflow are case properties with only one value.

#### **Question Property Example**

If you want to document something about each question the user submits, like their level of satisfaction, you would use a question property. Question properties can have a different value for every question within the case (message thread). After you create the interaction property you have the option to associate it with a set of topics as shown in the <u>Topic section of this user</u> <u>guide</u>. When a user selects that topic in the Ask a Question form of a customer portal, the properties associated will be automatically displayed if they are set as both customer viewable AND customer editable. However, the property will be shown to an agent in the Create Ticket page because agent's have access to those properties regardless of the customer view and edit settings. NOTE: While the association of the property with a topic determines when the question property will appear in the standard iService GUI, you can create custom forms that include any interaction property regardless of the topic configuration.

When the question is presented to an agent in the Msg Queue page, the value entered on the original question will be displayed in the Message Properties panel. The agent can change this value, which is associated with the incoming question and NOT their answer.

#### Answer Property Example

Perhaps you want the agent to designate their response as billable and document the minutes spend working on a solution. This would require an Answer Property, and every response from the agent could have a different value. Their first response could be marked as billable and 10 minutes of time. If the customer replied saying thanks, they could resolve that question and mark their resolution as Not Billable and 0 minutes of time. The answer values are separate for each answer created (agent response, private or public note, agent email, etc), and updating their values has no impact on other answer or question properties.

#### **Required Properties**

Interaction properties can be marked a "Required" to ensure that information is consistently captured. Marking a property as required has a different impact depending on the type of property: Question/Case or Answer.

# **Question and Case Property Rules**

When a required property is set on a <u>question or case</u>, the following rules are enforced.

1. Customer emails are exempt from the required rule since it is can't be enforced consistently without filters.

2. Customer ticket form submissions return a standard error when the property is not included. For manually prepared forms, be sure to include all required fields for the topic for the user to populate. If you create a form that submits to a topic with required properties, the customer will not be able to submit the form if they are excluded from the page.

3. Properties that are not customer editable are not displayed to customers when a customer submits a Customer Ticket form. Therefore the property is not required to create the interaction.

4. Questions created without a required question property (e.g., customer emails or forms submitted where the property was not customer editable) can't be resolved by an agent until a value is set.

The **Agent Ticket forms behave differently** from Customer Ticket forms. Agents do not have to enter the property value until the interaction is resolved.

# **Answer Property Rules**

When a required property is set on an <u>answer</u> [32], it must have a value entered before the answer interaction is resolved.

### **Displaying required interaction properties**

Required interaction property labels are displayed in a bold, red color to alert the agent that a value must be entered.

#### 14.2.3 Contact Properties

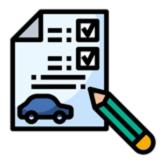

Contact and account properties provide the ability to append custom details to your contacts and accounts. For example, you can sync values from your other operational systems with iService so agents can use variables to insert account numbers or other frequently used values into responses. You can create an unlimited number of contact properties in your tenant. Since property names are

referenced in iService variables, they must be unique across all of your iService segments.

Contact properties are managed in the Segment Settings page of iService and are available for inclusion in agent responses and custom forms using the <u>\$value command</u>. Select your segment from the settings menu (1) and then select the Contact properties tab (2).

| e-shop      | Settings 😯             | 6                  | 2               |                 |                 |         |                  |                    | • | • |
|-------------|------------------------|--------------------|-----------------|-----------------|-----------------|---------|------------------|--------------------|---|---|
| ••• Details | Interaction Properties | Contact Properties |                 | A Notifications | Stock Responses | ■Topics | <b>▼</b> Filters | P Segme<br>O e-she |   |   |
| Excel       | Column visibility Show | 5 V entries        |                 |                 |                 | Fil     | ter Properties   | 🌣 Tenant           |   |   |
| ↓† ID       | <b>↓</b> ≣ Name        |                    | <b>↓</b> ↑ Туре |                 | ↓† Value Type   |         | J† s             | 📜 Depa             |   |   |
| 62          | Account Creatio        | n                  | Contact         |                 | DateTime        |         | (                | 📰 Lists            |   |   |
| 14          | Account Numbe          | er                 | Contact         |                 | Text            |         |                  |                    |   |   |
| 57          | Available2             |                    | Agent           |                 | Bool            |         | (                | 🥜 Skills           |   |   |
| 52          | Branding               |                    | Contact         |                 | Text            |         | C                | 🛔 User             |   |   |
| 13          | Customer Level         |                    | Contact         |                 | Customer Level  |         |                  | Web:               |   |   |
| Showing     | 1 to 5 of 11 entries   |                    |                 |                 |                 |         |                  |                    |   |   |
|             |                        |                    |                 |                 |                 |         | Prev             |                    |   |   |
|             |                        |                    |                 |                 |                 |         |                  |                    |   |   |

#### The Contact Properties menu

### Creating a New Property

|                                        | column visibility Show 5 🗸 entries |         |                                           | Filter Properties |
|----------------------------------------|------------------------------------|---------|-------------------------------------------|-------------------|
| ID                                     | ↓ E Name                           | ↓↑ Туре | 1 Value Type                              | 1 Shared          |
| 62                                     | Account Creation                   | Contact | DateTime                                  |                   |
| 14                                     | Account Number                     | Contact | Text                                      |                   |
| 57                                     | Available2                         | Agent   | Bool                                      |                   |
| 52                                     | Branding                           | Contact | Text                                      |                   |
| 13                                     | Customer Level                     | Contact | Customer Level                            |                   |
| lew Contac<br>roperty Nat<br>Account N | me                                 |         | Property Type<br>Contact                  |                   |
| Text                                   | 2<br>Settings<br>hared Property    | *       | Multi-Line Text 2                         |                   |
|                                        | nared Property                     |         | Allow Multiple Values<br>Has Descriptions | 5                 |
|                                        |                                    |         | Customer Viewable<br>Customer Editable    | 6                 |

To create a new contact property, click New Contact Property and complete the following information.

1 - **Property Name** – This name will be the label that is displayed within the Contact or Organization page. The order of the values will determine the order in which they are displayed within the iService interface in the Contact and Organization pages.

2 – **Value Type** - Select the type of detail that should be associated with this new property. If the property will be a list selection, choose that list from the drop down menu. These lists are created at the Tenant level within the Lists are table. The value types include text, date, dateTime,

number, and integer (a whole number). If text is chosen, an additional switch is presented for multi-line text. When the multi-line text option is on, the input will become a text area with three rows instead of a text input with a single row.

3 - **Property Type** - There are four types of contact properties: contact only, account only, contact and account, and agent.

<u>Contact Only</u> - The default value is Contact, which is available for every contact, whether the contact is an agent or a customer.

<u>Account Only</u> - Account properties function identically to Contact properties, but are only shown for accounts.

<u>Contact and Account</u> - Some properties might be applicable to both individual contacts and accounts. When you create a Contact and Account property, it will be available for both contacts and accounts. <u>Agent</u> - An Agent property is a special property used only for iService Agents. If the property is an agent setting, it will display within the <u>Settings - Agents</u> [542] page. Agents can view and edit the values for their own agent properties from their Profile page. A common example of an agent property is an Availability property used in a Round Robin filter.

4 - **Shared Property** – If you want all users of iService to view these contact properties, regardless of their access to this segment, then select the Shared Property switch. Otherwise, leave this box unchecked and only agents that have access to this segment will see these values within contact details.

5 – **Allow Multiple Values** – This attribute will place a [+] next to the property allowing agents to enter multiple values. For instance, a phone number property allows several different numbers to be entered. **Has Descriptions** – If the property allows multiple values, it might be desirable to provide a description for each value. For instance, phone numbers are created with a description of Home, Office, and Mobile. This List of descriptions would be selected to describe each value, and is created in the Lists of page.

6 – **Customer Viewable** – If the property is set to customer viewable, it will be displayed to the contact in the portal page. **Customer Editable** – If the property is customer editable, it can be edited by the contact in the portals page. This value is only available when the Customer Viewable option is selected.

7 – **Number of Contacts with this value set** – This is the number of contacts that currently have a value set for the property. The number is a hyperlink that will load a search result for all contacts with a value for the property.

8 - **Service Levels** - Contact properties can be used to control <u>service</u> <u>levels</u> - For example, a VIP property might have values that provide a special service level for certain classes of customer.

### Deleting Contact Properties

Care should be taken when deleting contact properties. Any contacts that have this value assigned will lose their history of the property since it is eliminated from the iService database when deleted. Deleting properties is a two step process: Evaluate the impact of deleting and then confirm deletion.

When you click the Delete Contact button, you will get the following dialogue.

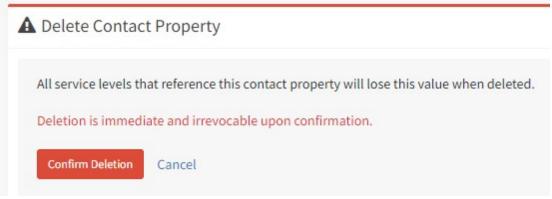

Deleting a contact property

#### 14.2.4 Mailboxes

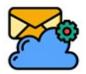

iService does not have a built-in mail server. All incoming and outgoing email is routed through a separate mail server defined within the mailbox configuration. Mailboxes retrieve

messages from generic email accounts (e.g., info@yourcompany.com) using POP, IMAP, or EWS, and convert those messages into questions within the iService database. Incoming and Outgoing mail servers associated with an iService mailbox can be separate and are configured with separate parameters. You should monitor your mailboxes for errors that might indicate a configuration problem.

# Working with Mailboxes

| Excel     | Column visibility | Show  | 5         | ✓ entries       |      |                 | Filter Mailboxes   |            |      |
|-----------|-------------------|-------|-----------|-----------------|------|-----------------|--------------------|------------|------|
| Display I |                   |       | y To Addr | ress            | J↑ D | efault Topic    | <b>↓</b> ↑ Enabled | ↓↑ Errors  |      |
| Custome   | r Service         | demo  | o-cc@1to  | 1service.com    | e-   | shop All Topics |                    | 6          |      |
| Human R   | lesources         | hr@1  | to1servic | e.com           | e-   | shop All Topics |                    | 0          |      |
| Technica  | l Support         | techs | upport@   | 1to1service.com | e-   | shop All Topics |                    | 0          |      |
| howing 1  | to 3 of 3 entries |       |           |                 |      |                 |                    |            |      |
|           |                   |       |           |                 |      |                 |                    | Previous 1 | Next |

The mailbox list

You can add new mailboxes to the mailbox list, but there is no delete mailbox option. Since interactions are often associated with mailboxes, your mailboxes must remain in iService. Mailboxes can be moved between segments directly in the database. Ask your iService administrator for assistance with that process. Mailboxes can also be deleted by your iService administrator, but it will require removal of related interactions.

Set the toggle in the enabled column to enable or disable email retrieval for the mailbox.

# Incoming Mail Configuration

iService supports the following protocols for incoming email:

- POP and IMAP (including secure POP and IMAP)
- EWS Basic Authentication (Deprecated by Microsoft but available for legacy use)
- EWS OAuth
- Microsoft Graph API

See below the details on configuring each protocol.

### **Configuring POP and IMAP**

| coming Mail Configuration            |   | Outgoing Mail Config | guration             |
|--------------------------------------|---|----------------------|----------------------|
| rotocol 😨                            |   | Protocol 😮           |                      |
| POP                                  | ~ | SMTP Auth            | Outbound             |
| ail Server Name                      |   | SMTP Server Name     | configuration is     |
| x. pop.example.com                   |   | Use Encryption 😮     | explained separately |
| Use Encryption 😧                     |   | Port Number @        |                      |
| ort Number 😧                         |   | 465                  |                      |
| 995                                  |   | Username 😮           |                      |
| sername 😧                            |   | Username 😈           |                      |
|                                      |   | Password 😮           |                      |
| assword 😧                            |   | rassword             |                      |
|                                      |   | Display Name 🕜       |                      |
| efault Topic For Incoming Messages 😮 |   | Display Name         |                      |
|                                      | ~ | Reply To 😮           |                      |
| Optional Settings                    |   |                      |                      |
| ilter 😧                              |   |                      |                      |
|                                      | ~ |                      |                      |
| Enable Mail Retrieving 🛛             |   |                      |                      |
|                                      |   |                      |                      |

Configuring incoming mail for POP and IMAP

- 1. **Protocol** By default, iService will use POP with encryption to retrieve email from the specified mailbox. To use IMAP, select that protocol in the drop down menu.
- 2. **Mail Server Name** Mail Server Name is the name of the server on which the mailbox is hosted. For example, mail.yourcompany.com.
- 3. **Use encryption** enable this setting to use encryption for POP or IMAP mail retrieval.
- 4. **Port Number** Designate the port through which mail will be retrieved. Common port numbers are shown below, but you should verify this with your email administrator.
  - a. For non-SSL POP, this is usually port 110.
  - b. For SSL Pop, this is usually port 995.
  - c. For non-SSL IMAP, this is usually port 143.
  - d. For SSL IMAP, this is usually port 993.
- 5. User Name User Name is the login name for the mailbox. If the User Name is entered incorrectly, iService will not be able to login to the mailbox. An error will be recorded in the Mail Processor log if this value is incorrect. Please note that the username is typically not the same as the Reply To address.
- 6. **Password** This is the password necessary to login and retrieve email from the mailbox. If the Password is entered incorrectly, an error will be generated and iService will not be able to login to the mailbox. An error will be recorded in the Mail Processor log and displayed in the Errors section of the mailbox configuration if this value is incorrect.
- 7. **Default topic for incoming messages** Default Topic is the topic to which email from this account will be assigned, unless a filter assigned to this mailbox identifies a different topic.
- 8. **Filter** Filters read incoming messages and set their topics based upon Regular Expression pattern matches. Filters are created in the <u>Segment Settings - Filters</u> page and selected from this drop down menu.
- 9. **Enable Mail Retrieving** The Enable Mail Retrieving toggle is used to enable or disable checking of the mailbox, without deleting the account setup. When on, iService will retrieve email from the mailbox every 60 seconds. When off, email will not be retrieved from

this mailbox. This only affects incoming email and Outgoing Email will function for the specified mailbox as long as the mail popper service is running.

| Incoming Mail Configuration                                       | Outgoing Mail Configuration                   |
|-------------------------------------------------------------------|-----------------------------------------------|
| Protocol 😧                                                        | Protocol<br>SMTP Outbound                     |
| Path To EWS                                                       | SMTP Server Name configuration i<br>explained |
| Ex. https://outlook.office365.com/EWS/exchange.asmx<br>Username 🕢 | Use Encryption Separately<br>Display Name @   |
| Password 😧                                                        | Reply To 🕢                                    |
| Default Topic For Incoming Messages 🚱                             | ↓                                             |
| Optional Settings                                                 |                                               |
| Filter 😧                                                          | ~                                             |
| Enable Mail Retrieving 🛿                                          |                                               |

Configuring incoming email for EWS basic authentication

- 1. **Protocol** To use EWS basic authentication, select the EWS protocol in the drop down menu.
- 2. **Path to EWS** When you select EWS for your incoming protocol, this field will change to "Path To EWS" and will be the URL to the Microsoft web service for EWS. This is usually the path shown as the example.
- 3. **Username** User Name is the login name for the mailbox. If the User Name is entered incorrectly, iService will not be able to login to the mailbox. An error will be recorded in the Mail Processor log if this value is incorrect. Please note that the username is often not the same as the Reply To address.
- 4. **Password** This is the password necessary to login and retrieve email from the mailbox. If the Password is entered incorrectly, an

error will be generated and iService will not be able to login to the mailbox. An error will be recorded in the Mail Processor log and displayed in the Errors section of the mailbox configuration if this value is incorrect.

- 5. **Default topic for incoming messages** Default Topic is the topic to which email from this account will be assigned, unless a filter assigned to this mailbox identifies a different topic.
- Filter Filters read incoming messages and set their topics based upon Regular Expression pattern matches. Filters are created in the <u>Segment Settings - Filters</u> page and selected from this drop down menu.
- 7. **Enable Mail Retrieving** The Enable Mail Retrieving toggle is used to enable or disable checking of the mailbox, without deleting the account setup. When on, iService will retrieve email from the mailbox every 60 seconds. When off, email will not be retrieved from this mailbox. This only affects incoming email and Outgoing Email will function for the specified mailbox as long as the mail popper service is running.

**Configuring EWS OAuth** 

| coming Mail Configuration             |   | Outgoing Mail Cor | nfiguration                              |
|---------------------------------------|---|-------------------|------------------------------------------|
| rotocol 😧                             |   | Protocol 🔞        |                                          |
| EWS OAuth                             | ~ | SMTP              | Outbound ~                               |
| WS Application ID                     |   | SMTP Server Name  | configuration is<br>explained separately |
| WS Client Secret                      |   | Use Encryption ?  | explained separately                     |
| WS Tenant ID                          |   | Display Name 😧    |                                          |
| Jsername 😧                            |   | Reply To 😧        |                                          |
| Default Topic For Incoming Messages 🕜 | ~ |                   |                                          |
| Optional Settings                     |   |                   |                                          |
| Filter 🕜                              | ~ |                   |                                          |
| Enable Mail Retrieving 🚱              |   |                   |                                          |

Configuring incoming mail for EWS OAuth

1. **Protocol** – To use EWS OAuth authentication, select the EWS OAuth protocol in the drop down menu.

2/3/4. **EWS Application ID / Client Secret / EWS Tenant** – When you select EWS OAuth for your incoming protocol, there are three values required that define the tenant for your mailboxes. These values are typically the same for every mailbox you use and are unique for your company's O365 tenant. These values replace the need for a separate password.

5. **Username** - Username is the login name for the mailbox. If the User Name is entered incorrectly, iService will not be able to login to the mailbox. An error will be recorded in the Mail Processor log if this value is incorrect. Please note that the username is often not the same as the Reply To address.

6. **Default topic for incoming messages** - Default Topic is the topic to which email from this account will be assigned, unless a filter assigned to this mailbox identifies a different topic.

8. **Enable Mail Retrieving** - The Enable Mail Retrieving toggle is used to enable or disable checking of the mailbox, without deleting the account setup. When on, iService will retrieve email from the mailbox every 60 seconds. When off, email will not be retrieved from this mailbox. This only affects incoming email and Outgoing Email will function for the specified mailbox as long as the mail popper service is running.

| Configuring N | Aicrosoft Graph API |
|---------------|---------------------|
|---------------|---------------------|

| coming Mail Configuration              |   | Outgoing Mail Configu         | iration            |
|----------------------------------------|---|-------------------------------|--------------------|
| Protocol 😮                             |   | Protocol 😮                    | Outgoing           |
| Microsoft Graph API                    | ~ | Microsoft Graph API           | configuration is   |
| Username 😧                             |   | Username 🕜                    | explained separate |
| ▲ Incoming Username is required field. |   | Outgoing Username is req      | uired field.       |
| Default Topic For Incoming Messages 😨  |   | Display Name 😧                |                    |
| Select or search for a topic           | - |                               |                    |
| A Topic is required field.             |   | Display Name is required      | field.             |
| ptional Settings                       |   | Reply To 🕜                    |                    |
| Filter 😮                               |   |                               |                    |
| Select a filter                        | - | A Reply To is required field. |                    |

Configuring incoming email for Graph API

1. **Protocol** – To use Microsoft Graph API, select that protocol in the drop down menu. Once the protocol is selected, the required fields will be updated as shown.

When using Graph API the credentials are stored

separately from the mailbox configuration. The required keys are entered within the <u>External APIs page</u> as a single entry, and all Graph API mailboxes will use those settings.

2. **Username** - Username is the login name for the mailbox. If the User Name is entered incorrectly, iService will not be able to login to the mailbox. An error will be recorded in the Mail Processor log if this value is incorrect. Please note that the username is not necessarily the same as the Reply To address.

3. **Default topic for incoming messages** - Default Topic is the topic to which email from this account will be assigned, unless a filter assigned to this mailbox identifies a different topic.

4. **Filter** - Filters read incoming messages and set their topics based upon Regular Expression pattern matches. Filters are created in the <u>Segment Settings - Filters</u> page and selected from this drop down menu.

5. **Enable Mail Retrieving** - The Enable Mail Retrieving toggle is used to enable or disable checking of the mailbox, without deleting the account setup. When on, iService will retrieve email from the mailbox every 60 seconds. When off, email will not be retrieved from this mailbox. This only affects incoming email and Outgoing Email will function for the specified mailbox as long as the mail popper service is running.

# **Outgoing Mail Configuration**

iService supports the following protocols for sending email:

- SMTP
- SMTP Authentication

- EWS Basic Authentication (Deprecated by Microsoft but available for legacy use)
- EWS OAuth
- Microsoft Graph API

See below the details on configuring each protocol.

### **Configuring SMTP**

| Incoming Mail Configuration                                                                                                    | Outgoing Mail Configuration                |
|----------------------------------------------------------------------------------------------------|--------------------------------------------|
| Protocol 😧<br>POP                                                                                                    | Protocol @<br>SMTP ~                       |
| Mail Server Name<br>Configuration is                                                                                                    | 2 SMTP Server Name                         |
| Ex. pop.example.com explained Use Encryption esparately Port Number e                                                                                                    | 3 v Use Encryption<br><b>Display Name </b> |
| 995<br>Username                                                                                                    | Reply To 0                                 |
| Password 🕑                                                                                                    |                                            |
| Default Topic For Incoming Messages 🕢                                                                                                    |                                            |
| Optional Settings                                                                                                    |                                            |
| Filter 🕑 🗸 🗸 🗸 🗸 🗸 🗸 Vila Contraction of the second second |                                            |
| Create Cancel                                                                                                    |                                            |

Configuring outgoing email for SMTP

- 1. **Protocol** Select the SMTP protocol for outgoing email. The most common protocol is SMTP, which is the standard for sending email on most mail servers.
- 2. **SMTP Server Name** A separate server may be used for sending mail than receiving. List the name or address for the SMTP server used to send mail for this mailbox.

- 3. **Use Encryption** Select this option to require encryption if required and supported by your server. This is checked by default.
- 4. **Display Name** The display name is typically what will display in the From line when users read your email response. For example, a name such as Customer Service might be used. This is also listed in menus that display mailboxes.
- 5. **Reply To** This address is the full email address you want to use as the reply to address when sending replies or agent emails from this mailbox. For example, info@yourcompany.com.

## Configuring SMTP Authentication

| Incoming Mail Configuration                   | Outgoing Mail Configuration                 |
|-----------------------------------------------|---------------------------------------------|
| Protocol 😧<br>POP 🗸                           | Protocol @<br>SMTP Auth                     |
| Mail Server Name Incoming<br>configuration is | 2 SMTP Server Name                          |
| Use Encryption Separately                     | 3 	vee Use Encryption<br>Port Number<br>465 |
| 995<br>Username 🛛                             | 5 Username @                                |
| Password 😧                                    | 6 Password @                                |
| Default Topic For Incoming Messages 🕑         | Display Name @                              |
| Optional Settings                             | 8 Reply To 🖗                                |
| ~ Enable Mail Retrieving 🕑                    |                                             |
| Create Cancel                                 |                                             |

Configuring outgoing email for SMTP Auth

1. **Protocol** – Select the SMTP Auth protocol for outgoing email. The SMTP Auth protocol requires additional user authentication parameters not provided for basic SMTP.

- 2. **SMTP Server Name** A separate server may be used for sending mail than receiving. List the name or address for the SMTP server used to send mail for this mailbox.
- 3. **Use Encryption** Select this option to require encryption if required and supported by your server.
- 4. **Port** SMTP Authentication requires a port number for sending email. The common port for SMTP Authentication is 465.
- 5. **Username** SMTP Auth requires a username for login.
- 6. **Password -** SMTP Auth requires a password for login.
- 7. **Display Name** The display name is typically what will display in the From line. For example, a name such as Customer Service might be used.
- 8. **Reply To** This address is the full email address you want to use as the reply to address when sending replies or agent emails from this mailbox. For example, info@yourcompany.com.

### Configuring EWS Basic Authentication

| Incoming Mai      | l Configuration                      | Outgoing Mail Configuration                         |
|-------------------|--------------------------------------|-----------------------------------------------------|
| Protocol 🕜<br>EWS | Incoming<br>configuration is         | Protocol ®<br>EWS ~                                 |
| Path To EWS       | explained separately.                | 2 Path To EWS                                       |
|                   | However, when using                  | Ex. https://outlook.office365.com/EWS/exchange.asmx |
| Username 😧        | EWS the incoming<br>and outgoing are | 3 Username @                                        |
| Password ?        | typically using the same protocol.   | A Password @                                        |
| Default Topic For | Incoming Messages 🕜                  | 5 Display Name @                                    |
| Optional Sett     | ings                                 | 6 Reply To @                                        |
| Filter 🕜          | ~                                    |                                                     |
| Enable M          | ail Retrieving 🛛                     |                                                     |
| Create Canc       | el                                   |                                                     |

Configuring outgoing email for EWS basic authentication

- 1. **Protocol** Select the EWS protocol to use EWS with basic authentication.
- 2. **Path to EWS** When you select EWS for your outgoing protocol, this field will change to "Path To EWS" and will be the URL to the Microsoft web service for EWS. This is usually the path shown as the example.
- 3. **Username** User Name is the login name for the mailbox. If the User Name is entered incorrectly, iService will not be able to login to the mailbox. An error will be recorded in the Mail Processor log if this value is incorrect. Please note that the username is often not the same as the Reply To address.
- 4. **Password** This is the password necessary to login and retrieve email from the mailbox. If the Password is entered incorrectly, an error will be generated and iService will not be able to login to the mailbox. An error will be recorded in the Mail Processor log and displayed in the Errors section of the mailbox configuration if this value is incorrect.
- 5. **Display Name** The display name is typically what will display in the From line. For example, a name such as Customer Service might be used.
- 6. **Reply To** This address is the full email address you want to use as the reply to address when sending replies or agent emails from this mailbox. For example, info@yourcompany.com.

**Configuring EWS OAuth** 

| Incoming Mail Co                              | onfiguration                                          | Outgoing Mail Configuration                     |
|-----------------------------------------------|-------------------------------------------------------|-------------------------------------------------|
| Protocol C<br>EWS OAuth<br>EWS Application ID | Incoming<br>configuration is<br>explained separately. | Protocol @<br>EWS OAuth ~<br>EWS Application ID |
| EWS Client Secret                             | However, when using EWS the incoming                  | 3 EWS Client Secret                             |
| EWS Tenant ID                                 | and outgoing are<br>typically using the               | EWS Tenant ID                                   |
| Username 🕜                                    | same protocol.                                        | 5 Username @                                    |
| Default Topic For Inco                        | oming Messages 🕢 🗸                                    | Display Name @                                  |
| Optional Setting:<br>Filter 🕑                 | 5                                                     | 7 Reply To @                                    |
| Enable Mail R                                 | etrieving 🕜                                           |                                                 |
| Create Cancel                                 |                                                       |                                                 |

Configuring outgoing email for SEW OAuth

1. **Protocol** – To use EWS OAuth authentication, select the EWS OAuth protocol in the drop down menu.

2/3/4. **EWS Application ID / Client Secret / EWS Tenant** – When you select EWS OAuth for your outgoing protocol, there are three values required that define the tenant for your mailboxes. These values are typically the same for every mailbox you use and are unique for your company's O365 tenant. These values replace the need for a separate password.

5. **Username** - Username is the login name for the mailbox. If the User Name is entered incorrectly, iService will not be able to login to the mailbox. An error will be recorded in the Mail Processor log if this value is incorrect. Please note that the username is often not the same as the Reply To address.

6. **Display Name** – The display name is typically what will display in the From line. For example, a name such as Customer Service might be used.

\_

7. **Reply To** – This address is the full email address you want to use as the reply to address when sending replies or agent emails from this mailbox. For example, info@yourcompany.com.

| Incoming Mail Configuration                                                                                                    | Outgoing Mail Configuration                                   |
|----------------------------------------------------------------------------------------------------|---------------------------------------------------------------|
| Protocol 🥑                                                                                                    | Protocol 😧                                                    |
| Microsoft Graph API 🗸 🗸                                                                                                    | Microsoft Graph API                                           |
| Incoming configuration                                                                                                    | Username 😧                                                    |
| However, when using<br>Incoming Username is required field.<br>Graph API the incoming<br>Default Topic For Incoming<br>Mesand outgoing are | 2<br>▲ Outgoing Username is required field.<br>Display Name ? |
| typically using the same                                                                                                    | 3                                                             |
| ▲ protocol.id.                                                                                                    | Display Name is required field.                               |
| Optional Settings                                                                                                    | Reply To 😧                                                    |
| Filter 😧                                                                                                    | Reply To is required field.                                   |
| Select a filter                                                                                                    |                                                               |

Configuring outgoing email for Microsoft Graph API

1. **Protocol** – To use Microsoft Graph API, select that protocol in the drop down menu. Once the protocol is selected, the required fields will be updated as shown.

When using Graph API the credentials are stored separately from the mailbox configuration. The required keys are entered within the <u>External APIs page</u> as a single entry, and all Graph API mailboxes will use those settings. 2. **Username** - Username is the login name for the mailbox. If the User Name is entered incorrectly, iService will not be able to login to the mailbox. An error will be recorded in the Mail Processor log if this value is incorrect. Please note that the username is not necessarily the same as the Reply To address.

3 - **Display Name** - The display name is typically what will display in the From line. For example, a name such as Customer Service might be used.

4 - **Reply To** - This address is the full email address you want to use as the reply to address when sending replies or agent emails from this mailbox. For example, info@yourcompany.com.

### Mailbox errors

| Excel                   | Column visibility            | Show  | 10 •       | entries            |                           |         |         | Filte                    | er Erro | rs |  |   |
|-------------------------|------------------------------|-------|------------|--------------------|---------------------------|---------|---------|--------------------------|---------|----|--|---|
| Date                    | 2                            | ↓1 Er | ror Messa  | ge 3               |                           |         |         |                          |         |    |  | ļ |
| 2019-11-                | 26 1:25:43 PM                | Re    | f# 25574-2 | 24557: Smtp error: | Failure sending mail Stat | us code | e: Gene | eralFailu                | re      |    |  |   |
| 2 <mark>019-</mark> 11- | 26 1:25:44 PM                | Re    | f# 25577-2 | 24557: Smtp error: | Failure sending mail Stat | us code | e: Gene | eralF <mark>ai</mark> lu | re      |    |  |   |
| 2019-11-                | 26 1:25:45 PM                | Re    | f# 25581-2 | 24557: Smtp error: | Failure sending mail Stat | us code | e: Gene | eralFailu                | re      |    |  |   |
| 2019-11-                | 26 1:25:46 PM                | Re    | f# 25580-2 | 24557: Smtp error: | Failure sending mail Stat | us code | e: Gene | eralF <mark>ai</mark> lu | re      |    |  |   |
| 2019-11-                | 26 1:25: <mark>4</mark> 7 PM | Re    | f# 25579-2 | 24557: Smtp error: | Failure sending mail Stat | us code | e: Gene | eralFailu                | re      |    |  |   |
| 2019-11-                | 26 1:25:48 PM                | Re    | f# 25578-2 | 24557: Smtp error: | Failure sending mail Stat | us code | e: Gene | eralFailu                | re      |    |  |   |
| 2019-11-                | 26 1:25:49 PM                | Re    | f# 25576-2 | 24557: Smtp error: | Failure sending mail Stat | us code | e: Gene | eralFailu                | re      |    |  |   |
| 2019-11-                | 26 1:25:50 PM                | Re    | f# 25575-2 | 24557: Smtp error: | Failure sending mail Stat | us code | e: Gene | eralFailu                | re      |    |  |   |
| 2019-11-                | 26 1:25:51 PM                | Re    | f# 25573-2 | 24557: Smtp error: | Failure sending mail Stat | us code | e: Gene | eralFailu                | re      |    |  |   |
| 2019-11-                | 26 1:26:53 PM                | Re    | f# 25581-2 | 24557: Smtp error: | Failure sending mail Stat | us code | e: Gene | eralFailu                | re      |    |  |   |

The mailbox errors panel

**Clear Errors** - To clear the errors from the errors listing, click the "clear errors" button. Many error are temporary, and should be cleared from the table from time to time.

Date - The date and time the error was generated.

# **Settings Menu**

**Errors** - If iService encounters errors retrieving or sending email from the mailbox, details of those errors will be listed in the Mailbox Configuration and Runtime Errors table. These error messages are generally what is reported by the mail server. For performance purposes, only 100 error messages are displayed.

#### 14.2.5 Notifications

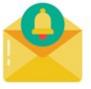

Notification messages are templates used to send notices to contacts and agents. There are seven types of notification messages: Contact Creation, Message Acknowledgment, Agent Notification, Password Reset, Secure Notification, Alerts, and

Knowledge Base Article Notifications. These templates use HTML formatting and iService variables. Variables are used to substitute information from the iService database.

The fields common to all auto responses are as follows.

**Response Name** – This is the reference name displayed throughout iService. It is only viewed by iService Agents.

**Description** – The description is used to describe the purpose of the response, and is only displayed in the Auto Response page.

**Subject** – The subject line in the email sent to the recipient of the notification.

**Response body** – This is the body of the notification message sent to the recipient. It may contain variables that will be automatically populated when iService composes the message. The variables available are dependent on the notification type, and are listed below in the <u>Using</u> <u>Variables in Notifications</u> section. Notifications are sent in multi-part format, and the plain text version is automatically derived from the rich text version.

**Use No-Reply from address** – When checked, the notification will be sent using a reply address of no-reply@domain.com. The domain used will be the domain for the mailbox that would normally be used.

**Notification Type** – There are seven types of Notification templates. The purpose and use of each is described below.

#### Contact creation

This notification is sent as a response the first time an interaction is created for a new iService user (customer email, agent email, customer ticket, etc.). This informs the sender that an account was created automatically for them and provides their password. This password is

# **Settings Menu**

required for the contact to log into a customer portal and view their interaction history, contact information (profile), and mailing list subscriptions. The notification is also useful to promote usage of the iService knowledge base.

Although multiple notifications of this type may be created, only one will be used by the Segment. The default Contact Creation notification is set in the Segment Settings > Details page. If you don't want your customers to view the iService interface, set the default contact creation notification to –none-.

| ≡                                                                            | 🔎 🖻 🤷 e-shop Administrator 🛛 🤹                                   |
|------------------------------------------------------------------------------|------------------------------------------------------------------|
| e-shop Settings                                                              |                                                                  |
| The details ■ Interaction Properties ■ Contact Properties ■ Mail     Filters | boxes 🌲 Notifications 🦘 Stock Responses 🚍 Topics                 |
| Segment Name                                                                 | Default Notifications                                            |
| e-shop                                                                       | Topic Notification Std Response v                                |
| Description                                                                  | Account Creation Message                                         |
| The ecommerce example company.                                               | Account Creation                                                 |
| /                                                                            | Mailbox Notification Message                                     |
|                                                                              | Agent Notify 🔹                                                   |
| Segment Parent                                                               | Find Answer Default Notification Message Find Answers Notify     |
| This Segment Manages Interactions (Standard Segment)                         | Segment Default Service Lavel                                    |
| Set your Account 🧹                                                           | Segment Default Mailbox                                          |
| Creation notification                                                        | Customer Service T                                               |
| here                                                                         | Queue all unassigned interactions for same contact with Get Next |
| Save                                                                         |                                                                  |
|                                                                              |                                                                  |

© 2008-2020 One-to-One Service.com, Inc. All rights reserved. Powered by iService Anti-Spam Policy Version 8.0.644 - 2020.03.12 - 04:24:44

Setting the account creation notification

# Variables Useful in Contact Creation Notifications

Your contact creation notice should always include the password that was created for the contact, and can optionally include other variables to make the notice more meaningful. These variables are described below.

<u>Password variable</u> - The sender will need their password to log into your iService customer portal. The format for the password variable is below.

```
$value -customer(password)$
```

Sender's email address - It's a good idea to show the sender the email address that we received because many people have multiple addresses. The format for the email address received is below. \$value -question(fromemail)\$

<u>Sender's full name or email</u> - If the sender included their full name as a display name in their email, iService will record is as their first and last name. You can use a variable in your greeting that will show the full name, and if not available will show their email address. The format for the contact's full name is below.

```
$value -customer(name)$
```

Most other variables associated with the question that was submitted can also be used in your contact creation notification template.

#### Message Acknowledgment

Message Acknowledgments are automatically sent to the contact each time an inquiry is received by a topic that has the notification assigned. The acknowledgment informs the contact that their message has been received, and can contain information specific to the topic that might answer the contact's question. These acknowledgments are associated with topics in the Segment Settings > Topics page.

Customers that have a high volume of interactions with your enterprise might want to be exempted from receiving auto responses. A special property can be selected in the Contact Details page to prevent these notifications. To disable notifications, set that value to False (turn switch off).

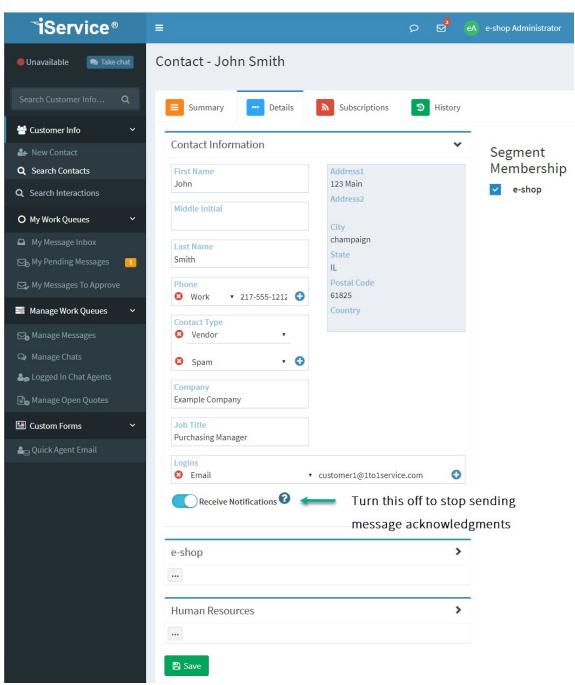

Settings for notifications at the contact level

# Variables Useful in Message Acknowledgment Notifications

# **Settings Menu**

Your message acknowledgment notice can include variables to make it more meaningful. The most common variables used in message acknowledgments are described below.

Sender's email address - It's a good idea to show the sender the email address that we received because many people have multiple addresses. The format for the email address received is below. \$value -question(fromemail)\$

<u>Sender's full name or email</u> - If the sender included their full name as a display name in their email, iService will record is as their first and last name. You can use a variable in your greeting that will show the full name, and if not available will show their email address. The format for the contact's full name is below.

```
$value -customer(name)$
```

Details about the original question - You can insert many aspects of the original question in your acknowledgment.

```
$value -question(body)$
$value -question(subject)$
$value -question(date)$
```

Most other <u>variables associated with the question</u> that was submitted can also be used in your contact creation notification template.

#### **Agent Notification**

Agent notifications are sent to agents only when a) the agent has notifications enabled, and b) the agent has all of the skills and segment access required to answer the question that was received, and c) the topic of the question is configured to send agent notifications. Although multiple notifications of this type may be created, only one will be used by a topic. The default Agent Notification template is set in the <u>Segment</u> <u>Settings > Details page</u>

There are two types of agent notifications: system generated agent notifications, and Forward to External Agent notifications.

System generated notifications can be sent to agents to inform them of new messages arriving within iService. These notifications are set within the Segment Settings >Topics page on a topic by topic basis.

Forward to External Agent notifications can be sent by agents from the <u>actions menu</u>. This notification is used to allow people that don't have an iService login to answer questions.

See the **Forms guide** for examples of variables used in these templates.

#### **Password Reset**

When a contact forgets their password they can request a reminder from the iService web site. The reminder will be sent using the Password Reset auto response. Although multiple auto responses of this type may be created, only one will be used per Website. The default Password Reset auto response is set in the <u>Settings > Websites</u> tab.

See the **Forms guide** for the variables used in these templates.

#### Secure Notification

When agents respond to contact questions with sensitive information, that information should not be sent using unencrypted email. Instead, a secure notification should be sent informing the contact that an answer is available within the iService system. The contact should return to the iService website and login to read the message from an encrypted page. These auto response templates can be accessed from the <u>SEND</u> of button when agents compose their response.

#### Alert

iService provides an Alerts system to monitor system status and can generate notices to agents. The Alert auto responses are selected from the Admin Tools > Alerts page when creating alerts that send auto responses.

### Knowledge base article update

Users can subscribe to articles within the Find Answers knowledge base so they can be notified when the article is updated. This template is sent to those users to notify them of these changes. The template is selected from the <u>Segment Details tab</u> and is used for all article updates within that segment.

#### 14.2.5.1 Using variables in auto responses

You can embed variables within your auto responses to perform a variety of functions. The substitutions of these variables is handed by the iService Forms component. For details on variables that are available, see the <u>iService Forms Developer Guide</u>.

The following variables may be used within your auto response message. Variables within Message Acknowledgements are obtained from the message to which the auto response is sent. Variables must be enclosed within brackets (e.g., <Name>) or the dollar symbol (\$Name\$). When constructing HTML responses, the \$ symbol is more convenient because variables within brackets will not display within most HTML editors.

| Variable<br>Name                                                 | Description                                                                                                    | Conta<br>ct<br>Creat<br>ion | Message<br>Acknowl<br>edge | • | Pass<br>word<br>Reset | Secure<br>Notify | Alert |
|------------------------------------------------------------------|----------------------------------------------------------------------------------------------------|-----------------------------|----------------------------|---|-----------------------|------------------|-------|
| \$value -<br>customer<br><u>click here</u><br><u>for details</u> | You can<br>display the<br>contact<br>property<br>values (name,<br>address, etc.)<br>associated<br>with the<br>person that is | X                           | Х                          | Х | х                     | x                |       |

|                                                                      | getting the<br>auto response<br>using the<br>\$value -<br>customer<br>parameter                                                                                                    |   |   |   |   |   |   |
|----------------------------------------------------------------------|----------------------------------------------------------------------------------------------------|---|---|---|---|---|---|
| \$value -<br>question<br><u>click here</u><br><u>for details</u>     | Display details<br>about the<br>original<br>question, such<br>as the subject<br>or body of the<br>message,<br>using \$value -<br>question.                                                                          | X | Х | Х | х | Х | X |
| \$value -<br>today<br>\$value -now                                   | Display the<br>date with -<br>today, or the<br>date and time<br>with -now                                                                                                    | х | х | х | х | Х | х |
| \$value -<br>forwardexte<br>rnal<br><u>click here</u><br>for details | The \$value -<br>forwardextern<br>al parameter is<br>used to<br>populate a<br>Forward to<br>External Agent<br>auto response<br>with details<br>about the<br>forwarding<br>agent, their<br>comments, the<br>link for |   |   | Х |   |   |   |

|                   | according the   |  |          |  |  |
|-------------------|-----------------|--|----------|--|--|
|                   | accessing the   |  |          |  |  |
|                   | message, etc    |  |          |  |  |
| \$value -         | This is used    |  |          |  |  |
| notifyrespo       | within an       |  |          |  |  |
| nse(id)           | Agent           |  |          |  |  |
| <u>click here</u> | Notification to |  |          |  |  |
| for details       | allow agents to |  |          |  |  |
|                   | reply directly  |  |          |  |  |
|                   | to the          |  |          |  |  |
|                   | notification,   |  |          |  |  |
|                   | rather than     |  |          |  |  |
|                   | logging into    |  |          |  |  |
|                   | iService. This  |  |          |  |  |
|                   | is used to      |  |          |  |  |
|                   | identify the    |  |          |  |  |
|                   | notification    |  |          |  |  |
|                   | interaction     |  |          |  |  |
|                   | and enables     |  |          |  |  |
|                   | the mail        |  | Х        |  |  |
|                   | processor to    |  |          |  |  |
|                   | connect the     |  |          |  |  |
|                   | agent reply to  |  |          |  |  |
|                   | the original    |  |          |  |  |
|                   | interaction,    |  |          |  |  |
|                   | since the       |  |          |  |  |
|                   | notification    |  |          |  |  |
|                   | interaction ID  |  |          |  |  |
|                   | is not part of  |  |          |  |  |
|                   | the subject     |  |          |  |  |
|                   | line. This can  |  |          |  |  |
|                   | be used within  |  |          |  |  |
|                   | a Forward to    |  |          |  |  |
|                   | External Agent  |  |          |  |  |
|                   | or Agent        |  |          |  |  |
|                   | Notification on |  |          |  |  |
|                   |                 |  | <u> </u> |  |  |

|                   | receipt of new<br>messages.    |  |   |  |  |
|-------------------|--------------------------------|--|---|--|--|
|                   | NOTE – do not<br>set the No-   |  |   |  |  |
|                   | Reply option                   |  |   |  |  |
|                   | for auto                       |  |   |  |  |
|                   | responses that                 |  |   |  |  |
|                   | are used for                   |  |   |  |  |
|                   | accepting                      |  |   |  |  |
|                   | email                          |  |   |  |  |
|                   | responses<br>from agents.      |  |   |  |  |
|                   | Otherwise, the                 |  |   |  |  |
|                   | message will                   |  |   |  |  |
|                   | not be                         |  |   |  |  |
|                   | delivered to                   |  |   |  |  |
|                   | iService.                      |  |   |  |  |
| \$value -         | This is where                  |  |   |  |  |
| notifyrespo       | the quoted                     |  |   |  |  |
| nse(body)         | question                       |  |   |  |  |
| <u>click here</u> | appears and                    |  |   |  |  |
| for details       | where the                      |  |   |  |  |
|                   | agent enters<br>their answer.  |  |   |  |  |
|                   | It includes                    |  |   |  |  |
|                   | special start                  |  |   |  |  |
|                   | and end                        |  | Х |  |  |
|                   | markers which                  |  |   |  |  |
|                   | must not be                    |  |   |  |  |
|                   | corrupted by                   |  |   |  |  |
|                   | the agent in his               |  |   |  |  |
|                   | reply. This can                |  |   |  |  |
|                   | be used within<br>a Forward to |  |   |  |  |
|                   | External Agent                 |  |   |  |  |
|                   | External Agent                 |  |   |  |  |

|                    | or Agent        |  |  |  |
|--------------------|-----------------|--|--|--|
|                    | Notification on |  |  |  |
|                    | receipt of new  |  |  |  |
|                    | messages.       |  |  |  |
|                    | This variable   |  |  |  |
|                    | must be used    |  |  |  |
|                    | with the        |  |  |  |
|                    | NotifyRespons   |  |  |  |
|                    | e(ID) variable  |  |  |  |
|                    | to match the    |  |  |  |
|                    | response to the |  |  |  |
|                    | original        |  |  |  |
|                    | question.       |  |  |  |
|                    | NOTE – do not   |  |  |  |
|                    | set the No-     |  |  |  |
|                    | Reply option    |  |  |  |
|                    | for auto        |  |  |  |
|                    | responses that  |  |  |  |
|                    | are used for    |  |  |  |
|                    | accepting       |  |  |  |
|                    | email           |  |  |  |
|                    | responses       |  |  |  |
|                    | from agents.    |  |  |  |
|                    | Otherwise, the  |  |  |  |
|                    | message will    |  |  |  |
|                    | not be          |  |  |  |
|                    | delivered to    |  |  |  |
|                    | iService.       |  |  |  |
| \$value -          | This is used    |  |  |  |
| notifyrespo        | within an       |  |  |  |
| nse(bodyats        | Agent           |  |  |  |
| tart)              | Notification to |  |  |  |
| <u>click here</u>  | allow agents to |  |  |  |
| <u>for details</u> | reply directly  |  |  |  |
|                    | to the          |  |  |  |
|                    |                 |  |  |  |

|                   |  |  | - |
|-------------------|--|--|---|
| notification,     |  |  |   |
| rather than       |  |  |   |
| logging into      |  |  |   |
| iService. This    |  |  |   |
| is similar to     |  |  |   |
| the -             |  |  |   |
| NotifyRespons     |  |  |   |
| e(Body)           |  |  |   |
| variable          |  |  |   |
| above, except     |  |  |   |
| it does not       |  |  |   |
| include Begin     |  |  |   |
| and End           |  |  |   |
| markers. It is    |  |  |   |
| designed to       |  |  |   |
| iService will     |  |  |   |
| accept all text   |  |  |   |
| entered before    |  |  |   |
| this variable     |  |  |   |
| and include it    |  |  |   |
| in the outgoing   |  |  |   |
| response.         |  |  |   |
| Therefore, it     |  |  |   |
| should            |  |  |   |
| normally be       |  |  |   |
| the first item in |  |  |   |
| the auto          |  |  |   |
| response. This    |  |  |   |
| can be used       |  |  |   |
| within a          |  |  |   |
| Forward to        |  |  |   |
| External Agent    |  |  |   |
| or Agent          |  |  |   |
| Notification on   |  |  |   |
|                   |  |  |   |
|                   |  |  |   |
|                   |  |  | l |

|                                     | receipt of new<br>messages.<br>This variable |   |  |  |  |
|-------------------------------------|----------------------------------------------|---|--|--|--|
|                                     | must be used<br>with the                     |   |  |  |  |
|                                     | NotifyRespons<br>e(ID) variable              |   |  |  |  |
|                                     | to match the response to the                 |   |  |  |  |
|                                     | original<br>question.                        |   |  |  |  |
|                                     | NOTE – do not<br>set the No-                 |   |  |  |  |
|                                     | Reply option<br>for auto                     |   |  |  |  |
|                                     | responses that are used for                  |   |  |  |  |
|                                     | accepting<br>email                           |   |  |  |  |
|                                     | responses<br>from agents.                    |   |  |  |  |
|                                     | Otherwise, the<br>message will<br>not be     |   |  |  |  |
|                                     | delivered to<br>iService.                    |   |  |  |  |
| \$value -<br>customer(P<br>assword) | Displays the<br>user's<br>password           |   |  |  |  |
|                                     | necessary to<br>log into the<br>iService     | Х |  |  |  |
|                                     | interface.                                   |   |  |  |  |

| \$value -          | The URL at              |  |   |  |
|--------------------|-------------------------|--|---|--|
| passwordre         | which the               |  |   |  |
| set(url)           | recipient must          |  |   |  |
| <u>click here</u>  | change their            |  |   |  |
| <u>for details</u> | password. It            |  |   |  |
|                    | has the full            |  |   |  |
|                    | URL to the              |  |   |  |
|                    | reset                   |  |   |  |
|                    | confirmation            |  |   |  |
|                    | page and is             |  |   |  |
|                    | generated by            |  |   |  |
|                    | the web front           |  | Х |  |
|                    | end web site            |  | ^ |  |
|                    | (not the web            |  |   |  |
|                    | service back            |  |   |  |
|                    | end) and                |  |   |  |
|                    | actually has            |  |   |  |
|                    | <reset guid=""></reset> |  |   |  |
|                    | embedded                |  |   |  |
|                    | into it. Note –         |  |   |  |
|                    | there is a              |  |   |  |
|                    | space between           |  |   |  |
|                    | the word Reset          |  |   |  |
|                    | and URL.                |  |   |  |
| \$value -          | The IP address          |  |   |  |
|                    | of the user to          |  |   |  |
| set(ipaddre        | whom the                |  |   |  |
| ss)                | password                |  |   |  |
| <u>click here</u>  | reset was sent.         |  |   |  |
| for details        | Reset IP is             |  | Х |  |
|                    | optional but            |  | Λ |  |
|                    | can be useful           |  |   |  |
|                    | for the user to         |  |   |  |
|                    | investigate if          |  |   |  |
|                    | someone else            |  |   |  |
|                    |                         |  |   |  |

|                                                                                                    | is trying to<br>hijack their<br>account. Note<br>– there is a<br>space between<br>the word Reset<br>and IP.                                                                                 |  |  |   |
|----------------------------------------------------------------------------------------------------|----------------------------------------------------------------------------------------------------|--|--|---|
| \$value -<br>alert(name)<br><u>click here to</u><br><u>learn more</u>                                                          | This will return<br>the name of<br>the Alert.                                                                                                    |  |  | x |
| \$value -<br>alert(count)<br><u>click here to</u><br><u>learn more</u>                                                         | This will return<br>the total<br>number of<br>items included<br>in the alert.                                                                                                    |  |  | х |
| \$value -<br>alertitem(id<br> agent <br>name <br>email <br>subject <br>time date)<br><u>click here to</u><br><u>learn more</u> | This is similar<br>to a /Body tag<br>within HTML.<br>All AlertItem<br>tags must be<br>embedded<br>within these<br>tags. You must<br>replace (*)<br>with the actual<br>tags listed<br>below. |  |  | X |

#### 14.2.5.2 Agent Notify Example - Reply at Start of Msg

This is an example of a notification template in which the agent can reply using email to answer the customer's question. They simply type a response at the beginning of the notification message and send it back to iService. When received, iService will strip all of the message prior to the

### **Settings Menu**

\$notifyresponsebodyatstart\$ variable and use it as the agent reply to the customer's question.

#### Auto Response Body Example:

\$notifyresponsebodyatstart\$

\$NotifyResponseID\$

Some text could be enter here to provide an explanation to the agent

#### **Example of Notification Sent to Agent:**

On 4/19/2013 3:49:37 PM, customer@domain.com wrote: > This is a question for illustrative purposes. > ==== End Answer ==== f0135a3c-33ac-40dd-b0a3-4ca0dd45dd41 [Notify#: 25394] Please click reply in our mail client and send a response. DO NOT TY

#### Example of the agent's response:

Hi Customer, This is your answer. Regards, The Agent On 4/19/2013 3:49:37 PM, customer@domain.com wrote: > This is a question for illustrative purposes. > ==== End Answer ==== f0135a3c-33ac-40dd-b0a3-4ca0dd45dd41 [Notify#: 25394] Please click reply in our mail client and send a response. DO NOT TY

#### Example of the message received by the customer:

```
Hi Customer,
This is your answer.
Regards,
The Agent
On 4/19/2013 3:49:37 PM, customer@domain.com wrote:
> This is a question for illustrative purposes.
>
```

#### 14.2.5.3 HTML and iService Variables in Auto Responses

It's common to use HTML when composing auto responses, and the Rich Text Editor makes it easy to compose nice looking messages. But, sometimes you need to insert iService variables within the HTML in nonstandard locations. For instance, consider the situation where you want to make an alert auto response with a table for the details of unanswered messages.

The -alertitem parameter must be used within a \$repeat command to generate the repeating list of values. A simple example of this command is as follows.

```
$repeat -alertitems$
    Date of Message: $value -alertitem(date)$
    Subject of Message: $value -alertitem(subject)$
    From: $value -alertitem(name)$
$endrepeat$
```

NOTE: When using this command within an HTML table, the \$repeat command must be marked as a comment. Since it is embedded within an HTML table outside of the TD, your browser will remove the tag if it is not commented because placing it between a table parameter and row parameter is an invalid location for HTML code.

```
<table border="0" cellpadding="3" cellspacing="1" align="left" width
<thead>
  \langle t, r \rangle
    >Date of Original Msg
    Interaction ID
    Contact Name
    Contact Email
    Subject
    >Assigned Agent:
  </thead>
<!-- $repeat -alertitems$ -->
    $value -alertitem(date) $ $value -alertitem(time) $
<!--Edit the line below for your iService URL-->
    <a href="https://ltolservice.iservicecrm.com/MessageQueue.a"
    $value -alertitem(name)$<br>
    $value -alertitem(email)$
    $value -alertitem(subject)$
    $value -alertitem(agent) $
 <!-- $endrepeat$ -->
```

#### 14.2.6 Stock Responses

Stock responses provide a convenient and efficient way for agents to build answers to commonly asked questions. There are two types of Stock Responses: Segment Level and Agent Level. Responses created at the Segment Level are available to all agents of that segment when viewing a question within that segment. Agent level responses are only shown for the agent that created them, and are created in the My Account>Stock Responses page. The agent responses can be viewed and edited by managers in the <u>agent admin page</u>[542].

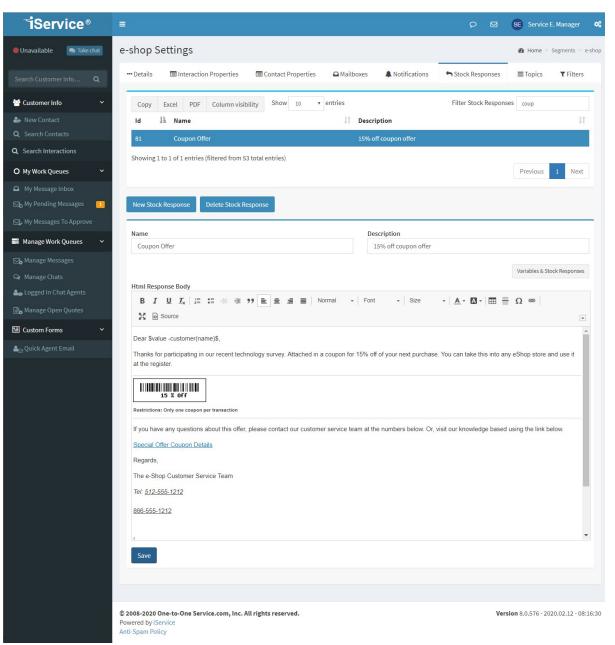

The Stock Response panel

The HTML body will be automatically converted to plain text for the plain text version of the response. You can include other stock responses and variables inside of a stock response, if desired.

Important Note Regarding Pasting Content Into a Stock Response

When pasting content into the Stock Response, keep in mind that you are pasting into a rich text editor. **Never paste content directly from a word processing program** (e.g., Microsoft Word), because those programs use embedded proprietary codes to manage their display. These codes are NOT HTML compatible, and although you may not see them in the rich text version of the editor, you will see them in the source of the response. **These codes will cause iService to malfunction when pasted into an agent response with unpredictable display to the end user.** 

#### 14.2.7 Topics

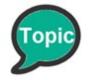

Topics are a critical part of iService. They are used to organize answers within the iService knowledge base and to create message queues for routing questions to customer support representatives. Topics are organized into a hierarchical topic

tree as "branches" or topic categories that can be publicly visible or private. You can learn more about topics in the <u>Understanding Topics</u> chapter.

Because interactions are associated with topics, deleted topics are not removed from the database. Their status is marked as deleted and they're removed from your view of the topic tree. You can display deleted topics and restore them by changing their visibility to public or private. However, there are various impacts of related to deleting topics that you should consider.

Show Deleted Topics

## The Topic List

The Topic List panel is different from most of the other settings pages in iService. Every topic has a parent, except for the root topic of the segment. Instead of a flat list of values, iService presents existing topics in a way that reflects a tree structure so you can visually see the hierarchy. The Topic List is a <u>data table</u> and operates similar to other data tables in iService.

| Topic Name     It Parent Name     It Visibility     It Skills     It Properties       _Feedback     e-shop All Topics     private     no-route       _Newsletter Subscription     e-shop All Topics     private     no-route       _Spam     e-shop All Topics     private     no-route       _Undeliverable     e-shop All Topics     private     no-route |  |
|----------------------------------------------------------------------------------------------------|--|
| Newsletter Subscription     e-shop All Topics     private     no-route       _Spam     e-shop All Topics     private     no-route                                                                                                    |  |
| _Spam e-shop All Topics private no-route                                                                                                    |  |
|                                                                                                    |  |
| Undeliverable e-shop All Topics private no-route                                                                                                    |  |
|                                                                                                    |  |
| Account Questions e-shop All Topics public accounts account number, coupon value                                                                                                    |  |
| Showing 1 to 5 of 19 entries                                                                                                    |  |

The Topic List in Segment Settings

The Topic List table shows the parent for each topic, but the best way to view hierarchy is to click the Tree View button in the top right corner of the topic list.

## The Tree View Button

#### Tree View

Use the Tree View button to open the top tree display

When you click the Tree View button, a lightbox is opened on the page with a graphical display of all your topics. This hierarchical view of topics is used on pages that show the entire topic tree, such as <u>Manage</u> <u>Messages</u> or <u>Manage Chats</u>. Click a topic in the tree to load its settings panel.

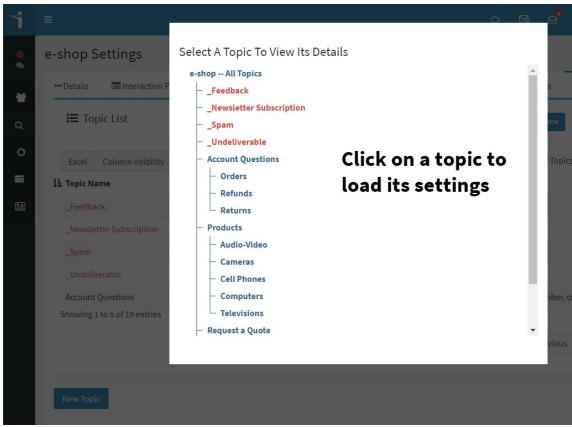

The topic Tree View lightbox

#### **Creating a New Topic**

To create a new topic, click on the New Topic button to show the New Topic panel.

| Excel Column visibility      | Show 5 ~ entries  | 5                     |           | Filter Topics |          |       |       |      |
|------------------------------|-------------------|-----------------------|-----------|---------------|----------|-------|-------|------|
| Topic Name                   | ↓↑ Parent Name    | <b>↓</b> ↑ Visibility | ↓† Skills | ↓↑ Properties |          |       |       |      |
| _Feedback                    | e-shop All Topics | private               | no-route  |               |          |       |       |      |
| _Newsletter Subscription     | e-shop All Topics | private               | no-route  |               |          |       |       |      |
| _Spam                        | e-shop All Topics | private               | no-route  |               |          |       |       |      |
| _Undeliverable               | e-shop All Topics | private               | no-route  |               |          |       |       |      |
| Account Questions            | e-shop All Topics | public                | accounts  | account nu    | mber, co | oupon | /alue |      |
| Showing 1 to 5 of 19 entries |                   |                       |           |               |          |       |       |      |
|                              |                   |                       |           | Previous      | 1 2      | 3     | 4     | Next |
|                              |                   |                       |           |               |          |       |       |      |

Creating a new topic

Enter the name of the new topic and set its values. The topic name is also displayed in the knowledge base page to internal and external customers, so choose a meaningful name. Click Create to save your new topic.

The various settings are explained in the Topic Details Panel section below.

#### Topic Details Panel

The details for the selected topic are displayed in the Topic Details panel. After changing any details for the topic, you must click the Save button or changes will not be saved.

| Fopic Name 🚱                                                                                                    | Parent Topic 🕜                                                                                                    |
|----------------------------------------------------------------------------------------------------|----------------------------------------------------------------------------------------------------|
| Account Questions                                                                                                    | e-shop All Topics                                                                                                    |
| Visibility 🚱                                                                                                    | Customer Ticket Filter 🕢                                                                                                    |
| Public ~                                                                                                    | (e-shop)_Main                                                                                                    |
| Message Acknowledgment Notification 😯                                                                                                    | Agent Notification 🕢                                                                                                    |
| (e-shop) AffiliateTest 🗸                                                                                                    | (e-shop) Agent Notify                                                                                                    |
| Service Level 😧                                                                                                    |                                                                                                    |
| One Hour 🗸                                                                                                    |                                                                                                    |
| Skills Required For Get Next 🕜                                                                                                    | Interaction Properties 🝞                                                                                                    |
| <ul> <li>accounts</li> <li>Commercial</li> <li>customer1</li> <li>customer2</li> <li>New_User_Add-Notice</li> <li>no-route</li> <li>operations</li> <li>products</li> <li>Property</li> <li>SAP</li> <li>shipping</li> <li>Spanish Agent</li> <li>system security</li> <li>tech</li> </ul> | e-shop Properties         ✓       Account Number (Case)         Agent Comments (Case)         Billable (Answer)         Billable Minutes (Answer)         Bounce Reason (Question)         Browser (Question)         Callback Date (Question)         Coupon Value (Answer)         Item # (Case)         Item Picture (Question)         Language (Case)         MaritzCX Relevant (Question)         Shared Properties From Other Segments |
|                                                                                                    | Human Resources       Interaction         Access Details (Question)       properties from         Department (Question)       other segments         Supervisor (Question)       set to shared will         Power Company       Date Requested (Question)                                                                                                    |

Editing the details of a topic

**Topic Name** - The topic name is display in topic menus and all pages where a topic is selected (e.g., Manage Messages). It can also be displayed to customers (if visibility is public), so always use a meaningful name. **Parent Topic -** Topics are hierarchical, and the parent topic determines where the topic exists within the hierarchy.

**Visibility** - Select whether you want the topic to be visible as public (anonymous and customer user types may view this topic), private (viewable by agents only), or deleted (not viewable by any users).

**Customer Ticket Filter** - If you would like to filter messages that are received through Customer Ticket Forms (i.e., not incoming email), select the appropriate filter from the drop down menu. These filters will be applied to questions that are submitted from a customer ticket form only. To filter questions submitted via email, add a filter to the Mailbox

**Message Acknowledgment Notification** - If you would like an automatic response sent for each message that is received by the topic, select the appropriate auto response from the drop down menu. If you do not want auto responses to be sent for certain topics, then you should select --None--. If --Segment Default-- is selected, then the Default notification set in the <u>Segment Details</u> page will be used.

**Agent Notification** - Select the auto response that should be sent to agents when a new message arrives.

**Service Level** - You can assign a <u>service level</u> to any topic, and if it is lower than the segment default it will be adopted by all interactions queued within the topic.

**Skills Required for Get Next** - Select any skills that are required to answer questions sent to the topic. Skills assignment here only affects routing when using the Get Next button. Skills also control the default topics shown to agents in the Manage Messages and Manage Topics pages. Only topic skills are set from this panel. Interaction Property based skills are attached to any question that has the property value. Those skills are not tied to topics, so they are configured in the Skills menu and do not require any association with a topic.

**Interaction Properties** – Interaction properties can be presented to customers when they fill out a Customer Ticket form, or to agents when they compose their answer. If you associate interaction properties with the topic, they will automatically be presented in the iService user interface for interactions in that topic.

#### **Default Topics**

When a standard segment is created, it is automatically populated with three topics that should not be deleted.

**All Topics** - "All Topics" is the initial root parent of the topic tree for the segment. It is named All Topics because when viewed from the Topic Tree, all topics within the segment are displayed below it. It can be renamed as desired to reflect how you intend to configure iService (e.g., Other Questions).

**\_SPAM** - The spam topic is used to separate spam messages and improve the accuracy of reports. The <u>Message Queue - SPAM button</u> will automatically change the topic of the message to \_SPAM, and therefore this topic should not be removed. In addition to the SPAM button, you can create filters to identify messages that are spam and move them to this topic.

**\_Undeliverable** - This topic is used to route bounced messages that do not require a response. It is typically used with a set of <u>bounce filters</u> that will identify undeliverable notices and move them into this topic. You should not delete or change this topic.

#### Deleting Topics

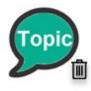

Topics are the primary method for queuing questions and are referenced in various places. Before you set the visibility of a topic to Deleted, you should consider the following impacts.

<u>Default Mailbox Topics</u> - If a topic is used as the default topic for a Mailbox, new questions will be placed into the deleted topic queue. These will not be routed to agents since the topic is deleted. You will need to ensure that any mailboxes using the topic are switched to another topic.

<u>Change Topic Filters -</u> You might have filters defined that change the topic of an interaction to the topic automatically. You will need to update those filters to use a different topic, or remove the filter altogether.

<u>Unresolved Questions</u> - if you have unresolved questions associated with the topic, they will be removed from the manage messages page. Users may not see these questions and will not be able to select them. You should ensure all of the questions in the topic are resolved before you set it's visibility to deleted.

<u>Workflow Mapping</u> - If you have any workflow forms that create interactions in the topic, you will need to select a new topic from within the workflow configuration.

<u>Custom Forms</u> - If you have any custom forms that save interactions in the topic, you will need to select a new topic from within the form configuration.

#### **Settings Menu**

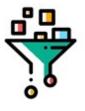

Filters are used to evaluate incoming interactions and take automated actions based upon regular expression matches. An example of a common action is to change the topic for an incoming message based on content in the subject line or body. Filters can be applied to mailboxes (see <u>Segment</u>

<u>Configuration > Mailboxes</u>) individually, or combined in groups. When applied to a mailbox, filters parse the contents of incoming mail.

When applied directly to topics (see <u>Segment Configuration - Topics</u>), filters parse the contents of Agent Tickets and Customer Tickets that are submitted directly to iService rather than via email.

Filters are a segment level setting within the segment setup panel. Click the gears in the upper right corner, select your segment, then select the filters tab.

#### The Filters and Groups List

The **Filters List** provides a quick overview for each filter, including the fields matched in its regular expression and a list of action steps in the filter. You can delete filters by selecting them and clicking Delete Filter.

|         | Interaction Properties Conta Groups | act Properties A Mailboxes A Notifications Stock Respo       | onses ≡Topics <b>T</b> Filters |                                 |
|---------|-------------------------------------|--------------------------------------------------------------|--------------------------------|---------------------------------|
| Excel   | Column visibility Show 5            | ✓ entries                                                    |                                | Filter Filters                  |
| ID      | ↓≟ Filter Name                      | <b>Upper Contract Set Set Set Set Set Set Set Set Set Se</b> | J↑ Match In                    | 1 Action Steps                  |
| 62      | Forward External                    | Allow answering from the External Answer page                | Subject, Body                  | forwardExternal                 |
| 124     | Language - Spanish                  | Identify Spanish questions and require Spanish skill         | Body                           | interactionPropertySet          |
| 125     | Set Platinum Message                | Find Platinum customer and set message to platinum level     | Contact Properties             | interactionPropertySet          |
| 57      | Set Property_Item Number            | Take item number from email inquiries                        | Body                           | interactionPropertySet          |
| 69      | SPAM User                           | Looks for users with customer type of spam                   | Contact Properties             | changeTopic, interactionResolve |
| Showing | g 1 to 5 of 17 entries              |                                                              |                                | Previous 1 2 3 4 N              |

The filters list

Filters are grouped together before they are applied to mailboxes or topics. The **Filter Groups List** provides summary information for each group. You can delete a group by selecting it from the list and clicking Delete Group.

| ails 🔳   | Interaction Properties | ontact Properties Aailboxes | Notifications        | Stock Responses | <b>■</b> Topics | ▼ Filters                |  |
|----------|------------------------|-----------------------------|----------------------|-----------------|-----------------|--------------------------|--|
| ers Gr   | oups                   |                             |                      |                 |                 |                          |  |
| G        | oups                   |                             |                      |                 |                 |                          |  |
| Excel    | Column visibility Show | 5 🗸 entries                 |                      |                 |                 | Filter Groups            |  |
| ID       | ↓ = Group Name         | 1 Description               |                      |                 |                 | 1 Always Run All Filters |  |
| 3        | _Main                  | master group                |                      |                 |                 |                          |  |
| 110      | _SetProperties         | Filter that sets prop       | erties               |                 |                 |                          |  |
| 58       | _TopicChange           | Filters that change t       | opics - stop upon ma | tch             |                 |                          |  |
| howing 1 | to 3 of 3 entries      |                             |                      |                 |                 |                          |  |

#### The Filter Groups List

#### **Creating A New Filter**

Filters are created with an Expression (if this pattern exists) and Actions (do these actions). Actions may contain multiple action steps. Filters look for matching expressions within the subject, body, to, from, or contact properties of the sender of an incoming question. When that condition is met, the associated filter action is executed.

To create a new filter, click the New Filter button and complete the configuration as described below.

| ▼ New Filter                                                                                  |                             |               |          |
|-----------------------------------------------------------------------------------------------|-----------------------------|---------------|----------|
| Name                                                                                          |                             | Description 2 |          |
| Expression 3                                                                                  |                             |               |          |
| Match In<br>Subject<br>Body<br>Mailbox Name<br>From<br>Contact Properties<br>Text Attachments |                             |               |          |
| Filter Action                                                                                 |                             |               |          |
| 5 Pick a step type                                                                            | Select or search for a type |               | ~<br>⊙ ⊙ |
| Add Steps                                                                                     |                             |               |          |
| Create Cancel                                                                                 | Creating a                  |               |          |

Creating a new filter

1) **Name** - This is the name of the filter. It is used to identify the filter when assigning it to a mailbox or topic. Select a short name that will be easily viewed from a drop down menu.

2) **Description** - Description is used only within the Filter Administration page to describe the objectives for the filter. Enter a description that will help others understand how the filter is intended to be used.

3) **Expression** - The Expression box is where you enter the pattern to match. iService will look for matches to these terms when the filter is executed against incoming questions. Regular expression formula's are supported such as including the pipe character (|) to represent an "or" condition. If special characters are included in the search terms they must be preceded with a "\". Example: If e-card was a term to be searched for it would be entered as "e\-card" in the Terms section because "-" is a special regex character.

iService allows up to 1,024 characters in the Expression field. For more information about Regular Expression, please refer to the following Microsoft link: <u>http://msdn.microsoft.com/en-us/library/az24scfc.aspx</u>

4) Match In - iService can match text patterns in the following areas:

<u>Subject</u> - This is the Subject of the question entered within a ticket or the subject line of incoming email.

<u>Body</u> - This is the body of the question entered within a ticket or the body of incoming email.

<u>Mailbox Name</u> - This is the mailbox in iService that received the message. It contains both the Display Name and the Reply-To address configured for the mailbox.

<u>From</u> - This is the From Address line within an incoming email (i.e., the sender).

<u>Contact Properties</u> - This option evaluates the expression against all the contact property values of the contact. To limit the match to a specific contact property, use the following as your regular expression.

```
propertyname: value
```

The propertyname is a contact property, like customer type. The value is the value you want to match. To match on a sender that has a contact type of SPAM, the expression would be customer type: SPAM

<u>Text Attachments</u> - This option evaluates the expression against all of the attachments to the email message. This works best with text files, like files attached to non-delivery records, rather than binary files like MS Excel. 5) **Filter Actions** - There are ten filter action steps that can be performed on incoming questions when an expression match occurs. A single filter can include multiple multiple actions. These actions are explained below.

#### Action - Change Interaction Parent

This action is used to make the incoming question part of an existing case, rather than create a new case. Replies to existing cases are automatically added into the case based upon the Ref # in the subject of the message. But, if the incoming message does not have that matching reference number, you can still make it part of another case if you can match on an interaction property value previously set for a case.

For instance, let's say you have an interaction property named Quote # that contains the ID for a quote sent to a customer. If a customer submits a question about the quote from an iService form and enters the Quote # when submitting the form, their question would be associated with the existing case.

| lame                                                                                                 |                                                                                            | Description                                 |              |
|----------------------------------------------------------------------------------------------------|--------------------------------------------------------------------------------------------|---------------------------------------------|--------------|
| Make quote questions part of the e                                                                   | xisting case                                                                               | Look for matching quote # in a new qu       | lestion      |
| Expression                                                                                           |                                                                                            |                                             |              |
| * This expression will ma                                                                            | atch every interaction                                                                     |                                             |              |
| Match In                                                                                             |                                                                                            |                                             |              |
| Body                                                                                                 |                                                                                            |                                             |              |
| Mailbox Name                                                                                         |                                                                                            |                                             |              |
| From                                                                                                 |                                                                                            |                                             |              |
|                                                                                                    |                                                                                            |                                             |              |
| Contact Properties                                                                                   | This filter action w                                                                       | vill make the new question part o           | of the       |
| Contact Properties Text Attachments                                                                  |                                                                                            | value submitted for Quote # in t            |              |
| Text Attachments                                                                                     | existing case if the                                                                       | value submitted for Quote # in t            |              |
| Text Attachments                                                                                     | existing case if the matches an existin                                                    | value submitted for Quote # in t            |              |
| Text Attachments                                                                                     | existing case if the matches an existin                                                    | value submitted for Quote # in t            |              |
| Text Attachments Filter Action Change Interaction P Property                                         | existing case if the matches an existin                                                    | value submitted for Quote # in t            | the question |
| Text Attachments Filter Action Change Interaction P Property (e-shop) Quote # Action run when parent | existing case if the<br>matches an existin<br>arent                                        | value submitted for Quote # in t            | the question |
| Text Attachments                                                                                     | existing case if the<br>matches an existin<br>arent<br>is found<br>If the property matches | e value submitted for Quote # in for grase. | the question |

A ChangeInteraction Parent Filter

You can combine the Set Interaction Property action with the Change Interaction Property to parse the contents of a new question and use a matching value for this filter. In the example below, the first filter looks for the Quote # in the subject line. If it is found, it saves that value and then runs the Change Interaction Parent filter.

| Name               |                                                           | Description                                       |                                 |
|--------------------|-----------------------------------------------------------|---------------------------------------------------|---------------------------------|
|                    | te question to original case                              | Look for a quote number in the subject line and u | se it to find the existing case |
| Expression         |                                                           |                                                   |                                 |
| Quote #:\:         | s*(\d*)                                                   |                                                   |                                 |
| Match In<br>V Subj | The subject line includes the quote # in a Quote #: 54384 | fomat like:                                       |                                 |
| Body               |                                                           |                                                   |                                 |
| Maill              | pox Name                                                  |                                                   |                                 |
| From               | 1                                                         |                                                   |                                 |
| Cont               | act Properties                                            |                                                   |                                 |
| Text               | Attachments                                               |                                                   |                                 |
| Filter Action      |                                                           |                                                   |                                 |
|                    |                                                           |                                                   |                                 |
| S                  | et Interaction Property                                   |                                                   | 0 0                             |
| Pro                | perty                                                     |                                                   | • •                             |
| (                  | e-shop) Quote #                                           | ·                                                 | 0                               |
| Valu               | le                                                        |                                                   |                                 |
| /e                 | xprmatch 1 Use the value found in the first expre         | ession (\d*) as the value for Quote #.            |                                 |
|                    |                                                           |                                                   |                                 |
|                    |                                                           |                                                   |                                 |
| С                  | hange Interaction Parent                                  |                                                   | 0 0                             |
|                    | Property                                                  |                                                   |                                 |
|                    | (e-shop) Quote # If the Quote # exists in a case, n       | nake this question part of that case. 💌           | 0                               |
|                    |                                                           |                                                   |                                 |
|                    | Action run when parent is found                           |                                                   |                                 |

Using Set Interaction with Change Interaction Parent

#### Action - Change Topic

The Change Topic action is used to move a question into a specific topic. When the filter expression finds a match, it will assign the incoming question to a specified topic. This most commonly used to modify the topic that a mailbox would use as its default. You can select any topic in the tenant, regardless of the segment that received the question.

In the example below, if the subject line includes any of the words phone, android, or iPhone the topic is set to Cell Phones.

|                                                            | Description                             |
|------------------------------------------------------------|-----------------------------------------|
| opic_Phones                                                | Common words related to phone questions |
| pression                                                   |                                         |
| phone android iPhone phone or android or iPhone            |                                         |
| atch In                                                    |                                         |
| ✓ Subject                                                  |                                         |
| Body                                                       |                                         |
| Mailbox Name                                               |                                         |
| From                                                       |                                         |
|                                                            |                                         |
| Contact Properties                                         |                                         |
|                                                            |                                         |
| Text Attachments                                           |                                         |
|                                                            |                                         |
| Text Attachments ter Action                                |                                         |
| Text Attachments ter Action Change Interaction Topic       | 0 0                                     |
| Text Attachments ter Action                                |                                         |
| Text Attachments ter Action Change Interaction Topic Topic |                                         |

A Simple Topic Change filter

#### Action - Run Filter

Filters can use an action step to run another filter based on an expression match. This effectively creates and AND condition where the expression must match in the first filter and the second filter that is referenced.

For example, if you want to identify undeliverable notices (Non-delivery Report) and then extract the reason for the bounce, you need to match two separate expressions (first determine the email is an NDR notice, and then extract the bounce reason). This can be done using the Run Filter action to evaluate the second expression.

The first filter determines the incoming email is an NDR record based on the subject line. It changes the topic to \_Undeliverable, and then runs the second filter to save the bounce reason.

|                                                               | Description                                                  |                 |
|---------------------------------------------------------------|--------------------------------------------------------------|-----------------|
| eliverable-sender                                             | bounce filter                                                |                 |
| sion                                                          |                                                              |                 |
| tmaster mailer-daemon These are common senders                | for NDR notices.                                             |                 |
| In                                                            |                                                              |                 |
| Subject                                                       |                                                              |                 |
| Body                                                          |                                                              |                 |
| Mailbox Name                                                  |                                                              |                 |
| From                                                          |                                                              |                 |
| Contact Properties                                            |                                                              |                 |
|                                                               |                                                              |                 |
| Text Attachments                                              |                                                              | 6               |
| Action                                                        |                                                              |                 |
|                                                               |                                                              |                 |
| Change Interaction Topic                                      |                                                              | 0 0             |
| Торіс                                                         |                                                              | •••             |
| Note: Selected topic can be in a different segment than the a | ffected interaction(s).                                      | 0               |
| _Undeliverable If the email is an NDI                         | R, then set the topic to _Undeliverable.                     | *               |
|                                                               |                                                              |                 |
|                                                               |                                                              |                 |
| Run Filter                                                    |                                                              |                 |
| Kull i litter                                                 |                                                              | $\circ$ $\circ$ |
| Filter                                                        |                                                              | 8               |
| Filter                                                        | s filter to save the bounce reason in an interaction propert |                 |
|                                                               | s filter to save the bounce reason in an interaction propert | y               |

The first filter limits actions to bounce notices

Then, a the second filter extracts the bounce reason and saves it into a property. This filter would never be run on its own, because it could match emails that are not NDR records.

| sion         \s^r(\d\\d\)         This is a common format for displaying the three digit bounce code in an NDR.         In         Subject         Body         Mailbox Name         From         Contact Properties         Contact Properties         Text Attachments                                                                                                    |                                                                                        | Description                                                                                                    |
|----------------------------------------------------------------------------------------------------|----------------------------------------------------------------------------------------|----------------------------------------------------------------------------------------------------|
| As*(Ad\d) This is a common format for displaying the three digit bounce code in an NDR.<br>In Subject on a specific to the specific to the specific tot the spec | eliverable-Bounce Reason                                                               | This filter sets the reason for the bounce                                                                                                    |
| In       subject       snoreply@github.com>: host alt2.aspmx.l.google.com[11225] 62.26] said:         Body       550-5.2.1 The user you are trying to contact is receiving mail at a rate that 550-5.2.1 information, please visit 550 5.2.1         From       Https://support.google.com/mail/?p=ReceivingRatePerm         Contact Properties       RCPT TO command)         Text Attachments       Set Interaction Property         Property       (e-shop) Bounce Reason         Value       Value                                                                                                    | ssion                                                                                  |                                                                                                    |
| In<br>Subject  Subject  Subject  Solution  Subject  Solution  Solution  Soluti | -1-11-1-1-1                                                                            | playing the three                                                                                                    |
| Property<br>(e-shop) Bounce Reason                                                                                                    | ln<br>Subject<br>Body<br>Mailbox Name                                                  | 550-5.2.1 The user you are trying to contact is receiving mail at a rate that 550-5.2.1 prevents additional messages from being delivered. For more 550-5.2.1 information, please visit 550 5.2.1 |
| (e-snop) Bounce Reason Value                                                                                                    | Text Attachments                                                                       |                                                                                                    |
|                                                                                                    | Text Attachments Action Set Interaction Property                                       | RCPT TO command)                                                                                                    |
| $/$ exprmatch 1 Save the value in the first expression (\d\d\d) into the Bounce Reason property.                                                                                                    | Text Attachments<br>Action<br>Set Interaction Property<br>Property                     | RCPT TO command)                                                                                                    |
|                                                                                                    | Text Attachments Action Set Interaction Property Property (e-shop) Bounce Reason Value | RCPT TO command)                                                                                                    |

The second filter action extracts the bounce reason

The updated interaction will include the bounce reason, which can be used for searching, reporting, or taking special actions.

| Case Properties |   |
|-----------------|---|
| Bounce Reason   |   |
| 550             | + |

The updated interaction property

**IMPORTANT NOTE:** Never add the second filter directly to a group!

When using the Run Filter action, you should NOT include the second filter directly into any group or directly attach it to a mailbox. The second filter should only be run when requested by the first filter.

#### Action - Forward To External

If you want to use the <u>external answer page</u>, you must enable a GUID for questions that will be answered using that page. This GUID allows anonymous users to answer questions from the external answer page without logging into iService. The GUID is created using the Forward to External filter action.

You can limit this capability to any interaction based on the expression used, and the group or topic to which the filter is assigned. There are no parameters for this filter action other than the expression. If you want all interactions to be available for the External Answer page, use the expression .\*, which means any matching character.

| Name                                                                         |         |
|------------------------------------------------------------------------------|---------|
| Forward External                                                             |         |
| Description                                                                  |         |
| Allow answering from the External Answer page                                |         |
| Expression                                                                   |         |
| * Match any character in the subject or body                                 | , which |
| Match In  Subject Body Mailbox Name From Contact Properties Text Attachments |         |
| Filter Action                                                                |         |

Using the Forward To External filter

#### Action - Resolve Interaction

This filter action will resolve the interaction if the filter expression is matched. This should only be used in cases where you know the interaction does not require a response and does not need to be reviewed by an agent. There are no parameters to set, other than the expression.

| e                                                                                    |                 | Description                                             |              |
|--------------------------------------------------------------------------------------|-----------------|---------------------------------------------------------|--------------|
| PAM User                                                                             |                 | Looks for users with customer                           | type of spam |
| ression                                                                              |                 |                                                         |              |
| stomer Type: spai                                                                    | n               |                                                         |              |
| ch In<br>Subject<br>Body<br>Mailbox Name<br>From<br>Contact Proper<br>Text Attachmer | ties            | omer type of SPAM, then<br>AM and resolve the question. |              |
| er Action                                                                            |                 |                                                         |              |
| Change Ir<br>Topic                                                                   | teraction Topic | an the affected interaction(s).                         | © ©<br>0     |
| Change In<br>Topic<br>Note: Selected<br>_Spam                                        |                 | an the affected interaction(s).                         |              |

Using a filter to resolve an interaction

#### Action - Round Robin Assignment

iService can automatically assign incoming questions to agents using a Round Robin method. Sometimes referred to as a pinwheel, this method locates the available agent that has waited the longest for a question to be assigned to them. There are two parts to a Round Robin filter: a department and an agent property.

## Create a Department

To configure round Robin assignment you must first create a <u>department</u> that will be used to determine the agents eligible for assignment. Agents that are assigned to this department will be included within the rotation of message assignment. The filter does not consider the skills required for assignment, and will assign the question to anyone in the department. Assign agents to the department from the <u>Agent</u> settings page.

## Create an Agent Property to Track Availability

Create an agent setting that will be used to determine when an agent is available for assignment. This contact property must be configured as an agent property with a Boolean property, as shown below.

| Property Name     |   |   | Property Type         |  |
|-------------------|---|---|-----------------------|--|
| Available2        |   |   | Agent                 |  |
| Value Type        |   |   |                       |  |
| Bool              | Ţ | ~ |                       |  |
| Optional Settings |   |   |                       |  |
| Shared Property   |   |   | Allow Multiple Values |  |
|                   |   |   | Customer Viewable     |  |
|                   |   |   | Customer Editable     |  |
| Save              |   |   |                       |  |
|                   |   |   |                       |  |

Create a property for agents to set themselves as available for round robin assignment

The round Robin filter action will use this property to determine if the agent is available for assignment. When the agent sets this value to false, they will be excluded from message assignment until they set it back to true.

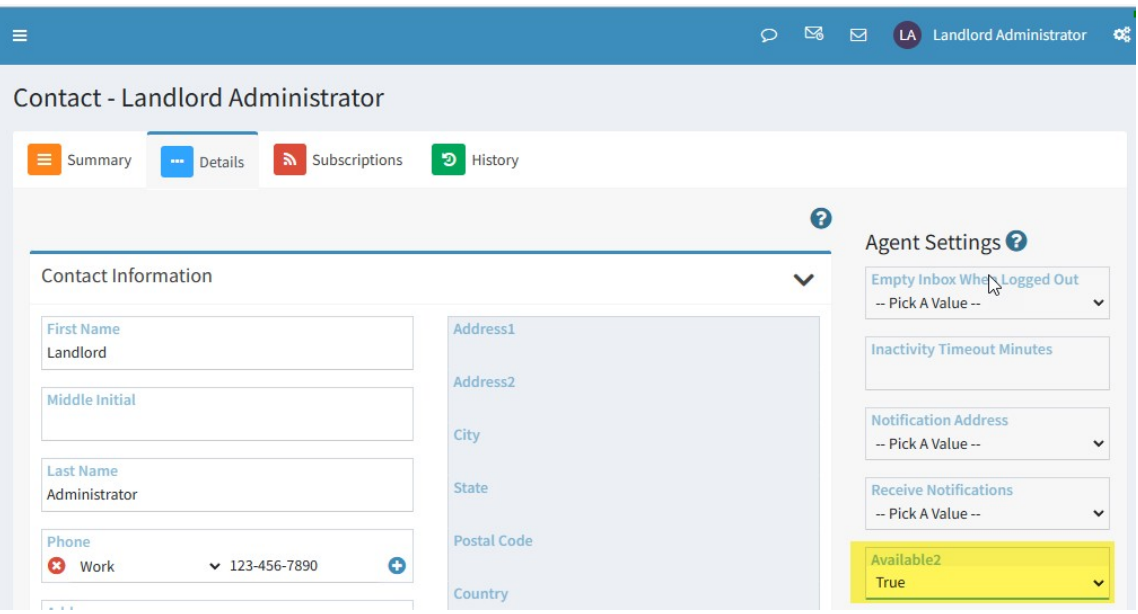

Agents can set their availbility from their profile page

## Create the Filter

The completed filter will be as follows. In the example below, the filter will assign every question it encounters since the expression of .\* means any character. If you only want certain questions assigned this way, you can limit the action based on the expression.

| ime                                                                    | Description                                 |
|------------------------------------------------------------------------|---------------------------------------------|
| Sales Round Robin                                                      | Distribute sales leads among the sales team |
| pression                                                               |                                             |
| *                                                                      |                                             |
| atch In                                                                |                                             |
| Subject                                                                |                                             |
| ✓ Body                                                                 |                                             |
| Mailbox Name                                                           |                                             |
| From                                                                   |                                             |
|                                                                        |                                             |
| Contact Properties                                                     |                                             |
| Contact Properties                                                     |                                             |
| Text Attachments                                                       |                                             |
|                                                                        |                                             |
| Text Attachments                                                       |                                             |
| Text Attachments<br>ter Action<br>Round Robin Assignment               | 0 0                                         |
| Text Attachments                                                       | ~ ○                                         |
| Text Attachments ter Action Round Robin Assignment Department Sales    |                                             |
| Text Attachments<br>ter Action<br>Round Robin Assignment<br>Department |                                             |

A completed round robin filter

#### Select Agents / Send Agent Notification

The Select Agents and Send Auto Response options must be used together. The first action, Select Agents, will pick the agents that should be notified of the incoming interaction. The second action, Send Auto Response, specifies the notification template to send to the selected agents. NOTE- this filter will not assign the message, but simply notify those agents selected that it has arrived.

Like all filters, create an expression that matches the conditions in which you want the notifications sent. Then choose the agents and the notification template to send them.

### **Settings Menu**

| ame                                                                    | Description                                                                                                    |
|------------------------------------------------------------------------|----------------------------------------------------------------------------------------------------|
| Notify management about VIP questions                                  | When a VIP contact submits a question notify the manager                                                        |
| cpression                                                              |                                                                                                    |
| customer level: VIP                                                    |                                                                                                    |
| atch In<br>Subject                                                     |                                                                                                    |
| rpression                                                              |                                                                                                    |
| customer level: VIP                                                    |                                                                                                    |
| Body Mailbox Name From Contact Properties Text Attachments Iter Action |                                                                                                    |
|                                                                        | Ild receive the notification.                                                                                   |
|                                                                        |                                                                                                    |
| Scieurigents                                                           | -                                                                                                    |
| Landlord Administrator (Itoladmin)                                     | and a second second second second second second second second second second second second second second second  |
| Scieurigents                                                           | and a second and a second second second second second second second second second second second second second s |
| Landlord Administrator (Itoladmin)                                     | massing frances where a second                                                                                  |
| Landlord Administrator (Itoladmin)                                     | massan an a smill a ma                                                                                          |
| Send Agent Notification                                                | plate to send, and the mailbox from which to send it.                                                           |
| Landlord Administrator (Itoladmin)                                     | ······································                                                                          |
| Send Agent Notification<br>Agent Notification                          | ······································                                                                          |
| Send Agent Notification<br>Agent Notification<br>(e-shop) Agent Notify | ······································                                                                          |

Notifying an agent when a certain type of cusotmer submits a question

#### Action - Select Notification

Notifications are sent based on the topic associated with a new question or a default value for the segment. You can override the notifications that would normally be sent using the Select Notifications filter action. There are three types of notifications that you can override: Message acknowledgments, Agent Notifications, and Contact Creation notices. Learn more about these in the Notifications are sented.

Your filter can be set to not send a notification, use the default setting, or send a specific notification template chosen in the filter.

| Select Notifications            | These settings will override the notifications that would normally occur for the question. |   |
|---------------------------------|--------------------------------------------------------------------------------------------|---|
| Message Acknowledgement         | normally occurrer are question.                                                            |   |
| Select or search a notification | on template in the list                                                                    | v |
| Agent Notification              |                                                                                            |   |
| Select or search a notification | on template in the list                                                                    | * |
| Contact Creation                |                                                                                            |   |
| Select or search a notification | on template in the list                                                                    | ~ |
|                                 |                                                                                            |   |

There are three types of notifications you can override

The example below suppresses the message acknowledgment for contacts that have requested to not receive notifications.

|                                                                                                    | Description                                     |       |
|----------------------------------------------------------------------------------------------------|-------------------------------------------------|-------|
| Do not send message acknowledgement to certain customer                                                                                                    | Override the message ack based on a contact pro | perty |
| pression                                                                                                    |                                                 |       |
| no ackowledgment: true                                                                                                    |                                                 |       |
| tch In       If the sender is set to not receive measure send a notification.         Subject       send a notification.         Body       Mailbox Name         From       Contact Properties         Text Attachments       ter Action         Select Notifications       ter action | essage acknowledgments, do not                  | 00    |
| Message Acknowle dgement Send Nothing                                                                                                    |                                                 | 8     |
|                                                                                                    |                                                 |       |
| Agent Notification                                                                                                    |                                                 |       |
| Agent Notification Send Default                                                                                                    | *                                               |       |
|                                                                                                    | •                                               |       |

#### Suppress notifications for certain contacts

#### Action - Set Interaction Property

This action will set a specified value for interactions when the expression match occurs. There are two primary ways to set this value: use a constant value, or set the value from content located in the incoming message.

NOTE - when setting values in an interaction property that uses a drop down list, you must ensure the value you set matches a value in the list.

## Using a constant value

An incoming message may contain various subject lines such as System Outage Report, Problem Notice, etc. When this match occurs, an interaction property named "Request Type" could set a fixed value such as "Outage". Interaction properties can be used for skills-based routing, reporting or display to agents.

|                                                                                          |                                                                                      | Description                                       |                      |
|------------------------------------------------------------------------------------------|--------------------------------------------------------------------------------------|---------------------------------------------------|----------------------|
| ntify outages a                                                                          | nd skill for tier 3                                                                  | When an outage notice arrives set the property    | y for tier 3 support |
| ession                                                                                   |                                                                                      |                                                   |                      |
| stem outage no                                                                           | ice                                                                                  |                                                   |                      |
| h In<br>Subject                                                                          | When the subject line contains the work value for Type of Inquiry to <b>outage</b> . | ords <b>System outage notice</b> , set the proper | rty                  |
| Body                                                                                     |                                                                                      |                                                   |                      |
| Mailbox Nam                                                                              | 2                                                                                    |                                                   |                      |
| -                                                                                        |                                                                                      |                                                   |                      |
| From                                                                                     |                                                                                      |                                                   |                      |
| Contact Prop                                                                             |                                                                                      |                                                   |                      |
|                                                                                          |                                                                                      |                                                   |                      |
| Contact Prop                                                                             |                                                                                      |                                                   |                      |
| Contact Prop<br>Text Attachm                                                             | ents                                                                                 |                                                   |                      |
| Contact Prop<br>Text Attachm<br>r Action                                                 |                                                                                      |                                                   | 0 0                  |
| Contact Prop<br>Text Attachm<br>r Action<br>Set Inter<br>Property                        | ents                                                                                 | •                                                 | © ©                  |
| Contact Prop<br>Text Attachm<br>r Action<br>Set Inter<br>Property<br>(e-shop) 1          | action Property                                                                      | •                                                 |                      |
| Contact Prop<br>Text Attachm<br>r Action<br>Set Inter<br>Property<br>(e-shop) T<br>Value | action Property                                                                      |                                                   |                      |
| Contact Prop<br>Text Attachm<br>r Action<br>Set Inter<br>Property<br>(e-shop) 1          | action Property                                                                      | it assignment to agents that handle               |                      |

Setting an interaction property with a preset value

# Extracting a value and setting it in a property

Incoming messages might contain information such as account number that you would like to capture from the message. Using a special regular expression format, you can specify the portion of the message to be saved as the interaction property value. An example of this setup is shown below.

| 2                                                                                               |                                                                  | Description                             |                                             |
|-------------------------------------------------------------------------------------------------|------------------------------------------------------------------|-----------------------------------------|---------------------------------------------|
| t Property_Item Nur                                                                             | nber                                                             | Set a property value for the item numbe | r                                           |
| ression                                                                                         |                                                                  |                                         |                                             |
| em Number:\s*(\d*)                                                                              | After the text "Item Number:" we expect                          | t a space and then a series of digits.  |                                             |
| ch In                                                                                           |                                                                  |                                         |                                             |
| <ul> <li>Subject</li> </ul>                                                                     | If the subject line of common questions in                       |                                         |                                             |
| Body                                                                                            | format with a value, you can extract the v<br>into a property.   | value and save it                       |                                             |
| Mailbox Name                                                                                    |                                                                  |                                         |                                             |
|                                                                                                 |                                                                  |                                         |                                             |
| From                                                                                            |                                                                  |                                         |                                             |
| From<br>Contact Propertie                                                                       | 25                                                               |                                         |                                             |
| Contact Propertie                                                                               |                                                                  |                                         |                                             |
|                                                                                                 |                                                                  |                                         |                                             |
| Contact Propertie                                                                               |                                                                  |                                         |                                             |
| Contact Propertie                                                                               |                                                                  |                                         |                                             |
| Contact Propertie                                                                               |                                                                  |                                         |                                             |
| Contact Propertie                                                                               |                                                                  |                                         | 0 0                                         |
| Contact Propertie                                                                               |                                                                  |                                         | 0 0                                         |
| Contact Propertie                                                                               | ion Property                                                     |                                         | <ul> <li>○</li> <li>○</li> <li>○</li> </ul> |
| Contact Propertie<br>Text Attachments<br>er Action<br>Set Interact<br>Property<br>(e-shop) Item | ion Property<br>#<br>In regular expression, the () represents ar |                                         | <ul> <li>○</li> <li>○</li> </ul>            |
| Contact Propertie                                                                               | ion Property<br>#                                                |                                         | <ul> <li>○</li> <li>○</li> </ul>            |

Using an expression to save a property value

If the interaction already has a value set, the filter will replace that value. If the property supports multiple values, the filter will create a second value unless you choose the option to overwrite the existing value.

NOTE: The checkbox will only appear when you select an interaction property that is configured to support multiple values.

#### Action - Webhook (beta)

A webhook is a mechanism that allows iService to send real-time notifications or data to another application or service. It is a way to communicate with other systems (or even within iService) by delivering information automatically whenever a specific event or trigger occurs.

The iService action specifies the URL or endpoint where the receiver application should receive the data from iService. When the webhook

runs in iService, it sends an HTTP POST request to the specified webhook URL, containing the relevant data as the payload. This feature is in beta mode and does not log failures or retry rejections.

The receiver application, upon receiving the webhook request, can then process the data, perform actions based on the received information, or update its state accordingly. Webhooks are commonly used in various scenarios, such as real-time notifications, data synchronization, integrating third-party services, and triggering actions based on external events.

To setup your webhook, you will need the URL for the endpoint that will receive the data from iService. Use the full URL including HTTPS, as shown below.

The Webhook payload includes the data that will be sent to the endpoint you specified. iService sends the data with JSON content type and an example of the format is included by default. You can modify any values from the payload to match what your endpoint requires.

#### Webhook

Endpoint URL to post data 🚱

https://api.example.com/endpoint

#### Webhook Payload 🚱

{

"id": "\$value -Pjs -interaction(id)\$", "threadID": "\$value -Pjs -interaction(threadID)\$", "subject": "\$value -Pjs -interaction(subject)\$", "subjectBare": "\$value -Pis -interaction(subjectbare)\$", "date": "\$value -Pis -interaction(datetime) -isoutc\$", "topicID": "\$value -Pjs -interaction(topicID)\$", "topicName": "\$value -Pis -interaction(topicname)\$", "segmentID": "\$value -Pjs -interaction(segmentID)\$", "segmentName": "\$value -Pis -interaction(segmentname)\$", "customerID": "\$value -Pjs -interaction(customerID)\$", "customerName": "\$value -Pjs -interaction(customername)\$", "fromAddress": "\$value -Pis -interaction(fromemail)\$", "fromLogin": \$value -Pis -interaction(fromlogin)\$, "agentName": "\$value -Pis -interaction(operatorname)\$", "assignedToID": "\$value -Pis -interaction(assignedToID)\$", "assignedToName": "\$value -Pjs -interaction(assignedToName)\$", "resolvedByName": "\$value -Pis -interaction(resolvedbyname)\$", "type": "\$value -Pjs -interaction(type)\$", "tags": \$value -Pjs -interaction(tags)\$, "status": "\$value -Pis -interaction(status)\$", "properties": \$value -Pis -interaction(inboxproperties)\$ }

A Webhook Filter

#### **Filter Groups**

Since mailboxes and topics can only have one filter assigned, groups can be used to combine multiple filters. To create a filter group, click New Filter Group and enter a name for the filter group. Then drag and drop the filters to be included within the group from the Available Filters box.

| Name                   | Description                                                           |
|------------------------|-----------------------------------------------------------------------|
| _Master Filter         | The full set of filters to apply to a <u>mailbox</u>                  |
| Always Run All Filters |                                                                       |
| Included Filters       | Available Filters (Drag filters to add or remove them from the group) |
|                        | _Main                                                                 |
|                        | _SetProperties                                                        |
|                        | _TopicChange                                                          |
|                        | Forward External                                                      |
|                        | Language - Spanish                                                    |
|                        | Sales Round Robin                                                     |
|                        | Set Platinum Message                                                  |
|                        | Set Property_Item<br>Number                                           |
|                        |                                                                       |
|                        | SPAM User                                                             |
|                        | Topic_audio-video                                                     |
|                        | Topic_Cameras                                                         |
|                        | Topic_Computers                                                       |
|                        | Topic_Phones                                                          |
|                        | Topic_Refunds                                                         |

The order of the filters will determine the order for matching. For example, if a term within the first filter in the list is identified and the Always Run All Filters box is not checked, the filter action will run and the group will bypass the remaining filters.

Generally, the following filter groups are used.

\_Master - This can be assigned to mailboxes and include all desired filters and filter groups.

\_TopicChanges - It is suggested to put all filters that change a messages topic into a single filter group, and set the group to NOT Always Run All Filters. \_SetProperties - Since you might want to set multiple properties it's suggested that filters which set properties be combined into a group with the Always Run All Filters box checked.

#### **Common Filter Examples**

Although filters are completely customized for each tenant, there are a few filters that are commonly used for scenarios such as bounced messages.

## **Undeliverable Messages**

Undeliverable messages can be identified by their subject line and in most cases the sender. Typically, the following two filters are created to match bounced messages and are placed at the top of the topic change filter group.

#### **Check Subject Line**

Expression: Subject Matches - Undelivered Mail Returned to Sender | failure notice | Returned mail | Undeliverable Mail | Delivery Status Notification | Mail could not be delivered | Mail delivery failed | Delayed Mail

Action: Change topic to \_Undeliverable

#### **Check From Address**

Expression: From Matches - postmaster | mailer-daemon

Action: Change topic to \_Undeliverable

## **Out of Office Messages**

Out of Office messages can be identified by their subject line

**Check Subject Line** 

Expression: Subject Matches - Automatic reply|Out of Office| Automatische Antwort|Niet aanwezig|Automatisch antwoord| Abwesenheit|Ya no escribir a este correo|Abwesend| Abwesenheitsnotiz|Out of the office|kann ihre Mail nicht empfangen!

Action: Change topic to \_Undeliverable or \_Out of Office

Integrations

#### 15 Integrations

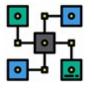

iService includes several ways to integrate with other applications and data. iService provides several direct integrations to third party APIs, as well as methods for collecting and distributing data to other applications without

the use of APIs. Third party API integration is setup within the External APIs settings page. You an also integrate with other applications using <u>iService</u> <u>utilities</u> with iService forms. This allows you to read a CSV file and process the contents against a custom form that performs various iService actions. The actions in your form can include any of the actions supported by iService. You can also use our integration to <u>Zapier</u> to transform data between iService and other systems. If you're using <u>workforce planning</u> tools 748, iService can provide the statistics you need for measuring and forecasting email volume in your contact center.

## Third Party APIs Supported

Okta - Okta is an enterprise-grade identity management service that connects any person with any application on any device. It's built for the cloud but is also compatible with many on-premises applications. iService integrates with Okta using OpenID Connect.

Login with Microsoft [367] - The Microsoft OpenID integration supports two methods for authentication: personal accounts or Azure accounts.

Login with Google - Use this option to login with either the Google consumer or Workspace logins.

<u>Heartland Payment Gateway</u> - Collect payments directly in iService using an embedded payment method from the iService integration to Heartland.

Microsoft Graph API 567 - Configure your secret keys for Microsoft 365 and use the Graph API to send and receive email.

### Integrations

OpenAl Straight - iService includes an integration to the OpenAl API for LLM usage and OpenAl Assistants chatbots.

<u>Google Calendar</u> - Integrate with the Google Calendar API to populate a calendar for scheduling or any time based task.

Zapier 747 - iService includes an API to the Zapier service for integrating with other applications.

Calabrio - Calculate workforce planning statistics required by the Calabrio workforce management system.

#### **15.1** IService Utilities

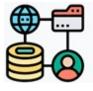

iService includes two types of utilities that can be used for importing contacts and generating interactions from an input file. The iService Batch Form Submission Utility can be used to read a file of information and process it through a predefined

iService form. This utility includes a graphical user interface or can be used as a command line utility, and is the recommended method for importing contacts or processing records from a CSV file.

In addition to the iService Batch Form Submission Utility, iService includes an older command line utility (BatchUtility) that performs similar actions but without a predefined form. Because the command line utility does not use a predefined iService form, it requires more definition within the input file itself. However, it is more flexible in that it does not require a preexisting form.

The batch form submission utility and command line utility can both be used to perform the following actions based on an input file.

- 1. Create new contacts
- 2. Set, update, or remove properties for contacts (e.g., name, email, address, phone, etc.)
- 3. Send agent emails to contacts and set interaction properties within the email
- 4. Create notes within contact history
- 5. Create tickets and queue them for agent handling

The utilities read a comma separated value(CSV) text file that contains the contact information to import and the details related to the interactions to create (agent email, notes, or tickets). The Command Line Utility is designed to be run at the command line or included in a batch file to automate routine execution on a predetermined schedule. The Batch Form Submission utility includes a graphical user interface and is significantly faster than the command line utility.

The utilities perform a variety of error checks to validate the input file. However, it is recommended that you ensure users are familiar with its operation and limitations before making it broadly available. Also, you should test the utility against a test file with limited data before using it on a large scale project. The source code for this utility is provided so that you can modify or extend its functionality. You can also use it as the baseline for other projects.

#### **Example of Logic Used**

As shown below, the utility is comprised of two primary functions: Importing and updating contact information, and generating interactions (e.g., agent email, notes, and tickets). The diagram below provides a basic overview of the logic used within the application for agent emails.

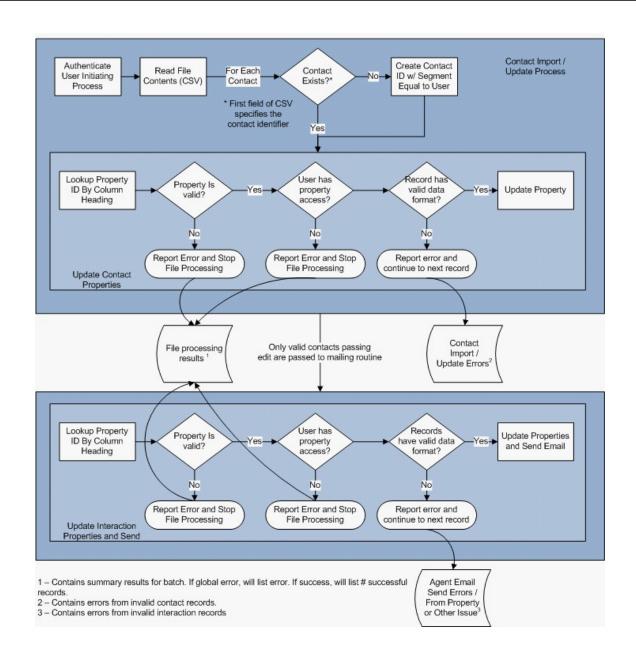

The first routine within the utility ensures the contact record exists and updates the contact properties that are included within the input file. This routine validates all of the contact properties included within the input file and logs error [742] for any records that cannot be updated. The second routine builds the agent email (or other type of interaction) and validates all of the required interaction properties. If the input file does not contain all of the required fields for the specified type of interaction (see the Input File Requirements section below), the second portion of the routine is skipped and the operation is limited to contact import and update.

731

it's important that the utility be run with the desired iService segment access. The lookup function that attempts to determine whether or not a contact exists uses the iService contact search web service. If the login used with the utility does not have access to the contact, the search results will be blank and the utility will attempt to create a new contact. However, the contact creation will fail because the contact login already exists. Also, when new contacts are created, they will be assigned to the same segments for which the running login has segment access. For instance, if you run the utility using a SuperUser login all new contacts will be assigned membership to all business segments.

#### 15.1.1 Batch Form Submit Utility (BatchFormSubmit.exe)

There are three steps required when using the batch form submission utility.

# 1. Create the form to which you will submit your information.

The utility reads a row from the input file and submits it to the specified form. Therefore, the first step is to create a form that will accept this input. The layout of the form is not relevant since it will only be used by the utility. An example of a simple form for importing contact information is shown below. This form accepts input for email, first name, last name, and company.

NOTE: If you are importing custom fields, you must create those contact properties within iService before you perform your import. For information on creating contact properties see the <u>Creating contact properties topic</u>.

| Form Body<br><html><br/><body><br/><form method="POST"></form></body></html>                                                                                                    |  |  |  |
|----------------------------------------------------------------------------------------------------|--|--|--|
| \$input -email -id'email'\$<br><br>\$input -contactProperty1'firstname' -id'firstname'\$<br><br>                                                                                                    |  |  |  |
| <input id="ok" name="ok" type="submit" value="Submit"/><br>                                                                                                    |  |  |  |
| <br><br>                                                                                                    |  |  |  |
| Form Submit Action                                                                                                    |  |  |  |
| Find/Create Contact         Find By Email: \$form -id'email'\$       OR Find By Contact ID:         Property Group:       *Specified with \$inputgroup'xxx*\$         Image: Leave existing values when properties in form are blank.         Result Name:       contactID         *Can be referenced in other steps as \$result -id'name'\$ |  |  |  |

The simplest way to create your form for importing contacts is to use the Forms Wizard. For more information on creating forms, view the <u>iService</u> Forms Developers Guide.

# 2. Add column labels to your input file that match the form.

iService will match the column headings of your CSV file to the input fields on the form. The order of the columns does not matter. The column headings for the form created in step 1 above would be as follows. Just append "form-" to the id of the input field from the form.

|   |                 |                | · · · · · · · · · · · · · · · · · · · |                  |
|---|-----------------|----------------|---------------------------------------|------------------|
| 1 | Form-email      | Form-firstname | Form-lastname                         | Form-company     |
| 2 | user@domain.com | John           | Smith                                 | ACME Corporation |

# Run the iService Batch Form Submission utility as described below.

The Batch Form Submission utility reads a CSV file and submits each role of information to a predefined iService form. The iService form defines the actions taken, such as creating contacts or sending agent e-mail messages.

The first step when using the utility is to complete the login section and enter the credentials of the agent that is submitting the forms. After clicking the login button, you should see the successfully logged in message. The second step is to select the input file either by browsing your computer for it or typing the path directly into the input box. The third step is to select the form to which you are submitting your input file.

| IService Batch Form Submission Utility                                                                                         |                      |                                        | X                                  |
|----------------------------------------------------------------------------------------------------|----------------------|----------------------------------------|------------------------------------|
| Connection Information                                                                                                    |                      |                                        |                                    |
| You must connect to your tenant using an existing<br>with the same segment membership as the agent                             |                      | contacts. All contacts will be created |                                    |
| iService Login                                                                                                    |                      | Password                               |                                    |
| s1topic123admin@1to1service.com                                                                                                |                      |                                        |                                    |
| iService Website URL (e.g., http://iservicedomair                                                                              | n.com/iService.asmx) |                                        |                                    |
| http://seantest64/iService.asmx                                                                                                |                      | Login                                  | Step 1 - Login                     |
| Successfully logged in.                                                                                                    |                      |                                        |                                    |
| Input File                                                                                                    |                      |                                        |                                    |
| Enter the path to the import file or click Browse to<br>Note: Ensure your inpt file is formatted properly. Pl<br>E:\emails.csv |                      | cumentation. Browse                    | Step 2 - Select the input file     |
| Actions                                                                                                    | Options              |                                        |                                    |
| Form:                                                                                                    | Rename Input File A  | fter Processing                        | Step 3 - Select the                |
| AAQ Form<br>AAQ Form for QA testing<br>Batch-Agent Email Test                                                                  | Process 1st Record   | Only                                   | form that will accep<br>the input. |
| Batch-ContactImport Test<br>Default Registration<br>List and Campaign Test<br>Multiple AAQ form                                |                      | Start Submit                           |                                    |
| Registration with Defect                                                                                                    | <u>×</u>             |                                        |                                    |
| Current:<br>Success:                                                                                                    |                      |                                        |                                    |
| Failure:                                                                                                    |                      |                                        |                                    |
|                                                                                                    |                      |                                        |                                    |
|                                                                                                    |                      |                                        |                                    |
|                                                                                                    |                      |                                        |                                    |

If errors are encountered during processing, they will be displayed in a text box below the progress bar. Two buttons will display with options to attempt reprocessing, or saving the failed records to a file for later processing. We recommend that you first attempt to reprocess the records, and then save the failed records as shown below.

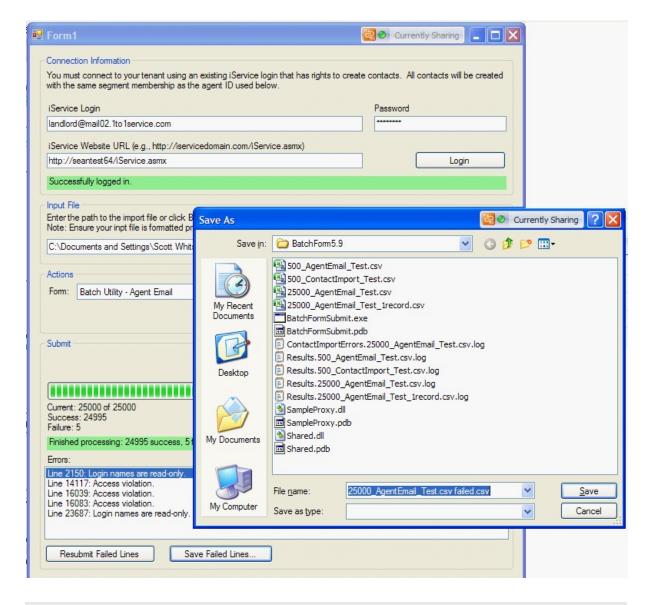

#### **Multi-value Properties with Descriptions**

Some contact and interaction properties are designed to accept multiple values, and set a description for each value. The most common example of this is phone number, where you must designate the number as work, home, mobile, or fax. To set the description for the value, you can add a column to capture the description (e.g., Formphonedescription) and include the value of work, home, etc. within the csv file for each number. Another alternative for cases where all values have the same description (e.g., all numbers imported are work numbers) is to embed the value into the form body and have the form body pass it directly to the Find/Create Contact action. The Batch Form Submit utility can be run without the graphical user interface, similar to the legacy command line utility that is described in the section below. The syntax is as follows:

BatchFormSubmit.exe [-nogui] "input\_filename.csv" "URL for Website" "agent\_user\_name" "password" -formid ## [-firstrecordonly] [renameinput]

#### Example

BatchFormSubmit.exe -nogui data.csv https://site.iService

#### 15.1.2 Batch Utility (BatchUtility.exe)

The utility can be invoked at the command line and used in an automated routine without any pre-configured forms. The command line parameters are as follows:

```
Usage: BatchUtility.exe "input_filename.csv" "webservice URL" "agent
[-renameinput]
[-agentemail | -ticket | -notepublic | -noteprivate]
```

**BatchUtility.exe**\_– This is the name of the utility executable.

Input\_Filename.csv\_– This is the full name and path to the input file that will be processed. For instance, if the file is located in the C:\import directory the parameter might be c:\import\pastdueaccounts.csv. Webservice URL – The webservices URL path will define the tenant against which the utility will run. For on-premises clients, this might be a test tenant or a production tenant. The URL path must include the full name of the .asmx file. For example, your webservices URL might be https://lto1service.iServiceCRM.com/iservice.asmx.

**Agent\_User\_Name** – This is the UserID of the agent that is used to create the contacts and generate interactions. It will be recorded in history for each interaction created. Also, the segment access of this agent will be used when creating new contacts, and will be validated when agent emails are sent. Therefore, you must ensure the agent access for this User ID is appropriate for your mailing. Contact replies to your agent email are automatically reserved for the agent that sent the email. If you do not want replies to your mailing to be reserved for the UserID used during execution, you must set that agent's properties for Empty Inbox to TRUE. This will cause any replies to the mailing to be re-queued and available for other agents.

**Password** – This is the iService password for the User ID above. The command line usage allows you to create a batch file that contains multiple instances of the batch mailings, each with their own parameters. This batch file can then be executed on a predefined schedule using a Windows Task Scheduler.

**-renameinput** – This is an optional parameter that can be added to the command to rename the input file upon completion. The file will be renamed as shown below. Without this parameter the original file will be left in place.

originaldir\YYYYMMDDoriginalname.ext

- **agentemail** | -ticket | -notepublic | -noteprivate – These parameters indicate whether the input file contains agent emails, tickets, public notes, or private notes.

#### Input file requirements for the batch utility

When used without forms, the command line utility is designed to read a comma separated value file that contains contact information and interaction details. The contact properties imported are based on the name of each property, while interaction properties are based on the propertyID from the iService database.

The first line of your input file <u>MUST</u> specify the details of each column in the file (i.e., column header). And, the first column that includes a contact property <u>MUST</u> specify the identifier for the contact record. The contact identifier is usually the Login (Email Address) of the contact, but if you use another contact property as a unique identifier (e.g., account number) that could also be used. However, beware that Login and Contact ID are the only database enforced unique field for a contact. <u>Column Headings for Login/Email</u> The format for the Login/Email address must be one of the following:

contact-login Or contact-Login (email).

The format for column headings is as follows:

#### For Contact Properties

```
contact-(description)DISPLAY NAME
```

Contact indicates the property is a contact property. Description is only used for multi-value properties that have a description (e.g., phone number might include home or mobile). The Display Name is exactly as shown within the iService Customer Info>Contacts>Details tab. Some examples of contact property headings are shown below.

```
contact-(home)Phone
contact-Company
```

#### For Interaction Properties

```
interaction-(description)ID
```

Interaction indicates the property is an interaction property. Description is only used for multi-value properties that have a description. The ID is the actual property ID from the database, and can be found in the Admin Tools>Segment>Interaction Properties tab. Some examples of interaction property headings are shown below.

interaction-(department) 2 - this indicates an interaction property whose ID is 2. However, this property allows more than one value and each value has a label. An example of this might be tracking billable minutes by department. The property captures the number of billable minutes, but a label is used to indicate the corresponding department.

interaction-4 - this indicates an interaction property whose ID is 4.

# Required properties for agent email

Agent emails require the following values, and the column headings <u>MUST</u> match the definition below or file processing will fail.

- emailtopicID The ID number of the topic for the message. This
  can be found in the Admin Tools>Segments>Topics tab by
  highlighting the desired topic.
- emailbody The body of the email. Typically, this will be a stock response that is predefined rather than a full text body. If a stock response is used, it must be entered in the standard variable format as \$stock#\$ or \$stock#' name' \$. The # represents the ID of the stock response, and the name represents the display name of the stock response. In all cases, the ID of the stock response must be present and if a name is used it must be inside single quotes.
- emailsegmentID The ID of the segment in which the agent email is sent.
- emailmailboxID The ID of the mailbox used to send the email. It must be a mailbox within the selected segment.
- Emailsubject The subject line of the agent email message.
- Emailaddress The email address of the recipient. This email address must exist as a Login (Email) property value, but will be created by iService if it does not already exist.

**Optional Fields** 

• AddRef – If this field is included and the value is FALSE, the message Ref# will not be included in the subject line of the agent

email when sent. If this value is not included, the standard message format including the Ref# in the subject line will be used.

• Emailnote – Information stored in the Private Comments section of the agent email. This is an optional parameter.

## **Required properties for notes**

Adding a note to contact history requires most of the same values as Agent Emails.

- emailtopicID same as agent email.
- emailbody same as agent email.
- Emailnote same as agent email.
- emailsegmentID same as agent email.
- Emailsubject The subject line of the note.

The following fields are **NOT** used when creating notes for history.

- Emailaddress
- emailmailboxID

## Required properties for tickets

Creating a ticket requires most of the same values as Agent Emails.

- emailtopicID same as agent email.
- emailbody same as agent email.
- Emailnote same as agent email.
- emailsegmentID same as agent email.

- Emailsubject The subject line of the ticket.
- Emailaddress same as agent email.

The following fields are **NOT** used when creating Tickets.

• emailmailboxID

#### Using the batch utility with forms

There are two ways to use the command line utility: with forms and without forms. Using forms provides a significant increase in processing speed, and simplifies the requirements of the CSV input file. To use the command line utility with forms, follow the first two steps outlined in the Batch Form Submission Utility section above. Once the form and input file are prepared, use the following command to execute the utility.

BatchUtility.exe input\_filename.csv webservice URL agent\_

The –formid parameter tells the utility to process the CSV input file through iService forms. The id of the iService form can be found from the Admin Tools–Forms page.

The -renameinput parameter is optional and will rename the input file by pre-pending the current date to the file. This is useful if you have an automated process that runs daily against files with an identical name.

The input file when using the batch form submission process is much simpler than using the legacy not-forms approach. Simply name the column headings of your .CSV file using the format form-ID, where the ID is the corresponding field within the form to which you are submitting the .CSV file. For instance, if your iService form has a field with an ID of "FirstName", the column heading within the .CSV file would be "form-FirstName".

#### 15.1.3 Error Logging and Troubleshooting

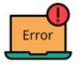

There are two types of errors that might occur in processing these files: File processing errors and record processing errors. A file processing error occurs when iService is unable to open

or read the contents of your input file. These are usually a problem with the path to the file, or the column headings within the file. These types of errors cause the utility to abort before any records are processed. Record processing errors occur while the utility is actively reading and processing rows from your file. These errors are caused by a problem with the data in the file, and only affect some records in the file. Common examples for both are shown below.

#### **File Processing Errors**

There are various conditions that will cause the overall utility to fail and not process any records. These include an invalid tenant, invalid file format/path/name, incorrect userID and password etc. Also, the field identifiers in the input file might be incorrect and thus none of the records can be processed. These types of errors are logged into the File Processing Results log file. When a File Processing Error occurs, none of the records will be processed.

## Common File Processing Error Examples

#### **HTTPS vs HTTP**

This error message indicates that the iservice.asmx page was not found in the location specified. If the website requires https and your path only includes http, you will receive the following error. Error processing filename: Login failure: The request fai

#### **No Website Found**

If you type the web site address wrong you will receive the following error.

Error processing filename: Login failure: The request fai

#### **Incorrect Filename or Path**

If the file for processing is not at the location or is misspelled, the following error is generated. Error processing filename: Failed to open file: Could not

#### Input File is Open or Locked

If the csv file you are using is open in Excel or otherwise locked, you will get the following error. Error processing filename: Failed to open file: The proce

#### Incorrect Login or Password

If you enter the username or password incorrectly, you will get the following error. Error processing filename: Login failure: Login name/pass

#### **Missing DLL**

The AgentEmailBatch.exe utility requires the shared.dll file to be in its directory. If this dll is not present, you will get the following Windows error display:

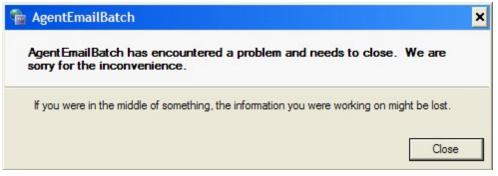

After closing this window, you will see an error similar to the following in your DOS Command Line.

```
Unhandled Exception: System.IO.FileNotFoundException: Cou
File name: 'Shared, Version=1.0.0.0, Culture=neutral, Pub
```

#### **Invalid Column Headers**

The batch utility uses the column headings to identify the values for each record. If you misspell a column heading or use a value that is invalid, you will receive an error like the following. Error processing filename.csv: Line 1: : Invalid column h

## Log for File Processing Errors

The naming convention for the log file is FileProcessing.*inputfilename.log*.

#### Two examples of these errors are as follows:

```
At: 2009-12-22 08:53:05
Error processing TestFile.csv: Login failure: Login name/
```

```
At: 2009-12-22 09:11:03
Error processing TestFile.csv: Line 1: Invalid column hea
```

As shown above, the log file is appended with each additional error.

**Record Processing Errors** 

Record processing errors are divided into two categories: Contact Import Errors and Agent Email Errors. When a Record Errors occurs, the offending record will be skipped but the other records in the file will be processed.

## Common Record Processing Error Examples

#### Incorrect Value for Boolean Property Type

This error message indicates that the record contained a value that is not true, false, or empty. If the property type you are using for the interaction property is Boolean, then the value for the record must be true, false, or left empty. You will receive an error like the following. Error processing filename.csv: Line 2: 'addref' column va

#### **Invalid Topic ID**

Every interaction must have a topic ID that corresponds to a valid topic within your iService tenant. If you have an invalid topicID value, you will receive an error like the following.

Error processing filename.csv: Line 3: Error sending agen

#### **Invalid Segment ID**

Every interaction must have a segment ID that corresponds to a valid segment within your iService tenant. If you have an invalid segment ID value, you will receive an error like the following.

Error processing filename.csv: Line 4: Error sending agen

#### **Missing Required Fields**

Similar to the invalid value error above, you will receive an error for any record that is missing one of the required fields. If you missing values for required fields, you will receive an error like the following. Error processing filename.csv: Line 8722: Missing one or a

#### **Email Address Does Not Belong to Customer**

The process for sending an email or creating a ticket requires selection of one of the contacts email addresses. Since the contact may have more than one email address, it is not necessarily the same as the Contact-Login. If have a mismatch between the contacts login and their email address, you will receive an error like the following. Error processing filename.csv: Line 4: Error sending agen

#### Attempting to Update Agent Records / Login Names are Read-Only

Agents are not allowed to change the login of other agents unless they have sufficient access rights. If your input file contains agents that have rights equal to or above the accounts used with the batch utility, you will receive an error like the following.

Error processing filename.csv: Line 2: Error updating pro

## Log for Record Processing Errors

#### **Contact Import Errors**

If records within the input file can't be processed because of errors relating to the contact create or update process, details of those errors will be written to a contact import errors log file. This file will include the row# for each error, along with a description of the error. This file will ONLY contain error records.

The naming convention for this file is ContactImportErrors.inputfilename.log.

#### Agent Email Errors

If records within the input file passed the contact validation but did not pass the interaction creation validation, they will be written to the agent email error log. This file will include the row number of the record along with the error reason, and will ONLY contain error records.

The naming convention for this file is AgentEmailErrors.inputfilename.log.

#### 15.1.4 Automation with Scheduled Tasks

#### **Batch Utility With Scheduler**

The Batch Utility was created as a command line program so it can be easily invoked from within a batch file. The Windows Server Task Scheduler can then be used to run the batch file according to whatever schedule is desired.

An example of the contents of such as batch file is shown below.

```
Batchutility.exe TestFile1.csv https://lto1.iservicecrm.com/iservice
Batchutility.exe TestFile2.csv https://lto1.iservicecrm.com/iservice
```

This batch would process against two files, TestFile1 and TestFile2, located in the same directory as the batch file. The file can be located in any directory that is accessible from the location of the batch file. Using the task scheduler and a batch file allows you to generate files using a reporting tool, such as SQL Server Reporting Services, and save those files

747

into the directory specified by the batch file. The file will then be executed by the Windows Task Scheduler as required (daily, weekly, etc.) and the files will be automatically processed.

The optional -renameinput parameter will rename the file upon completion, thus allowing your report writing software to place a new file into the directory without a file naming conflict.

#### **Batch Form Utility With Scheduler**

The Batch Form Utility can also be run from within a batch file and scheduled for regular execution. The syntax for the Batch Form submission is explained here. 731

15.2 Zapier

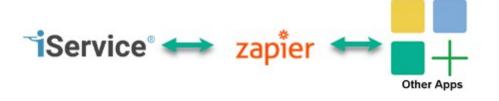

iService includes an API to the <u>Zapier</u> service for integrating

with other applications. This allows you to quickly integrate with over 10,000 other applications that have also created an API to Zapier. The iService API includes functions for triggers, actions, and searches. The process works by configuring a trigger in one application and an action in another application. For example, and integration with Google calendar can automatically create tickets and iService when the event arrives. In that example you use a trigger provided by Google for the event, and an action and iService to create the ticket.

Zapier access is free, and you can find the iService triggers and actions at <a href="https://zapier.com/apps/iservice/integrations">https://zapier.com/apps/iservice/integrations</a>.

#### **15.3** Integrating with Workforce Management Systems

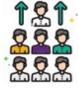

Enterprises with large call centers often use workforce management systems to help predict required staffing levels. iService tracks extensive metrics that can be imported into your workforce management system to predict staffing

requirements for messaging. Although the requirements for importing messaging details vary by system, the inputs are generally very similar. iService includes processes to capture these metrics and make them available to your workforce management system. iService currently supports calculations for the Pipkins and Calabrio workforce management systems.

This API requires a queue system that will fetch the calculated value, convert them into final format, and then post them to the workforce management system API. For iService On-Demand users, this process is managed for you via our hosting AWS environment. We use AWS SQS for the process and track any failures or issues that occur in the process. If you are an On-Premises user, you can create your own queue and posting process for your tenant using whatever method your organization has adopted for message queuing.

## Agent and Queue Statistics Calculated

The integration-api-workforce-management API calculates statistics about your incoming and outgoing activity by queue (topic) as well as by agent. The calculations include the following.

## **Queue Statistics**

These values specify the volume of incoming questions and outgoing answers generated by topic during the time frame specified. A separate record is created for each queue (topic) during the time step.

| Value Name | Description                                                            | iService Details |
|------------|------------------------------------------------------------------------|------------------|
|            | string(\$date-time)<br>Start date and time of the<br>reported interval | Date + Time Step |

| Value Name           | Description                                                                                                    | iService Details                                                                                                   |
|----------------------|----------------------------------------------------------------------------------------------------|----------------------------------------------------------------------------------------------------|
| queueld              | stringmaxLength: 100<br>minLength: 1<br>Unique queue ID in the CC<br>platform. Not shown in the<br>reports, but important for the<br>queue mapping. Set to same<br>value as queueName if not<br>available | Topic ID                                                                                                    |
| queueName            | stringmaxLength:<br>100minLength: 1<br>Queue name as defined in the<br>CC platform                                                                                                    | Topic Name                                                                                                    |
| offeredContac<br>ts  | integer(\$int32)<br>Total number of incoming<br>contacts to this queue                                                                                                    | Aggregate of all<br>Questions that arrived<br>inside time step,<br>regardless of current<br>status.                |
| answeredCont<br>acts | integer(\$int32)<br>Total number of answered<br>contacts on this queue                                                                                                    | Aggregate of all Answers resolved inside time step.                                                                |
| contactTime          | integer(\$int32)<br>Total contact duration for<br>contacts put on this queue<br>and subsequently answered,<br>including hold time (in<br>seconds)                                                         | The total time passed, in<br>seconds, for CH from the<br>time answers were<br>created until they were<br>resolved. |

### **Agent Activity Statistics**

These values specify the volume of answers generated by topic for each agent during the time frame specified. A separate record is created for each agent and the queues (topics) from which they created answers during the time step.

| Value Name                | Description                                                            | iService Details |
|---------------------------|------------------------------------------------------------------------|------------------|
| intervalStartDa<br>teTime | string(\$date-time)<br>Start date and time of the<br>reported interval | Date + Time Step |

| Value Name            | Description                                                                                                    | iService Details                                                            |
|-----------------------|----------------------------------------------------------------------------------------------------|-----------------------------------------------------------------------------|
| queueld               | stringmaxLength: 100minLength: 1<br>Unique queue ID in the CC<br>platform. Not shown in the<br>reports, but important for the<br>queue mapping. Set to same value<br>as queueName if not available | iService Topic ID                                                           |
| queueName             | stringmaxLength: 100minLength: 1<br>Queue name as defined in the CC<br>platform                                                                                                    | iService Topic Name                                                         |
| agentld               | stringmaxLength: 100minLength: 1<br>Unique agent ID in the CC<br>platform. Not shown in the<br>reports, but important for the<br>agent mapping. Set to same value<br>as agentName if not avalible  | iService Agent ID                                                           |
| agentName             | stringmaxLength: 100minLength: 1<br>The agent's login as defined in the<br>CC platform                                                                                                    | iService Agent Name                                                         |
| contactTime           | integer(\$int32)<br>Total contact duration for contacts<br>put on this queue and<br>subsequently answered by the<br>agent, including hold time (in<br>seconds)                                     | Total time in seconds<br>from creation of the<br>answer until it is sent.   |
| answeredCont<br>acts  | integer(\$int32)<br>Total number of answered<br>contacts on this queue                                                                                                    | Total number of<br>answers created by<br>the agent during the<br>time step. |
| completedCon<br>tacts | integer(\$int32).nullable: true                                                                                                    | Total number of<br>answered and<br>wrapped-up contacts<br>on this queue     |

### **Agent Login Statistics**

These values specify the time an agent was logged in and their activity during the time step specified. A separate record is created for each agent.

| Value Name            | Description                                                                                                    | i<br>s<br>r<br>v<br>i<br>c<br>e<br>t<br>a<br>i<br>l<br>s      |
|-----------------------|----------------------------------------------------------------------------------------------------|---------------------------------------------------------------|
| intervalStartDateTime | string(\$date-time)<br>Start date and time of the reported interval                                                                                                    | E<br>a<br>t<br>e<br>s<br>t<br>a<br>r<br>t<br>T<br>i<br>r<br>e |
| agentld               | string maxLength: 100 minLength: 1<br>Unique agent ID in the CC platform. Not shown<br>in the reports, but important for the agent<br>mapping. Set to same value as agentName if<br>not avalible | i<br>s<br>r<br>v<br>i<br>c<br>e<br>A<br>c<br>e<br>r<br>t      |

| Value Name | Description                                                                            | i<br>e<br>r<br>u<br>i<br>c<br>e<br>t<br>a<br>i<br>l<br>s                               |
|------------|----------------------------------------------------------------------------------------|----------------------------------------------------------------------------------------|
|            |                                                                                        | C<br>C<br>T<br>t<br>a<br>C<br>t<br>I<br>C                                              |
| agentName  | string maxLength: 100 minLength: 1<br>The agent's login as defined in the CC platform. | i<br>c<br>e<br>r<br>v<br>i<br>c<br>e<br>r<br>c<br>e<br>r<br>t<br>L<br>c<br>c<br>i<br>r |

| Value Name | Description | i<br>S<br>e<br>r<br>v<br>i<br>c<br>t<br>c<br>t<br>s<br>s                                                                                           |
|------------|-------------|----------------------------------------------------------------------------------------------------|
|            |             | -<br>t<br>k<br>e<br>r<br>e<br>c<br>a<br>r<br>k<br>e<br>r<br>t<br>t<br>t<br>t<br>t<br>t<br>t<br>t<br>t<br>t<br>t<br>t<br>t<br>t<br>t<br>t<br>t<br>t |

| Value Name | Description                                                      | i<br>s<br>e<br>r<br>v<br>i<br>c<br>e<br>t<br>a<br>i<br>l<br>s      |
|------------|------------------------------------------------------------------|--------------------------------------------------------------------|
|            |                                                                  | e<br>s<br>e<br>t<br>f<br>i<br>r<br>s<br>t<br>e<br>r<br>a<br>i<br>l |
| loginTime  | integer(\$int32)<br>Total logged-in time during the interval (s) | E<br>r<br>c<br>f<br>t<br>r<br>e                                    |

| Value Name | Description | i<br>s<br>e<br>r<br>v<br>i<br>c<br>e<br>t<br>a<br>i<br>l<br>s |
|------------|-------------|---------------------------------------------------------------|
|            |             | sterrus<br>i servi<br>ceacerrt<br>cci<br>r                    |

| Value Name        | Description      | i<br>s<br>e<br>r<br>v<br>i<br>c<br>e<br>t<br>a<br>i<br>l<br>s<br>t |
|-------------------|------------------|--------------------------------------------------------------------|
|                   |                  | i<br>c<br>l<br>i<br>t<br>c<br>t                                    |
|                   |                  | c<br>1<br>5<br>r<br>i<br>r<br>t<br>c<br>s<br>r<br>a                |
| directOutContacts | integer(\$int32) | x<br>T<br>c                                                        |

| Value Name | Description                                              | i<br>e<br>r<br>i<br>c<br>e<br>t<br>a<br>i<br>l<br>s |
|------------|----------------------------------------------------------|-----------------------------------------------------|
|            | Number of outgoing direct contacts (not routed contacts) | tal cfacerterails , Frivaterct                      |

| Value Name | Description | i<br>s<br>e<br>r<br>v<br>i<br>c<br>e<br>t<br>a<br>i<br>l<br>s |
|------------|-------------|---------------------------------------------------------------|
|            |             | es, rulli crctes, arcresclverc                                |

| Value Name | Description | i<br>S<br>e<br>r<br>v<br>i<br>c<br>e<br>t<br>a<br>i<br>s |
|------------|-------------|----------------------------------------------------------|
|            |             | t<br>e<br>s                                              |

This page is intentionally left blank. Remove this text from the manual template if you want it completely blank.

# Reports

## 16 Reports

iService Business Intelligence provides insight into your marketing, sales, and service operations. It consists of over 40 reports that provide summary and detailed information about various aspects of your iService installation. This user guide provide a description of the various reports and explains the metrics and insight you can gain from each of them. The reports are built using Microsoft SQL Server Reporting Services (SSRS), an included component with the Microsoft SQL Server database. The reports are ready to run as is, and the source files are available for editing and customization if you have in-house staff with expertise in SSRS .

You will access reports differently depending upon whether you are using iService on-Demand (hosted by One-to-One Service.com) or on-premise. If iService is hosted by one-to-one service.com, you will access your reports at https://reports.iServiceCRM.com/reports. You will be prompted for a user name and password which should be provided by your company's iService administrator. This login is not the same as your iService login, because users of reports are often different than agents that log into iService.

## Using Microsoft SSRS Report Manager

To load a report, click on a report name from the SSRS report listing as shown below.

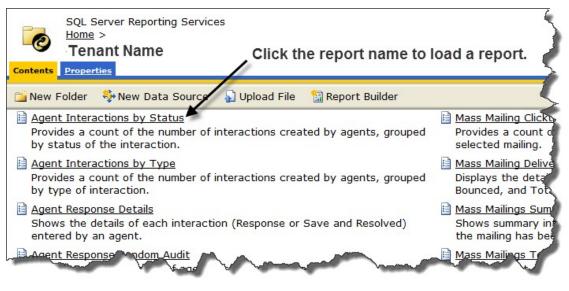

A Standard Report Listing in the SSRS Report Viewer

The Report will load and present various parameters you can set for the report, such as the segment and time frame for the report. These parameters will be different for each report but should be self explanatory.

| Home > Dem                              | eporting Services<br>onstration Reports > Ager<br>eractions by Status<br>Subscriptions |                               | Home   <u>My Subso</u><br>Search for | <br>ite Settings | Help<br>Go |
|-----------------------------------------|----------------------------------------------------------------------------------------|-------------------------------|--------------------------------------|------------------|------------|
| 🛃 New Subscription                      |                                                                                        |                               |                                      |                  | *          |
| Choose <select a<br="">Segment</select> | Value> 🔻                                                                               | Start report from how factors | (w)                                  | View Report      | rt         |
| Start date for report                   |                                                                                        | End date for report           |                                      |                  |            |
|                                         |                                                                                        |                               |                                      |                  |            |

Select your parameters and click View Report to generate the report.

Selecting Parameters for a Report

After you load the report, you can export it to a variety of formats. To export a report, select the desired format and then click the Export ink. The export formats supported are:

- XML File
- CSV (Comma Separated Value)

- TIFF File (an image)
- Acrobat (PDF) File
- Web Archive
- Excel

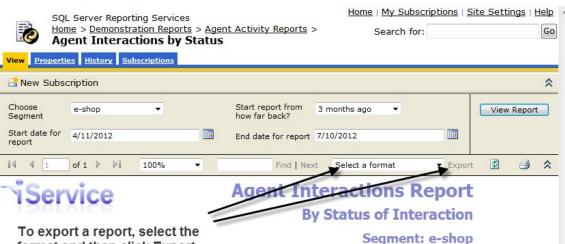

## format and then click Export.

Date Range: 4/11/2012 through 7/10/2012

| Agent                             | Total<br>Interactions | Sent | Sent, Expect<br>Customer<br>Reply | Unsent | Public Note | Private Note |
|-----------------------------------|-----------------------|------|-----------------------------------|--------|-------------|--------------|
| Administrator, e-shop             | 12                    | 1    | 0                                 | 0      | 11          | 0            |
| Administrator, Landlord           | 23                    | 9    | 0                                 | 0      | 14          | 0            |
| Manager, Service                  | 10                    | 7    | 0                                 | 1      | 2           | 0            |
| Representative, Service           | 7                     | 6    | 0                                 | 0      | 0           | 1            |
| Trainee, e-shop                   | 1                     | 0    | 0                                 | 1      | 0           | 0            |
| Total Interactions for all Agents | 53                    | 23   | 0                                 | 2      | 27          | 1            |

#### Legend:

Sent - Agent Email and Message Queue responses sent by the agent, excluding those sent with the "Expect Customer Reply" box checked.

Sent, Expect Customer Reply - Agent Email and Message Queue responses sent by the agent with the "Expect Customer Reply" box checked.

Unsent - Draft responses prepared by the agent but not sent. These are typically in the agent's My Message Inbox when the report is run.

Public Note - Notes created by the agent that were designated as Public. These may be entered from the Customer Info or Message Queue tab and include the notes saved when the Save and Resolve action is selected or the SPAM button is used.

Private Note - Notes created by the agent that were designated as Private. These may be entered from the Customer Info or Message Queue tab.

The date range of this report is based on the date and time the agent's interaction was completed, not the incoming question to which they may be responding.

Report generated on 07-11-2012 at 4:39:14 PM

iService Version 5.12

Page 1 of 1

A Report Displayed in the Report Viewer

## **On-Premise Users**

If your company runs iService on its own equipment (on premise), your local system administrator will provide you access instructions. Information regarding installing and upgrading reports for on premise installations can be found within the **iService Technical User Guide**.

## 16.1 Agent Activity Reports

Agent activity reports provide insight into how your agents are handling interactions and using iService. They provide information about the number of messages each agent handles, the amount of time it takes them to answer them, and other actions they perform within iService. In some reports, such as the Random Audit Report, details of the interactions are included.

#### 16.1.1 Agent List

The Agent List report shows a list of all agents configured in a tenant. It displays the agent contact ID, name, email address, UserType, and the segments they can access.

#### Setup Required

There is no setup required. The report uses standard iService interaction information.

<u>Parameter Selection</u> There are no parameters for the report

**Report Example** 

|     | <ul> <li>Demonstration Reports &gt; A</li> </ul> |                              |               | Home   My Subscriptions   Site Settings   He                                                                                                    |
|-----|--------------------------------------------------|------------------------------|---------------|----------------------------------------------------------------------------------------------------|
|     | 2 of 2 > >                                       | Find   Next                  | 🔍 • 🚯 🔳       |                                                                                                    |
| į   | Service                                          |                              |               | Agent List                                                                                                    |
| ID  | Name                                             | Email                        | Туре          | Segments                                                                                                    |
| 378 | remotetester2                                    | remotetester2                | CSR Manager   | e-shop                                                                                                    |
| 379 | remotetester3                                    | remotetester3                | CSR Manager   | e-shop                                                                                                    |
| 169 | Representative, Sales                            | sales-rep@1to1service.com    | CSR           | e-shop, Financial Services, Human Resources, IT Compliance, Power Company, Sales, Travel, Z-Aksharasoft Solutions, Z-Feedback                                                         |
| 393 | sms                                              | sms                          | Administrator | e-shop, Financial Services, Human Resources, IT Compliance, Power Company, Sales, SMS, Travel, Z-Aksharasoft Solutions, Z-Feedb                                                       |
| 400 | sms-csr                                          | sms-csr                      | CSR           | SMS                                                                                                    |
| 401 | sms-mgr1                                         | sms-mgr1                     | CSR Manager   | e-shop, Financial Services, Human Resources, IT Compliance, Power Company, Sales, SMS, Travel, Z-Aksharasoft Solutions, Z-Feedb                                                       |
| 402 | sms-mgr2                                         | sms-mgr2                     | CSR Manager   | e-shop, Financial Services, Human Resources, IT Compliance, Power Company, Sales, SMS, Travel, Z-Aksharasoft Solutions, Z-Feedbare                                                    |
| 36  | Specialist, SAP                                  | it-staff-sap@1to1service.com | CSR           | e-shop, Human Resources, IT Compliance                                                                                                    |
| 203 | stevedubrick@1to1service.com                     | stevedubrick@1to1service.com | Administrator | e-shop, Financial Services, Human Resources, IT Compliance, Power Company, Sales, Travel, Z-Aksharasoft Solutions, Z-Feedback                                                         |
| 52  | Support, James                                   | power-csr@1to1service.com    | CSR           | Power Company                                                                                                    |
| 17  | Supporter, John                                  | it-staff@1to1service.com     | CSR           | e-shop, Human Resources, IT Compliance                                                                                                    |
| 127 | Topper, Julie                                    | demo-csr7@1to1service.com    | CSR           | e-shop, Financial Services, Human Resources, IT Compliance, Power Company, Sales                                                                                                    |
| 157 | Trainee, e-shop                                  | demo-trainee@1to1service.com | QA CSR        | e-shop                                                                                                    |
| 153 | Trainee, FS                                      | fs-trainee@1to1service.com   | CSR Trainee   | Financial Services                                                                                                    |
| 122 | Walker, John                                     | demo-csr2@1to1service.com    | CSR           | e-shop, Financial Services, Human Resources, IT Compliance, Power Company, Sales, Travel, Z-Feedback                                                                                  |
| 409 | z-training sales 1                               | z-training sales 1           | CSR           | e-shop, Financial Services, Human Resources, IT Compliance, Power Company, Sales, SMS, Travel, Z-Aksharasoft Solutions,<br>Z-Feedback, Z-Training-SalesSetup, Z-Training-SupportSetup |
| 410 | z-training sales 2                               | z-training sales 2           | CSR Manager   | e-shop, Financial Services, Human Resources, IT Compliance, Power Company, Sales, SMS, Travel, Z-Aksharasoft Solutions, Z-Feedback, Z-Training-SalesSetup, Z-Training-SupportSetup    |
| 407 | z-training support 1                             | z-training support 1         | CSR           | e-shop, Financial Services, Human Resources, IT Compliance, Power Company, Sales, SMS, Travel, Z-Aksharasoft Solutions, Z-Feedback, Z-Training-SalesSetup, Z-Training-SupportSetup    |
| 408 | z-training support 2                             | z-training support 2         | CSR Manager   | e-shop, Financial Services, Human Resources, IT Compliance, Power Company, Sales, SMS, Travel, Z-Aksharasoft Solutions,<br>Z-Feedback, Z-Training-SalesSetup, Z-Training-SupportSetup |

Report generated on 05-26-2017 at 4:35:43 PM

iService Version 7.6 Page 2 of 2

#### The Agent List Report

#### 16.1.2 Deleted Interactions

The Deleted Interactions report shows a list of all interactions that were manually deleted from a tenant for a specified time period. It displays all of the details from the DeletionAudit table. This audit table is only populated for interactions that are deleted using the Delete Interaction button in the user interface. Interactions deleted using the database stored procedures directly are NOT recorded in this table and have no automatic audit trail.

#### Setup Required

There is no setup required. The report simply displays the details from the DeletionAudit table as shown in the example below.

#### Parameter Selection

Select the segment and report period.

#### **Report Example**

The report output includes the following fields from the DeletionAudit table.

### ID - table ID

Segment - The name of the segment for the item deleted (if available)
timeStamp - DateTime2 field with the time the user did the delete
modifierContactID - contact ID that performed the delete
objectID - the ID of the object deleted
objectType - type of item deleted, like customer email or agent response
objectDescription - for interactions, this will be the subject line
description - the form action that was run (same as status audit)

#### 16.1.3 Feedback - Executive Summary

Feedback reports provide insight into feedback ratings provided through your iService Feedback forms. The report finds all interactions within the selected segment that contains values for the feedback properties. It includes an executive summary with aggregated information, and drillthrough reports to evaluate each feedback category, agent performance, and a list of the feedback interactions themselves.

The summary report provides a rating to each of four categories: Speed, Quality, Skills, and Friendliness.

#### Setup Required

These reports require a feedback form that uses specific interaction properties.

#### Parameter Selection

As shown in the image below, select the segment that contains the desired feedback interactions for analysis. This is the segment that contains the submitted feedback interactions, which can be different from the segment that contains the interaction properties.

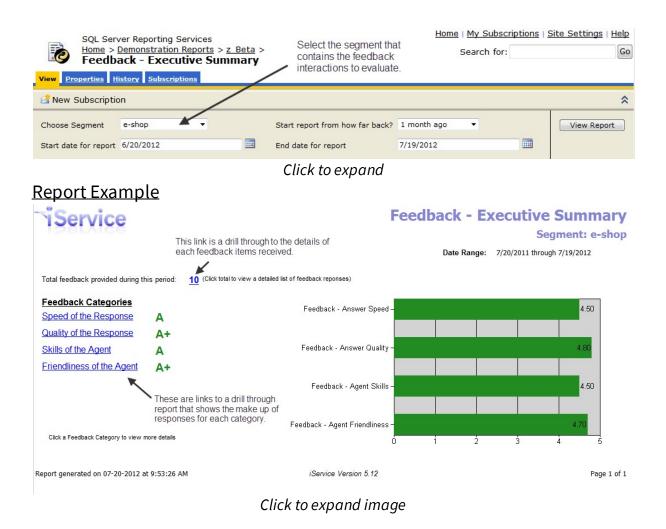

See Also:

Feedback - Category AnalysisFeedback - Agent SummaryFeedback - DetailsTotal

#### 16.1.3.1 Feedback - Category Analysis

The Feedback - Category Analysis report is a drill-through from the Feedback summary. It shows how many feedback interactions comprise each of the categories. This is helpful in understanding whether a few feedback submissions have skewed your feedback averages.

Setup Required

See the <u>Feedback Summary</u> for setup requirements.

#### Parameter Selection

This is a drill-through report from the Feedback summary, but can also be run as a stand-alone report. The parameters are obtained from that report.

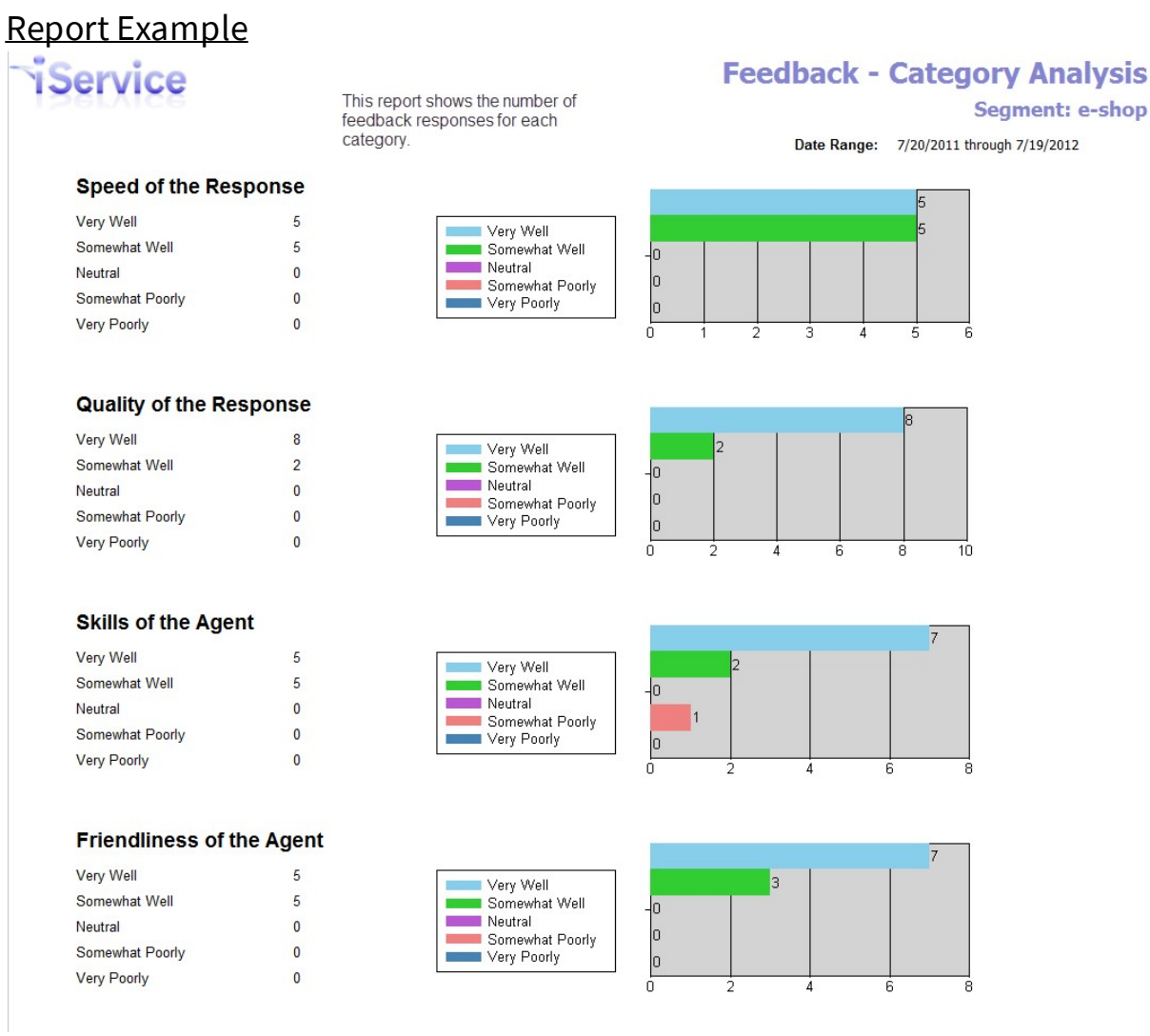

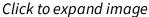

#### 16.1.3.2 Feedback - Agent Summary

The Feedback - Agent Summary report provides a rating for each agent that has had a response rating during the time frame selected. It shows the average rating for each agent within each of the feedback categories. This is helps you identify agents that might need additional training. You can drillthrough to the specific interactions for that agent (Feedback - Details report) to investigate poor ratings. If you have agents that rate poorly, you might consider running the <u>Random</u> <u>Audit</u> report for that agent to review additional responses.

#### Setup Required

See the <u>Feedback Summary</u> [767] for setup requirements.

#### Parameter Selection

Select the agents and the time frame for the report.

#### **Report Example**

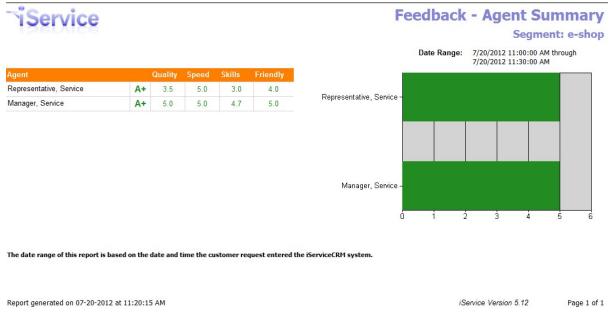

Click to expand

#### 16.1.3.3 Feedback - Details

The Feedback - Details report provides a listing of the feedback interactions submitted. It shows the details for each feedback including comments. This is a drill-through to the specific interactions.

#### Setup Required

See the <u>Feedback Summary</u> for setup requirements.

#### Parameter Selection

This is a drill-through report from the Feedback summary. The parameters are obtained from parent report.

### Report Example

| Reference 🔺           |                                            | Answer                 | Answer   | Agent      | Agent             |                                                                                |                                                  |
|-----------------------|--------------------------------------------|------------------------|----------|------------|-------------------|--------------------------------------------------------------------------------|--------------------------------------------------|
| Reference 🗧<br>Number | Agent 🗘                                    | Quality                | Speed    | Skills     | Friendli-<br>ness | Preventative Measures                                                          | Comments                                         |
| 38161                 | Representative, Service                    | 5                      | 5        | 5          | 5                 | Not that I can think of                                                        | Great helper                                     |
| 8158                  | Representative, Service                    | 2                      | 5        | 1          | 3                 | It would help you have more information on<br>your site.                       | The agent didn't answer my question at all       |
| 8155                  | Manager, Service                           | 5                      | 5        | 5          | 5                 | Maybe be more explicit about what browsers<br>you support, and suppor the MAC. | Nice person, but not the answer I wanted.        |
| 8152                  | Manager, Service                           | 5                      | 5        | 5          | 5                 | Provide better shipping details on the site.                                   | Great response and very quick the way I like it! |
| 81 <mark>4</mark> 9   | Manager, Service                           | 5                      | 5        | 4          | 5                 | Not much I can think of.                                                       | Very professional                                |
| Tota<br>The date ran  | al<br>ige of this report is based on the i | 5<br>date and time the | customer | request er | ntered the i      | ServiceCRM system.                                                             |                                                  |

Click to expand

#### 16.1.4 Forwarding Analysis

The Forwarding Analysis report provides insight into how often your agents forward interactions. This is an indication that a) your routing filters can be improved, b) you have external agents that would benefit from being iService Agents, or c) your agents are putting messages back into the queue that they don't want to answer.

It begins with a <u>summary</u> (By Agent) for selected agents and a time frame, and includes a drill through to analyze agent activity further by topic and by interaction.

```
See Also:

<u>By Agent</u>

<u>By Topic</u>

<u>By Interaction</u>

<u>Tral</u>
```

#### 16.1.4.1 By Agent

This is the summary report that lists the agents selected and the number of forwards they completed during the period. It displays a column for each type of forwarding function within iService.

#### Setup Required

There is no setup required. The report uses standard iService audit trail information.

#### Parameter Selection

You must select the agents, segment, and time frame for the report.

## Report Example

## Service

L

#### **Interaction Forwarding Analysis by Agent**

Date Range: 7/20/2011 through 7/19/2012

Segment: e-shop

This report shows the number and type of forwards the agent completed during the period. Click the + to see the breakdown by topic.

| Agent                      | Торіс | Total<br>Forwarded<br>Interactions | Removed From<br>Queue | Forward to<br>Agent | Forward to<br>Different<br>Segment | Forward to<br>External Agent |
|----------------------------|-------|------------------------------------|-----------------------|---------------------|------------------------------------|------------------------------|
|                            |       |                                    |                       |                     |                                    |                              |
| Administrator, e-shop      |       | 10                                 | 3                     | 6                   | 0                                  | 1                            |
|                            |       |                                    |                       |                     |                                    |                              |
| ∃ Administrator, Landlord  |       | 9                                  | 2                     | 6                   | 0                                  | 1                            |
|                            |       |                                    |                       |                     |                                    |                              |
| ■ Manager, QC and Training |       | 1                                  | 0                     | 1                   | 0                                  | 0                            |
|                            |       |                                    |                       |                     |                                    |                              |
| ∃ Manager, Service         |       | 11                                 | 2                     | 8                   | 0                                  | 1                            |
|                            |       |                                    |                       |                     |                                    |                              |
| ⊞ Representative, Service  |       | 18                                 | 9                     | 8                   | 0                                  | 1                            |

#### Legend:

Agent - this column lists the agent that performed the forward action.

Topic - the topic column is blank until you expand an agent to see a further breakdown of their forwarding activity. It then displays the number of forwards by topic for that particular agent.

Total Forwards - this column displays the total number of interactions that were afforded by the agent during the period.

Removed From Queue - This column displays the number of interactions that the agent removed from their queue. These interactions were re-queued for other agents. This could be an indication that messages are being incorrectly assigned to the agent, or the agent is putting back messages that they do not want to answer.

Fwd to Agent - This column displays the number of interactions the agent assigned directly to another agent.

Find to Segment - this column displays the number of interactions that the agent forward to another segment. Please note that this function can be used to test filters by forwarding an interaction back to its existing segment. This might explain a large number of forwards for an agent with access to the Message Queue - Supervise page.

Fwd to External - this column displays the number of interactions at the agent forwarded to an external agent.

The date range of this report is based on the date and time the agent performed the forward action.

Report generated on 07-20-2012 at 10:15:09 AM

iService Version 5.12 Page 1 of 1

#### Click to expand

#### 16.1.4.2 By Topic

The Forwarding Analysis - By Topic report provides a summary of messages forwarded by the selected agent with columns for each type of forward. This is a drill-through report from the By Agent report, and shows activity only for the selected agent. It shows the number of forwarded messages by topic, which helps to determine whether messages are not being properly queued and must be re-queued by agents.

#### Setup Required

There is no setup required. The report uses standard iService audit trail information.

#### Parameter Selection

This is a drill-through report from the Forwarding Analysis by Agent report. The parameters are obtained from parent report, but can also be entered manually to evaluate a single agent.

### Report Example

| Form         |        | rward to              | 2                            |
|--------------|--------|-----------------------|------------------------------|
|              |        |                       |                              |
|              | gent S | ifferent<br>iegment l | Forward to<br>External Agent |
|              | 6      | 0                     | 1                            |
|              | 6      | 0                     | 1                            |
|              | 1      | 0                     | 0                            |
|              | 8      | 0                     | 1                            |
|              | 1      | 0                     | 0                            |
|              | 1      | 0                     | 0                            |
| $\backslash$ | 1      | 0                     | 0                            |
|              | 1      | 0                     | 1                            |
|              | 1      | 0                     | 0                            |
|              | 3      | 0                     | 0                            |
|              | 8      | 0                     | 1                            |
|              | /ithi  | 3                     | 3 0                          |

Legend:

Agent - this column lists the agent that performed the forward action.

Topic - the topic column is blank until you expand an agent to see a further breakdown of their forwarding activity. It then displays the number of forwards by topic for that particular agent.

through report showing the interactions that comprise this total.

Total Forwards - this column displays the total number of interactions that were afforded by the agent during the period.

Removed From Queue - This column displays the number of interactions that the agent removed from their queue. These interactions were re-queued for other agents. This could be an indication that messages are being incorrectly assigned to the agent, or the agent is putting back messages that they do not want to answer.

Fwd to Agent - This column displays the number of interactions the agent assigned directly to another agent.

Fwd to Segment - this column displays the number of interactions that the agent forward to another segment. Please note that this function can be used to test filters by forwarding an interaction back to its existing segment. This might explain a large number of forwards for an agent with access to the Message Queue - Supervise page.

Fwd to External - this column displays the number of interactions at the agent forwarded to an external agent.

The date range of this report is based on the date and time the agent performed the forward action.

Click to expand

#### 16.1.4.3 By Interaction

The Forwarding Analysis - By Interaction report provides a detailed listing of messages forwarded by the selected agent with columns for each type of

forward. This is a drill-through report from the By Topic report, and shows activity only for the selected agent and the selected topic. It shows the number of forwarded messages by the agent for the selected topic, which helps to determine whether messages are not being properly queued and must be re-queued by agents. It also highlights agents that might be putting difficult questions back into the queue that they don't want to handle.

Clicking on a single interaction will open iService with that interaction selected (iService login is required).

#### Setup Required

There is no setup required. The report uses standard iService audit trail information.

#### Parameter Selection

This is a drill-through report from the Forwarding Analysis by Topic report. The parameters are obtained from the parent report.

| <u>rehor</u>                                        | <u>t Example</u>                                                                                                    |                                                                                                    |                                                                                                    |                                                                                                    |                                                                                                 |                                            |                              |
|-----------------------------------------------------|----------------------------------------------------------------------------------------------------|----------------------------------------------------------------------------------------------------|----------------------------------------------------------------------------------------------------|----------------------------------------------------------------------------------------------------|-------------------------------------------------------------------------------------------------|--------------------------------------------|------------------------------|
| iSe                                                 | ervice                                                                                                    | Interaction                                                                                                    | Forwa                                                                                                    | rding An                                                                                                    | alysis b                                                                                        | y Inte                                     | raction                      |
| Agent:                                              | Manager, Service 🔶                                                                                                    | This example shows the interactions that were forward by the Service Manager.                                                                                                    |                                                                                                    | Date Range:                                                                                                    |                                                                                                 |                                            | l Support                    |
| Interaction                                         | Subject                                                                                                    | Cus                                                                                                    | tomer                                                                                                    | Removed From<br>Queue                                                                                                    | Forward to<br>Agent                                                                             | Forward to<br>Different<br>Segment         | Forward to<br>External Agent |
| 38025                                               | [ref#: 38025-38025] Can't Login                                                                                                    | Smit                                                                                                    | h, John                                                                                                    | 0                                                                                                    | 1                                                                                               | 0                                          | 0                            |
| 38032                                               | [ref#: 38032-38032] Technical Support                                                                                                    | Smith                                                                                                    | h, John                                                                                                    | 0                                                                                                    | 1                                                                                               | 0                                          | 0                            |
| 38092                                               | [ref#: 38092-38092] Login problem                                                                                                    | Willia                                                                                                    | ams, James                                                                                                    | 0                                                                                                    | 1                                                                                               | 0                                          | 0                            |
| Remo<br>intera<br>that t<br>Fwd t<br>Fwd t<br>by fo | omer - this column the customer who subm<br>oved From Queue - This column displays th<br>actions were re-queued for other agents.<br>they do not want to answer.<br>to Agent - This column displays the number<br>to Segment - this column displays the numb<br>rwarding an interaction back to its existing<br>to External - this column displays the numb | e number of times this interaction was re<br>This could be an indication that message<br>r of times this interaction was assigned o<br>ber of times the agent forward this inter-<br>s segment. This might explain a large nur | emoved from the age<br>s are being incorrect<br>lirectly to another ag<br>action to another seg<br>nber of forwards for | ents queue. that the ag<br>ly assigned to the ager<br>gent by the agent ident<br>gment. Please note tha<br>an agent with access t | ent removed from th<br>it, or the agent is pu<br>ified in the report.<br>t this function can be | tting back message<br>used to test filters |                              |
| The                                                 |                                                                                                    | 1 the date and time the agent perf                                                                                                    | ormed the forwar                                                                                                    |                                                                                                    |                                                                                                 |                                            |                              |
|                                                     | date range of this report is based or                                                                                                    |                                                                                                    |                                                                                                    | d action.                                                                                                    |                                                                                                 |                                            |                              |
| leport gener                                        | date range of this report is based or<br>rated on 07-20-2012 at 10:21:51 AI                                                                                                    | м                                                                                                    |                                                                                                    | d action.                                                                                                    | iService                                                                                        | Version 5.12                               | Page 1 of 1                  |

#### 16.1.5 Interactions - by Status or by Type

The Agent Interactions report provides a count of interactions handled by the selected agents with columns for each type of interaction (by Type) or each interaction status (by Status). They show how active each of the selected agents were during the time frame specified. The time frame for the report is based upon the date / time the agent completed their interaction (sent email, created a note, etc.).

To see summary information based upon when interactions were received, see either the Interactions by Type - Grouped by Topic 777 or Topic Summary reports.

#### Setup Required

There is no setup required. The report uses standard iService interaction information.

<u>Parameter Selection</u> Select the segment and time frame for the report.

**Report Example** 

**By Status** 

| Ø                                             | SQL Server Repor<br>Home > <u>Demonstr</u><br>><br><b>Agent Intera</b><br>erties History Su | ration Repo | rts > <u>Ag</u> | ent Activity Reports<br>S | <u>Home   My Sub</u><br>Search fe |       | ite Settir | ngs   <u>Help</u><br>Go |
|-----------------------------------------------|---------------------------------------------------------------------------------------------|-------------|-----------------|---------------------------|-----------------------------------|-------|------------|-------------------------|
| 🔮 New Su                                      | ubscription                                                                                 |             |                 |                           |                                   |       |            | *                       |
| Choose<br>Segment<br>Start date<br>for report | e-shop<br>6/13/2012                                                                         | •           |                 | from how far<br>back?     | onth ago 🔻                        |       | View       | Report                  |
| 14 4 1<br><b>3</b>                            | of 1 🕨 🕅                                                                                    | 100%        | •               | Find   N                  | ext Select a form                 | nat 🔻 | Export     | € ^                     |
| iSe                                           | rvice                                                                                       |             |                 |                           | teractio                          |       |            |                         |

# **By Status of Interaction**

#### Segment: e-shop

#### Date Range: 6/13/2012 through 7/12/2012

| Agent                             | Total<br>Interactions | Sent | Sent, Expect<br>Customer<br>Reply | Unsent | Public Note | Private Note |
|-----------------------------------|-----------------------|------|-----------------------------------|--------|-------------|--------------|
| Administrator, e-shop             | 5                     | 0    | 0                                 | 0      | 5           | 0            |
| Manager, Service                  | 1                     | 1    | 0                                 | 0      | 0           | 0            |
| Representative, Service           | 1                     | 1    | 0                                 | 0      | 0           | 0            |
| Trainee, e-shop                   | 1                     | 0    | 0                                 | 1      | 0           | 0            |
| Total Interactions for all Agents | 8                     | 2    | 0                                 | 1      | 5           | 0            |

#### Legend:

Sent - Agent Email and Message Queue responses sent by the agent, excluding those sent with the "Expect Customer Reply" box checked.

Sent, Expect Customer Reply - Agent Email and Message Queue responses sent by the agent with the "Expect Customer Reply" box checked.

Unsent - Draft responses prepared by the agent but not sent. These are typically in the agent's My Message Inbox when the report is run.

Public Note - Notes created by the agent that were designated as Public. These may be entered from the Customer Info or Message Queue tab and include the notes saved when the Save and Resolve action is selected or the SPAM button is used.

Private Note - Notes created by the agent that were designated as Private. These may be entered from the Customer Info or Message Queue tab.

The date range of this report is based on the date and time the agent's interaction was completed, not the incoming question to which they may be responding.

Report generated on 07-13-2012 at 11:58:35 AM

iService Version 5.12

Page 1 of 1

Click to expand

By Type

| Home >                | Interactio | on Reports > z l<br>ons by Type |                                 |             | Home | <u>Ny Subscripti</u><br>Search for: | ons   <u>Site Settings</u>   <u>Help</u><br>Go |
|-----------------------|------------|---------------------------------|---------------------------------|-------------|------|-------------------------------------|------------------------------------------------|
| 🗳 New Subscriptio     | on         |                                 |                                 |             |      |                                     | *                                              |
| Choose Segment        | e-shop     | •                               | Start report from how far back? | 1 month ago | •    |                                     | View Report                                    |
| Start date for report | 6/13/2012  |                                 | End date for report             | 7/12/2012   |      |                                     |                                                |
| 4                     | ▷ ▷I 1     | .00% 🔻                          | Find   Next Select a for        | mat 🔻 Expo  | rt 🚺 | 3                                   | *                                              |
| Servi                 | ce         |                                 |                                 | Ag          | ent  | Interact                            | ions Report                                    |

# **By Type of Interaction**

#### Segment: e-shop

| Date Range: | 6/13/2012 through 7/12/2012 |  |
|-------------|-----------------------------|--|
|-------------|-----------------------------|--|

| Agent                                                                                         | Total<br>Interactions | Agent<br>Response | Secure<br>Agent<br>Response | Save and<br>Resolve | Agent Email        | Secure<br>Agent Email | Unsent<br>Response | Public Note | Private Note |
|-----------------------------------------------------------------------------------------------|-----------------------|-------------------|-----------------------------|---------------------|--------------------|-----------------------|--------------------|-------------|--------------|
| Administrator, e-shop                                                                         | 200                   | 0                 | 0                           | 200                 | 0                  | 0                     | 0                  | 0           | 0            |
| Manager, Service                                                                              | 40                    | 40                | 0                           | 0                   | 0                  | 0                     | 0                  | 0           | 0            |
| Representative, Service                                                                       | 40                    | 40                | 0                           | 0                   | 0                  | 0                     | 0                  | 0           | 0            |
| Total Interactions for all Agents                                                             | 280                   | 80                | 0                           | 200                 | 0                  | 0                     | 0                  | 0           | 0            |
| Legend:                                                                                       |                       |                   |                             |                     |                    |                       |                    |             |              |
| Agent Response - Responses sent from the M                                                    | essage Queue pag      | es, except for th | ose marked as Se            | nd Secure (with r   | notification).     |                       |                    |             |              |
| Secure Agent Response - Responses sent from                                                   | n the Message Que     | eue pages that w  | ere marked as Se            | nd Secure (with n   | otification).      |                       |                    |             |              |
| Save and Resolve - Interaction resolved by se                                                 | lecting the Save ar   | nd Resolve action | from the Messag             | e Queue pages.      |                    |                       |                    |             |              |
| Agent Email - Agent Email messages sent from                                                  | the Customer Info     | page, except th   | iose marked as Se           | nd Secure (with r   | notification).     |                       |                    |             |              |
| Secure Agent Email - Agent Email messages se                                                  | nt from the Custor    | mer Info page tha | at were marked as           | Send Secure (wi     | ith notification). |                       |                    |             |              |
| Unsent Response - Draft responses that have                                                   | not been sent by      | the agent. These  | are typically in th         | e agent's My Me     | ssage Inbox.       |                       |                    |             |              |
| Public Note - Notes created by the agent that<br>include the notes saved when the Save and Re |                       |                   |                             | om the Customer     | Info or Message Q  | ueue tab and          |                    |             |              |
| Private Note - Notes created by the agent tha                                                 | t were designated     | as Private. Thes  | e may be entered            | from the Custom     | er Info or Messag  | e Queue tab.          |                    |             |              |
| The date range of this report is based o<br>question to which they may be respond             |                       | time the agent    | 's interaction w            | as completed,       | not the incomin    | Ig                    |                    |             |              |
|                                                                                               |                       |                   |                             |                     |                    |                       |                    |             |              |
| Report generated on 07-13-2012 at 1:58:1                                                      | 9 PM                  |                   |                             |                     |                    |                       | iService Ve        | rsion 5 12  | Page 1 of :  |

#### Click to expand

#### 16.1.6 Interactions by Type - Grouped by Topic

The Agent Interactions by Type - Grouped by Topic report provides a count of interactions handled by agents with columns for each type of interaction. The report is modeled after the Topic Summary Report, but counts the number of agent interactions created during the time frame, rather than the number of question interactions received.

To see summary information based upon when interactions were received, see either the Interactions by Type - Grouped by Topic mor Topic Summary reports. 788

778

## Setup Required

There is no setup required. The report uses standard iService interaction information.

## Parameter Selection

Select the segment and time frame for the report.

## Report Example

Service

#### Agent Interactions Report

By Type of Interaction, Grouped by Topic

This report is similar to the Topic Summary Report, except it counts the number of answers during a period rather than incoming questions.

Date Range: 3/13/2012 through 7/13/2012 3:02:06 PM

Segment: e-shop

| Торіс                                                                                        | Total<br>Interactions | Agent<br>Response  | Secure<br>Agent<br>Response | Save and<br>Resolve | Agent Email        | Secure<br>Agent Email | Unsent<br>Response | Public Note | Private Note |
|----------------------------------------------------------------------------------------------|-----------------------|--------------------|-----------------------------|---------------------|--------------------|-----------------------|--------------------|-------------|--------------|
| All Topics                                                                                   | 15                    | 4                  | 0                           | 6                   | 4                  | 0                     | 1                  | 0           | 0            |
| All Topics>_Feedback                                                                         | 5                     | 0                  | 0                           | 4                   | 0                  | 0                     | 1                  | 0           | 0            |
| All Topics>_Newsletter Subscription                                                          | 5                     | 3                  | 0                           | 2                   | 0                  | 0                     | 0                  | 0           | 0            |
| All Topics>_Spam                                                                             | 2                     | 0                  | 0                           | 2                   | 0                  | 0                     | 0                  | 0           | 0            |
| All Topics>_Undeliverable                                                                    | 1                     | 0                  | 0                           | 1                   | 0                  | 0                     | 0                  | 0           | 0            |
| All Topics>Account Questions                                                                 | 4                     | 1                  | 0                           | 3                   | 0                  | 0                     | 0                  | 0           | 0            |
| All Topics>Account Questions>Orders                                                          | 1                     | 0                  | 0                           | 0                   | 0                  | 0                     | 0                  | 1           | 0            |
| All Topics>Account Questions>Orders<br>>Refunds                                              | 3                     | 2                  | 0                           | 1                   | 0                  | 0                     | 0                  | 0           | 0            |
| All Topics>Account Questions>Returns                                                         | 17                    | 9                  | 0                           | 8                   | 0                  | 0                     | 0                  | 0           | 0            |
| All Topics>Products                                                                          | 4                     | 3                  | 0                           | 0                   | 0                  | 0                     | 0                  | 0           | 1            |
| All Topics>Products>Audio-Video                                                              | 4                     | 3                  | 0                           | 1                   | 0                  | 0                     | 0                  | 0           | 0            |
| All Topics>Products>Cameras                                                                  | 5                     | 2                  | 0                           | 3                   | 0                  | 0                     | 0                  | 0           | 0            |
| All Topics>Products>Cell Phones                                                              | 1                     | 0                  | 0                           | 1                   | 0                  | 0                     | 0                  | 0           | 0            |
| All Topics>Products>Computers                                                                | 3                     | 1                  | 0                           | 2                   | 0                  | 0                     | 0                  | 0           | 0            |
| All Topics>Products>Televisions                                                              | 5                     | 1                  | 0                           | 4                   | 0                  | 0                     | 0                  | 0           | 0            |
| All Topics>Shipping                                                                          | 6                     | 4                  | 0                           | 2                   | 0                  | 0                     | 0                  | 0           | 0            |
| All Topics>Technical Support                                                                 | 12                    | 8                  | 0                           | 4                   | 0                  | 0                     | 0                  | 0           | 0            |
| Total Interactions for all Agents                                                            | 93                    | 41                 | 0                           | 44                  | 4                  | 0                     | 2                  | 1           | 1            |
| Legend:                                                                                      |                       |                    |                             |                     |                    |                       |                    |             |              |
| Agent Response - Responses sent from the M                                                   | essage Queue pag      | es, except for the | ose marked as Se            | nd Secure (with r   | notification).     |                       |                    |             |              |
| Secure Agent Response - Responses sent from                                                  | n the Message Que     | eue pages that w   | ere marked as Sei           | nd Secure (with r   | notification).     |                       |                    |             |              |
| Save and Resolve - Interaction resolved by se                                                | lecting the Save a    | nd Resolve action  | from the Messag             | e Queue pages.      |                    |                       |                    |             |              |
| Agent Email - Agent Email messages sent from                                                 | the Customer Info     | page, except th    | ose marked as Se            | nd Secure (with I   | notification).     |                       |                    |             |              |
| Secure Agent Email - Agent Email messages se                                                 | nt from the Custor    | mer Info page tha  | at were marked as           | Send Secure (w      | ith notification). |                       |                    |             |              |
| Unsent Response - Draft responses that have                                                  | not been sent by      | the agent. These   | are typically in th         | e agent's My Me     | ssage Inbox.       |                       |                    |             |              |
| Public Note - Notes created by the agent that<br>include the notes saved when the Save and R |                       |                    |                             | om the Customer     | Info or Message (  | Queue tab and         |                    |             |              |
|                                                                                              |                       |                    |                             |                     | 10.022201031000    |                       |                    |             |              |

Private Note - Notes created by the agent that were designated as Private. These may be entered from the Customer Info or Message Queue tab.

The date range of this report is based on the date and time the agent's interaction was completed, not the incoming question to which they may be responding.

Click to expand

#### 16.1.7 Login Activity

The Agent Login Activity report shows when agents logged into iService and how many interactions they handled. This report helps identify when

agents are working within iService, and provides insight into the amount of work they are getting done during each period.

The report aggregates time online by agent and groups it with subtotals for each day during the report period, along with a total for the entire report period. It calculates these times based on the login date/time and the logout date/time, which could be an actual clicking of the logout link or an automatic logout because of inactivity.

### Setup Required

There is no setup required. The report uses standard iService interaction information.

### Parameter Selection

Select the agents and the time frame for the report. The time frame is based upon the date/time that the agent logged into iService, not when they were logged in. For example, if an agent logged into iService at 11pm on January 5 and logged out at 7am on January 6, their login session would NOT be included in a report that begins on January 6. It is only included if the period covers the actual login event.

**Report Example** 

|                         |               |                                                      |                                        |                                         | Date                    | e Range:                | 12/10/2012 12 | :00:01 AM | hrough 12/1             |                         | :59<br>PM |
|-------------------------|---------------|------------------------------------------------------|----------------------------------------|-----------------------------------------|-------------------------|-------------------------|---------------|-----------|-------------------------|-------------------------|-----------|
| his report calculates t | the time ag   | ents were logge                                      | d into iService duri                   | ng the timefram                         | e specified.            |                         |               |           |                         |                         | РМ        |
| gent(s): Admin          | inistrator, L | andlord,Manag                                        | ger, Service                           |                                         |                         |                         |               |           |                         |                         |           |
|                         |               |                                                      |                                        |                                         |                         |                         |               |           |                         |                         |           |
| Agent Name:             | : 4           | Administrat                                          | or, Landlord                           |                                         |                         |                         |               |           |                         |                         |           |
| Login Date Log          | gin Time      | Logout Time                                          | Time Online                            | Total<br>Messages                       | Agent<br>Responses      | Save &<br>Resolved      | Agent Emails  | Notes     | Tickets                 | Unsent<br>Response      |           |
| 12/10/2012 1            | 10:36:40 PM   | 12:17:49 AM                                          | 1:41                                   | 2                                       | 1                       | 1                       | 0             |           | 0                       | 0                       | 0         |
|                         |               | Daily Total:                                         | 1:41                                   | 2                                       | 1                       | 1                       | 0             |           | 0                       | 0                       | 0         |
|                         |               |                                                      |                                        |                                         |                         |                         |               |           |                         |                         |           |
|                         |               |                                                      | Time Online                            | Total                                   | Acost                   |                         |               | Mataz     | Tickete                 | Uncont                  |           |
|                         |               |                                                      | Time Online                            | Total<br>Messages                       | Agent<br>Responses      | Save &<br>Resolved      | Agent Emails  | Notes     | Tickets<br>Created      | Unsent<br>Response      | 2         |
|                         |               |                                                      | 1:41                                   |                                         |                         |                         |               |           |                         |                         | 0         |
|                         |               | Landlord:<br>Manager, S<br>Logout Time<br>1:39:48 PM | 1:41                                   | Messages                                | Responses               | Resolved                |               |           | Created                 | Response                | 0         |
| Agent Name:             | H N           | Manager, S                                           | 1:41<br>Service<br>Time Online         | Messages<br>2<br>Total<br>Messages      | Responses<br>1<br>Agent | Resolved<br>1<br>Save & | 0             |           | Created Created Tickets | Response<br>0<br>Unsent | 0         |
| Agent Name:             | H N           | Manager, S<br>Logout Time<br>1:39:48 PM              | 1:41<br>Service<br>Time Online<br>1:30 | Messages<br>2<br>Total<br>Messages<br>0 | Responses<br>1<br>Agent | Resolved<br>1<br>Save & | 0             |           | Created Created Tickets | Response<br>0<br>Unsent | 0         |

Time Online - The session timespan, in hours and minutes.

The date range of this report is based on the date and time that the agent logged into iService.

Click to expand image

#### 16.1.8 Response Random Audit

The Response Random Audit report selects a sample of responses for the selected agents. It is used as a quality assurance tool to evaluate the work of agents.

#### Setup Required

There is no setup required. The report uses standard iService interaction information.

#### **Parameter Selection**

Select the agents, the number of responses for each agent, and time frame for the report.

## Report Example

| elect Agents           |                  | Account, Demo,       | Administrator, e 💌    | Select Sample Size    | 5                                                                                                    | View Repo                                                                  |
|------------------------|------------------|----------------------|-----------------------|-----------------------|----------------------------------------------------------------------------------------------------|----------------------------------------------------------------------------|
| tart report from how f | ar back?         | 3 months ago         | *                     | Start date for repo   | rt 4/13/2012                                                                                                    |                                                                            |
| nd date for report     |                  | 7/12/2012            |                       |                       |                                                                                                    |                                                                            |
| 1 of 1                 | • •              | 100% -               | Find                  | Next Select a fo      | ormat 🔻 Export 😰 🎒                                                                                                    |                                                                            |
| Agent Name:            | Mana             | ger, Service         |                       |                       |                                                                                                    |                                                                            |
| egment                 | Topic            |                      | Incident Opened       | Response Sent         | Response                                                                                                    |                                                                            |
| -shop                  | All Top<br>Suppo | pics>Technical       | 4/19/2012 10:13:17 AM | 4/19/2012 11:08:08 AM | We are addressing this                                                                                                    |                                                                            |
|                        |                  |                      |                       |                       | On 4/19/2012 10:13:17 AM, John Williams <customer2@1to1s<br>wrote:<br/>&gt; I would like to speak to someone at your company about bec<br/>&gt; distributor for your products. Who would be the best person<br/>&gt; to?<br/>&gt; JW<br/>&gt;</customer2@1to1s<br>                                                                                                    | coming a                                                                   |
|                        |                  |                      |                       |                       | Powered by Mach5 Mailer: http://mach5-mailer.com<br>>                                                                                                    |                                                                            |
| -shop                  | All Top<br>Quest | pics>Account<br>ions | 5/31/2012 12:15:48 PM | 6/7/2012 9:38:17 AM   | test<br>On 5/31/2012 12:15:48 PM, Scott Whitsitt <scott@1to1service.<br>&gt; testing again</scott@1to1service.<br>                                                                                                    | com> wrote:                                                                |
| -shop                  | All Toj<br>Suppo | pics>Technical<br>rt | 5/30/2012 3:12:11 PM  | 5/30/2012 3:13:55 PM  | Dear John Williams,<br>Thanks for contacting e-shop.<br>Please keep in mind that passwords are case sensitive. If you<br>your password, there is a Forgot Password link on all of our k<br>this link and enter the email address you use for login. Our sys<br>send you a URL that can be used to reset your password.<br>If you have any additional questions, feel free to contact us.<br>Regards,<br>e-Shop Customer Support<br>http://eshop.tto1service.com/CustomerService.aspx<br>Your feedback on our support process is very important to us<br>few seconds to complete our feedback form by clicking the ur<br>appreciate it very much.<br>https://eshop.iservicecrm.com/Form.aspx?formID=54&ref=380 | ogin pages. Click<br>stem will then<br>. If you can take a<br>I below we'd |

Click to expand

#### 16.1.9 Response Time

The agent response time report shows a breakdown of the time required to resolve interactions. It can be run for messages (Customer e-mails, tickets, and AAQ forms) or chats, and can group by agents or topics. It provides insight into how long it takes to get messages assigned agents, and how long agents take to provide the response.

#### Setup Required

There is no setup required. The report uses standard iService interaction information.

#### Parameter Selection

Select the segment and then the topics within that segment to be included. Select the type of responses to include in the report (Chat or Messages). Specify the report time-frame. Select whether to group by agent or topic.

**Report Examples** 

# Message response time grouped by Agent

When grouped by agent, expanding an agent row shows a breakdown of that agent's messages by topic.

| Home > Demonstration Reports > Agent Response Time                                                                                                    |                                                                                                    | Home   My Subscriptions   Site Settings   Help |
|----------------------------------------------------------------------------------------------------|----------------------------------------------------------------------------------------------------|------------------------------------------------|
| Choose Segment     e-shop       Include Responses to:     Customer Emails, Tickets, and AAQ        Start date for report     4/26/2017 12:00:01 AM       Group By:     Agent | Select the Topics to Include     All Topics, _Feedback, _Newsle Y       Start report from how far back?     I month ago Y       End date for report     5/25/2017 11:59:59 PM | View Report                                    |
|                                                                                                    |                                                                                                    |                                                |
| I         1         of 1         ▷         ▷         Find   Next                                                                                                    | 💐 • 🛞 📕                                                                                                    |                                                |
|                                                                                                    |                                                                                                    |                                                |

#### Agent Response Time Report

Customer Emails, Tickets, and AAQ, Grouped by Agent

#### Segment: e-shop

Interactions Resolved within Date Range: 4/26/2017 12:00:01 AM through 5/25/2017 11:59:59 PM

All Topics, \_Feedback, \_Newsletter Subscription, \_Spam, \_Undeliverable, Account Questions, Orders, Refunds, Returns, Products, Audio-Video, Cameras, Cell Phones, Computers, Televisions, Shipping, Technical Support Topics Included: Avg Time from Final Avg Time Avg Time to First from First to Final Avg Time to <u>Resolve</u> Tota Agent 🗘 Customer Resolution Topic Hadministrator, e-shop <All Customers> <All Subjects> 289:52:50 2263:59:07 0:10:01 2554:02:00 1143:20:30 🗄 Administrator, Landlord <All Customers> <All Subjects> 9 1454:08:24 37:10:29 2634:39:23 <All Customers> <All Subjects> 🕀 Case, Justin 1 0:00:00 0:01:02 0:00:14 0:01:16 Manager, Service <All Customers> <All Subjects> 61:41:40 190:39:31 0:00:02 **252:21:13** Total Interactions Resolved: 19

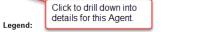

Avg Time to First Assignment - The amount of time from the arrival of a question or chat until it was assigned to an agent for the first time. Avg Time from First to Final Assignment - The amount of time from the first assignment of a question or chat until it was assigned to the resolving agent. If the agent who was first assigned was also the resolving agent, this column will be 0:00. Avg Time from Final Assignment to Resolution - The amount of time from when the question or chat was assigned to the resolving agent, until it was resolved. Avg Time to Resolue - The total amount of time from the arrival of the question or chat until it was resolved. This is the sum total of time to first assignment, from first to final assignment, and final assignment to resolution.

Chart - This is a graphical representation of the total time to resolve the interaction. The chart is comprised of three segments:

Time to first Assignment

**1**Service

Yellow Time from First to Final Assignment

Time from Final Assignment to Resolution

Total Interactions Resolved - The total number of all incoming questions or chats resolved by all agents within the selected topics during the selected time range

Notes:

- All time columns are expressed in hours:minutes:seconds. - In rolled up topic or agent rows (represented as a shade of purple), times represent the average for the drill drown rows within them. In detail rows (represented as white), times represent individual

questions or chats. Questions or chails.
- The date range of this report is based on the date and time the agent resolved the question, not the date of the incoming question to which they may be responding.
- The results *exclude* questions or chats created by an agent and resolved by the same individual agent who created it.

Report generated on 05-26-2017 at 5:03:23 PM

iService Version 7.6 Page 1 of 1

The Response Time Report Grouped by Agent

#### **Agent Response Time Report**

Customer Emails, Tickets, and AAQ, Grouped by Agent

#### Segment: e-shop

| pics<br>cluded:    | All Topics, _Feedback, _Newslette<br>Shipping, Technical Support | r Subscription, _Spar    | Interactions Resolver                                                                                                    |                       | 5                                  | l/26/2017 12:0                                   |                                                          | 2                      |   |
|--------------------|------------------------------------------------------------------|--------------------------|----------------------------------------------------------------------------------------------------|-----------------------|------------------------------------|--------------------------------------------------|----------------------------------------------------------|------------------------|---|
| Agent 🗧            | Торіс                                                            | Customer                 | Subject                                                                                                    | Total<br>Interactions | Avg Time<br>to First<br>Assignment | Avg Time<br>from First to<br>Final<br>Assignment | Avg Time<br>from Final<br>Assignment<br>to<br>Resolution | Avg Time<br>to Resolve |   |
| Administrator,     |                                                                  | <all customers=""></all> | <all subjects=""></all>                                                                                                    | / 7                   | 289:52:50                          | 2263:59:07                                       | 0:10:01                                                  | 2554:02:00             |   |
| e-shop             |                                                                  | <all customers=""></all> | <all 7="" interestions<="" td="" the=""><td></td><td>0:59:58</td><td>0:21:09</td><td>0:00:27</td><td>1:21:34</td><td></td></all>       |                       | 0:59:58                            | 0:21:09                                          | 0:00:27                                                  | 1:21:34                |   |
|                    | ⊞ All Topics>Account<br>Questions>Orders                         | <all customers=""></all> | All The 7 interactions<br>are shown for the                                                                                            | 1                     | 978:12:57                          | 2566:28:19                                       | 0:22:14                                                  | 3545:03:30             |   |
|                    | ⊞ All Topics>Account<br>Questions>Returns                        | <all customers=""></all> | <all agent="" by="" td="" topic.<=""><td>1</td><td>978:05:44</td><td>2566:35:39</td><td>0:22:14</td><td>3545:03:37</td><td></td></all> | 1                     | 978:05:44                          | 2566:35:39                                       | 0:22:14                                                  | 3545:03:37             |   |
|                    |                                                                  | <all customers=""></all> | <all subjects=""></all>                                                                                                    | 1                     | 8:06:34                            | 3592:04:29                                       | 0:02:09                                                  | 3600:13:12             |   |
|                    | ⊞ All<br>Topics>Products>Cameras                                 | <all customers=""></all> | <all subjects=""></all>                                                                                                    | 2                     | 31:22:22                           | 3561:01:34                                       | 0:11:20                                                  | 3592:35:16             |   |
| ± Administrator, L | Landlord                                                         | <all customers=""></all> | <all subjects=""></all>                                                                                                    | 9                     | 1143:20:30                         | 1454:08:24                                       | 37:10:29                                                 | 2634:39:23             |   |
| ± Case, Justin     | Expand a topic                                                   | <all customers=""></all> | <all subjects=""></all>                                                                                                    | 1                     | 0:00:00                            | 0:01:02                                          | 0:00:14                                                  | 0:01:16                |   |
| ∃ Manager, Servic  |                                                                  | <all customers=""></all> | <all subjects=""></all>                                                                                                    | 19                    | 61:41:40                           | 190:39:31                                        | 0:00:02                                                  | 252:21:13              | 1 |

Drilling into topic details

## Expand a topic to see its responses.

Service

Service

#### **Agent Response Time Report**

Customer Emails, Tickets, and AAQ, Grouped by Agent

#### Segment: e-shop

| ics<br>luded:       | Shipping, Technical                   | Support              | , passerbeerth Toba      | m, _Undeliverable, Account Questions,               | erours, rearand       |                                    |                                                  | cumaraby com                                             |                        |  |
|---------------------|---------------------------------------|----------------------|--------------------------|-----------------------------------------------------|-----------------------|------------------------------------|--------------------------------------------------|----------------------------------------------------------|------------------------|--|
| Agent 🖯             | Торіс                                 |                      | Customer                 | Subject                                             | Total<br>Interactions | Avg Time<br>to First<br>Assignment | Avg Time<br>from First to<br>Final<br>Assignment | Avg Time<br>from Final<br>Assignment<br>to<br>Resolution | Avg Time<br>to Resolve |  |
| ∃<br>Administrator, |                                       | opics>               | <all customers=""></all> | <all subjects=""></all>                             | 7                     | 289:52:50                          | 2263:59:07                                       | 0:10:01                                                  | 2554:02:00             |  |
| e-shop              | All Topics                            |                      | <all customers=""></all> | <all subjects=""></all>                             | 2                     | 0:59:58                            | 0:21:09                                          | 0:00:27                                                  | 1:21:34                |  |
|                     | E All Topics>Acco<br>Questions>Orders | unt                  | <all customers=""></all> | <all subjects=""></all>                             | 1                     | 978:12:57                          | 2566:28:19                                       | 0:22:14                                                  | 3545:03:30             |  |
|                     | All Topics>Acco<br>Questions>Returns  |                      | <all customers=""></all> | <all subjects=""></all>                             | 1                     | 978:05:44                          | 2566:35:39                                       | 0:22:14                                                  | 3545:03:37             |  |
|                     | All Topics>Prode                      | ucts                 | <all customers=""></all> | <all subjects=""></all>                             | 1                     | 8:06:34                            | 3592:04:29                                       | 0:02:09                                                  | 3600:13:12             |  |
|                     | E All                                 | _                    | <all customers=""></all> | <all subjects=""></all>                             | 2                     | 31:22:22                           | 3561:01:34                                       | 0:11:20                                                  | 3592:35:16             |  |
|                     | Topics>Products:                      | >Cameras             | Haroldson, James         | [ref#: 42368-42368] Need a<br>camera for travelling | 1                     | 0:21:30                            | 3592:10:39                                       | 0:22:14                                                  | 3592:54:23             |  |
|                     |                                       |                      | Nuval, Joe               | [ref#: 42404-42404] video cameras<br>gift for wife  | 1                     | 62:23:14                           | 3529:52:29                                       | 0:00:27                                                  | 3592:16:10             |  |
| Administrator,      | Landlord                              |                      | All Outomany             | <all subjects=""></all>                             | 9                     | 1143:20:30                         | 1454:08:24                                       | 37:10:29                                                 | 2634:39:23             |  |
| 🗄 Case, Justin      |                                       |                      | nessage                  | <all subjects=""></all>                             | 1                     | 0:00:00                            | 0:01:02                                          | 0:00:14                                                  | 0:01:16                |  |
| 🗄 Manager, Serv     | ice                                   | to open i<br>Service |                          | <all subjects=""></all>                             | 2                     | 61:41:40                           | 190:39:31                                        | 0:00:02                                                  | 252:21:13              |  |

Viewing individual messages

Click a subject line to see the message in a new window in iService.

| tatus: Unavailable 🛛 🕵 Go Available Chats Waiting: 0            | <b>Fire</b> Take          |                 |                                                               | Scogout He       | llo, Service E. Man |
|-----------------------------------------------------------------|---------------------------|-----------------|---------------------------------------------------------------|------------------|---------------------|
| Queue Manage Msgs Manage Chats Search                           |                           |                 |                                                               |                  |                     |
| SEARCH WHERE: IN FIELD: SEA                                     | RCH FOR:                  |                 |                                                               |                  |                     |
| entire V Interaction ID V 424                                   | 404                       |                 |                                                               |                  |                     |
| MIT BY DATE:                                                    |                           | Add Field       |                                                               |                  |                     |
| n Or After:                                                     |                           |                 |                                                               |                  |                     |
| n Or Before:                                                    |                           |                 |                                                               |                  |                     |
| SEA                                                             | RCH Q                     |                 |                                                               |                  |                     |
| Subject                                                         | Contact Name              | e Contact Email | Date                                                          | 4                | Operator            |
| [ref#: 42404-42404] video cameras gift for wife                 | Joe Nuval                 | sr820woods@gi   | mail.com 2016-1                                               | 12-12 8:23:01 PM | unassigned          |
| I would like to find a video camera that takes HD video or a st | urdy SLR – can you send m | ne some info?   | Interaction ID: 42<br>Type: Customer En<br>From: joe.nuval@is | nail             |                     |
| Joe Nuval                                                       |                           |                 | Segment: e-shop                                               |                  |                     |
| Director of Client Solutions                                    |                           |                 | Topic: Cameras                                                |                  |                     |
| One-to-One Service.com                                          |                           |                 | Resolved By: e-Sho<br>Status: Resolved                        | op Administrator |                     |
| CORPORATE WEB SITE: www.1to1service.com   HELP SITE             | E: www.iservice.help      |                 | Attachments:                                                  |                  |                     |
| 217-903-4457                                                    |                           |                 | Original Message.e                                            | mi               |                     |
| 211-505-4451                                                    |                           |                 |                                                               |                  |                     |
| 211-505-4451                                                    |                           |                 |                                                               |                  |                     |
| 211-900-4407                                                    |                           |                 |                                                               |                  |                     |
| 217-900-4407                                                    |                           |                 |                                                               |                  |                     |
| Interaction status audit > Interaction Thread >                 |                           |                 |                                                               |                  |                     |

© 2008-2017 One-to-One Service.com. All rights reserved. Powered by iService Version: 7.6.092 - 2017.05.25 - 10:25:06

Drill down to the actual message in iService

# Message response time grouped by Topic

This report is identical to the grouped by Agent report, but has a different drill through order. When grouped by topic, expanding a topic row shows a breakdown of that topic's messages by agent.

| Home > Demonstration Reports > Agent Response Time                   |                                                             | Home   My Subscriptions   Site Settings   Help |
|----------------------------------------------------------------------|-------------------------------------------------------------|------------------------------------------------|
| Home > Demonstration Reports > Agent Response Time                   |                                                             | Home   My Subscriptions   Site Settings   Help |
| Choose Segment e-shop V                                              | Select the Topics to Include All Topics, _Feedback, _Newsle | View Report                                    |
| Include Responses to: Customer Emails, Tickets, and AAQ $\checkmark$ | Start report from how far back? 1 month ago                 |                                                |
| Start date for report 4/26/2017 12:00:01 AM                          | End date for report 5/25/2017 11:59:59 PM                   |                                                |
| Group By: Topic                                                      |                                                             |                                                |
|                                                                      |                                                             |                                                |
| I         of 1         ▷         I         Find   Next               | 💐 - 🛞 🚦                                                     |                                                |
| Service                                                              | Agent Res                                                   | ponse Time Report                              |

Customer Emails, Tickets, and AAQ, Grouped by Topic

#### Segment: e-shop

Interactions Resolved within Date Range: 4/26/2017 12:00:01 AM through 5/25/2017 11:59:59 PM

Topics Included: All Topics, \_Feedback, \_Newsletter Subscription, \_Spam, \_Undeliverable, Account Questions, Orders, Refunds, Returns, Products, Audio-Video, Cameras, Cell Phones, Computers, Televisions, Shipping, Technical Support

| Topic ≑                                                                                                    | Agent                        | Customer                 | Subject                     | Total<br>Interactions | Avg Time<br>to First<br>Assignment | Avg Time<br>from First to<br>Final<br>Assignment | Avg Time<br>from Final<br>Assignment<br>to<br>Resolution | Avg Time<br>to Resolve |  |
|----------------------------------------------------------------------------------------------------|------------------------------|--------------------------|-----------------------------|-----------------------|------------------------------------|--------------------------------------------------|----------------------------------------------------------|------------------------|--|
| All Topics                                                                                                    |                              | <all customers=""></all> | <all subjects=""></all>     | 8                     | 260:54:14                          | 63:30:14                                         | 0:03:59                                                  | 324:28:28              |  |
| All Topics>_Fee                                                                                                    | dback                        | <all customers=""></all> | <all subjects=""></all>     | 1                     | 3401:00:20                         | 125:58:51                                        | 0:00:03                                                  | 3526:59:14             |  |
| H Topics>_Spa     Spa     S | m                            | <all customers=""></all> | <all subjects=""></all>     | 1                     | 3182:03:11                         | 605:30:47                                        | 0:00:00                                                  | 3787:33:58             |  |
| All Topics>Accor                                                                                                    | unt Questions                | <all customers=""></all> | <all subjects=""></all>     | 1                     | 1744:55:10                         | 342:52:44                                        | 0:00:03                                                  | 2087:47:57             |  |
| All Topics>Accor                                                                                                    | unt Questions>Orders         | <all customers=""></all> | <all subjects=""></all>     | 1                     | 978:12:57                          | 2566:28:19                                       | 0:22:14                                                  | 3545:03:30             |  |
| All Topics>Accor                                                                                                    | unt Questions>Returns        | <all customers=""></all> | <all subjects=""></all>     | 2                     | 489:10:26                          | 3634:45:04                                       | 166:53:29                                                | 4290:49:00             |  |
| All Topics>Produ                                                                                                    | ucts                         | <all customers=""></all> | <all subjects=""></all>     | 1                     | 8:06:34                            | 3592:04:29                                       | 0:02:09                                                  | 3600:13:12             |  |
| All Topics>Prod                                                                                                    | ucts>Cameras                 | <all customers=""></all> | <all subjects=""></all>     | 2                     | 31:22:22                           | 3561:01:34                                       | 0:11:20                                                  | 3592:35:16             |  |
| All Topics>Shipp                                                                                                    | ping                         | <all customers=""></all> | <all subjects=""></all>     | 2                     | 0:00:00                            | 3591:59:34                                       | 0:19:24                                                  | 3592:18:58             |  |
|                                                                                                    | a topic to see<br>eakdown by |                          | Total Interactions Resolved | : 19                  |                                    |                                                  |                                                          |                        |  |

Legend: agent

Avg Time to First Assignment - The amount of time from the arrival of a question or chat until it was assigned to an agent for the first time. Avg Time from First Assignment - The amount of time from the first assignment of a question or chat until it was assigned to the resolving agent. If the agent who was first assigned was also the resolving agent, this column will be 0:00. Avg Time from First Assignment to Resolve - The total amount of time from when the question or chat was assigned to the resolving agent until it was resolved. Avg Time to Resolve - The total amount of time from the arrival of the question or chat until it was resolved. Avg Time to Resolve - The total amount of time from the arrival of the question or chat until it was resolved. This is the sum total of time to first assignment, from first to final assignment, and final assignment to resolution. Chart - This is a graphical representation of the total time to resolve the interaction. The chart is comprised of three segments:

Blue Time to first Assignment

Time from First to Final Assignment Yellow

Red Time from Final Assignment to Resolution

Total Interactions Resolved - The total number of all incoming questions or chats resolved by all agents within the selected topics during the selected time range.

#### Notes:

- All time columns are expressed in hours:minutes:seconds. - In rolled up topic or agent rows (represented as a shade of purple), times represent the average for the drill drown rows within them. In detail rows (represented as white), times represent individual questions or chats.

questions or chais. - The date range of this report is based on the date and time the agent resolved the question, not the date of the incoming question to which they may be responding. - The results *exclude* questions or chats created by an agent and resolved by the same individual agent who created it.

Report generated on 05-26-2017 at 8:11:07 PM

iService Version 7.6 Page 1 of 1

Response time grouped by Topic

Expand a topic to see the count by agent.

# Service

#### Agent Response Time Report

Customer Emails, Tickets, and AAQ, Grouped by Topic

Segment: e-shop

| All Topics <all customers=""> <all subjects="">       8       260:54:14       63:30:14       0:03:59       324:28:28         B All Topics&gt;Feedback       <all customers=""> <all subjects="">       1       3401:00:20       125:58:51       0:00:03       3526:59:14         B All Topics&gt;Spam       <all customers=""> <all subjects="">       1       3401:00:20       125:58:51       0:00:03       3526:59:14         B All Topics&gt;Spam       <all customers=""> <all subjects="">       1       3182:03:11       605:30:47       0:00:00       3787:33:58         B All Topics&gt;Account Questions       <all customers=""> <all subjects="">       1       1744:55:10       342:52:44       0:00:03       2087:47:57         B All Topics&gt;Account Questions-&gt;Orders       <all subjects="">       1       978:12:57       2566:28:19       0:22:14       3545:03:30         B All Topics&gt;Products       see the list of mers&gt;       <all subjects="">       2       499:10:26       363:45:04       166:53:29       4209:49:00         B All Topics&gt;Products       see the list of mers&gt;       <all subjects="">       1       8:06:34       3592:04:29       0:00:01       350:01:31         B All Topics&gt;Camer       mers&gt;       <all subjects="">       2       31:22:22       3561:01:34</all></all></all></all></all></all></all></all></all></all></all></all></all></all> | pics<br>cluded:  | All Topics, _Feedb<br>Shipping, Technic |                 | ubscription,                                                                                                    | _Spam, | Interactions Resolved v<br>_Undeliverable, Account Questions, C |   | • •        | 6/2017 12:00<br>ts, Audio-Video, C |                                | 2          |
|----------------------------------------------------------------------------------------------------|------------------|-----------------------------------------|-----------------|----------------------------------------------------------------------------------------------------|--------|-----------------------------------------------------------------|---|------------|------------------------------------|--------------------------------|------------|
| All Topics>_Feedback <all customers=""> <all subjects="">       1       3401:00:20       125:58:51       0:00:00       3526:59:14         All Topics&gt;_Spam       <all customers=""> <all subjects="">       1       3182:03:11       606:30:47       0:00:00       3767:33:58         All Topics&gt;_Spam       <all customers=""> <all subjects="">       1       1744:55:10       342:52:44       0:00:00       2067:47:57         All Topics&gt;Account Questions       <all customers=""> <all subjects="">       1       978:12:57       2566:28:19       0:22:14       3545:03:30         All Topics&gt;Account Questions       Click the agent to ners&gt;       <all subjects="">       1       978:12:57       2566:28:19       0:22:14       3545:03:30         All Topics&gt;Account Questions       Click the agent to ners&gt;       <all subjects="">       2       499:10:26       3634:45:04       166:53:29       420:49:00         All Topics&gt;Products       <all subjects="">       1       8:06:34       3592:04:29       0:02:09       3600:13:12         All Topics&gt;Products       <all subjects="">       2       31:22:22       3561:01:34       0:11:20       3592:35:16         All        mers&gt;       <all subjects="">       2       0:00:00       3591:59:34       0:19:24</all></all></all></all></all></all></all></all></all></all></all></all></all>                         | Fopic ≑          | ,                                       | Agent           | Custo                                                                                                    | omer   | Subject                                                         |   | to First   | from First to<br>Final             | from Final<br>Assignment<br>to |            |
| All Topics->Spam <all customers=""> <all subjects="">       1       3182:03:11       605:30:47       0:00:00       3787:33:58         All Topics-&gt;Account Questions       <all customers=""> <all subjects="">       1       1744:55:10       342:52:44       0:00:00       2087:47:57         All Topics-&gt;Account Questions-&gt;Orders       <all customers=""> <all subjects="">       1       978:12:57       2566:28:19       0:22:14       3545:03:30         All Topics-&gt;Account Questions-&gt;Orders       <all subjects="">       2       489:10:26       3634:45:04       166:53:29       4290:49:00         All Topics-&gt;Products       Click the agent to see the list of mers&gt;       <all subjects="">       1       8:06:34       3592:04:29       0:02:09       3600:13:12         All Topics&gt;Products        <all subjects="">       2       31:22:22       3561:01:34       0:11:20       3592:35:16         All          mers&gt;       <all subjects="">       2       0:00:00       3591:59:34       0:19:24       3592:18:58</all></all></all></all></all></all></all></all></all></all>                                                                                                    | All Topics       |                                         |                 | <all custo<="" td=""><td>omers&gt;</td><td><all subjects=""></all></td><td>8</td><td>260:54:14</td><td>63:30:14</td><td>0:03:59</td><td>324:28:28</td></all>    | omers> | <all subjects=""></all>                                         | 8 | 260:54:14  | 63:30:14                           | 0:03:59                        | 324:28:28  |
| All Topics>Account Questions <all customers=""> <all subjects="">       1       1744:55:10       342:52:44       0:00:03       2087:47:57         All Topics&gt;Account Questions&gt;Orders       <all customers=""> <all subjects="">       1       978:12:57       2566:28:19       0:22:14       3545:03:30         All Topics&gt;Account Questions&gt;Orders       <all subjects="">       2       489:10:26       3634:45:04       166:53:29       4290:49:00         Sol IT opics&gt;Products       Click the agent to see the list of mers&gt;       All Subjects&gt;       1       8:06:34       3592:04:29       0:02:09       3600:13:12         All Topics&gt;Products       see the list of mers&gt;       <all subjects="">       2       31:22:22       3561:01:34       0:11:20       3592:35:16         All       Images&gt;Products&gt;Camer       mers&gt;       <all subjects="">       2       0:00:00       3591:59:34       0:19:24       3592:18:58</all></all></all></all></all></all></all>                                                                                                    | All Topics>_F    | eedback                                 |                 | <all custo<="" td=""><td>omers&gt;</td><td><all subjects=""></all></td><td>1</td><td>3401:00:20</td><td>125:58:51</td><td>0:00:03</td><td>3526:59:14</td></all> | omers> | <all subjects=""></all>                                         | 1 | 3401:00:20 | 125:58:51                          | 0:00:03                        | 3526:59:14 |
| All Topics>Account Questions>Orders <all customers=""> <all subjects="">       1       978:12:57       2566:28:19       0:22:14       3545:03:30         Jall Topics&gt;Account Questions       Click the agent to see the list of mers&gt;       All Subjects&gt;       2       489:10:26       3634:45:04       166:53:29       4200:49:00         Jall Topics&gt;Products       see the list of mers&gt;       <all subjects="">       1       8:06:34       3592:04:29       0:02:09       3600:13:12         Jall Topics&gt;Products       see the list of mers&gt;       <all subjects="">       2       31:22:22       3561:01:34       0:11:20       3592:35:16         Jall       Image:       mers&gt;       <all subjects="">       2       0:00:00       3591:59:34       0:19:24       3592:18:58</all></all></all></all></all>                                                                                                    | All Topics>_S    | pam                                     |                 | <all custo<="" td=""><td>omers&gt;</td><td><all subjects=""></all></td><td>1</td><td>3182:03:11</td><td>605:30:47</td><td>0:00:00</td><td>3787:33:58</td></all> | omers> | <all subjects=""></all>                                         | 1 | 3182:03:11 | 605:30:47                          | 0:00:00                        | 3787:33:58 |
| All Topics>Account Questions         Click the agent to<br>see the list of<br>mers> <all subjects="">         2         489:10:26         3634:45:04         166:53:29         4290:49:00           All Topics&gt;Products         see the list of<br/>mers&gt; <all subjects="">         1         8:06:34         3592:04:29         0:02:09         3600:13:12           All Topics&gt;Products&gt;Camer         mers&gt; <all subjects="">         2         31:22:22         3561:01:34         0:11:20         3592:35:16           All         Image:         mers&gt; <all subjects="">         2         0:00:00         3591:59:34         0:19:24         3592:18:58</all></all></all></all>                                                                                                    | ∃ All Topics>Ao  | count Questions                         |                 | <all custo<="" td=""><td>omers&gt;</td><td><all subjects=""></all></td><td>1</td><td>1744:55:10</td><td>342:52:44</td><td>0:00:03</td><td>2087:47:57</td></all> | omers> | <all subjects=""></all>                                         | 1 | 1744:55:10 | 342:52:44                          | 0:00:03                        | 2087:47:57 |
| All Topics>Products         See the list of mers> <all subjects="">         1         8:06:34         3592:04:29         0:02:09         3600:13:12           All Topics&gt;Products&gt;Camer         mers&gt; <all subjects="">         2         31:22:22         3561:01:34         0:11:20         3592:35:16           All         ⊡ <all agent<="" td="">         mers&gt; <all subjects="">         2         0:00:00         3591:59:34         0:19:24         3592:18:58</all></all></all></all>                                                                                                    | ∃ All Topics>Ao  | count Questions-                        | ->Orders        | <all custo<="" td=""><td>mers&gt;</td><td><all subjects=""></all></td><td>1</td><td>978:12:57</td><td>2566:28:19</td><td>0:22:14</td><td>3545:03:30</td></all>  | mers>  | <all subjects=""></all>                                         | 1 | 978:12:57  | 2566:28:19                         | 0:22:14                        | 3545:03:30 |
| All Topics>Products>Camer         MesSages         mers> <all subjects="">         2         31:22:22         3561:01:34         0:11:20         3592:35:16           All         ⊡          All Subjects&gt;         2         0:00:00         3591:59:34         0:19:24         3592:18:58</all>                                                                                                    | ∃ All Topics>Ao  | count Questions                         | Click the ag    | ent to                                                                                                    | mers>  | <all subjects=""></all>                                         | 2 | 489:10:26  | 3634:45:04                         | 166:53:29                      | 4290:49:00 |
| All         ⊡         All Agent         O         Initis         Call Subjects         2         51:22:22         50:10:10:10:10:10:10:10:10:10:10:10:10:10                                                                                                    | ∃ All Topics>Pro | oducts                                  | see the list of | of                                                                                                    | mers>  | <all subjects=""></all>                                         | 1 | 8:06:34    | 3592:04:29                         | 0:02:09                        | 3600:13:12 |
|                                                                                                    | ± All Topics>Pro | oducts>Camera                           | messages        |                                                                                                    | mers>  | <all subjects=""></all>                                         | 2 | 31:22:22   | 3561:01:34                         | 0:11:20                        | 3592:35:16 |
|                                                                                                    | I AII            |                                         |                 |                                                                                                    | mers>  | <all subjects=""></all>                                         | 2 | 0:00:00    | 3591:59:34                         | 0:19:24                        | 3592:18:58 |
| Opics->Shipping                                                                                                    | Topics>Shipping  | Administrat                             | or, Landlord    | <all custo<="" td=""><td>omers&gt;</td><td><all subjects=""></all></td><td>2</td><td>0:00:00</td><td>3591:59:34</td><td>0:19:24</td><td>3592:18:58</td></all>   | omers> | <all subjects=""></all>                                         | 2 | 0:00:00    | 3591:59:34                         | 0:19:24                        | 3592:18:58 |

Total Interactions Resolved: 19

Grouped by Topic drill through

Internet and Described with a Deter Description

Click a message to view it in a new browser window.

| Service | <br>~ |     |     |    |   |
|---------|-------|-----|-----|----|---|
|         | 5     | er  | VI  | CE | 2 |
|         | <br>- | ×1. | 7.1 | 22 | 5 |

#### **Agent Response Time Report**

Customer Emails, Tickets, and AAQ, Grouped by Topic

......

Segment: e-shop

| pic ≑          | Agent                     | Customer                   | Subject                                    | Total<br>Interactions | Avg Time<br>to First<br>Assignment | Avg Time<br>from First to<br>Final<br>Assignment | Avg Time<br>from Final<br>Assignment<br>to<br>Resolution | Avg Time<br>to Resolve |  |
|----------------|---------------------------|----------------------------|--------------------------------------------|-----------------------|------------------------------------|--------------------------------------------------|----------------------------------------------------------|------------------------|--|
| All Topics     |                           | <all customers=""></all>   | <all subjects=""></all>                    | 8                     | 260:54:14                          | 63:30:14                                         | 0:03:59                                                  | 324:28:28              |  |
| All Topics>_Fe | edback                    | <all customers=""></all>   | <all subjects=""></all>                    | 1                     | 3401:00:20                         | 125:58:51                                        | 0:00:03                                                  | 3526:59:14             |  |
| All Topics>_Sp | am                        | <all customers=""></all>   | <all subjects=""></all>                    | 1                     | 3182:03:11                         | 605:30:47                                        | 0:00:00                                                  | 3787:33:58             |  |
| All Topics>Acc | ount Questions            | <all customers=""></all>   | <all subjects=""></all>                    | 1                     | 1744:55:10                         | 342:52:44                                        | 0:00:03                                                  | 2087:47:57             |  |
| All Topics>Acc | ount Questions>Orders     | <                          | All C. Lines                               | 1                     | 978:12:57                          | 2566:28:19                                       | 0:22:14                                                  | 3545:03:30             |  |
| All Topics>Acc | ount Questions>Returns    | < Click on a               |                                            | 2                     | 489:10:26                          | 3634:45:04                                       | 166:53:29                                                | 4290:49:00             |  |
| All Topics>Pro | ducts                     | to view it in<br>window in |                                            | 1                     | 8:06:34                            | 3592:04:29                                       | 0:02:09                                                  | 3600:13:12             |  |
| All Topics>Pro | ducts>Cameras             |                            | ISEIVICE                                   | 2                     | 31:22:22                           | 3561:01:34                                       | 0:11:20                                                  | 3592:35:16             |  |
| All            |                           | <all customers=""></all>   | <all subjects=""></all>                    | 2                     | 0:00:00                            | 3591:59:34                                       | 0:19:24                                                  | 3592:18:58             |  |
| opics>Shipping | 🗆 Administrator, Landlord | <all customers=""></all>   | <all subjects=""></all>                    | 2                     | 0:00:00                            | 3591:59:34                                       | 0:19:24                                                  | 3592:18:58             |  |
|                |                           | Nuval, Joe                 | Re: [ref#: 42337-42371] ship to<br>canada? | 1                     | 0:00:00                            | 3591:59:34                                       | 0:19:31                                                  | 3592:19:05             |  |
|                |                           | Nuval, Joe                 | Re: [ref#: 42337-42371] ship to<br>canada? | 1                     | 0:00:00                            | 3591:59:34                                       | 0:19:17                                                  | 3592:18:51             |  |

Expanded message list

#### 16.1.10 Topic Change Analysis

The Topic Change report shows a count of all the interactions for which an agent changed their topic during the time frame specified. This report helps to understand whether filters are properly designed, because an excessive number of topic changes indicates messages are not being properly queued. The topic listed is the destination topic, not the original topic.

#### Setup Required

There is no setup required. The report uses standard iService interaction information.

#### **Parameter Selection**

Select the segment, topics and agents to include in the report.

#### <u>Report Example</u>

Topics Included:

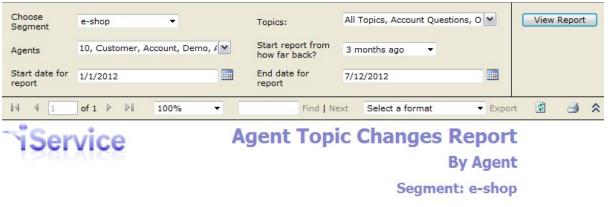

All Topics, Account Questions, Orders, Refunds, Platinum Accounts, Returns, Disconnection, Other, Products, Audio-Video, Cameras, Cell Phones, Computers, Networking, Shop iPhone, Shop iPod, Shop Mac, Televisions, Shipping, Technical Support, \_Feedback, \_Newsletter Subscription, \_Spam, Undeliverable

| Agent                   | Number of Topic<br>Changes |
|-------------------------|----------------------------|
| ** Changed by Filter ** | 53                         |
| Administrator, e-shop   | 3                          |
| Representative, Service | 5                          |
| Trainee, e-shop         | 1                          |

#### Date Range: 1/1/2012 through 7/12/2012

62

Total number of topic changes for agents

#### Legend:

Agent - The agent that changed the topic during the period of the report.

Number of Topic Changes - The total number of times the agent changed the topic of an interaction during the period of the report. This includes changes to Tickets, Customer Emails, and Ask a Question interaction types.

The topic change events within this report are based on the date and time the agent performed the topic change action, and are retrieved fromt he Interaction Audit trail.

Click to expand

## 16.2 Topic Summary and Service Levels

Topic Summary and Service Levels reports provide insight into the overall operation of your service center. These reports **count the number of interactions** in various ways and provide summary information. They do not display actual interaction detail. To generate listings with interaction details, see the Interaction Detail Listings and reports.

**Important Note About Dates:** The Topic Summary and Service Level Reports count question interactions (customer emails, tickets, and ask a question forms) and are based on the date and time the interaction was received or created. This is not the date that a question was answered or resolved.

#### 16.2.1 First Call Resolution

The First Call Resolution report counts the number of agent interactions associated with customer questions. It provides insight into the amount of back and forth that is required to resolve a customer's question.

#### Setup Required

There is no setup required. The report uses standard iService interaction information.

#### Parameter Selection

Select the segment and the time frame for the report. Since the report is based on agent responses, it only includes threads that had an agent response during the reports time frame.

#### Report Example

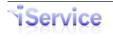

## First Call Resolution by Topic

#### Segment: \_iService

|                                                         |                  |                   |                     |                    | Date R               |                   | 8/2012 12:00:0<br>59:59 PM | 01 AM through             | 12/17/2012                  |
|---------------------------------------------------------|------------------|-------------------|---------------------|--------------------|----------------------|-------------------|----------------------------|---------------------------|-----------------------------|
|                                                         |                  |                   |                     | Number of Ag       | ent Responses R      | equired to Re     | esolve Thread              |                           |                             |
| Topic                                                   | Total<br>Threads | First<br>Response | First<br>Response % | Second<br>Response | Second<br>Response % | Third<br>Response | Third<br>Response %        | Four or more<br>Responses | Four or more<br>Responses % |
| All Topics>Technical Support                            | 78               | 47                | 60.26 %             | 18                 | 23.08 %              | 5                 | 6.41 %                     | 8                         | 10.26 %                     |
| All Topics>Technical Support>Critical                   | 20               | 11                | 55.00 %             | 7                  | 35.00 %              | 1                 | 5.00 %                     | 1                         | 5.00 %                      |
| All Topics>Sales                                        | 9                | 6                 | 66.67 %             | 3                  | 33.33 %              | 0                 | 0.00 %                     | 0                         | 0.00 %                      |
| All Topics>General Inquiry                              | 4                | 4                 | 100.00 %            | 0                  | 0.00 %               | 0                 | 0.00 %                     | 0                         | 0.00 %                      |
| All Topics>Technical Support>Email Processing           | 1                | 1                 | 100.00 %            | 0                  | 0.00 %               | 0                 | 0.00 %                     | 0                         | 0.00 %                      |
| All Topics>Technical Support>Reports                    | 1                | 1                 | 100.00 %            | 0                  | 0.00 %               | 0                 | 0.00 %                     | 0                         | 0.00 %                      |
| All Topics>Sales>Facebook Notices                       | 5                | 5                 | 100.00 %            | 0                  | 0.00 %               | 0                 | 0.00 %                     | 0                         | 0.00 %                      |
| All Topics>Technical Support>Customer<br>Change Request | 1                | 1                 | 100.00 %            | 0                  | 0.00 %               | 0                 | 0.00 %                     | 0                         | 0.00 %                      |
| Total:                                                  | 119              | 76                | 63.87 %             | 28                 | 23.53 %              | 6                 | 5.04 %                     | 9                         | 7.56 9                      |

The date range of this report is based on the date and time of the agent responses, not the incoming question to which they may be responding.

Click to expand

#### 16.2.2 Interactions Summary By Property with Sorting

The Customer Interactions Summary by Property with Sorting report counts all interactions received by the selected segment during the time frame specified that contain the specified interaction property. It allows you to designate another level of sorting, or you can set the sorting to be the same as the group by property.

#### Setup Required

There is no setup required. The report uses standard iService interaction information.

#### Parameter Selection

Select the segment, the time frame, the property to group by, and the property to sort by.

#### **Report Example**

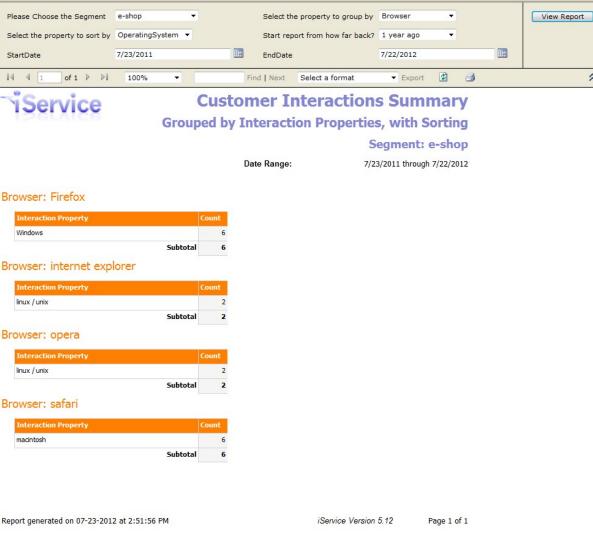

Click to expand

#### 16.2.3 Interactions Summary By Property no Sorting

The Customer Interactions Summary by Property with no Sorting report counts all interactions received by the selected segment during the time frame specified that contain the specified interaction property. It does not include sorting within property values.

For instance, if you have a two properties on used on a topic (browser type and operating system), you will need to use the summary with sorting to see the detailed breakdown within the grouped by property. For example, you might group by Browser type but want to see how many questions about Safari were related to Windows versus Mac. Use the report with sorting to get that level of detail.

\$

### Setup Required

There is no setup required. The report uses standard iService interaction information.

#### Parameter Selection

Select the segment, the time frame, and the property to group by.

## Report Example

| StartDate                 | 7/23/2011         |                                                                  |                                                                                |
|---------------------------|-------------------|------------------------------------------------------------------|--------------------------------------------------------------------------------|
|                           |                   |                                                                  |                                                                                |
|                           |                   |                                                                  |                                                                                |
| ind   Next Select a forma | t 🔹 Export        | <b>Ø</b>                                                         |                                                                                |
| ner Interact              | ions Sumr         | nary                                                             |                                                                                |
| Grouped by In             | teraction Pro     | operty                                                           |                                                                                |
|                           | Segment:          | e-shop                                                           |                                                                                |
| ate Range:                | 7/23/2011 through | 7/22/2012                                                        |                                                                                |
|                           |                   |                                                                  |                                                                                |
|                           |                   |                                                                  |                                                                                |
|                           |                   |                                                                  |                                                                                |
|                           |                   |                                                                  |                                                                                |
|                           |                   |                                                                  |                                                                                |
|                           |                   |                                                                  |                                                                                |
|                           | ner Interact      | ner Interactions Sum<br>Grouped by Interaction Pro<br>Segment: o | ner Interactions Summary<br>Grouped by Interaction Property<br>Segment: e-shop |

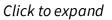

#### 16.2.4 Mailbox Summary

The Mailbox Summary Report counts all customer emails that were received by the selected segment during the time frame specified. It displays their total by mailbox. Please note that this report only includes customer email received, it does not include any tickets or ask a question forms.

Setup Required

There is no setup required. The report uses standard iService interaction information.

#### Parameter Selection

Select the segment and the time frame. All mailboxes for the segment that received email will be included.

#### <u>Report Example</u> Home | My Subscriptions | Site Settings | Help SQL Server Reporting Services Home > zTemp512Staging > Go Search for: Mailbox Summary View Properties History Subscriptions A New Subscription \$ View Report Choose Segment e-shop Start report from how far back? 1 year ago Start date for report 7/23/2011 7/22/2012 Ending date for report Find | Next Select a format 14 4 1 of 1 🕨 🕅 100% Export \$ 1 ~ Mailbox Summary Report Segment: e-shop Date Range: 7/23/2011 through 7/22/2012 . 1to 1service.com) Customer Service (c 149 iService Version 5.12 Report generated on 07-23-2012 at 10:07:00 AM Page 1 of 1 Click to expand

#### 16.2.5 Interactions by Type - Grouped by Contact or Company

The Interactions by Type - Grouped by Contact or Company displays the total interactions received by contact, or by company with subtotals for each contact at that company. This report provides insight into the contacts that submit the most questions, which can indicate an opportunity for training or a potential customer issue that requires intervention. When viewed by company, it provides insight into your most active clients and can be an indication of the cost associated with supporting that client. The contacts listed within the report can be clicked to open the history tab for that client.

Clicking the columns headings of the report can be used to sort in ascending or descending order.

# Setup Required

There is no setup required. The report uses standard iService interaction information.

# Parameter Selection

Select the segment, the time frame, and whether to group to Contact or Company.

# Report Example

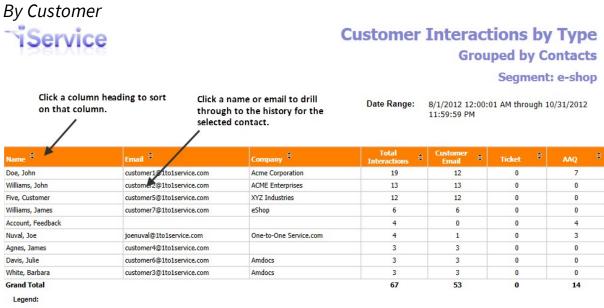

Name - The name of the contact that sent the interaction. If there is no name, their email / login will be displayed.

Email - The email address or login of the person that submitted the interaction.

Total Interactions - The total number of interactions received from the contact during the period of the report, and within the segment specified.

Customer Email - The number emails the contact submitted during the period of the report, and within the segment specified.

Ticket - The number of tickets created by an agent for the contact during the period of the report, and within the segment specified.

AAQ - The number of Ask a Question interactions (either via the standard Ask a Question page or a custom form) submitted by the contact during the period of the report, and within the segment specified.

The date range of this report is based on the date and time the customer request entered the iServiceCRM system.

Click to expand

By Company

# **Customer Interactions by Type**

### Grouped by Company

Segment: e-shop

The Company version of this report lists each company in descending order of interaction totals.

Date Range:

9/1/2012 12:00:01 AM through 9/24/2012 11:59:59 PM

#### Company: Acme Corporation

Service

| Name 🗘         | Email 🗘                   | Company 🗘        | Total<br>Interactions | Customer<br>Email 🗘 | Ticket 🗘 | AAQ |
|----------------|---------------------------|------------------|-----------------------|---------------------|----------|-----|
| Doe, John      | customer1@1to1service.com | Acme Corporation | 6                     | 4                   | 0        | 2   |
| Williams, John | customer2@1to1service.com | ACME Corporation | 5                     | 5                   | 0        | 0   |
| Grand Total    |                           |                  | 11                    | 9                   | 0        | 2   |

Company: Americo

| Name 🗘         | Email 🗘                   | Company 🗘 | Total<br>Interactions | Customer<br>Email | Ticket 🗘 | AAQ 🗘 |
|----------------|---------------------------|-----------|-----------------------|-------------------|----------|-------|
| Five, Customer | customer5@1to1service.com | Americo   | 4                     | 4                 | 0        | 0     |
| Davis, Julie   | customer6@1to1service.com | Americo   | 1                     | 1                 | 0        | 0     |
| White, Barbara | customer3@1to1service.com | Americo   | 1                     | 1                 | 0        | 0     |
| Grand Total    |                           |           | 6                     | 6                 | 0        | 0     |

Company: eShop

| Name 🗘          | Email 🗘                   | Company 🗘 | Total<br>Interactions | Customer<br>Email | Ticket 🗘 | AAQ 🗘 |  |
|-----------------|---------------------------|-----------|-----------------------|-------------------|----------|-------|--|
| Williams, James | customer7@1to1service.com | eShop     | 2                     | 2                 | 0        | 0     |  |
| Grand Total     |                           |           | 2                     | 2                 | 0        | 0     |  |

#### Company: One-to-One Service.com

| Name 🗘      | Email 🗘                  | Company 🗘              | Total<br>Interactions | Customer<br>Email 🗘 | Ticket 🗘 | AAQ | \$ |
|-------------|--------------------------|------------------------|-----------------------|---------------------|----------|-----|----|
| Nuval, Joe  | joenuval@1to1service.com | One-to-One Service.com | 2                     | 0                   | 0        | 2   |    |
| Grand Total |                          |                        | 2                     | 0                   | 0        | 2   |    |

#### Company: None

| Name 🗘       | Email 🗘                   | Company 🗘 | Total<br>Interactions | Customer<br>Email | Ticket 🗘 | AAQ | \$ |
|--------------|---------------------------|-----------|-----------------------|-------------------|----------|-----|----|
| Agnes, James | customer4@1to1service.com |           | 1                     | 1                 | 0        | 0   |    |
| Grand Total  |                           |           | 1                     | 1                 | 0        | 0   |    |
| Legend:      |                           |           |                       |                   |          |     |    |

Name - The name of the contact that sent the interaction. If there is no name, their email / login will be displayed.

Email - The email address or login of the person that submitted the interaction.

Total Interactions - The total number of interactions received from the contact during the period of the report, and within the segment specified.

Customer Email - The number emails the contact submitted during the period of the report, and within the segment specified.

Ticket - The number of tickets created by an agent for the contact during the period of the report, and within the segment specified.

AAQ - The number of Ask a Question interactions (either via the standard Ask a Question page or a custom form) submitted by the contact during the period of the report, and within the segment specified.

period of the report, and within the segment specified.

The date range of this report is based on the date and time the customer request entered the iServiceCRM system.

Click to expand

### 16.2.6 Service Level - by Messages or by Percentage

The Topic Service Level Reports counts all interactions that were received by the selected segment during the time frame specified. It displays their total by topic and the service level achieved across various time categories. There are two versions of this report. The by messages version displays the number of messages but within each response time category, while the by percentage version displays the percentage of messages answered within each time category. There is no setup required. The report uses standard iService interaction information.

# Parameter Selection

Select the segment, the topics to measure, and the time frame.

Report Example

By Messages

| SQL Server Report<br>Home > Demonstra<br>Topic Service | ation Reports > I<br>Level By Me |   | ummary and Servic | e Level Reports >  | <u>Home   My Sul</u><br>Search 1 |       | Site Settings | Go  |
|--------------------------------------------------------|----------------------------------|---|-------------------|--------------------|----------------------------------|-------|---------------|-----|
| New Subscription                                       |                                  |   |                   |                    |                                  |       |               | \$  |
| Segment                                                | e-shop                           | • | Topics            | All Topics, A      | ccount Questions,                |       | View Repo     | ort |
| Start report from how far back?                        |                                  | - |                   | r report 4/16/2012 |                                  |       |               |     |
| End date for report                                    | 7/15/2012                        |   |                   |                    |                                  |       |               |     |
| <b>I</b>                                               | 100% 🔻                           |   | Find   Next Sele  | ct a format        | ▼ Export                         | 4     | •             | \$  |
| Service                                                |                                  |   |                   | Το                 | pic Servi                        | ce Le | vel Rep       | ort |

# I OPIC Service Level Report

### By # of Messages

4/16/2012 through 7/15/2012 Date Range:

Elapsed Time Before Message was Answered or Resolved

| Торіс                                | Total<br>Messages | Within<br>Four Hours | Within<br>Eight Hours | Within<br>Twelve<br>Hours | Within One<br>Day | Within Two<br>Days | Within<br>Three Days | Within<br>Four Days | More Than<br>Four Days | No<br>Resolution |
|--------------------------------------|-------------------|----------------------|-----------------------|---------------------------|-------------------|--------------------|----------------------|---------------------|------------------------|------------------|
| All Topics                           | 5                 | 0                    | 0                     | 0                         | 0                 | 0                  | 0                    | 1                   | 4                      | 0                |
| All Topics>_Feedback                 | 6                 | 1                    | 0                     | 0                         | 1                 | 0                  | 0                    | 0                   | 2                      | 2                |
| All Topics>_Newsletter Subscription  | 3                 | 0                    | 0                     | 0                         | 0                 | 0                  | 0                    | 1                   | 1                      | 1                |
| All Topics>_Spam                     | 2                 | 1                    | 0                     | 0                         | 0                 | 0                  | 0                    | 0                   | 1                      | 0                |
| All Topics>Account Questions         | 2                 | 0                    | 0                     | 0                         | 0                 | 0                  | 0                    | 0                   | 2                      | 0                |
| All Topics>Account Questions>Returns | 6                 | 3                    | 0                     | 0                         | 0                 | 0                  | 0                    | 0                   | 3                      | 0                |
| All Topics>Products                  | 3                 | 2                    | 0                     | 0                         | 0                 | 0                  | 0                    | 0                   | 1                      | 0                |
| All Topics>Products>Audio-Video      | 1                 | 0                    | 0                     | 0                         | 0                 | 0                  | 0                    | 0                   | 1                      | 0                |
| All Topics>Products>Cameras          | 2                 | 1                    | 0                     | 0                         | 0                 | 0                  | 0                    | 0                   | 1                      | 0                |
| All Topics>Products>Computers        | 1                 | 1                    | 0                     | 0                         | 0                 | 0                  | 0                    | 0                   | 0                      | 0                |
| All Topics>Products>Televisions      | 3                 | 1                    | 0                     | 0                         | 0                 | 0                  | 0                    | 0                   | 1                      | 1                |
| All Topics>Shipping                  | 1                 | 0                    | 0                     | 0                         | 0                 | 0                  | 0                    | 0                   | 1                      | 0                |
| All Topics>Technical Support         | 8                 | 5                    | 0                     | 0                         | 0                 | 0                  | 0                    | 0                   | 2                      | 1                |
| Total # of Messages for All Topics   | 43                | 15                   | 0                     | 0                         | 1                 | 0                  | 0                    | 2                   | 20                     | 5                |

#### Legend:

This report returns the number of customer requests which were received during the specified time period and answered or resolved for each topic within the specified time frame.

No Resolution - this indicates a customer request which has not yet been answered or resolved.

The date range of this report is based on the date and time the customer request entered the iServiceCRM system.

Report generated on 07-16-2012 at 12:24:37 PM

iService Version 5.12 Page 1 of 1

Click to expand

By Percentage

# Reports

Service

| SQL Server Report<br>Home > Demonstra<br>Topic Service | ation Reports > 1<br>Level By Per |   | Summary and Service Level | and the second second second second second second second second second second second second second second second | ome   My Subscriptions<br>Search for: | i <u>Site Settings   Help</u><br>Go |
|--------------------------------------------------------|-----------------------------------|---|---------------------------|----------------------------------------------------------------------------------------------------|---------------------------------------|-------------------------------------|
| 🖄 New Subscription                                     |                                   |   |                           |                                                                                                    |                                       | \$                                  |
| Segment                                                | e-shop                            | • | Topics                    | All Topics, Accou                                                                                                | int Questions, O 💌                    | View Report                         |
| Start report from how far back?                        | 3 months ago                      | • | Start date for report     | 4/16/2012                                                                                                    |                                       |                                     |
| End date for report                                    | 7/15/2012                         |   |                           |                                                                                                    |                                       |                                     |
| I4 4 1 of 1 ▷ ▷I                                       | 100% 👻                            |   | Find   Next Select a form | nat 👻 E                                                                                                    | xport 🖸 🎒                             | *                                   |
|                                                        |                                   |   |                           |                                                                                                    |                                       |                                     |

# **Topic Service Level Report**

#### **By Percentage**

Date Range:

4/16/2012 through 7/15/2012

| Торіс                                | Total<br>Messages | Within<br>Four Hours | Within<br>Eight Hours | Within<br>Twelve<br>Hours | Within One<br>Day | Within Two<br>Days | Within<br>Three Days | Within<br>Four Days | More Than<br>Four Days | No<br>Resolution |
|--------------------------------------|-------------------|----------------------|-----------------------|---------------------------|-------------------|--------------------|----------------------|---------------------|------------------------|------------------|
| All Topics                           | 5                 | 0%                   | 0%                    | 0%                        | 0%                | 0%                 | 0%                   | 20%                 | 80%                    | 0%               |
| All Topics>_Feedback                 | 6                 | 16%                  | 0%                    | 0%                        | 16%               | 0%                 | 0%                   | 0%                  | 33%                    | 33%              |
| All Topics>_Newsletter Subscription  | 3                 | 0%                   | 0%                    | 0%                        | 0%                | 0%                 | 0%                   | 33%                 | 33%                    | 33%              |
| All Topics>_Spam                     | 2                 | 50%                  | 0%                    | 0%                        | 0%                | 0%                 | 0%                   | 0%                  | 50%                    | 0%               |
| All Topics>Account Questions         | 2                 | 0%                   | 0%                    | 0%                        | 0%                | 0%                 | 0%                   | 0%                  | 100%                   | 0%               |
| All Topics>Account Questions>Returns | 6                 | 50%                  | 0%                    | 0%                        | 0%                | 0%                 | 0%                   | 0%                  | 50%                    | 0%               |
| All Topics>Products                  | 3                 | 66%                  | 0%                    | 0%                        | 0%                | 0%                 | 0%                   | 0%                  | 33%                    | 0%               |
| All Topics>Products>Audio-Video      | 1                 | 0%                   | 0%                    | 0%                        | 0%                | 0%                 | 0%                   | 0%                  | 100%                   | 0%               |
| All Topics>Products>Cameras          | 2                 | 50%                  | 0%                    | 0%                        | 0%                | 0%                 | 0%                   | 0%                  | 50%                    | 0%               |
| All Topics>Products>Computers        | 1                 | 100%                 | 0%                    | 0%                        | 0%                | 0%                 | 0%                   | 0%                  | 0%                     | 0%               |
| All Topics>Products>Televisions      | 3                 | 33%                  | 0%                    | 0%                        | 0%                | 0%                 | 0%                   | 0%                  | 33%                    | 33%              |
| All Topics>Shipping                  | 1                 | 0%                   | 0%                    | 0%                        | 0%                | 0%                 | 0%                   | 0%                  | 100%                   | 0%               |
| All Topics>Technical Support         | 8                 | 62%                  | 0%                    | 0%                        | 0%                | 0%                 | 0%                   | 0%                  | 25%                    | 12%              |

#### Legend:

This report returns the percentage of customer requests which were received during the specified time period and answered or resolved for each topic within the specified time frame.

No Resolution - this indicates a customer request which has not yet been answered or resolved.

The date range of this report is based on the date and time the customer request entered the iServiceCRM system.

Report generated on 07-16-2012 at 12:26:15 PM

iService Version 5.12 Page 1 of 1

### Click to expand

### 16.2.7 Service Level - by Operating Hours - by Messages or by Percentage

The Topic Service Level by Operating Hours Reports counts all interactions that were received by the selected segment during the time frame specified. It displays their total by topic and the service level achieved across various time categories, but *excludes non-operating hours within its calculation of service level*. There are two versions of this report. The by messages version displays the number of messages but within each response time category, while the by percentage version displays the percentage of messages answered within each time category.

# Setup Required

There is no setup required. The report uses standard iService interaction information.

# Parameter Selection

Select the segment, the topics to measure, your operating hours, and the time frame.

Report Example

By Messages

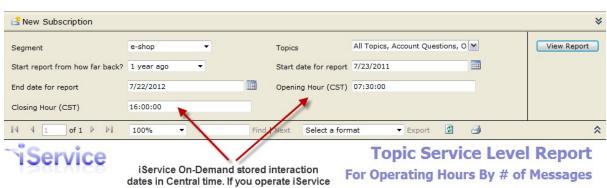

dates in Central time. If you operate iServic On-Premise be sure to adjust your hours. This report assumes Monday - Friday operating days.

# 7/23/2011 through 7/22/2012

Elapsed Time Before Message was Answered or Resolved

Date Range:

| Торіс                                             | Total<br>Messages | < 2 Hours | < 4 Hours | < 6 Hours | < 1<br>Business<br>Day | < 2<br>Business<br>Days | < 3<br>Businesss<br>Days | < 4<br>Business<br>Days | 5 or more<br>Business<br>Days | No<br>Resolution |
|---------------------------------------------------|-------------------|-----------|-----------|-----------|------------------------|-------------------------|--------------------------|-------------------------|-------------------------------|------------------|
| All Topics                                        | 25                | 7         | 1         | 0         | 0                      | 1                       | 0                        | 0                       | 16                            | 0                |
| All Topics>_Feedback                              | 20                | 1         | 0         | 1         | 0                      | 0                       | 0                        | 0                       | 3                             | 15               |
| All Topics>_Newsletter Subscription               | 14                | 1         | 0         | 0         | 0                      | 0                       | 0                        | 1                       | 11                            | 1                |
| All Topics>_Spam                                  | 2                 | 1         | 0         | 0         | 0                      | 0                       | 0                        | 0                       | 1                             | 0                |
| All Topics>_Undeliverable                         | 3                 | 0         | 0         | 0         | 0                      | 0                       | 0                        | 0                       | 3                             | 0                |
| All Topics>Account Questions                      | 5                 | 1         | 0         | 0         | 0                      | 1                       | 0                        | 0                       | 3                             | 0                |
| All Topics>Account Questions>Orders               | 7                 | 2         | 0         | 0         | 0                      | 0                       | 0                        | 0                       | 5                             | 0                |
| All Topics>Account Questions>Platinum<br>Accounts | 25                | 2         | 0         | 0         | 0                      | 0                       | 0                        | 0                       | 23                            | 0                |
| All Topics>Account Questions>Returns              | 34                | 8         | 3         | 0         | 0                      | 0                       | 0                        | 0                       | 23                            | 0                |
| All Topics>Products                               | 4                 | 1         | 0         | 1         | 0                      | 0                       | 0                        | 1                       | 1                             | 0                |
| All Topics>Products>Audio-Video                   | 9                 | 1         | 0         | 0         | 0                      | 0                       | 0                        | 0                       | 8                             | 0                |
| All Topics>Products>Cameras                       | 14                | 2         | 1         | 0         | 0                      | 1                       | 0                        | 0                       | 10                            | 0                |
| All Topics>Products>Cell Phones                   | 9                 | 2         | 0         | 0         | 0                      | 0                       | 0                        | 0                       | 7                             | 0                |
| All Topics>Products>Computers                     | 4                 | 1         | 1         | 0         | 0                      | 0                       | 0                        | 0                       | 2                             | 0                |
| All Topics>Products>Televisions                   | 14                | 1         | 1         | 0         | 0                      | 0                       | 0                        | 0                       | 12                            | 0                |
| All Topics>Shipping                               | 21                | 3         | 0         | 0         | 0                      | 0                       | 0                        | 0                       | 18                            | 0                |
| All Topics>Technical Support                      | 21                | 8         | 0         | 0         | 0                      | 0                       | 0                        | 0                       | 13                            | 0                |
| Total # of Messages for All Topics                | 231               | 42        | 7         | 2         | 0                      | 3                       | 0                        | 2                       | 159                           | 16               |

#### Legend:

This report returns the number of customer interactions which were received during the specified time period, grouped by topic. It calculates the time required to resolve the interaction based on the date/time the resolution to the interaction was completed (i.e., response sent to customer or interaction resolved without sending a response.) The elapsed time included in this report excludes non-operating hours (07:30:00 to 16:00:00 Central Time).

No Resolution - this indicates a customer request which has not yet been answered or resolved.

The date range of this report is based on the date and time the interaction was created, not the date and time it was resolved. For a report based on the resolved dates and times, see the Agent reports.

Report generated on 07-23-2012 at 9:48:57 AM

Click to expand

iService Version 5.12 Page 1 of 1

By Percentage

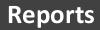

| Rew Subscription                |                               |                         |                                    | *            |
|---------------------------------|-------------------------------|-------------------------|------------------------------------|--------------|
| Segment                         | e-shop 🔻                      | Topics                  | All Topics, Account Questions, O 💌 | View Report  |
| Start report from how far back? | 1 year ago 🔻                  | Start date for report   | 7/23/2011                          |              |
| End date for report             | 7/22/2012                     | Opening Hour (CST)      | 07:30:00                           |              |
| Closing Hour (CST)              | 16:00:00                      | /                       |                                    |              |
| 4 4 1 of 1 🕨 🕅                  | 100%                          | nd   Next Select a form | nat 🔻 Export 😰 🎒                   | ;            |
| Service                         | iService On-Demand sto        | redinteraction          | Topic Service Lev                  | vel Report   |
|                                 | dates in Central time. If you | u operate i Service     | For Operating Hours B              | y Percentage |

Date Range:

Elapsed Time Before Message was Answered or Resolved

dates in Central time. If you operate iService On-Premise be sure to adjust your hours. This report assumes Monday - Friday operating days.

#### 7/23/2011 through 7/22/2012

iService Version 5.12 Page 1 of 1

| Торіс                                             | Total<br>Messages | < 2 Hours | < 4 Hours | < 6 Hours | < 1<br>Business<br>Day | < 2<br>Business<br>Days | < 3<br>Businesss<br>Days | < 4<br>Business<br>Days | 5 or more<br>Business<br>Days | No<br>Resolution |
|---------------------------------------------------|-------------------|-----------|-----------|-----------|------------------------|-------------------------|--------------------------|-------------------------|-------------------------------|------------------|
| All Topics                                        | 25                | 28.00 %   | 4.00 %    | 0.00 %    | 0.00 %                 | 4.00 %                  | 0.00 %                   | 0.00 %                  | 64.00 %                       | 0.00 %           |
| All Topics>_Feedback                              | 20                | 5.00 %    | 0.00 %    | 5.00 %    | 0.00 %                 | 0.00 %                  | 0.00 %                   | 0.00 %                  | 15.00 %                       | 75.00 %          |
| All Topics>_Newsletter Subscription               | 14                | 7.14 %    | 0.00 %    | 0.00 %    | 0.00 %                 | 0.00 %                  | 0.00 %                   | 7.14 %                  | 78.57 %                       | 7.14 %           |
| All Topics>_Spam                                  | 2                 | 50.00 %   | 0.00 %    | 0.00 %    | 0.00 %                 | 0.00 %                  | 0.00 %                   | 0.00 %                  | 50.00 %                       | 0.00 %           |
| All Topics>_Undeliverable                         | 3                 | 0.00 %    | 0.00 %    | 0.00 %    | 0.00 %                 | 0.00 %                  | 0.00 %                   | 0.00 %                  | 100.00 %                      | 0.00 %           |
| All Topics>Account Questions                      | 5                 | 20.00 %   | 0.00 %    | 0.00 %    | 0.00 %                 | 20.00 %                 | 0.00 %                   | 0.00 %                  | 60.00 %                       | 0.00 %           |
| All Topics>Account Questions>Orders               | 7                 | 28.57 %   | 0.00 %    | 0.00 %    | 0.00 %                 | 0.00 %                  | 0.00 %                   | 0.00 %                  | 71.43 %                       | 0.00 %           |
| All Topics>Account Questions>Platinum<br>Accounts | 25                | 8.00 %    | 0.00 %    | 0.00 %    | 0.00 %                 | 0.00 %                  | 0.00 %                   | 0.00 %                  | 92.00 %                       | 0.00 %           |
| All Topics>Account Questions>Returns              | 34                | 23.53 %   | 8.82 %    | 0.00 %    | 0.00 %                 | 0.00 %                  | 0.00 %                   | 0.00 %                  | 67.65 %                       | 0.00 %           |
| All Topics>Products                               | 4                 | 25.00 %   | 0.00 %    | 25.00 %   | 0.00 %                 | 0.00 %                  | 0.00 %                   | 25.00 %                 | 25.00 %                       | 0.00 %           |
| All Topics>Products>Audio-Video                   | 9                 | 11.11 %   | 0.00 %    | 0.00 %    | 0.00 %                 | 0.00 %                  | 0.00 %                   | 0.00 %                  | 88.89 %                       | 0.00 %           |
| All Topics>Products>Cameras                       | 14                | 14.29 %   | 7.14 %    | 0.00 %    | 0.00 %                 | 7.14 %                  | 0.00 %                   | 0.00 %                  | 71.43 %                       | 0.00 %           |
| All Topics>Products>Cell Phones                   | 9                 | 22.22 %   | 0.00 %    | 0.00 %    | 0.00 %                 | 0.00 %                  | 0.00 %                   | 0.00 %                  | 77.78 %                       | 0.00 %           |
| All Topics>Products>Computers                     | 4                 | 25.00 %   | 25.00 %   | 0.00 %    | 0.00 %                 | 0.00 %                  | 0.00 %                   | 0.00 %                  | 50.00 %                       | 0.00 %           |
| All Topics>Products>Televisions                   | 14                | 7.14 %    | 7.14 %    | 0.00 %    | 0.00 %                 | 0.00 %                  | 0.00 %                   | 0.00 %                  | 85.71 %                       | 0.00 %           |
| All Topics>Shipping                               | 21                | 14.29 %   | 0.00 %    | 0.00 %    | 0.00 %                 | 0.00 %                  | 0.00 %                   | 0.00 %                  | 85.71 %                       | 0.00 %           |
| All Topics>Technical Support                      | 21                | 38.10 %   | 0.00 %    | 0.00 %    | 0.00 %                 | 0.00 %                  | 0.00 %                   | 0.00 %                  | 61.90 %                       | 0.00 %           |

#### Legend:

This report returns the number of customer interactions which were received during the specified time period, grouped by topic. It calculates the time required to resolve the interaction based on the date/time the resolution to the interaction was completed (i.e., response sent to customer or interaction resolved without sending a response.) The elapsed time included in this report excludes non-operating hours (07:30:00 to 16:00:00 Central Time).

No Resolution - this indicates a customer request which has not yet been answered or resolved.

The date range of this report is based on the date and time the interaction was created, not the date and time it was resolved. For a report based on the resolved dates and times, see the Agent reports.

Report generated on 07-23-2012 at 9:52:19 AM

Click to expand

#### 16.2.8 Service Level - by Percentage for Contact

The Topic Service Level by Percentage by Contact counts all interactions that were received by the selected segment during the time frame specified from contacts matching the email address specified. It is identical to the Topic Service Level by Percentage except it is limited to the contacts matching the email address entered.

# Setup Required

There is no setup required. The report uses standard iService interaction information.

# Parameter Selection

Select the segment, the topics to measure, the email address for the contacts to include, and the time frame.

NOTE: The report accepts most SQL input masking parameters used with the SQL "Like" command, so you can includes all addresses from a specific domain if desired. For example, %@1to1service.com will count the responses to all contacts that have @1to1service.com within their email address. For a full list of parameters that can be used, see the following URL. <u>http://msdn.microsoft.com/en-</u> <u>us/library/aa933232(v=sql.80).aspx</u>

Report Example

| View Pr                                                                                                    |                                        |                                              |                                      |                                       |                                         |                                         |                                                                                          |                                      |                                                                    |                                                                                                    |              |               |           |   |
|----------------------------------------------------------------------------------------------------|----------------------------------------|----------------------------------------------|--------------------------------------|---------------------------------------|-----------------------------------------|-----------------------------------------|------------------------------------------------------------------------------------------|--------------------------------------|--------------------------------------------------------------------|----------------------------------------------------------------------------------------------------|--------------|---------------|-----------|---|
| 🚰 New S                                                                                                    | Subscription                           | ו                                            |                                      |                                       |                                         |                                         |                                                                                          |                                      |                                                                    |                                                                                                    |              |               |           |   |
| Segment                                                                                                    |                                        | e-s                                          | hop                                  |                                       | ~                                       |                                         | Т                                                                                        | opics                                |                                                                    |                                                                                                    | All Topics,  | _Undeliverabl | e, _Spi 🗸 |   |
| Limit to                                                                                                    | Contact Em                             | nail cus                                     | tomer1@                              | ⊉1to1ser                              | vice.co                                 | m                                       | S                                                                                        | tart repo                            | ort from                                                           | how far back                                                                                        | ? 1 year ago | ~ ~           |           |   |
| Start dat                                                                                                    | e for repor                            | t 12/                                        | 18/2011                              | 12:00:0                               | 01 AM                                   |                                         | E                                                                                        | nd date                              | for repo                                                           | rt                                                                                                  | 12/17/201    | 2 11:59:59 PM | м         |   |
| 14 4                                                                                                    | 1 0                                    | of1 ♭                                        | ⊳∎                                   | 100%                                  | 6                                       | ✓ [                                     |                                                                                          | Fi                                   | ind   Nex                                                          | d Select a                                                                                          | a format     | ✓ Export      | rt 🚺      | 4 |
| ic                                                                                                    | 000                                    | icc                                          |                                      |                                       |                                         |                                         | Τοι                                                                                      | pic                                  | Ser                                                                | vice                                                                                                |              |               |           |   |
| 13                                                                                                    | erv                                    | IC 6                                         | 5                                    |                                       |                                         |                                         |                                                                                          |                                      |                                                                    | port                                                                                                |              |               |           |   |
|                                                                                                    |                                        |                                              |                                      |                                       |                                         |                                         | LU                                                                                       |                                      | ite                                                                | By                                                                                                  |              |               |           |   |
|                                                                                                    |                                        |                                              |                                      |                                       |                                         |                                         |                                                                                          | Pe                                   | rcen                                                               | itage                                                                                               |              |               |           |   |
|                                                                                                    |                                        |                                              |                                      |                                       |                                         |                                         |                                                                                          |                                      |                                                                    | ecific                                                                                              |              |               |           |   |
|                                                                                                    |                                        |                                              |                                      |                                       |                                         |                                         |                                                                                          |                                      |                                                                    |                                                                                                    |              |               |           |   |
|                                                                                                    |                                        |                                              |                                      |                                       |                                         |                                         |                                                                                          |                                      | Co                                                                 | ntact                                                                                               |              |               |           |   |
| ontact                                                                                                    | Email                                  | custo                                        | mer1@                                | 1to1sen                               | vice co                                 | m                                       |                                                                                          | Date                                 |                                                                    |                                                                                                    |              |               |           |   |
|                                                                                                    |                                        | custo                                        | mer1@                                | 1to1ser                               | vice.co                                 | m                                       |                                                                                          | Date<br>Ran                          | e 12/<br>ige:                                                      | /18/2011<br>12:00:01                                                                                |              |               |           |   |
|                                                                                                    |                                        | custo                                        | mer1@                                | 1to1ser                               | vice.co                                 | m                                       |                                                                                          |                                      | e 12/<br>ige:<br>AM<br>12/                                         | /18/2011<br>12:00:01<br>through<br>/17/2012                                                         |              |               |           |   |
|                                                                                                    |                                        | custo                                        | mer1@                                | 1to1ser                               | vice.co                                 | m                                       |                                                                                          |                                      | e 12/<br>ige:<br>AM<br>12/                                         | /18/2011<br>12:00:01<br>  through                                                                   |              |               |           |   |
|                                                                                                    |                                        |                                              |                                      |                                       |                                         |                                         |                                                                                          | Ran                                  | e 12/<br>ge:<br>AM<br>12/                                          | /18/2011<br>12:00:01<br>through<br>/17/2012<br>11:59:59                                             |              |               |           |   |
| Address                                                                                                    | s:<br>Total                            | Within<br>Four                               | Within<br>Eight                      | Within<br>Twelve                      | Within<br>One                           | Within<br>Two                           | Within<br>Three                                                                          | Ran<br>Within<br>Four                | e 12/<br>ige: :<br>AM<br>12/<br>:<br>More<br>Than<br>Four          | /18/2011<br>12:00:01<br>1 through<br>/17/2012<br>11:59:59<br>PM                                     |              |               |           |   |
| Address                                                                                                    | 5:                                     | Within                                       | Within                               | Within                                | Within                                  | Within                                  |                                                                                          | Ran                                  | e 12/<br>ige: :<br>AM<br>12/<br>:<br>More<br>Than<br>Four          | /18/2011<br>12:00:01<br>through<br>/17/2012<br>11:59:59<br>PM                                       |              |               |           |   |
| opic<br>I Topics<br>Account<br>uestions-                                                                                                    | Total<br>Messages                      | Within<br>Four<br>Hours                      | Within<br>Eight<br>Hours             | Within<br>Twelve<br>Hours             | Within<br>One<br>Day                    | Within<br>Two<br>Days                   | Three<br>Days                                                                            | Ran<br>Within<br>Four<br>Days        | e 12/<br>ge:<br>AM<br>12/<br><br>Than<br>Four<br>Days R            | /18/2011<br>12:00:01<br>1 through<br>/17/2012<br>11:59:59<br>PM<br>No<br>tesolution                 |              |               |           |   |
| opic<br>Il Topics<br>Il Topics<br>Account<br>uestions-<br>Orders<br>Il Topics-<br>Account<br>uestions-                                                                                                    | Total<br>Messages<br>4                 | Within<br>Four<br>Hours<br>25%               | Within<br>Eight<br>Hours<br>0%       | Within<br>Twelve<br>Hours<br>0%       | Within<br>One<br>Day<br>25%             | Within<br>Two<br>Days<br>0%             | Three<br>Days<br>0%                                                                      | Ran<br>Within<br>Four<br>Days<br>25% | e 12/<br>gge: :<br>AM<br>12/<br>:<br>Than<br>Four<br>Days R<br>25% | /18/2011<br>12:00:01<br>through<br>/17/2012<br>11:59:59<br>PM<br>No<br>tesolution<br>0%             |              |               |           |   |
| Address                                                                                                    | Total<br>Messages<br>4<br>2            | Within<br>Four<br>Hours<br>25%<br>50%        | Within<br>Eight<br>Hours<br>0%<br>0% | Within<br>Twelve<br>Hours<br>0%<br>0% | Within<br>One<br>Day<br>25%<br>0%       | Within<br>Two<br>Days<br>0%<br>0%       | Three<br>Days<br>0%<br>0%                                                                | Ran<br>Four<br>Days<br>25%<br>0%     | More<br>Than<br>Four<br>Days<br>50%                                | /18/2011<br>12:00:01<br>through<br>/17/2012<br>11:59:59<br>PM<br>No<br>tesolution<br>0%<br>0%       |              |               |           |   |
| Address<br>opic<br>II Topics<br>II Topics<br>>Account<br>uestions-<br>>Account<br>uestions-<br>>Account<br>II Topics-<br>>Products<br>II Topics-<br>>Products                                                                     | Total<br>Messages<br>4<br>2<br>15      | Within<br>Four<br>Hours<br>25%<br>50%<br>33% | Within<br>Eight<br>Hours<br>0%<br>0% | Within<br>Twelve<br>Hours<br>0%<br>0% | Within<br>One<br>Day<br>25%<br>0%       | Within<br>Two<br>Days<br>0%<br>0%       | Three         Days           0%         0%           0%         0%                       | Ran<br>Four<br>Days<br>25%<br>0%     | More<br>Than<br>Four<br>Days R<br>25%<br>50%                       | /18/2011<br>12:00:01<br>through<br>/17/2012<br>11:59:59<br>PM<br>No<br>tesolution<br>0%<br>0%       |              |               |           |   |
| Contact<br>Address<br>Opic<br>Il Topics<br>Account<br>Juestions-<br>>Account<br>Juestions-<br>>Account<br>Juestions-<br>>Account<br>Juestions-<br>>Products<br>Il Topics-<br>>Products<br>-<br>Cameras<br>Il Topics-<br>>Shipping | Total<br>Messages<br>4<br>2<br>15<br>2 | Within<br>Four<br>Hours<br>25%<br>50%<br>33% | Within<br>Eight<br>Hours<br>0%<br>0% | Within<br>Twelve<br>Hours<br>0%<br>0% | Within<br>One<br>Day<br>25%<br>0%<br>0% | Within<br>Two<br>Days<br>0%<br>0%<br>0% | Three Days           0%           0%           0%           0%           0%           0% | Ran<br>Four<br>25%<br>0%<br>0%       | e 12/<br>ge:<br>AM<br>12/<br>Than<br>Days R<br>25%<br>50%<br>66%   | /18/2011<br>12:00:01<br>through<br>/17/2012<br>11:59:59<br>PM<br>No<br>tesolution<br>0%<br>0%<br>0% |              |               |           |   |

### Click to expand

# 16.2.9 Topic Summary - by Type or by Status

The Topic Summary Report counts all interactions that were received by the selected segment during the time frame specified. It displays their total by topic with a break out either by the type of interaction (customer emails, tickets, and ask a question forms), or by status of interaction (unassigned, answered, etc.).

# Setup Required

There is no setup required. The report uses standard iService interaction information.

# Parameter Selection

Select the segment and the time frame.

# **Report Example**

| By | Type |
|----|------|
|    |      |

| Select a Segment e-shop   |                | t report from he     |                | 1 year ago 🔹      | <br>View Report |
|---------------------------|----------------|----------------------|----------------|-------------------|-----------------|
| I4 4 1 of 1 ▷ ▷ ↓ 100%    |                |                      | Select a forma |                   | <br>            |
| Service                   | То             | pic Sur              | nmary          | / Report          |                 |
| PELVICE                   |                | Sector Sector Sector |                | nteraction        |                 |
|                           |                |                      | Segm           | ent: e-shop       |                 |
|                           | Date Range:    |                      | 7/23/2011      | through 7/22/2012 |                 |
| Торіс                     | Total Messages | Customer<br>Emails   | Tickets        | Ask a Question    |                 |
| All Topics                | 26             | 25                   | 0              | 1                 |                 |
| All Topics> Undeliverable | 3              | 3                    | 0              | 0                 |                 |

| Торіс                                             |    | Emails |   |    |
|---------------------------------------------------|----|--------|---|----|
| All Topics                                        | 26 | 25     | 0 | 1  |
| All Topics>_Undeliverable                         | 3  | 3      | 0 | 0  |
| All Topics>_Spam                                  | 2  | 0      | 0 | 2  |
| All Topics>Products                               | 4  | 1      | 1 | 2  |
| All Topics>Account Questions>Returns              | 34 | 29     | 1 | 4  |
| All Topics>Shipping                               | 21 | 10     | 1 | 10 |
| All Topics>Technical Support                      | 21 | 6      | 0 | 15 |
| All Topics>Products>Cameras                       | 14 | 10     | 1 | 3  |
| All Topics>Products>Cell Phones                   | 9  | 5      | 0 | 4  |
| All Topics>Products>Computers                     | 4  | 3      | 0 | 1  |
| All Topics>Products>Televisions                   | 14 | 13     | 0 | 1  |
| All Topics>Account Questions                      | 5  | 1      | 0 | 4  |
| All Topics>Products>Audio-Video                   | 9  | 8      | 0 | 1  |
| All Topics>Account Questions>Platinum<br>Accounts | 25 | 25     | 0 | 0  |
| All Topics>Account Questions>Orders               | 7  | 0      | 0 | 7  |
| All Topics>_Newsletter Subscription               | 14 | 1      | 0 | 13 |
| All Topics>_Feedback                              | 20 | 0      | 0 | 20 |

The date range of this report is based on the date and time the customer request entered the iServiceCRM system.

Report generated on 07-23-2012 at 2:30:56 PM

iService Version 5.12 Page 1 of 1

Click to expand

By Status

| Select a Segment e-shop                                                                                         | •                    | Start re               | eport from how f                | ar back? 1 year        | ago 🔻                 |                        |                      | View Report           |
|----------------------------------------------------------------------------------------------------|----------------------|------------------------|---------------------------------|------------------------|-----------------------|------------------------|----------------------|-----------------------|
| Start date for Report 7/23/2011                                                                                 |                      | End Da                 | te for Report                   | 7/22/20                | 012                   |                        |                      |                       |
| I4 4 1 of 1 ▷ ▷I 100                                                                                            | )% ▼                 | Fin                    | d   Next Sele                   | ect a format           | ▼ Export              | Ø 🎒                    |                      |                       |
| Somico                                                                                                    |                      |                        |                                 |                        | Т                     | onic Su                | Immary               | Report                |
| Service                                                                                                    |                      |                        |                                 |                        |                       |                        |                      |                       |
|                                                                                                    |                      |                        |                                 |                        |                       | By S                   | tatus of 1           | nteraction            |
|                                                                                                    |                      |                        |                                 | Date Range:            |                       |                        |                      |                       |
|                                                                                                    |                      |                        |                                 |                        |                       |                        | Seam                 | ent: e-shop           |
|                                                                                                    |                      |                        |                                 |                        |                       |                        | 101                  |                       |
|                                                                                                    |                      |                        |                                 |                        |                       |                        | //23/2011            | through 7/22/2012     |
| Горіс                                                                                                    | Total Messages       | Messages<br>Unassigned | Messages<br>Answered            | Answered<br>Externally | Messages<br>Assigned  | Assigned<br>Externally | Messages<br>Resolved | Resolved by<br>Filter |
| All Topics                                                                                                    | 26                   | 0                      | 0                               | 12                     | 0                     | 0                      | 14                   | 0                     |
| All Topics>_Undeliverable                                                                                       | 3                    | 0                      | 0                               | 0                      | 0                     | 0                      | 3                    | 0                     |
| All Topics>_Spam                                                                                                | 2                    | 0                      | 0                               | 0                      | 0                     | 0                      | 2                    | 0                     |
| All Topics>Products                                                                                             | 4                    | 0                      | 0                               | 4                      | 0                     | 0                      | 0                    | 0                     |
| All Topics>Account Questions>Returns                                                                            | 34                   | 0                      | 0                               | 12                     | 0                     | 0                      | 22                   | 0                     |
| All Topics>Shipping                                                                                             | 21                   | 0                      | 0                               | 7                      | 0                     | 0                      | 14                   | 0                     |
| All Topics>Technical Support                                                                                    | 21                   | 0                      | 0                               | 12                     | 0                     | 0                      | 9                    | 0                     |
| All Topics>Products>Cameras                                                                                     | 14                   | 0                      | 0                               | 4                      | 0                     | 0                      | 10                   | 0                     |
| All Topics>Products>Cell Phones                                                                                 | 9                    | 0                      | 0                               | 2                      | 0                     | 0                      | 7                    | 0                     |
| All Topics>Products>Computers                                                                                   | 4                    | 0                      | 0                               | 1                      | 0                     | 0                      | 3                    | 0                     |
| All Topics>Products>Televisions                                                                                 | 14                   | 0                      | 0                               | 2                      | 0                     | 0                      | 12                   | 0                     |
| All Topics>Account Questions                                                                                    | 5                    | 0                      | 0                               | 2                      | 0                     | 0                      | 3                    | 0                     |
| All Topics>Products>Audio-Video                                                                                 | 9                    | 0                      | 0                               | 4                      | 0                     | 0                      | 5                    | 0                     |
| All Topics>Account Questions>Platinum<br>Accounts                                                               | 25                   | 0                      | 0                               | 3                      | 0                     | 0                      | 22                   | 0                     |
| All Topics>Account Questions>Orders                                                                             | 7                    | 0                      | 0                               | 3                      | 0                     | 0                      | 4                    | 0                     |
| All Topics>_Newsletter Subscription                                                                             | 14                   | 1                      | 0                               | 3                      | 0                     | 0                      | 10                   | 0                     |
| All Topics>_Feedback                                                                                            | 20                   | 15                     | 0                               | 0                      | 0                     | 0                      | 5                    | 0                     |
|                                                                                                    |                      |                        |                                 |                        |                       |                        |                      |                       |
| Total # of Messages                                                                                             | 232                  | 16                     | 0                               | 71                     | 0                     | 0                      | 145                  | 0                     |
| Legend:                                                                                                    |                      |                        |                                 |                        |                       |                        |                      |                       |
| Messages Unassigned - (                                                                                         | Customer requests w  | hich have not yet h    | een recolved or acc             | ioned to an agent      |                       |                        |                      |                       |
| in the second second second second second second second second second second second second second second second |                      |                        |                                 |                        |                       |                        |                      |                       |
| Messages Answered - Cu                                                                                          |                      |                        |                                 |                        |                       |                        |                      |                       |
| Answered Externally - Co                                                                                        | ustomer requests wh  | hich have been resol   | lved with a response            | e sent by an externa   | l (non-iservice) cont | tact.                  |                      |                       |
| Messages Assigned - Cu                                                                                          | stomer requests whi  | ch have not yet bee    | n resolved, but are             | currently in an agen   | ts personal queue.    |                        |                      |                       |
| Assigned Externally - Cu                                                                                        | stomer requests whi  | ch have not yet bee    | en resolved, but are            | currently passed to    | an external agent o   | contact.               |                      |                       |
| Messages Resolved - Cu                                                                                          | stomer requests in v | which the "Save and    | Resolve <sup>*</sup> option was | s used to close an iss | ue that didn't requi  | re an email response   | 2.                   |                       |
| Resolved by Filter - Inco                                                                                       |                      |                        |                                 |                        |                       |                        |                      |                       |
| The date range of thi                                                                                           |                      |                        |                                 |                        |                       |                        |                      |                       |
| The date range of the                                                                                           | is report is based   | on the date and        | une die custom                  | er request entere      | u tile iservicecki    | n system.              |                      |                       |
|                                                                                                    |                      |                        |                                 |                        |                       |                        |                      |                       |
|                                                                                                    |                      |                        |                                 |                        |                       |                        |                      |                       |

### Click to expand

### 16.2.10 Time of Day Reports

There are three sets of time of day reports: Chat Time of Day Report (for chats), Time of Day Report (for messages), and Time of Day by Individual Dates. All reports show a breakdown of when messages arrive during the day, and how long it takes to answer them. **Use this report to understand your peak staffing needs.** 

Setup Required

There is no setup required. The report uses standard iService interaction information.

# Parameter Selection

*Chat Time of Day*: Select a segment, topics to include, and the time frame to include.

*Time of Day*: Select the segment, topics to include, whether to show charts, whether to show half-hour increments, start and end time during the day, and the time frame to include in the report.

*Time of Day by Individual Dates*: Select the segment, topics to include, whether to show charts, whether to show half-hour increments, start and end time during the day, and individual dates to include in the report. This report does not use a date range; instead pick specific dates.

# Report Examples

Chat Time of Day Report

The time to respond represents how long the customer waited before they were connected with an agent.

14

4 1

# of 1 🕨 🕅 Find | Next 🔍 🔹 🚺

# **Chat Time of Day Report**

### Segment: e-shop

- - -

Date Range: 5/26/2016 12:00:01 AM through 5/25/2017 11:59:59 PM

#### **Topics Included:**

| Hour of Day   | Number<br>of Chats | Percent<br>of Day | Number of Chats Chart | Average Time<br>to Respond | Average Time to Respond Chai |
|---------------|--------------------|-------------------|-----------------------|----------------------------|------------------------------|
| 0:00 - 0:59   | -                  | 0.0 %             |                       |                            |                              |
| 1:00 - 1:59   | -                  | 0.0 %             |                       |                            |                              |
| 2:00 - 2:59   | -                  | 0.0 %             |                       |                            |                              |
| 3:00 - 3:59   | _                  | 0.0 %             |                       |                            |                              |
| 4:00 - 4:59   | -                  | 0.0 %             |                       |                            |                              |
| 5:00 - 5:59   | -                  | 0.0 %             |                       |                            |                              |
| 6:00 - 6:59   | -                  | 0.0 %             |                       |                            |                              |
| 7:00 - 7:59   | -                  | 0.0 %             |                       |                            |                              |
| 8:00 - 8:59   | -                  | 0.0 %             |                       |                            |                              |
| 9:00 - 9:59   | 1                  | 1.5 %             |                       | 0:00:06                    |                              |
| 10:00 - 10:59 | <u>6</u>           | 9.2 %             |                       | 0:00:52                    |                              |
| 11:00 - 11:59 | 5                  | 7.7 %             |                       | 0:07:44                    |                              |
| 12:00 - 12:59 | <u>6</u>           | 9.2 %             |                       | 0:00:31                    |                              |
| 13:00 - 13:59 | 3                  | 4.6 %             |                       | 0:15:58                    |                              |
| 14:00 - 14:59 | <u>21</u>          | 32.3 %            |                       | 0:00:36                    |                              |
| 15:00 - 15:59 | 2                  | 3.1 %             |                       | 0:01:38                    |                              |
| 16:00 - 16:59 | <u>8</u>           | 12.3 %            |                       | 0:03:08                    |                              |
| 17:00 - 17:59 | 5                  | 7.7 %             |                       | 0:01:02                    |                              |
| 18:00 - 18:59 | 1                  | 1.5 %             |                       | 0:00:06                    |                              |
| 19:00 - 19:59 | Z                  | 10.8 %            |                       | 0:00:13                    | 1                            |
| 20:00 - 20:59 | _                  | 0.0 %             |                       |                            |                              |
| 21:00 - 21:59 | _                  | 0.0 %             |                       |                            |                              |
| 22:00 - 22:59 | _                  | 0.0 %             |                       |                            |                              |
| 23:00 - 23:59 | _                  | 0.0 %             |                       |                            |                              |
| Total         | 65                 |                   |                       |                            |                              |

#### Legend:

 $\ensuremath{\text{Hour of Day}}$  - The hourly time slot across the range of dates selected in the report

Number of Chats - The number of chat interactions created during the hourly time slot. Click on chat count to drill-down into a detailed list of the chats

Percent of Day - The percentage of chat interactions created during the hourly time slot in relation to all other hourly time slots throughout the day

Number of Chats Chart - A visual representation of the "Number of Messages" column

Average Time to Respond - The average time in Hours: Minutes: Seconds for an agent to take chat interactions created during the hourly time slot

Average Time to Respond Chart - A visual representation of the "Average Time to Respond" column

The date range of this report is based on the date and time the customer chat request entered the iService system.

https://reports.iservicecrm.com/Reports/Pages/ M

iService Version 7.6

Page 1 of 1

Chat Time of Day Report

# Click a number in the Number of Chats column to load the details for that time period.

Service

# **Chat Time of Day Details**

#### Segment: e-shop

Date Range: 5/26/2016 12:00:01 AM through 5/25/2017 11:59:59 PM

Hour: 10:00 - 10:59

Topics Included:

-All Topics, \_Feedback, \_Newsletter Subscription, \_Spam, \_Undeliverable, Account Questions, Orders, Refunds, Returns, Products, Audio-Video, Cameras, Cell Phones, Computers, Televisions, Shipping, Technical Support

| Interaction  | Торіс                                | Date Requested | Time Requested | Date Responded | Time Responded | Time to Respond |
|--------------|--------------------------------------|----------------|----------------|----------------|----------------|-----------------|
| <u>41837</u> | All Topics>Products                  | Aug 10, 2016   | 10:36:17 AM    | Aug 10, 2016   | 10:36:20 AM    | 0:00:03         |
| <u>42518</u> | All Topics>Account Questions>Orders  | Feb 28, 2017   | 10:50:19 AM    | Feb 28, 2017   | 10:53:59 AM    | 0:03:40         |
| <u>42519</u> | All Topics>Shipping                  | Feb 28, 2017   | 10:51:09 AM    | Feb 28, 2017   | 10:51:11 AM    | 0:00:02         |
| <u>42520</u> | All Topics>Account Questions>Returns | Feb 28, 2017   | 10:52:47 AM    | Feb 28, 2017   | 10:52:52 AM    | 0:00:05         |
| <u>42571</u> | All Topics>Products>Cell Phones      | Apr 20, 2017   | 10:08:11 AM    |                |                |                 |
| <u>42574</u> | All Topics                           | Apr 20, 2017   | 10:16:46 AM    | Apr 20, 2017   | 10:17:17 AM    | 0:00:31         |
| Total:       | 6                                    |                |                |                |                |                 |

#### Legend:

Interaction - The interaction chat ID

Topic - The topic of the chat interaction

Date Requested - The date that the customer opened the chat request

Time Requested - The time that the customer opened the chat request

Date Responded - The date that the agent answered the chat request by clicking on the "Take" button

Time Responded - The time that the agent answered the chat request by clicking on the "Take" button

Time to Respond - The length of time in Hours: Minutes: Seconds from when the customer opened the chat request until the agent answered the chat request.

The date range of this report is based on the date and time the customer chat request entered the iService system.

Report generated on 05-27-2017 at 12:59:31 PM

iService Version 7.6 Page 1 of 1

### Chat Time of Day Details

Time of Day Report - Messages

The time to respond represents how long the customer waited before they received an answer from the agent. This is the total resolve time for the message.

| iServi                                                       | се            |                           | Time of I                                        | Day by Date                                     | <b>Range Repor</b>            |
|--------------------------------------------------------------|---------------|---------------------------|--------------------------------------------------|-------------------------------------------------|-------------------------------|
| 1 Servi                                                      | ČĞ.           |                           |                                                  |                                                 | Segment: e-sho                |
|                                                              |               |                           | Date Range                                       | e:                                              | 8/27/2016 through 5/26/201    |
| pics Included:                                               |               |                           |                                                  |                                                 | Time Range: 0:00 to 24:0      |
| All Topics, _Feedb<br>Returns, Products<br>Technical Support |               | er Subscription<br>eo, Ca | n, _Spam, _Undeliverable,<br>meras, Cell Phones, | Account Questions, Or<br>Computers, Televisions | ders, Refunds,<br>, Shipping, |
| Hour                                                         | # of Messages | % of Day                  | # of Messages Chart                              | Avg Time to Resolve                             | Avg Time to Resolve Chart     |
| 0:00 - 0:59                                                  | -             | 0.0 %                     |                                                  |                                                 |                               |
| 1:00 - 1:59                                                  | -             | 0.0 %                     |                                                  |                                                 |                               |
| 2:00 - 2:59                                                  | -             | 0.0 %                     |                                                  |                                                 |                               |
| 3:00 - 3:59                                                  | -             | 0.0 %                     |                                                  |                                                 |                               |
| 4:00 - 4:59                                                  | -             | 0.0 %                     |                                                  |                                                 |                               |
| 5:00 - 5:59                                                  | -             | 0.0 %                     |                                                  |                                                 |                               |
| 6:00 - 6:59                                                  | -             | 0.0 %                     |                                                  |                                                 |                               |
| 7:00 - 7:59                                                  | -             | 0.0 %                     |                                                  |                                                 |                               |
| 8:00 - 8:59                                                  | _             | 0.0 %                     |                                                  |                                                 |                               |
| 9:00 - 9:59                                                  | _             | 0.0 %                     |                                                  |                                                 |                               |
| 10:00 - 10:59                                                | 4             | 2.8 %                     |                                                  | 289:20:55                                       |                               |
| 11:00 - 11:59                                                | 4             | 2.8 %                     |                                                  | 13:25:26                                        |                               |
| 12:00 - 12:59                                                | Z             | 4.8 %                     |                                                  | 525:27:23                                       |                               |
| 13:00 - 13:59                                                | <u>17</u>     | 11.7 %                    |                                                  | 575:21:50                                       |                               |
| 14:00 - 14:59                                                | <u>43</u>     | 29.7 %                    |                                                  | 0:13:37                                         |                               |
| 15:00 - 15:59                                                | 1             | 0.7 %                     | I                                                | 2:47:39                                         |                               |
| 16:00 - 16:59                                                | <u>13</u>     | 9.0 %                     |                                                  | 364:45:58                                       |                               |
| 17:00 - 17:59                                                | <u>28</u>     | 19.3 %                    |                                                  | 162:34:14                                       |                               |
| 18:00 - 18:59                                                | <u>8</u>      | 5.5 %                     |                                                  | 66:25:19                                        | I                             |
| 19:00 - 19:59                                                | <u>10</u>     | 6.9 %                     |                                                  | 2173:20:51                                      |                               |
| 20:00 - 20:59                                                | <u>10</u>     | 6.9 %                     |                                                  | 1977:58:49                                      |                               |
| 21:00 - 21:59                                                | _             | 0.0 %                     |                                                  |                                                 |                               |
| 22:00 - 22:59                                                | -             | 0.0 %                     |                                                  |                                                 |                               |
| 23:00 - 23:59                                                | _             | 0.0 %                     |                                                  |                                                 |                               |
| Total                                                        | 145           |                           |                                                  |                                                 |                               |

#### Legend:

Hour - The time slot across the range of dates selected in the report

# of Messages - The number of customer email, ticket, and ask a question interactions received or created during the hourly time slot. Click on message count to drill-down into a detailed list of the messages

% of Day - The percentage of customer email, ticket, and ask a question interactions received or created during the hourly time slot in relation to all other hourly time slots throughout the day

# of Messages Chart - A visual representation of the "# of Messages" column

Avg Time to Resolve- The average time in Hours: Minutes: Seconds for an agent to resolve customer email, ticket, and ask a question interactions received or created during the time slot

Avg Time to Resolve - A visual representation of the "Avg Time to Resolve" column

The date range of this report is based on the date and time the customer request entered the iService system.

Report generated on 05-27-2017 at 1:05:52 PM

iService Version 7.6

Page 1 of 1

Time of Day Report (Messages)

Click a number in the # of Messages column to load the details for that time period.

| 120                                                                                                    | rvice                                                                                                    | Segment: e-shop                                                              |                                                                         |                                                                              |                                                                     |                                             |  |  |  |  |
|----------------------------------------------------------------------------------------------------|----------------------------------------------------------------------------------------------------|------------------------------------------------------------------------------|-------------------------------------------------------------------------|------------------------------------------------------------------------------|---------------------------------------------------------------------|---------------------------------------------|--|--|--|--|
|                                                                                                    |                                                                                                    | Date Range:                                                                  |                                                                         | 8/27/2016 through 5/26/2017                                                  |                                                                     |                                             |  |  |  |  |
|                                                                                                    |                                                                                                    |                                                                              |                                                                         | 12:00                                                                        | - 13:00                                                             |                                             |  |  |  |  |
| All Topics, _Feedback, _Newsletter Subscription, _Spam, _Undeliverable, Account Questions, Orders, Refunds,<br>Returns, Products, Audio-Video, Cameras, Cell Phones, Computers, Televisions, Shipping,<br>Technical Support |                                                                                                    |                                                                              |                                                                         |                                                                              |                                                                     |                                             |  |  |  |  |
|                                                                                                    |                                                                                                    | Data Received                                                                | Time Received                                                           | Data Dacabrad                                                                | Time Decolued                                                       | Time to Perch                               |  |  |  |  |
| Interaction                                                                                                    | Торіс                                                                                                    | Date Received                                                                | Time Received                                                           | Date Resolved                                                                | Time Resolved                                                       |                                             |  |  |  |  |
| nteraction                                                                                                    |                                                                                                    | Date Received<br>Dec 12, 2016<br>Dec 12, 2016                                | Time Received<br>12:02:16 PM<br>12:03:31 PM                             | Date Resolved<br>Dec 12, 2016<br>Dec 12, 2016                                | Time Resolved<br>6:59:08 PM<br>7:50:17 PM                           | Time to Resolv<br>6:56:52<br>7:46:46        |  |  |  |  |
| nteraction<br>2316<br>2319                                                                                                    | Topic<br>All Topics>Account Questions>Orders                                                                                                    | Dec 12, 2016                                                                 | 12:02:16 PM                                                             | Dec 12, 2016                                                                 | 6:59:08 PM                                                          | 6:56:52                                     |  |  |  |  |
| Interaction<br>12316<br>12319<br>12323                                                                                                    | Topic<br>All Topics>Account Questions>Orders<br>All Topics>Shipping                                                                                                    | Dec 12, 2016<br>Dec 12, 2016                                                 | 12:02:16 PM<br>12:03:31 PM                                              | Dec 12, 2016<br>Dec 12, 2016                                                 | 6:59:08 PM<br>7:50:17 PM                                            | 6:56:52<br>7:46:46                          |  |  |  |  |
| Interaction<br>42316<br>42319<br>42323<br>42326                                                                                                    | Topic         All Topics>Account Questions>Orders         All Topics>Shipping         All Topics>Products                                                                                           | Dec 12, 2016<br>Dec 12, 2016<br>Dec 12, 2016                                 | 12:02:16 PM<br>12:03:31 PM<br>12:05:07 PM                               | Dec 12, 2016<br>Dec 12, 2016<br>May 11, 2017                                 | 6:59:08 PM<br>7:50:17 PM<br>12:18:19 PM                             | 6:56:52<br>7:46:46<br>3600:13:12            |  |  |  |  |
| Interaction<br>42316<br>42319<br>42323<br>42326<br>42329                                                                                                    | Topic         All Topics>Account Questions>Orders         All Topics>Shipping         All Topics>Products         All Topics>Account Questions>Returns                                              | Dec 12, 2016<br>Dec 12, 2016<br>Dec 12, 2016<br>Dec 12, 2016                 | 12:02:16 PM<br>12:03:31 PM<br>12:05:07 PM<br>12:05:56 PM                | Dec 12, 2016<br>Dec 12, 2016<br>May 11, 2017<br>Dec 12, 2016                 | 6:59:08 PM<br>7:50:17 PM<br>12:18:19 PM<br>8:33:07 PM               | 6:56:52<br>7:46:46<br>3600:13:12<br>8:27:11 |  |  |  |  |
| Technica<br>Interaction<br>42316<br>42319<br>42323<br>42326<br>42329<br>42332<br>42332<br>42563                                                                                                    | Topic         All Topics>Account Questions>Orders         All Topics>Shipping         All Topics>Products         All Topics>Account Questions>Returns         All Topics>Account Questions>Refunds | Dec 12, 2016<br>Dec 12, 2016<br>Dec 12, 2016<br>Dec 12, 2016<br>Dec 12, 2016 | 12:02:16 PM<br>12:03:31 PM<br>12:05:07 PM<br>12:05:56 PM<br>12:08:08 PM | Dec 12, 2016<br>Dec 12, 2016<br>May 11, 2017<br>Dec 12, 2016<br>Dec 12, 2016 | 6:59:08 PM<br>7:50:17 PM<br>12:18:19 PM<br>8:33:07 PM<br>6:59:16 PM | 7:46:46<br>3600:13:12<br>8:27:11<br>6:51:08 |  |  |  |  |

Time of Day - Details

Time of Day by Individual Dates

This version of the time of day report shows each day separately, and includes graphs that show aggregate values per time period.

| <b>is Included:</b><br>All Topics, _Fee<br>Returns, Produ |                  |                              |                          |                       |           |                        |                  | Segment: e-sh                                             | - <b>-</b> • |                        |                           |
|-----------------------------------------------------------|------------------|------------------------------|--------------------------|-----------------------|-----------|------------------------|------------------|-----------------------------------------------------------|--------------|------------------------|---------------------------|
| All Topics, _Fee                                          |                  |                              |                          | Dates Se              | elected:  |                        |                  | 12/12/2016, 4/10/2                                        | 017          |                        |                           |
| echnical Support                                          | cts, Au          | ewsletter Subs<br>dio-Video, | cription, _S<br>Cameras, | pam, _Und<br>Cell Pho |           | Account Ques omputers, |                  | Time Range: 0:00 to 24<br>Orders, Refunds,<br>, Shipping, | :00          |                        |                           |
|                                                           |                  | 12/12/201                    | 6                        |                       | 4/10/2017 | '                      |                  |                                                           | Total        |                        |                           |
| Hour                                                      | # of<br>Messages | % of Day                     | Avg Time<br>to Resolve   | # of<br>Messages      | % of Day  | Avg Time               | # of<br>Messages | Total # of Messages Chart                                 | % of Day     | Avg Time<br>to Resolve | Avg Time to Resolve Chart |
| 1:00 - 0:59                                               | -                | 0.0 %                        | to RESOURC               | -                     | 0.0 %     |                        | Thessuges        |                                                           | 0.0 %        | CO INC. SOLVC          |                           |
| :00 - 1:59                                                | -                | 0.0 %                        |                          | -                     | 0.0 %     |                        |                  |                                                           | 0.0%         |                        |                           |
| :00 - 2:59                                                | -                | 0.0 %                        |                          | -                     | 0.0 %     |                        |                  |                                                           | 0.0%         |                        |                           |
| :00 - 3:59                                                | -                | 0.0 %                        |                          | -                     | 0.0 %     |                        |                  |                                                           | 0.0%         |                        |                           |
| :00 - 4:59                                                | -                | 0.0 %                        |                          | -                     | 0.0 %     |                        |                  |                                                           | 0.0 %        |                        |                           |
| :00 - 5:59                                                | -                | 0.0 %                        |                          | -                     | 0.0 %     |                        |                  |                                                           | 0.0%         |                        |                           |
| :00 - 6:59                                                | -                | 0.0 %                        |                          | -                     | 0.0 %     |                        |                  |                                                           | 0.0%         |                        |                           |
| :00 - 7:59                                                | -                | 0.0 %                        |                          | -                     | 0.0 %     |                        |                  |                                                           | 0.0 %        |                        |                           |
| :00 - 8:59                                                | -                | 0.0 %                        |                          | -                     | 0.0 %     |                        |                  |                                                           | 0.0 %        |                        |                           |
| :00 - 9:59                                                | -                | 0.0 %                        |                          | -                     | 0.0 %     |                        |                  |                                                           | 0.0 %        |                        |                           |
| :00 - 10:59                                               | -                | 0.0 %                        |                          | -                     | 0.0 %     |                        |                  |                                                           | 0.0%         |                        |                           |
| :00 - 11:59                                               | -                | 0.0 %                        |                          | -                     | 0.0 %     |                        |                  |                                                           | 0.0 %        |                        |                           |
| :00 - 12:59                                               | <u>6</u>         | 22.2 %                       | 605:03:59                | 1                     | 100.0 %   | 47:47:49               | 7                |                                                           | 25.0 %       | 525:27:23              |                           |
| :00 - 13:59                                               | -                | 0.0 %                        |                          | -                     | 0.0 %     |                        |                  |                                                           | 0.0%         |                        |                           |
| :00 - 14:59                                               | -                | 0.0 %                        |                          | -                     | 0.0 %     |                        |                  |                                                           | 0.0%         |                        |                           |
| :00 - 15:59                                               |                  | 0.0 %                        |                          | -                     | 0.0 %     |                        |                  |                                                           | 0.0 %        |                        |                           |
| :00 - 16:59                                               | <u>5</u>         | 18.5 %                       | 1:44:56                  | -                     | 0.0 %     |                        | 5                |                                                           | 17.9 %       | 1:44:56                |                           |
| :00 - 17:59                                               | 4                | 14.8 %                       | 881:47:40                | -                     | 0.0 %     |                        | 4                |                                                           | 14.3 %       | 881:47:40              |                           |
| :00 - 18:59                                               | -                | 0.0 %                        |                          | -                     | 0.0 %     |                        |                  |                                                           | 0.0%         |                        |                           |
| :00 - 19:59                                               | 2                | 7.4 %                        | 1796:39:24               | -                     | 0.0 %     |                        | 2                |                                                           | 7.1 %        | 1796:39:24             |                           |
| :00 - 20:59                                               | <u>10</u>        | 37.0 %                       | 1977:58:49               | -                     | 0.0 %     |                        | 10               |                                                           | 35.7 %       | 1977:58:49             |                           |
| :00 - 21:59                                               | -                | 0.0 %                        |                          | -                     | 0.0 %     |                        |                  |                                                           | 0.0%         |                        |                           |
|                                                           |                  | 0.0 %                        |                          |                       | 0.0 %     |                        |                  |                                                           | 0.0 %        |                        |                           |

Time of Day by Individual dates

Click a number in the # of Messages column to load the details for that time period.

Legend:

Hour - The hourly time slot across the range of dates selected in the report

Reports

810

| iSe                                                             | rvice                                                                                                    | Time of Day Report Details<br>Segment: e-shop                             |                                                                                                    |                                                                                                    |                                                         |                                                  |  |
|-----------------------------------------------------------------|----------------------------------------------------------------------------------------------------|---------------------------------------------------------------------------|----------------------------------------------------------------------------------------------------|----------------------------------------------------------------------------------------------------|---------------------------------------------------------|--------------------------------------------------|--|
|                                                                 |                                                                                                    | Date                                                                      | Range:                                                                                                    | 1                                                                                                    | 2/12/2016 throu                                         | gh 12/12/2016                                    |  |
|                                                                 |                                                                                                    |                                                                           |                                                                                                    |                                                                                                    | 16:00 - 17:00                                           | )                                                |  |
| <b>Topics Incl</b>                                              | uded:                                                                                                    |                                                                           |                                                                                                    |                                                                                                    |                                                         |                                                  |  |
|                                                                 |                                                                                                    |                                                                           |                                                                                                    |                                                                                                    |                                                         |                                                  |  |
| Technical                                                       | Products, Audio-Video,<br>I Support                                                                                                 | ,                                                                         | Cell Phones, (                                                                                                    | Computers, T                                                                                              | elevisions, Shippi                                      | ng,                                              |  |
| Returns,<br>Technical<br>Interaction                            | Products, Audio-Video,<br>I Support<br>Topic                                                                                        | Cameras, Date Received                                                    | Cell Phones, ()                                                                                                    | Computers, To<br>Date Resolved                                                                            | elevisions, Shippi<br>Time Resolved                     | ng,<br>Time to Resolve                           |  |
| Returns,<br>Technical<br>Interaction<br>42337                   | Products, Audio-Video,<br>I Support<br>Topic<br>All Topics>Shipping                                                                 | Cameras,<br>Date Received<br>Dec 12, 2016                                 | Cell Phones, ()<br>Time Received<br>4: 17:01 PM                                                                      | Date Resolved<br>Dec 12, 2016                                                                             | elevisions, Shippi<br>Time Resolved<br>7:51:29 PM       | Time to Resolve                                  |  |
| Returns,<br>Technica<br>Interaction<br>42337<br>42340           | Products, Audio-Video,<br>I Support<br>Topic<br>All Topics>Shipping<br>All Topics>Technical Support                                 | Cameras,<br>Date Received<br>Dec 12, 2016<br>Dec 12, 2016                 | Cell Phones, ()<br>Time Received<br>4:17:01 PM<br>4:17:01 PM                                                         | Date Resolved<br>Dec 12, 2016<br>Dec 12, 2016                                                             | Time Resolved<br>7:51:29 PM<br>8:08:18 PM               | Time to Resolve<br>3:34:28<br>3:51:17            |  |
| Returns,<br>Technica<br>Interaction<br>42337<br>42340           | Products, Audio-Video,<br>I Support<br>Topic<br>All Topics>Shipping                                                                 | Cameras,<br>Date Received<br>Dec 12, 2016                                 | Cell Phones, ()<br>Time Received<br>4: 17:01 PM                                                                      | Date Resolved<br>Dec 12, 2016                                                                             | elevisions, Shippi<br>Time Resolved<br>7:51:29 PM       | Time to Resolve                                  |  |
| Returns,                                                        | Products, Audio-Video,<br>I Support<br>All Topics>Shipping<br>All Topics>Technical Support<br>All                                   | Cameras,<br>Date Received<br>Dec 12, 2016<br>Dec 12, 2016                 | Cell Phones, ()<br>Time Received<br>4:17:01 PM<br>4:17:01 PM                                                         | Date Resolved<br>Dec 12, 2016<br>Dec 12, 2016                                                             | Time Resolved<br>7:51:29 PM<br>8:08:18 PM               | Time to Resolve<br>3:34:28<br>3:51:17            |  |
| Returns,<br>Technical<br>1nteraction<br>42337<br>42340<br>42342 | Products, Audio-Video,<br>I Support<br>All Topics>Shipping<br>All Topics>Technical Support<br>All<br>Topics>Products>Cameras<br>All | Cameras,<br>Date Received<br>Dec 12, 2016<br>Dec 12, 2016<br>Dec 12, 2016 | Cell Phones,         Cell Phones,           Time Received         4:17:01 PM           4:17:01 PM         4:19:01 PM | Date Resolved           Dec 12, 2016           Dec 12, 2016           Dec 12, 2016           Dec 12, 2016 | Time Resolved<br>7:51:29 PM<br>8:08:18 PM<br>5:05:54 PM | Time to Resolve<br>3:34:28<br>3:51:17<br>0:46:53 |  |

Report generated on 05-27-2017 at 1:23:43 PM

iService Version 7.6

Page 1 of 1

*Time of Day Details* 

#### **Interaction Detail Listings Reports** 16.3

Interaction Details reports provide detailed listings of questions and answers within iService. These reports display the actual interaction details rather than summary counts.

### 16.3.1 Agent Activity by Customer Type

The Agent Activity by Customer Type Report lists all interactions that created by the selected agent for the specified customer type. This report is useful to view all of the agent responses or notes created by an agent.

### Setup Required

There is no setup required. The report uses standard iService interaction information.

# **Parameter Selection**

Select the segment, the customer type to for which to list interactions, and the time frame.

# **Report Example**

| Company:             | ACME Enterprises<br>Williams, John | NOTE: The | report is only           | Agent:    | Manager, Service<br>Prospect | cport       |
|----------------------|------------------------------------|-----------|--------------------------|-----------|------------------------------|-------------|
| 14 4 3 of 3          |                                    | Find      | Next Select a format     | • Export  | ∎                            | enort       |
| Ending Date          | 7/21/2012                          |           |                          |           |                              |             |
| Start report from ho | w far back? 1 year ago             | •         | Starting Date            | 7/22/2011 |                              |             |
| Please select the ag | ent Manager, Service               | -         | Select the customer type | Prospect  | •                            | View Report |

customer type properly set.

| /10/2011 11:40:55 AM A | gent Decreases |                                                                                                    |  |
|------------------------|----------------|----------------------------------------------------------------------------------------------------|--|
|                        | geni Kesponse  | Dear John,<br>Thanks for contacting e-shop.<br>To return an item to a store:<br>1. Bring the item you wish to return to any of our stores.<br>2. If available, bring the packing slip that came with the item.<br>3. If you do not have the original packing slip, you can print out the Order History for<br>the item you are returning.<br>If you have any additional questions, feel free to contact us.<br>Regards,<br>e-Shop Customer Support<br>http://shop.iservicecrm.com/dotnetnuke/CustomerService.aspx<br>On 6/29/2011 10:42:36 AM, John Williams <customer2@1to1service.com> wrote:<br/>&gt; How do I get an RMA number for returns?<br/>&gt;<br/>&gt; John<br/>&gt;<br/>&gt; Powered by Mach5 Mailer: http://mach5-mailer.com</customer2@1to1service.com> |  |
| (12/2012 10:07:04 AM A | gent Response  | Dear John,<br>Thanks for contacting e-shop.<br>I have reset your password.<br>If you have any additional questions, feel free to contact us.<br>Regards,<br>e-Shop Customer Support<br>http://shop.iservicecrm.com/dotnetnuke/CustomerService.aspx                                                                                                    |  |

#### 16.3.2 Agent Response Details

The Agent Response Details Report lists all responses, agent emails, and save and resolve actions completed by the selected agent during the specified time frame. The report displays the actual interaction created by the agent along with its date/time. This report can be used to generate a

copy of what the agent sent to a customer with date/time stamps as proof of sending.

# Setup Required

There is no setup required. The report uses standard iService interaction property information.

# **Parameter Selection**

Select the agents, response types, and the time frame.

# **Report Example**

| Start report from how far back?<br>End date for report | 7/22/2012 | - | Start     | date for report | 1,20,2012    |   |   |   |
|--------------------------------------------------------|-----------|---|-----------|-----------------|--------------|---|---|---|
| 4 4 2 of 4 🕨 🕅                                         | 100% -    | F | nd   Next | Select a form   | nat • Export | ¢ | 8 | 3 |

#### Agent Name: Administrator, Landlord

| Segment / Topic                                      | Incident Opened                                                                           | Reponse Sent                                | Response Type  | Response                                                                                                    |
|------------------------------------------------------|-------------------------------------------------------------------------------------------|---------------------------------------------|----------------|----------------------------------------------------------------------------------------------------|
| -shop<br>-shop<br>All Topics>Products<br>Televisions | D: 37970<br>Date: 4/19/2012 10:13:18 AM<br>Customer E-mail:<br>customer5@1to1service.com  | ID: 37984<br>Date: 4/27/2012<br>11:50:00 AM | Agent Response | Dear Customer,<br>Thanks for contacting e-shop.<br>Your issue is now resolved.<br>If you have any additional questions, feel free to contact us.<br>Regards,                                                                                                    |
|                                                      |                                                                                           |                                             |                | e-Shop Customer Support<br>http://shop.iservicecrm.com/dotnetnuke/CustomerService.aspx<br>Your feedback on our support process is very important to us. If you can take a few sec<br>to complete our feedback form by clicking the url below we'd appreciate it very much.<br>https://eshop.iservicecrm.com/Form.aspx?formID=54&ref=37970<br>On 4/19/2012 10:13:18 AM, Customer Five <customer5@1to1service.com> wrote:<br/>&gt; Do you carry flat screen TVs and the mounting brackets for them? Also,<br/>&gt; would you be able to install the TV in my home? Thank you, John<br/>&gt; Powered by Mach5 Mailer: http://mach5-mailer.com</customer5@1to1service.com> |
| ⊳-shop<br>All Topics>Account<br>Questions>Returns    | ID: 37926<br>Date: 4/19/2012 10:13:15 AM<br>Customer E-mail:<br>customer1@Ito1service.com | ID: 37991<br>Date: 4/27/2012<br>11:21:30 AM | Agent Response | Dear Customer,<br>Thanks for contacting e-shop.<br>We have made your changes.<br>If you have any additional questions, feel free to contact us.<br>Regards,<br>e-Shop Customer Support<br>http://shop.iservicecrm.com/dotnetnuke/CustomerService.aspx<br>Your feedback on our support process is very important to us. If you can take a few sec                                                                                                    |

Click to expand

# Reports

# 16.3.3 Customer Interaction History

The Customer History Report lists the history for a specified customer (based on an email address or login entered on the report), grouped by Thread ID. It is designed to present an exportable or printable version of the history that can be easily customized to include any type of interaction.

# Setup Required

There is no setup required. The report uses standard iService information.

# Parameter Selection

Enter the customer email or login, the types of interactions to include, and the time frame for the report.

The interaction Types are as follows:

<u>Agent E-Mails</u> - These are emails sent by the agent to the customer that do not resolve an incoming question.

<u>Agent Responses</u> - These are agent responses to customer questions.

<u>Ask A Question Forms</u> - These are questions submitted by customers via an ask a question form.

<u>Customer E-Mails</u> - These are incoming questions received via email.

Mass Mailings - These are mass mailing messages sent to the customer.

Public Notes - These are agent notes designated as Public.

<u>Private Notes</u> - These are agent notes designated as Private.

<u>System Generated Messages</u> - This category includes auto responses, agent notification, alert notices and other internal interactions generated by the iService system.

<u>Tickets</u> - These are tickets created by an agent on behalf of a customer.

# Report Example

| Please enter contact e-mail:    | customer1@1to1service.com | Select Interaction Types:   | Agent E-Mails, Agent Responses, |
|---------------------------------|---------------------------|-----------------------------|---------------------------------|
| Start Report from how far back? | 1 month ago 🔹             | Start date for report       | 7/5/2012 12:00:01 AM            |
| End Date                        | 9/4/2012 11:59:59 PM      |                             |                                 |
| Î4 4 7 of 10 ▶ ▶Ì               | 100% -                    | Find   Next Select a format | 🔻 Export 👔 🎒                    |
| Service                         |                           | Customer                    | Interaction History Report      |

Date Range: 7/5/2012 12:00:01 AM through 9/4/2012 11:59:59 PM

iService Version 5.12

Page 7 of 10

Interaction Types: Agent E-Mails, Agent Responses, Ask A Question Forms, Customer E-Mails, Mass Mailings, Public Notes, Private Notes, Tickets

Customer E-Mail: customer1@1to1service.com Interactions are grouped by message thread.

| Segment / Topic                                  |       | Date                                        | Туре           | Body                                                                                                    |
|--------------------------------------------------|-------|---------------------------------------------|----------------|----------------------------------------------------------------------------------------------------|
| e-shop<br>All Topics>Account<br>Questions>Orders | 38149 | 7/20/2012<br>10:50:22.193 AM -<br>05:00 UTC | Ask A Question | What is my order status?                                                                                                    |
| e-shop<br>All Topics>Account<br>Questions>Orders | 38164 | 7/20/2012<br>10:52:27.773 AM -<br>05:00 UTC | Agent Response | Dear John Smith,<br>Thanks for contacting e-shop.<br>It has shippped.<br>If you have any additional questions, feel free to contact us.<br>Regards,<br>e-Shop Customer Support<br>http://eshop.tto1service.com/CustomerService.aspx<br>Your feedback on our support process is very important to us. If you can take a few seconds to complete our<br>feedback form by clicking the url below we'd appreciate it very much.<br>https://eshop.iservicecrm.com/Form.aspx?formID=54&ref=38149<br>On 7/20/2012 10:50:22 AM, John Smith <customer1@ito1service.com> wrote:<br/>&gt; What is my order status?</customer1@ito1service.com> |

Report generated on 09-05-2012 at 10:26:04 AM

Click to expand image

### 16.3.4 Email Details by Interaction Properties

The Email Details by Interaction Properties Report lists the details for all Customer Email that contain the specified interaction properties. The report will only display customer emails that contain values for the selected interaction properties, and is limited to displaying Customer Email interactions only.

### Setup Required

There is no setup required. The report uses standard iService interaction property information.

### Parameter Selection

Select the segment, the property for grouping, the property for sorting within the grouped interactions, and the time frame.

# Report Example

| 🗳 New Subso        | cription        |           |         |   |      |           |                         |           |       |      |            |          | :         |
|--------------------|-----------------|-----------|---------|---|------|-----------|-------------------------|-----------|-------|------|------------|----------|-----------|
| Please Choose      | the Segment     | e-shop    |         | • |      | Select ti | ne property to group by | Browser   | •     | 1    |            | Vie      | w Report  |
| Select the prop    | erty to sort by | Operating | gSystem | • |      | Start re  | port from how far back? | Other     | •     |      |            |          |           |
| StartDate          |                 | 7/1/2009  |         |   |      | EndDate   | •                       | 7/21/2012 |       |      |            |          |           |
| Display Full Boo   | dy Text         | Yes       |         | • |      | Length    |                         | 100       |       |      |            |          |           |
|                    | of 1 🕨 🕅        | 100%      | •       |   | F    | ind Next  | Select a format         | - Export  | ¢     | 4    |            |          |           |
| 15er               |                 |           |         |   |      |           |                         | 1         | By In | tera | ction I    | Prop     | erties    |
| i 261.<br>Segment: |                 |           |         |   |      |           | Date                    | e Range:  | By In | tera | 7/1/2009 t |          |           |
| Gegment:           |                 |           | Subject |   | Body |           | Date                    |           | By In | tera |            | hrough : | 7/21/2012 |

Click to expand

### 16.3.5 Interactions by Interaction Properties

The Customer Interactions by Interaction Properties Report lists the details for all interactions that contain the specified interaction properties. It groups those interactions based upon the values entered for the property selected. The report will only display interactions that contain values for the selected interaction properties. This report is similar to the Email Details by Interaction Properties report, except that it will list all interactions (customer email, tickets, and ask a question forms) rather than just customer emails.

# Setup Required

There is no setup required. The report uses standard iService interaction property information.

# Parameter Selection

Select the segment, the property for grouping, the property for sorting within the grouped interactions, and the time frame.

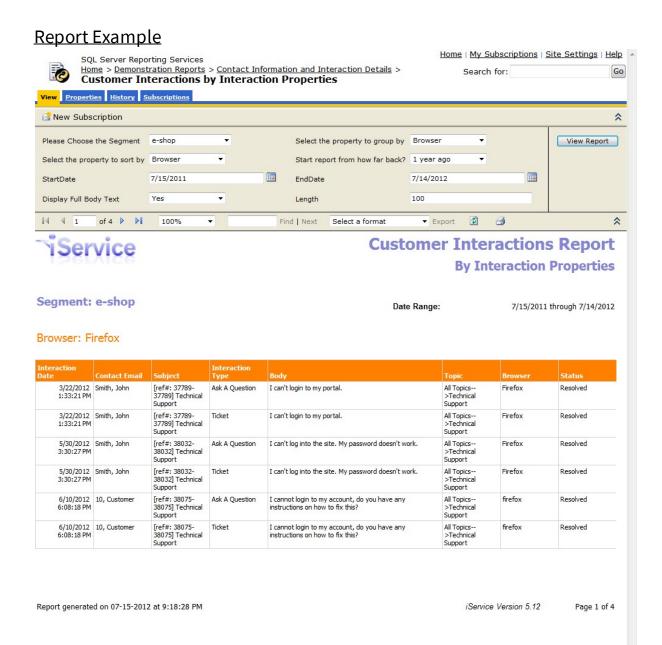

### Click to expand

### 16.3.6 Resolved Message Summary

The Resolve Message Summary Report lists all interactions that were resolved by agents for the selected topics during a specified time frame. The report only lists interactions that were resolved using the Save and Resolve function. These were essentially closed by the agent without sending a response to the customer.

# Setup Required

There is no setup required. The report uses standard iService interaction information.

# Parameter Selection

Select the segment, the topics, whether to include the full message, and the time frame.

Report Example

| /iew Pr   |                | ed Message Summa           | ary                       |                                                              |                                                                                                    |                               |
|-----------|----------------|----------------------------|---------------------------|--------------------------------------------------------------|----------------------------------------------------------------------------------------------------|-------------------------------|
| 🕯 New     | Subscription   | 1                          |                           |                                                              |                                                                                                    |                               |
| Choose :  | Segment        | e-shop                     | ✓ Chool                   | ose Topics All Topics, Acc                                   | ount Questions, O 💌                                                                                                    | View Report                   |
| Start rep | oort from how  | far back? 1 month ago      | ▼ Star                    | t date for report 6/15/2012                                  |                                                                                                    |                               |
| nd date   | for report     | 7/14/2012                  | Disp                      | lay Full Body Text Yes                                       |                                                                                                    |                               |
| ody Wi    | dth Max if Lim | ited 100                   |                           |                                                              |                                                                                                    |                               |
| 1 4       | 1 of 1         | ▶ ▶ 100% ▼                 | Find   Next               | Select a format 🔹 E                                          | ixport 😰 🎒                                                                                                    |                               |
| 2         | ervic          |                            |                           | Date Range:                                                  |                                                                                                    | nt: e-shop<br>rough 7/14/2012 |
| solut     | Resolved       | Resolved<br>Agent Name     | Sender                    | Original Subject                                             | Original Body                                                                                                    |                               |
| urns      | 06/22/2012     | demo-admin@1to1service.com | customer7@1to1service.com | [ref#: 37962-37962] Return policy                            | What is your return policy? I purcha<br>do not need<br>and would like to return it.                                               | sed a product that I          |
|           |                |                            |                           |                                                              | Thank you,<br>James                                                                                                    |                               |
|           | 06/22/2012     | demo-admin@1to1service.com | customer1@1to1service.com | [ref#: 38069-38069] Please let us<br>know when you are ready | Powered by Mach5 Mailer: http://ma<br>We are ready to begin the project a<br>the go ahead.<br>Please let both of us know when you | s soon as you give us         |
| Topics    |                |                            |                           |                                                              | Regards,                                                                                                    |                               |
| Topics    |                |                            |                           |                                                              | Regards,<br>Customer One                                                                                                    |                               |
|           | nerated on 07  | -15-2012 at 9:20:43 PM     |                           |                                                              |                                                                                                    | Page 1 of                     |
|           | nerated on 07  | -15-2012 at 9:20:43 PM     |                           |                                                              | Customer One                                                                                                    | Page 1 of                     |

Click to expand

# 16.4 Contact Info Reports

Contact Info reports provide access to the contact information within your iService system, and information about your most active customers. The reports display contact details, rather than interaction details.

### 16.4.1 Address Report - by Contact Type or by Segment

The Contact Address Report provides a detailed listing of contact information. You can select contacts for the report either by their contact type or by segment. The standard report includes the following fields.

First Name, Last Name, Job Title, Company, Address1, Address2, City, State, Postal Code, Country, Phone, Website and Email Address.

This report is useful for exporting a list of contacts to Excel or other formats supported by SSRS. When combined with the contact import features supported by the <u>iService Batch Form Submission utility</u>, this is an effective way to update information within your database.

# Setup Required

There is no setup required. The report uses standard iService contact information.

# Parameter Selection

For the by Contact Type, select the types to include. For the by segment report, select the segment for which you would like to a full list of contact information.

# Report Example

| LC)        | Home > Dem<br>Contact A | Reporting Services<br>onstration Report<br>ddress Report | s > Contact Inf |                        | Interaction Det                                    | ails >  |        |             |         |              | Search for: | Go                  |
|------------|-------------------------|----------------------------------------------------------|-----------------|------------------------|----------------------------------------------------|---------|--------|-------------|---------|--------------|-------------|---------------------|
| 🖄 New Su   | Ibscription             |                                                          |                 |                        |                                                    |         |        |             |         |              |             | *                   |
| Choose Sec | gment e-shop            |                                                          | Select Contact  | ype Vendor             | •                                                  |         |        |             |         |              |             | View Report         |
| 4 4 1      | of 1 🕨                  | ▶ 100%                                                   | •               | Find   Nex             | select a form                                      | at 👻    | Export | 2 🔿         |         |              |             | *                   |
| iSe        | rvice                   | Exce                                                     | l or CSV forma  | at. However            | g a customer<br>, it requires tha<br>ype completed | at your | (      | Contac      | t Addr  |              | 5           | Segment: e-shop     |
|            |                         |                                                          |                 |                        | Address 2                                          |         | State  | Postal Code | Country | Phone        | Web Site    | Email               |
| stName     | Last Name               | Job Title                                                | Company         | Address                | Address 2                                          |         |        |             |         |              |             |                     |
| rst Name   | Last Name<br>Kawaki     | Job Title<br>Sales Associate                             | Company<br>CDW  | Address<br>321 Main St | Address 2                                          | Urbana  | IL     | 61802       |         | 321-654-0987 |             | ghi@1to1service.com |

Report generated on 07-13-2012 at 9:16:19 PM

Click to expand

iService Version 5.12 Page 1 of 1

Go

\$

\$

Page 2 of 2

iService Version 5.12

#### By Segment Home | My Subscriptions | Site Settings | Help SQL Server Reporting Services <u>Home</u> > <u>Demonstration Reports</u> > <u>Contact Information and Interaction Details</u> > **Contact Address Report by Segment** Search for: View Properties History Subscriptions New Subscription ~ View Report Choose Segment Travel I4 4 2 of 2 ▷ ▷ 100% 🔻 Export 🚺 🎒 Find | Next Select a format **Contact Address Report by Segment** Service Segment: Travel This report shows all contacts within the specified Segmen General Sales, Inc. 5967 N Market bwilliams@1to1service.com Williams Sales Rep Chicago IL 60606 USA

Report generated on 07-13-2012 at 9:36:51 PM

Click to expand

#### **Mass Mailing Reports** 16.5

Mass Mailing reports provide insight into your outbound email activity performed through the iCentives mailing feature. This feature is accessible from the Admin Tools - Mailing tab only by agents with appropriate access rights. To learn more about the mass mailing features, see the iCentives Mass Mailing User Guide.

#### 16.5.1 **Mass Mailing Call Priority List**

The Mass Mailing Call Priority Report provides details about contacts that took an action on a selected mailing. This report combines click through information with contact details to streamline follow-up sales calls on a marketing campaign.

# Setup Required

There is no setup required. The report uses standard iService interaction information.

# **Parameter Selection**

Select the mailing from the drop down list.

# **Report Example**

| Please Select a Ma       | ailing Mar 2 2010 11:59PM         | - Newsletter     | -                       |               |                                          |                  | View Report                    |
|--------------------------|-----------------------------------|------------------|-------------------------|---------------|------------------------------------------|------------------|--------------------------------|
| 14 4 1 of                | f1 ▷ ▷ I 100%                     | •                | Find   Next Select a fo | ormat 🔹 E     | xport 🖸 🎒                                |                  |                                |
| Serv                     | ice                               |                  |                         |               | Mass                                     | Mailing          | g Call Priority Lis            |
| 128LA                    | 128                               |                  |                         |               | are displayed in the                     |                  | : Mar 2 2010 11:59PM Newslett  |
| ontact                   | Company                           | Job Title        | Nam                     |               | are displayed in the tion of the report. |                  | :: Mar 2 2010 11:59PM Newslett |
| ontact<br>hitsitt, scott | Company<br>One-to-One Service.com | Job Title<br>CEO |                         | e and URL sec | tion of the report.                      | For<br>Link Name |                                |

# Click to expand

#### 16.5.2 **Mass Mailing Clickthrough Summary**

The Mass Mailing Clickthrough Summary Report provides click through totals for a selected mailing. It displays the total for each link variable in the mailing, and includes a drill through to the mass mailing click through details report 823.

# Setup Required

There is no setup required. The report uses standard iService interaction information.

# **Parameter Selection**

Select the mailing from the drop down list, or access the report as a drill through from the mass mailing summary report [22].

# **Report Example**

| Please Select Mailing May | 6 2010 8:15AM Ne                     | wsletter    | •                        |                 |        |        |            |          |      | View Report     |
|---------------------------|--------------------------------------|-------------|--------------------------|-----------------|--------|--------|------------|----------|------|-----------------|
| [4 4 1 of 1 ▷ ▷           | 100% 🔻                               |             | Find   Next              | Select a format | ▼ E    | Export | <b>Ø</b> 6 | <b>j</b> |      | ^               |
|                           |                                      |             |                          | A               | CIL-I- |        |            | -        |      |                 |
| Service                   |                                      |             | Mass                     | 6 Mailing       | CIICK  | thro   | ugn        | Sum      | mary | кероп           |
| Service                   |                                      |             | ad a drill throu         | g Mailing       |        |        | -          |          | -    | Report          |
|                           | Click the Link N                     |             | ad a drill throu         | _               |        |        | -          |          | -    | -               |
|                           | Click the Link N<br>contacts that to | ook the act | ad a drill throu<br>ion. | ugh report show |        |        | -          |          | -    | -<br>Newsletter |

Click to expand

### 16.5.2.1 Mass Mailing Clickthrough Details

The Mass Mailing Clickthrough Details Report provides detailed information about contacts that clicked on various links within a mailing message. It is accessed as a drill through from both the <u>Mass Mailing Clickthrough</u> <u>Summary report</u> and the <u>Mass Mailing Summary report</u>.

# Setup Required

There is no setup required. The report uses standard iService interaction information.

# Parameter Selection

This is a drill through report. It includes three types of clickthroughs: Unsubscribes, Message Views, and User Defined Links. The report displays the same information for each type of clickthrough.

# Report Example

| I4 4 1 of 1 ▶                   | ▶ 100%                         | ▼ Fir                                         | nd   Next Select                        | a format 🔻 | Export 😰 🎒       | :                        |
|---------------------------------|--------------------------------|-----------------------------------------------|-----------------------------------------|------------|------------------|--------------------------|
| Service                         | 2                              |                                               | Mass I                                  | Mailing C  | lickthrough      | Details Report           |
|                                 |                                |                                               |                                         | C          |                  |                          |
|                                 | Noto: Thi                      | ie ovomnio chowe do                           |                                         |            |                  |                          |
|                                 |                                | is example shows de<br>the same for unsub     |                                         |            | For Mailing: May | 6 2010 8:15AM Newsletter |
|                                 |                                | s example shows de<br>the same for unsub      |                                         |            | For Mailing: May | 6 2010 8:15AM Newsletter |
| This report displays d          | display is                     | the same for unsub                            | scribes and vie                         | NS.        | For Mailing: May | 0 2010 8:13AM Newsletter |
| This report displays c          | display is                     |                                               | scribes and vie                         | NS.        | For Mailing: May | 6 2010 8:15AM Newsletter |
| This report displays cl<br>mail | display is                     | the same for unsub                            | scribes and vie                         | NS.        | For Mailing: May | 6 2010 8:15AM Newsletter |
|                                 | display is<br>ick through data | the same for unsub<br>of the type: User Defin | scribes and vier<br>ed Clickthrough Lin | WS.        |                  |                          |

Click to expand

### 16.5.3 Mass Mailing Summary

The Mass Mailing Summary Report provides a summary for all mailings during the specified time frame. It includes drill through links to see details about message delivery and message clickthrough.

Setup Required

There is no setup required. The report uses standard iService interaction information.

# Parameter Selection

Select a time frame to generate a list of mailings.

# Report Example

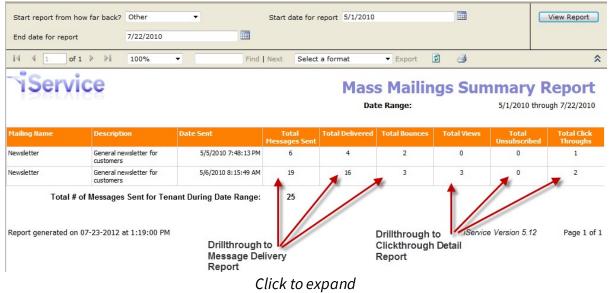

### 16.5.4 Mass Mailing Delivery

The Mass Mailing Delivery Report provides a count and detailed listing of the messages included within a mailing. It includes three options: Sent, Delivered, Bounced.

# Setup Required

There is no setup required. The report uses standard iService interaction information.

# Parameter Selection

Select the mailing from the drop down list, or access the report as a drill through from the mass mailing summary report [323].

### **Report Example**

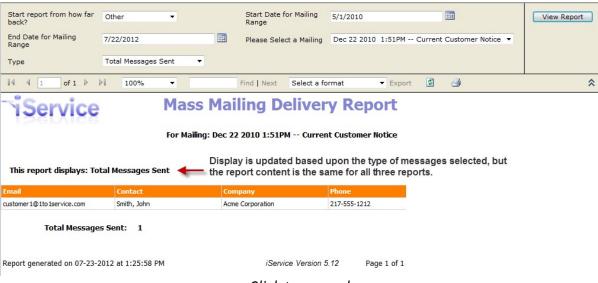

### Click to expand

# 16.6 Sales Pipeline Reports

Sales Pipeline reports provide insight into your sales activity, if tracked within iService. These reports require the use of specific contact properties for tracking purposes. These contact properties must match the names exactly as shown below:

| Property Name (Must be  | Property Type                                        |
|-------------------------|------------------------------------------------------|
| <u>exact)</u>           |                                                      |
| Opportunity Amount      | Text                                                 |
| Opportunity Description | Text - Allow multi-line                              |
| Opportunity Name        | Text                                                 |
| Opportunity Stage       | Usually a list is selected from Additional           |
|                         | Details. The sales stages should match your          |
|                         | sales methodology and begin with a number,           |
|                         | such as: 1.Initial contact, 2.Application of Initial |
|                         | Fit Criteria, 3.Sales lead, 4.Need identification,   |
|                         | 5.Qualified prospect, 6.Proposal,                    |
|                         | 7.Negotiation, 8.Closing, 9.After sales service.     |
|                         | These are used to generate the Sales Pipeline        |
|                         | by Stage report.                                     |
| Product                 | Usually a list of your products or product           |
|                         | categories from Additional Details. This list is     |
|                         | used to generate the Sales Pipeline by Product       |

| Sales Person      | report and therefore should be a relatively<br>short list.<br>Usually a list of sales people from Additional |
|-------------------|----------------------------------------------------------------------------------------------------|
|                   | Details.                                                                                                    |
| Target Close Date | Date                                                                                                    |

# The reports available include:

<u>Sales Pipeline by Product</u> - this report displays a summary of sales opportunities grouped by product.

<u>Sales Pipeline by Sales Person</u> - this report displays a summary of sales opportunities grouped by sales person.

<u>Sales Pipeline by Stage</u> - this report displays a summary of sales opportunities grouped by stage within the sales pipeline.

Sales Pipeline by Target Close 2 - this report displays a summary of sales opportunities grouped by target close date.

# 16.6.1 Sales Pipeline by Product

The Sales Pipeline by Product Report provides details about sales opportunities within your pipeline. It groups the opportunities by product, and includes a summary for each opportunity including the last time there was correspondence with the contact or note added.

See the <u>sales pipeline overview</u> for setup details.

<u>Parameter Selection</u> Select the segment that contains the contacts with sales opportunities.

**Report Example** 

# Service

# **Sales Pipeline Report**

iService Version 5.12

Page 1 of 1

**By Product** 

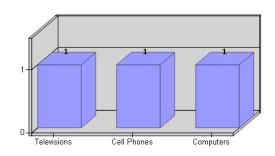

#### Segment: Sales

#### Product: Cell Phones

| Company          | Contact        | Sales Person   | Opportunity<br>Name    | Opportunity<br>Description      | Deal \$ |    | Stage              | Target Close | Last update By             | Last update             |
|------------------|----------------|----------------|------------------------|---------------------------------|---------|----|--------------------|--------------|----------------------------|-------------------------|
| ACME Enterprises | Williams, John | Julie Waterman | Bulk phone opportunity | Looking for wholesale<br>phones | 2500    | 00 | 1. Initial Contact | 3/30/2011    | Administrator,<br>Landlord | 5/14/2012<br>4:17:47 PM |
|                  |                |                |                        | Deal Value Subtotal             | 2500    | 0  |                    |              |                            |                         |

| Company        | Contact        | Sales Person  | Opportunity<br>Name | Opportunity<br>Description                 | Deal \$ |      | 5 Stage      | Target Close | Last update By   | Last update             |
|----------------|----------------|---------------|---------------------|--------------------------------------------|---------|------|--------------|--------------|------------------|-------------------------|
| XYZ Industries | Five, Customer | Walter Bigleo | Reseller opp        | Reseller needs rack<br>mount server source | 1       | 1000 | 2. Qualified | 11/30/2010   | Manager, Service | 7/17/2012<br>2:18:53 PM |

| Company          | Contact     | Sales Person | Opportunity<br>Name | Opportunity<br>Description                                      | Deal \$ |   | Stage                | Target Close | Last update By   | Last update              |
|------------------|-------------|--------------|---------------------|-----------------------------------------------------------------|---------|---|----------------------|--------------|------------------|--------------------------|
| Acme Corporation | Smith, John | Brian Holcom | Toy distribution    | Large distributor in<br>Asian market looking<br>to sell RC toys | 45000   | ) | 3. Needs<br>Analyzed | 12/31/2010   | Manager, Service | 7/20/2012<br>10:53:10 AM |

Report generated on 07-23-2012 at 2:15:14 PM

Click to expand

### 16.6.2 Sales Pipeline by Sales Person

The Sales Pipeline by Sales Person Report provides details about sales opportunities within your pipeline. It groups the opportunities by sales person, and includes a summary for each opportunity including the last time there was correspondence with the contact or note added.

# Setup Required

See the <u>sales pipeline overview</u>  $\mathbb{R}^{2}$  for setup details.

# Parameter Selection

Select the segment that contains the contacts with sales opportunities.

# Report Example

| TSer                                                                      | vice                                                  |                                                            |                                                                            |                                                                                                    |         |                         |     | 5                    | Sales P                    | ipeline I<br>By Sale               | Report<br>es Person                                  |
|---------------------------------------------------------------------------|-------------------------------------------------------|------------------------------------------------------------|----------------------------------------------------------------------------|----------------------------------------------------------------------------------------------------|---------|-------------------------|-----|----------------------|----------------------------|------------------------------------|------------------------------------------------------|
| 1<br>0<br>Sales Perso                                                     | Brian Holcom                                          | Julie Wa                                                   | terman V                                                                   | Valter Bigleo                                                                                                    |         |                         |     |                      |                            | Segme                              | nt: Sales                                            |
| oules relise                                                              |                                                       |                                                            | Opportunity                                                                | Opportunity                                                                                                    |         |                         | 0/- | Stage                |                            |                                    |                                                      |
| Company                                                                   | Contact                                               | Sales Person                                               | Name                                                                       | Description                                                                                                    | Deals   |                         |     |                      |                            | Last undate By                     | Last undate                                          |
|                                                                           | Contact<br>Smith, John                                | Sales Person<br>Brian Holcom                               | Name<br>Toy distribution                                                   | Description<br>Large distributor in<br>Asian market looking<br>to sell RC toys                                                                          | Deal \$ | 45000                   | -70 | 3. Needs<br>Analyzed | Target Close<br>12/31/2010 | Last update By<br>Manager, Service | Last update<br>7/20/2012<br>10:53:10 AM              |
| Acme Corporation                                                          | Smith, John                                           | Brian Holcom                                               | Toy distribution                                                           | Large distributor in<br>Asian market looking                                                                                                    |         | _                       | 70  |                      |                            |                                    | 7/20/2012                                            |
| Acme Corporation                                                          | Smith, John                                           |                                                            | Toy distribution                                                           | Large distributor in<br>Asian market looking<br>to sell RC toys<br>Deal Value Subtotal                                                                  |         | 45000                   |     |                      |                            |                                    | 7/20/2012                                            |
| Arme Corporation Sales Perso Company                                      | Smith, John                                           | Brian Holcom<br>Waterman<br>Sales Person                   | Toy distribution                                                           | Large distributor in<br>Asian market looking<br>to sell RC toys<br>Deal Value Subtotal                                                                  | Deal \$ | 45000                   |     | Analyzed             | 12/31/2010<br>Target Close | Manager, Service                   | 7/20/2012<br>10:53:10 AM<br>Last update              |
| Company<br>Acme Corporation<br>Sales Perso<br>Company<br>ACME Enterprises | Smith, John                                           | Brian Holcom                                               | Toy distribution       Opportunity<br>Name       Bulk phone<br>opportunity | Large distributor in<br>Asian market looking<br>to sell RC toys<br>Deal Value Subtotal<br>Opportunity<br>Description<br>Looking for wholesale<br>phones | Deal \$ | 45000<br>45000<br>25000 |     | Analyzed             | 12/31/2010                 | Manager, Service                   | 7/20/2012<br>10:53:10 Ar<br>Last update<br>5/14/2012 |
| Arme Corporation Sales Perso Company                                      | Smith, John<br>On: Julie<br>Contact<br>Williams, John | Brian Holcom<br>Waterman<br>Sales Person<br>Julie Waterman | Toy distribution       Opportunity<br>Name       Bulk phone<br>opportunity | Large distributor in<br>Asian market looking<br>to sell RC toys<br>Deal Value Subtotal<br>Opportunity<br>Description<br>Looking for wholesale           | Deal \$ | 45000                   |     | Analyzed             | 12/31/2010<br>Target Close | Manager, Service                   | 7/20/2012<br>10:53:10 AM                             |

| Company        | Contact        | Sales Person  | Opportunity<br>Name | Opportunity<br>Description                 | Deal \$ |       | % | Stage        | Target Close | Last update By   | Last update             |
|----------------|----------------|---------------|---------------------|--------------------------------------------|---------|-------|---|--------------|--------------|------------------|-------------------------|
| XYZ Industries | Five, Customer | Walter Bigleo | Reseller opp        | Reseller needs rack<br>mount server source |         | 11000 |   | 2. Qualified | 11/30/2010   | Manager, Service | 7/17/2012<br>2:18:53 PM |
|                |                |               |                     | Deal Value Subtotal                        |         | 11000 |   |              |              |                  |                         |

Report generated on 07-23-2012 at 2:17:12 PM

iService Version 5.12 Page 1 of 1

click to expand

# 16.6.3 Sales Pipeline by Stage

The Sales Pipeline by Stage Report provides details about sales opportunities within your pipeline. It groups the opportunities by sales stage, and includes a summary for each opportunity including the last time there was correspondence with the contact or note added.

# Setup Required

See the <u>sales pipeline overview</u>  $B_{22}$  for setup details.

# Parameter Selection

Select the segment that contains the contacts with sales opportunities.

| <u>Report</u>               | Examp             | ole                            |                           |                                                                 |         |    |                           |                                              |                                        |          |
|-----------------------------|-------------------|--------------------------------|---------------------------|-----------------------------------------------------------------|---------|----|---------------------------|----------------------------------------------|----------------------------------------|----------|
| iSer                        | vice              |                                |                           |                                                                 |         |    |                           | Sales Pi                                     | peline R<br>By Sales                   |          |
| 0.<br>1<br>Stage:           | . Initial Contact |                                | lified 3. No              | eeds Analyzed                                                   |         |    |                           |                                              | Segmen                                 | t: Sales |
|                             | Contact           |                                | Opportunity<br>Name       | Opportunity<br>Description                                      | Deal S  | %  | Torrest Class             | Last under the Res                           | t t d - t -                            |          |
| Company<br>ACME Enterprises |                   | Sales Person<br>Julie Waterman | Bulk phone<br>opportunity | Looking for wholesale<br>phones                                 | 250     |    | Target Close<br>3/30/2011 | Last update By<br>Administrator,<br>Landlord | Last update<br>5/14/2012<br>4:17:47 PM |          |
| Change                      | 2.0               |                                |                           | Deal Value Subtotal                                             | 250     | 00 |                           |                                              |                                        |          |
| Stage:                      | 2. Qualif         | led                            |                           |                                                                 |         |    |                           |                                              |                                        |          |
| Company                     | Contact           | Sales Person                   | Opportunity<br>Name       | Opportunity<br>Description                                      | Deal \$ | %  |                           | Last update By                               | Last update                            |          |
| XYZ Industries              | Five, Customer    | Walter Bigleo                  | Reseller opp              | Reseller needs rack<br>mount server source                      | 110     | 00 | 11/30/2010                | Manager, Service                             | 7/17/2012<br>2:18:53 PM                |          |
|                             |                   |                                |                           | Deal Value Subtotal                                             | 110     | 00 |                           |                                              |                                        |          |
| Stage:                      | 3. Needs          | Analyzed                       |                           |                                                                 |         |    |                           |                                              |                                        |          |
| Company                     | Contact           | Sales Person                   | Opportunity<br>Name       | Opportunity<br>Description                                      | Deal \$ | %  | Target Close              | Last update By                               | Last update                            |          |
| Acme Corporation            |                   | Brian Holcom                   | Toy distribution          | Large distributor in<br>Asian market looking<br>to sell RC toys | 450     |    | 12/31/2010                | Manager, Service                             | 7/20/2012<br>10:53:10 AM               |          |
|                             |                   |                                |                           | Deal Value Subtotal                                             | 450     | 00 |                           |                                              |                                        |          |
| Report generate             |                   |                                |                           |                                                                 |         |    |                           |                                              |                                        |          |

### Click to expand

# 16.6.4 Sales Pipeline by Target Close

The Sales Pipeline by Target Close Report provides details about sales opportunities within your pipeline. It groups the opportunities by target close date, and includes a summary for each opportunity including the last time there was correspondence with the contact or note added.

# Setup Required

See the <u>sales pipeline overview</u> for setup details.

# Parameter Selection

Select the segment that contains the contacts with sales opportunities.

# Report Example

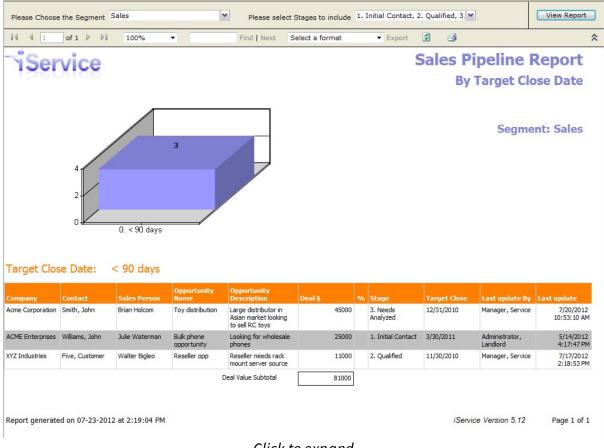

Click to expand

- . -

.NET 10

# - / -

/app/interaction 176

# - A -

Access History 329 Access to interactions 92 Action - Change Interaction Parent 699 Action - Change Topic 699 Action - Forward To External 699 Action - Resolve Interaction 699 Action - Run Filter 699 Action - Select Agents 699 Action - Select Notification 699 Action - Send Agent Notification 699 Action - Set Interaction Property 699 add a new contact 146 Add calendars to the dashboard 324 add new mailboxes 655 Add Reference Number 92 Adding Chatbot 366 Agent Login Panel 315 agent notifications 92 Agent Prompts for Al 327 Agent properties 651 Agents 53 Al Prompts 315 Allow Multiple Values 651 Anonymous Users 53 answer panel 315 Answer panel buttons 315 Answer Panel Page Elements 441 Answer Panels 415 Answer Property 644 Answers 51 Ask a Question 329 Ask questions about this status audit 92 assign questions 130 Assigning chats 130 Assigning questions to others 130 Assigning questions to yourself 130

Automatic deletion fo \_spam and \_Undeliverable310Automatic Deletion of \_SPAM and \_Undeliverable309

# - B -

business rules 55 Button Group 415

# - C -

call session 150 calling campaign 150 Change topic 92 CKEditor 60 color coding 319 comment tags 688 Configure Agent Interface 315 configure the website panel 631 Configuring the Quick Agent Email form 405 connect your iService agent to your Google or Microsoft account 69 Contact Information 162 contact record 160 Controls for Answer Panels 446 Copilot Prompt Window 62 Create calendar events 394 Create Segment 638 create workflow template 516 Created vs. resolved time 92 Creating A New Filter 699 Creating Azure credentials for iService 567 Creating Calendars 315 Creating your Microsoft Graph API credentials 567 CSV file 528 Customer Chat Forms 10 Customer Editable 651 Customer emails 51 Customer Information 84 Customer Redirect URL 326 Customer tickets 51 Customer Viewable 651 Customers 53

# - D -

daily weeky monthly annually 397 Dashboard Settings 315, 321

# Index

data tables 58 Default notification 691 Details and attachments 92 Display kb properties 192 download the contents of a grid property to a CSV file 528 download the original email 92

# - E -

EWS 655 EWS Basic Authentication 655 EWS OAuth Authentication 655 Expect Customer Reply 92 Explain This Status Audit 92 Expression 699 External Answer Page 236 external apis 588 Extracting a value and setting it in a property 699

# - F -

file attachments 92 Filter Actions 699 Filter Groups List 699 Filters List 699 find accounts 150 find contacts 150 Finding Accounts 84 Finding Contacts 84 form layout 415 Forward actions 92 Forward to Agent 92 Forward to External Action 236 Forward To External Agent 92 Forward To Segment 92 -forwardexternal(agentcomments) 236 -forwardexternal(agentemail) 236 -forwardexternal(agentname 236 Full case view 92

# - G -

generating text 62 Get Next 130 Get This Action 132 Google 69 Google Calendar 391 Google Calendar Service Account key (JSON) 580 Google Configuration 580 GUID 236

# - H -

Has Descriptions 651 History tab 166 Home Page 321 How to create a calendar 325

# - | -

IMAP 655 Interaction properties 92 Interaction types and statuses 92 iService Chatbot 10 iService Copilot 578

# - K -

keep interactions private 92 Knowledge Base 10, 329

# - L -

large language model (LLM) 62 Leave Open 92 Live Chat 329 Login / Register 329

# - M -

mail server 655 Manage Messages Replacement 457 Mark as spam 92 Match In 699 Microsoft 69 Microsoft Graph API 10, 661 Microsoft OpenID integration 567 most active customers 819 my account section 79 My Message Inbox Replacement 451 My Subscriptions 329

# Index

# - N -

non-operating hours 797 Number of Contacts with this value set 651

# - 0 -

Okta 10, 726 Okta OpenID Configuration 557 Open ID 69 openAl 62 openAl API key 62 OpenAl Assistant 357 original question 92 outbound email management system 269

# - P -

Panels 415 parent 691 Password reset on this account is not allowed at this time 69 Payment 92 Payment Button 10, 92, 114, 556, 564 Pending 92, 200 POP 655 Preview Dialer 150 private 92 Private comments 92 Private email 92 Property Name 651 Property Type 651

# - Q -

Question Color Coding 315 Question Property 644 Questions 51 Questions assigned by iService 130 Queue All Unassigned 642

# - R -

reCAPTCHA 365 Release Notes 10 Reopen Question 92 reopen question button 94 Require Mode 534 Required Workflow Properties 528 Resolve action 92 Resolved questions 92 rich text editor 60

# - S -

Save actions 92 search accounts 150 search contacts 150 Searching Interactions 176 secure message notification 352 Secure messaging 315 Segment Default 691 segment default mailbox 642 Send actions 92 Send Secure 92 Sent 92 Service Levels 651 Service levels & Skills 130 Set topic to deleted visibility 697 Shared Property 651 Show full case 171 single interaction 181 skills 236 Skills Required for Get Next 691 SMTP and SMTP Auth 655 Spell Checking 60 Static HTML 415 Status audit 92 stock response picker 120, 190 strip out 688 style guide 82 Submission Panels 415 submit button 200 Submit Form Controls 429 Submit Form Example 432 subscriptions 165 Support Home 329

# - T -

Tab Group 415 tabs portal home page 333

# Index

Target Deployment 357 The account details you entered are not for an agent. 69 The Inbox and Sent Tabs 340 The Login Panel 340 The Payment Button 563 The Read Message Panel 340 The Trash Tab 340 TLS 1.1 10 Topic List 691 Topics 90 Tree View button 691 types of users 53

# - U -

Unsent Response 92 Update Profile 329 Using Embedded Calendars 396

# - V -

Value Type 651 Variables and stock responses 92 variables within the HTML in non-standard locations 688 View mode vs. action mode 92

# - W -

web.config 10 webhook filter 719 Windows Authentication 69 work in progress 196 workflow 443, 445 Workflow Properties 534 Working with search results 176